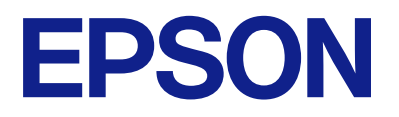

# **ES-C380W Használati útmutató**

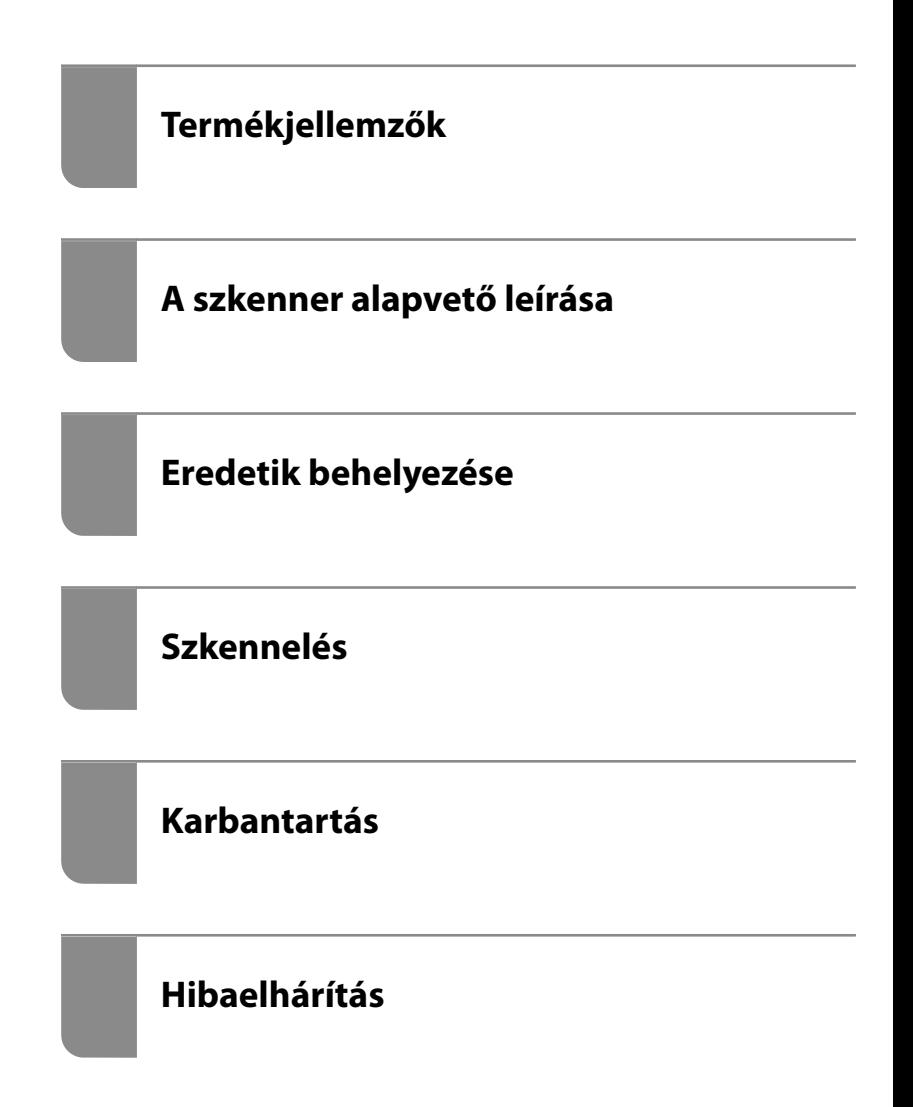

## *Tartalomjegyzék*

## *[A kézikönyvről](#page-5-0)*

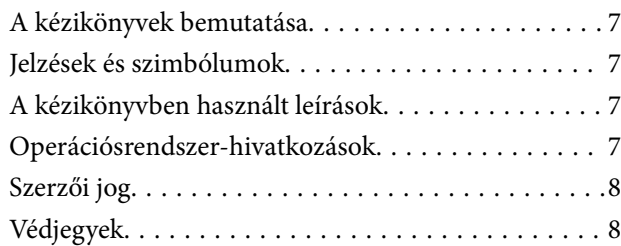

### *[Fontos utasítások](#page-9-0)*

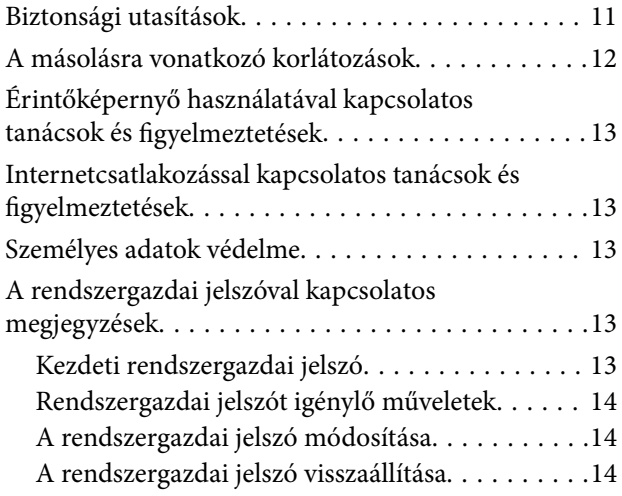

## *[Termékjellemzők](#page-14-0)*

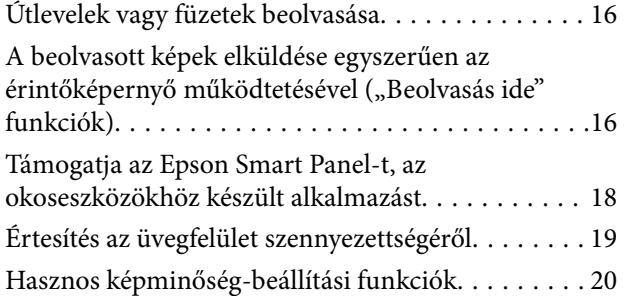

## *[A szkenner alapvető leírása](#page-22-0)*

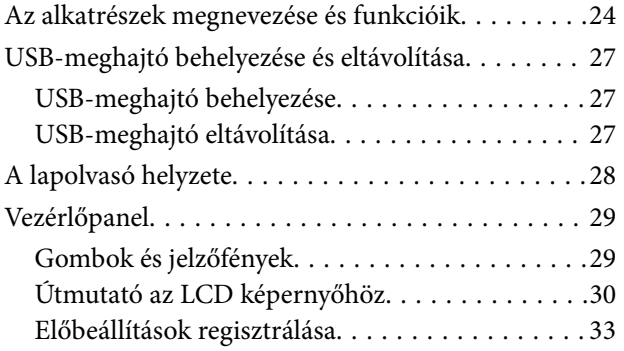

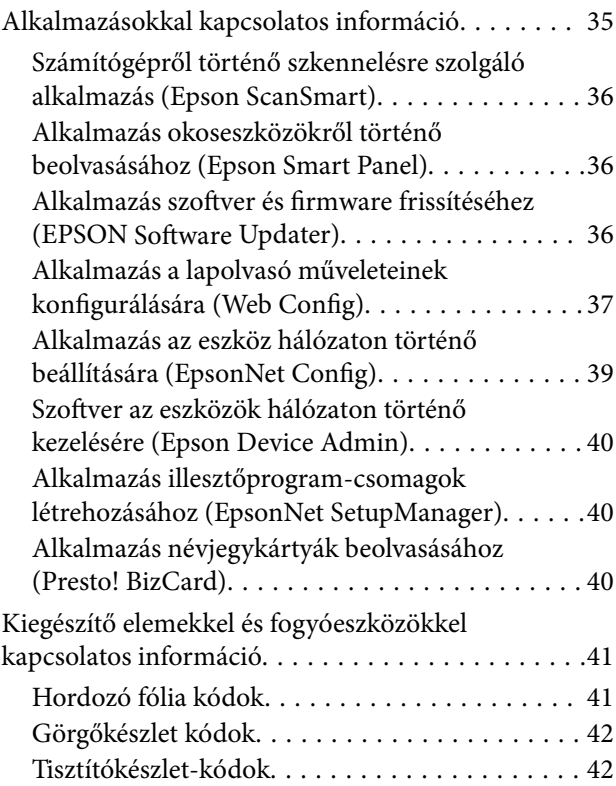

## *[Eredetik behelyezése](#page-42-0)*

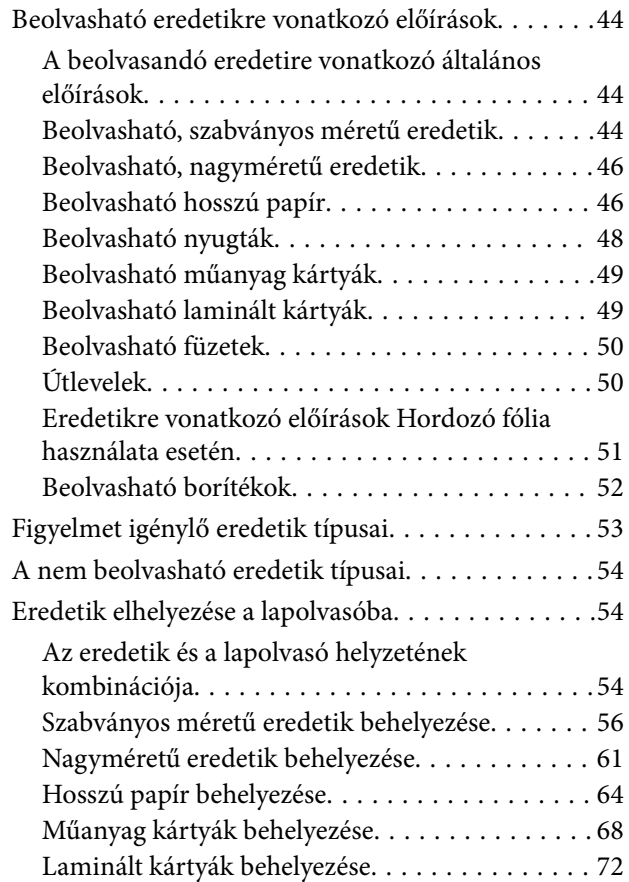

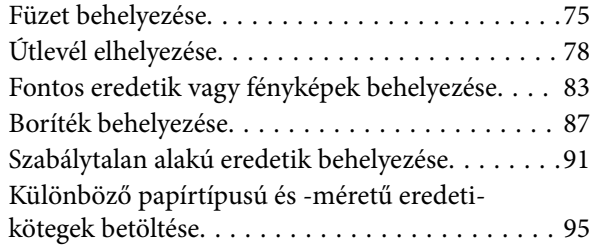

### *[Szkennelés](#page-98-0)*

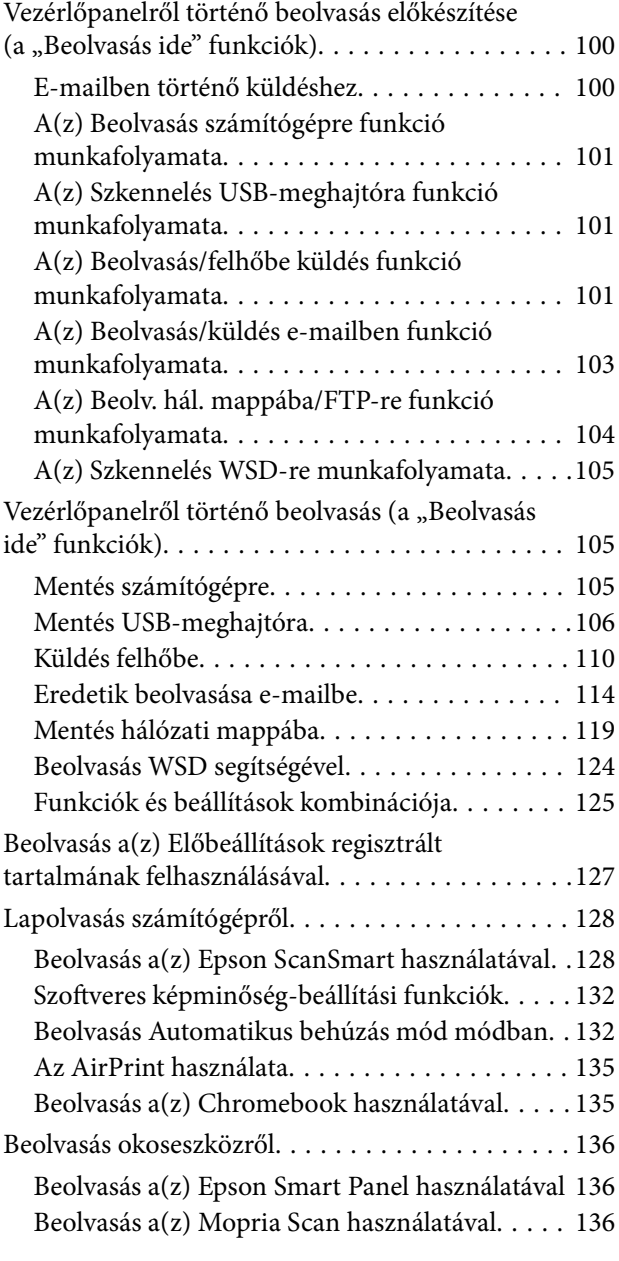

## *[Beolvasáshoz szükséges beállítások](#page-137-0)*

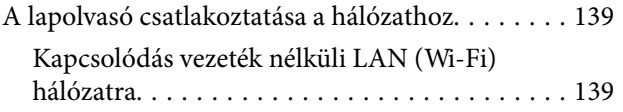

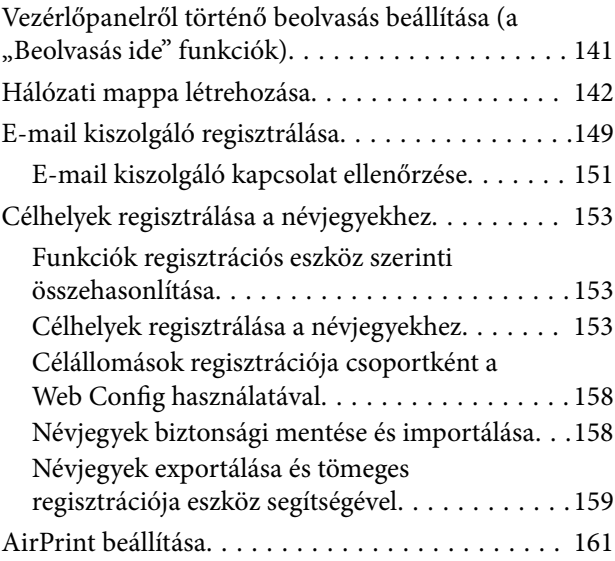

## *[Menüopciók beállításokhoz](#page-161-0)*

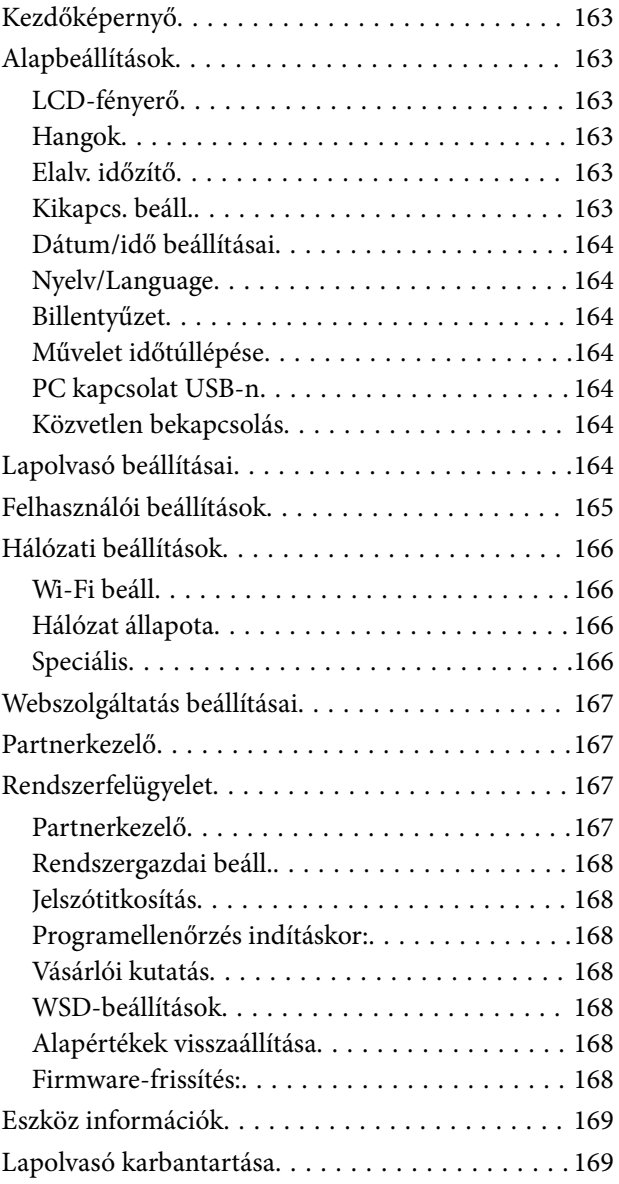

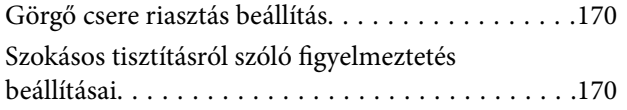

### *[Hasznos funkciók](#page-170-0)*

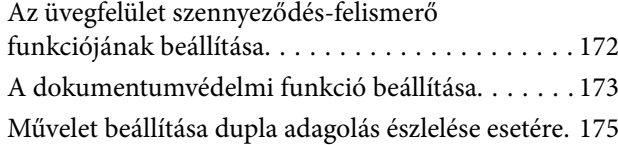

### *[Karbantartás](#page-176-0)*

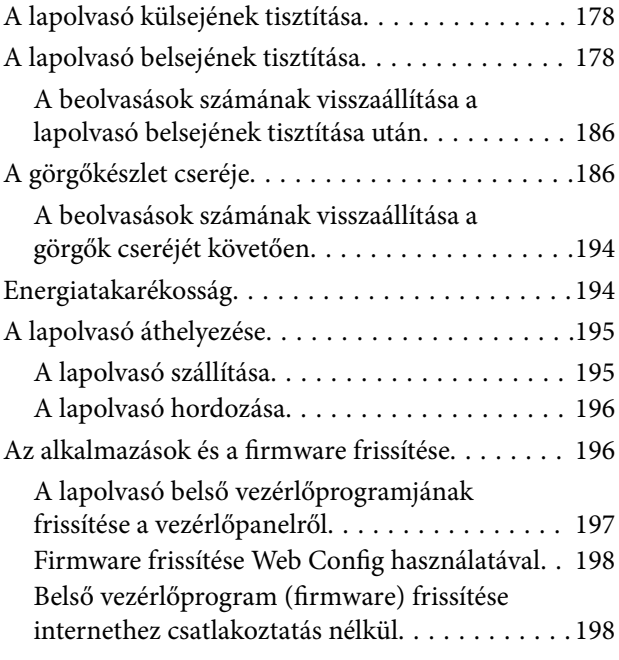

### *[Hibaelhárítás](#page-199-0)*

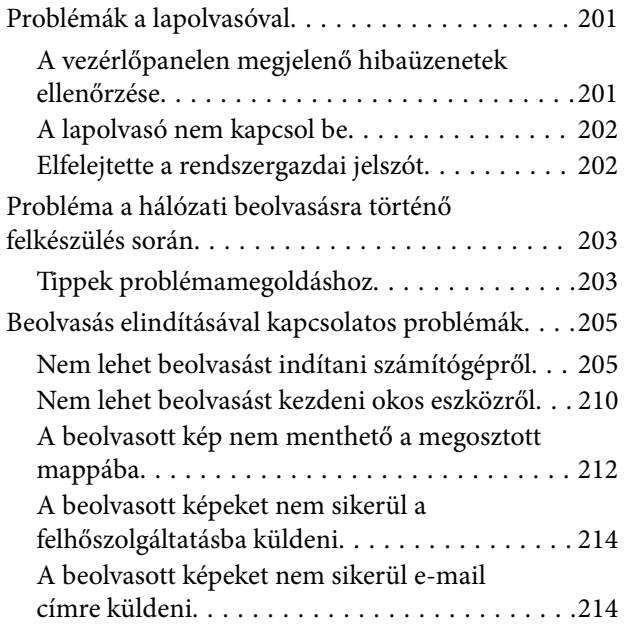

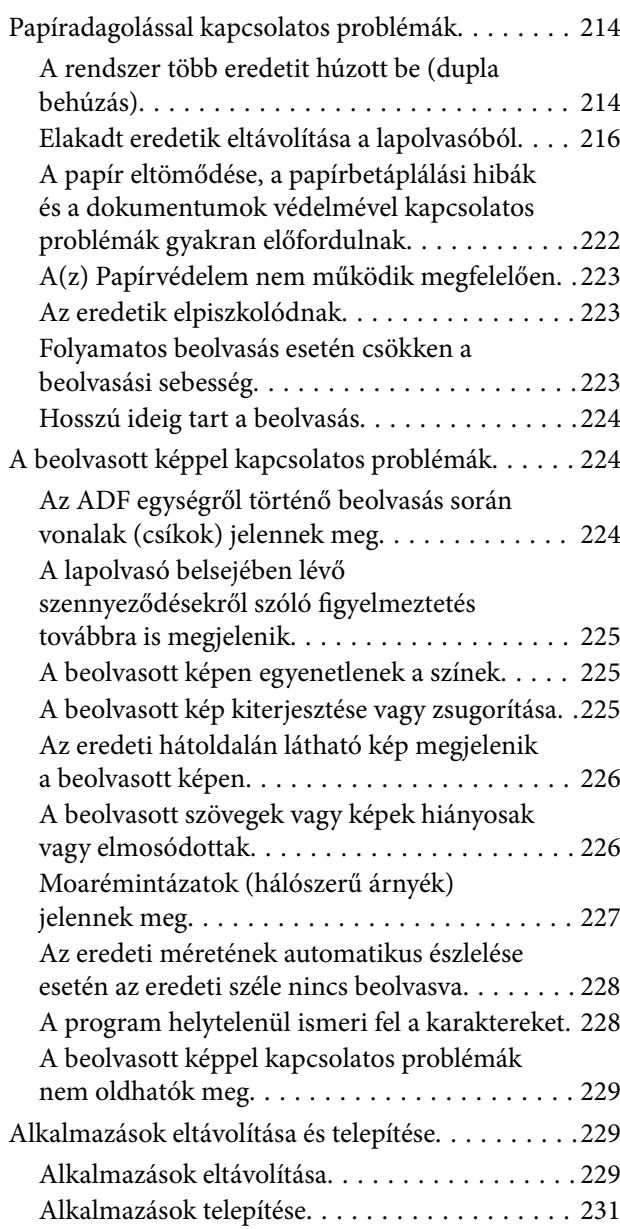

### *[Számítógép vagy eszközök](#page-231-0)  [hozzáadása vagy cseréje](#page-231-0)*

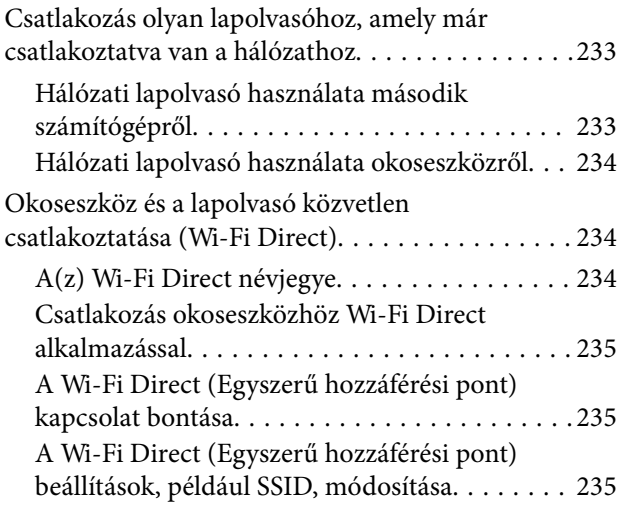

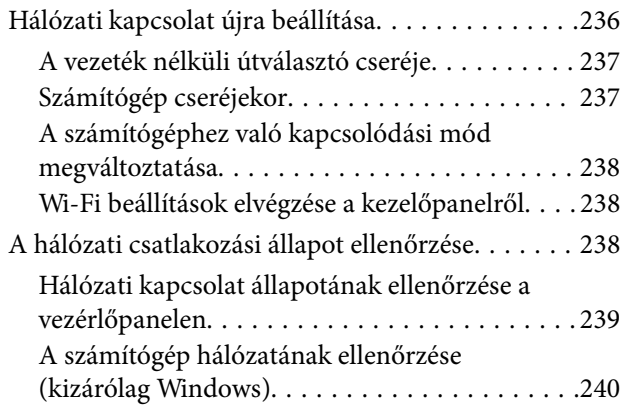

## *[Rendszergazdai információ](#page-241-0)*

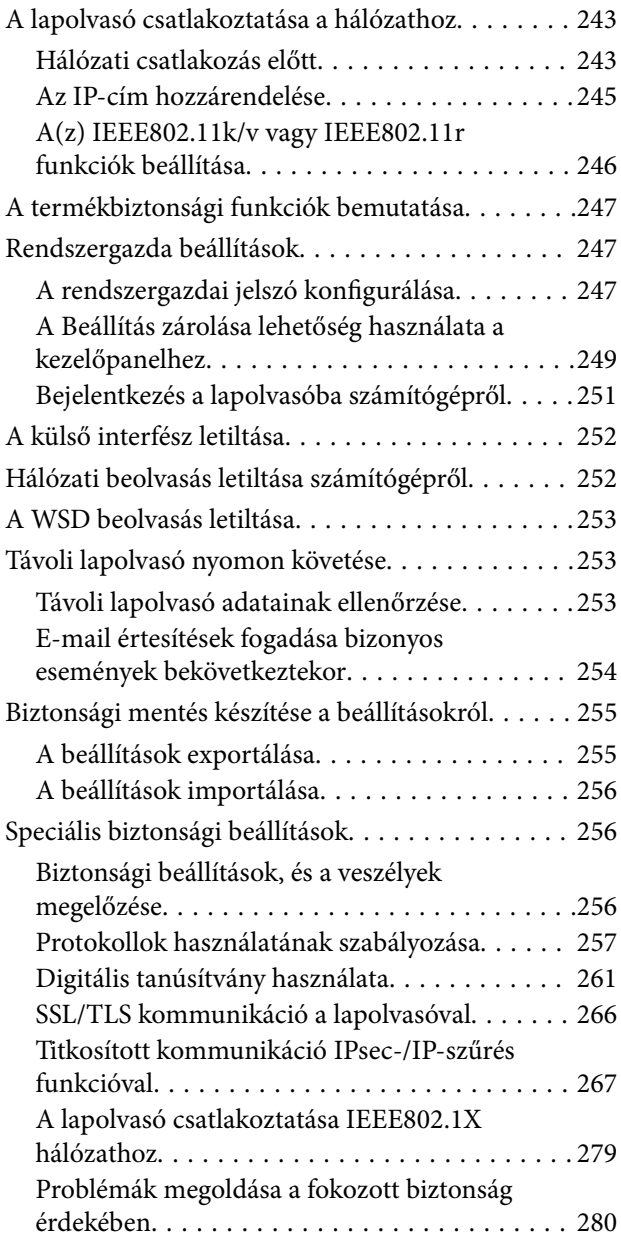

### *[Műszaki adatok](#page-287-0)*

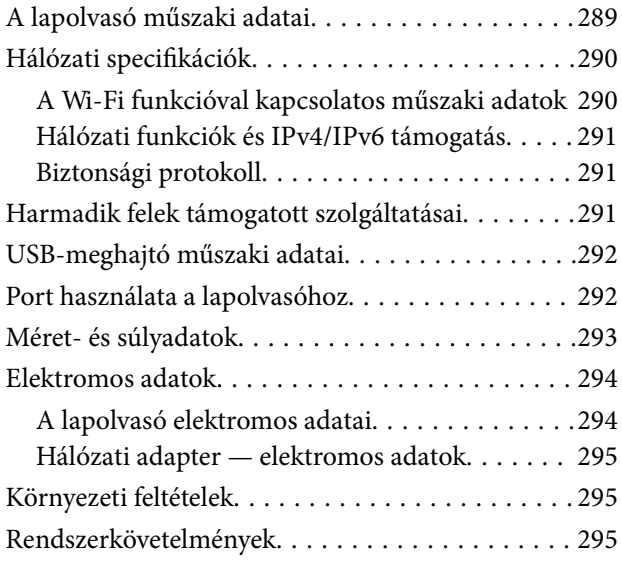

### *[Szabványok és engedélyek](#page-295-0)*

[Szabványok és engedélyek az európai modellekhez 297](#page-296-0) [Szabványok és engedélyek az ausztráliai típushoz. . 297](#page-296-0) [Szabványok és engedélyek az USA típusokhoz. . . . 297](#page-296-0)

## *[Segítségkérés](#page-298-0)*

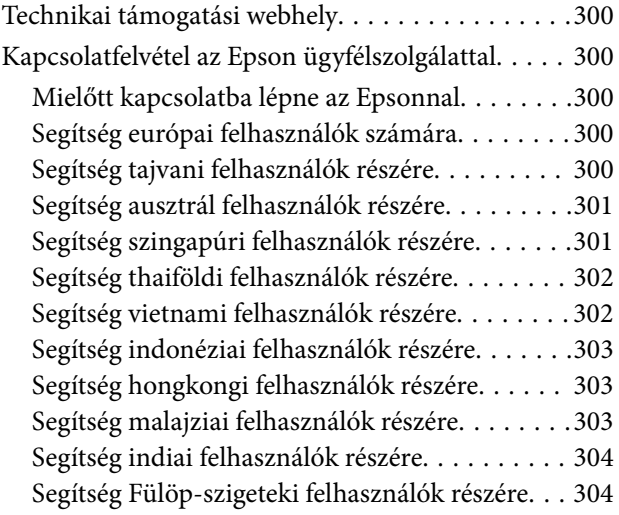

# <span id="page-5-0"></span>**A kézikönyvről**

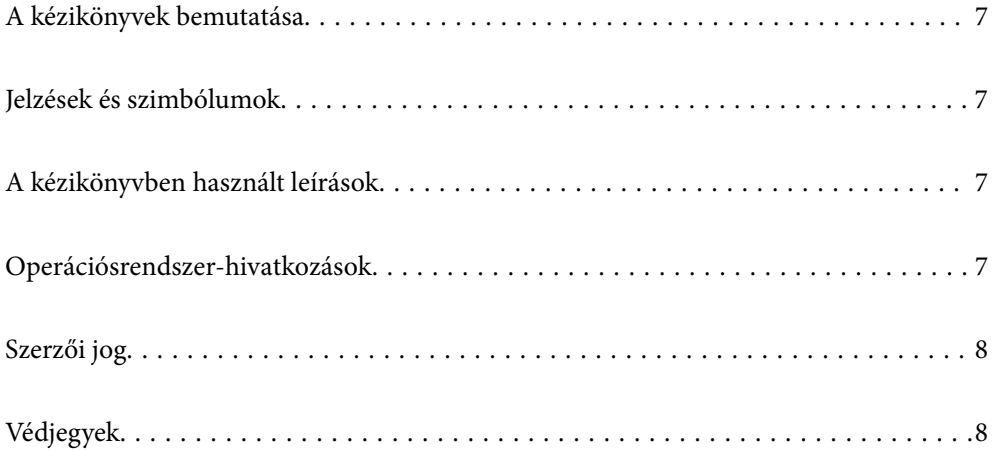

## <span id="page-6-0"></span>**A kézikönyvek bemutatása**

A következő használati útmutatók legújabb verzióit az Epson weboldalán érheti el.

<http://www.epson.eu/support> (Európa)

<http://support.epson.net/> (Európán kívül)

❏ Itt kezdje (nyomtatott kézikönyv)

Az útmutatóban a termék üzembe helyezésével és az alkalmazás telepítésével kapcsolatos tudnivalókat találja.

❏ Használati útmutató (digitális kézikönyv)

A termék használatával, a karbantartással és a problémák elhárításával kapcsolatos tudnivalókat tartalmazza.

A fenti kézikönyvek fellapozásán kívül lásd a különféle Epson alkalmazásokhoz mellékelt súgókat.

## **Jelzések és szimbólumok**

#### !*Figyelem!*

A testi sérülések elkerülése érdekében gondosan betartandó utasítások.

#### c*Fontos:*

A készülék károsodásának elkerülése érdekében figyelembe veendő utasítások.

#### *Megjegyzés:*

Kiegészítő és referencia információt biztosít.

#### **Kapcsolódó információ**

& A kapcsolódó fejezetekhez vezető hivatkozások.

## **A kézikönyvben használt leírások**

- ❏ A képernyőképek Windows 10 vagy macOS High Sierra operációs rendszeren készültek. A képernyőkön megjelenő tartalom a készülék típusától és az adott helyzettől függően változik.
- ❏ A kézikönyv ábrái kizárólag hivatkozási célt szolgálnak. Annak ellenére, hogy kismértékben eltérhetnek az aktuális terméktől, a kezelési módszerek megegyeznek.

## **Operációsrendszer-hivatkozások**

#### **Windows**

A jelen kézikönyvben a "Windows 11", "Windows 10", "Windows 8.1", "Windows 8" és "Windows 7" kifejezések a következő operációs rendszerekre vonatkoznak. Ezenfelül a "Windows" kifejezés az összes verzióra vonatkozik.

❏ Microsoft® Windows® 11 operációs rendszer

- <span id="page-7-0"></span>❏ Microsoft® Windows® 10 operációs rendszer
- ❏ Microsoft® Windows® 8.1 operációs rendszer
- ❏ Microsoft® Windows® 8 operációs rendszer
- ❏ Microsoft® Windows® 7 operációs rendszer

#### **Mac OS**

A kézikönyvben a "macOS 12.x", "macOS 11.x", "macOS 10.15.x", "macOS 10.14.x", "macOS 10.13.x", "macOS 10.12.x" és "OS X 10.11.x" rendszerekre együttesen a "Mac OS" kifejezéssel hivatkozunk.

## **Szerzői jog**

A jelen kiadvány semelyik része sem reprodukálható, tárolható visszakereső-rendszerben vagy vihető át bármiféle eszközzel, elektronikusan, mechanikusan, fénymásolással, felvétellel vagy bármilyen más módszerrel a Seiko Epson Corporation előzetes írásbeli engedélye nélkül. A dokumentum tartalmának felhasználására vonatkozóan nem vállalunk felelősséget. A dokumentum tartalmának felhasználásából származó károkért sem vállalunk semmiféle felelősséget. A jelen dokumentumban lévő információk csak az ezzel az Epson termékkel történő felhasználásra vonatkoznak. Az Epson nem felelős az olyan esetekért, amikor ezeket az információkat más termékekre alkalmazzák.

Sem a Seiko Epson Corporation, sem bármely leányvállalata nem vállal felelősséget a termék megvásárlójának vagy harmadik félnek olyan káráért, veszteségéért, költségéért vagy kiadásáért, amely a következőkből származik: baleset, a termék nem rendeltetésszerű vagy helytelen használata, a termék jogosulatlan módosítása, javítása vagy megváltoztatása, illetve (az Egyesült Államok kivételével) a Seiko Epson Corporation üzemeltetési és karbantartási utasításainak nem pontos betartása.

A Seiko Epson Corporation nem vállal felelősséget az olyan károkért és problémákért, amelyek a Seiko Epson Corporation által Eredeti Epson terméknek, vagy az Epson által jóváhagyott terméknek nem minősített kiegészítők vagy fogyóeszközök használatából származnak.

A Seiko Epson Corporation nem tehető felelőssé az olyan károkért, amelyek a Seiko Epson Corporation által Epson jóváhagyott terméknek nem minősített bármely csatlakozókábel használatából következő elektromágneses interferenciából származnak.

© 2023 Seiko Epson Corporation

A kézikönyv tartalma és a termékspecifikációk minden külön figyelmeztetés nélkül módosulhatnak.

## **Védjegyek**

- ❏ EPSON, EPSON EXCEED YOUR VISION, EXCEED YOUR VISION és logóik a Seiko Epson védjegyei vagy bejegyzett védjegyei.
- ❏ Microsoft® and Windows® are registered trademarks of Microsoft Corporation.
- ❏ Apple, Mac, macOS, OS X, Bonjour, Safari, and AirPrint are trademarks of Apple Inc., registered in the U.S. and other countries.
- ❏ Use of the Works with Apple badge means that an accessory has been designed to work specifically with the technology identified in the badge and has been certified by the developer to meet Apple performance standards.
- ❏ Chrome, Chromebook, Google Play and Android are trademarks of Google LLC.
- $\Box$  Mopria® and the Mopria® Logo are registered and/or unregistered trademarks and service marks of Mopria Alliance, Inc. in the United States and other countries. Unauthorized use is strictly prohibited.
- ❏ Firefox is a trademark of the Mozilla Foundation in the U.S. and other countries.
- ❏ Általános megjegyzés: Az itt használt egyéb terméknevek kizárólag az azonosítás célját szolgálják, és előfordulhat, hogy tulajdonosaik védjeggyel védték azokat. Az Epson ezekkel a védjegyekkel kapcsolatban semmiféle jogra nem tart igényt.

# <span id="page-9-0"></span>**Fontos utasítások**

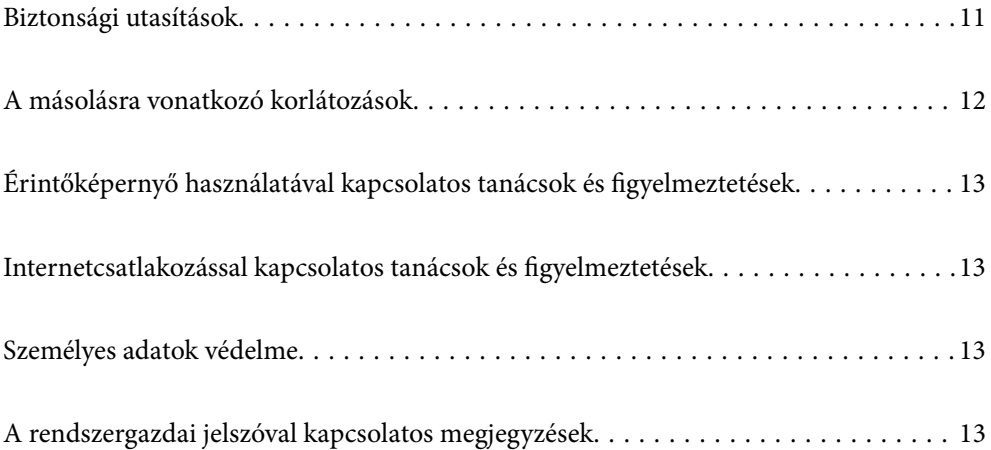

## <span id="page-10-0"></span>**Biztonsági utasítások**

A termék és a kiegészítők biztonságos használata érdekében az összes utasítást olvassa el és tartsa be. A későbbi tájékozódás érdekében őrizze meg ezt a kézikönyvet. Továbbá tartsa be a terméken és a kiegészítőkön feltüntetett összes figyelmeztetést és előírást.

❏ A terméken és a kiegészítőkön alkalmazott szimbólumok egy része a biztonságot és a termék megfelelő használatát szolgálja. A szimbólumok jelentésének megismeréséhez keresse fel az alábbi webhelyet.

<http://support.epson.net/symbols>

- ❏ Helyezze a terméket és a kiegészítőket stabil, sík felületre, amely minden irányban nagyobb a terméknél és a kiegészítőknél. Ha a terméket és a kiegészítőket fal mellé teszi, hagyjon legalább 10 cm-t a termék és a kiegészítők hátulja és a fal között.
- ❏ A terméket és a kiegészítőket helyezze olyan közel a számítógéphez, hogy ne feszüljön meg a csatlakozókábel. Tilos a terméket és a kiegészítőket vagy a hálózati adaptert a szabadban, szennyezett vagy poros területen, víz közelében, hőforrás mellett, illetve ütés- és rázkódásveszélyt hordozó, magas hőmérsékletű vagy páratartalmú, valamint közvetlen napfénynek kitett, erős fényforrásokhoz közeli, gyors hőmérséklet- és páratartalomváltozások jellemezte helyeken elhelyezni és tárolni.
- ❏ Nedves kézzel ne használja.
- ❏ Tegye a terméket és a kiegészítőket elektromos csatlakozóaljzat közelébe, ahol az adapter kihúzása nem ütközik nehézségbe.
- ❏ Vigyázzon, hogy a hálózati adapter ne legyen kitéve dörzsölődésnek, ne érintkezzen éles felületekkel, ne gyűrődjön és ne gubancolódjon össze. Ne tegyen tárgyakat a kábelre, és ne helyezze a hálózati adaptert vagy a kábelt úgy, hogy azokra rá lehessen lépni vagy beléjük lehessen botlani. Különösen ügyeljen arra, hogy a kábel vége egyenes legyen.
- ❏ Csak a termékhez mellékelt tápkábelt használja, és a kábelt ne használja más berendezésekhez. Más kábelek ezzel a termékkel, illetve a mellékelt tápkábel más berendezésekkel történő használata tüzet vagy áramütést okozhat.
- ❏ Csak a termékhez mellékelt hálózati adaptert használja. Bármely más adapter használata tüzet, áramütést vagy sérülést okozhat.
- ❏ A hálózati adapter azzal a berendezéssel használható, amelyhez mellékeltük. Ne próbálja meg más elektronikus eszközökkel használni, hacsak a kézikönyv erről másképpen nem rendelkezik.
- ❏ Csak a hálózati adapter címkéjén feltüntetett áramforrást használja, és közvetlenül egy szabványos, a helyi biztonsági előírásoknak megfelelő beltéri dugaszolóaljzatból nyerjen áramot a tápkábelen keresztül.
- ❏ Ha a terméket és a kiegészítőket a kábellel számítógéphez vagy más eszközhöz csatlakoztatja, ügyeljen a csatlakozók helyes irányára. Minden csatlakozó csak egyféleképpen dugható be helyesen. Ha egy csatlakozót rossz irányban dug be, a kábellel összekötött mindkét eszköz megsérülhet.
- ❏ Ne használjon olyan konnektort, amely gyakran ki- és bekapcsolódó készülékekkel (például fénymásolókkal vagy légkondicionáló rendszerekkel) azonos áramkörön van.
- ❏ Ha hosszabbító kábellel használja a terméket, ügyeljen arra, hogy az összes csatlakoztatott berendezés amperben mért áramfelvétele ne haladja meg a hosszabbító engedélyezett áramerősségét. Arra is ügyeljen, hogy a fali aljzatba csatlakozó összes készülék együttes áramfelvétele ne haladja meg a fali aljzat engedélyezett áramleadását.
- ❏ Semmilyen körülmények között se szedje szét, módosítsa vagy próbálja meg megjavítani a hálózati adaptert, a terméket vagy kiegészítőit, kivéve ha azokról a használati útmutatóban részletesen írtak.
- ❏ Ne helyezzen semmit a készülékek nyílásaiba, mivel feszültség alatt álló pontokhoz érhet hozzá, vagy rövidzárlatot okozhat. Óvakodjon az áramütés veszélyét rejtő helyzetektől.
- <span id="page-11-0"></span>❏ Ha a csatlakozó megsérül, cserélje ki a tápkábelt, vagy javíttassa meg egy szakképzett villanyszerelővel. Ha a csatlakozóban biztosítékok vannak, akkor cserélje ki azokat megfelelő méretűre és teljesítményűre.
- ❏ Húzza ki a terméket, a kiegészítőket és a hálózati adaptert a konnektorból, majd forduljon minősített szakemberhez, ha a következő helyzetek bármelyike előfordulna: a hálózati adapter vagy a csatlakozódugasz sérült; folyadék került a termékbe, a kiegészítőkbe vagy a hálózati adapterbe; a terméket vagy a hálózati adaptert leejtették vagy a burkolat megsérült; a termék, a kiegészítők vagy a hálózati adapter nem a megszokott módon működik, vagy a teljesítmény feltűnően megváltozott. (Ne módosítsa olyan vezérlőeszközök beállításait, amelyeket a használati utasítások nem ismertetnek.)
- ❏ Tisztítás előtt húzza ki a terméket és a hálózati adaptert a konnektorból. Csak nedves kendővel tisztítsa. Ne használjon folyékony vagy aeroszolos tisztítószert, kivéve, ha azokról a termék útmutatóiban részletesen írtak.
- ❏ Ha hosszabb ideig nem szándékozik használni a terméket, húzza ki a hálózati adaptert a konnektorból.
- ❏ A fogyóeszközöket a helyi hatóságok rendelkezéseinek megfelelően ártalmatlanítsa. Ne szerelje szét őket.
- ❏ Szívritmus-szabályozók és a termék között legalább 22 cm távolságot kell tartani. A termék által kibocsátott rádióhullámok zavarhatják a szívritmus-szabályozók működését.
- ❏ Ne használja a terméket egészségügyi intézményekben vagy orvosi berendezések közelében. A termék által kibocsátott rádióhullámok zavarhatják az elektronikus orvosi műszerek működését.
- ❏ Ne használja a terméket automatikus vezérlésű eszközök, például automata kapuk vagy tűzjelző készülékek közelében. A termék által kibocsátott rádióhullámok zavarhatják ezeket az eszközöket, amelyek esetleges meghibásodása balesetet okozhat.
- ❏ Ha az LCD képernyő meghibásodik, forduljon a forgalmazóhoz. Ha folyadékkristály oldat kerül a kezére, mossa le alaposan vízzel és szappannal. Ha folyadékkristály oldat kerül a szemébe, azonnal öblítse ki a szemét vízzel. Ha továbbra is kellemetlen érzései vannak, vagy látási problémákat tapasztal, azonnal forduljon orvoshoz.

## **A másolásra vonatkozó korlátozások**

A termék kezelői kötelesek betartani az alábbi korlátozásokat, biztosítva ezzel a termék felelősségteljes és jogszerű használatát.

- A törvény tiltja a következők másolását:
- ❏ Bankjegy, érme, állami kibocsátású értékpapír, államkötvény, önkormányzati értékpapír
- ❏ Használatlan postabélyeg, nyomtatott bélyeget tartalmazó levelezőlap és minden egyéb, érvényes postai jelölést tartalmazó hivatalos postai cikk
- ❏ Állami illetékbélyeg és a jogi eljárások betartásával kibocsátott értékpapírok

A következő dolgok másolásakor körültekintően járjon el:

- ❏ Magánkibocsátású értékpapírok (részvény, pénzre váltható utalvány, csekk stb.), bérlet, engedményre feljogosító utalványok stb.
- ❏ Útlevél, vezetői engedély, alkalmassági tanúsítvány, behajtási engedély, ebédjegy, utalvány stb.

#### *Megjegyzés:*

Ezek másolása törvénybe ütköző lehet.

A szerzői jogvédelem alá eső anyagok felelősségteljes felhasználása:

A termékek szerzői jogvédelem alá eső anyagok jogosulatlan másolására is felhasználhatók. Hacsak nem egy hozzáértő jogász tanácsa szerint jár el, a közzétett anyagok lemásolása előtt mindig kérje ki a szerzői jog tulajdonosának engedélyét.

## <span id="page-12-0"></span>**Érintőképernyő használatával kapcsolatos tanácsok és figyelmeztetések**

- ❏ Az LCD képernyőn előfordulhat néhány kicsi fényes vagy sötét pont, és így a fényerő sem mindig egyenletes. Ezek normál jelenségek, és nem utalnak semmiféle sérülésre.
- ❏ A tisztításhoz csak egy száraz, puha ruhát használjon. Ne használjon folyadékot vagy vegyszert.
- ❏ Az érintőképernyő külső borítása nagyobb erőhatásra összetörhet. Ha a panel felülete összetörik vagy megpattan, lépjen kapcsolatba a forgalmazóval. Ne érjen a törött darabokhoz, illetve ne próbálja meg őket eltávolítani.
- ❏ Az érintőképernyőt óvatosan nyomja meg ujjával. Ne nyomja meg erőteljesen és ne használja a körmét.
- ❏ Ne használjon éles tárgyakat, például golyóstollat vagy hegyes ceruzát a műveletek végrehajtásához.
- ❏ Hirtelen hőmérséklet-változás vagy nedvesség hatására az érintőképernyő belsejében kialakuló páralecsapódás miatt csökkenhet a készülék teljesítménye.

## **Internetcsatlakozással kapcsolatos tanácsok és figyelmeztetések**

Ezt a terméket ne csatlakoztassa közvetlenül az internetre. Egy útválasztó vagy tűzfal által védett hálózathoz csatlakoztassa.

## **Személyes adatok védelme**

Ha a lapolvasót másnak adja vagy hulladékként leselejtezi, törölje a lapolvasó memóriájában tárolt személyes adatokat oly módon, hogy az alább leírt módon kiválasztja a menüket a vezérlőpanelen.

**Beáll.** > **Rendszerfelügyelet** > **Alapértékek visszaállítása** > **Összes beállítás**

## **A rendszergazdai jelszóval kapcsolatos megjegyzések**

Ez az eszköz lehetővé teszi egy rendszergazdai jelszó beállítását, amivel megakadályozhatja, hogy illetéktelen harmadik felek megtekintsék vagy módosítsák az eszközbeállításokat vagy – ha az eszköz csatlakoztatva van egy hálózathoz – az eszközön tárolt hálózati beállításokat.

Ha beállít egy rendszergazdai jelszót, akkor később minden alkalommal meg kell adnia a jelszót, amikor módosítja a beállításokat a konfigurációs szoftverben (például Web Config).

A kezdeti rendszergazdai jelszó be van állítva a lapolvasón, azonban Ön bármilyen jelszóra módosíthatja azt.

### **Kezdeti rendszergazdai jelszó**

A kezdeti rendszergazdai jelszó a termékre ragasztott címkétől függően változik. Ha egy "PASSWORD" címke van ragasztva hátulra, írja be a címkén található 8 jegyű számot. Ha nincs felragasztva "PASSWORD" címke, akkor a kezdeti rendszergazdai jelszónak adja meg a termék aljára ragasztott címkén található sorozatszámot.

<span id="page-13-0"></span>Javasoljuk, hogy változtassa meg a kezdeti rendszergazdai jelszót az alapértelmezett beállításról.

*Megjegyzés:*

Alapértelmezés szerint nincs beállítva felhasználónév.

### **Rendszergazdai jelszót igénylő műveletek**

Ha a rendszer a következő műveletek során rendszergazdai jelszót kér, adja meg a terméken beállított rendszergazdai jelszót.

- $\Box$  Amikor bejelentkezik a(z) Web Config speciális beállításaiba
- ❏ Amikor olyan menüt próbál használni a vezérlőpanelen, amelyet zárolt a rendszergazda
- ❏ Amikor az alkalmazásban módosítja az eszközbeállításokat
- ❏ Amikor frissíti az eszköz firmware-ét
- ❏ A rendszergazda jelszó módosításakor vagy visszaállításakor

### **A rendszergazdai jelszó módosítása**

A termék vezérlőpaneljéről vagy a(z) Web Config alkalmazásban módosíthatja.

A jelszó módosítása esetén az új jelszónak legalább 8, legfeljebb 20 karakter hosszúnak kell lennie, és csak egybájtos alfanumerikus karaktereket és szimbólumokat szabad tartalmaznia.

### **Kapcsolódó információ**

& ["A rendszergazdai jelszó konfigurálása" 247. oldal](#page-246-0)

## **A rendszergazdai jelszó visszaállítása**

A rendszergazdai jelszót a termék vezérlőpaneljéről vagy a Web Config alkalmazásban állíthatja vissza a kezdeti beállításra. Ha elfelejtette a jelszót, és nem tudja azt visszaállítani az alapértelmezett beállításra, akkor a terméket javítani kell. Vegye fel a kapcsolatot a helyi forgalmazóval.

#### *Megjegyzés:*

A rendszergazdai jelszó visszaállítása a felhasználónevet is visszaállítja alaphelyzetbe.

# <span id="page-14-0"></span>**Termékjellemzők**

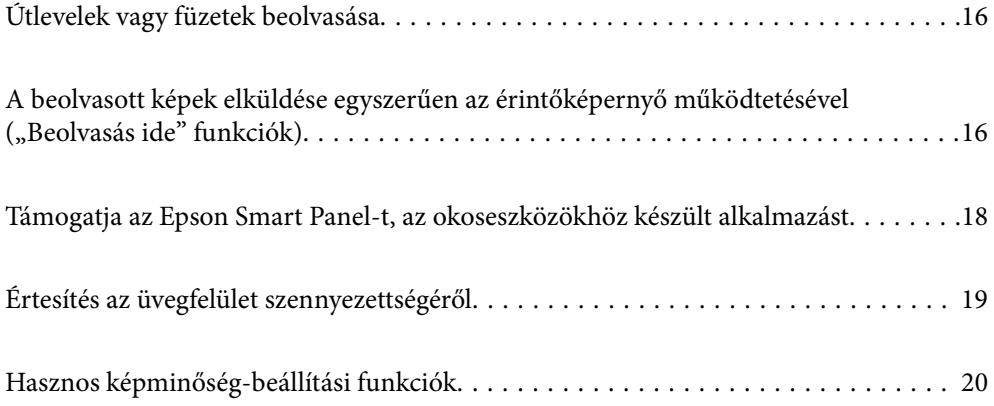

## <span id="page-15-0"></span>**Útlevelek vagy füzetek beolvasása**

Egyenes-útvonal pozícióra váltva beolvashat olyan eredetiket, mint az útlevelek vagy füzetek.

A beolvasó szoftver lehetővé teszi, hogy csak az útlevél azonosító oldalait mentse el. (csak Windows esetén)

További részletekért lásd a lapolvasó-illesztőprogram (Epson Scan 2) súgóját.

#### *Megjegyzés:*

A(z) Epson Smart Panel csak útlevelek beolvasását támogatja.

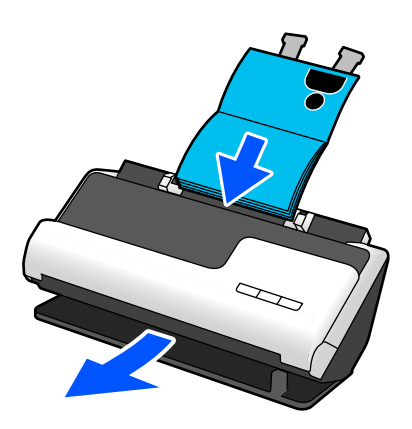

#### **Kapcsolódó információ**

- $\blacktriangleright$ <sub>n</sub>A lapolvasó helyzete" 28. oldal
- → ["Útlevelek" 50. oldal](#page-49-0)
- & ["Beolvasható füzetek" 50. oldal](#page-49-0)

## **A beolvasott képek elküldése egyszerűen az** érintőképernyő működtetésével ("Beolvasás ide" **funkciók)**

Egyszerűen a termék érintőképernyőjének működtetésével is végezhet beolvasást, anélkül, hogy számítógépet kellene használnia.

A beolvasott kép a "Beolvasás ide" funkciók segítségével egy kiválasztott célhelyre (pl. hálózati mappa, e-mail cím, felhőszolgáltatás vagy USB-meghajtó) küldhető.

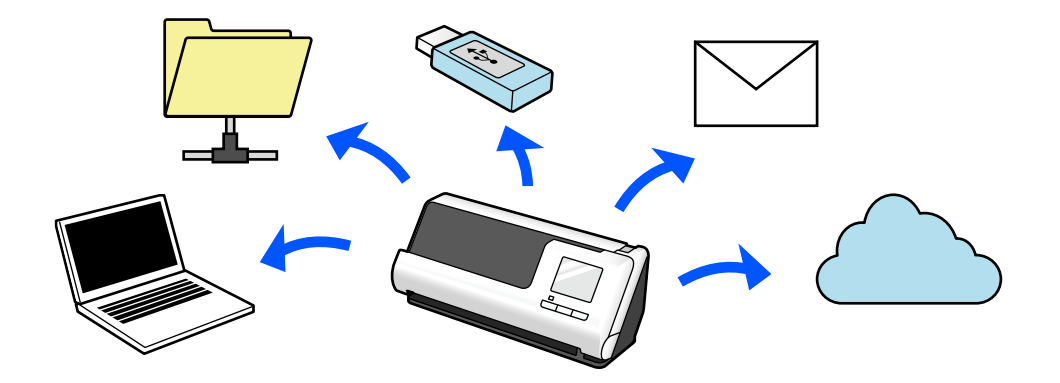

A beolvasott kép célhelyétől függ, hogy melyik funkciót használja.

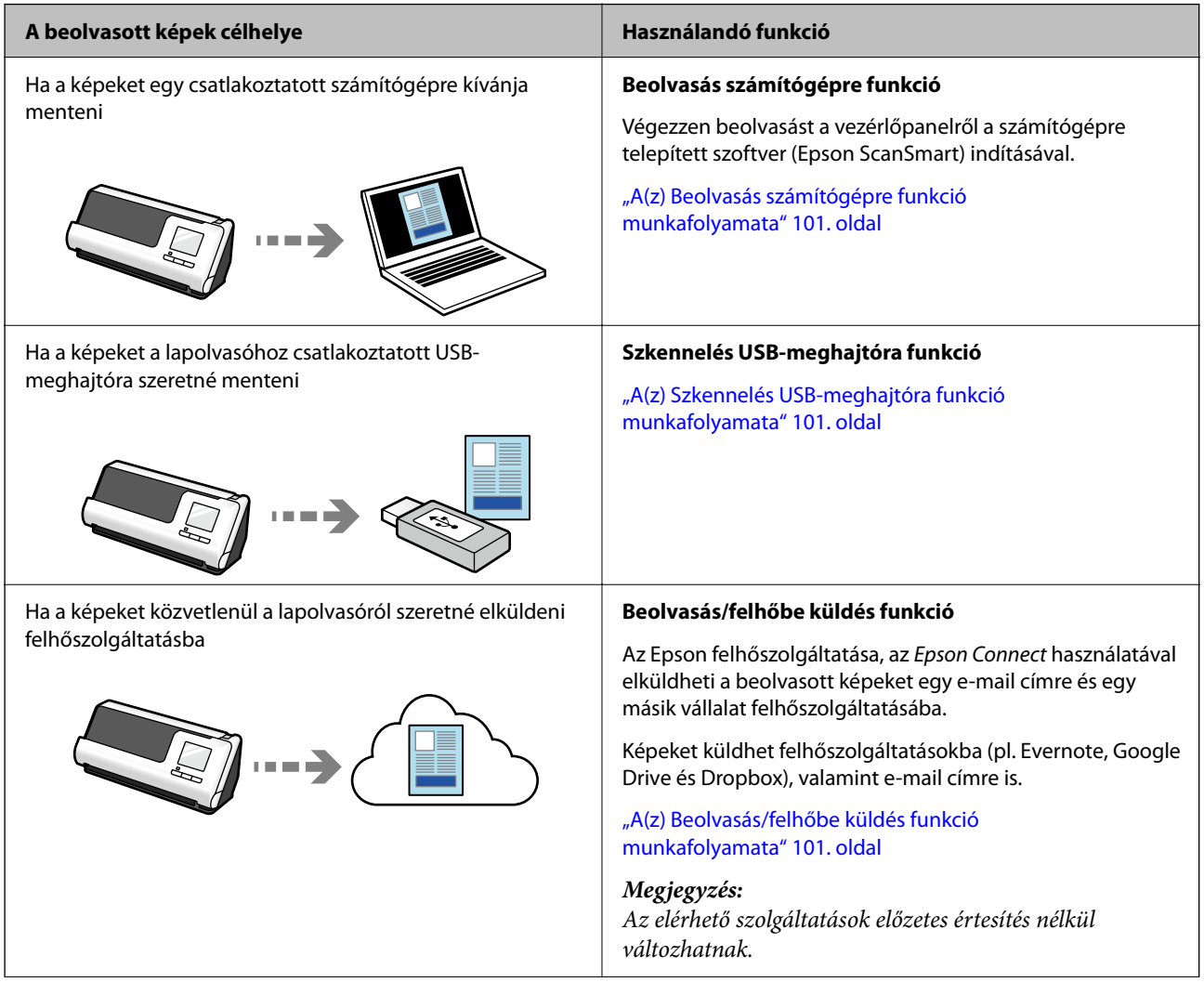

<span id="page-17-0"></span>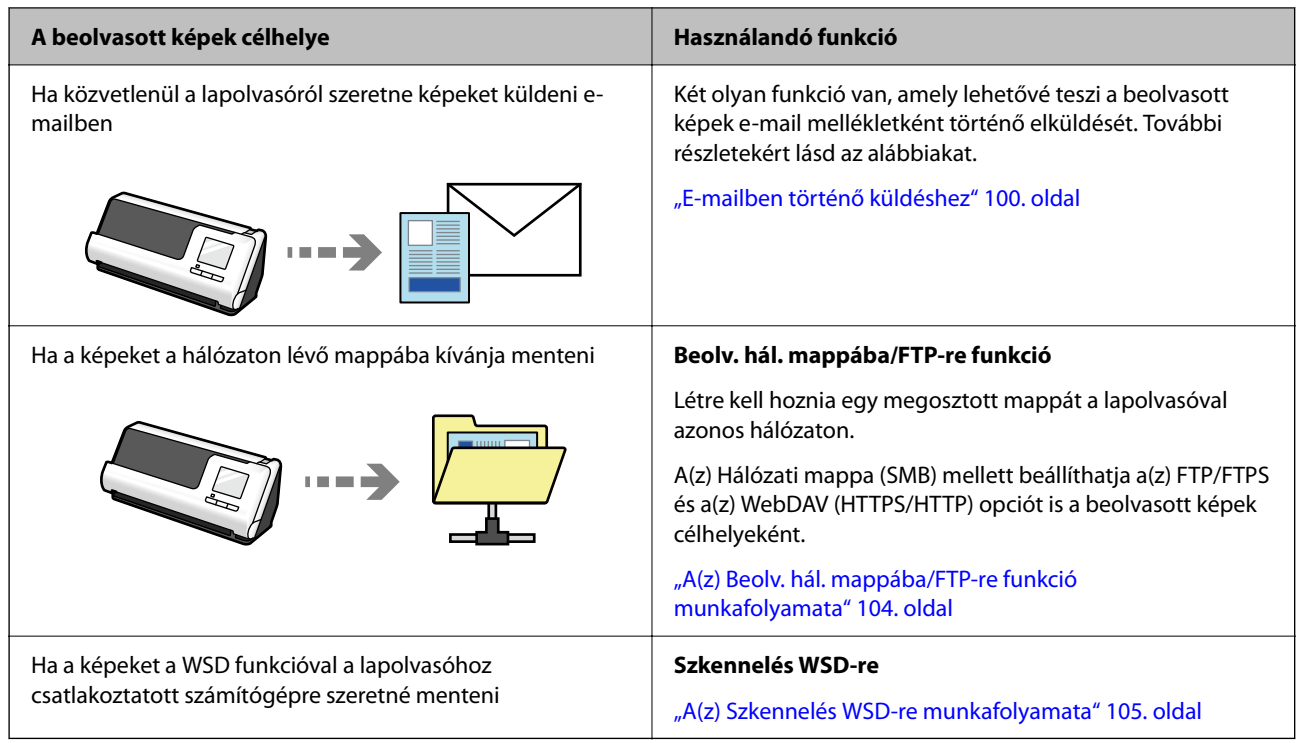

### **Kapcsolódó információ**

◆ ["Vezérlőpanelről történő beolvasás előkészítése \(a "Beolvasás ide" funkciók\)" 100. oldal](#page-99-0)

## **Támogatja az Epson Smart Panel-t, az okoseszközökhöz készült alkalmazást**

**Epson Smart Panel, az intuitív műveletekhez**

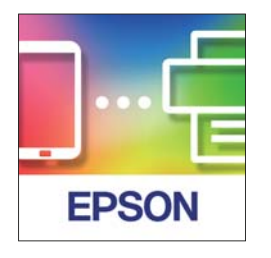

Az alábbi műveleteket végezheti el.

- ❏ Beolvasást végezhet okoseszközről, és a beolvasás eredményét elmentheti okoseszközre.
- ❏ A beolvasott adatokat egyszerűen feltöltheti felhőszolgáltatásba.
- ❏ A megadott útmutatót követve könnyedén elvégezheti a Wi-Fi beállításokat.

<span id="page-18-0"></span>❏ Okoseszközről ellenőrizheti a hibák okait és megoldásait.

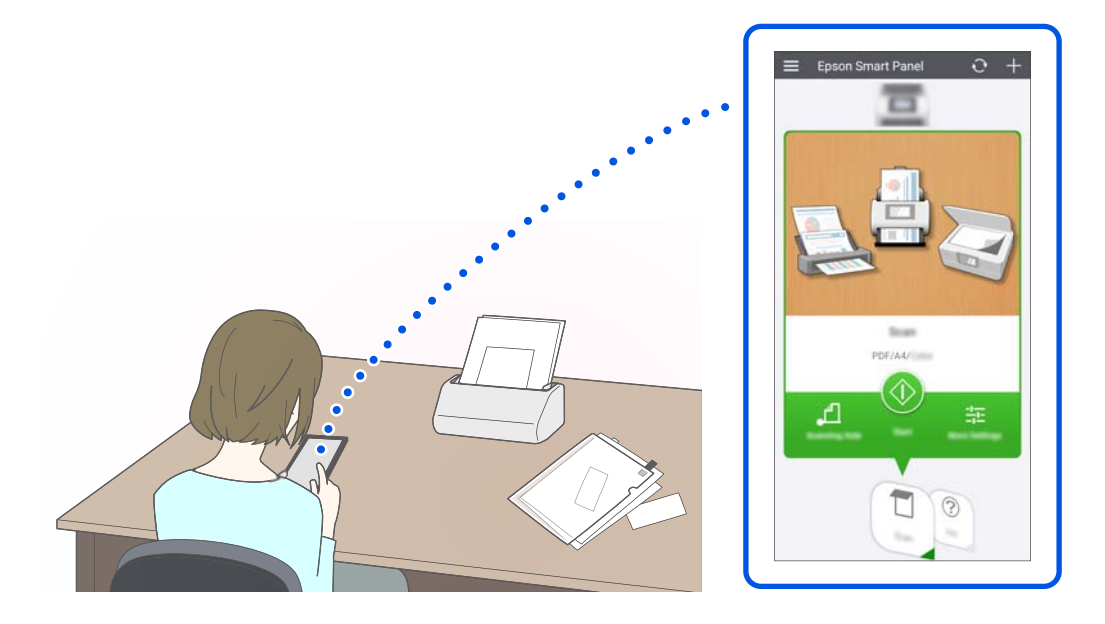

### **Kapcsolódó információ**

& ["Alkalmazás okoseszközökről történő beolvasásához \(Epson Smart Panel\)" 36. oldal](#page-35-0)

## **Értesítés az üvegfelület szennyezettségéről**

A lapolvasó képes érzékelni az üvegfelület szennyezettségét, és még azelőtt értesíti a felhasználót arról, hogy meg kell tisztítani az üvegfelületet, hogy a szennyeződés következtében csíkok (sávok) jelennének meg a beolvasott képen.

Az üvegfelület tisztán tartása egyszerűen megvalósítható, ezáltal pedig elkerülhető a képminőség romlása.

A funkció alapértelmezetten ki van kapcsolva.

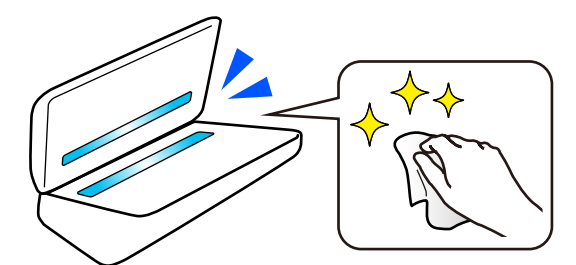

#### **Kapcsolódó információ**

- & ["Az üvegfelület szennyeződés-felismerő funkciójának beállítása" 172. oldal](#page-171-0)
- & ["A lapolvasó belsejének tisztítása" 178. oldal](#page-177-0)

## <span id="page-19-0"></span>**Hasznos képminőség-beállítási funkciók**

### **Automatikus beolvasás optimális színekkel**

Automatikusan felismertetheti az eredeti színét, majd beolvashatja azt. Még akkor is, ha keverednek a színes és a fekete-fehér eredetik, automatikusan az optimális színekben (Képtípus) lehet beolvasni őket.

Színes eredeti: beolvasás a(z) Színes használatával.

Fekete-fehér színátmenetes eredetik (vannak szürke területek): beolvasás a(z) Szürke használatával.

Fekete-fehér színátmenetes eredetik (nincsenek szürke területek): beolvasás a(z) FF használatával.

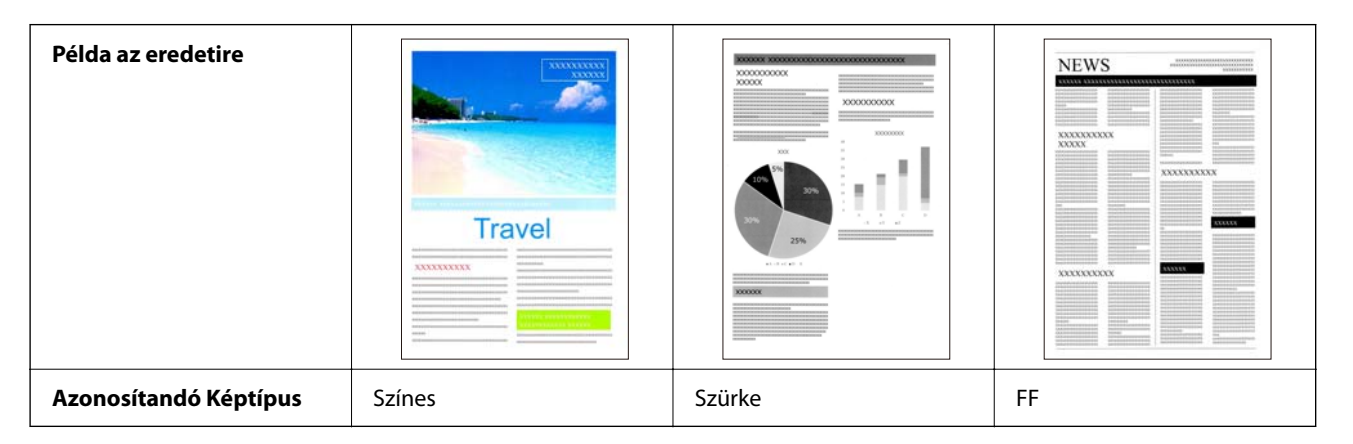

Válassza a(z) **Automatikus** opciót a(z) **Képtípus** pontban a lapolvasó-illesztőprogramban (Epson Scan 2).

Vezérlőpanelről történő beolvasáskor válassza a(z) **Színes/Szürkeárnyalatos/FF**, a(z) **Színes/Fekete-fehér** vagy a(z) **Színes/Szürkeárnyalatos** opciót a(z) **Képtípus** pontban. A kiválasztható Képtípus a használt funkciótól és a mentéshez használni kívánt fájlformátumtól függően változik.

#### *Megjegyzés:*

Epson Smart Panel használata esetén, ha a(z) *Képtípus* értékét *Automatikus* opcióra állítja, akkor Színes vagy Szürke módban történik a kép beolvasása.

### **Szöveg optimalizálás funkció**

A hátterek és egyéb tényezők miatt nehezen olvasható szöveget is tisztán beolvashatja. Az eredetinek megfelelően kiemelheti a szöveget, és eltávolíthatja a pontozott mintákat az eredeti hátteréről.

Ezt a(z) **Speciális beállítások** fül > **Szöveg optimalizálás** > **Beállítások** pontjában állíthatja be a lapolvasóillesztőprogramban (Epson Scan 2).

#### **Színes vagy Szürke módban történő beolvasás esetén**

Az alábbi funkciók állnak rendelkezésre.

*Megjegyzés:*

Vezérlőpanelről történő beolvasáskor csak a(z) *Számítógép* funkció használható.

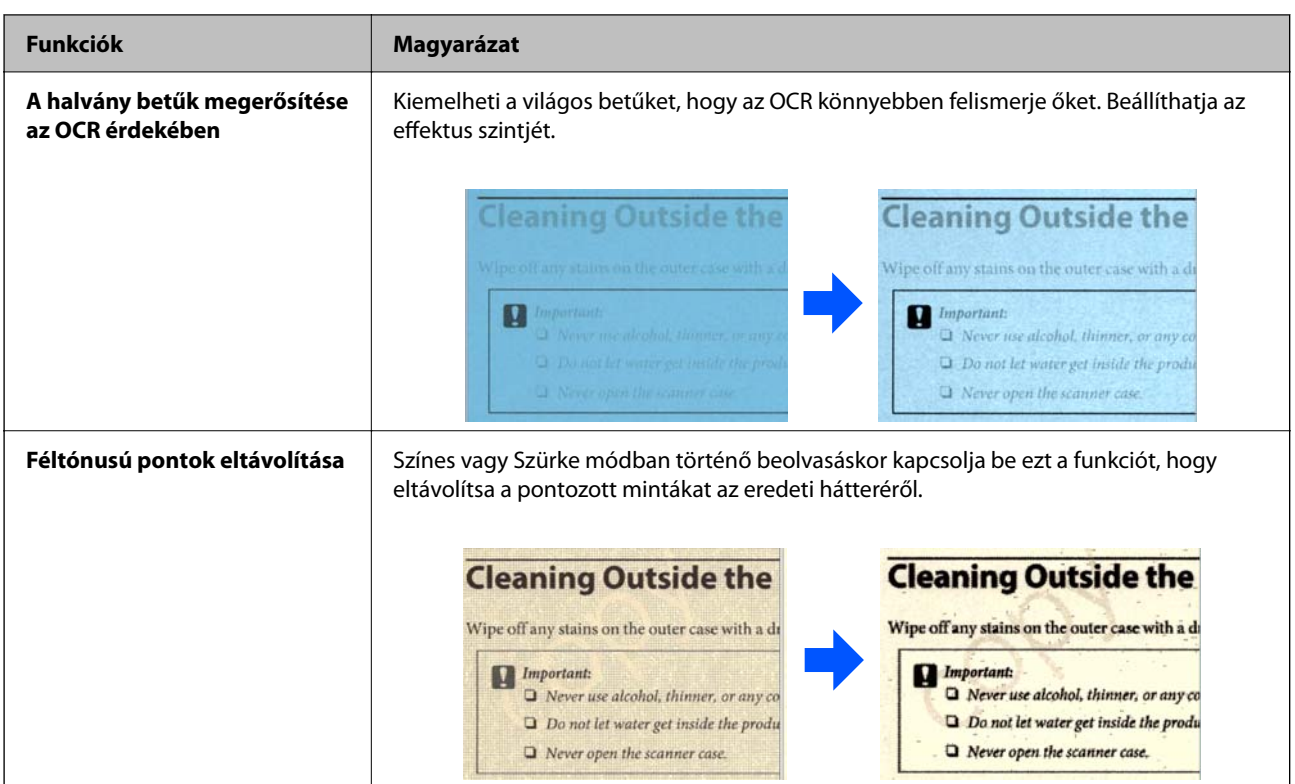

#### **FF módban történő beolvasás esetén**

Az alábbi funkciók állnak rendelkezésre.

### *Megjegyzés:*

Ezeket a vezérlőpanelről történő beolvasáskor is használhatja.

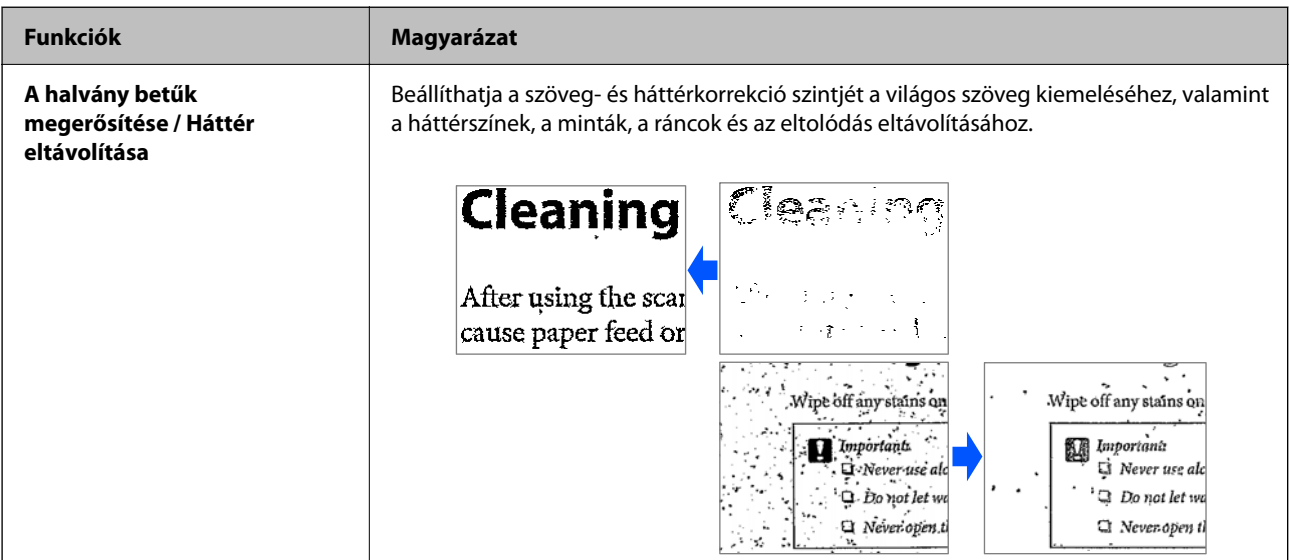

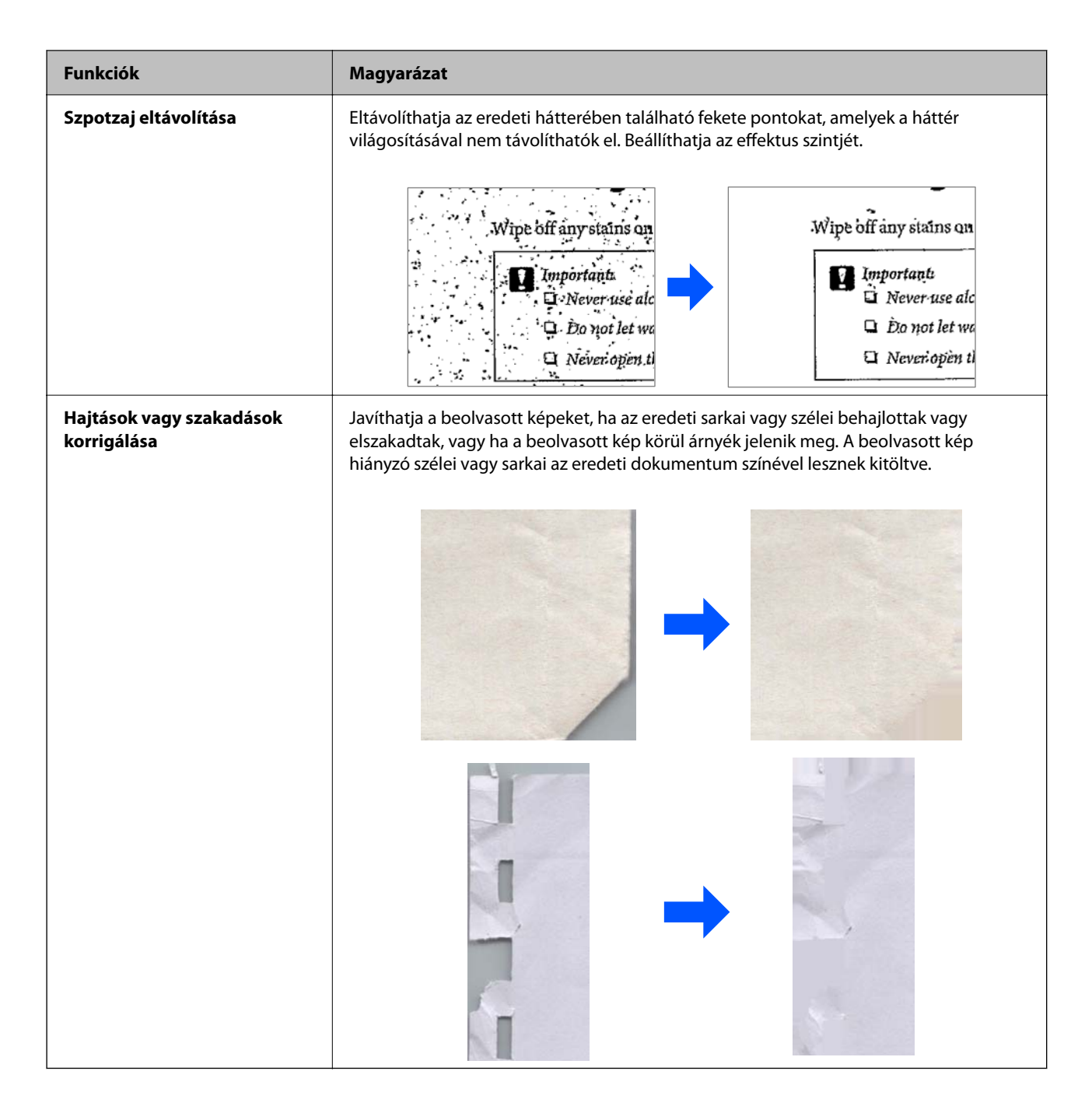

### **Kapcsolódó információ**

 $\blacktriangleright$  ["Szoftveres képminőség-beállítási funkciók" 132. oldal](#page-131-0)

# <span id="page-22-0"></span>**A szkenner alapvető leírása**

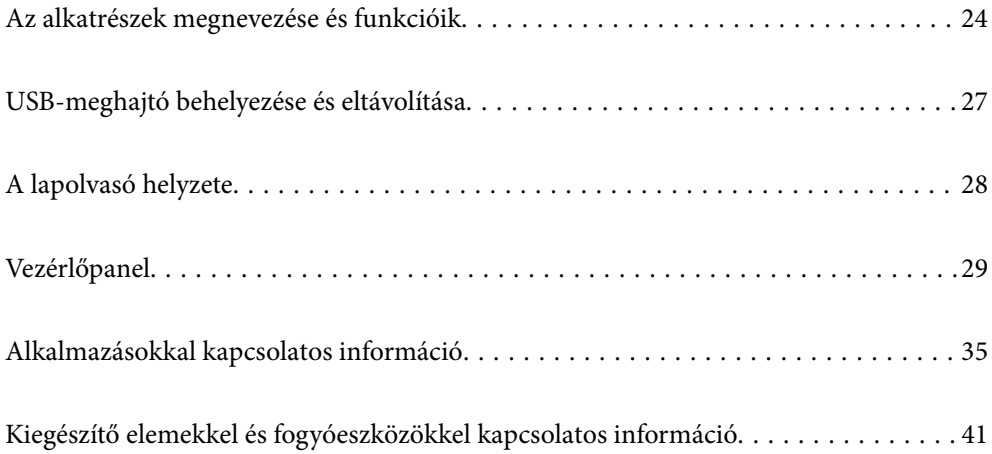

## <span id="page-23-0"></span>**Az alkatrészek megnevezése és funkcióik**

**Elülső oldal**

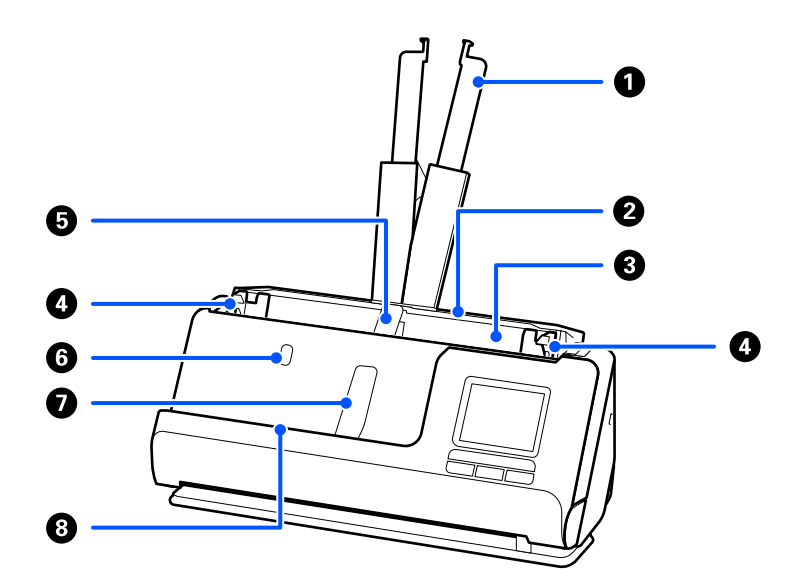

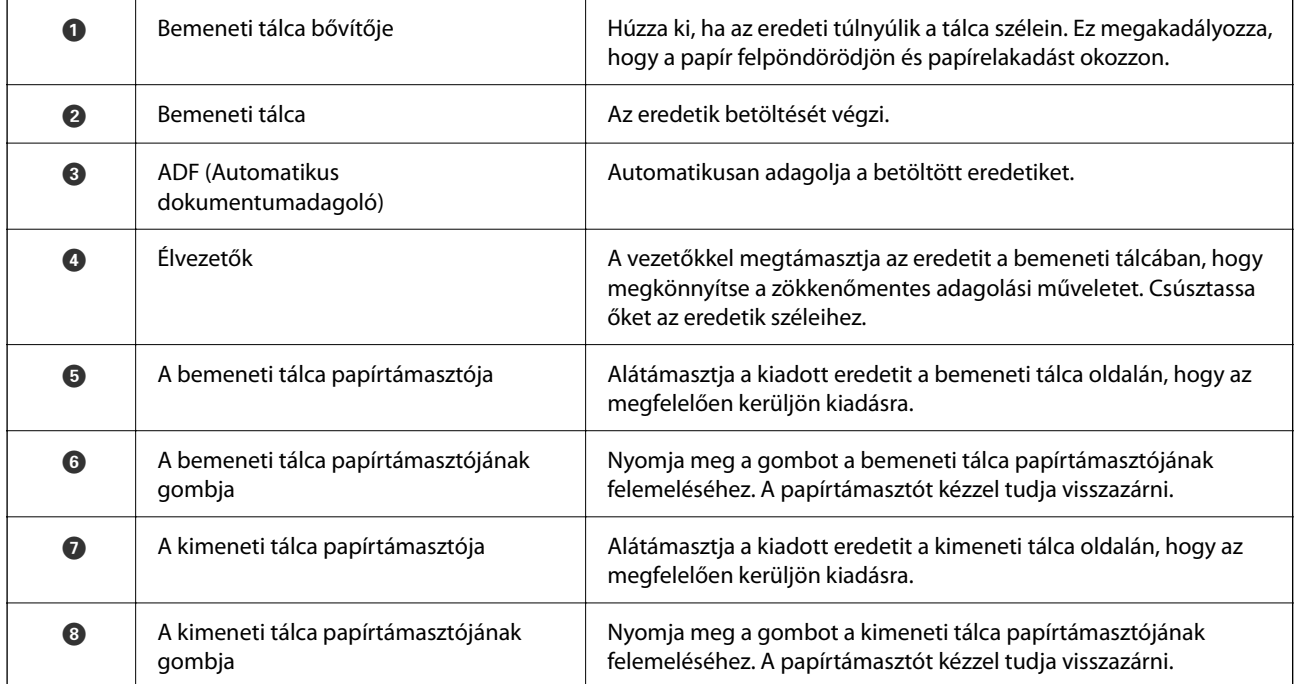

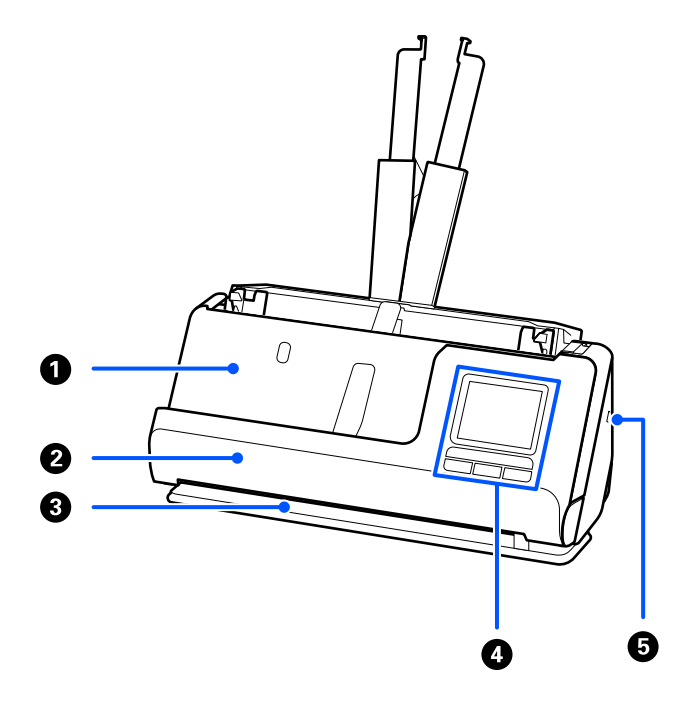

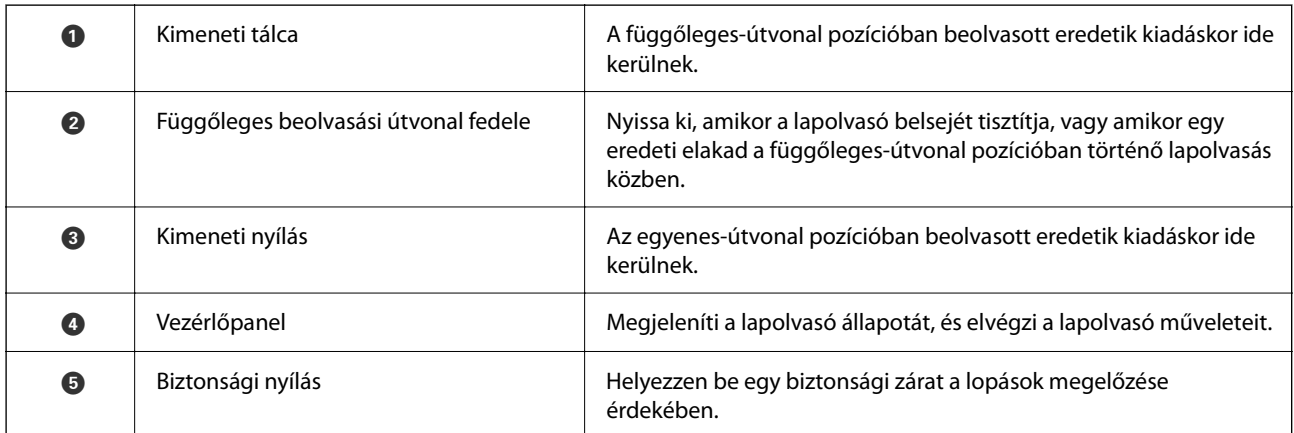

### **Oldalsó / hátsó oldal**

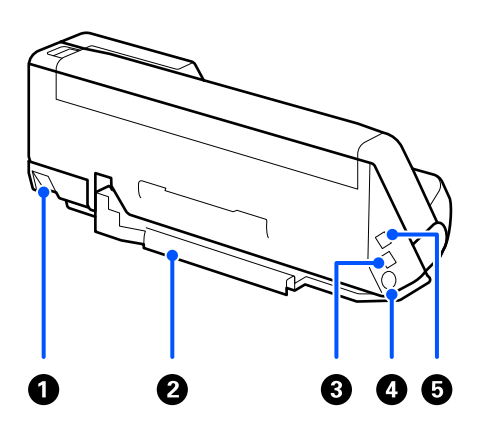

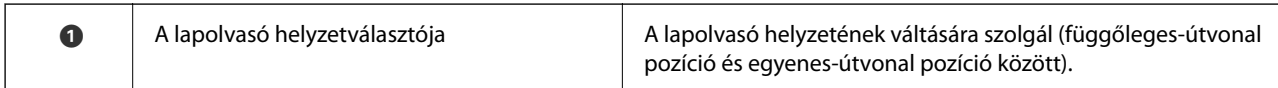

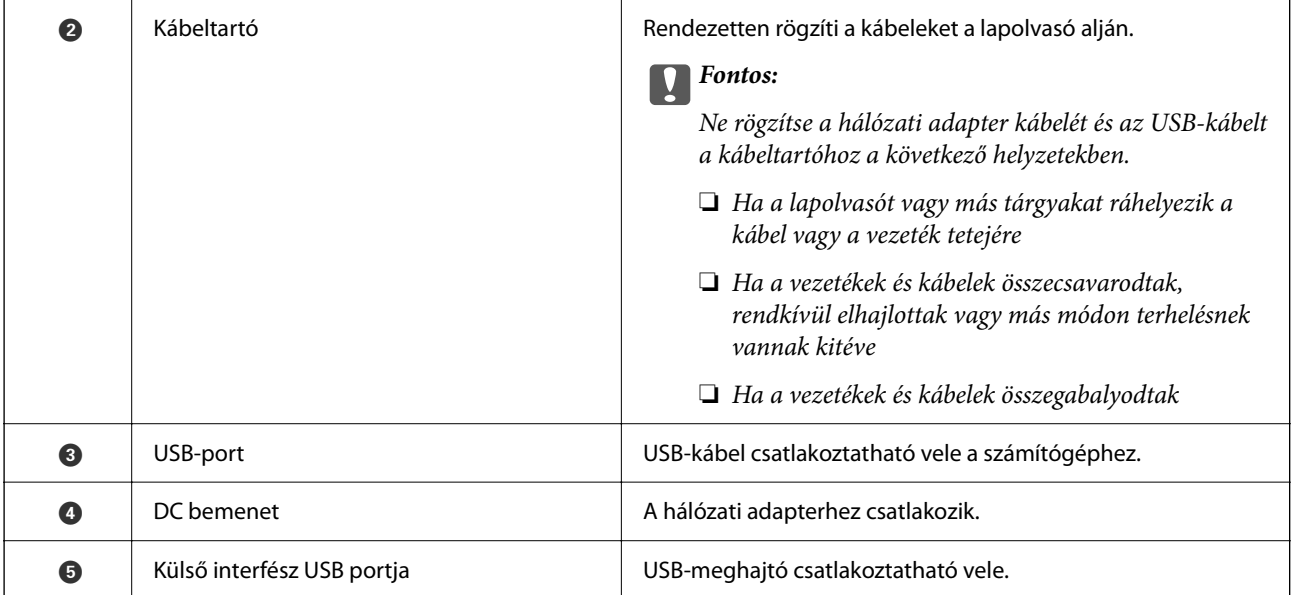

#### **Belső rész**

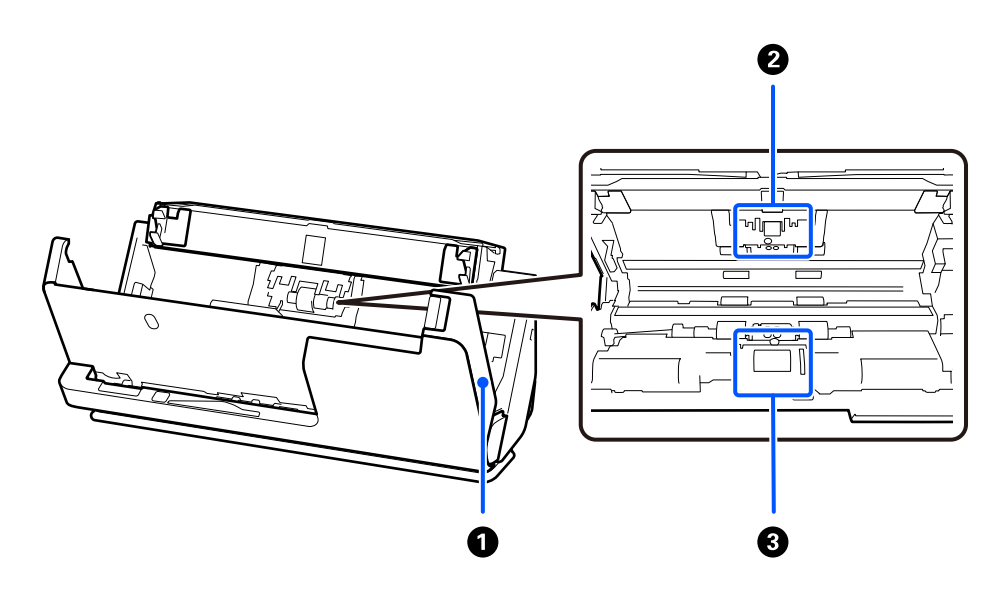

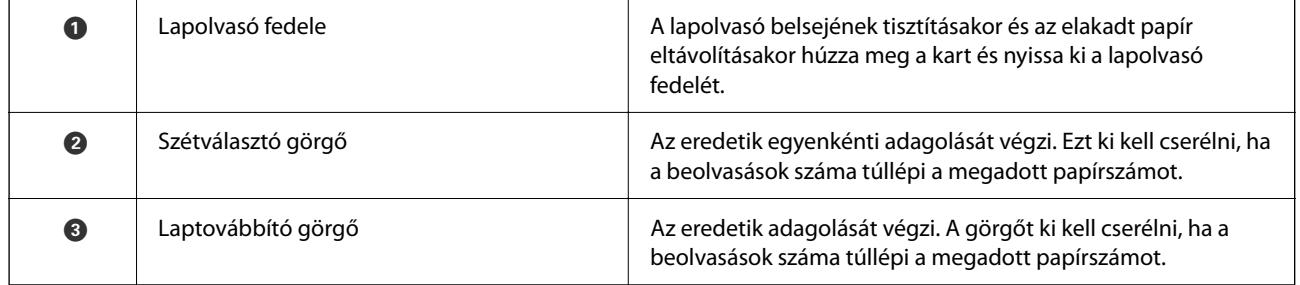

### **Kapcsolódó információ**

- $\blacktriangleright$ ["A lapolvasó belsejének tisztítása" 178. oldal](#page-177-0)
- $\blacktriangleright$ ["A görgőkészlet cseréje" 186. oldal](#page-185-0)

## <span id="page-26-0"></span>**USB-meghajtó behelyezése és eltávolítása**

### **USB-meghajtó behelyezése**

Helyezzen be USB-meghajtót a külső interfész USB-portba.

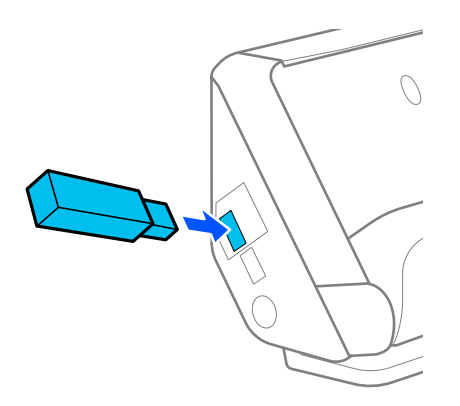

#### **Kapcsolódó információ**

 $\blacktriangleright$  ["A\(z\) Szkennelés USB-meghajtóra funkció munkafolyamata" 101. oldal](#page-100-0)

### **USB-meghajtó eltávolítása**

Az USB-meghajtó eltávolítása.

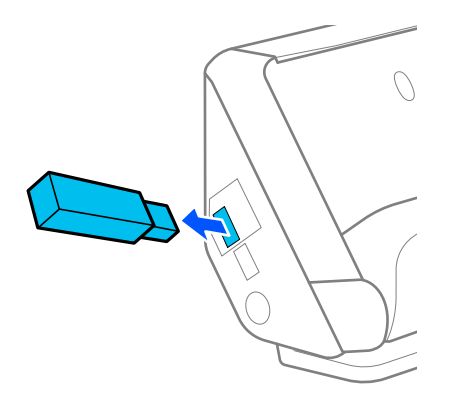

### *CFontos:*

- ❏ Ha eltávolítja az USB-meghajtót, miközben a rendszer éppen adatátvitelt végez a lapolvasóra, akkor az USBmeghajtón található adatok elveszhetnek.
- ❏ Adatátvitel közben egy üzenet jelenik meg a vezérlőpanelen.

Továbbá szükség esetén érdemes biztonsági mentést készíteni a külső memóriaeszközön lévő adatokról egy másik hordozóra.

Az adatok a következő helyzetekben elveszhetnek vagy megsérülhetnek:

❏ Ha az eszközt statikus elektromosság vagy elektronikus zaj éri

- <span id="page-27-0"></span>❏ Ha az eszközt helytelenül használja
- ❏ Ha az eszköz hibás vagy javított
- ❏ Ha az eszköz természeti katasztrófa következtében károsodott

## **A lapolvasó helyzete**

A lapolvasó helyzetét a használatnak megfelelően módosíthatja.

### !*Figyelem!*

Legyen óvatos, nehogy becsípje az ujját vagy valamilyen kábelt, amikor a lapolvasó helyzetét megváltoztatja. Sérülés és kár keletkezhet.

A lapolvasó-helyzetek és az eredetik kombinációiról további információkat a "Kapcsolódó információk" pontban talál.

#### **Függőleges-útvonal pozíció**

Több lapos, szabványos méretű eredetik, illetve vékony papír vagy nyugták beolvasásakor húzza meg a lapolvasó helyzetválasztóját, hogy a lapolvasót előrebillentse a függőleges-útvonal pozícióba. Függőleges-útvonal pozícióban történő beolvasáskor a bemeneti tálcába betöltött eredetik kiadáskor a lapolvasó tetején lévő kimeneti tálcába kerülnek.

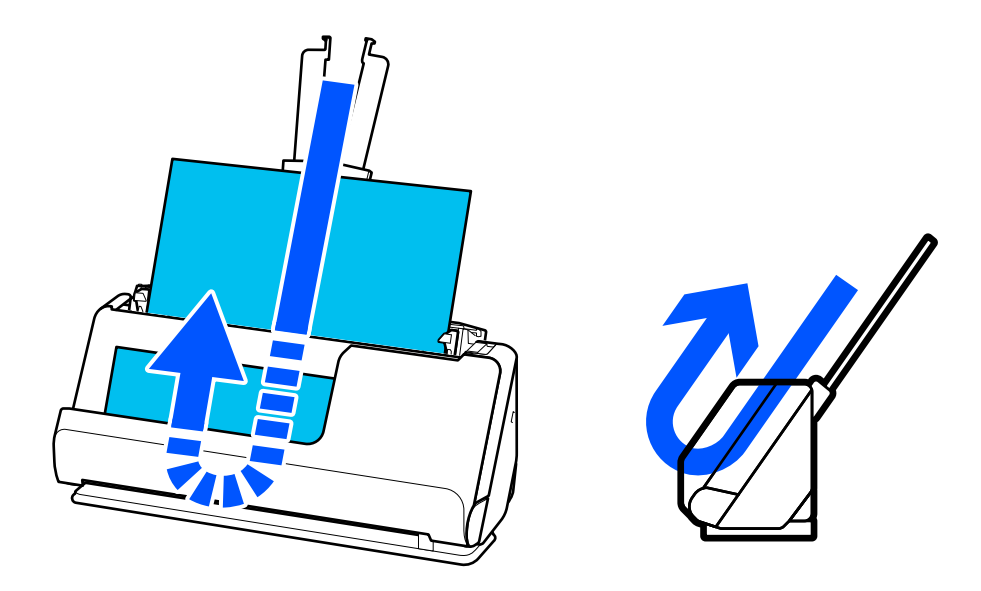

Függőleges-útvonal pozícióba kapcsoláskor a vezérlőpanelen a lapolvasó helyzetjelző ikonja átvált erre:  $\Box$ .

#### <span id="page-28-0"></span>**Egyenes-útvonal pozíció**

Vastag eredeti példányok, például útlevelek beolvasásakor húzza meg a lapolvasó helyzetválasztóját, hogy a lapolvasót hátrabillentse az egyenes-útvonal pozícióba. Egyenes-útvonal pozícióban történő beolvasáskor a bemeneti tálcába betöltött eredetik kiadáskor a lapolvasó elején lévő kimeneti nyílásba kerülnek.

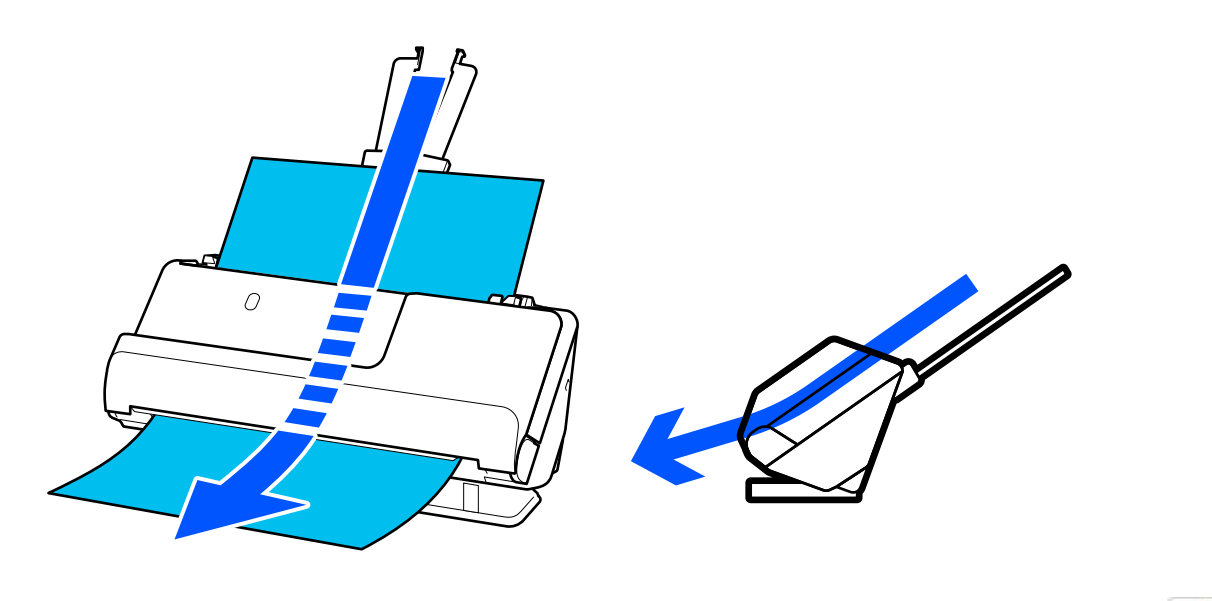

Egyenes-útvonal pozícióbe kapcsoláskor a vezérlőpanelen a lapolvasó helyzetjelző ikonja átvált erre:

### **Kapcsolódó információ**

& ["Az eredetik és a lapolvasó helyzetének kombinációja" 54. oldal](#page-53-0)

## **Vezérlőpanel**

## **Gombok és jelzőfények**

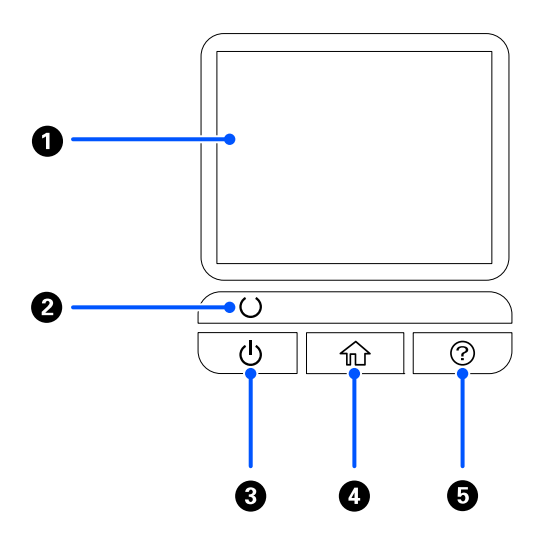

<span id="page-29-0"></span>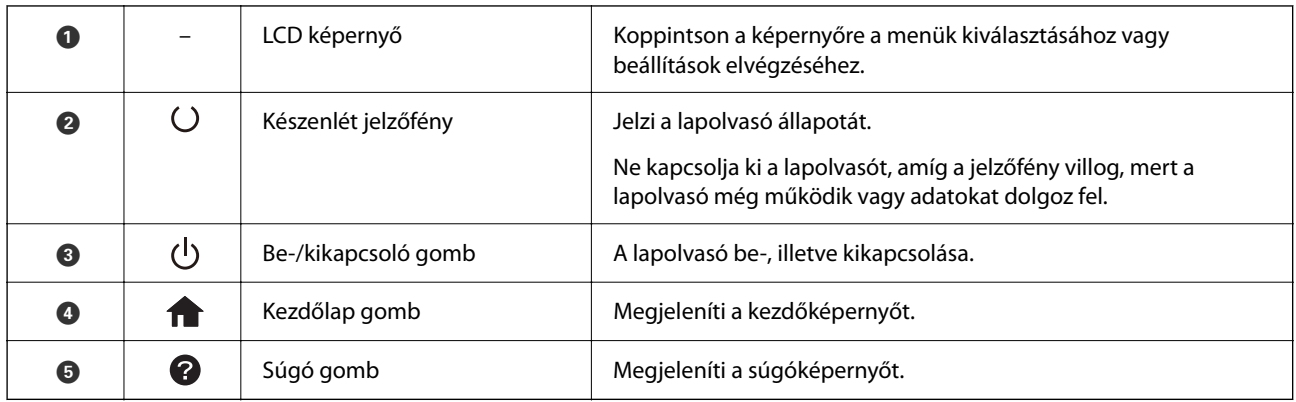

## **Útmutató az LCD képernyőhöz**

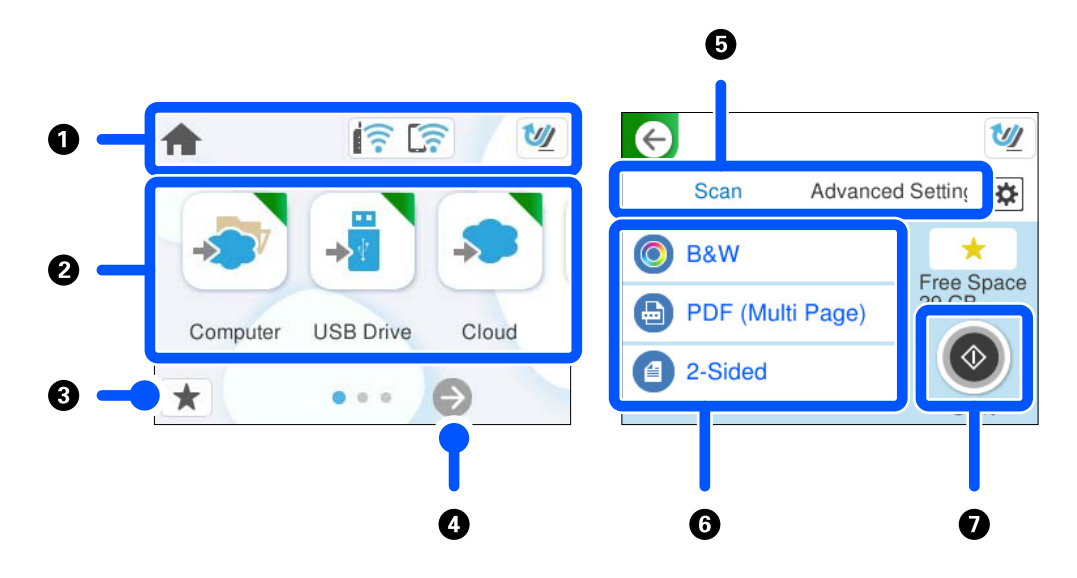

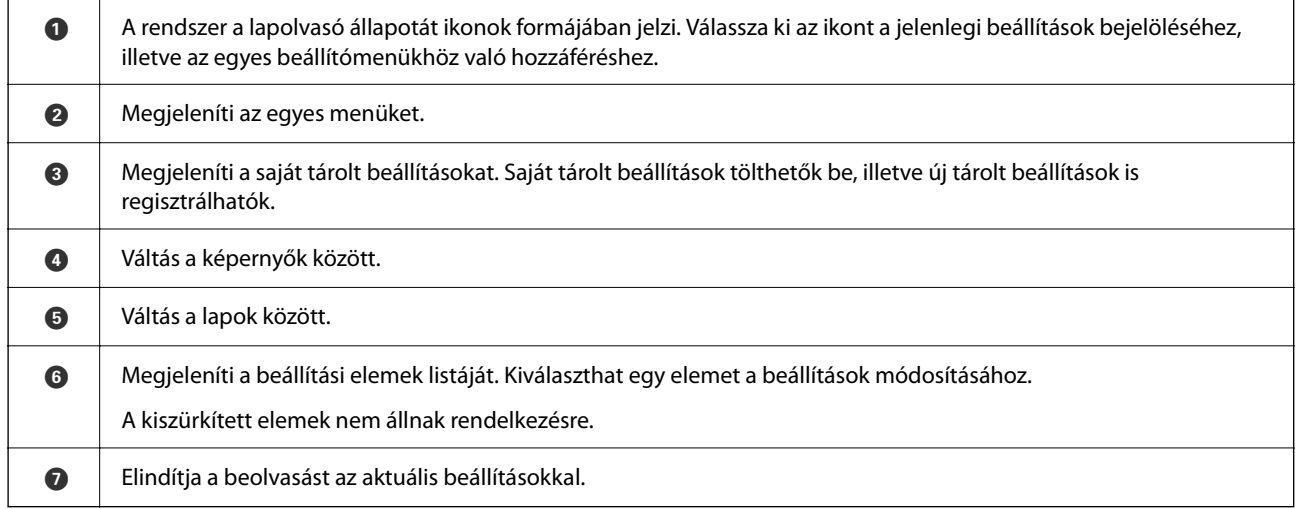

### **Az LCD képernyőn megjelenő ikonok**

A lapolvasó állapotától függően az alábbi ikonok jelenhetnek meg.

### **[A szkenner alapvető leírása](#page-22-0) >** [Vezérlőpanel](#page-28-0) **>** [Útmutató az LCD képernyőhöz](#page-29-0)

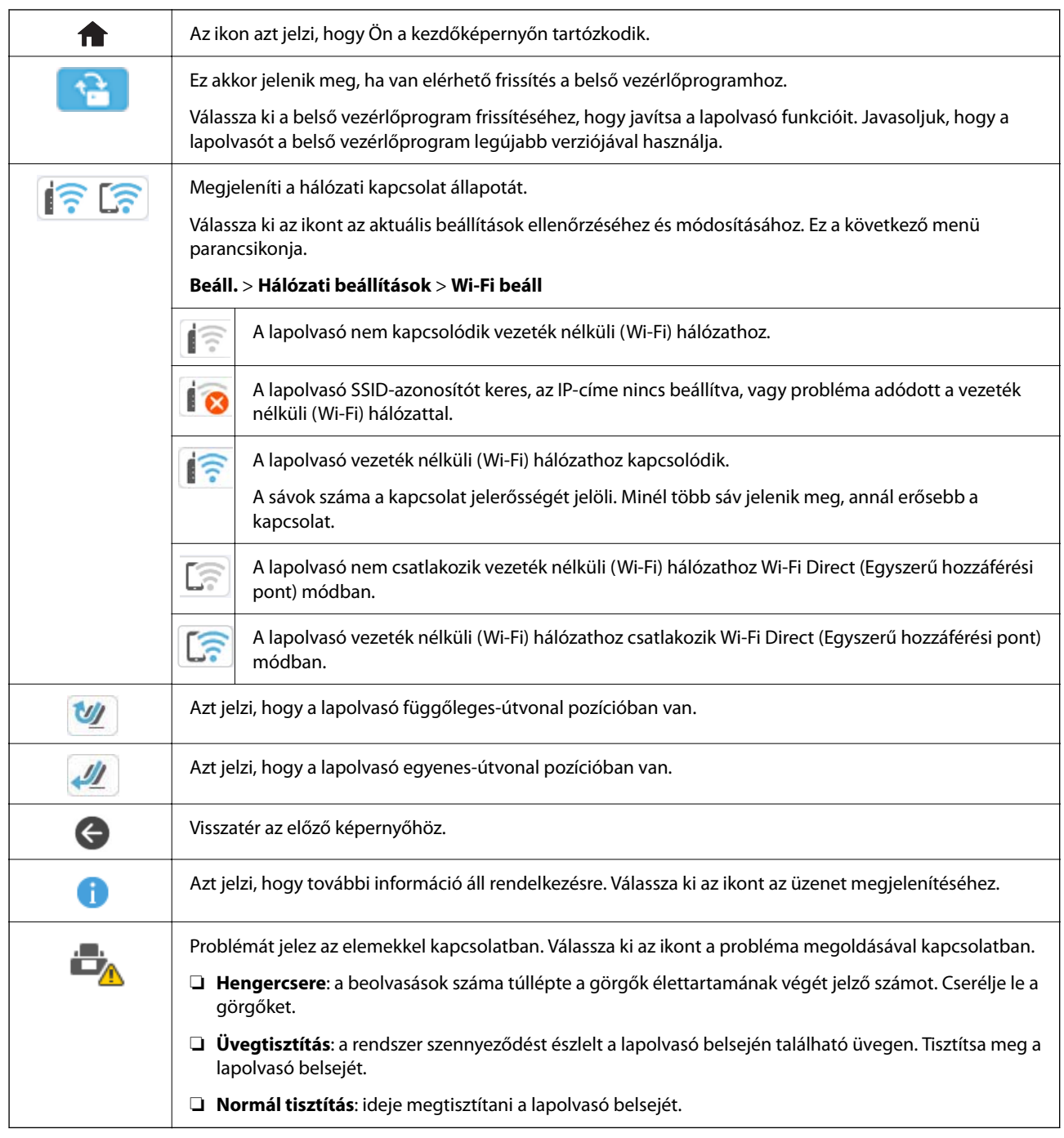

## **Érintőképernyős műveletek**

Az érintőképernyőn a következő műveletek hajthatók végre.

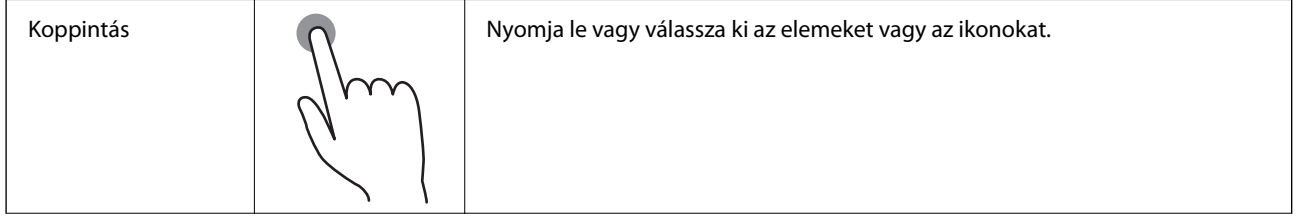

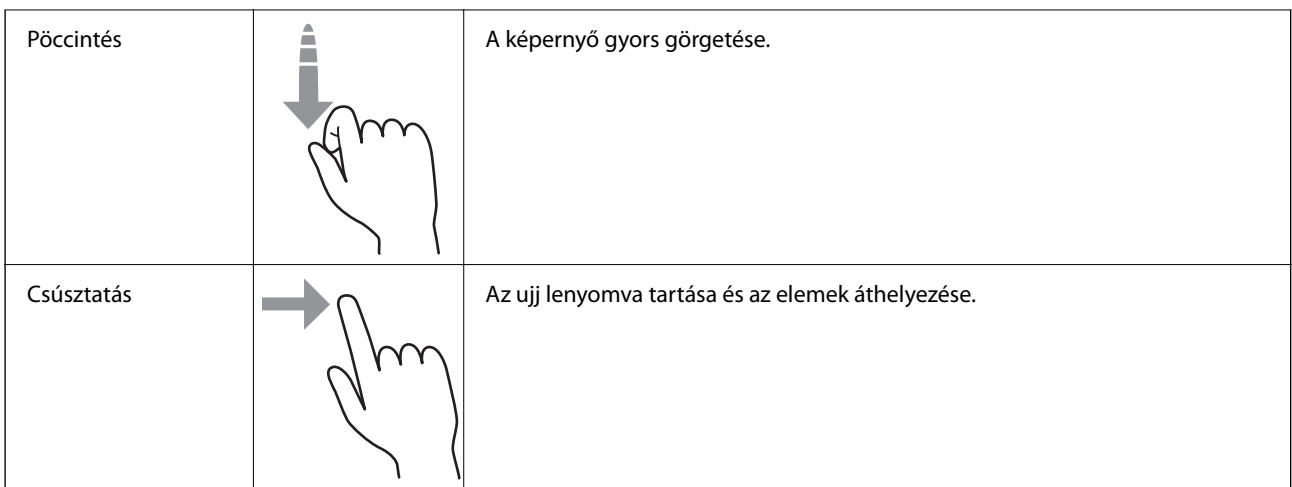

### **Karakterek bevitele**

Partner regisztrálásakor, a hálózati beállítások elvégzésekor stb. a képernyőn megjelenő billentyűzet használatával gépelhet be karaktereket és szimbólumokat.

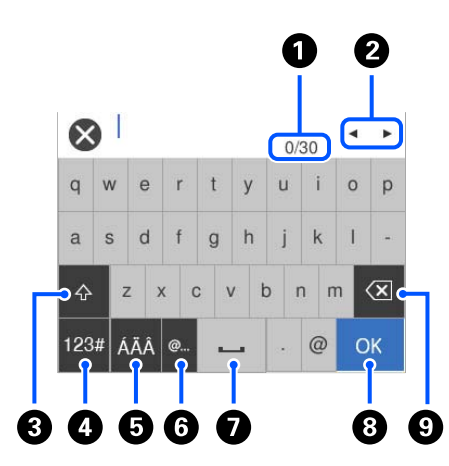

#### *Megjegyzés:*

Az elérhető ikonok a beállítástól függően eltérhetnek.

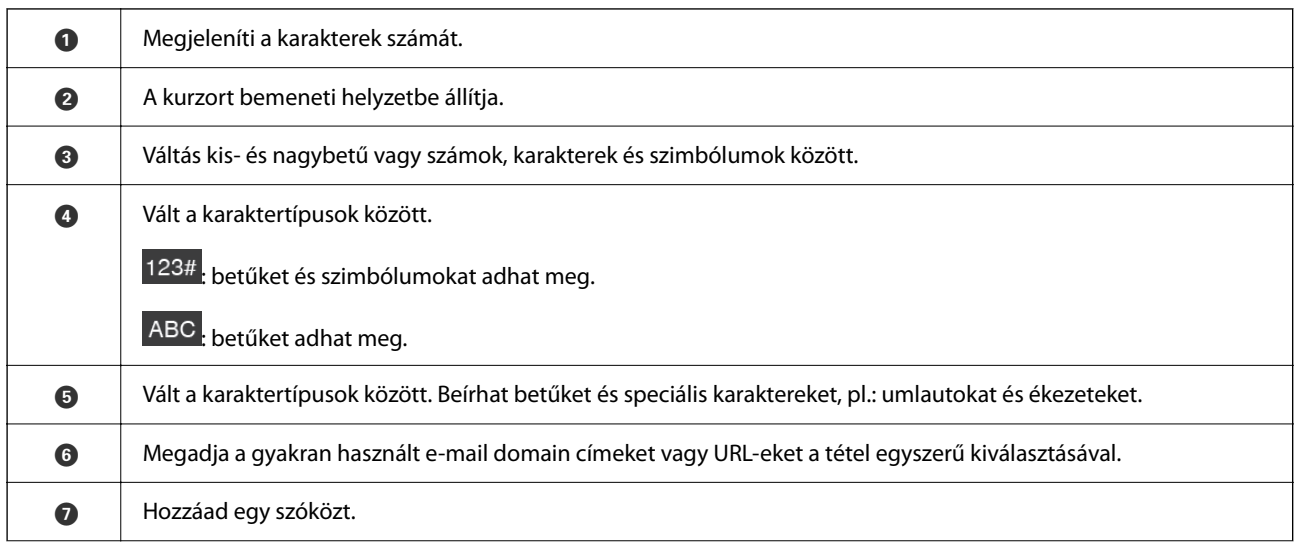

<span id="page-32-0"></span>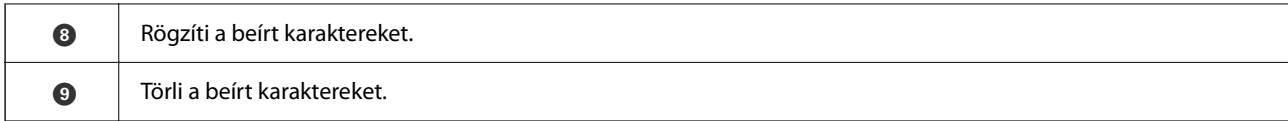

### **Animációk megtekintése**

A vezérlőpanel képernyőjén animációkat tekinthet meg az olyan műveletek elvégzéséről, mint az eredetik behelyezése és a karbantartás elvégzése.

- ❏ Nyomja meg a vezérlőpanel gombját a súgóképernyő megjelenítéséhez. Válassza ki a(z) **Hogyan** lehetőséget, majd válassza ki a megtekinteni kívánt tételeket.
- ❏ Válassza a(z) **Hogyan** elemet a kezelőképernyő alján. Ekkor megjelenik a kontextusnak megfelelő animáció. Az animáció a lapolvasó modelljétől függ.

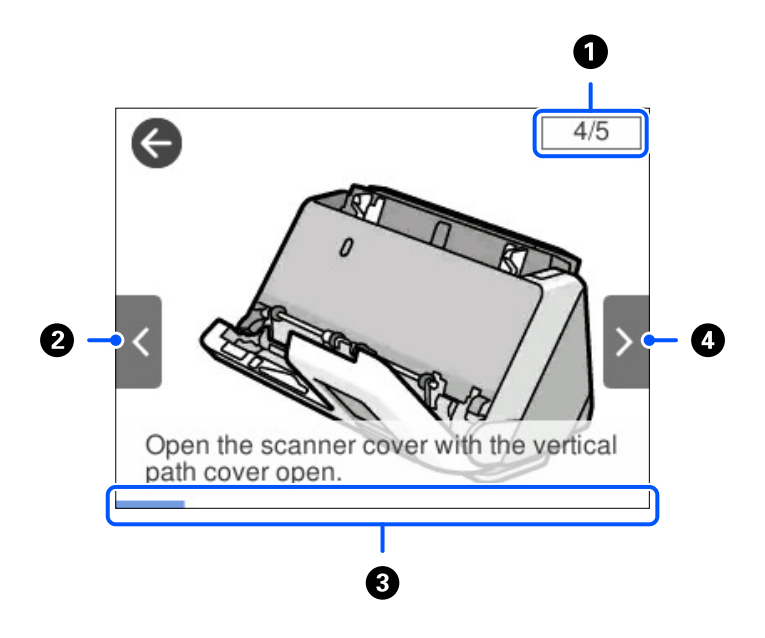

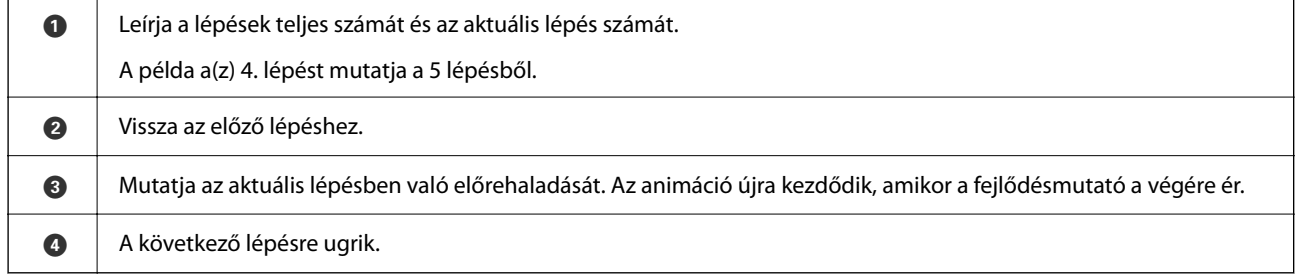

## **Előbeállítások regisztrálása**

A gyakran használt beolvasási beállítások **Előbeállítások** elemekként regisztrálhatók. Maximum 24 tárolt beállítást regisztrálhat.

#### *Megjegyzés:*

- ❏ A jelenlegi beolvasási beállítások a beolvasás indítási képernyőjén lévő ikon kiválasztásával regisztrálhatók.
- ❏ Ezenfelül a(z) *Előbeállítások* a(z) Web Config alkalmazásban is regisztrálhatók. Válassza ki a(z) *Szken-nelés* fül > *Előbeállítások* elemet.

1. Válassza ki a vezérlőpanel kezdőképernyőjén a(z) **Előbeállítások** elemet.

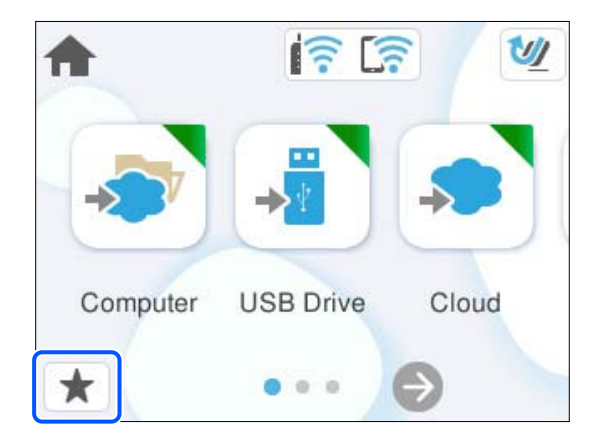

2. Válassza  $a(z)$  lehetőséget.

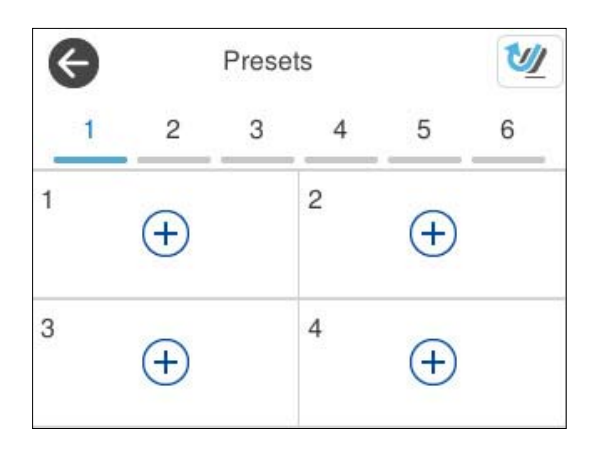

3. Válassza ki a tárolt beállítás regisztrálásához használni kívánt menüt.

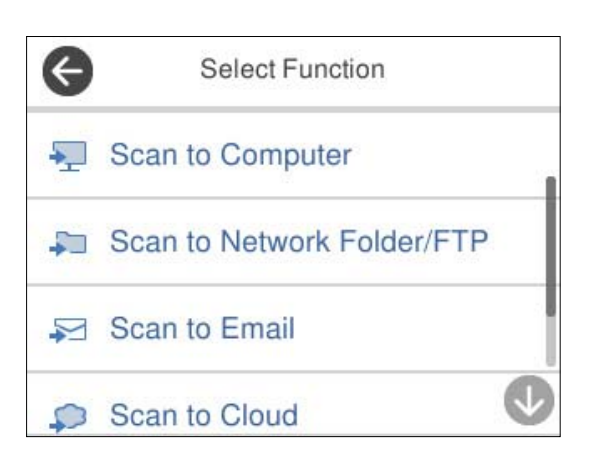

- 4. Válassza ki az egyes elemeket, azután válassza ki a(z)  $\overrightarrow{A}$  ikont.
- 5. Regisztráljon egy tárolt beállítást.
	- ❏ **Név**: beállítható a név.
	- ❏ **Ikon beállítása**: beállítható a megjeleníteni kívánt ikon képe és színe.
- <span id="page-34-0"></span>❏ **Gyorsküldés beállítás**: egy adott tárolt beállítás kiválasztása esetén azonnali beolvasás indítható, megerősítés kérése nélkül.
- ❏ **Tartalmak**: ellenőrizhetők a beolvasási beállítások.

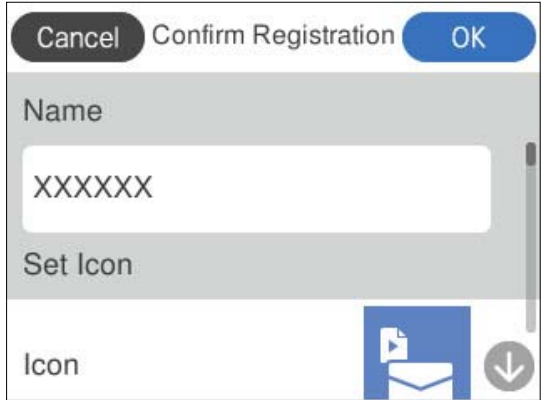

6. Válassza a(z) **OK** lehetőséget.

### **A(z) Előbeállítások menü leírása**

Válassza a(z) > elemet az egyes tárolt beállításoknál a tárolt beállítás regisztrált tartalmának módosításához vagy a beolvasási beállítások megjelenítéséhez.

A Név módosítása:

Módosítható a tárolt beállítás neve.

Ikon módosítása:

Módosítható a tárolt beállítás ikonképe és színe.

Gyorsküldés beállítás:

Az adott tárolt beállítás kiválasztása esetén azonnali beolvasás indítható, megerősítés kérése nélkül.

Helyzet módosítása:

Módosítható a tárolt beállítások megjelenési sorrendje.

Törlés:

Törölhető a tárolt beállítás.

Részletek megerősítése:

Megjeleníti a tárolt beolvasási beállításokat. A tárolt beállítás betöltéséhez válassza a(z) **Használja ezt a beállítást** lehetőséget.

## **Alkalmazásokkal kapcsolatos információ**

Ez a fejezet a lapolvasóhoz elérhető alkalmazásokat ismerteti. A legfrissebb alkalmazás az Epson webhelyéről telepíthető.

## <span id="page-35-0"></span>**Számítógépről történő szkennelésre szolgáló alkalmazás (Epson ScanSmart)**

Ez az alkalmazás lehetővé teszi a dokumentumok szkennelését, majd a szkennelt képek mentésének egyszerű lépéseit.

A funkciók használatának részleteit a(z) Epson ScanSmart súgójában tekintheti meg.

#### **Indítás Windows rendszeren**

❏ Windows 11

Kattintson a Start gombra, majd válassza ki a **Minden alkalmazás** > **Epson Software** > **Epson ScanSmart** lehetőséget.

❏ Windows 10

Kattintson a Start gombra, majd válassza a(z) **Epson Software** > **Epson ScanSmart** lehetőséget.

❏ Windows 8.1/Windows 8

Adja meg az alkalmazás nevét a keresőablakban, majd válassza ki a megjelenő ikont.

❏ Windows 7

Kattintson a Start gombra, majd válassza ki a **Minden program** > **Epson Software** > **Epson ScanSmart** lehetőséget.

#### **Indítás Mac OS rendszeren**

Válassza ki az **Ugrás** > **Alkalmazások** > **Epson Software** > **Epson ScanSmart** lehetőséget.

### **Alkalmazás okoseszközökről történő beolvasásához (Epson Smart Panel)**

A(z) Epson Smart Panel alkalmazás révén okoseszközökkel, például okostelefonnal és táblagéppel is beolvashatók dokumentumok. A beolvasott adatok okoseszközökön vagy felhőszolgáltatásokban tárolhatók, és e-mailben is elküldhetők.

A Wi-Fi Direct használatával automatikusan csatlakoztathatja a Wi-Fi-kompatibilis okoseszközöket a lapolvasóhoz akkor is, ha nincs is vezeték nélküli útválasztója.

Az Epson Smart Panel az App Store vagy a Google Play áruházból tölthető le és telepíthető.

## **Alkalmazás szoftver és firmware frissítéséhez (EPSON Software Updater)**

A(z) EPSON Software Updater egy alkalmazás, amely új szoftvereket telepyt, és az interneten keresztül frissíti a firmware-t és a kézikönyveket. Ha rendszeresen szeretné ellenőrizni a frissítési információkat, akkor a(z) EPSON Software Updater menüpontban lévő automatikus frissítési beállításokban beállíthatja a frissítések keresésére vonatkozó rendszerességi időszakot.

#### **Indítás Windows rendszeren**

❏ Windows 11

Kattintson a Start gombra, majd válassza a(z) **All apps** > **Epson Software** > **EPSON Software Updater** lehetőséget.
<span id="page-36-0"></span>❏ Windows 10

Kattintson a Start gombra, majd válassza a(z) **Epson Software** > **EPSON Software Updater** lehetőséget.

❏ Windows 8.1/Windows 8

Adja meg az alkalmazás nevét a keresőablakban, majd válassza ki a megjelenő ikont.

❏ Windows 7

Kattintson a Start gombra, majd válassza ki a **Minden program** > **Epson Software** > **EPSON Software Updater** lehetőséget.

#### **Indítás Mac OS rendszeren**

Válassza ki az **Ugrás** > **Alkalmazások** > **Epson Software** > **EPSON Software Updater** lehetőséget.

### **Alkalmazás a lapolvasó műveleteinek konfigurálására (Web Config)**

A(z) Web Config egy számítógép vagy okoseszköz webböngészőjében (pl. Microsoft Edge vagy Safari) futtatható alkalmazás. Ellenőrizheti a lapolvasó állapotát vagy módosíthatja a hálózati szolgáltatást és a lapolvasó beállításait. A(z) Web Config használatához csatlakoztassa a lapolvasót és a számítógépet vagy az eszközt ugyanahhoz a hálózathoz.

A következő böngészőprogramok használata támogatott. Használja a legújabb verziót.

Microsoft Edge, Windows Internet Explorer, Firefox, Chrome, Safari

#### *Megjegyzés:*

Ennek az eszköznek a használata során előfordulhat, hogy a rendszer a rendszergazdai jelszót beírására kéri Önt. A rendszergazdai jelszóval kapcsolatban a következőkben olvashat részletesen.

["A rendszergazdai jelszóval kapcsolatos megjegyzések" 13. oldal](#page-12-0)

#### **Kapcsolódó információ**

 $\blacktriangleright$  ["A\(z\) Web Config nem érhető el" 203. oldal](#page-202-0)

### **A Web Config futtatása webböngészőben**

A lapolvasó beépített Web Config szoftvert tartalmaz (ez egy weblap, ahol beállításokat végezhet). A Web Config eléréséhez egyszerűen írja be a hálózathoz csatlakoztatott lapolvasó IP-címét a webböngészőbe.

1. Ellenőrizze a lapolvasó IP-címét.

A lapolvasó vezérlőpaneljén válassza ki a(z) **Beáll.** > **Hálózati beállítások** > **Hálózat állapota** menüpontot, azután válassza ki az aktív csatlakozási módot (**Wi-Fi állapota** vagy **Wi-Fi Direct állapot**) a lapolvasó IPcímének megerősítéséhez.

Példa az IP-címre: 192.168.100.201

2. Indítsa el a webböngészőt egy számítógépen vagy okoseszközön, majd írja be a lapolvasó IP-címét a címsorba. Formátum: http://lapolvasó IP-címe/

Példa: http://192.168.100.201/

Ha a böngészőben figyelmeztető képernyő jelenik meg, nyugodtan figyelmen kívül hagyhatja a figyelmeztetést, és megjelenítheti a weboldalt (Web Config). Mivel a lapolvasó saját aláírású tanúsítványt használ a HTTPS elérésekor, a böngészőben figyelmeztetés jelenik meg, amikor elindítja a(z) Web Config opciót; ez nem jelez problémát, biztonsággal figyelmen kívül hagyhatja. A böngészőtől függően előfordulhat, hogy a weboldal megtekintéséhez a **Speciális beállítások** gombra kell kattintania.

Példa: Microsoft Edge esetén

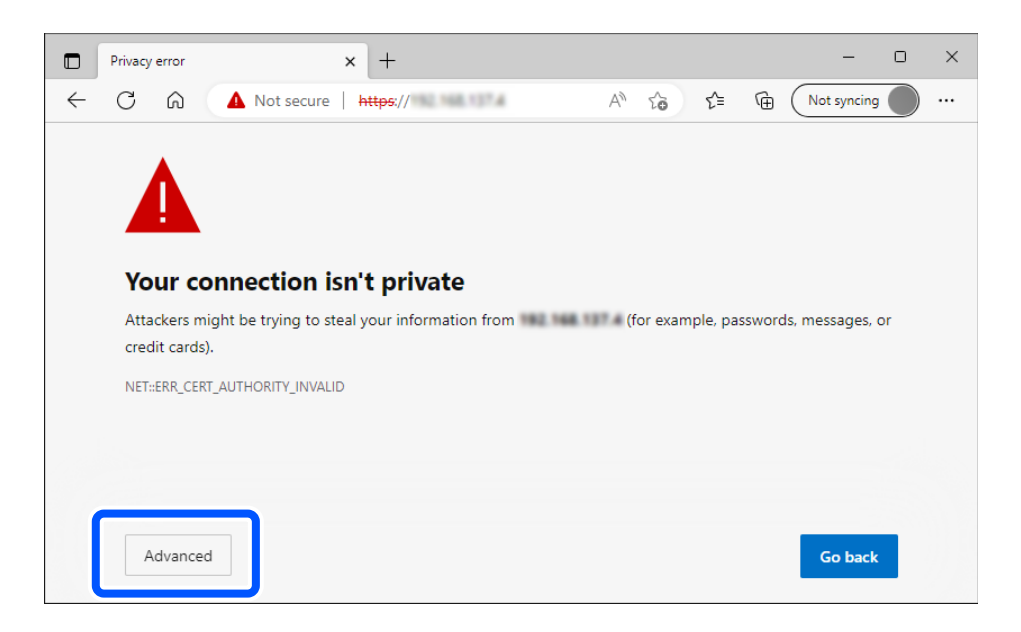

#### *Megjegyzés:*

- ❏ Ha nem jelenik meg a figyelmeztető képernyő, akkor folytassa a következő lépéssel.
- ❏ IPv6-címek esetén használja a következő formátumot. Formátum: http://[a lapolvasó IP-címe]/

Példa: http://[2001:db8::1000:1]/

3. A lapolvasó beállításainak módosításához be kell jelentkeznie Web Config rendszergazdaként.

Kattintson a(z) **bejelentkezés** elemre a képernyő jobb felső sarkában. Töltse ki a(z) **Felhasználónév** és a(z) **Jelenlegi jelszó** mezőt, azután kattintson a(z) **OK** gombra.

A(z) Web Config rendszergazdai adatokhoz az alábbiak adják meg a kezdeti értékeket.

·Felhasználó neve: nincs (üres)

·Jelszó: a termékre ragasztott címkétől függ.

Ha egy "PASSWORD" címke van ragasztva hátulra, írja be a címkén található 8 jegyű számot. Ha nincs felragasztva "PASSWORD" címke, akkor a kezdeti rendszergazdai jelszónak adja meg a termék aljára ragasztott címkén található sorozatszámot.

#### *Megjegyzés:*

Ha a(z) *kijelentkezés* látható a képernyő jobb felső sarkában, már be van jelentkezve rendszergazdaként.

#### **Kapcsolódó információ**

- & ["Célhely regisztrálása \(E-mail\)" 153. oldal](#page-152-0)
- & ["Célhely regisztrálása \(Hálózati mappa \(SMB\)\)" 154. oldal](#page-153-0)
- ◆ ["Célhely regisztrálása \(FTP\)" 156. oldal](#page-155-0)
- & ["Célhely regisztrálása \(SharePoint\(WebDAV\)\)" 157. oldal](#page-156-0)

### **A Web Config futtatása Windows rendszeren**

Ha WSD segítségével csatlakoztat számítógépet a lapolvasóhoz, kövesse az alábbi lépéseket a(z) Web Config futtatásához.

- 1. Nyissa meg a lapolvasólistát a számítógépen.
	- ❏ Windows 11

Kattintson a Start gombra, majd válassza a **Bluetooth és eszközök** > **Nyomtatók és lapolvasók** elemet.

❏ Windows 10

Kattintson a Start gombra, majd válassza ki a **Windows rendszer** > **Vezérlőpult** > **Eszközök és nyomtatók megtekintése** parancsot a **Hardver és hang** menüpontban.

❏ Windows 8.1/Windows 8

Válassza az **Asztal** > **Beállítások** > **Vezérlőpult** > **Eszközök és nyomtatók megtekintése** parancsot a **Hardver és hang** (vagy **Hardver**) menüpontnál.

❏ Windows 7

Kattintson a Start gombra, majd válassza ki a **Vezérlőpult** > **Eszközök és nyomtatók megtekintése** parancsot a **Hardver és hang** menüpontban.

- 2. Jobb gombbal kattintson a lapolvasóra, és válassza a **Tulajdonságok** elemet.
- 3. Válassza ki a **Webes szolgáltatás** lapot, majd kattintson az URL-re.

Mivel a lapolvasó saját aláírású tanúsítványt használ a HTTPS elérésekor, a böngészőben figyelmeztetés jelenik meg, amikor elindítja a(z) Web Config opciót; ez nem jelez problémát, biztonsággal figyelmen kívül hagyhatja.

#### *Megjegyzés:*

❏ A(z) Web Config rendszergazdai adatokhoz az alábbiak adják meg a kezdeti értékeket.

·Felhasználó neve: nincs (üres)

·Jelszó: a termékre ragasztott címkétől függ.

Ha egy "PASSWORD" címke van ragasztva hátulra, írja be a címkén található 8 jegyű számot. Ha nincs felragasztva "PASSWORD" címke, akkor a kezdeti rendszergazdai jelszónak adja meg a termék aljára ragasztott címkén található sorozatszámot.

❏ Ha a(z) *kijelentkezés* látható a képernyő jobb felső sarkában, már rendszergazdaként van bejelentkezve.

### **Alkalmazás az eszköz hálózaton történő beállítására (EpsonNet Config)**

Az EpsonNet Config alkalmazás a hálózati csatoló címeinek és protokolljainak beállítását teszi lehetővé. További részletekért lásd az EpsonNet Config kezelési útmutatóját vagy az alkalmazás súgóját.

#### **Indítás Windows rendszeren**

❏ Windows 11

Kattintson a Start gombra, majd válassza ki a **Minden alkalmazás** > **EpsonNet** > **EpsonNet Config** lehetőséget.

❏ Windows 10

Kattintson a Start gombra, majd válassza a(z) **EpsonNet** > **EpsonNet Config** lehetőséget.

❏ Windows 8.1/Windows 8

Adja meg az alkalmazás nevét a keresőablakban, majd válassza ki a megjelenő ikont.

❏ Windows 7/Windows Vista

Kattintson a Start gombra, majd válassza ki a **Minden program** vagy **Programok** > **EpsonNet** > **EpsonNet Config SE** > **EpsonNet Config** lehetőséget.

#### **Indítás Mac OS rendszeren**

**Ugrás** > **Alkalmazások** > **Epson Software** > **EpsonNet** > **EpsonNet Config SE** > **EpsonNet Config**.

### **Szoftver az eszközök hálózaton történő kezelésére (Epson Device Admin)**

A(z) Epson Device Admin egy többfunkciós alkalmazásszoftver, amely a hálózaton kezeli az egyes eszközöket.

Az alábbi funkciók állnak rendelkezésre.

- ❏ A szegmensen keresztül akár 2000 nyomtatót vagy szkennert képes ellenőrizni vagy kezelni
- ❏ Részletes jelentést készít a fogyóeszközökről vagy a termék állapotáról
- ❏ Frissíti a termék firmware-jét
- ❏ Telepíti az eszközt a hálózatra
- ❏ Az egységesített beállításokat több eszközre képes alkalmazni.

A(z) Epson Device Admin alkalmazást az Epson terméktámogatási weboldaláról töltheti le. További tudnivalóért lásd a(z) Epson Device Admin dokumentációját vagy súgóját.

### **Alkalmazás illesztőprogram-csomagok létrehozásához (EpsonNet SetupManager)**

A(z) EpsonNet SetupManager egy olyan szoftver, amellyel csomag hozható létre a lapolvasó egyszerű telepítéséhez, így például a lapolvasó illesztőprogramjának telepítéséhez stb. A szoftver segítségével a rendszergazda egyedi szoftvercsomagokat hozhat létre és megoszthatja azokat csoportok között.

Ha további információt szeretne, látogasson el az Epson regionális webhelyére.

[http://www.epson.com](http://www.epson.com/)

### **Alkalmazás névjegykártyák beolvasásához (Presto! BizCard)**

A Presto! BizCard (a NewSoft terméke) teljes körű kapcsolatkezelő funkciókat biztosít a névjegyek hozzáadásához anélkül, hogy gépelni kellene. A BizCard felismerő rendszer használatával a névjegyek beolvashatók, szerkeszthetők és szinkronizálhatók a leggyakrabban használt személyi adatbázis-kezelő szoftverrel. A kapcsolattartási információk egyszerűen menthetők és kezelhetők.

A szoftvernek és funkcióinak használatával kapcsolatos további információ a szoftver súgójában található.

#### **Indítás Windows rendszeren**

❏ Windows 11

Kattintson a Start gombra, majd válassza ki a **Minden alkalmazás** > **NewSoft** > **Presto! BizCard** lehetőséget.

❏ Windows 10

Kattintson a Start gombra, majd válassza a(z) **NewSoft** > **Presto! BizCard** lehetőséget.

<span id="page-40-0"></span>❏ Windows 8.1/Windows 8

Adja meg az alkalmazás nevét a keresőablakban, majd válassza ki a megjelenő ikont.

❏ Windows 7

Kattintson a Start gombra, majd válassza ki a **Minden program** > **NewSoft** > **Presto! BizCard** lehetőséget.

#### **Indítás Mac OS rendszeren**

Válassza ki a(z) **Ugrás** > **Alkalmazások** > **Presto! BizCard** lehetőséget.

# **Kiegészítő elemekkel és fogyóeszközökkel kapcsolatos információ**

### **Hordozó fólia kódok**

A Hordozó fólia használatával szabálytalan alakú eredetik vagy könnyen megkarcolódó fényképek is beolvashatók. Egyenes-útvonal pozícióban csak egy Hordozó fólia betöltése lehetséges.

Az útleveleket beolvashatja önmagukban is, de ha beolvasás közben védeni szeretné az útlevelet, használjon útlevél-hordozólapot.

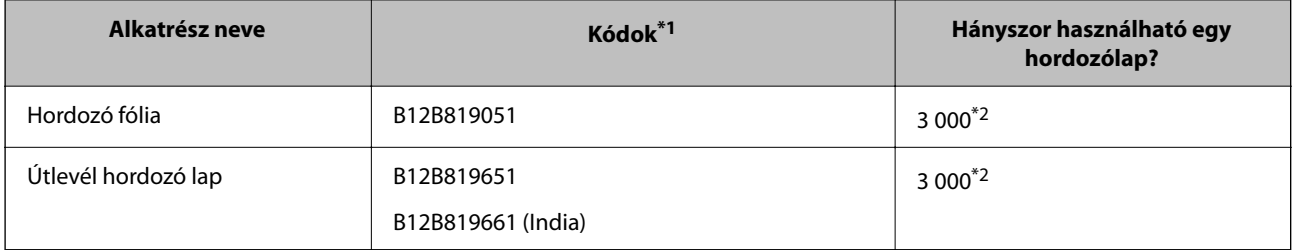

\*1 A megadott kódokon kívül tilos bármilyen Hordozó fólia vagy Útlevél hordozó lap használata.

\*2 A szám a kicserélési időközökre vonatkozóan nyújt iránymutatást. Ne használjon megkarcolódott Hordozó fólia vagy Útlevél hordozó lap elemet.

#### *Megjegyzés:*

A(z) Hordozó fólia/Útlevél hordozó lap akkor használható, amikor számítógépről végzi a beolvasást, vagy amikor a lapolvasó vezérlőpaneléről, a(z) *Számítógép* funkció segítségével végzi a beolvasást.

Nem használható Hordozó fólia/Útlevél hordozó lap, amikor a beolvasást a lapolvasó vezérlőpaneléről a következő funkciók segítségével végzi:

- ❏ Hálóz. mappa/FTP
- $\n **E**-mail\n$
- ❏ Felhő
- ❏ USB-meghajtó

#### **Kapcsolódó információ**

- & ["A beolvasandó eredetire vonatkozó általános előírások" 44. oldal](#page-43-0)
- & ["Nagyméretű eredetik behelyezése" 61. oldal](#page-60-0)
- & ["Füzet behelyezése" 75. oldal](#page-74-0)
- & ["Útlevél elhelyezése" 78. oldal](#page-77-0)
- & ["Szabálytalan alakú eredetik behelyezése" 91. oldal](#page-90-0)

### **Görgőkészlet kódok**

Az alkatrészeket (a laptovábbító és a szétválasztó görgőt) ki kell cserélni, ha a beolvasások száma túllépi a szervizszámot. A beolvasások aktuális száma a vezérlőpanelen vagy az Epson Scan 2 Utility alkalmazásban ellenőrizhető.

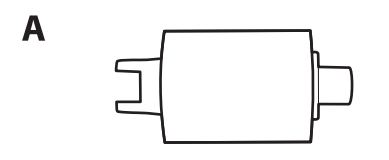

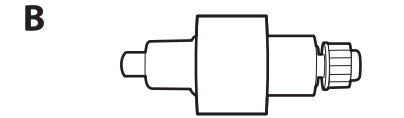

A: laptovábbító görgő, B: szétválasztó görgő

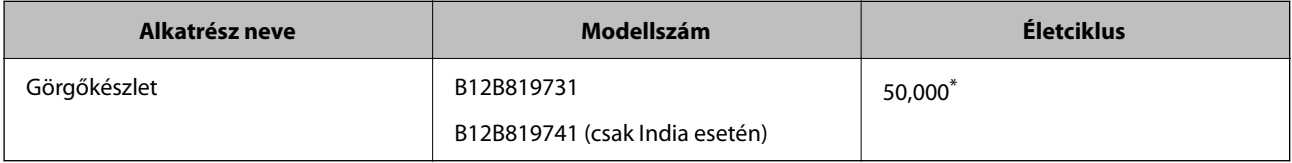

\* Ennek a számnak az elérése eredeti Epson tesztpapírok használatával, egymást követő beolvasással történt, és útmutatóul szolgál a csereciklushoz. A csereciklus a különböző, például sok papírport okozó vagy durva felületű, az életciklust rövidítő papírtípusoktól függően változhat. A csere időpontja a beolvasás és a tisztítás gyakoriságától is függ.

#### **Kapcsolódó információ**

- & ["A görgőkészlet cseréje" 186. oldal](#page-185-0)
- $\rightarrow$  ["A beolvasások számának visszaállítása a görgők cseréjét követően" 194. oldal](#page-193-0)

### **Tisztítókészlet-kódok**

Ezt a lapolvasó belsejének tisztítása esetén használja. A készlet egy tisztítófolyadékból és egy tisztítókendőből áll.

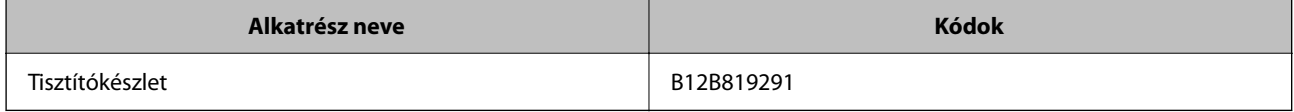

#### **Kapcsolódó információ**

 $\blacktriangleright$  ["A lapolvasó belsejének tisztítása" 178. oldal](#page-177-0)

# <span id="page-42-0"></span>**Eredetik behelyezése**

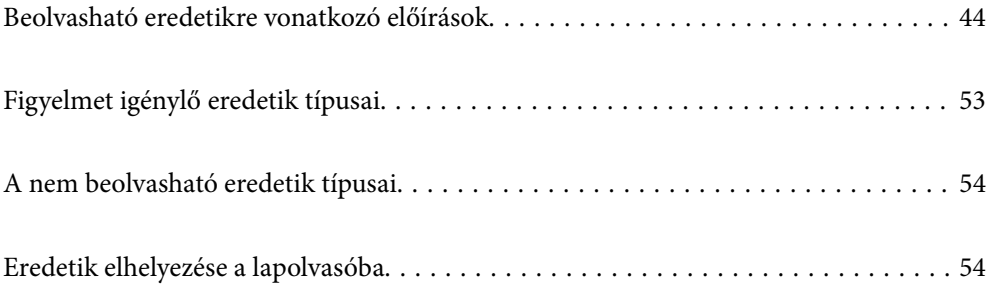

# <span id="page-43-0"></span>**Beolvasható eredetikre vonatkozó előírások**

Ez a fejezet az ADF egységbe betölthető eredetik adatait és feltételeit ismerteti.

### **A beolvasandó eredetire vonatkozó általános előírások**

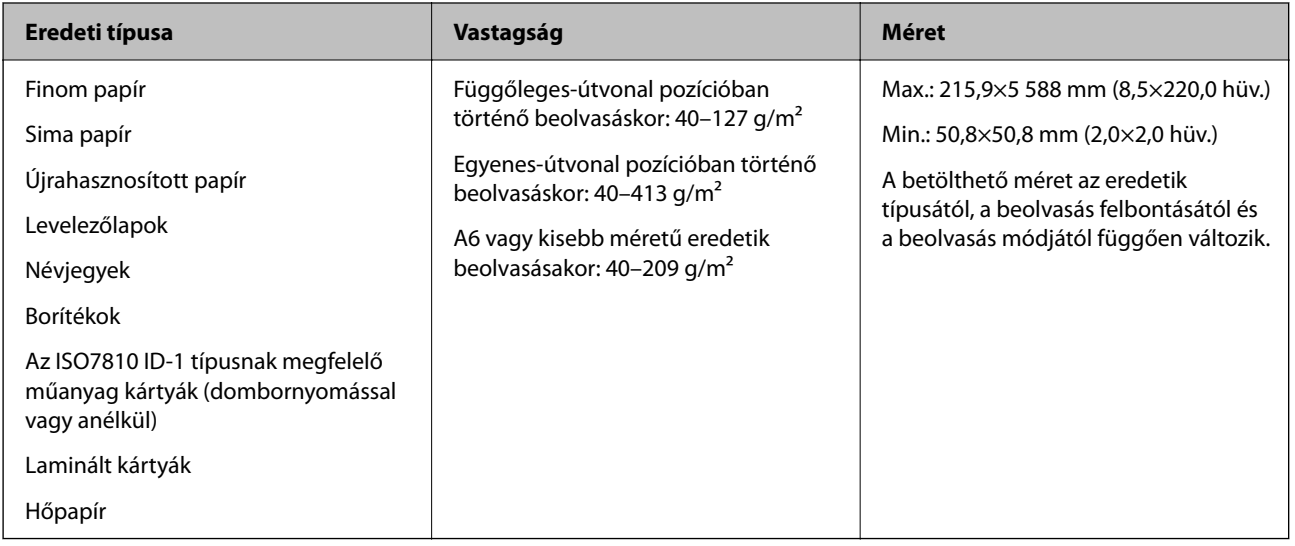

#### *Megjegyzés:*

- ❏ Minden eredetinek laposnak kell lennie a vezetőélnél.
- ❏ Ügyeljen arra, hogy az eredetik vezetőélének felgyűrődései a következő tartományon belül maradjanak.
	- $A(z)$  **O** legfeljebb 5 mm lehet.
	- $A(z)$  **@** legfeljebb 3 mm lehet.
	- A(z)  $\bigotimes$ -nek nagyobbnak vagy egyenlőnek kell lennie a(z)  $\bigotimes$ -vel, ha  $\bigotimes$  kisebb, mint 1 mm. Ha  $\bigotimes$  nagyobb, mint 1 mm, akkor legalább 10-szer akkorának kell lennie, mint a(z)  $\bullet$  mérete.

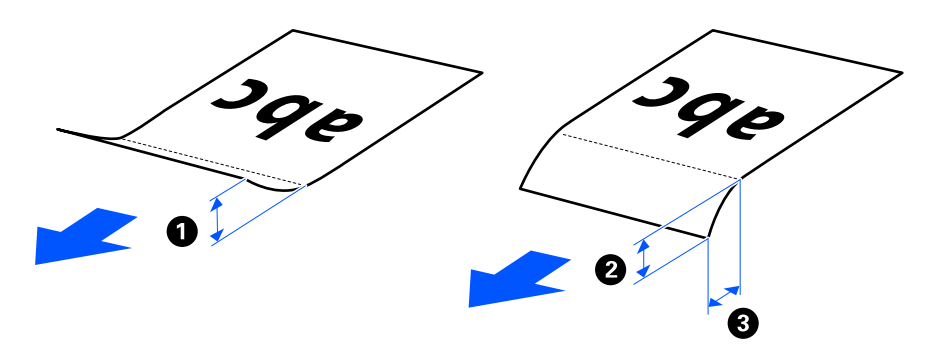

❏ Akkor is, ha az eredeti megfelel a(z) ADF egységbe helyezett eredetik előírásainak, a papír tulajdonságaitól vagy minőségétől függően előfordulhat, hogy a rendszer nem végez adagolást a(z) ADF egységből. Ezenfelül egyes eredetiknél csökkenhet a beolvasási minőség.

### **Beolvasható, szabványos méretű eredetik**

Az alábbiakban a beolvasható, szabványos méretű eredetikre vonatkozó előírások láthatók.

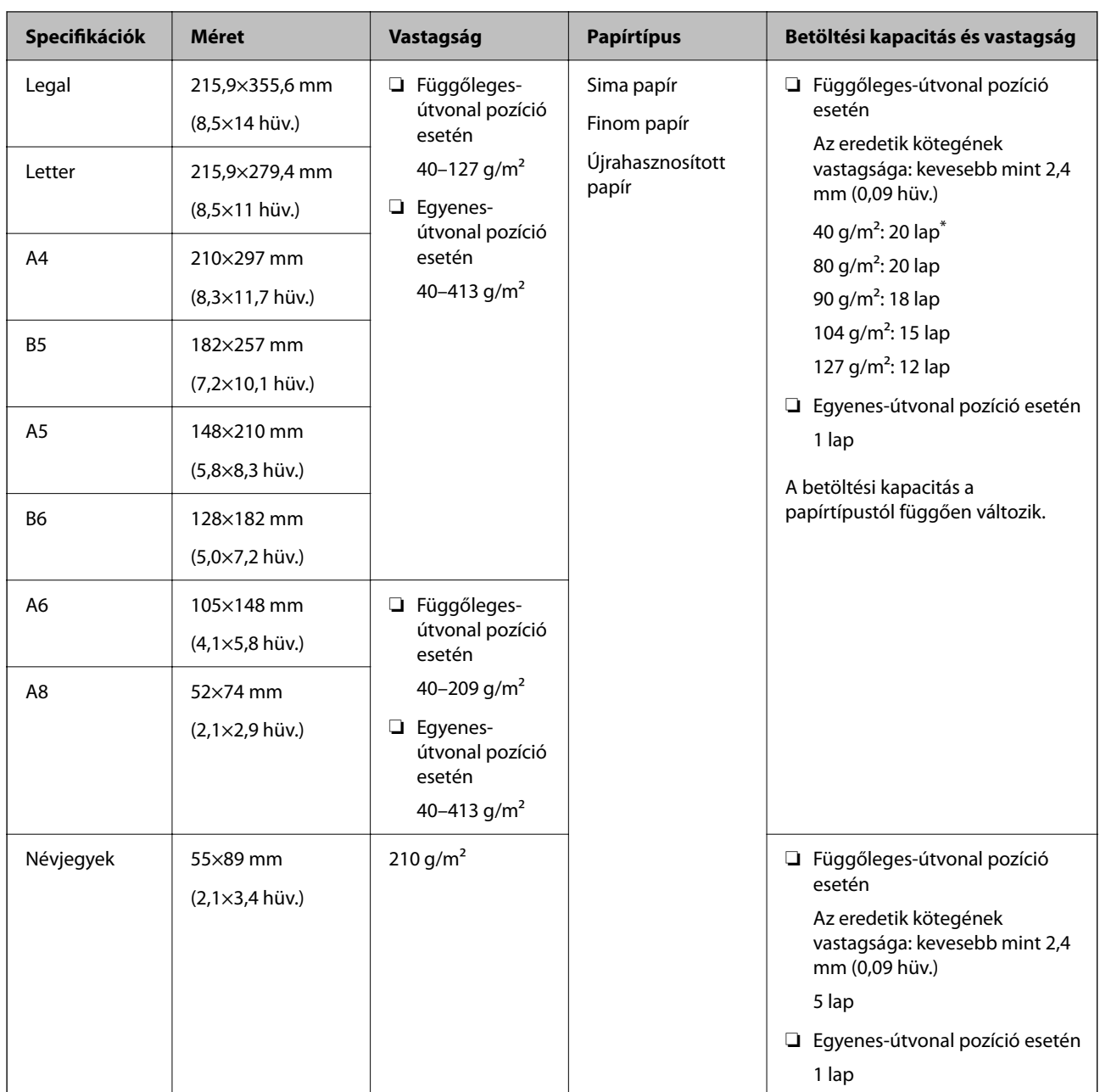

\* Vékony papír eredetik beolvasásakor javasoljuk, hogy mindkét helyen hajtsa ki a papírkivezető támasztót.

#### **Szabványos méretű eredetik beolvasása esetén (ellenőrizze a lapolvasó helyzetét)**

❏ Szabványos méretű, sima papír eredetik beolvasásakor függőleges-útvonal pozícióban végezzen beolvasást.

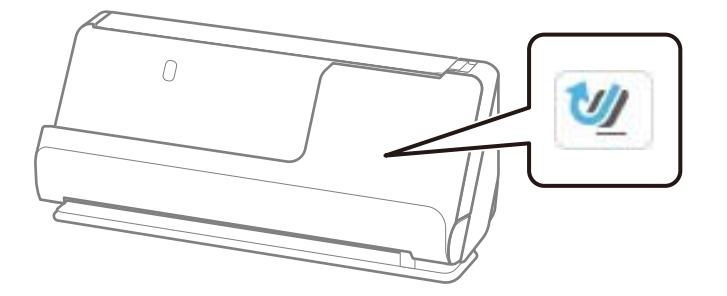

<span id="page-45-0"></span>❏ Oklevelek és más vastag eredetik (legalább 127 g/m² vastagságú eredetik) beolvasásakor egyenes-útvonal pozícióban végezzen beolvasást, és egyszerre csak egy eredetit töltsön be.

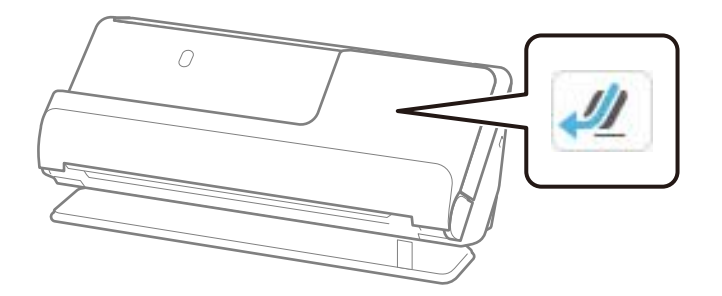

#### **Kapcsolódó információ**

- & ["Szabványos méretű eredetik behelyezése" 56. oldal](#page-55-0)
- & ["Nagyméretű eredetik behelyezése" 61. oldal](#page-60-0)

### **Beolvasható, nagyméretű eredetik**

Az alábbiakban a beolvasható nagyméretű eredetikre vonatkozó előírások láthatók.

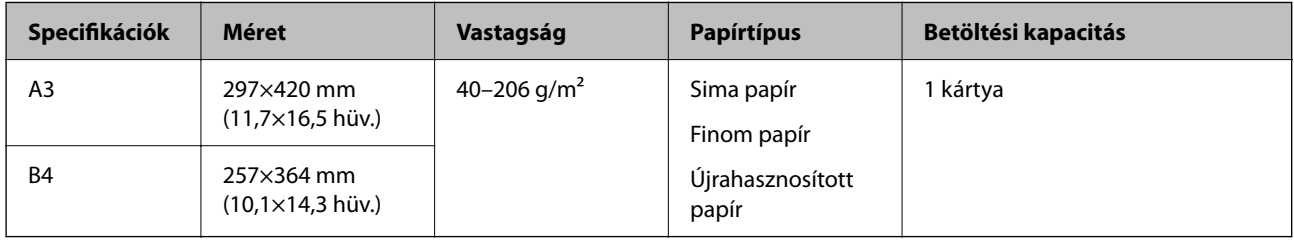

#### **Nagyméretű eredetik beolvasása esetén (ellenőrizze a lapolvasó helyzetét)**

Nagyméretű eredetik beolvasása esetén egyenes-útvonal pozícióban végezzen beolvasást.

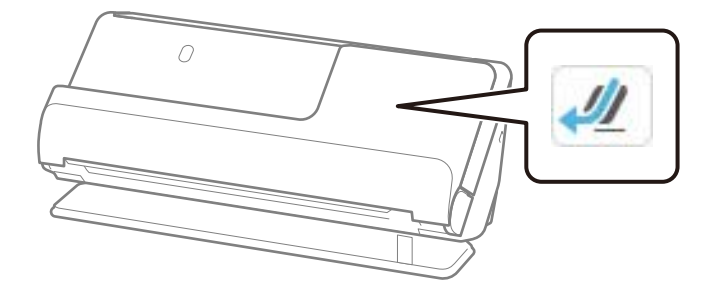

#### **Kapcsolódó információ**

& ["Nagyméretű eredetik behelyezése" 61. oldal](#page-60-0)

### **Beolvasható hosszú papír**

Az alábbiakban a beolvasható hosszú papírra vonatkozó előírások láthatók.

#### <span id="page-46-0"></span>*Megjegyzés:*

- ❏ Amikor a készülék hosszú papírt olvas be, akkor lecsökken a beolvasási sebesség.
- ❏ Hosszú papír nem olvasható be a vezérlőpanelről.
- ❏ Hosszú papír nem olvasható be a(z) Epson Smart Panel egységgel.

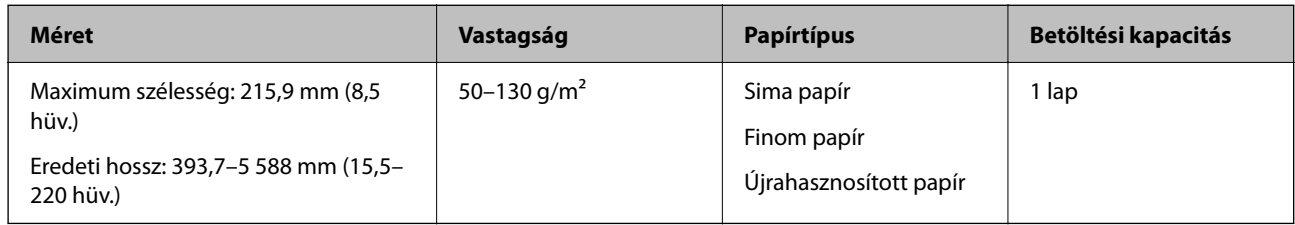

#### **Hosszú papír beolvasása esetén (ellenőrizze a lapolvasó helyzetét)**

Hosszú papír beolvasása esetén egyenes-útvonal pozícióban végezzen beolvasást.

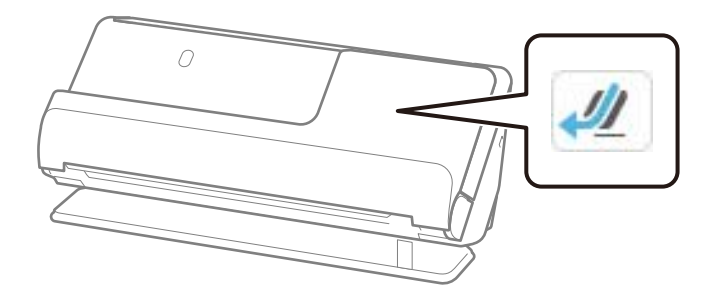

#### **Kapcsolódó információ**

& ["Hosszú papír behelyezése" 64. oldal](#page-63-0)

### **A hosszú papír maximális hossza**

Az alábbiakban a beolvasási felbontásnak és beolvasási módnak megfelelő maximum hosszúságok láthatók.

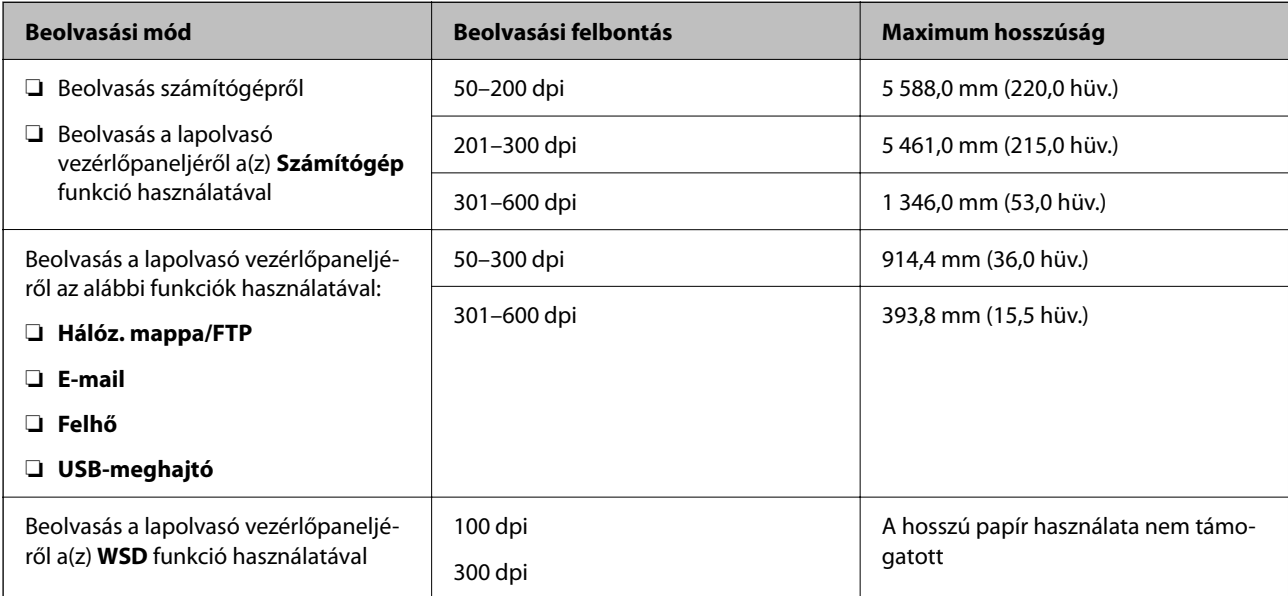

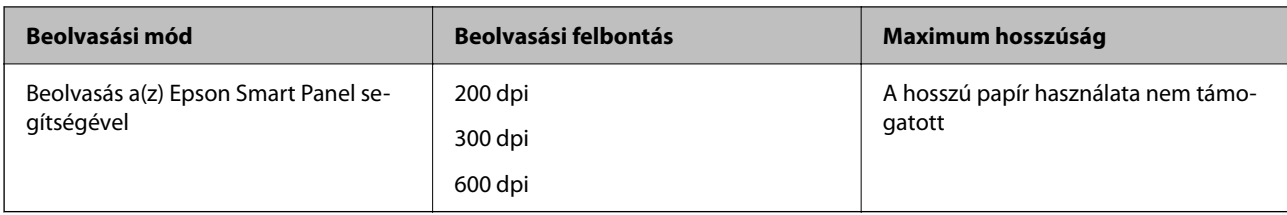

### **Beolvasható nyugták**

Az alábbiakban a beolvasható nyugtákra vonatkozó előírások láthatók.

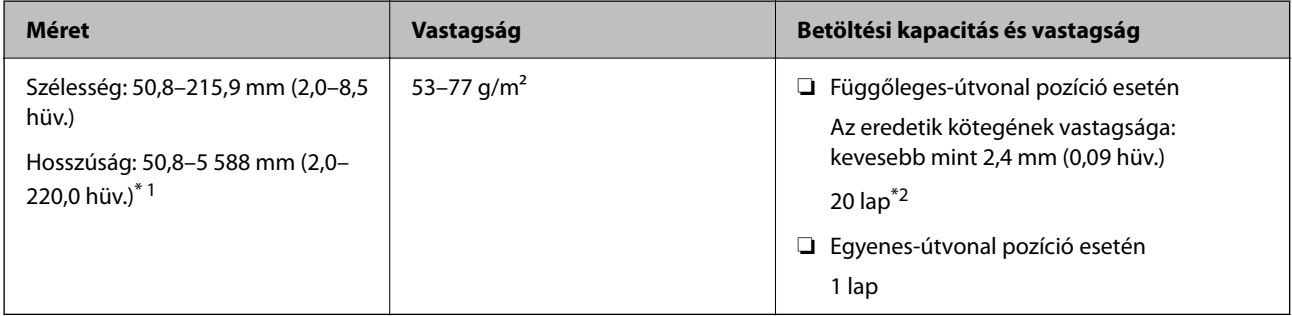

- \*1 Állítsa a lapolvasó helyzetét a beolvasandó nyugta hosszának megfelelően.
- \*2 Nyugták függőleges-útvonal pozícióban történő beolvasásakor javasoljuk, hogy mindkét helyen hajtsa ki a papírkivezető támasztót.

#### **Nyugták beolvasása esetén (ellenőrizze a lapolvasó helyzetét)**

❏ 393,7 mm-nél (15,5 hüvelyknél) rövidebb nyugták beolvasásakor függőleges-útvonal pozícióban végezzen beolvasást.

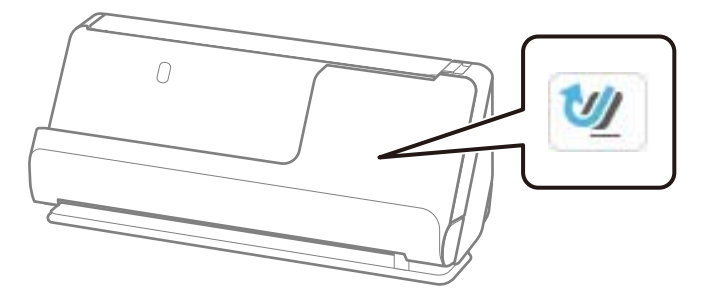

❏ 393,7 mm-nél (15,5 hüvelyknél) hosszabb nyugták beolvasásakor állítsa a lapolvasót egyenes-útvonal pozícióba, és egyszerre csak egy eredetit töltsön be.

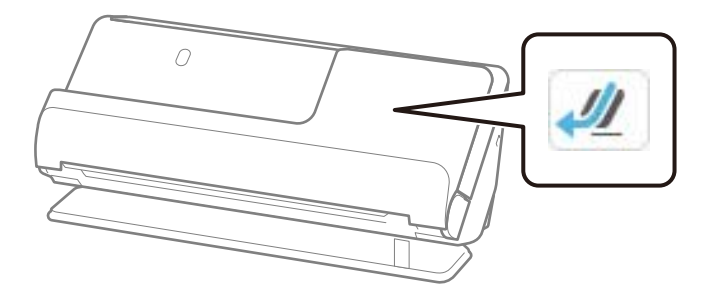

#### **Kapcsolódó információ**

- & ["Szabványos méretű eredetik behelyezése" 56. oldal](#page-55-0)
- & ["Hosszú papír behelyezése" 64. oldal](#page-63-0)

### **Beolvasható műanyag kártyák**

Az alábbiakban a beolvasható műanyag kártyákra vonatkozó előírások láthatók.

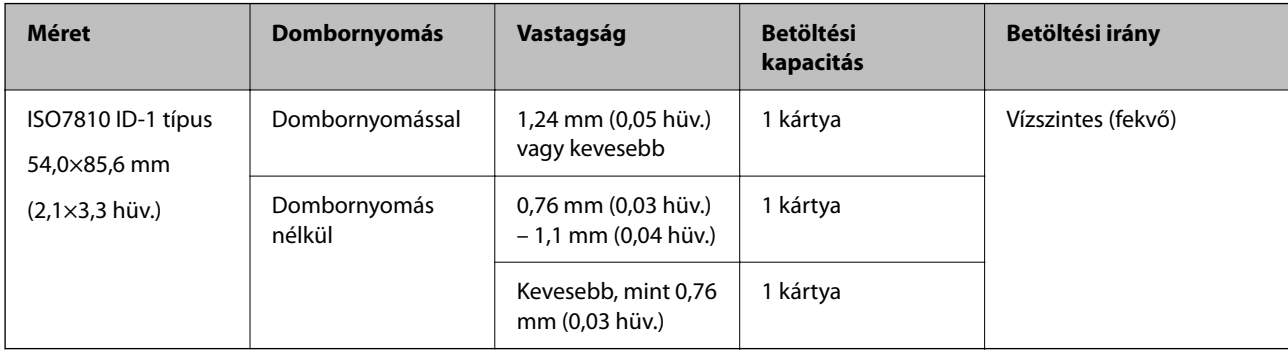

#### **Műanyag kártyák beolvasása esetén (ellenőrizze a lapolvasó helyzetét)**

Műanyag kártyák beolvasása esetén egyenes-útvonal pozícióban végezzen beolvasást.

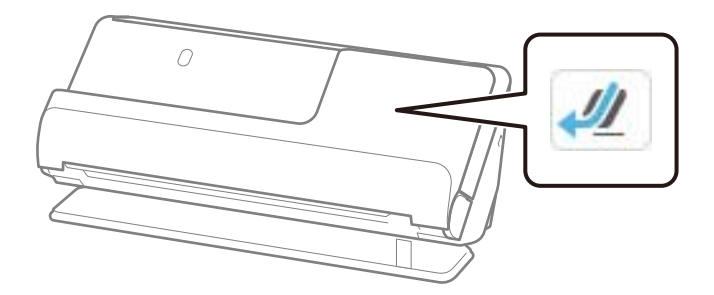

#### **Kapcsolódó információ**

& ["Műanyag kártyák behelyezése" 68. oldal](#page-67-0)

### **Beolvasható laminált kártyák**

Az alábbiakban a beolvasható laminált kártyákra vonatkozó előírások láthatók.

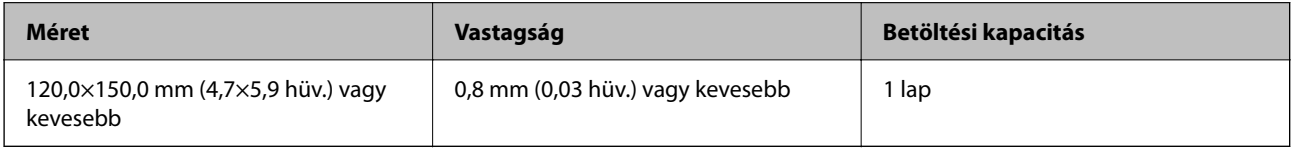

#### *Megjegyzés:*

Laminált kártya nem olvasható be a(z) Epson Smart Panel segítségével.

#### **Laminált kártyák beolvasása esetén (ellenőrizze a lapolvasó helyzetét)**

Laminált kártyák beolvasása eseténegyenes-útvonal pozícióban végezzen beolvasást.

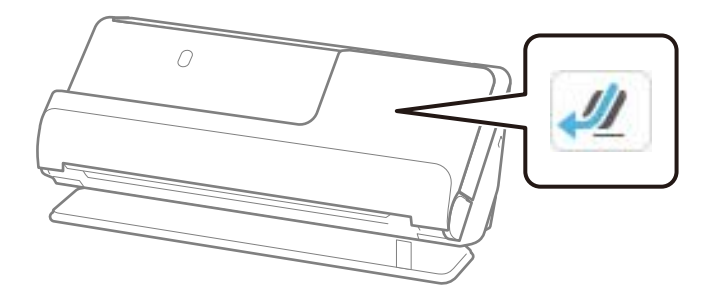

### **Beolvasható füzetek**

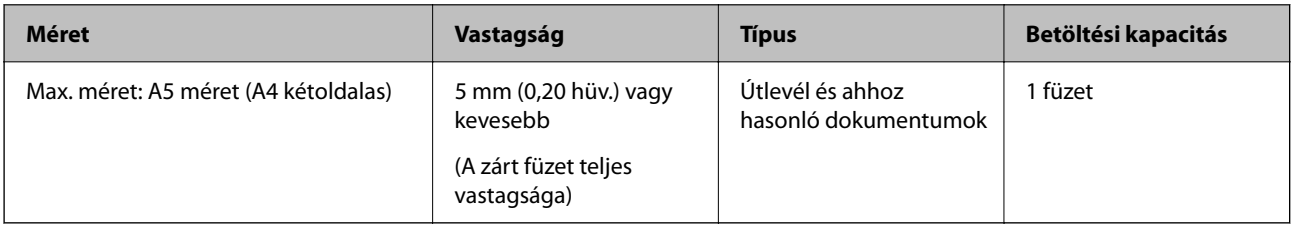

#### *Megjegyzés:*

Nem lehet füzeteket beolvasni a(z) Epson Smart Panel használatával.

#### **Füzetek beolvasása esetén (ellenőrizze a lapolvasó helyzetét)**

Füzetek beolvasása esetén egyenes-útvonal pozícióban végezzen beolvasást.

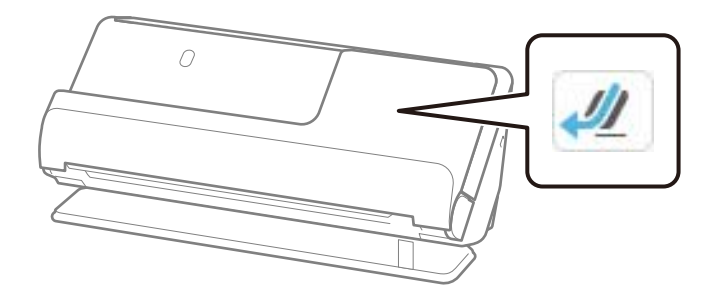

#### **Kapcsolódó információ**

& ["Füzet behelyezése" 75. oldal](#page-74-0)

### **Útlevelek**

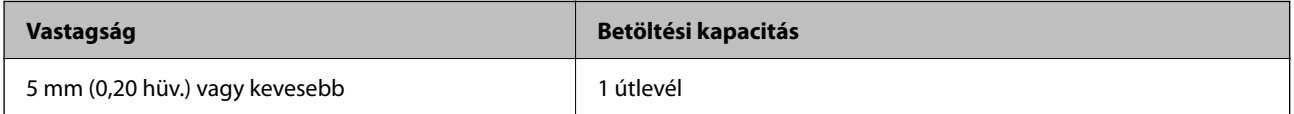

Egyszerre csak egy útlevelet tölthet be, még akkor is, ha az opcionális útlevél-hordozólappal végez beolvasást.

#### **Útlevelek beolvasása esetén (ellenőrizze a lapolvasó helyzetét)**

Útlevelek beolvasása esetén egyenes-útvonal pozícióban végezzen beolvasást.

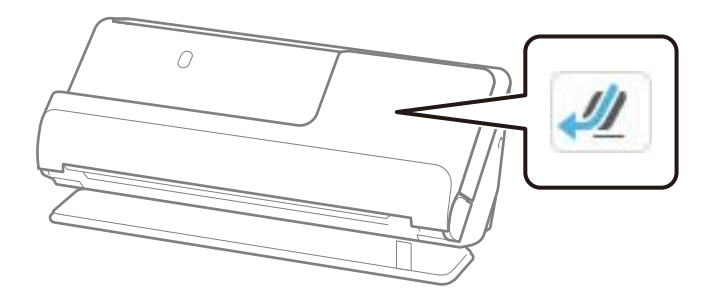

#### **Kapcsolódó információ**

& ["Útlevél elhelyezése" 78. oldal](#page-77-0)

### **Eredetikre vonatkozó előírások Hordozó fólia használata esetén**

Az opcionális Hordozó fólia egy lap, amely az eredetiknek a lapolvasón keresztül való továbbításához készült. Ennek segítségével többek között A4/Letter méretnél nagyobb eredetik, sérüléstől óvandó fontos dokumentumok vagy fényképek, vékony papír, szabálytalan alakú eredetik is beolvashatók.

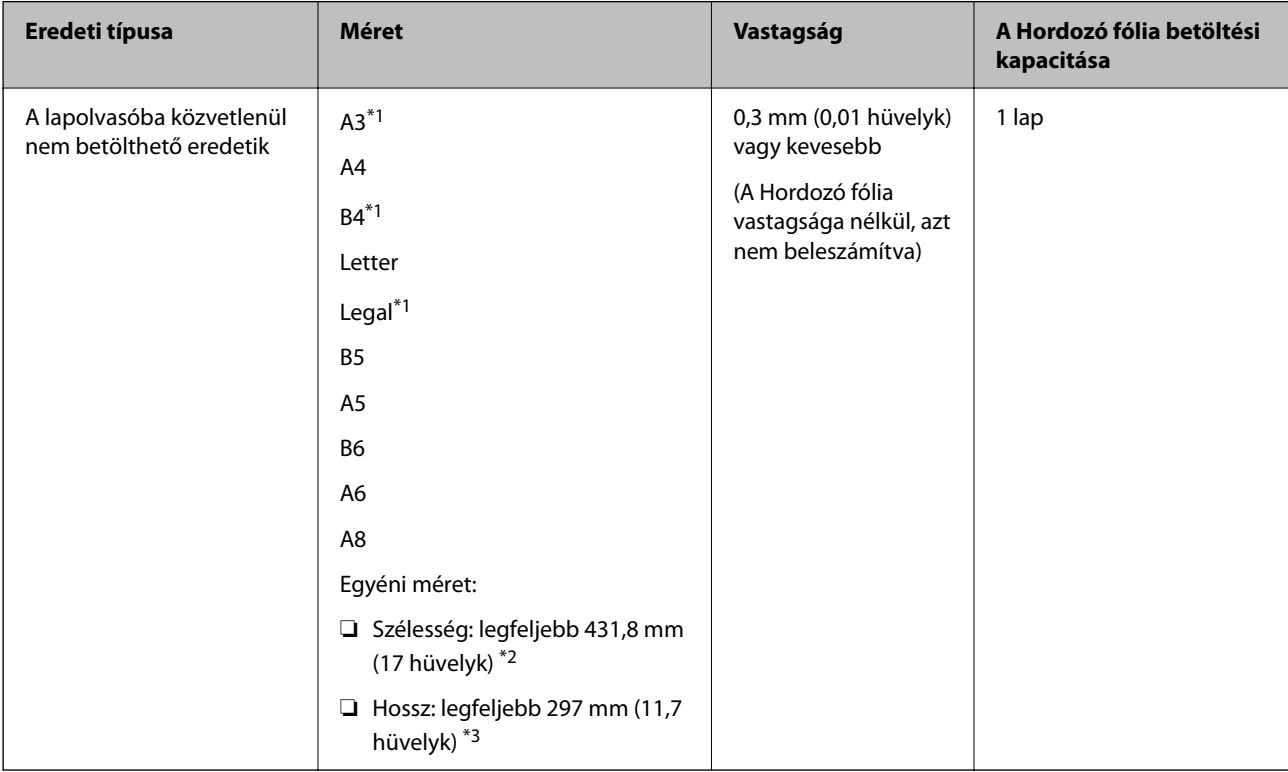

Az alábbi listában ismertetjük, hogy milyen eredetik olvashatók be a(z) Hordozó fólia használatával.

\*1 Behelyezéshez félbehajtva.

\*2 A 215,9 mm-nél (8,5 hüvelyk) szélesebb eredetiket félbe kell hajtani.

\*3 Kb. 297 mm (11,7 hüv.) hosszú eredeti beolvasása esetén az eredeti vezetőélét a(z) Hordozó fólia kötési részéhez kell illeszteni. Ellenkező esetben a beolvasott kép hossza a kívántnál nagyobb lehet, mert a lapolvasó a beolvasást a(z) Hordozó fólia végéig végzi, ha a(z) **Automatikus észlelés** lehetőséget választja a(z) **Dokumentumméret** paraméter beállításaként az alkalmazásban.

#### **Beolvasása hordozólap használatával (ellenőrizze a lapolvasó helyzetét)**

Hordozólappal történő beolvasás esetén egyenes-útvonal pozícióban végezzen beolvasást.

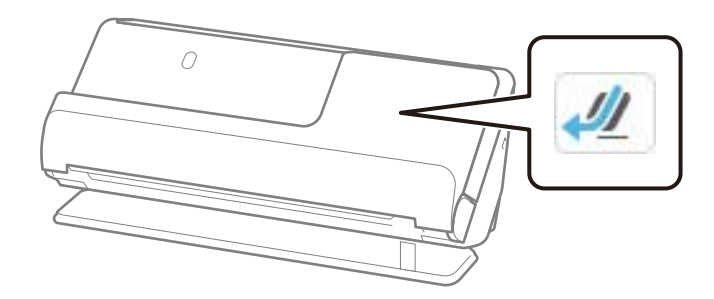

#### **Kapcsolódó információ**

- & ["Hordozó fólia kódok" 41. oldal](#page-40-0)
- & ["Szabálytalan alakú eredetik behelyezése" 91. oldal](#page-90-0)

### **Beolvasható borítékok**

Az alábbiakban a beolvasható borítékokra vonatkozó előírások láthatók.

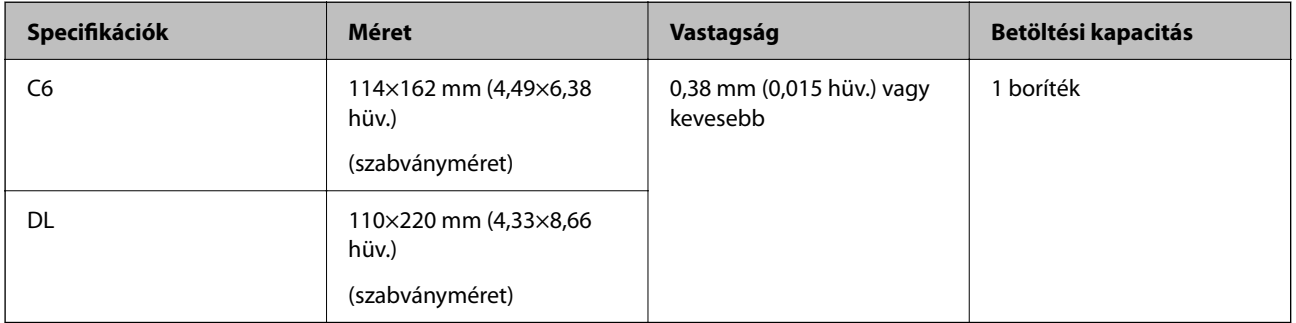

#### **Borítékok beolvasása esetén (ellenőrizze a lapolvasó helyzetét)**

Borítékok beolvasása esetén egyenes-útvonal pozícióban végezzen beolvasást.

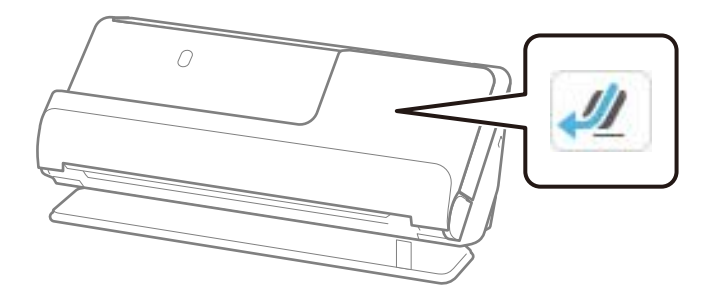

#### **Kapcsolódó információ**

& ["Boríték behelyezése" 87. oldal](#page-86-0)

# <span id="page-52-0"></span>**Figyelmet igénylő eredetik típusai**

Előfordulhat, hogy a következő típusú eredetik beolvasása sikertelen.

- ❏ Speciálisan kezelt felületű eredetik, például fényes papír, hőpapír vagy bevont papír.
- ❏ Nagy, egyenetlen felületű eredetik, például dombornyomott fejléces papír.
- ❏ Frissen nyomtatott eredetik
- ❏ Hajtásvonalat tartalmazó eredetik
- ❏ Perforált eredetik
- ❏ Címkékkel vagy matricákkal ellátott eredetik
- ❏ Karbonpapír és önátíró (indigó nélküli többmásolatos) papír
- ❏ Felpöndörödött eredetik
- ❏ Gyűrött vagy szakadt eredetik

### **C***Fontos:*

Az önátíró papír olyan vegyi anyagokat tartalmaz, amelyek károsíthatják a görgőket a lapolvasó belsejében. Amennyiben önátíró papírt használ, rendszeres időközönként tisztítsa meg a laptovábbító görgőt és a szétválasztó görgőt. Ezenkívül az egyszerű papírhoz képest az önátíró papír használata lerövidítheti a görgők élettartamát.

#### *Megjegyzés:*

- ❏ A gyűrött eredetik jobban beolvashatók, ha a beolvasás előtt kisimítja a gyűrődéseket.
- ❏ A kényes vagy könnyen gyűrődő eredetik beolvasásához használja a (külön vásárolható meg) Hordozó fólia tartozékot.
- ❏ A tévesen dupla behúzásnak észlelt eredetik beolvasásához a beolvasás folytatása előtt állítsa be a(z) *Dupla adagolás észlelése* (Dupla behúzás észlelésének kihagyása) lehetőséget *Ki* értékre a vezérlőpanelen; máskülönben válassza ki a(z) *Ki* lehetőséget a(z) *Dupla behúzás észlelése* menüpontban, amely a(z) *Fő beállítások* lapon található a(z) Epson Scan 2 ablakban.

Amennyiben a(z) Epson ScanSmart programot használja, megnyithatja a(z) Epson Scan 2 képernyőt a(z) *Beállítások* gomb > *Szkennerbeállítások* fül > *Szkennelési beállítások* segítségével.

- ❏ A címkéket vagy matricákat erősen az eredetihez kell ragasztani, és a ragasztóanyag nem kerülhet ki alóluk. Ha olyan címkékkel vagy matricákkal ellátott eredetit szkennel, amelyek úgy tűnik, hogy könnyen leválhatnak, használjon hordozólapot, és az eredetit a lapolvasó egyenes-útvonal pozíciójában olvassa be.
- ❏ A felpöndörödött eredetiket beolvasás előtt próbálja meg kisimítani.
- ❏ A hajtott eredetiket a betöltés előtt simítsa ki úgy, hogy a hajtás magassága 5 mm (0,2 hüvelyk) vagy annál kisebb legyen. ["Szabványos méretű eredetik behelyezése" 56. oldal](#page-55-0)

#### **Kapcsolódó információ**

- & ["A szkenner alapvető leírása" 23. oldal](#page-22-0)
- & ["Fontos eredetik vagy fényképek behelyezése" 83. oldal](#page-82-0)
- & ["Szabálytalan alakú eredetik behelyezése" 91. oldal](#page-90-0)
- $\blacktriangleright$  ["Karbantartás" 177. oldal](#page-176-0)

# <span id="page-53-0"></span>**A nem beolvasható eredetik típusai**

- A következő típusú eredetik beolvasása tilos.
- ❏ Fényképek
- ❏ Füzetek
- ❏ A lapok közé helyezett vízumok vagy kiegészítő vízum miatt 5 mm-nél vastagabb útlevelek.
- ❏ Nem papíralapú eredetik (például műanyag iratgyűjtők, textíliák és fémfólia)
- ❏ Tűzőkapcsot vagy gemkapcsot tartalmazó eredetik
- ❏ Ragasztóval összeerősített eredetik
- ❏ Tépett eredetik
- ❏ Erősen gyűrött vagy felpöndörödött eredetik
- ❏ Átlátszó eredetik, például írásvetítő fóliák
- ❏ Önindigós eredetik
- ❏ Nedves tintával rendelkező eredetik
- ❏ Öntapadós jegyzetlapokkal összeerősített eredeti példányok

#### *Megjegyzés:*

- ❏ Károsodástól vagy torzítástól óvni kívánt fényképeket, műalkotásokat és fontos dokumentumokat ne adagoljon közvetlenül a lapolvasóba. A hibás adagoláskor az eredeti anyag meggyűrődhet, vagy megsérülhet. Ilyen eredetik beolvasása esetén mindig használjon Hordozó fólia tartozékot (külön vásárolható meg).
- ❏ A (külön megvásárolható) Hordozó fólia használatával tépett, gyűrött vagy felpöndörödött eredetik is beolvashatók.
- ❏ Vastag útlevelek, illetve kissé nagyobb kötési éllel rendelkező útlevelek esetén a (külön kapható) útlevél-hordozólap használatával olvassa be a dokumentumot.

#### **Kapcsolódó információ**

- & ["Fontos eredetik vagy fényképek behelyezése" 83. oldal](#page-82-0)
- & ["Szabálytalan alakú eredetik behelyezése" 91. oldal](#page-90-0)

# **Eredetik elhelyezése a lapolvasóba**

### **Az eredetik és a lapolvasó helyzetének kombinációja**

A termék a beolvasandó eredetitől függően a beolvasáshoz két különböző pozíciót használ.

Ebben a szakaszban a lapolvasó-helyzetek és az eredetik kombinációit ismertetjük. A helyzet módosításának részleteiért lásd a "Kapcsolódó információk" oldalakat vagy a különböző típusú eredetik behelyezésére vonatkozó eljárásokat.

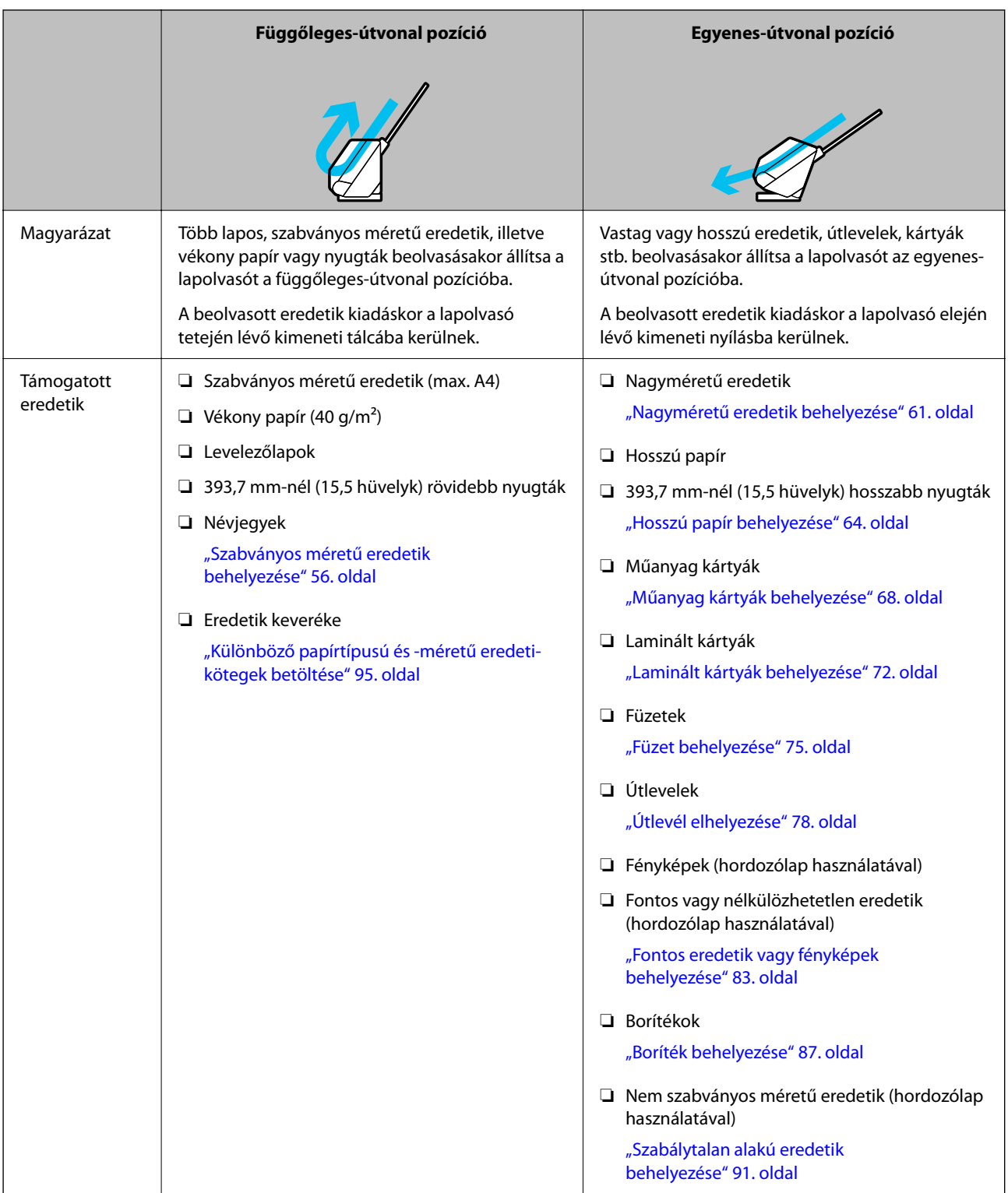

#### **Kapcsolódó információ**

& ["A lapolvasó helyzete" 28. oldal](#page-27-0)

### <span id="page-55-0"></span>**Szabványos méretű eredetik behelyezése**

1. Győződjön meg róla, hogy a lapolvasó helyzetjelző ikonja (függőleges-útvonal pozíció).

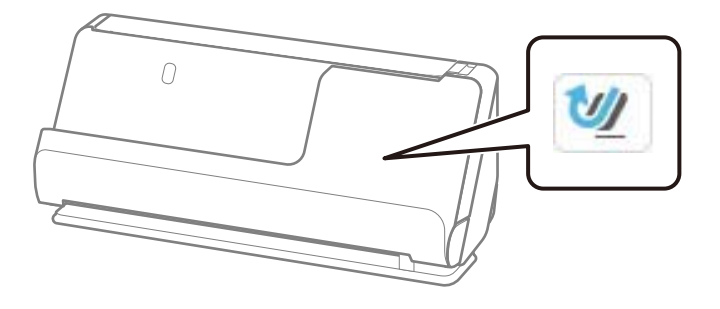

Ha a kijelzőn (egyenes-útvonal pozíció) jelenik meg, húzza meg a lapolvasó helyzetválasztóját a lapolvasó előrebillentéséhez.

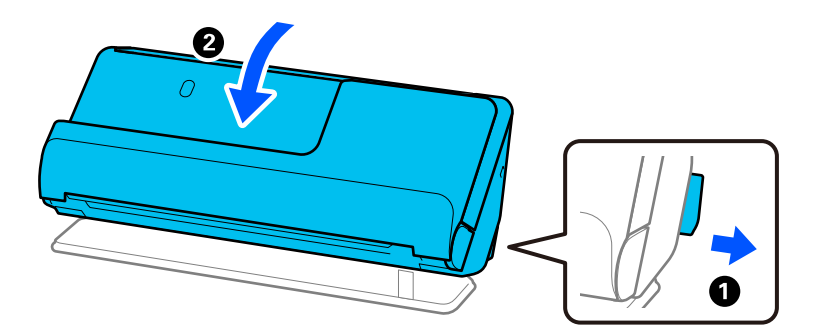

2. Nyissa ki a bemeneti tálcát.

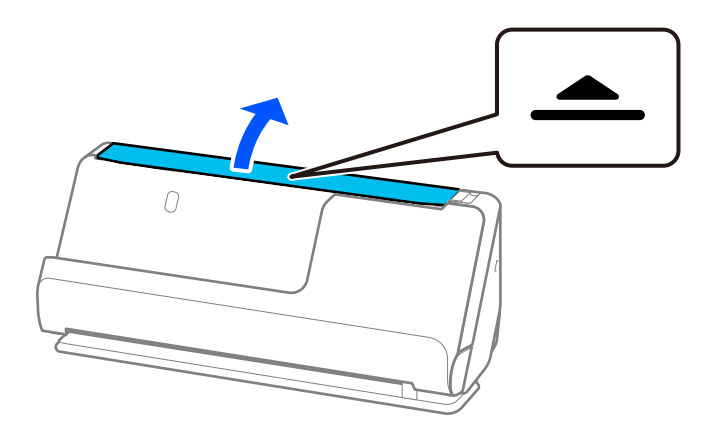

3. Hajtsa fel a bemeneti tálca bővítőjét.

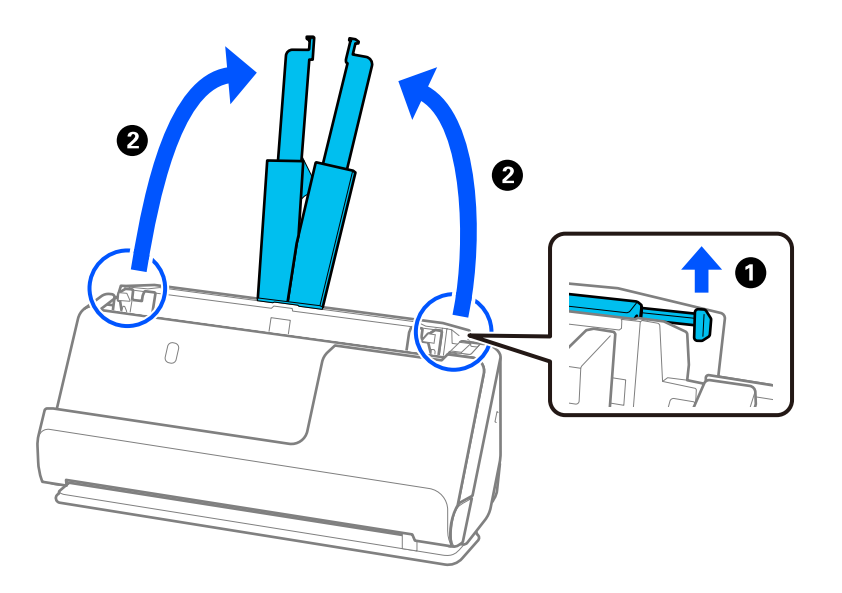

4. Az élvezetőket állítsa a bemeneti tálca széleihez.

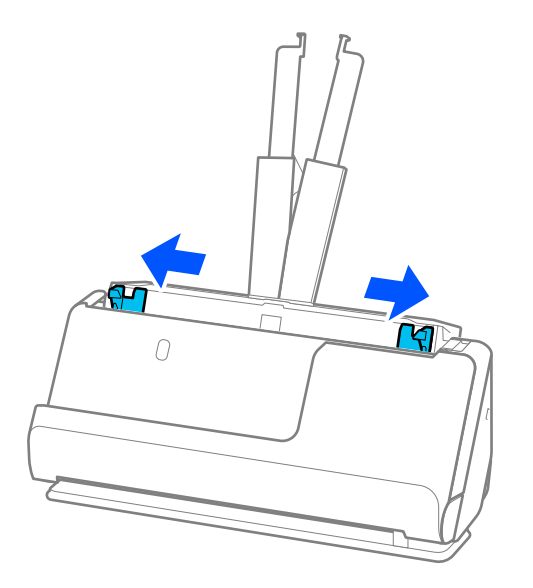

5. Pörgesse át az eredetiket.

Fogja meg az eredetik mindkét végét, és néhányszor pörgesse át őket.

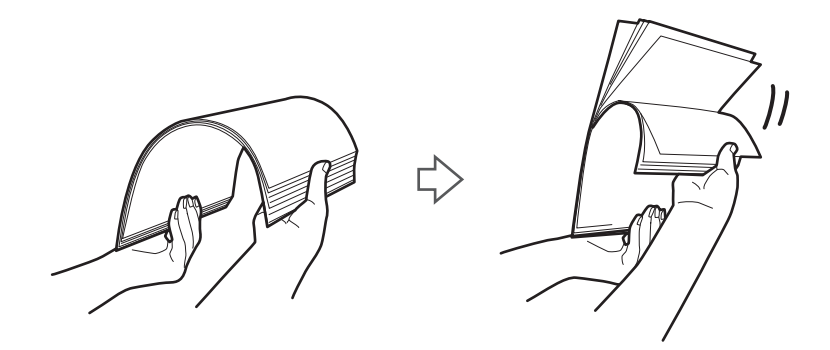

6. Igazítsa egymáshoz a beolvasandó oldallal felfelé fordított eredetik éleit, majd a vezetőéleket csúsztassa ék alakba.

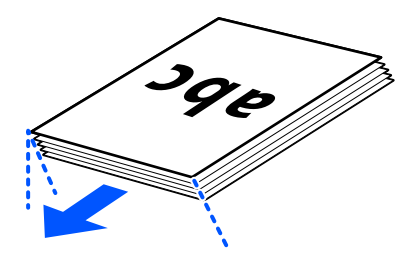

7. Töltse be az eredetiket az automatikus lapadagoló bemeneti tálcába felfelé fordítva úgy, hogy a felső élük az ADF belseje felé nézzen.

Tegye be a papírt a(z) ADF egységbe ütközésig.

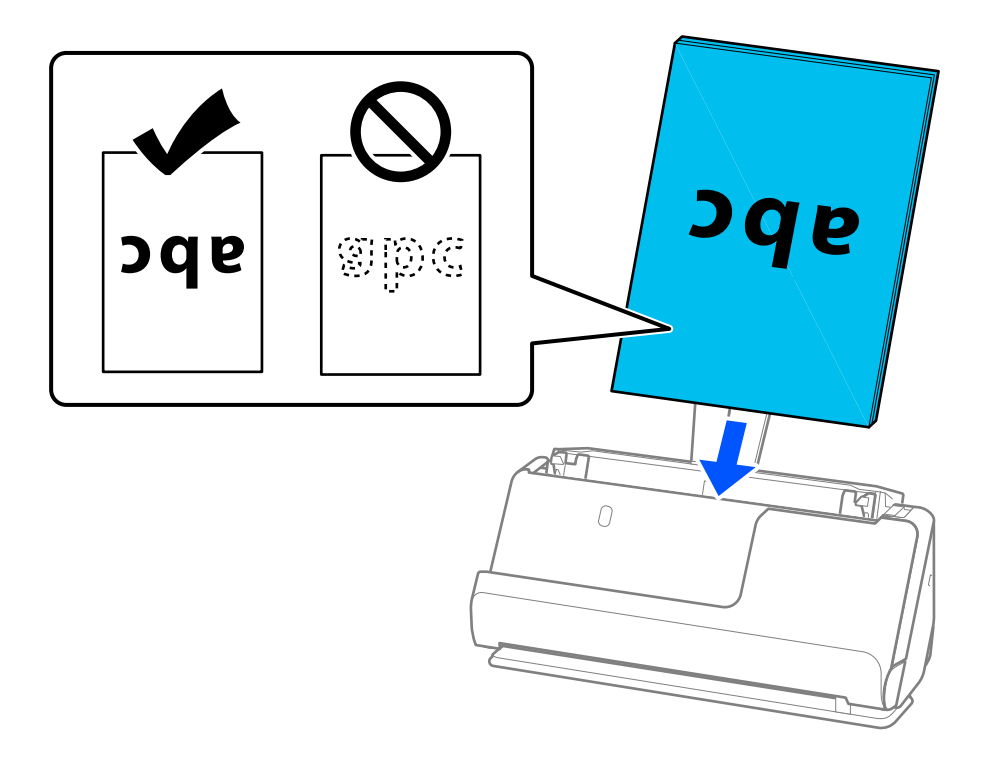

❏ Perforált eredetik, például jegyzetfüzet-lapok beolvasása esetén a perforált eredetiket a lyukakkal balra, jobbra vagy lefelé fordítva töltse be. Úgy helyezze el az eredetiket, hogy az eredetik közepétől számítva balra és jobbra 15 mm (0,6 hüvelyk) (összesen 30 mm (1,2 hüvelyk)) távolságon belül ne legyenek lyukak. Az eredetik vezetőélétől számított 30 mm-en (1,2 hüv.) belül viszont lehetnek nyílások. Ügyeljen rá, hogy a perforációk szélén ne legyen egyenetlenség vagy gyűrődés.

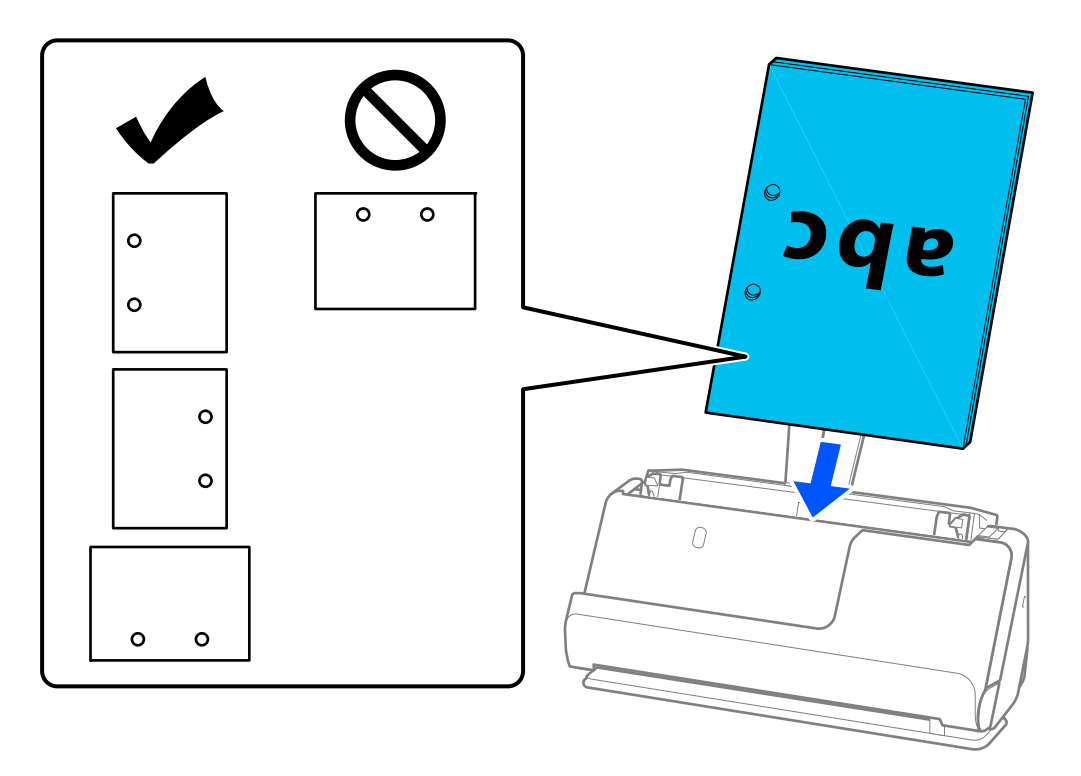

❏ A korábban összehajtott eredetiket úgy helyezze el, hogy a völgyhajtás (az előre hajtott rész) a lapolvasó elülső és az ADF oldalán legyen. Legfeljebb 10 lapot tölthet be. A kemény hajtásvonalat tartalmazó eredetik nem biztos, hogy megfelelően adagolhatók. Az ilyen eredetiket a betöltés előtt simítsa el úgy, hogy a hajtás magassága 5 mm (0,2 hüvelyk) vagy annál kisebb legyen.

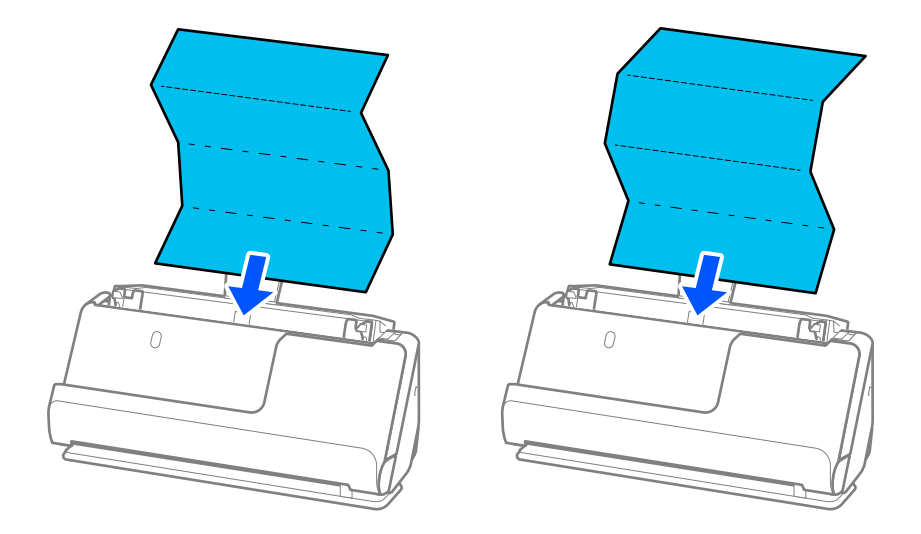

❏ Oklevelek és más vastag eredetik (legalább 127 g/m² vastagságú eredetik) beolvasásakor állítsa a lapolvasót egyenes-útvonal pozícióba, és egyszerre csak egy eredetit töltsön be.

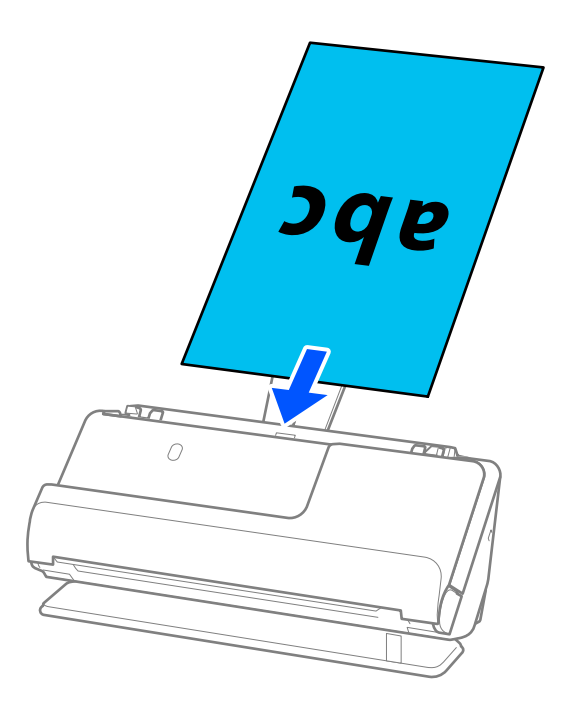

A lapolvasó pozícióját a panelen lévő lapolvasó helyzetjelző ikon alapján ellenőrizheti. Ha a illelenik meg, a lapolvasó egyenes-útvonal pozícióban van. Ha a **juli polit** jelenik meg, húzza meg a hátul található kart

a lapolvasó hátrabillentéséhez. Amikor egyenes-útvonal pozícióban végez beolvasást, győződjön meg róla, hogy elegendő hely van a kiadott eredetik számára a lapolvasó előtt.

Továbbá, ha a kiadott eredetik a lapolvasót alátámasztó asztal felületének ütköznek, és ez befolyásolja a beolvasott képet, akkor helyezze a lapolvasót az asztal széléhez, hogy a kiadott eredetik le tudjanak esni és azonnal elkapja őket.

8. Állítsa be az élvezetőket úgy, hogy illeszkedjenek az eredeti széleihez, és ne legyenek mellette hézagok. Más esetben előfordulhat, hogy az eredeti behúzása ferdén történik.

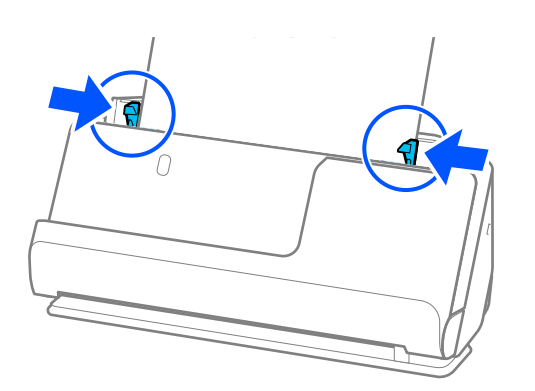

#### <span id="page-60-0"></span>*Megjegyzés:*

- ❏ Ha a dokumentum túlnyúlik a bemeneti tálca bővítőjén, egyik kezével támassza meg a dokumentumot, hogy az ne essen ki az automatikus lapadagolóból. Az eredeti beolvasása közben is támassza meg az eredeti mindkét végét a kezével, hogy megakadályozza az eredeti elhajlását.
- ❏ Vékony papíralapú eredetik, például szórólapok vagy nyugták beolvasásakor, vagy olyan eredetik beolvasásakor, amelyek a beolvasás után hajlamosak meghajlani, javasoljuk, hogy mindkét helyen hajtsa ki a papírkivezető támasztót.

Az eredeti betöltése után nyomja meg a gombokat (két helyen) a papírkivezető támasztó felhúzásához.

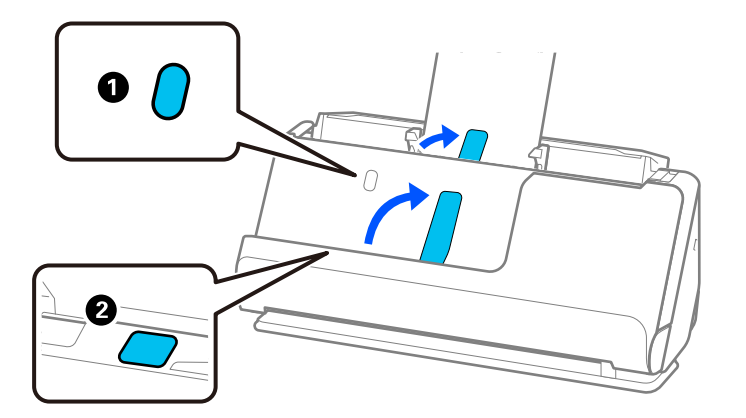

- ❏ Olyan eredetik, például névjegykártyák beolvasásakor, amelyek a beolvasás után hajlamosak meghajlani, javasoljuk, hogy a beolvasást egyenes-útvonal pozícióban végezze, és egyszerre csak egy eredetit töltsön be.
- ❏ Ha megszakítja a beolvasást az eredetik kötegének beolvasása közben, akkor a második eredeti kissé becsúszik az ADF-be, majd a beolvasás leáll. Nyissa fel a lapolvasó fedelét, hogy kivegye, majd adagolja be az oldalt újra az első oldallal és a többi eredetivel együtt.
- ❏ A papírtípustól és a lapolvasó használati környezetétől függően előfordulhat, hogy az eredeti a beolvasás után leesik a lapolvasó elülső oldalánál. Ez esetben kevesebb eredetit töltsön be a lapolvasóba, mint a betölthető eredetik előírt száma.

### **Nagyméretű eredetik behelyezése**

#### *Megjegyzés:*

- ❏ Gyűrött, sérülékeny vagy értékes eredetik beolvasásakor használjon Hordozó fólia tartozékot. ["Fontos eredetik vagy fényképek behelyezése" 83. oldal](#page-82-0)
- ❏ Győződjön meg róla, hogy elegendő hely van a kiadott eredetik számára a lapolvasó elejénél.
- 1. Győződjön meg róla, hogy a lapolvasó helyzetjelző ikonja (egyenes-útvonal pozíció).

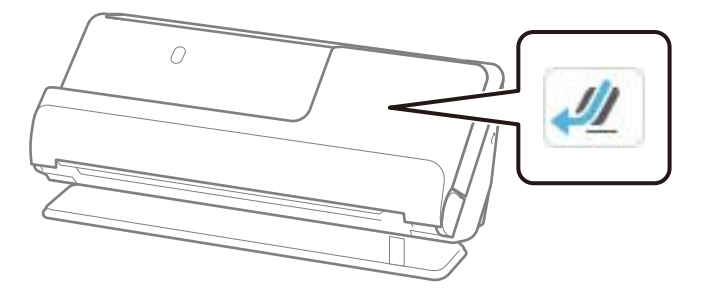

Ha a kijelzőn (függőleges-útvonal pozíció) jelenik meg, húzza meg a lapolvasó helyzetválasztóját a lapolvasó hátrabillentéséhez.

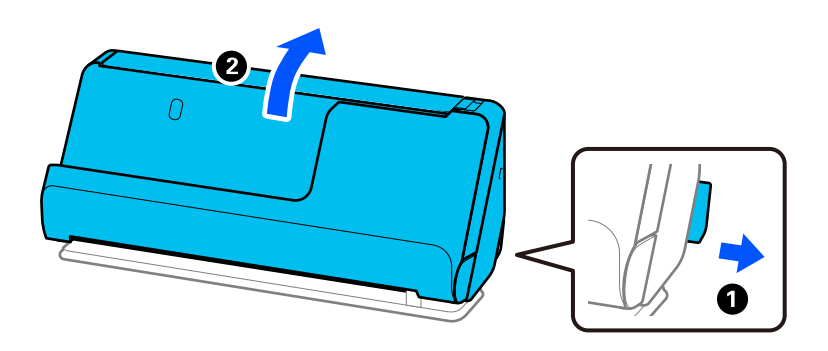

2. Nyissa ki a bemeneti tálcát.

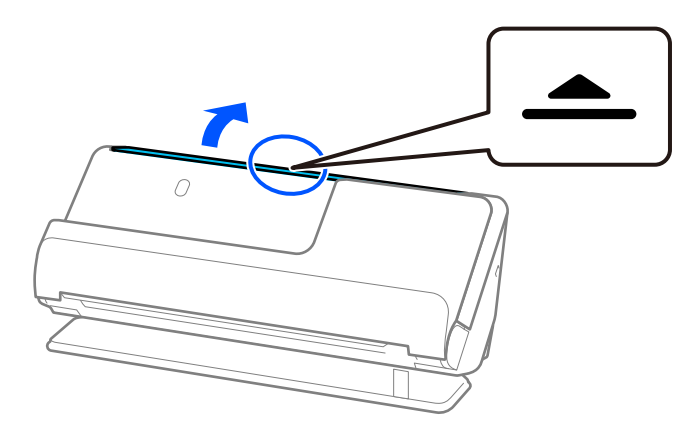

3. Hajtsa fel a bemeneti tálca bővítőjét.

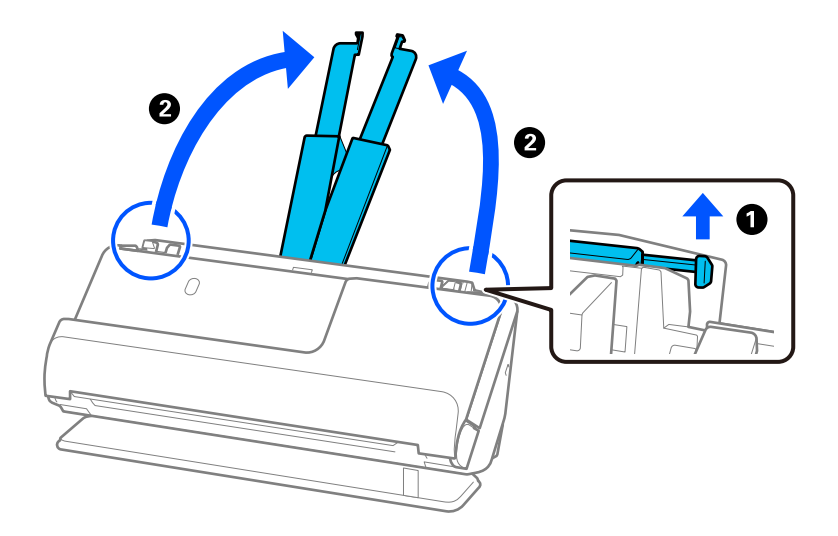

4. Az élvezetőket állítsa a bemeneti tálca széleihez.

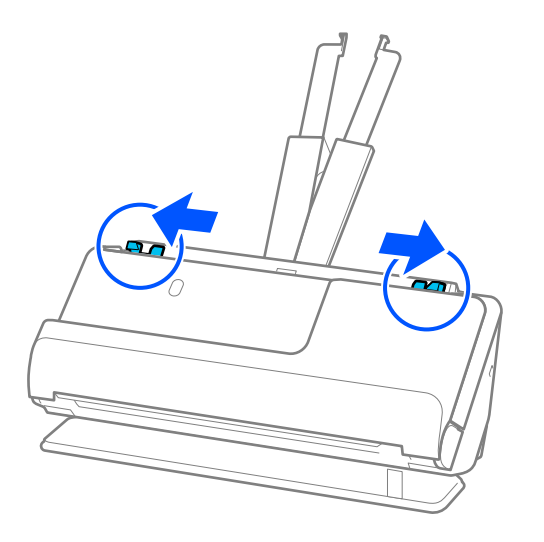

5. Hajtsa az eredetit félbe, hogy a beolvasandó fele legyen kívül.

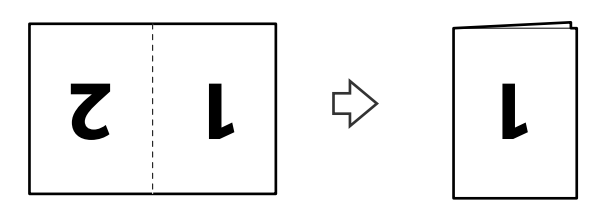

6. Helyezze be az eredetit az "1." oldalával felfelé és a vezetőéllel előre az ADF egységbe. Tegye be a papírt a(z) ADF egységbe ütközésig.

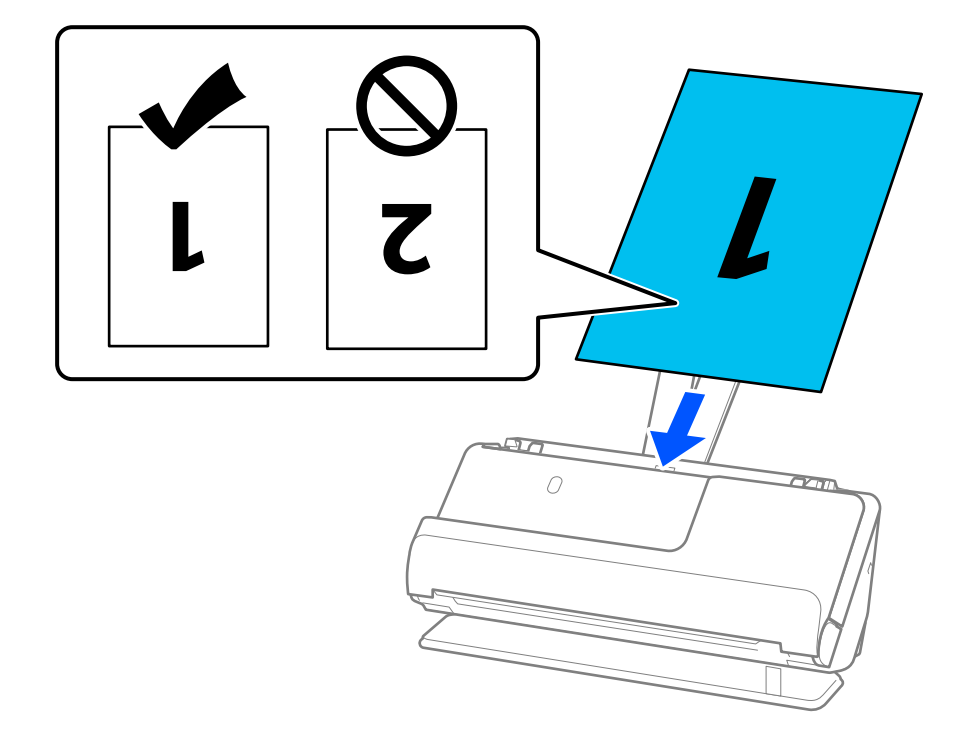

<span id="page-63-0"></span>7. Állítsa be az élvezetőket úgy, hogy illeszkedjenek az eredeti széleihez, és ne legyenek mellette hézagok. Más esetben előfordulhat, hogy az eredeti behúzása ferdén történik.

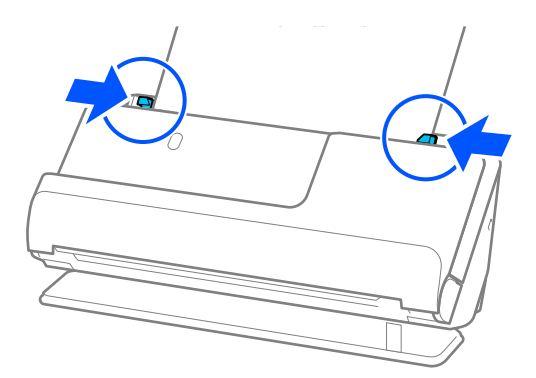

#### *Megjegyzés:*

Mindkét oldal beolvasásához és a két oldal összefűzéséhez végezze el a megfelelő beállításokat a(z) Epson Scan 2 ablakban.

Amennyiben a(z) Epson ScanSmart programot használja, megnyithatja az Epson Scan 2 képernyőt a(z) *Beállítások* gomb > *Szkennerbeállítások* fül > *Szkennelési beállítások* segítségével.

Válassza ki a(z) *Kétoldalas* lehetőséget a(z) *Szkennelési oldal* pontban, majd válassza a(z) *Bal és jobb* lehetőséget a(z) *Képek fűzése* pontban a(z) Epson Scan 2 ablakon. Részletek a(z) Epson Scan 2 súgójában találhatók.

#### **Kapcsolódó információ**

& ["Hordozó fólia kódok" 41. oldal](#page-40-0)

### **Hosszú papír behelyezése**

#### *Megjegyzés:*

Győződjön meg róla, hogy elegendő hely van a kiadott eredetik számára a lapolvasó elejénél.

1. Győződjön meg róla, hogy a lapolvasó helyzetjelző ikonja (egyenes-útvonal pozíció).

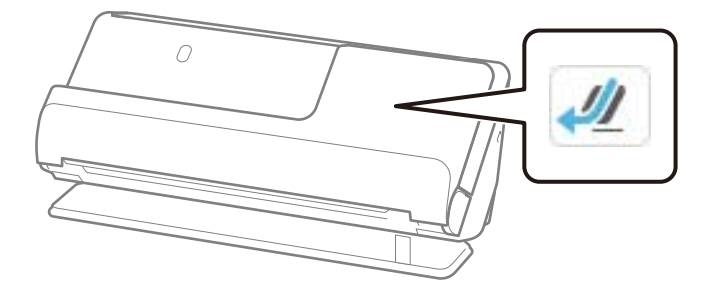

Ha a kijelzőn (függőleges-útvonal pozíció) jelenik meg, húzza meg a lapolvasó helyzetválasztóját a lapolvasó hátrabillentéséhez.

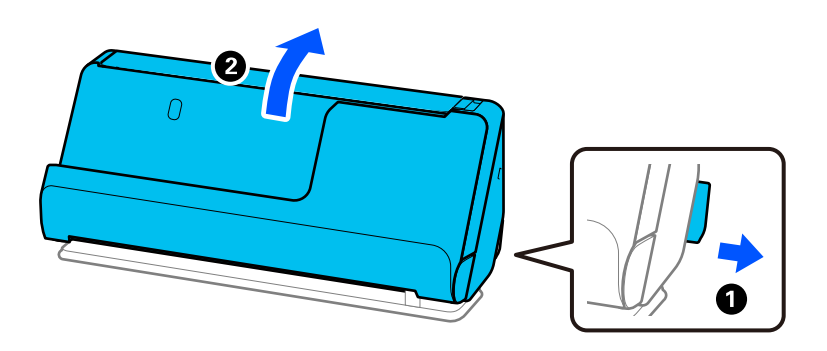

2. Nyissa ki a bemeneti tálcát.

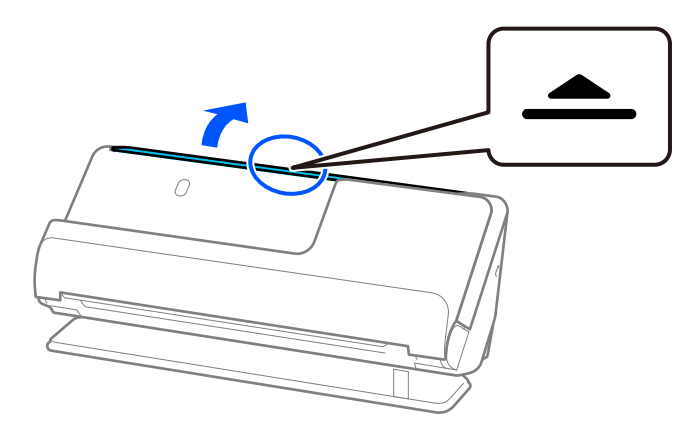

3. Hajtsa fel a bemeneti tálca bővítőjét.

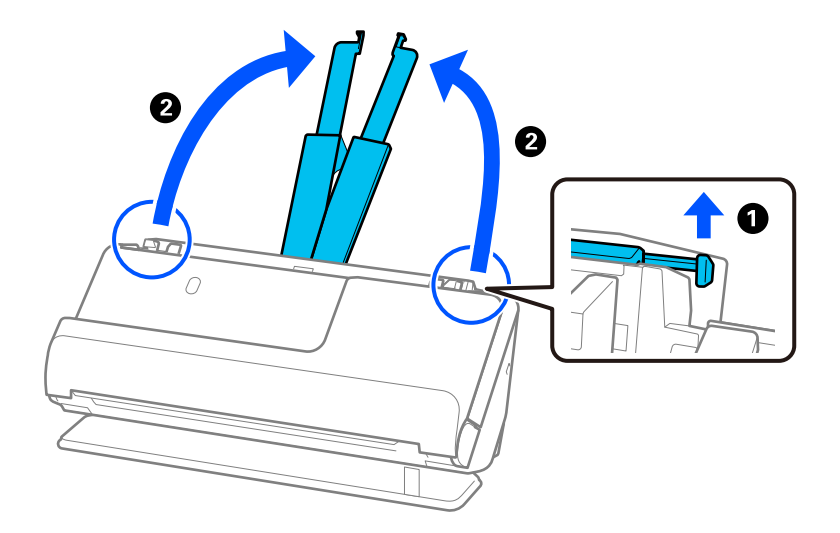

4. Az élvezetőket állítsa a bemeneti tálca széleihez.

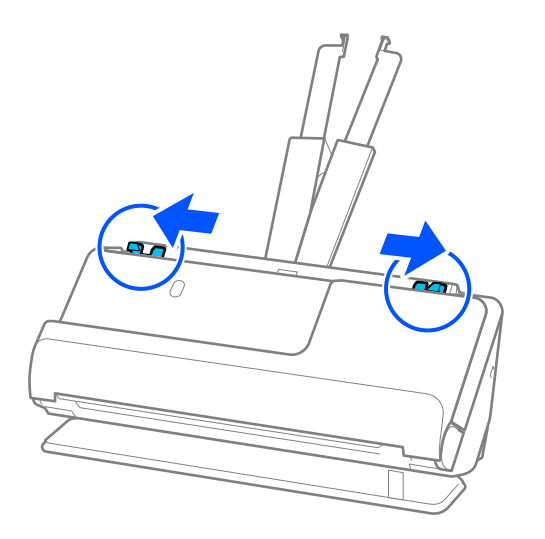

5. Töltse be az eredetit egyenesen a bemeneti tálcába felfelé úgy, hogy a felső éle az ADF belseje felé nézzen. Tegye be a papírt a(z) ADF egységbe ütközésig.

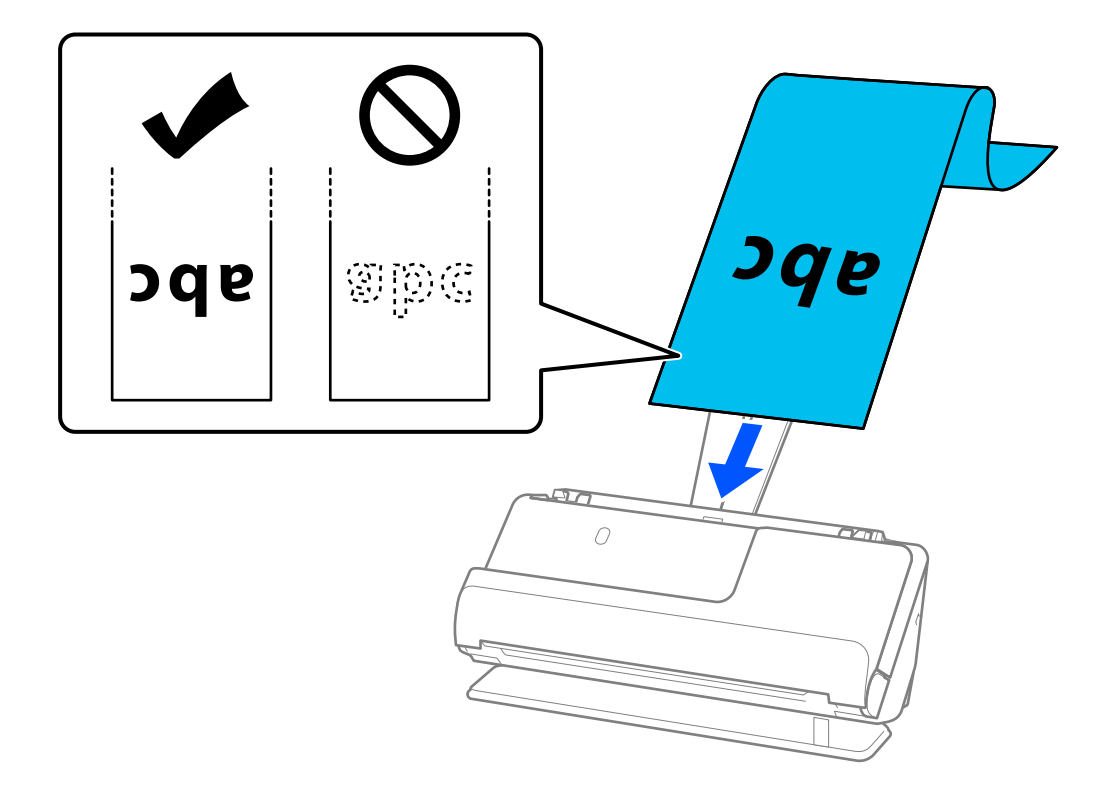

Hosszú papír betöltésekor támassza alá azt a bemeneti oldalon, hogy ne essen ki az ADF egységből, illetve a kimeneti oldalon, hogy a kiadott papír ne akadjon el és ne essen le a kimeneti tálcáról.

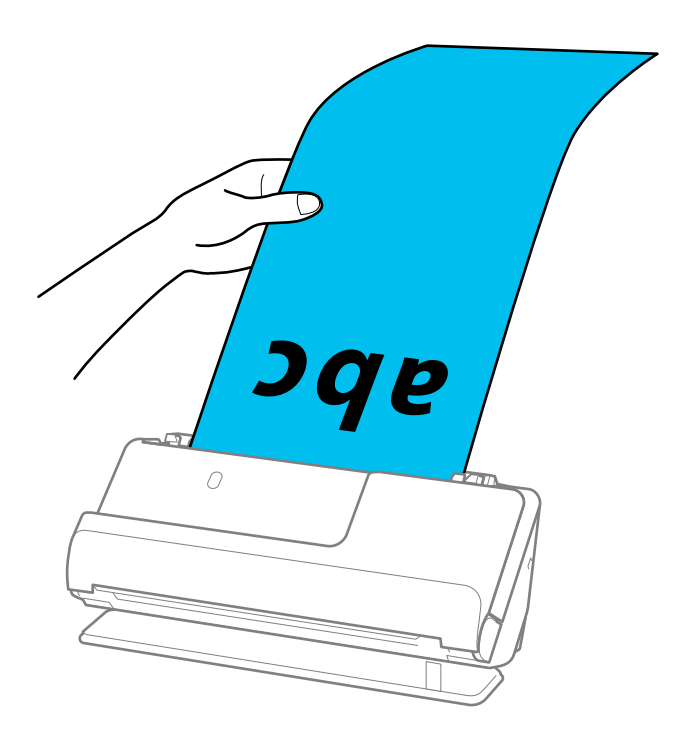

6. Állítsa be az élvezetőket úgy, hogy illeszkedjenek az eredeti széleihez, és ne legyenek mellette hézagok. Hézagok esetén az eredeti ferdén kerülhet behúzásra.

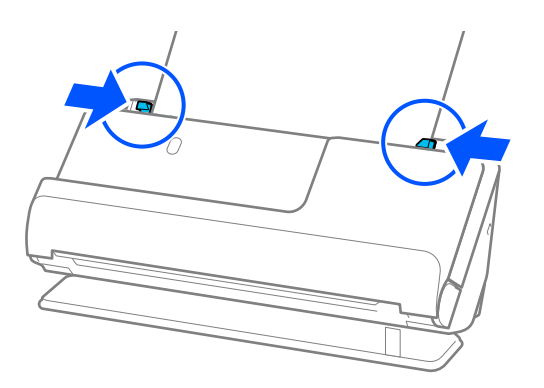

#### <span id="page-67-0"></span>*Megjegyzés:*

❏ Hosszú papír beolvasása közben is támassza meg az eredeti mindkét végét a kezével, hogy megakadályozza az eredeti elhajlását.

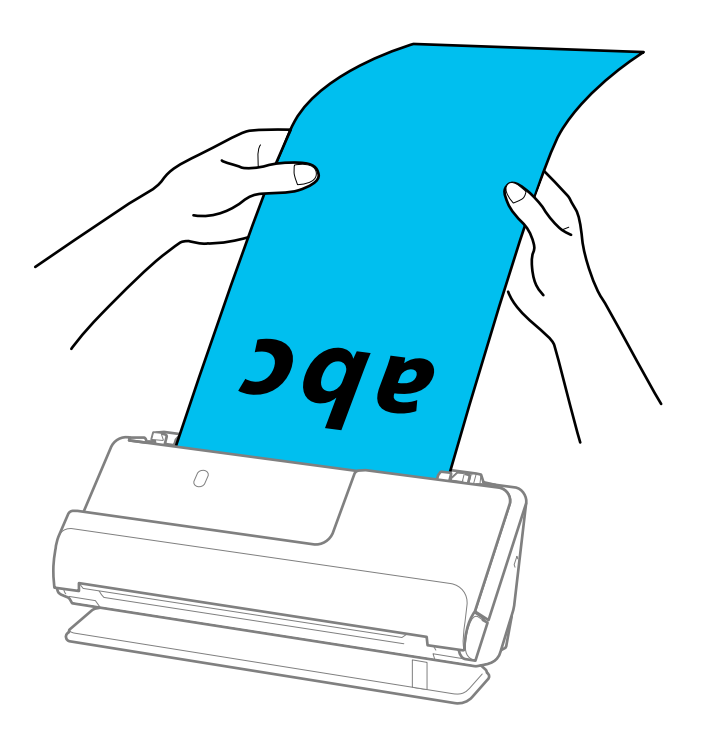

❏ A helyzettől függő maximum hosszúságokat lásd az alábbiakban.

["A hosszú papír maximális hossza" 47. oldal](#page-46-0)

 $\Box$  A(z) Epson Scan 2 ablakban meg kell adnia a papírméretet.

Amennyiben a(z) Epson ScanSmart programot használja, megnyithatja az Epson Scan 2 képernyőt a(z) *Beállítások* gomb > *Szkennerbeállítások* fül > *Szkennelési beállítások* segítségével.

A(z) Epson Scan 2 ablakban a papírméret három módon adható meg.

Ha a papír hossza 3 048,0 mm (120 hüv.) vagy kevesebb, akkor a méret automatikus felismeréséhez választhatja a(z) *Aut észl. (hosszú papír)* lehetőséget.

Ha a papír hosszabb, mint 3 048,0 mm (120 hüv.), akkor a(z) *Testreszabás* lehetőséget kell választania, és meg kell adnia a papír méretét. Ha a papír hossza 5461,0 mm (215 hüv.) vagy kevesebb, akkor a papír magasságának megadása helyett választhatja a(z) *Papírhossz észlelése* lehetőséget. Ha a papír hosszabb, mint 5461,0 mm (215 hüv.), akkor a papír szélességét és hosszát is meg kell adnia.

### **Műanyag kártyák behelyezése**

#### *Megjegyzés:*

Győződjön meg róla, hogy elegendő hely van a kiadott eredetik számára a lapolvasó elejénél.

1. Győződjön meg róla, hogy a lapolvasó helyzetjelző ikonja (egyenes-útvonal pozíció).

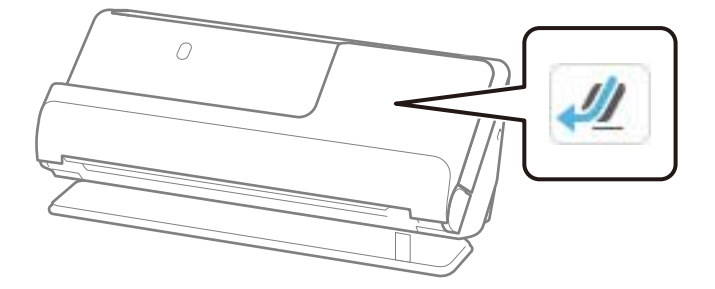

Ha a kijelzőn (függőleges-útvonal pozíció) jelenik meg, húzza meg a lapolvasó helyzetválasztóját a lapolvasó hátrabillentéséhez.

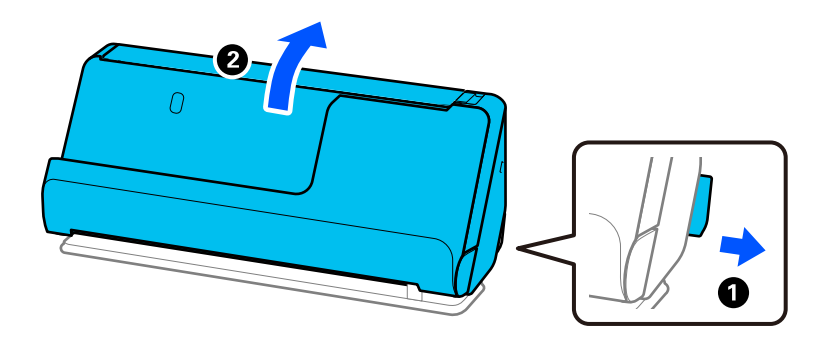

2. Nyissa ki a bemeneti tálcát.

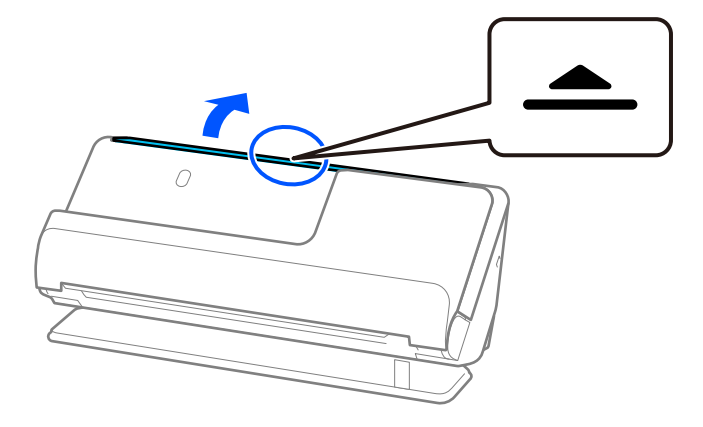

3. Hajtsa fel a bemeneti tálca bővítőjét.

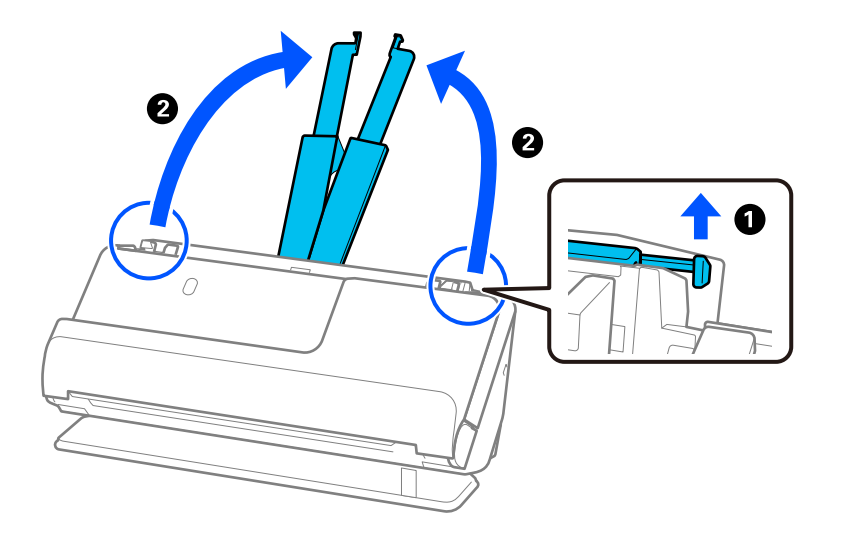

4. Az élvezetőket állítsa a bemeneti tálca széleihez.

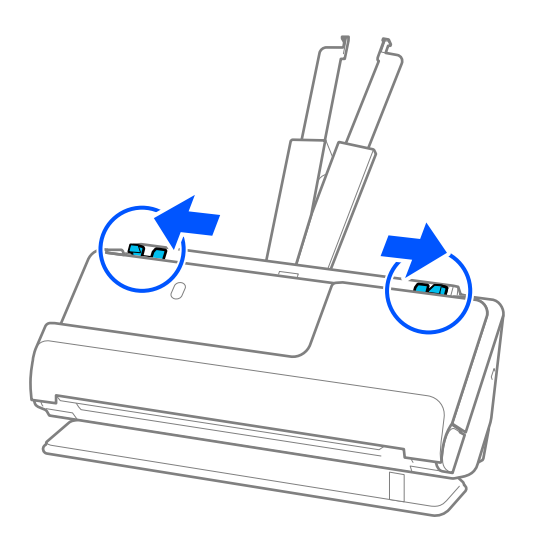

5. Töltse be a műanyag kártyákat a beolvasandó oldallal felfelé úgy, hogy a felső él a(z) ADF belseje felé nézzen. Tegye be a papírt a(z) ADF egységbe ütközésig.

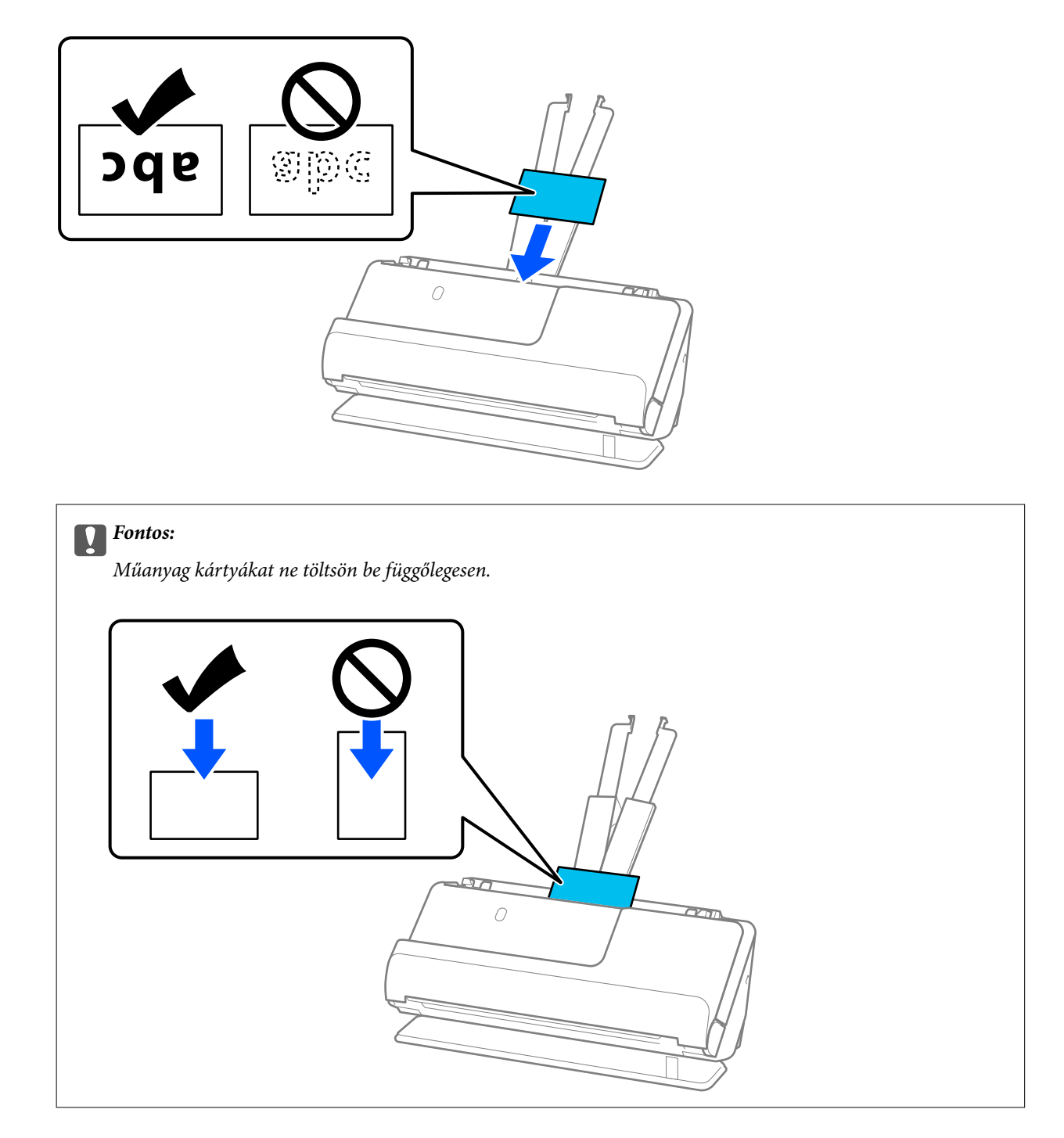

<span id="page-71-0"></span>6. Állítsa be az élvezetőket úgy, hogy illeszkedjenek a kártyák széleihez, és ne legyenek mellette hézagok. Más esetben előfordulhat, hogy az eredeti behúzása ferdén történik.

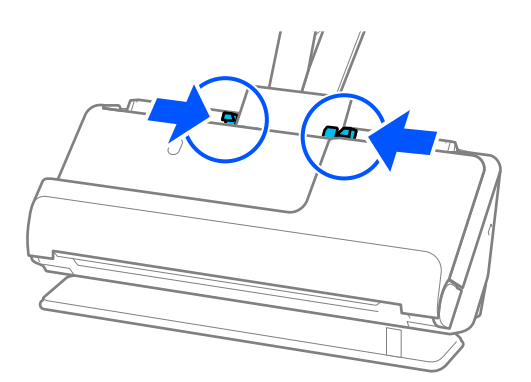

#### *Megjegyzés:*

Műanyag kártyák beolvasásához tegye meg a kellő beállításokat a(z) Epson Scan 2 ablakban.

Amennyiben a(z) Epson ScanSmart programot használja, megnyithatja az Epson Scan 2 ablakot a(z) *Beállítások* gomb > *Szkennerbeállítások* fül > *Szkennelési beállítások* segítségével.

A(z) *Fő beállítások* lapon a(z) Epson Scan 2 alkalmazásban válassza a(z) *Műanyag kártya* lehetőséget a(z) *Dokumentumméret* beállításnál, vagy válassza a(z) *Ki* lehetőséget a(z) *Dupla behúzás észlelése* pontban. Részletek a(z) Epson Scan 2 súgójában találhatók.

Ha nem tiltotta le a(z) *Dupla behúzás észlelése* funkciót a(z) Epson Scan 2 képernyőn, és dupla adagolási hiba történik, akkor vegye ki a kártyákat az ADF egységből, és töltse be őket újra.

#### **Kapcsolódó információ**

& "Laminált kártyák behelyezése" 72. oldal

### **Laminált kártyák behelyezése**

#### *Megjegyzés:*

Győződjön meg róla, hogy elegendő hely van a kiadott eredetik számára a lapolvasó elejénél.

1. Győződjön meg róla, hogy a lapolvasó helyzetjelző ikonja (egyenes-útvonal pozíció).

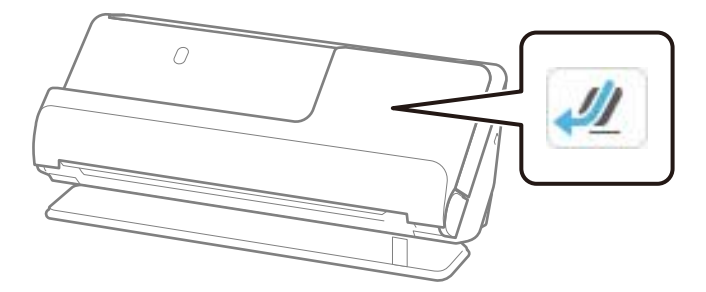
Ha a kijelzőn (függőleges-útvonal pozíció) jelenik meg, húzza meg a lapolvasó helyzetválasztóját a lapolvasó hátrabillentéséhez.

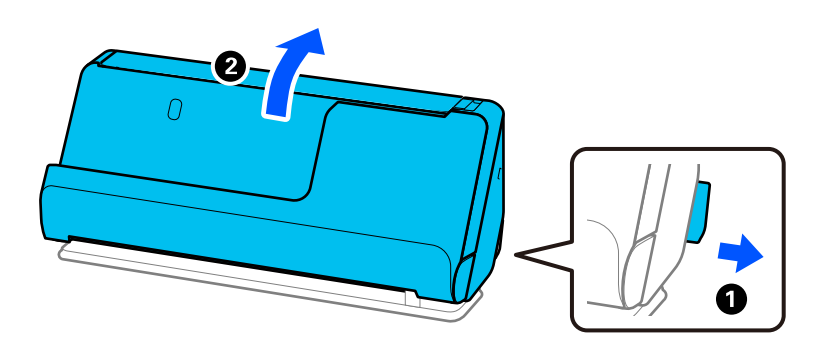

2. Nyissa ki a bemeneti tálcát.

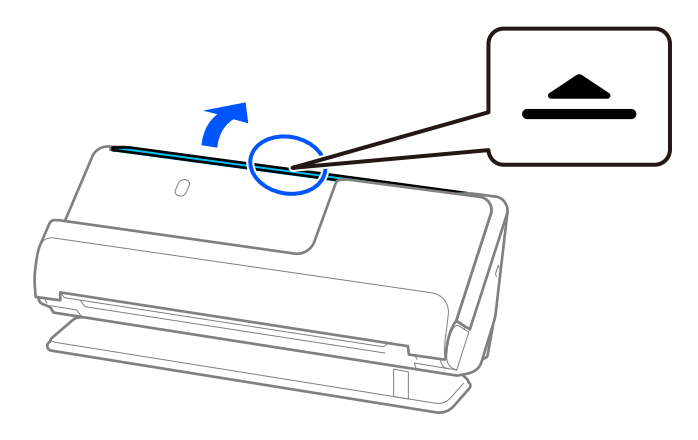

3. Hajtsa fel a bemeneti tálca bővítőjét.

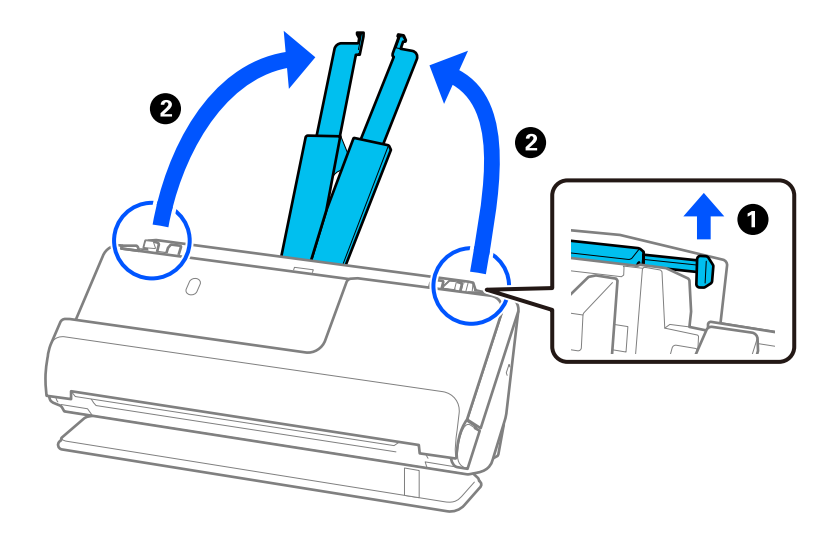

4. Az élvezetőket állítsa a bemeneti tálca széleihez.

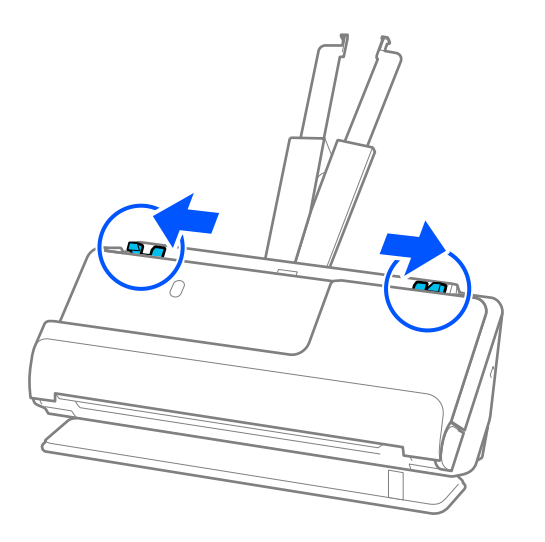

5. Töltse be a műanyag kártyákat a beolvasandó oldallal felfelé úgy, hogy a felső él a(z) ADF belseje felé nézzen. Tegye be a papírt a(z) ADF egységbe ütközésig.

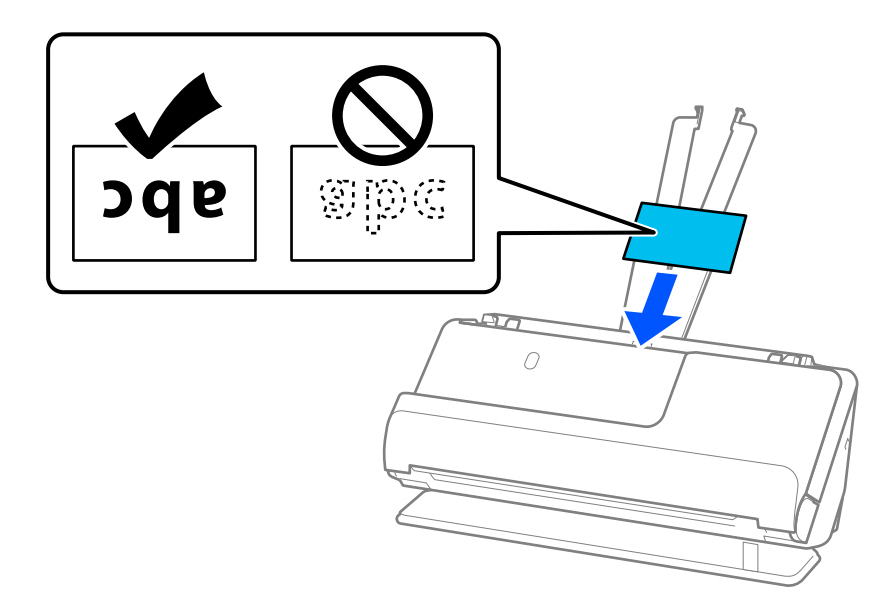

6. Állítsa be az élvezetőket úgy, hogy illeszkedjenek a kártyák széleihez, és ne legyenek mellette hézagok. Hézagok esetén az eredeti ferdén kerülhet behúzásra.

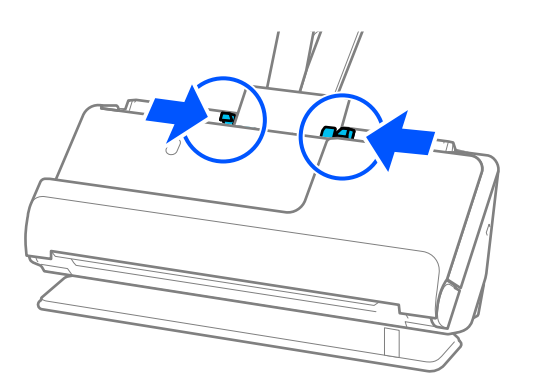

#### <span id="page-74-0"></span>*Megjegyzés:*

Laminált kártyák beolvasásához tegye meg a kellő beállításokat a(z) Epson Scan 2 ablakban.

Amennyiben a(z) Epson ScanSmart programot használja, megnyithatja a(z) Epson Scan 2 képernyőt a(z) *Beállítások* gomb > *Szkennerbeállítások* fül > *Szkennelési beállítások* segítségével.

- ❏ Az automatikus méretfelismerés hatékonyságának javításához válassza a(z) *Fő beállítások* fülön a(z) > *Dokumentumméret* > *Beállítások* > *Laminált kártya szkennelése* elemet. Részletek a(z) Epson Scan 2 súgójában találhatók.
- ❏ Válassza a(z) *Fő beállítások* fülön a(z) > *Dupla behúzás észlelése* > *Ki* elemet. Részletek a(z) Epson Scan 2 súgójában találhatók.

Ha nem tiltotta le a(z) *Dupla behúzás észlelése* funkciót a(z) Epson Scan 2 képernyőn, és dupla adagolási hiba történik, akkor vegye ki a kártyákat az ADF egységből, és töltse be őket újra.

# **Füzet behelyezése**

### *Megjegyzés:*

Győződjön meg róla, hogy elegendő hely van a kiadott eredetik számára a lapolvasó elejénél.

1. Győződjön meg róla, hogy a lapolvasó helyzetjelző ikonja $\left( \frac{1}{2} \right)$  (egyenes-útvonal pozíció).

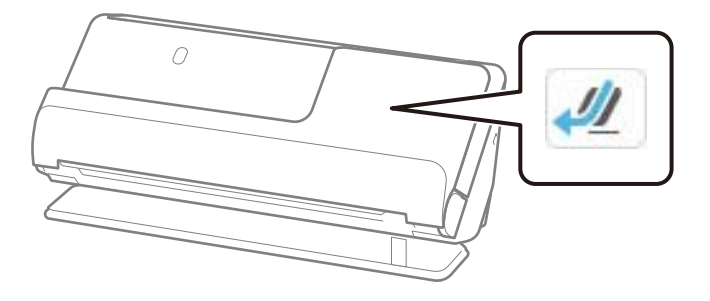

Ha a kijelzőn <sup>(függőleges-útvonal pozíció) jelenik meg, húzza meg a lapolvasó helyzetválasztóját a</sup> lapolvasó hátrabillentéséhez.

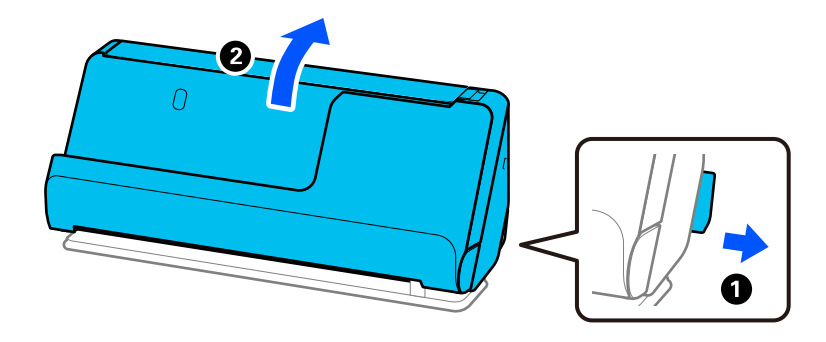

2. Nyissa ki a bemeneti tálcát.

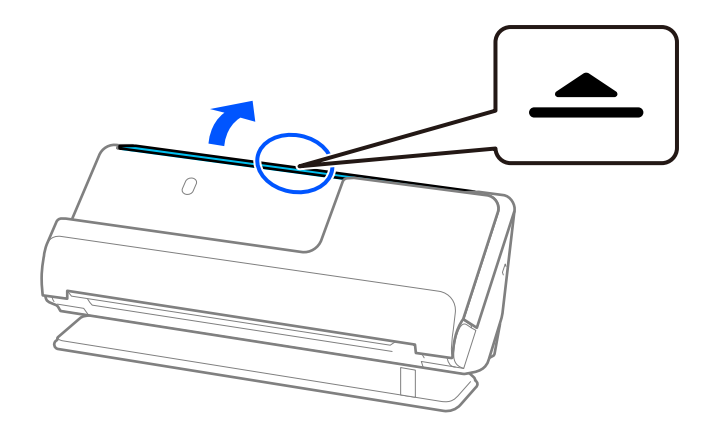

3. Hajtsa fel a bemeneti tálca bővítőjét.

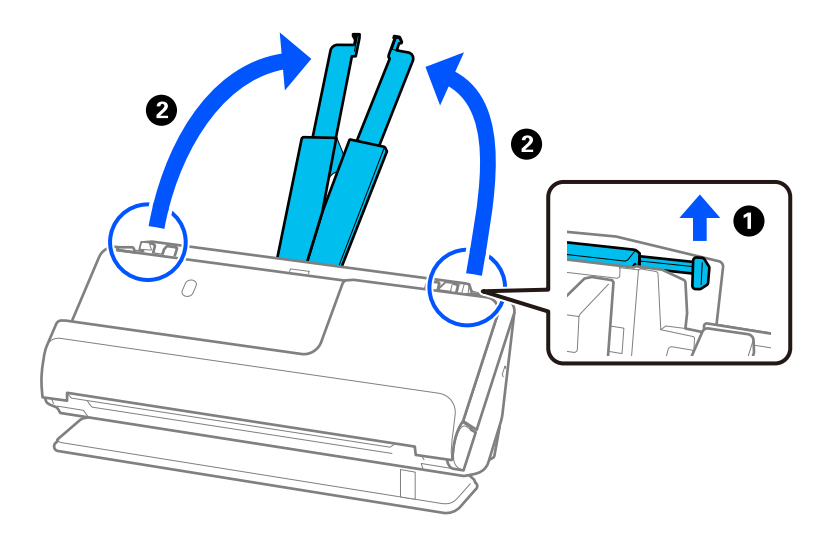

4. Az élvezetőket állítsa a bemeneti tálca széleihez.

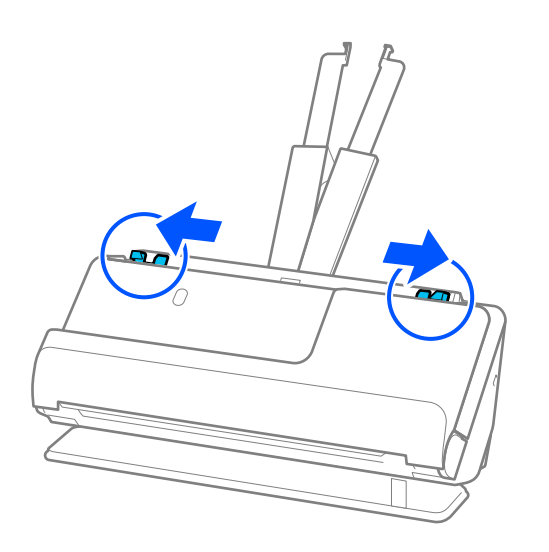

5. Helyezze a füzetet a beolvasandó oldallal felfelé és a több oldallal rendelkező oldalával az ADF felé. Tegye be a papírt a(z) ADF egységbe ütközésig.

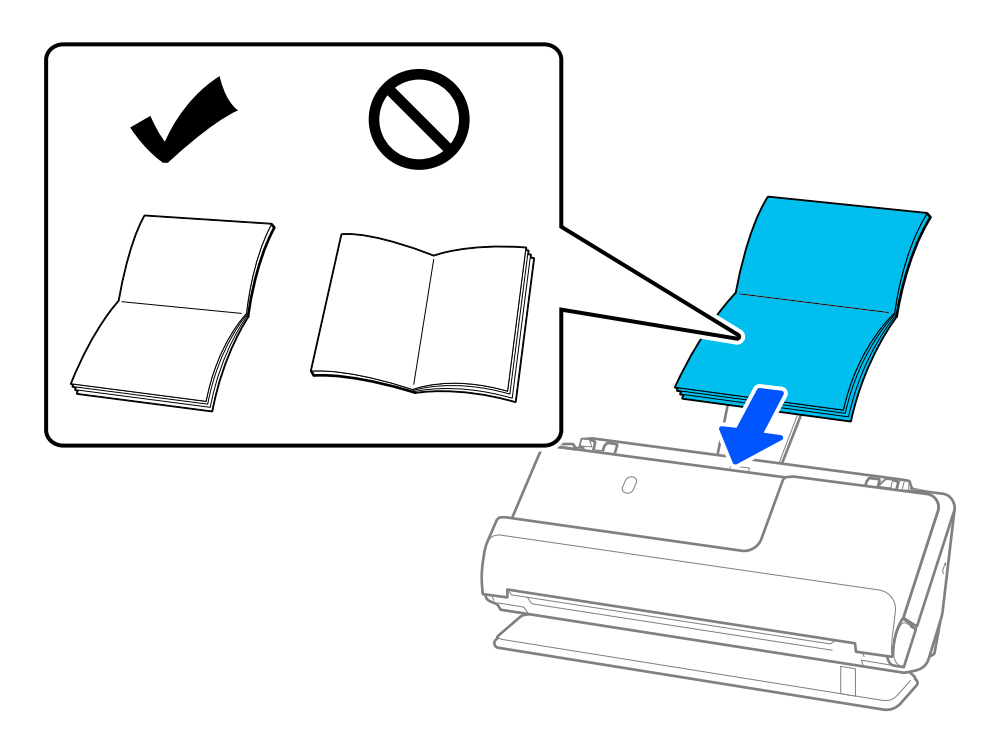

6. Állítsa be az élvezetőket úgy, hogy illeszkedjenek a füzet széleihez, és ne legyenek mellette hézagok. Hézagok esetén az eredeti ferdén kerülhet behúzásra.

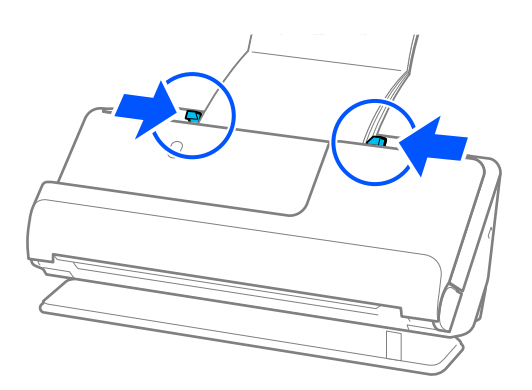

### <span id="page-77-0"></span>*Megjegyzés:*

❏ Füzetek beolvasásakor kézzel támassza meg a füzet tetejét, hogy az ne essen ki az ADF egységből és ne csukódjon be.

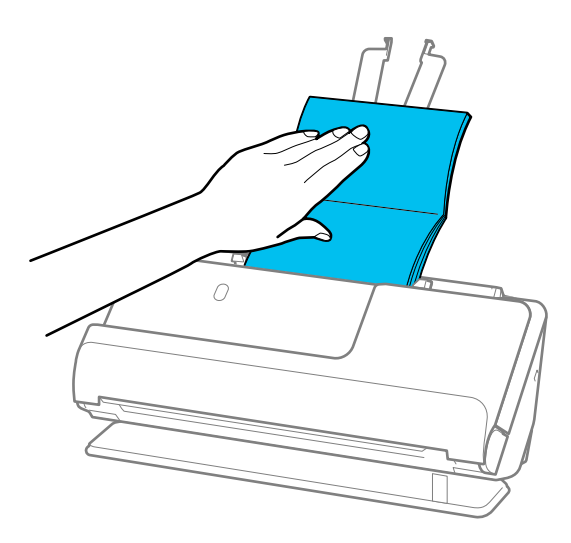

- ❏ Ha a kiadott eredetik a lapolvasót alátámasztó asztal felületének ütköznek, és ez befolyásolja a beolvasott képet, akkor helyezze a lapolvasót az asztal széléhez, hogy a kiadott eredetik le tudjanak esni és azonnal elkapja őket.
- ❏ Füzetek beolvasásakor végezze el a megfelelő beállításokat az Epson Scan 2 képernyőn. Amennyiben a(z) Epson ScanSmart programot használja, megnyithatja az Epson Scan 2 képernyőt a(z) *Beállítások* gomb > *Szkennerbeállítások* fül > *Szkennelési beállítások* segítségével.
	- A(z) Epson Scan 2 képernyőn használja az alábbi módok egyikét a(z) *Dupla behúzás észlelése* kikapcsolásához.
	- · Válassza a(z) *Füzetek* opciót a(z) *Szkennelési beállítások* pontnál
	- ·A(z) *Fő beállítások* fülön állítsa a(z) *Dupla behúzás észlelése* pontot *Ki* opcióra

Részletek a(z) Epson Scan 2 súgójában találhatók.

# **Útlevél elhelyezése**

### *Megjegyzés:*

Győződjön meg róla, hogy elegendő hely van a kiadott eredetik számára a lapolvasó elejénél.

1. Győződjön meg róla, hogy a lapolvasó helyzetjelző ikonja $\left( \frac{1}{2} \right)$  (egyenes-útvonal pozíció).

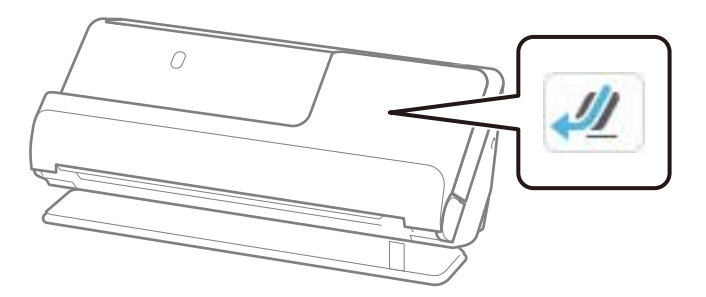

Ha a kijelzőn (függőleges-útvonal pozíció) jelenik meg, húzza meg a lapolvasó helyzetválasztóját a lapolvasó hátrabillentéséhez.

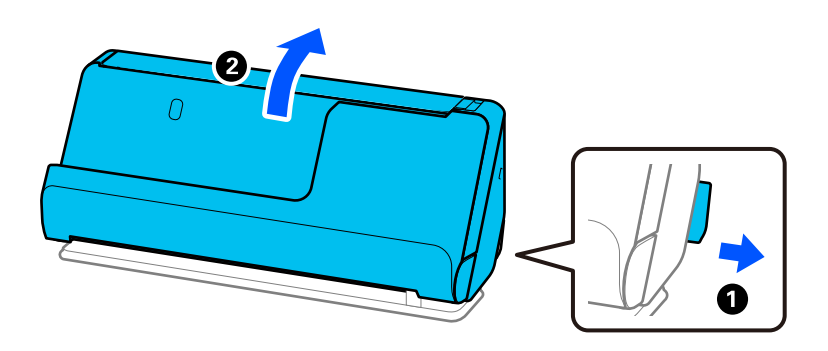

2. Nyissa ki a bemeneti tálcát.

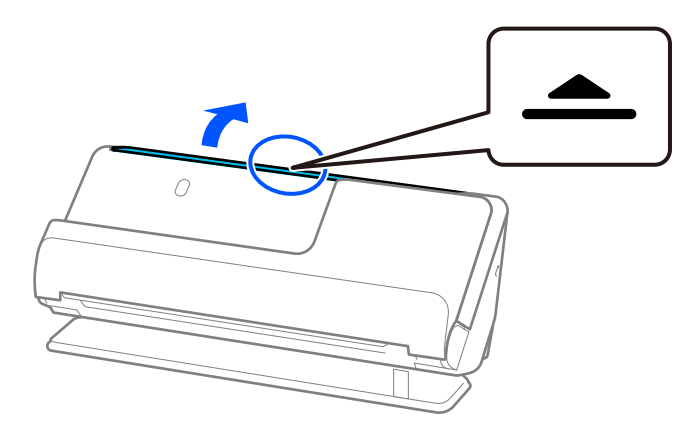

3. Hajtsa fel a bemeneti tálca bővítőjét.

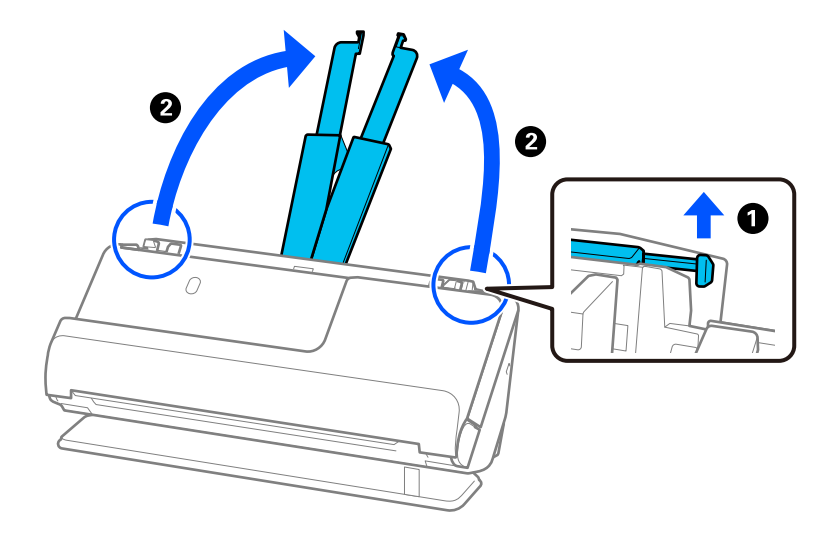

4. Az élvezetőket állítsa a bemeneti tálca széleihez.

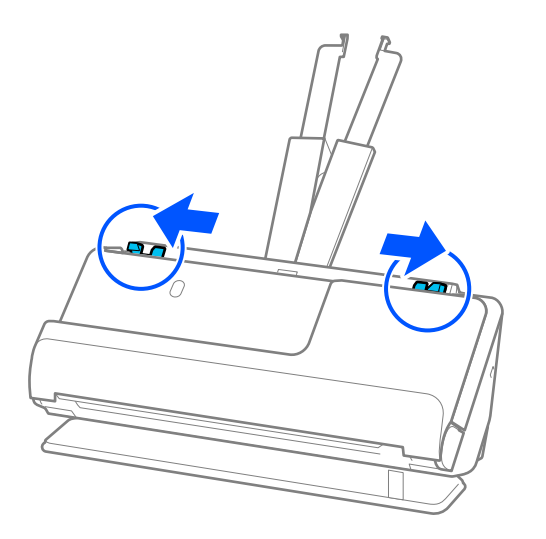

5. Helyezze az útlevelet a beolvasandó oldallal felfelé és az útlevél vastagabb oldalával előre az ADF egységbe. Tegye be a papírt a(z) ADF egységbe ütközésig.

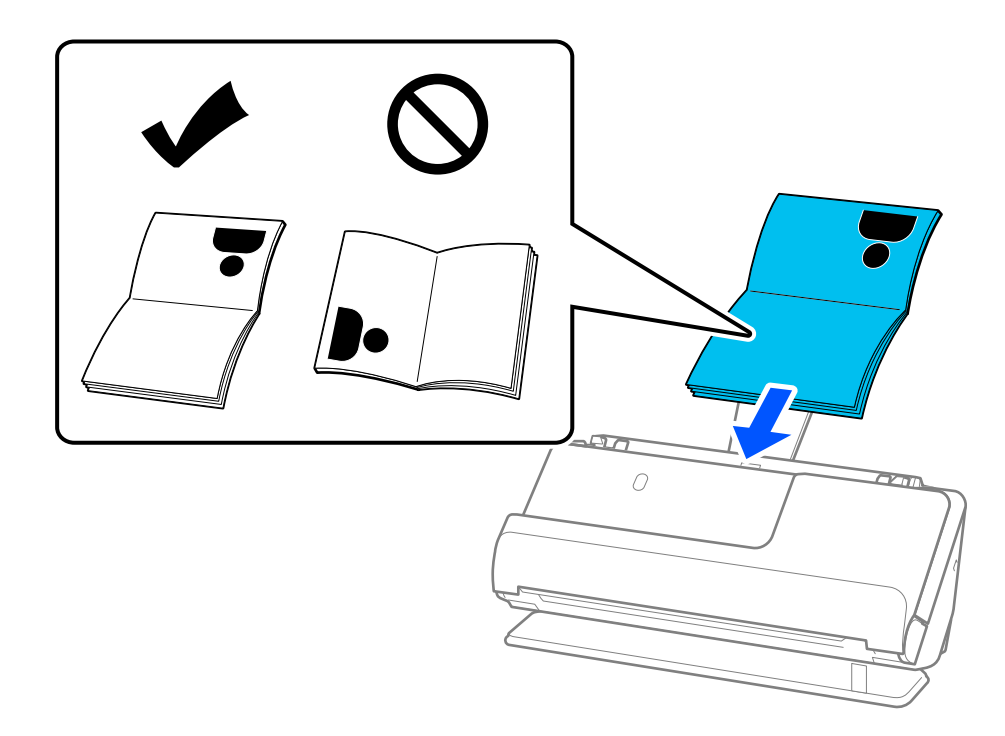

### *Megjegyzés:*

Az alábbi esetekben ehelyett a Útlevél hordozó lap használatával olvassa be az útlevelet.

- ❏ Ha beolvasás közben védeni szeretné az útlevelet
- ❏ Ha vastag, illetve kissé nagyobb kötési éllel rendelkező útleveleket kíván beolvasni

Helyezze az útlevelet a(z) Útlevél hordozó lap tartozékba úgy, hogy a beolvasandó oldal felfelé nézzen, és az útlevél vastagabb oldala a vezetőél felé nézzen. Ezután helyezze a(z) Útlevél hordozó lap tartozékot a bemeneti tálcába úgy, hogy a felső éle a(z) ADF belseje felé nézzen.

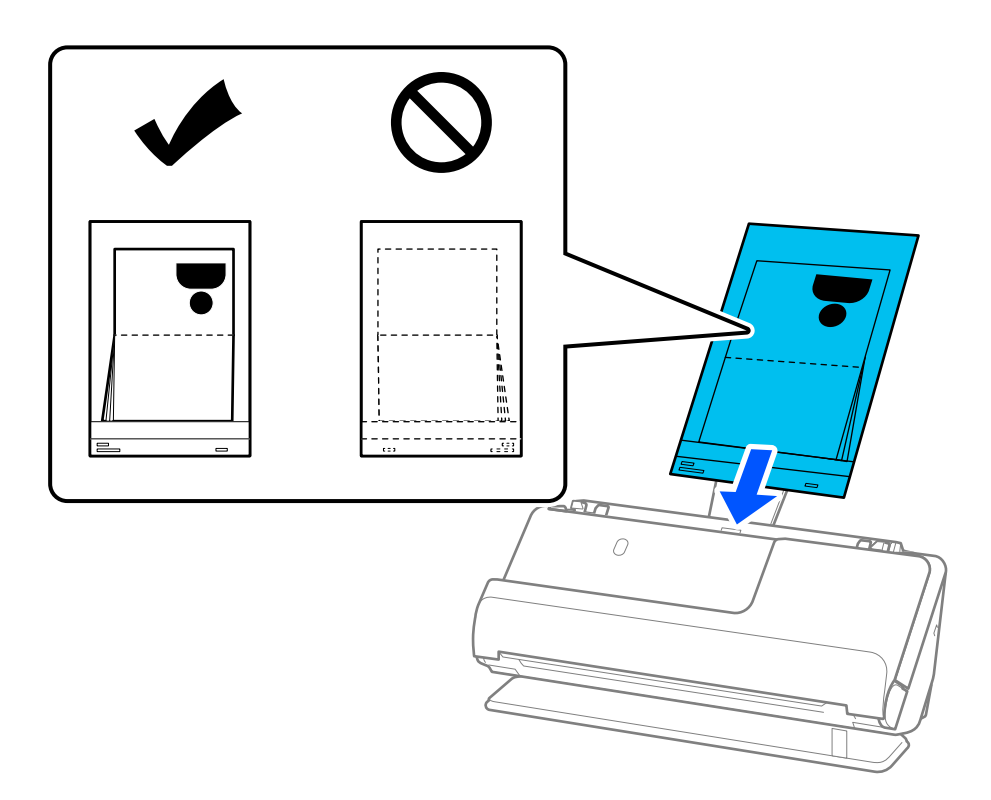

6. Állítsa be az élvezetőket úgy, hogy illeszkedjenek az eredeti széleihez, és ne legyenek mellette hézagok. Hézagok esetén az eredeti ferdén kerülhet behúzásra.

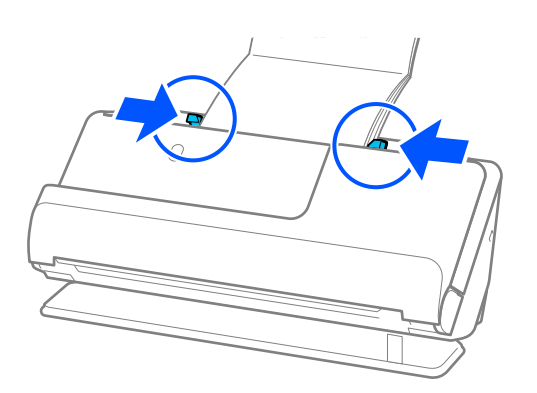

### *Megjegyzés:*

❏ Útlevelek beolvasásakor kézzel támassza meg az útlevél tetejét, hogy az ne essen ki az ADF egységből és ne csukódjon be.

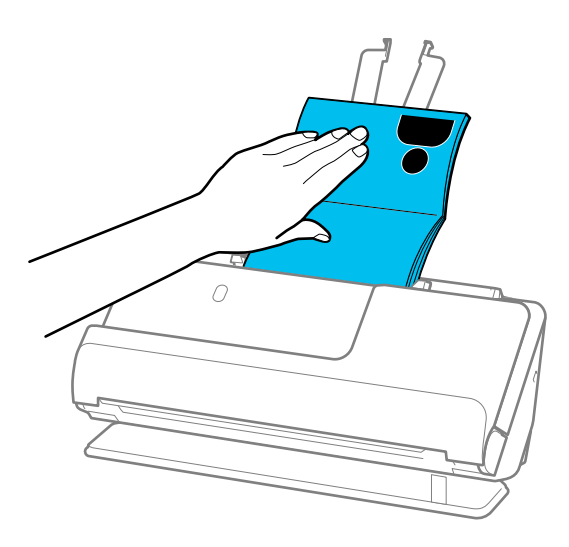

- ❏ Ha a kiadott eredetik a lapolvasót alátámasztó asztal felületének ütköznek, és ez befolyásolja a beolvasott képet, akkor helyezze a lapolvasót az asztal széléhez, hogy a kiadott eredetik le tudjanak esni és azonnal elkapja őket.
- ❏ Útlevél beolvasásakor végezze el a megfelelő beállításokat az Epson Scan 2 képernyőn.

Amennyiben a(z) Epson ScanSmart programot használja, megnyithatja a(z) Epson Scan 2 képernyőt a(z) *Beállítások* gomb > *Szkennerbeállítások* fül > *Szkennelési beállítások* segítségével.

A(z) Epson Scan 2 képernyőn használja az alábbi módok egyikét a(z) *Dupla behúzás észlelése* kikapcsolásához.

· Válassza a(z) *Útlevél* opciót a(z) *Szkennelési beállítások* pontnál

· A(z) *Fő beállítások* fülön állítsa a(z) *Dupla behúzás észlelése* pontot *Ki* opcióra

Részletek a(z) Epson Scan 2 súgójában találhatók.

- ❏ Ne használjon megkarcolódott vagy már több mint 3 000 alkalommal beolvasott Útlevél hordozó lap vagy Útlevél hordozó lap tartozékot.
- ❏ Csak a lapolvasóhoz tervezett Útlevél hordozó lap tartozékot használja. A lapolvasó automatikusan felismeri a(z) Útlevél hordozó lap tartozékot a vezetőélen található három kis szögletes nyílás észlelése által. Tartsa tisztán és szabadon a(z) Útlevél hordozó lap nyílásait.

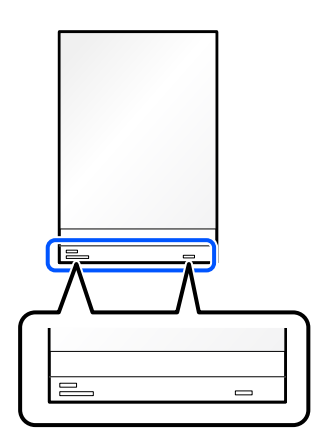

### **Kapcsolódó információ**

& ["Hordozó fólia kódok" 41. oldal](#page-40-0)

# <span id="page-82-0"></span>**Fontos eredetik vagy fényképek behelyezése**

A következő típusú eredetik beolvasásakor használjon Hordozó fólia tartozékot.

- ❏ Fényképek
- ❏ Értékes eredetik
- ❏ Gyűrött eredetik
- ❏ Sérülékeny eredetik

### *Megjegyzés:*

Győződjön meg róla, hogy elegendő hely van a kiadott eredetik számára a lapolvasó elejénél.

1. Győződjön meg róla, hogy a lapolvasó helyzetjelző ikonja (gyenes-útvonal pozíció).

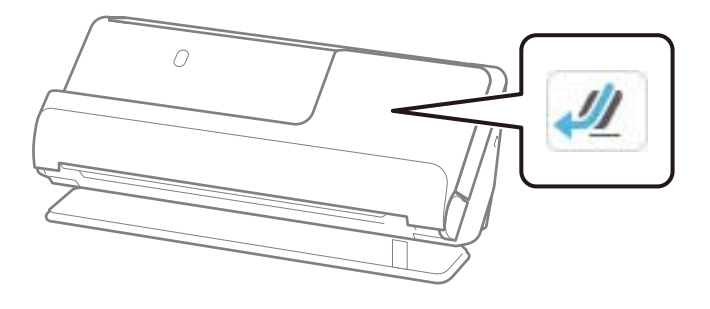

Ha a kijelzőn (függőleges-útvonal pozíció) jelenik meg, húzza meg a lapolvasó helyzetválasztóját a lapolvasó hátrabillentéséhez.

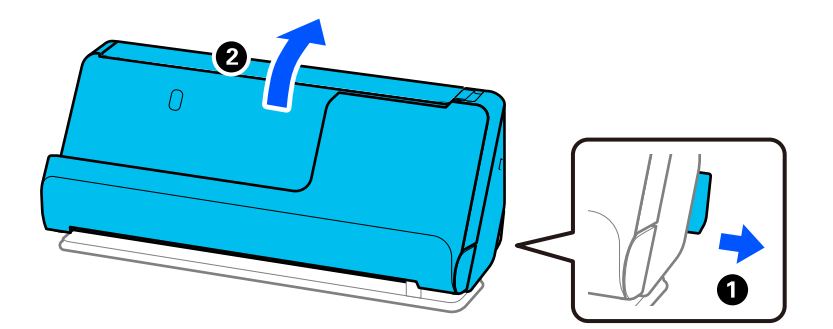

2. Nyissa ki a bemeneti tálcát.

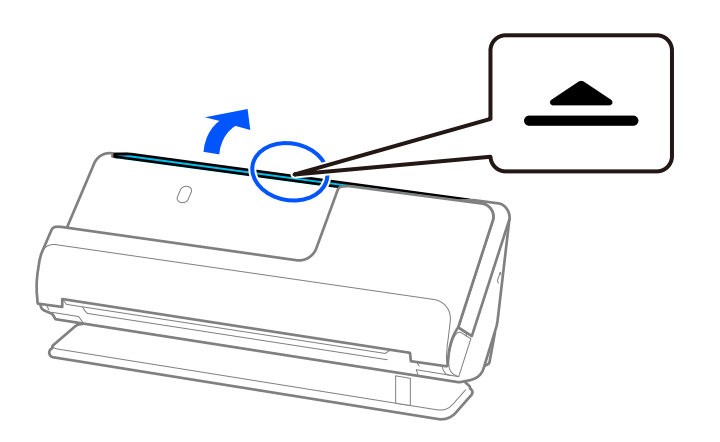

3. Hajtsa fel a bemeneti tálca bővítőjét.

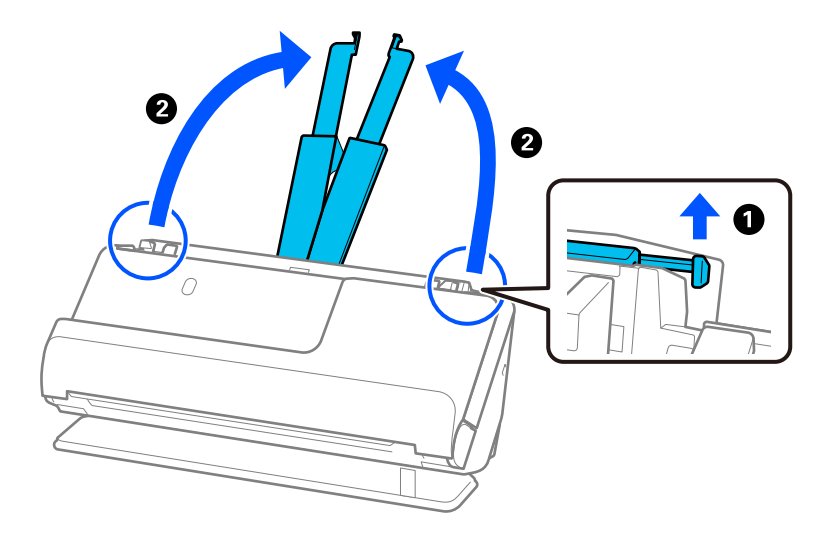

4. Az élvezetőket állítsa a bemeneti tálca széleihez.

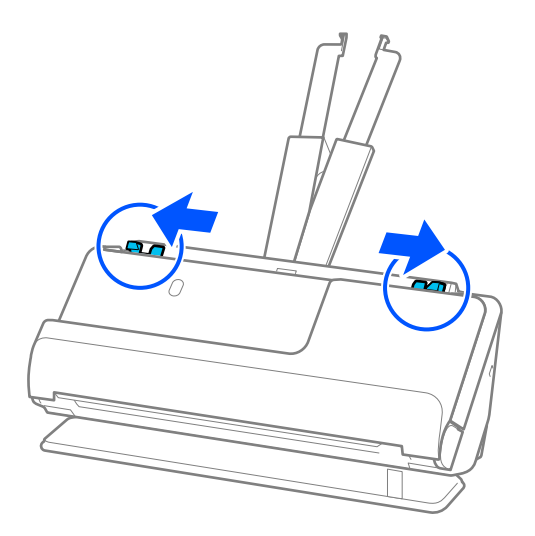

5. Helyezze az eredetit a(z) Hordozó fólia tartozékba.

Úgy helyezze el az eredetit, hogy az eredeti hátoldala a(z) Hordozó fólia ábrával ellátott oldala felé nézzen. ❏ Eredetik esetén

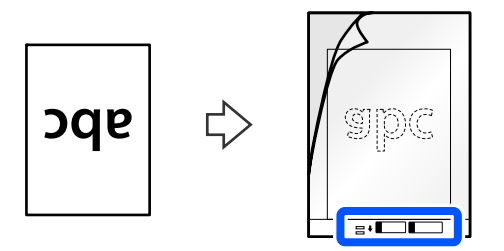

❏ Fotók esetén

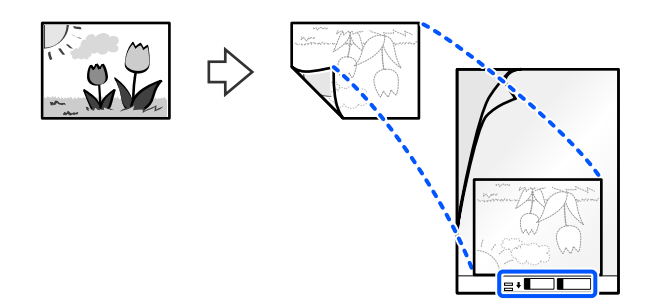

A nagyméretű eredetiket hajtsa félbe úgy, hogy a beolvasandó oldal kifelé nézzen, majd helyezze az eredetit úgy, hogy a "2." oldal az ábrával ellátott oldal felé és a(z) Hordozó fólia vezetőéle felé nézzen.

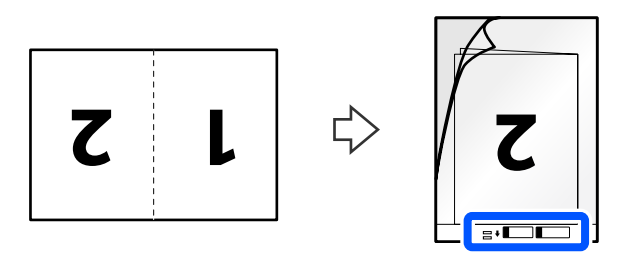

6. Fordítsa meg a(z) Hordozó fólia tartozékot.

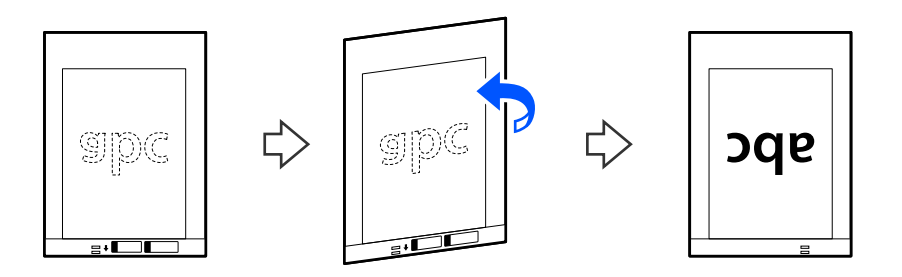

7. Töltse be a(z) Hordozó fólia tartozékot a bemeneti tálcába úgy, hogy a felső éle a(z) ADF belseje felé nézzen. Tegye be a papírt a(z) ADF egységbe ütközésig.

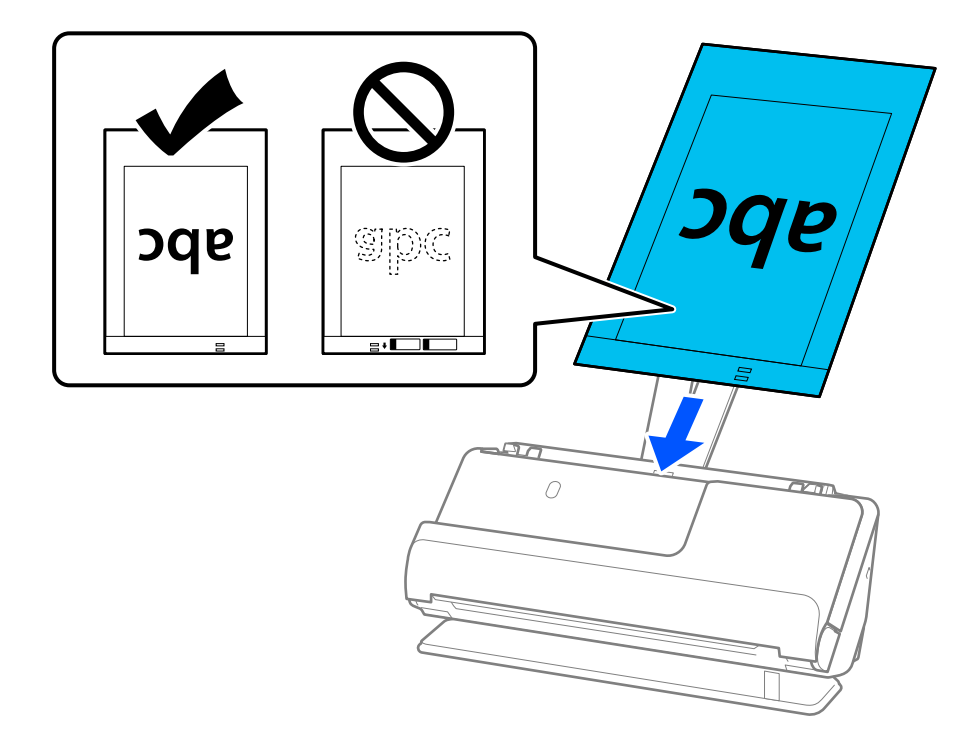

8. Igazítsa az élvezetőket a(z) Hordozó fólia tartozékhoz úgy, hogy sehol ne maradjon rés. Más esetben előfordulhat, hogy a(z) Hordozó fólia behúzása ferdén történik.

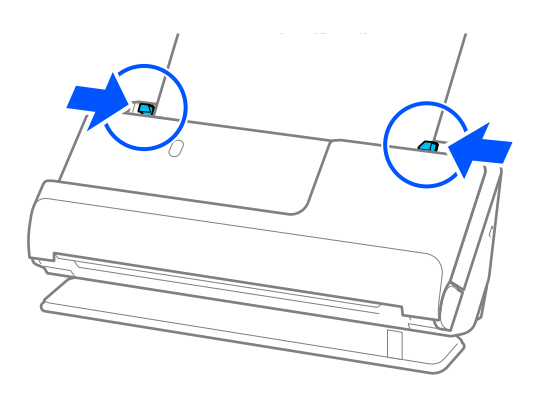

<span id="page-86-0"></span>*Megjegyzés:*

- ❏ Ne használjon megkarcolódott vagy már több mint 3 000 alkalommal beolvasott Hordozó fólia vagy Hordozó fólia tartozékot.
- ❏ Ha a beolvasni kívánt eredetihez nem található megfelelő méret a(z) *Dok.méret* listában, akkor válassza ki a(z) *Automatikus felismerés* elemet.
- ❏ Ha Hordozó fólia segítségével végez beolvasást, válassza a(z) *Automatikus észlelés* lehetőséget a(z) *Dokumentumméret* pont beállításaként, így automatikusan beolvashatja a képet, miközben a(z) *Ferde papír* opciót használja a(z) *Jó dokumentum sík* pont beállításaként.
- ❏ Kb. 297 mm (11,7 hüv.) hosszú eredeti beolvasása esetén az eredeti vezetőélét a(z) Hordozó fólia kötési részéhez kell illeszteni. Ellenkező esetben előfordulhat, hogy a(z) Hordozó fólia teljes hosszában beolvasásra kerül, ha a(z) *Automatikus észlelés* van kiválasztva a(z) *Dokumentumméret* pontban.
- ❏ Nagy eredeti beolvasása esetén mindkét oldal beolvasásához és a két oldal összefűzéséhez végezze el a megfelelő beállításokat a(z) Epson Scan 2 képernyőjén.

Amennyiben a(z) Epson ScanSmart programot használja, megnyithatja a(z) Epson Scan 2 képernyőt a(z) *Beállítások* gomb > *Szkennerbeállítások* fül > *Szkennelési beállítások* segítségével.

Válassza ki a(z) *Kétoldalas* lehetőséget a(z) *Szkennelési oldal* pontban, majd válassza a(z) *Bal és jobb* lehetőséget a(z) *Képek fűzése* pontban a(z) Epson Scan 2 ablakon. Részletek a(z) Epson Scan 2 súgójában találhatók.

❏ Csak a lapolvasóhoz tervezett Hordozó fólia tartozékot használja. A lapolvasó automatikusan felismeri a(z) Hordozó fólia tartozékot a vezetőélen található két kis szögletes nyílás észlelése által. A nyílásokat tartsa tisztán és szabadon.

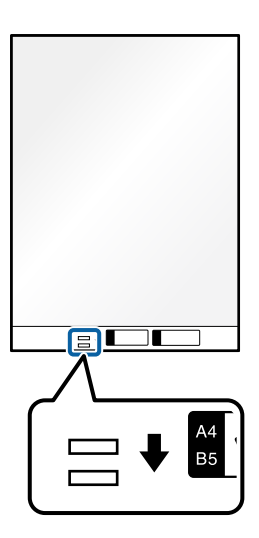

# **Kapcsolódó információ**

 $\blacktriangleright$  ["Hordozó fólia kódok" 41. oldal](#page-40-0)

# **Boríték behelyezése**

*Megjegyzés:*

Győződjön meg róla, hogy elegendő hely van a kiadott eredetik számára a lapolvasó elejénél.

1. Győződjön meg róla, hogy a lapolvasó helyzetjelző ikonja (egyenes-útvonal pozíció).

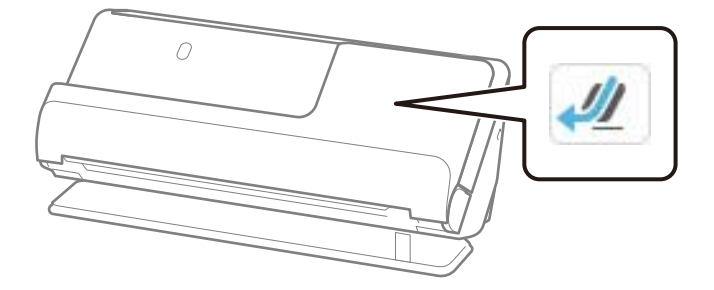

Ha a kijelzőn (függőleges-útvonal pozíció) jelenik meg, húzza meg a lapolvasó helyzetválasztóját a lapolvasó hátrabillentéséhez.

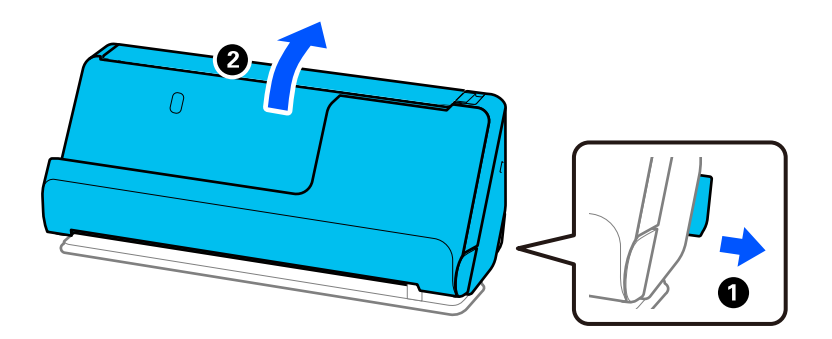

2. Nyissa ki a bemeneti tálcát.

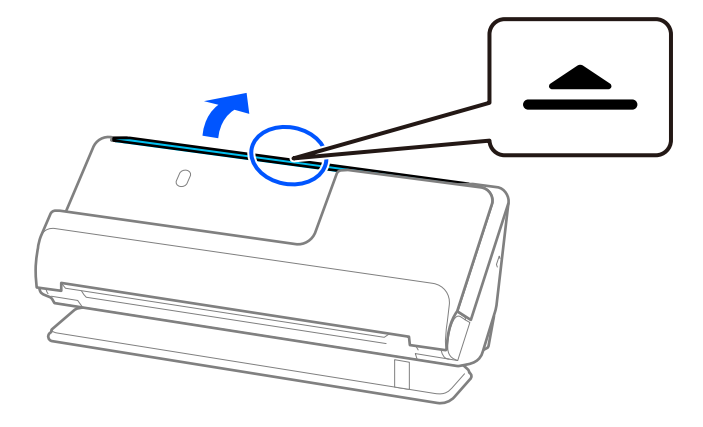

3. Hajtsa fel a bemeneti tálca bővítőjét.

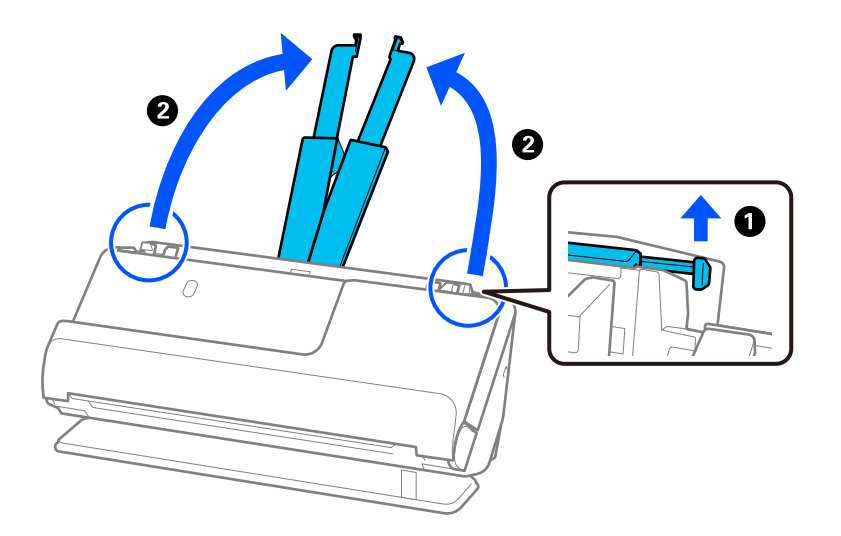

4. Az élvezetőket állítsa a bemeneti tálca széleihez.

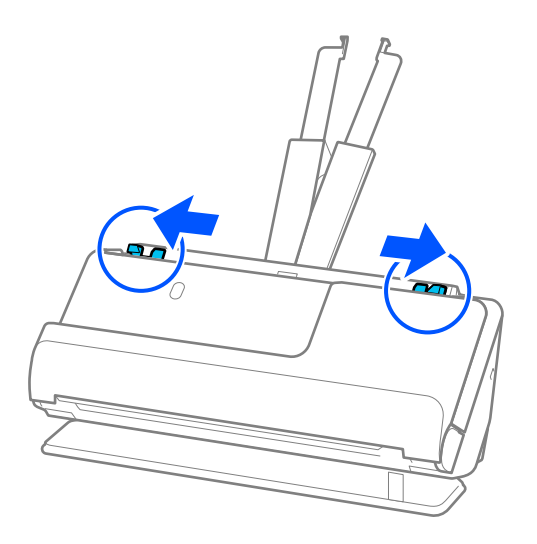

5. Töltse be a borítékot álló tájolásban, a beolvasandó oldallal felfelé. A rövidebbik oldalon nyitott (hajtófüles) borítékok esetén a borítékok a nyitott (hajtófüles) élükkel felfelé fordítva tölthetők be.

Tegye be a borítékot a(z) ADF egységbe ütközésig.

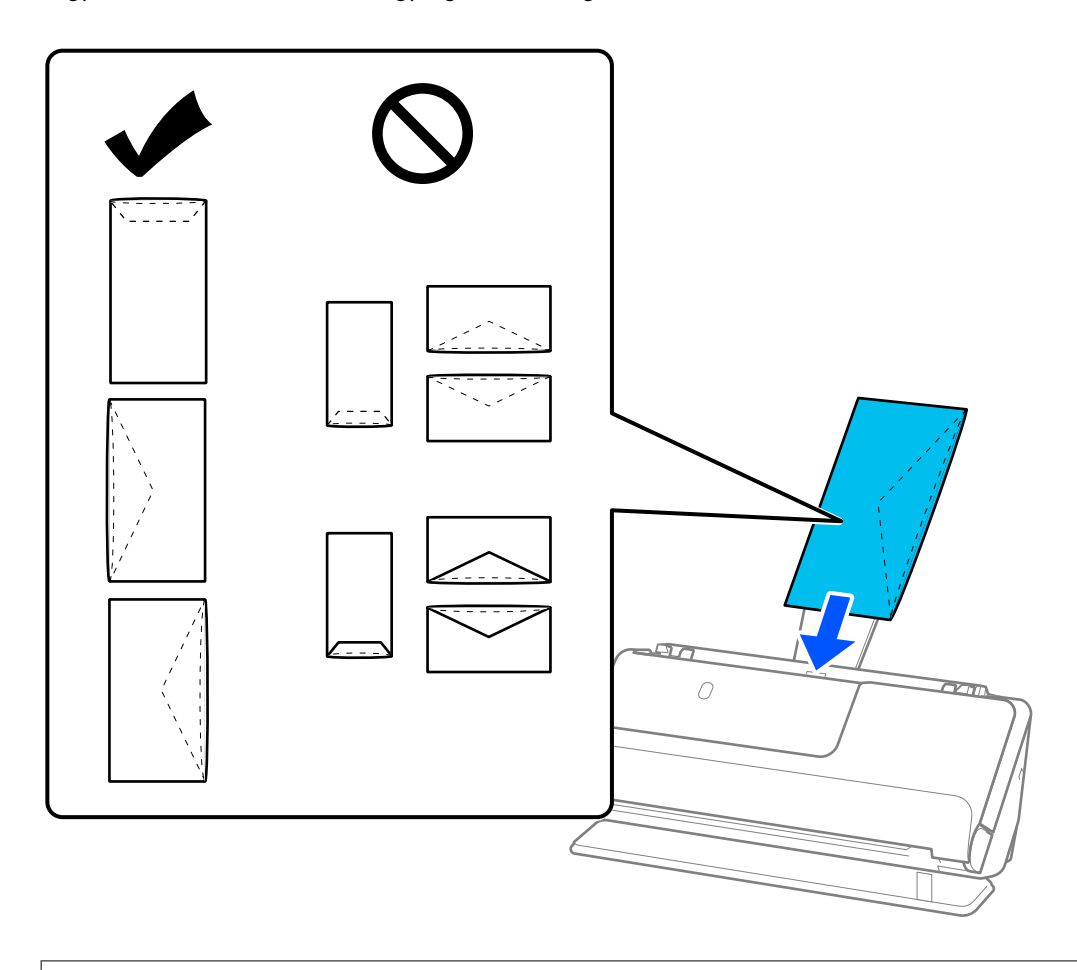

# *<u>Fontos:</u>*

Ne töltsön be ragasztós borítékokat.

# *Megjegyzés:*

❏ A hajtófüles élükön kinyitáskor nem szépen felvágott borítékokat nem feltétlenül lehet megfelelően beolvasni.

❏ A még le nem zárt borítékok nyitott hajtófüllel és felfelé nézve tölthetők be.

6. Állítsa be az élvezetőket úgy, hogy illeszkedjenek a boríték széleihez, és ne legyenek mellette hézagok. Más esetben előfordulhat, hogy a boríték behúzása ferdén történik.

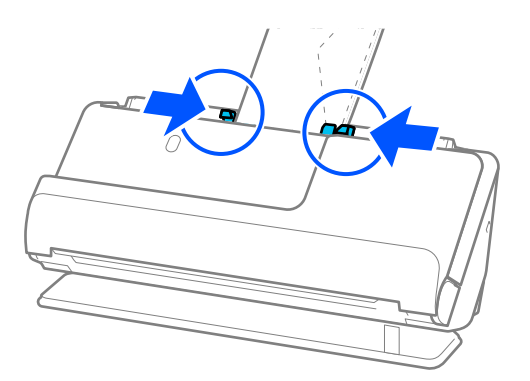

<span id="page-90-0"></span>*Megjegyzés:*

- ❏ Javasoljuk hogy, válassza ki a megfelelő elforgatási szöget vagy a(z) *Automatikus* lehetőséget az alkalmazásban a(z) *Forgatás* beállításaként.
- ❏ Borítékok beolvasásakor végezze el a megfelelő beállításokat az Epson Scan 2 képernyőn.

Amennyiben a(z) Epson ScanSmart programot használja, megnyithatja a(z) Epson Scan 2 képernyőt a(z) *Beállítások* gomb > *Szkennerbeállítások* fül > *Szkennelési beállítások* segítségével.

Válassza ki a(z) *Fő beállítások* fülön a(z) > *Dupla behúzás észlelése* > *Ki* elemet. Részletek a(z) Epson Scan 2 súgójában találhatók.

Ha nem tiltotta le a(z) *Dupla behúzás észlelése* funkciót a(z) Epson Scan 2 képernyőn, és dupla adagolási hiba történik, akkor vegye ki a borítékokat az ADF egységből, és töltse be őket újra.

# **Szabálytalan alakú eredetik behelyezése**

### *Megjegyzés:*

Győződjön meg róla, hogy elegendő hely van a kiadott eredetik számára a lapolvasó elejénél.

1. Győződjön meg róla, hogy a lapolvasó helyzetjelző ikonja (egyenes-útvonal pozíció).

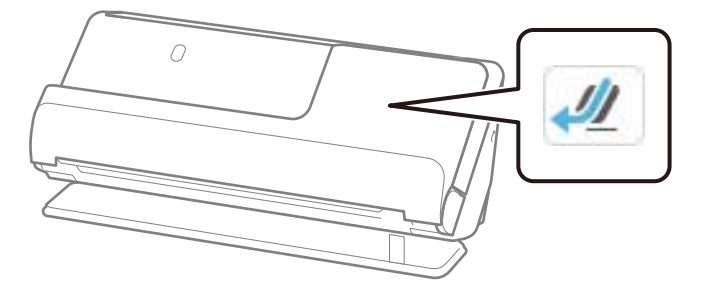

Ha a kijelzőn (függőleges-útvonal pozíció) jelenik meg, húzza meg a lapolvasó helyzetválasztóját a lapolvasó hátrabillentéséhez.

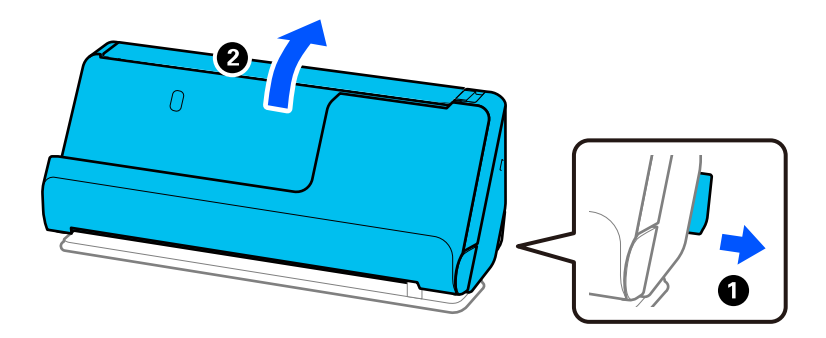

2. Nyissa ki a bemeneti tálcát.

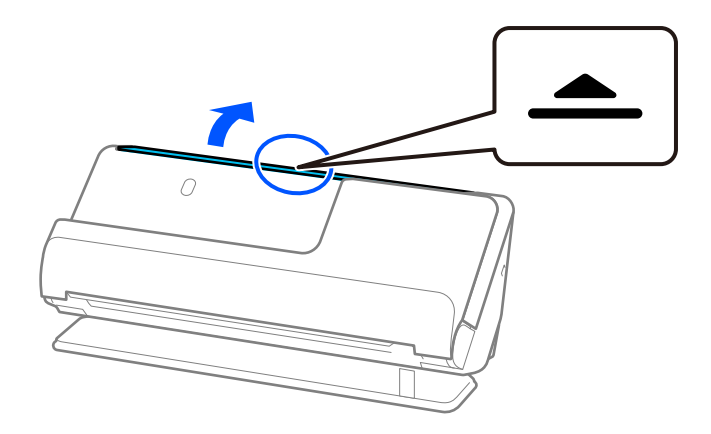

3. Hajtsa fel a bemeneti tálca bővítőjét.

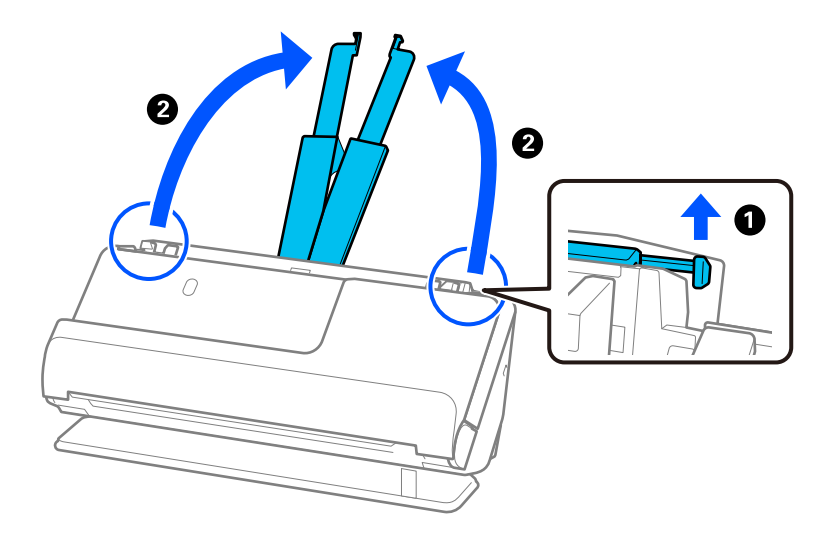

4. Az élvezetőket állítsa a bemeneti tálca széleihez.

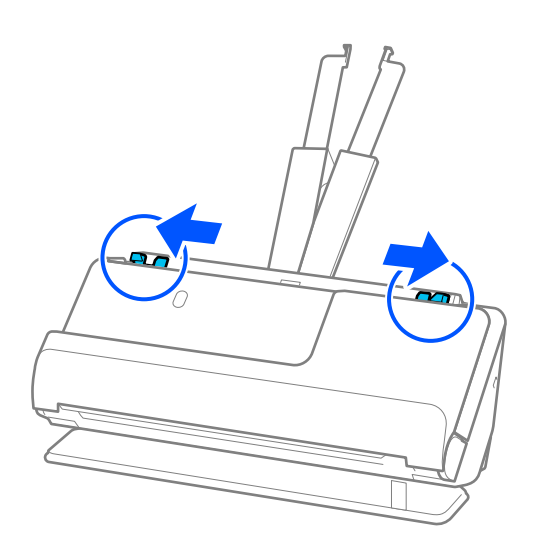

5. Helyezze az eredetit a(z) Hordozó fólia tartozékba.

Úgy helyezze el az eredetit, hogy az eredeti hátoldala a(z) Hordozó fólia ábrával ellátott oldala felé nézzen.

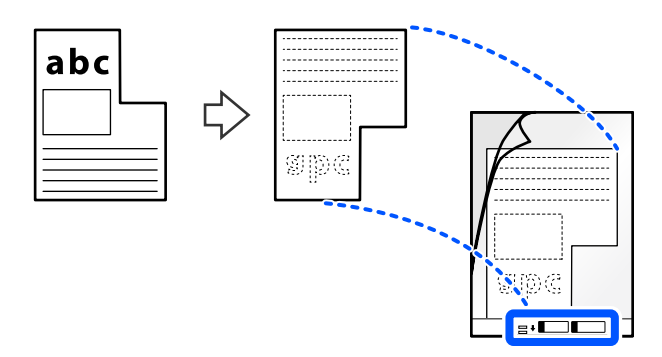

6. Fordítsa meg a hordozólapot.

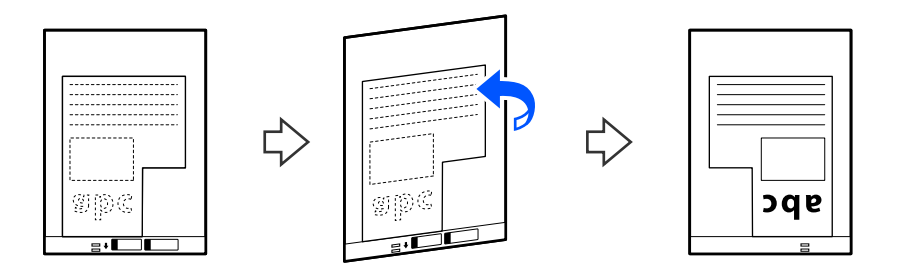

7. Töltse be a(z) Hordozó fólia tartozékot a bemeneti tálcába úgy, hogy a felső éle a(z) ADF belseje felé nézzen. Tegye be a hordozólapot a(z) ADF egységbe ütközésig.

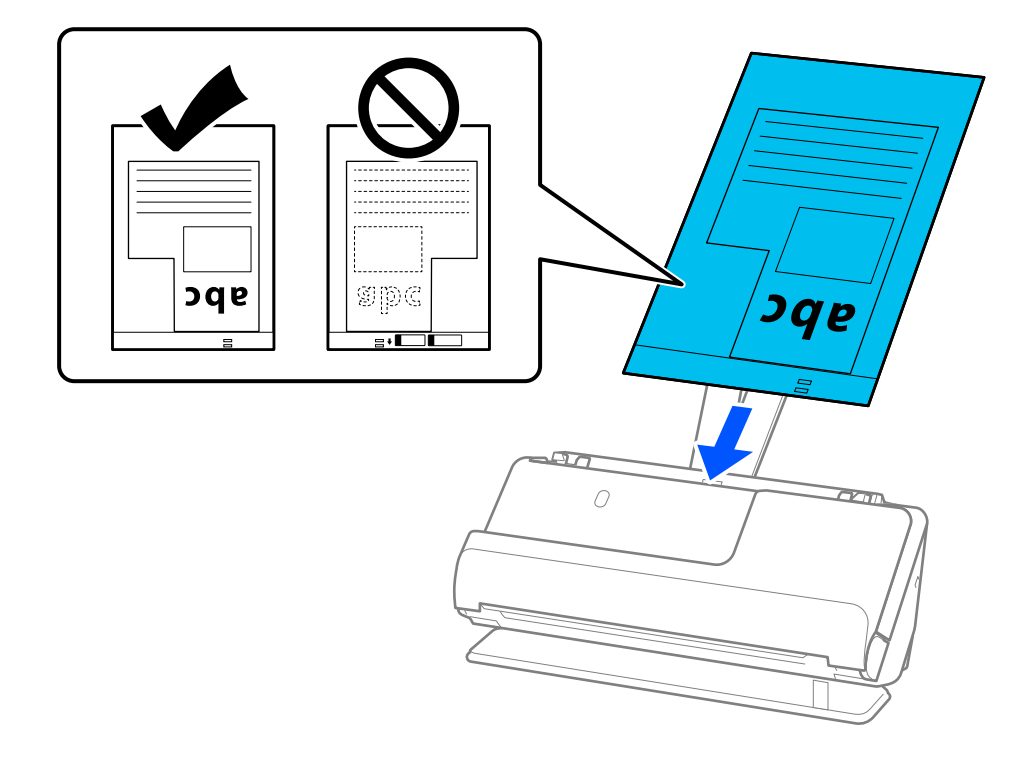

8. Igazítsa az élvezetőket a(z) Hordozó fólia tartozékhoz úgy, hogy sehol ne maradjon rés. Más esetben előfordulhat, hogy a(z) Hordozó fólia behúzása ferdén történik.

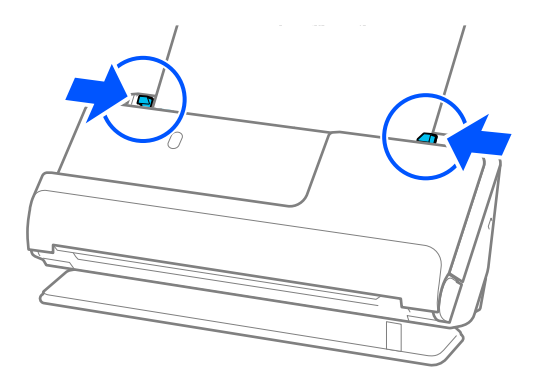

### *Megjegyzés:*

- ❏ Ne használjon megkarcolódott vagy már több mint 3 000 alkalommal beolvasott Hordozó fólia vagy Hordozó fólia tartozékot.
- ❏ Ha nem talál a beolvasni kívánt eredetinek megfelelő *Dokumentumméret* opciót, el kell végeznie a beállításokat a(z) Epson Scan 2 képernyőn.

Amennyiben a(z) Epson ScanSmart programot használja, megnyithatja a(z) Epson Scan 2 képernyőt a(z) *Beállítások* gomb > *Szkennerbeállítások* fül > *Szkennelési beállítások* segítségével.

Egyéni dokumentumméret létrehozásához válassza a(z) *Automatikus észlelés* opciót a(z) Epson Scan 2 képernyőn, vagy válassza a(z) *Testreszabás* opciót.

- ❏ Ha Hordozó fólia segítségével végez beolvasást, válassza a(z) *Automatikus észlelés* lehetőséget a(z) *Dokumentumméret* pont beállításaként a(z) Epson Scan 2 programban, így automatikusan beolvashatja a képet, miközben a(z) *Ferde papír* opciót használja a(z) *Jó dokumentum sík* pont beállításaként.
- ❏ Csak a lapolvasóhoz tervezett Hordozó fólia tartozékot használja. A lapolvasó automatikusan felismeri a(z) Hordozó fólia tartozékot a vezetőélen található két kis szögletes nyílás észlelése által. Tartsa tisztán és szabadon a(z) Hordozó fólia nyílásait.

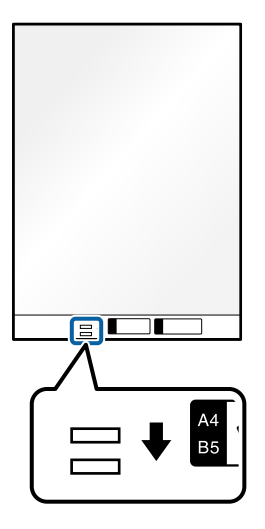

### **Kapcsolódó információ**

& ["Hordozó fólia kódok" 41. oldal](#page-40-0)

# <span id="page-94-0"></span>**Különböző papírtípusú és -méretű eredeti-kötegek betöltése**

Különböző méretű (50,8×50,8 mm (2,0×2,0 hüvelyk), A4-es vagy letter méretű), legfeljebb 2,4 mm (0,1 hüvelyk) vastagságú eredeti-kötegeket helyezhet és olvashat be.

# !*Figyelem!*

❏ Amennyiben egymástól eltérő méretű eredetiket helyez és olvas be, akkor elképzelhető, hogy az eredetik ferdén adagolódhatnak be, mivel az élvezetők nem mindegyik eredetit támasztják meg.

❏ Az eredetik elakadhatnak vagy ferdén adagolódhatnak be, ha azok eltérő típusúak vagy méretűek, mint az alábbi esetekben.

· Vékony papír és vastag papír

· A4 méretű papír és kártya méretű papír

· Hosszú, keskeny papírok kombinációi, amelyek nagyon túlnyúlnak a bemeneti tálca bővítőjén (például: hosszú nyugták stb.)

· Hajtott vagy gyűrött papírok kombinációi

Amennyiben az eredetik ferdén adagolódnak be, ellenőrizze a beolvasott képeket. Ha a kép ferde, csökkentse a betöltött eredetik számát, és végezze el újra a beolvasást.

### *Megjegyzés:*

❏ Másik megoldásként a(z) *Automatikus behúzás mód* használatával a különböző papírtípusú és -vastagságú eredetik egyenként olvashatók be.

A(z) *Automatikus behúzás mód* használatához végezze el a megfelelő beállításokat az Epson Scan 2 képernyőn.

Amennyiben a(z) Epson ScanSmart programot használja, megnyithatja a(z) Epson Scan 2 képernyőt a(z) *Beállítások* gomb > *Szkennerbeállítások* fül > *Szkennelési beállítások* segítségével.

A(z) Epson Scan 2 képernyőn használja a(z) *Automatikus behúzás mód* opciót a beolvasáshoz, miközben a dokumentum típusának megfelelően változtatja a lapolvasó helyzetét.

1. Győződjön meg róla, hogy a lapolvasó helyzetjelző ikonja (függőleges-útvonal pozíció).

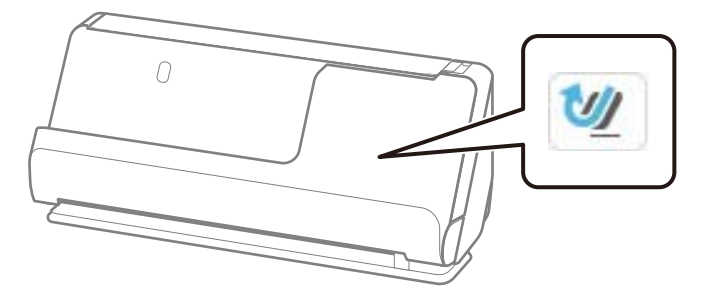

Ha a kijelzőn (egyenes-útvonal pozíció) jelenik meg, húzza meg a lapolvasó helyzetválasztóját a lapolvasó előrebillentéséhez.

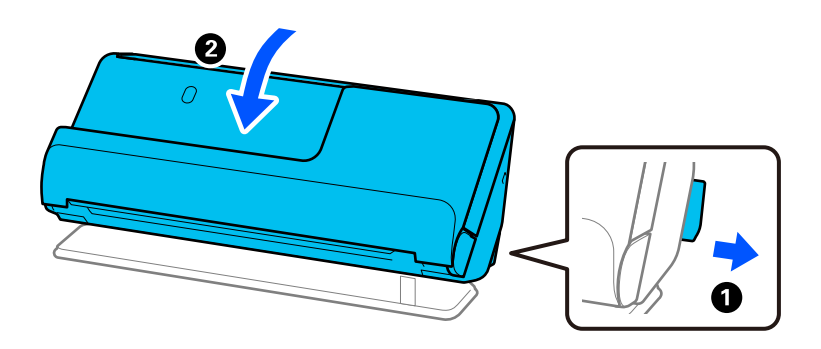

2. Nyissa ki a bemeneti tálcát.

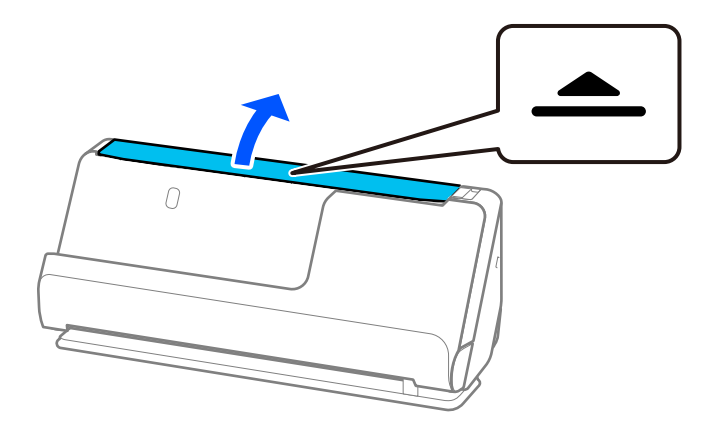

3. Hajtsa fel a bemeneti tálca bővítőjét.

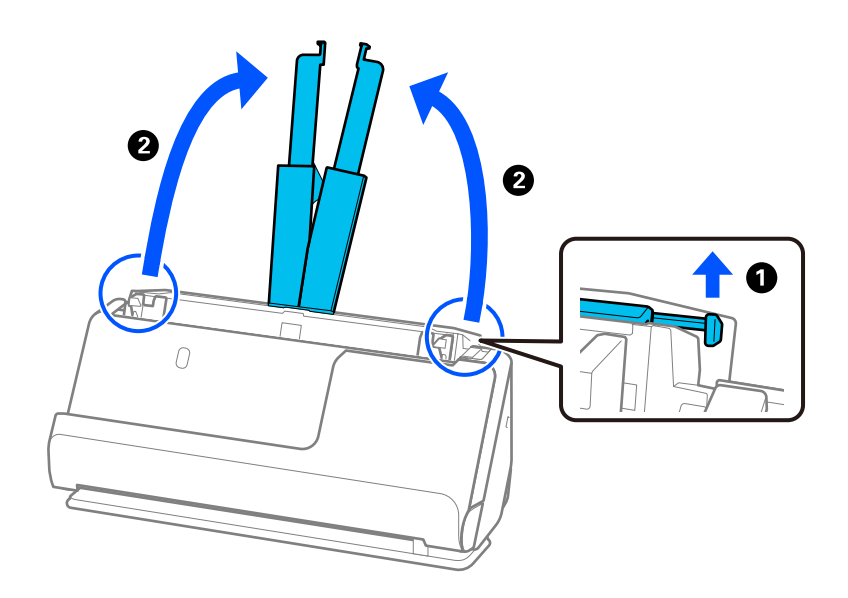

4. Az élvezetőket állítsa a bemeneti tálca széleihez.

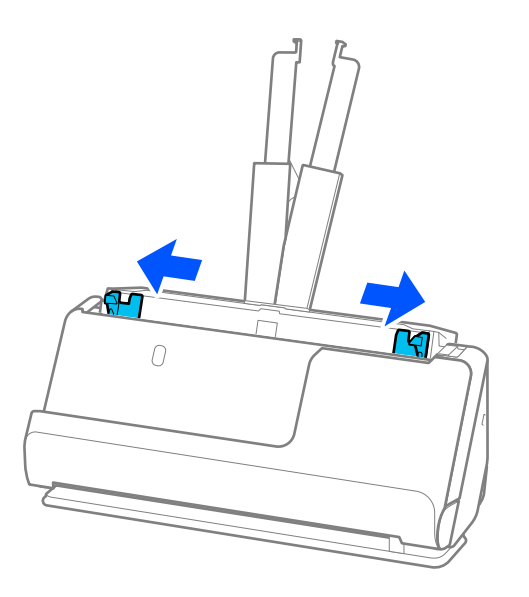

5. Töltse be az eredetiket a beolvasandó oldallal felfelé, a papírméret szerinti csökkenő sorrendben, hátulra a legszélesebb, előre a legkeskenyebb eredetiket téve a bemeneti tálcába.

# **T**Fontos:

Különböző méretű eredetik esetében az alábbiakat ellenőrizze.

- ❏ Csúsztassa az eredetiket ütközésig az ADF. egységbe úgy, hogy azok vezetőéle fedje egymást.
- ❏ Helyezze az eredetiket a bemeneti tálca közepére. Segítségül használja a lapolvasón található u jelet.
- ❏ Egyenesítse ki az eredetiket.

Amennyiben nem így tesz, előfordulhat, hogy az eredetik ferdén húzódnak be vagy elakadnak.

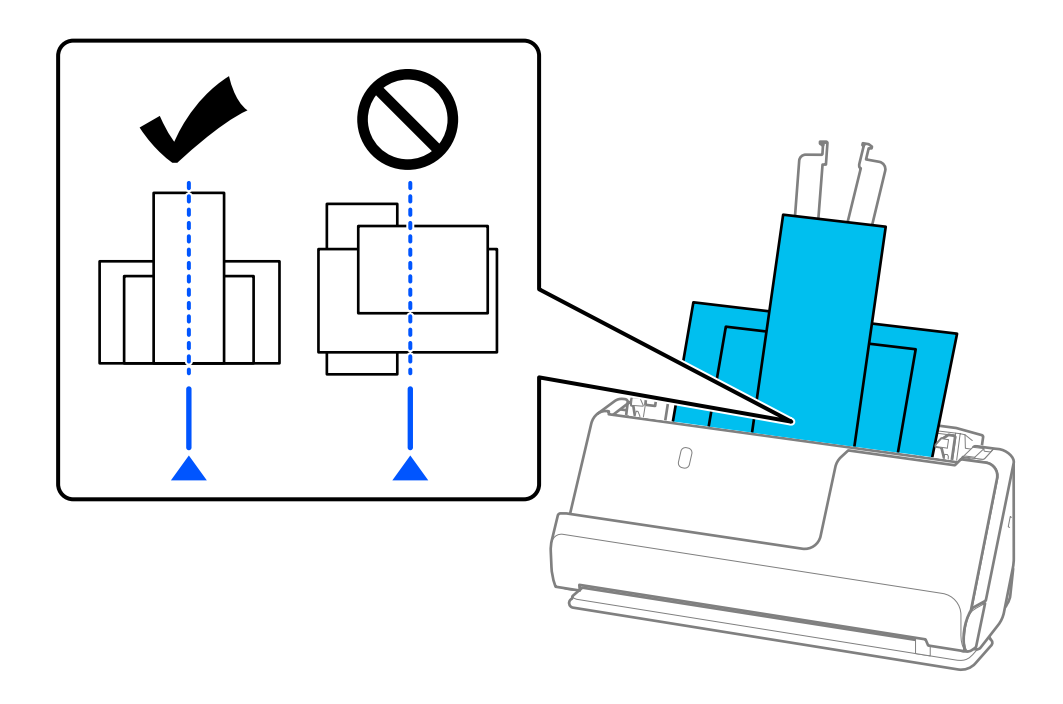

6. Az élvezetőket a legszélesebb eredetihez igazítsa.

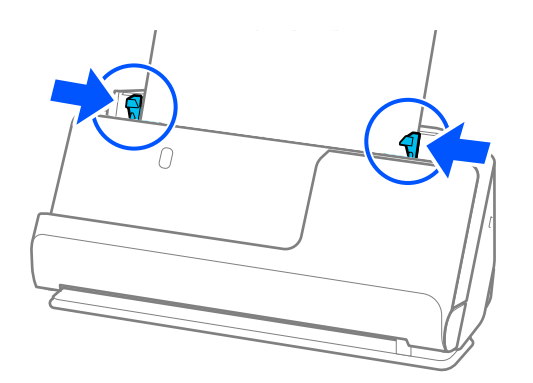

### *Megjegyzés:*

- ❏ Ha megszakítja a beolvasást az eredetik kötegének beolvasása közben, akkor a második eredeti kissé becsúszik az ADFbe, majd a beolvasás leáll. Nyissa fel a lapolvasó fedelét, hogy kivegye, majd adagolja be az oldalt újra az első oldallal és a többi eredetivel együtt.
- ❏ A papírtípustól és a lapolvasó használati környezetétől függően előfordulhat, hogy az eredeti a beolvasás után leesik a lapolvasó elülső oldalánál. Ez esetben kevesebb eredetit töltsön be a lapolvasóba, mint a betölthető eredetik előírt száma.

### **Kapcsolódó információ**

& ["Beolvasás Automatikus behúzás mód módban" 132. oldal](#page-131-0)

# <span id="page-98-0"></span>**Szkennelés**

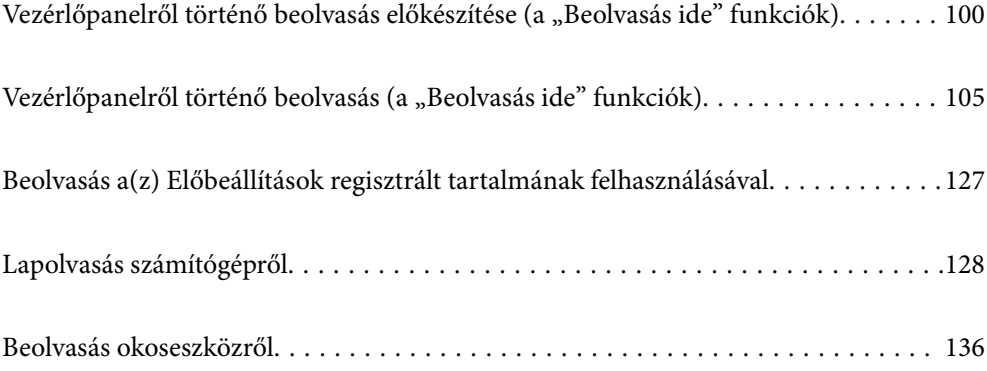

# <span id="page-99-0"></span>**Vezérlőpanelről történő beolvasás előkészítése (a "Beolvasás ide" funkciók)**

# **E-mailben történő küldéshez**

A lapolvasó érintőképernyőjének egyszerű működtetésével számítógép használata nélkül is elküldheti a beolvasott képeket e-mail mellékletként. Az alábbi módszerek bármelyikét alkalmazhatja.

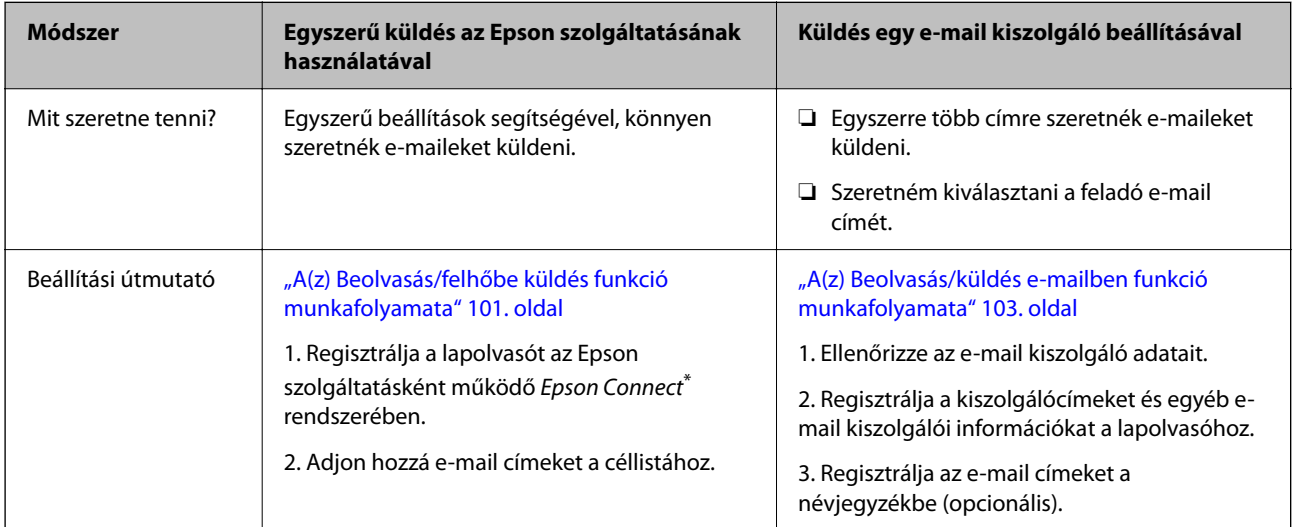

A(z) Epson Connect egy olyan szolgáltatás, amely lehetővé teszi, hogy az internet segítségével csatlakozzon a lapolvasóhoz. A lapolvasó és a felhasználói adatok egyszerű regisztrálásával a beolvasott adatokat elküldheti egy megadott e-mail címre vagy egy harmadik fél felhőszolgáltatására. A(z) Epson Connect szolgáltatások előzetes értesítés nélkül változhatnak.

# **Különbségek az elérhető funkciókban**

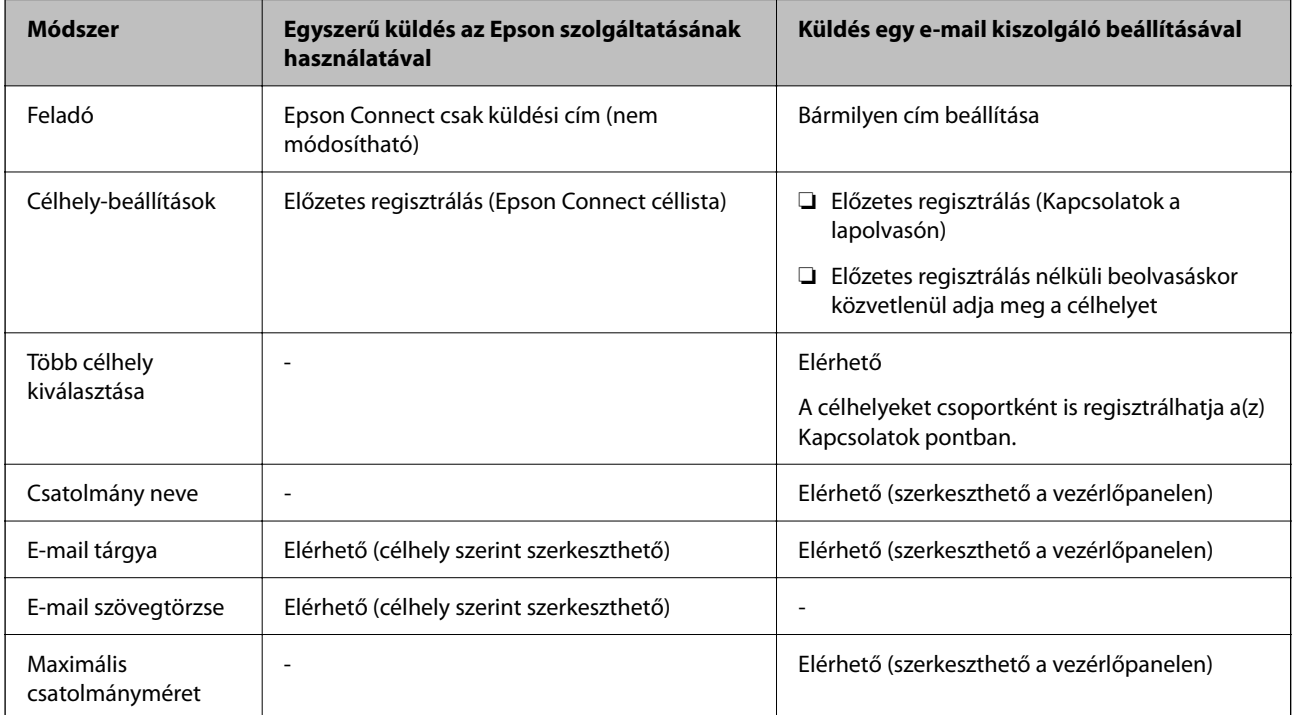

# <span id="page-100-0"></span>**A(z) Beolvasás számítógépre funkció munkafolyamata**

Ebben a szakaszban a beolvasott képek csatlakoztatott számítógépre történő mentését ismertetjük.

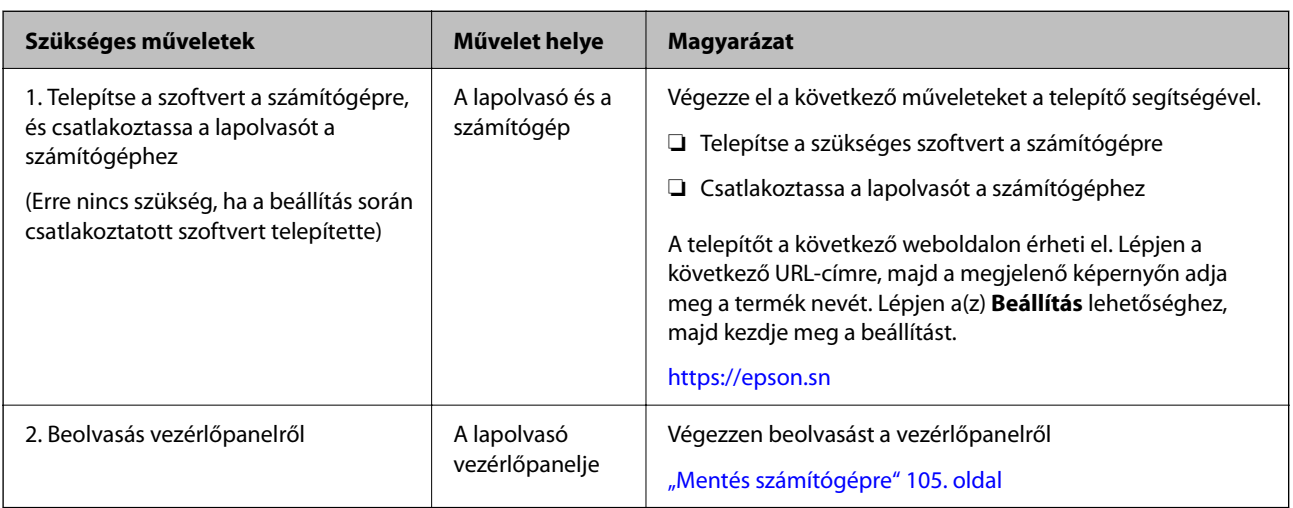

# **A(z) Szkennelés USB-meghajtóra funkció munkafolyamata**

Ebben a szakaszban azt ismertetjük, hogyan mentheti a beolvasott képeket a lapolvasóhoz csatlakoztatott USBmeghajtóra.

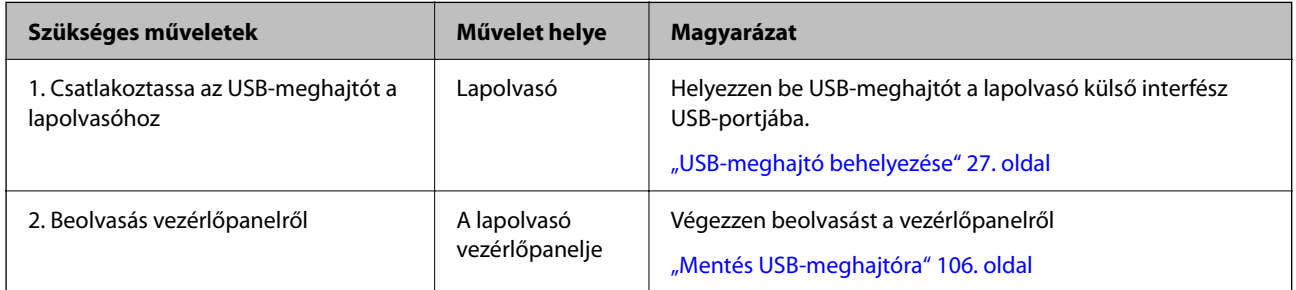

# **A(z) Beolvasás/felhőbe küldés funkció munkafolyamata**

Az Epson felhőszolgáltatása, az Epson Connect használatával a beolvasott képek regisztrált célállomásokra küldhetők.

- ❏ A beolvasott képeket egyszerűen elküldheti e-mailben, ha célállomásként regisztrál egy e-mail címet.
- ❏ A beolvasott képeket elküldheti harmadik fél online tárhely-szolgáltatásaiba (Evernote, Google Drive, Dropbox stb.), ha célállomásként regisztrálja őket. A fiók regisztrálásával kapcsolatos részleteket az egyes szolgáltatások weboldalán találja. Az elérhető szolgáltatások előzetes értesítés nélkül változhatnak.

# *Megjegyzés:*

A(z) Epson Connect szolgáltatásokkal kapcsolatos további részletekért látogasson el a következő portálwebhelyre.

<https://www.epsonconnect.com/>

[http://www.epsonconnect.eu](http://www.epsonconnect.eu/) (csak Európában)

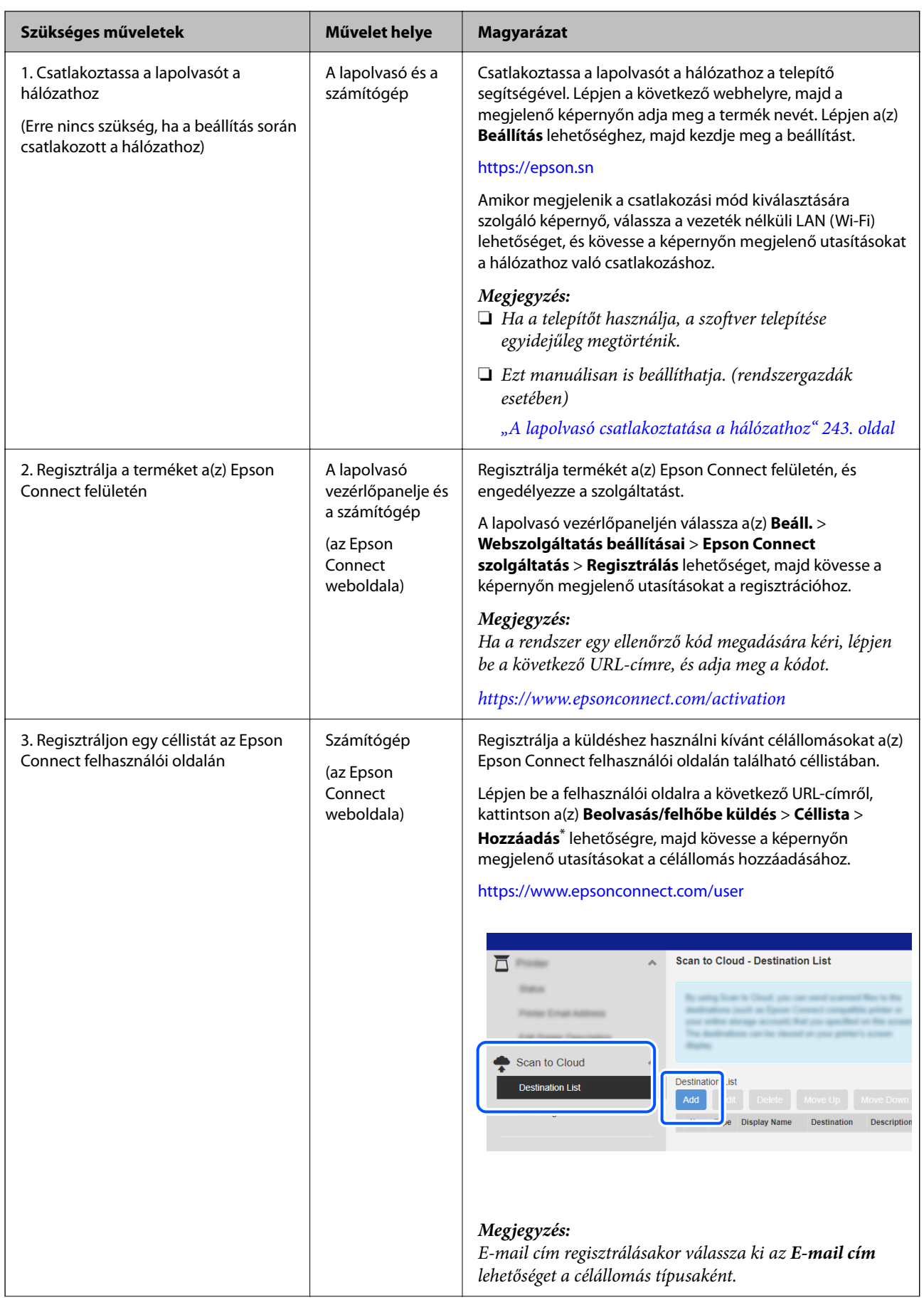

<span id="page-102-0"></span>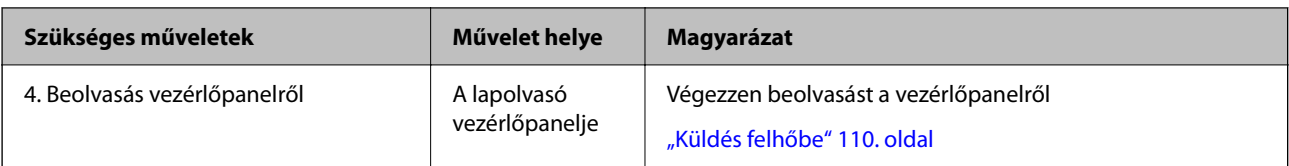

\* A(z) Epson Connect szolgáltatások előzetes értesítés nélkül változhatnak.

# **A(z) Beolvasás/küldés e-mailben funkció munkafolyamata**

A beolvasott képeket kétféleképpen küldheti el egy megadott e-mail címre: egy e-mail kiszolgáló beállításával vagy a(z) Epson Connect felhőszolgáltatás használatával.

["E-mailben történő küldéshez" 100. oldal](#page-99-0)

Az alábbiakban ismertetjük, hogyan kell beállítani egy e-mail kiszolgálót a beolvasott képek e-mailben történő elküldéséhez.

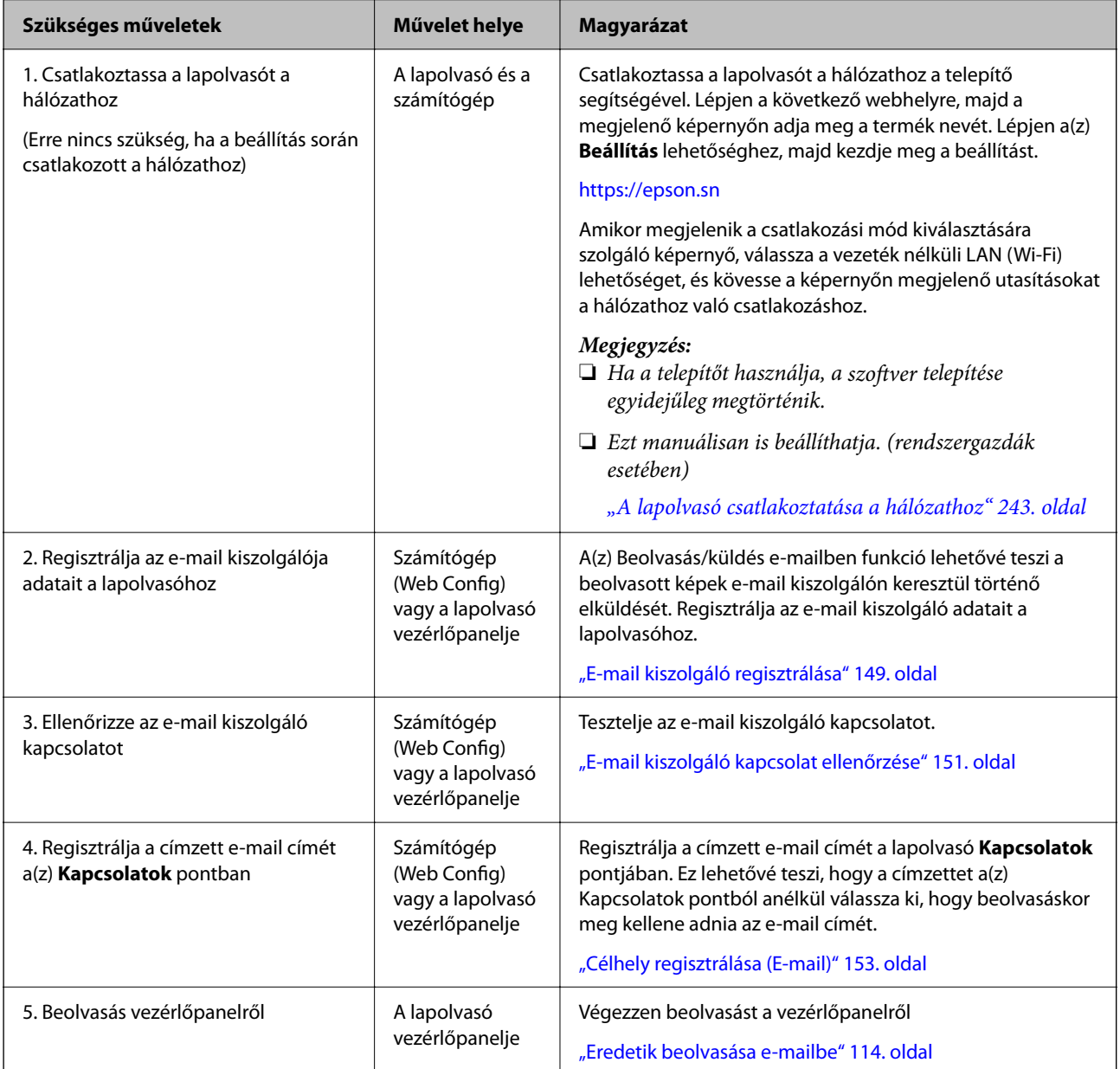

# **A(z) Beolv. hál. mappába/FTP-re funkció munkafolyamata**

Ebben a szakaszban a(z) Hálózati mappa (SMB) beállításait használjuk példaként.

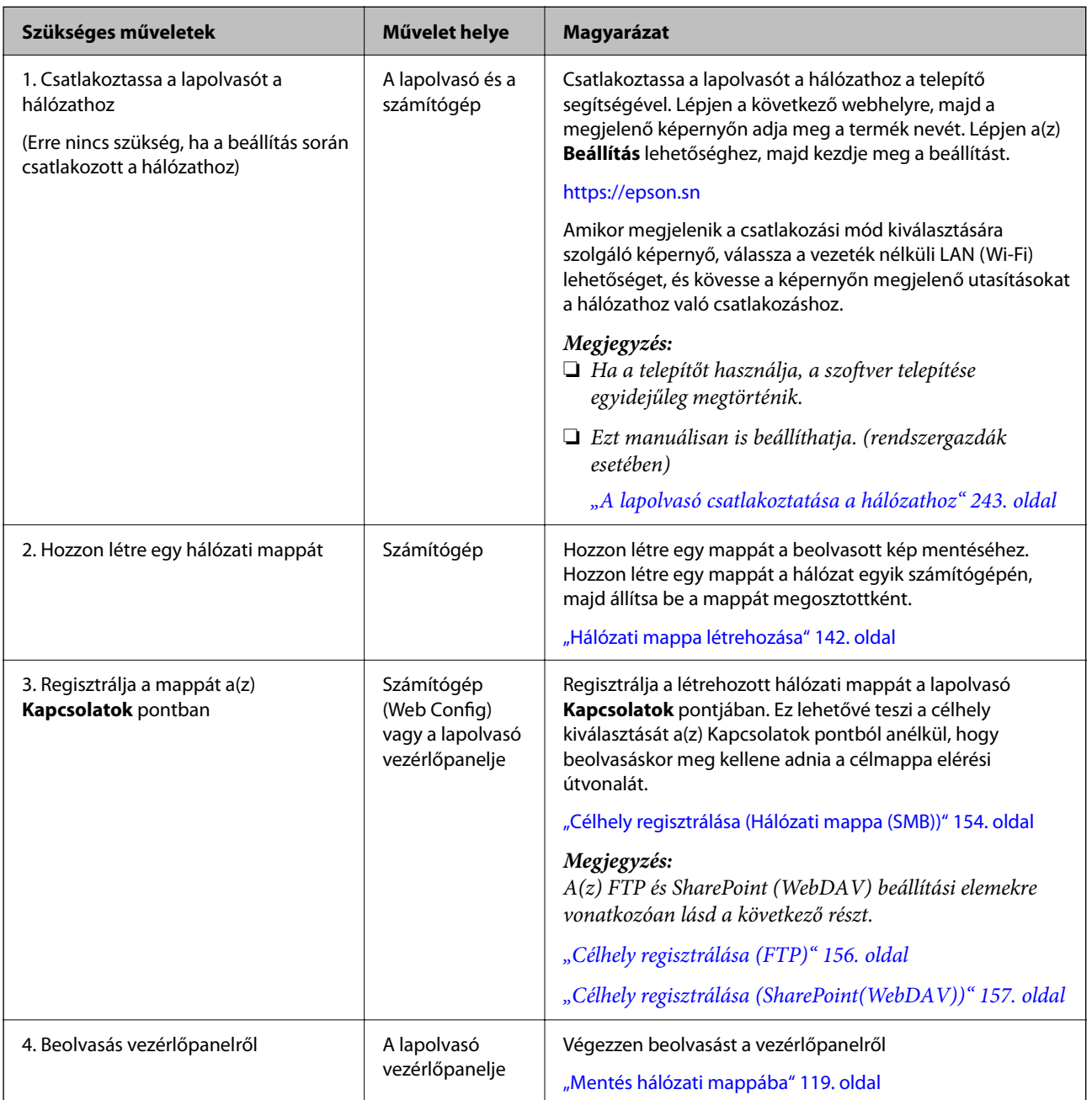

# <span id="page-104-0"></span>**A(z) Szkennelés WSD-re munkafolyamata**

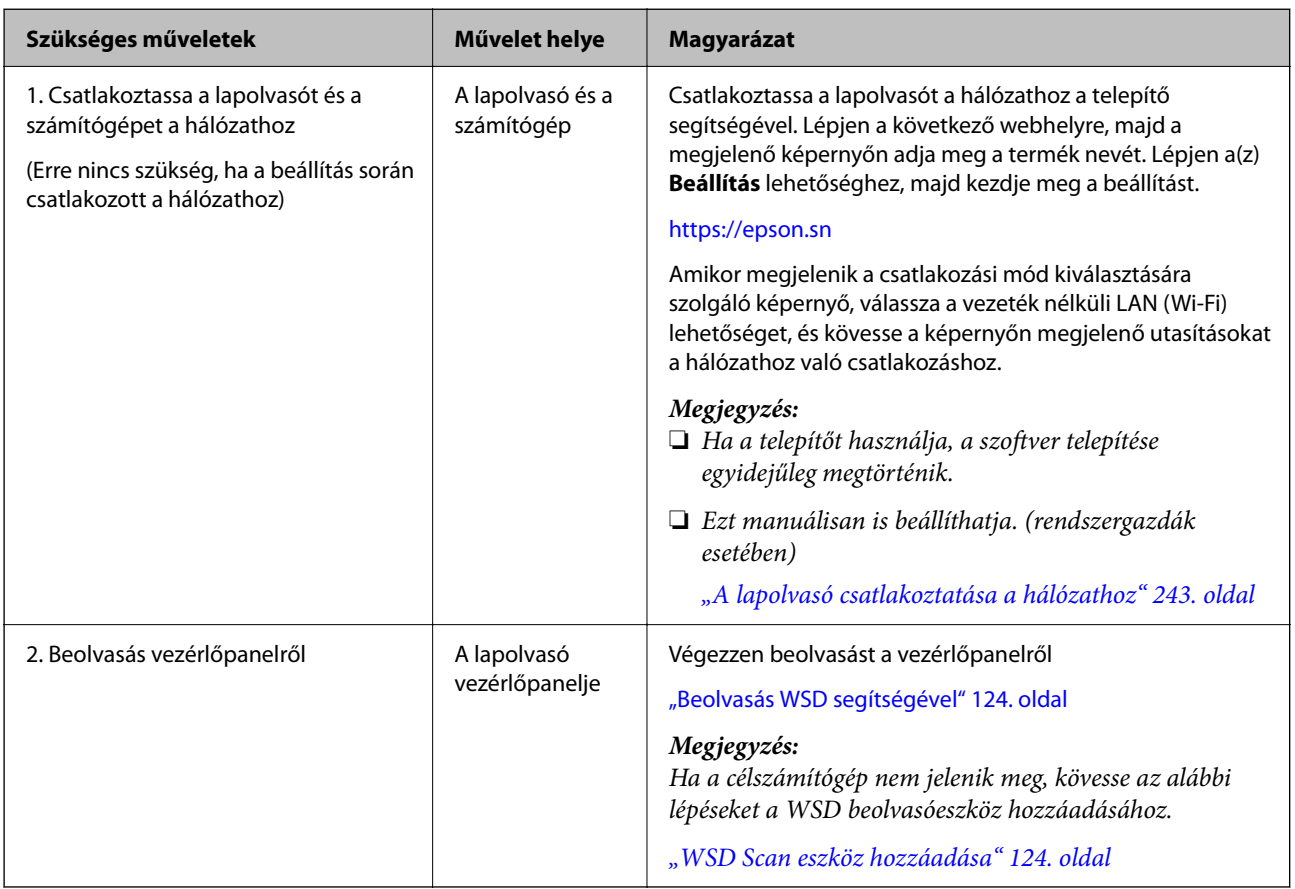

# Vezérlőpanelről történő beolvasás (a "Beolvasás ide" **funkciók)**

# **Mentés számítógépre**

A beolvasott képet a lapolvasóhoz csatlakoztatott számítógépre menti.

Előzetesen el kell végeznie a beállításokat. A beállítások elvégzésének munkafolyamatáról részletesen az alábbi hivatkozáson keresztül tájékozódhat.

["A\(z\) Beolvasás számítógépre funkció munkafolyamata" 101. oldal](#page-100-0)

1. Helyezze be az eredetit.

Példa: szabványos papír esetén

["Szabványos méretű eredetik behelyezése" 56. oldal](#page-55-0)

- 2. Válassza ki a vezérlőpanel kezdőképernyőjén a(z) **Számítógép** elemet.
- 3. Válassza ki azt a számítógépet, amelyre a beolvasott képeket menteni kívánja.
- 4. Válassza ki a beolvasni kívánt oldalakat a(z) **1 oldalas** vagy **2 oldalas** lehetőségek közül.

<span id="page-105-0"></span>5. Válassza ki a(z) ikont, ellenőrizze a(z) **Lapolvasó beállításai** menüpontban lévő beállításokat, és szükség esetén módosítsa azokat.

Olyan beállítások módosíthatók, mint a(z) **Papírvédelem**.

6. Koppintson a(z)  $\Phi$  opcióra.

A számítógépen elindul a(z) Epson ScanSmart, és megkezdődik a beolvasás. Ha a beolvasás befejeződött, kövesse a(z) Epson ScanSmart utasításait a kép mentéséhez.

# **Mentés USB-meghajtóra**

A beolvasott képet USB-meghajtóra is elmentheti.

1. Helyezze be az eredetit.

Példa: szabványos papír esetén

["Szabványos méretű eredetik behelyezése" 56. oldal](#page-55-0)

- 2. Helyezzen be USB-meghajtót a lapolvasó külső interfész USB-portjába. ["USB-meghajtó behelyezése" 27. oldal](#page-26-0)
- 3. Válassza ki a vezérlőpanel kezdőképernyőjén a(z) **USB-meghajtó** elemet.
- 4. Állítsa be a(z) **Szkennelés** fül elemeit, például a mentési formátumot.

["Elemek beállítása USB-meghajtóra történő beolvasáshoz" 107. oldal](#page-106-0)

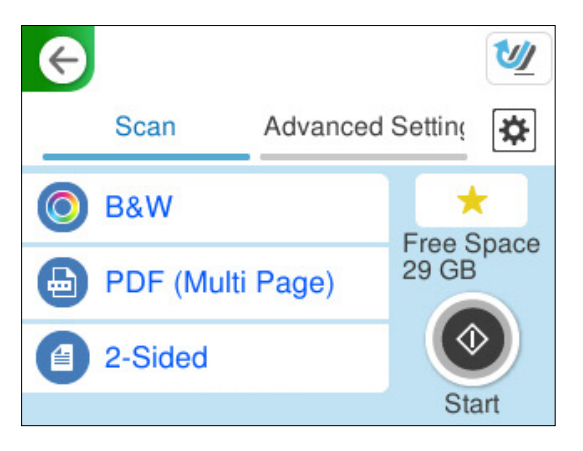

<span id="page-106-0"></span>5. Válassza a(z) **Speciális beállítások** fület, ellenőrizze a beállításokat, és szükség esetén módosítsa azokat. ["USB-meghajtóra történő lapolvasás további beállítási menüopciói" 108. oldal](#page-107-0)

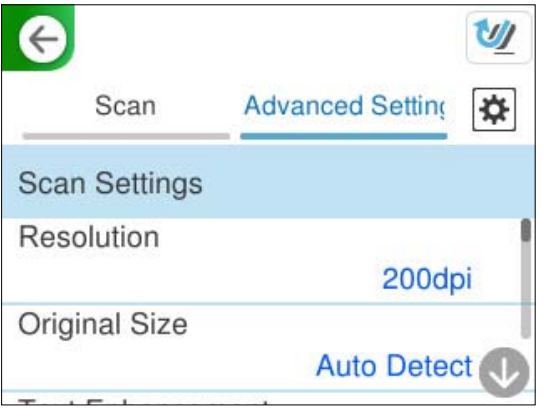

6. Válassza ki a(z) ikont, ellenőrizze a(z) **Lapolvasó beállításai** menüpontban lévő beállításokat, és szükség esetén módosítsa azokat.

Olyan beállítások módosíthatók, mint a(z) **Papírvédelem**.

7. Válassza ismét a(z) **Szkennelés** fület, majd koppintson a(z)  $\Diamond$  lehetőségre.

### *Megjegyzés:*

A beállítások tárolt beállításként való mentéséhez válassza  $a(z)$  elemet.

A beolvasott képek mentésre kerülnek a célhelyként meghatározott USB-meghajtóra.

# **Elemek beállítása USB-meghajtóra történő beolvasáshoz**

#### *Megjegyzés:*

Más beállításoktól függően előfordulhat, hogy egyes elemek nem érhetők el.

#### Képtípus:

Válassza ki a színt a kimeneti képhez.

Az alábbi funkció kiválasztása esetén a lapolvasó automatikusan felismeri az eredetik színét, és az érzékelt színeket alkalmazva menti a képeket.

❏ Színes/Szürkeárnyalatos/FF

A beolvasott képet 24-bit színmélységűre, 8-bites szürkeskálára vagy egyszínűre (kétértékű fekete és fehér) alakítja. Amikor ezt az elemet választja ki, állítsa be az érzékenységet annak meghatározására, hogy az eredeti dokumentum szürkeskálás vagy monokróm, ha nem színes eredeti dokumentumot olvas be.

❏ Színes/Fekete-fehér:

A beolvasott képet 24-bit színmélységűre vagy egyszínűre (kétértékű fekete és fehér) alakítja.

❏ Színes/Szürkeárnyalatos:

A beolvasott képet 24-bit színmélységűre vagy 8-bites szürkeskálára alakítja.

Az elérhető képtípus a kiválasztott Fájlformátum alapján változhat. További részletekért lásd az alábbiakat.

### ["Az elérhető Fájlformátum és Képtípus kombinációk" 125. oldal](#page-124-0)

### <span id="page-107-0"></span>Fájlformátum:

A beolvasott kép mentési formátumának kiválasztása.

Amennyiben PDF-, PDF/A- vagy TIFF-fájlként szeretné menteni, akkor válassza ki, hogy az eredetiket egy fájlként (több oldalas dokumentum) vagy az egyes eredetiket egyenként (egy oldalas dokumentum) menti-e le.

❏ Tömörít. arány:

A beolvasott kép tömörítési arányának kiválasztása.

❏ PDF beállítások:

Ha a PDF lehetőséget választja mentési formátumként, ezeket a beállításokat használja a PDF fájlok védelmére.

Jelszóval megnyitható PDF fájl létrehozásához adja meg a Dok. megnyitó jelszó beállítást. Jelszóval nyomtatható vagy szerkeszthető PDF fájl létrehozásához adja meg a Engedély-jelszó beállítást.

#### Szkennelő oldal:

Válassza ki az eredetinek a beolvasni kívánt oldalát.

❏ Kötés(eredeti):

Válassza ki az eredeti kötési irányát.

# **USB-meghajtóra történő lapolvasás további beállítási menüopciói**

### *Megjegyzés:*

Előfordulhat, hogy más beállításoktól függően az elemek nem állnak rendelkezésre.

#### Felbontás:

A beolvasási felbontás kiválasztása.

A kiválasztható felbontásokkal kapcsolatos részleteket lásd az alábbiakban.

["Elérhető felbontások" 127. oldal](#page-126-0)

#### Er.méret:

Válassza ki a behelyezett eredeti méretét.

□ Margók levágása "Auto." méretre:

A(z) **Automatikus felismerés** funkció kiválasztásakor állítsa be a levágási területet.

❏ Laminált kártya szkennelése:

Laminált eredetik esetében a szegélyek körüli átlátszó területek is szkennelve lesznek.

#### *Megjegyzés:*

A kívánt hatást az adott eredetitől függően nem mindig lehet elérni.

### Szövegjavítás:

Élessé és tisztán kivehetővé teheti az eredeti dokumentumon lévő elmosódott betűket. A háttér eltolódását vagy egyenetlenségét is csökkentheti.
❏ Világos betűk kiemelése / Háttér eltávolítása:

Beállíthatja a szöveg és a háttér közötti korrekció szintjét. Ha a csúszkát közelebb viszi a(z) **Világos betűk kiemelése** értékhez, a beolvasott képen a világos betűk kiemelésre kerülnek. Ha a csúszkát közelebb viszi a(z) **Háttér eltávolítása** értékhez, a beolvasott kép háttérszíne, mintája, gyűrődései vagy eltolódásai eltűnnek.

❏ Foltzaj eltávolítása:

Eltávolíthatja az eredeti hátterében található fekete pontokat, amelyek a háttér világosításával nem távolíthatók el. Beállíthatja az effektus szintjét.

#### *Megjegyzés:*

Ha kiválasztja ezt a funkciót, a háttérben lévő fekete pontok mellett a kis pöttyöket is eltávolíthatja.

#### Elforg.:

Forgassa el a beolvasott képet az óramutató járásával megegyező irányba. A beolvasni kívánt eredetitől függően válassza ki az elforgatási szöget.

### Sűrűség:

A beolvasott kép kontrasztjának kiválasztása.

#### Háttér eltáv.:

Távolítsa el a beolvasott képről az eredetik háttérszínét.

A funkció használatához az eredetik háttérszíne kell, hogy a legvilágosabb legyen az eredeti dokumentumon, és egységesnek kell lennie. A funkció nem működik megfelelően, ha mintázat van a háttérben, illetve a háttérszínnél világosabb szöveg vagy ábrák vannak a háttérben.

#### Árnyék eltáv.:

Az eredeti dokumentumnak a beolvasott képen megjelenő árnyékainak az eltávolítása.

❏ Keret:

Az árnyékok eltávolítása az eredeti szélénél.

#### Jó dokumentum sík:

Korrigálja a beolvasott kép ferdeségét.

Előfordulhat, hogy ez a funkció nem képes a túlságosan elferdült dokumentumok kijavítására.

## Üres oldalak kihagy.:

Beolvasás közben hagyja ki az eredetikben esetleg előforduló üres oldalakat.

Ha az eredmény nem felel meg az elvártnak, módosítsa az észlelési szintet.

#### *Megjegyzés:*

❏ Előfordulhat, hogy néhány oldal nem megfelelően lesz üres oldalként kihagyva.

❏ Ez a funkció fűzött, kétoldalas eredetik szkennelésekor nem áll rendelkezésre.

## Automatikus behúzás mód:

Állítsa be a(z) Automatikus behúzás mód beállítást. Ez a funkció lehetővé teszi a lapolvasás automatikus folytatását azt eredeti dokumentum beolvasását követően. A funkció különböző méretű vagy típusú eredetik egyesével történő beolvasásakor használható.

Az eredetik behelyezése előtt állítsa be a lapolvasó élvezetőit.

<span id="page-109-0"></span>❏ Be (teljesen automatikus):

Megkezdi a beolvasást, amikor az eredeti dokumentum be van állítva és a folytatást visszaigazoló üzenet megjelenik.

❏ BE (félautomatikus):

Megkezdi a beolvasást, amikor a(z) **Beolvasás indítása** gombot megnyomták és a folytatást visszaigazoló üzenet megjelenik.

# Dupla adagolás észlelése:

Kérjen figyelmeztetést, ha több eredeti adagolása történik egyidejűleg.

❏ Hossz:

Észlelje a dupla behúzást hosszúság alapján. Ha a második beolvasott eredeti dokumentum hosszúsága eltér az első hosszúságától, akkor ez dupla behúzásként lesz azonosítva. Az észleléshez megadhatja a hosszúságban jelentkező különbséget.

Fájlnév:

❏ Fájlnév-előtag:

Adja meg a képek nevének előtagját alfanumerikus karakterekkel és szimbólumokkal.

❏ Dátum hozzáadása:

A dátum hozzáadása a fájlnévhez.

❏ Idő hozzáadása:

Az időpont hozzáadása a fájlnévhez.

Össz. beáll. törl.

A beolvasási beállításokat az alapértékre állítja vissza.

# **Küldés felhőbe**

Elküldheti a beolvasott képeket a(z) Epson Connect programban regisztrált célhelyekre.

Előzetesen el kell végeznie a beállításokat. A beállítások elvégzésének munkafolyamatáról részletesen az alábbi hivatkozáson keresztül tájékozódhat.

["A\(z\) Beolvasás/felhőbe küldés funkció munkafolyamata" 101. oldal](#page-100-0)

1. Helyezze be az eredetit.

Példa: szabványos papír esetén

["Szabványos méretű eredetik behelyezése" 56. oldal](#page-55-0)

- 2. Válassza ki a vezérlőpanel kezdőképernyőjén a(z) **Felhő** elemet.
- 3. Válassza a(z)  $\bigoplus$  ikont a képernyő tetején, majd válassza ki a célhelyet.

4. Állítsa be a(z) **Szkennelés** fül elemeit, például a mentési formátumot. "A felhőtárhelyre történő beolvasás beállítási elemei" 111. oldal

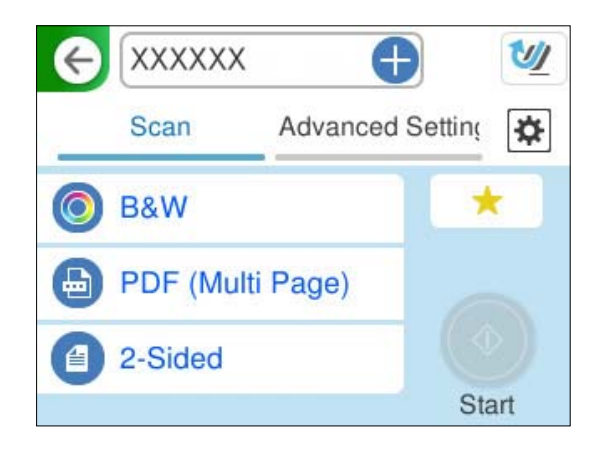

5. Válassza a(z) **Speciális beállítások** fület, ellenőrizze a beállításokat, és szükség esetén módosítsa azokat. ["A felhőbe történő szkennelés haladó menüelemei" 112. oldal](#page-111-0)

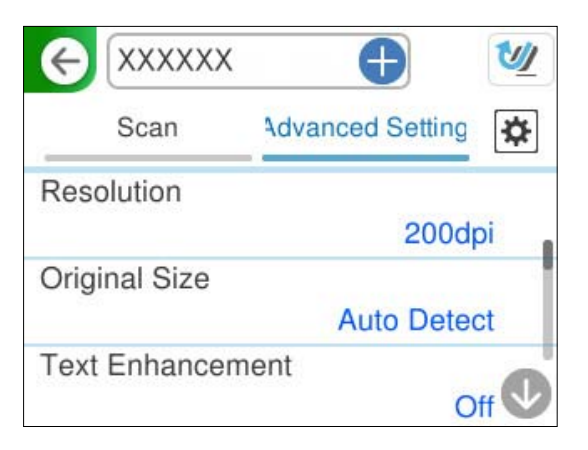

6. Válassza ki a(z) ikont, ellenőrizze a(z) **Lapolvasó beállításai** menüpontban lévő beállításokat, és szükség esetén módosítsa azokat.

Olyan beállítások módosíthatók, mint a(z) **Papírvédelem**.

7. Válassza ismét a(z) **Szkennelés** fület, majd koppintson a(z)  $\Diamond$  lehetőségre.

#### *Megjegyzés:*

A beállítások tárolt beállításként való mentéséhez válassza  $a(z)$  elemet.

A beolvasott képek elküldésre kerülnek a regisztrált célhelyre.

# **A felhőtárhelyre történő beolvasás beállítási elemei**

Képtípus:

Válassza ki a színt a kimeneti képhez.

Az alábbi funkció kiválasztása esetén a lapolvasó automatikusan felismeri az eredetik színét, és az érzékelt színeket alkalmazva menti a képeket.

<span id="page-111-0"></span>❏ Színes/Szürkeárnyalatos:

A beolvasott képet 24-bit színmélységűre vagy 8-bites szürkeskálára alakítja.

Az elérhető képtípus a kiválasztott Fájlformátum alapján változhat. További részletekért lásd az alábbiakat.

["Az elérhető Fájlformátum és Képtípus kombinációk" 125. oldal](#page-124-0)

#### Fájlformátum:

A beolvasott kép mentési formátumának kiválasztása.

Amennyiben PDF-fájlként szeretné menteni, akkor válassza ki, hogy az eredetiket egy fájlként (többoldalas dokumentum) vagy az egyes eredetiket egyenként (egyoldalas dokumentum) menti-e le.

❏ Tömörít. arány:

A beolvasott kép tömörítési arányának kiválasztása.

#### Szkennelő oldal:

Válassza ki az eredetinek a beolvasni kívánt oldalát.

❏ Kötés(eredeti):

Válassza ki az eredeti kötési irányát.

# **A felhőbe történő szkennelés haladó menüelemei**

#### *Megjegyzés:*

Előfordulhat, hogy más beállításoktól függően az elemek nem állnak rendelkezésre.

#### Felbontás:

A beolvasási felbontás kiválasztása.

A kiválasztható felbontásokkal kapcsolatos részleteket lásd az alábbiakban.

["Elérhető felbontások" 127. oldal](#page-126-0)

## Er.méret:

Válassza ki a behelyezett eredeti méretét.

□ Margók levágása "Auto." méretre:

A(z) **Automatikus felismerés** funkció kiválasztásakor állítsa be a levágási területet.

❏ Laminált kártya szkennelése:

Laminált eredetik esetében a szegélyek körüli átlátszó területek is szkennelve lesznek.

### *Megjegyzés:*

A kívánt hatást az adott eredetitől függően nem mindig lehet elérni.

## Szövegjavítás:

Élessé és tisztán kivehetővé teheti az eredeti dokumentumon lévő elmosódott betűket. A háttér eltolódását vagy egyenetlenségét is csökkentheti.

❏ Világos betűk kiemelése / Háttér eltávolítása:

Beállíthatja a szöveg és a háttér közötti korrekció szintjét. Ha a csúszkát közelebb viszi a(z) **Világos betűk kiemelése** értékhez, a beolvasott képen a világos betűk kiemelésre kerülnek. Ha a csúszkát közelebb viszi a(z) **Háttér eltávolítása** értékhez, a beolvasott kép háttérszíne, mintája, gyűrődései vagy eltolódásai eltűnnek.

❏ Foltzaj eltávolítása:

Eltávolíthatja az eredeti hátterében található fekete pontokat, amelyek a háttér világosításával nem távolíthatók el. Beállíthatja az effektus szintjét.

#### *Megjegyzés:*

Ha kiválasztja ezt a funkciót, a háttérben lévő fekete pontok mellett a kis pöttyöket is eltávolíthatja.

#### Elforg.:

Forgassa el a beolvasott képet az óramutató járásával megegyező irányba. A beolvasni kívánt eredetitől függően válassza ki az elforgatási szöget.

### Sűrűség:

A beolvasott kép kontrasztjának kiválasztása.

#### Háttér eltáv.:

Távolítsa el a beolvasott képről az eredetik háttérszínét.

A funkció használatához az eredetik háttérszíne kell, hogy a legvilágosabb legyen az eredeti dokumentumon, és egységesnek kell lennie. A funkció nem működik megfelelően, ha mintázat van a háttérben, illetve a háttérszínnél világosabb szöveg vagy ábrák vannak a háttérben.

#### Árnyék eltáv.:

Az eredeti dokumentumnak a beolvasott képen megjelenő árnyékainak az eltávolítása.

❏ Keret:

Az árnyékok eltávolítása az eredeti szélénél.

#### Jó dokumentum sík:

Korrigálja a beolvasott kép ferdeségét.

Előfordulhat, hogy ez a funkció nem képes a túlságosan elferdült dokumentumok kijavítására.

## Üres oldalak kihagy.:

Beolvasás közben hagyja ki az eredetikben esetleg előforduló üres oldalakat.

Ha az eredmény nem felel meg az elvártnak, módosítsa az észlelési szintet.

#### *Megjegyzés:*

❏ Előfordulhat, hogy néhány oldal nem megfelelően lesz üres oldalként kihagyva.

❏ Ez a funkció fűzött, kétoldalas eredetik szkennelésekor nem áll rendelkezésre.

## Automatikus behúzás mód:

Állítsa be a(z) Automatikus behúzás mód beállítást. Ez a funkció lehetővé teszi a lapolvasás automatikus folytatását azt eredeti dokumentum beolvasását követően. A funkció különböző méretű vagy típusú eredetik egyesével történő beolvasásakor használható.

Az eredetik behelyezése előtt állítsa be a lapolvasó élvezetőit.

<span id="page-113-0"></span>❏ Be (teljesen automatikus):

Megkezdi a beolvasást, amikor az eredeti dokumentum be van állítva és a folytatást visszaigazoló üzenet megjelenik.

❏ BE (félautomatikus):

Megkezdi a beolvasást, amikor a(z) **Beolvasás indítása** gombot megnyomták és a folytatást visszaigazoló üzenet megjelenik.

# Dupla adagolás észlelése:

Kérjen figyelmeztetést, ha több eredeti adagolása történik egyidejűleg.

❏ Hossz:

Észlelje a dupla behúzást hosszúság alapján. Ha a második beolvasott eredeti dokumentum hosszúsága eltér az első hosszúságától, akkor ez dupla behúzásként lesz azonosítva. Az észleléshez megadhatja a hosszúságban jelentkező különbséget.

Össz. beáll. törl.

A beolvasási beállításokat az alapértékre állítja vissza.

# **Eredetik beolvasása e-mailbe**

A beolvasott képeket kétféleképpen küldheti el egy megadott e-mail címre. A két módszerre vonatkozó bővebb információkért lásd az alábbiakat.

["E-mailben történő küldéshez" 100. oldal](#page-99-0)

A beállításokat a beolvasás elvégzését megelőzően kell elvégezni. A beállítások elvégzésének munkafolyamatáról részletesen az alábbi hivatkozáson keresztül tájékozódhat.

["A\(z\) Beolvasás/küldés e-mailben funkció munkafolyamata" 103. oldal](#page-102-0)

Az alábbiakban ismertetjük, hogyan végezhet beolvasást egy e-mail kiszolgáló használatával.

### *Megjegyzés:*

Beolvasás előtt ellenőrizze, hogy a lapolvasó *Dátum/idő* és *Időeltolódás* beállításai helyesek-e. A beállított idő a vezérlőpanel kezdőképernyőjének jobb alsó sarkában jelenik meg.

Ha módosításra van szükség, válassza a(z) *Beáll.* > *Alapbeállítások* > *Dátum/idő beállításai* lehetőséget a vezérlőpanelen.

1. Helyezze be az eredetit.

Példa: szabványos papír esetén

["Szabványos méretű eredetik behelyezése" 56. oldal](#page-55-0)

2. Válassza ki a vezérlőpanel kezdőképernyőjén a(z) **E-mail** elemet.

3. Adja meg a célhelyet a(z) **Címzett** lapon.

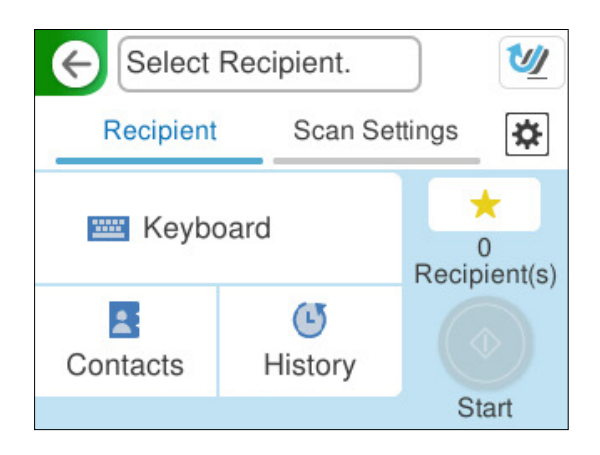

- ❏ Billentyűzettel történő megadás: válassza a(z) **Billentyűzet** lehetőséget, írja be a célhelyet, majd válassza a(z) **OK** lehetőséget.
- ❏ A partnerlistáról való választáshoz: válassza a(z) **Partnerek** menüpontot, válasszon ki egy partnert, majd válassza a(z) **Kész** elemet.

A regisztrált címekre a(z) Partnerek képernyő tetején található keresőmezőben is rákereshet.

❏ Az előzmények listájából való választáshoz: válassza a(z) **Előzmény.** menüpontot, válasszon ki egy partnert, majd válassza a(z) **Kész** elemet.

## *Megjegyzés:*

❏ A kiválasztott címzettek száma a képernyő jobb oldalán jelenik meg. Egy e-mailt maximum 10 címre vagy csoportnak küldhet el.

Ha a címzettek között csoportok is szerepelnek, a címeket csoportokba rendezve összesen legfeljebb 200 címet választhat ki.

- ❏ Válassza ki a címmezőt a képernyő tetején a kiválasztott címek listájának megtekintéséhez.
- 4. Válassza ki a(z) **Szkenn. beállítások** elemet, majd ellenőrizze a beállításokat, pl. a mentéshez használt formátumot, és szükség esetén módosítsa azokat.

["E-mailbe történő szkennelés szkennelési menüelemei" 116. oldal](#page-115-0)

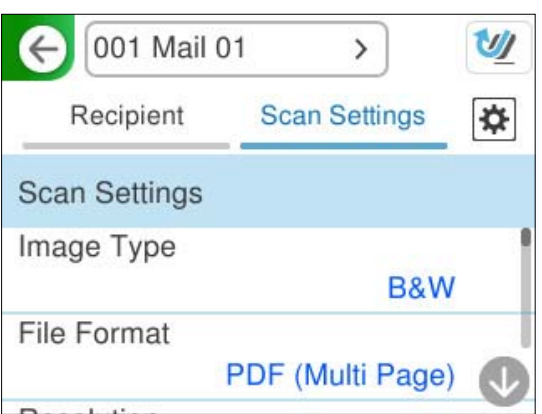

5. Válassza ki a(z) ikont, ellenőrizze a(z) **Lapolvasó beállításai** menüpontban lévő beállításokat, és szükség esetén módosítsa azokat.

Olyan beállítások módosíthatók, mint a(z) **Papírvédelem**.

<span id="page-115-0"></span>6. Válassza ismét a(z) **Címzett** fület, majd koppintson a(z)  $\Phi$  lehetőségre.

#### *Megjegyzés:*

A beállítások tárolt beállításként való mentéséhez válassza a(z)  $\blacksquare$  elemet.

A beolvasott kép elküldésre kerül a címzett e-mail címére.

# **E-mailbe történő szkennelés szkennelési menüelemei**

#### *Megjegyzés:*

Előfordulhat, hogy más beállításoktól függően az elemek nem állnak rendelkezésre.

### Képtípus:

Válassza ki a színt a kimeneti képhez.

Az alábbi funkció kiválasztása esetén a lapolvasó automatikusan felismeri az eredetik színét, és az érzékelt színeket alkalmazva menti a képeket.

❏ Színes/Szürkeárnyalatos/FF

A beolvasott képet 24-bit színmélységűre, 8-bites szürkeskálára vagy egyszínűre (kétértékű fekete és fehér) alakítja. Amikor ezt az elemet választja ki, állítsa be az érzékenységet annak meghatározására, hogy az eredeti dokumentum szürkeskálás vagy monokróm, ha nem színes eredeti dokumentumot olvas be.

❏ Színes/Fekete-fehér:

A beolvasott képet 24-bit színmélységűre vagy egyszínűre (kétértékű fekete és fehér) alakítja.

❏ Színes/Szürkeárnyalatos:

A beolvasott képet 24-bit színmélységűre vagy 8-bites szürkeskálára alakítja.

Az elérhető képtípus a kiválasztott Fájlformátum alapján változhat. További részletekért lásd az alábbiakat.

["Az elérhető Fájlformátum és Képtípus kombinációk" 125. oldal](#page-124-0)

#### Fájlformátum:

A beolvasott kép mentési formátumának kiválasztása.

Amennyiben PDF-, PDF/A- vagy TIFF-fájlként szeretné menteni, akkor válassza ki, hogy az eredetiket egy fájlként (több oldalas dokumentum) vagy az egyes eredetiket egyenként (egy oldalas dokumentum) menti-e le.

❏ Tömörít. arány:

A beolvasott kép tömörítési arányának kiválasztása.

❏ PDF beállítások:

Ha a PDF lehetőséget választja mentési formátumként, ezeket a beállításokat használja a PDF fájlok védelmére.

Jelszóval megnyitható PDF fájl létrehozásához adja meg a Dok. megnyitó jelszó beállítást. Jelszóval nyomtatható vagy szerkeszthető PDF fájl létrehozásához adja meg a Engedély-jelszó beállítást.

#### Felbontás:

A beolvasási felbontás kiválasztása.

A kiválasztható felbontásokkal kapcsolatos részleteket lásd az alábbiakban.

### ["Elérhető felbontások" 127. oldal](#page-126-0)

# Szkennelő oldal:

Válassza ki az eredetinek a beolvasni kívánt oldalát.

❏ Kötés(eredeti):

Válassza ki az eredeti kötési irányát.

### Er.méret:

Válassza ki a behelyezett eredeti méretét.

□ Margók levágása "Auto." méretre:

A(z) **Automatikus felismerés** funkció kiválasztásakor állítsa be a levágási területet.

❏ Laminált kártya szkennelése:

Laminált eredetik esetében a szegélyek körüli átlátszó területek is szkennelve lesznek.

#### *Megjegyzés:*

A kívánt hatást az adott eredetitől függően nem mindig lehet elérni.

#### Szövegjavítás:

Élessé és tisztán kivehetővé teheti az eredeti dokumentumon lévő elmosódott betűket. A háttér eltolódását vagy egyenetlenségét is csökkentheti.

❏ Világos betűk kiemelése / Háttér eltávolítása:

Beállíthatja a szöveg és a háttér közötti korrekció szintjét. Ha a csúszkát közelebb viszi a(z) **Világos betűk kiemelése** értékhez, a beolvasott képen a világos betűk kiemelésre kerülnek. Ha a csúszkát közelebb viszi a(z) **Háttér eltávolítása** értékhez, a beolvasott kép háttérszíne, mintája, gyűrődései vagy eltolódásai eltűnnek.

❏ Foltzaj eltávolítása:

Eltávolíthatja az eredeti hátterében található fekete pontokat, amelyek a háttér világosításával nem távolíthatók el. Beállíthatja az effektus szintjét.

#### *Megjegyzés:*

Ha kiválasztja ezt a funkciót, a háttérben lévő fekete pontok mellett a kis pöttyöket is eltávolíthatja.

## Elforg.:

Forgassa el a beolvasott képet az óramutató járásával megegyező irányba. A beolvasni kívánt eredetitől függően válassza ki az elforgatási szöget.

#### Sűrűség:

A beolvasott kép kontrasztjának kiválasztása.

#### Háttér eltáv.:

Távolítsa el a beolvasott képről az eredetik háttérszínét.

A funkció használatához az eredetik háttérszíne kell, hogy a legvilágosabb legyen az eredeti dokumentumon, és egységesnek kell lennie. A funkció nem működik megfelelően, ha mintázat van a háttérben, illetve a háttérszínnél világosabb szöveg vagy ábrák vannak a háttérben.

#### Árnyék eltáv.:

Az eredeti dokumentumnak a beolvasott képen megjelenő árnyékainak az eltávolítása.

#### ❏ Keret:

Az árnyékok eltávolítása az eredeti szélénél.

#### Jó dokumentum sík:

Korrigálja a beolvasott kép ferdeségét.

Előfordulhat, hogy ez a funkció nem képes a túlságosan elferdült dokumentumok kijavítására.

# Üres oldalak kihagy.:

Beolvasás közben hagyja ki az eredetikben esetleg előforduló üres oldalakat.

Ha az eredmény nem felel meg az elvártnak, módosítsa az észlelési szintet.

#### *Megjegyzés:*

- ❏ Előfordulhat, hogy néhány oldal nem megfelelően lesz üres oldalként kihagyva.
- ❏ Ez a funkció fűzött, kétoldalas eredetik szkennelésekor nem áll rendelkezésre.

# Automatikus behúzás mód:

Állítsa be a(z) Automatikus behúzás mód beállítást. Ez a funkció lehetővé teszi a lapolvasás automatikus folytatását azt eredeti dokumentum beolvasását követően. A funkció különböző méretű vagy típusú eredetik egyesével történő beolvasásakor használható.

Az eredetik behelyezése előtt állítsa be a lapolvasó élvezetőit.

❏ Be (teljesen automatikus):

Megkezdi a beolvasást, amikor az eredeti dokumentum be van állítva és a folytatást visszaigazoló üzenet megjelenik.

❏ BE (félautomatikus):

Megkezdi a beolvasást, amikor a(z) **Beolvasás indítása** gombot megnyomták és a folytatást visszaigazoló üzenet megjelenik.

# Dupla adagolás észlelése:

Kérjen figyelmeztetést, ha több eredeti adagolása történik egyidejűleg.

❏ Hossz:

Észlelje a dupla behúzást hosszúság alapján. Ha a második beolvasott eredeti dokumentum hosszúsága eltér az első hosszúságától, akkor ez dupla behúzásként lesz azonosítva. Az észleléshez megadhatja a hosszúságban jelentkező különbséget.

# Tárgy:

Adja meg az e-mail üzenet tárgyát alfanumerikus karakterekkel és szimbólumokkal.

# Melléklet max.:

Az e-mailhez csatolható maximális fájlméret kiválasztása.

A menthető fájlméretekkel kapcsolatos részleteket lásd az alábbiakban.

["Menthető fájlméretek" 126. oldal](#page-125-0)

## Fájlnév:

❏ Fájlnév-előtag:

Adja meg a képek nevének előtagját alfanumerikus karakterekkel és szimbólumokkal.

<span id="page-118-0"></span>❏ Dátum hozzáadása:

A dátum hozzáadása a fájlnévhez.

❏ Idő hozzáadása:

Az időpont hozzáadása a fájlnévhez.

Össz. beáll. törl.

A beolvasási beállításokat az alapértékre állítja vissza.

# **Mentés hálózati mappába**

A beolvasott képet egy adott hálózati mappába is elmentheti.

Előzetesen el kell végeznie a beállításokat. A beállítások elvégzésének munkafolyamatáról részletesen az alábbi hivatkozáson keresztül tájékozódhat.

["A\(z\) Beolv. hál. mappába/FTP-re funkció munkafolyamata" 104. oldal](#page-103-0)

### *Megjegyzés:*

Beolvasás előtt ellenőrizze, hogy a lapolvasó *Dátum/idő* és *Időeltolódás* beállításai helyesek-e.

Ha módosításra van szükség, válassza a(z) *Beáll.* > *Alapbeállítások* > *Dátum/idő beállításai* lehetőséget a vezérlőpanelen.

1. Helyezze be az eredetit.

Példa: szabványos papír esetén

["Szabványos méretű eredetik behelyezése" 56. oldal](#page-55-0)

- 2. Válassza ki a vezérlőpanel kezdőképernyőjén a(z) **Hálóz. mappa/FTP** elemet.
- 3. Adja meg a célhelyet a(z) **Célhely** lapon.

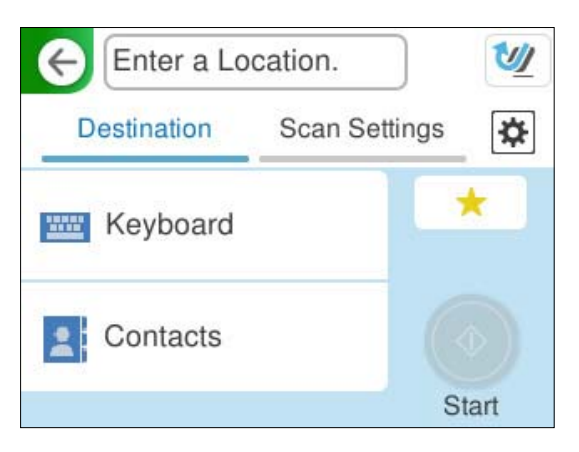

❏ Billentyűzettel történő megadás: válassza a(z) **Billentyűzet** lehetőséget. A célhely-beállításokra vonatkozóan lásd az alábbi részt.

["Elemek beállítása a célhely szerkesztéséhez" 120. oldal](#page-119-0)

❏ A partnerlistáról való választáshoz: válassza a(z) **Partnerek** menüpontot, válasszon ki egy partnert, majd válassza a(z) **Kész** elemet.

A regisztrált mappákra a(z) Partnerek képernyő tetején található keresőmezőben is rákereshet.

<span id="page-119-0"></span>4. Válassza a(z) **Szkenn. beállítások** fület, majd ellenőrizze a beállításokat, pl. a mentéshez használt formátumot, és szükség esetén módosítsa azokat.

["A mappába történő lapolvasás menüjének elemei" 121. oldal](#page-120-0)

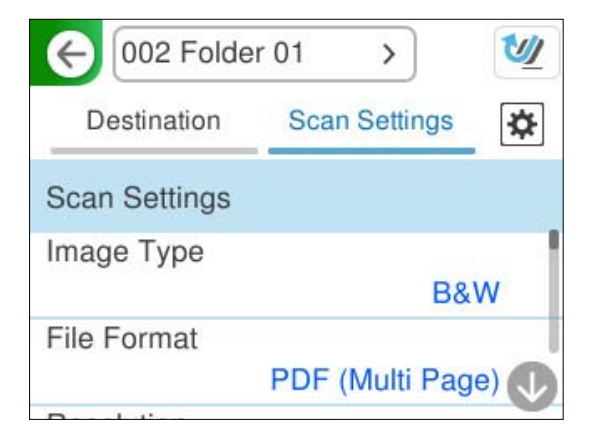

5. Válassza ki a(z) ikont, ellenőrizze a(z) **Lapolvasó beállításai** menüpontban lévő beállításokat, és szükség esetén módosítsa azokat.

Olyan beállítások módosíthatók, mint a(z) **Papírvédelem**.

6. Válassza ismét a(z) **Célhely** fület, majd koppintson a(z)  $\oint$  lehetőségre.

### *Megjegyzés:*

A beállítások tárolt beállításként való mentéséhez válassza a(z)  $\blacksquare$  elemet.

A beolvasott képek mentésre kerülnek a célhálózati mappába.

# **Elemek beállítása a célhely szerkesztéséhez**

Kommunikáció módja:

Válassza ki a mappa kommunikációs módját.

## Helyszín (Kötelező):

Adja meg a célmappa hálózati elérési útvonalát a kiválasztott Kommunikáció módja beállításnak megfelelő formátumban.

- ❏ Hálózati mappa (SMB):\\állomásnév (számítógép neve)/mappanév
- ❏ FTP: ftp://állomásnév (kiszolgáló neve)/mappanév
- ❏ FTPS: ftps://állomásnév (kiszolgáló neve)/mappanév
- ❏ WebDAV (HTTPS): https://állomásnév/mappanév
- ❏ WebDAV (HTTP): http://állomásnév/mappanév

#### *Megjegyzés:*

A lapolvasó vezérlőpaneljéről történő *Hálóz. mappa/FTP* helyre történő beolvasás nem támogatja a SharePoint Online opciót.

# Felhasználónév:

Adja meg annak a számítógépnek a bejelentkezési felhasználónevét, amelyen a célmappát létrehozták.

# <span id="page-120-0"></span>Jelszó:

Adja meg annak a számítógépnek a bejelentkezési jelszavát, amelyen a célmappát létrehozták.

# Kapcsolat módja:

Válassza ki a mappa csatlakozási módját.

# Portszám:

Adja meg a mappa portszámát.

# Proxy-szerver beállít.:

Válassza ki, hogy használ-e proxykiszolgálót.

# **A mappába történő lapolvasás menüjének elemei**

### *Megjegyzés:*

Előfordulhat, hogy más beállításoktól függően az elemek nem állnak rendelkezésre.

# Képtípus:

Válassza ki a színt a kimeneti képhez.

Az alábbi funkció kiválasztása esetén a lapolvasó automatikusan felismeri az eredetik színét, és az érzékelt színeket alkalmazva menti a képeket.

❏ Színes/Szürkeárnyalatos/FF

A beolvasott képet 24-bit színmélységűre, 8-bites szürkeskálára vagy egyszínűre (kétértékű fekete és fehér) alakítja. Amikor ezt az elemet választja ki, állítsa be az érzékenységet annak meghatározására, hogy az eredeti dokumentum szürkeskálás vagy monokróm, ha nem színes eredeti dokumentumot olvas be.

❏ Színes/Fekete-fehér:

A beolvasott képet 24-bit színmélységűre vagy egyszínűre (kétértékű fekete és fehér) alakítja.

❏ Színes/Szürkeárnyalatos:

A beolvasott képet 24-bit színmélységűre vagy 8-bites szürkeskálára alakítja.

Az elérhető képtípus a kiválasztott Fájlformátum alapján változhat. További részletekért lásd az alábbiakat.

["Az elérhető Fájlformátum és Képtípus kombinációk" 125. oldal](#page-124-0)

### Fájlformátum:

A beolvasott kép mentési formátumának kiválasztása.

Amennyiben PDF-, PDF/A- vagy TIFF-fájlként szeretné menteni, akkor válassza ki, hogy az eredetiket egy fájlként (több oldalas dokumentum) vagy az egyes eredetiket egyenként (egy oldalas dokumentum) menti-e le.

❏ Tömörít. arány:

A beolvasott kép tömörítési arányának kiválasztása.

#### ❏ PDF beállítások:

Ha a PDF lehetőséget választja mentési formátumként, ezeket a beállításokat használja a PDF fájlok védelmére.

Jelszóval megnyitható PDF fájl létrehozásához adja meg a Dok. megnyitó jelszó beállítást. Jelszóval nyomtatható vagy szerkeszthető PDF fájl létrehozásához adja meg a Engedély-jelszó beállítást.

#### Felbontás:

A beolvasási felbontás kiválasztása.

A kiválasztható felbontásokkal kapcsolatos részleteket lásd az alábbiakban.

["Elérhető felbontások" 127. oldal](#page-126-0)

#### Szkennelő oldal:

Válassza ki az eredetinek a beolvasni kívánt oldalát.

❏ Kötés(eredeti):

Válassza ki az eredeti kötési irányát.

#### Er.méret:

Válassza ki a behelyezett eredeti méretét.

□ Margók levágása "Auto." méretre:

A(z) **Automatikus felismerés** funkció kiválasztásakor állítsa be a levágási területet.

❏ Laminált kártya szkennelése:

Laminált eredetik esetében a szegélyek körüli átlátszó területek is szkennelve lesznek.

#### *Megjegyzés:*

A kívánt hatást az adott eredetitől függően nem mindig lehet elérni.

### Szövegjavítás:

Élessé és tisztán kivehetővé teheti az eredeti dokumentumon lévő elmosódott betűket. A háttér eltolódását vagy egyenetlenségét is csökkentheti.

❏ Világos betűk kiemelése / Háttér eltávolítása:

Beállíthatja a szöveg és a háttér közötti korrekció szintjét. Ha a csúszkát közelebb viszi a(z) **Világos betűk kiemelése** értékhez, a beolvasott képen a világos betűk kiemelésre kerülnek. Ha a csúszkát közelebb viszi a(z) **Háttér eltávolítása** értékhez, a beolvasott kép háttérszíne, mintája, gyűrődései vagy eltolódásai eltűnnek.

❏ Foltzaj eltávolítása:

Eltávolíthatja az eredeti hátterében található fekete pontokat, amelyek a háttér világosításával nem távolíthatók el. Beállíthatja az effektus szintjét.

#### *Megjegyzés:*

Ha kiválasztja ezt a funkciót, a háttérben lévő fekete pontok mellett a kis pöttyöket is eltávolíthatja.

#### Elforg.:

Forgassa el a beolvasott képet az óramutató járásával megegyező irányba. A beolvasni kívánt eredetitől függően válassza ki az elforgatási szöget.

#### Sűrűség:

A beolvasott kép kontrasztjának kiválasztása.

#### Háttér eltáv.:

Távolítsa el a beolvasott képről az eredetik háttérszínét.

A funkció használatához az eredetik háttérszíne kell, hogy a legvilágosabb legyen az eredeti dokumentumon, és egységesnek kell lennie. A funkció nem működik megfelelően, ha mintázat van a háttérben, illetve a háttérszínnél világosabb szöveg vagy ábrák vannak a háttérben.

#### Árnyék eltáv.:

Az eredeti dokumentumnak a beolvasott képen megjelenő árnyékainak az eltávolítása.

❏ Keret:

Az árnyékok eltávolítása az eredeti szélénél.

Jó dokumentum sík:

Korrigálja a beolvasott kép ferdeségét.

Előfordulhat, hogy ez a funkció nem képes a túlságosan elferdült dokumentumok kijavítására.

### Üres oldalak kihagy.:

Beolvasás közben hagyja ki az eredetikben esetleg előforduló üres oldalakat.

Ha az eredmény nem felel meg az elvártnak, módosítsa az észlelési szintet.

#### *Megjegyzés:*

❏ Előfordulhat, hogy néhány oldal nem megfelelően lesz üres oldalként kihagyva.

❏ Ez a funkció fűzött, kétoldalas eredetik szkennelésekor nem áll rendelkezésre.

#### Automatikus behúzás mód:

Állítsa be a(z) Automatikus behúzás mód beállítást. Ez a funkció lehetővé teszi a lapolvasás automatikus folytatását azt eredeti dokumentum beolvasását követően. A funkció különböző méretű vagy típusú eredetik egyesével történő beolvasásakor használható.

Az eredetik behelyezése előtt állítsa be a lapolvasó élvezetőit.

❏ Be (teljesen automatikus):

Megkezdi a beolvasást, amikor az eredeti dokumentum be van állítva és a folytatást visszaigazoló üzenet megjelenik.

❏ BE (félautomatikus):

Megkezdi a beolvasást, amikor a(z) **Beolvasás indítása** gombot megnyomták és a folytatást visszaigazoló üzenet megjelenik.

#### Dupla adagolás észlelése:

Kérjen figyelmeztetést, ha több eredeti adagolása történik egyidejűleg.

❏ Hossz:

Észlelje a dupla behúzást hosszúság alapján. Ha a második beolvasott eredeti dokumentum hosszúsága eltér az első hosszúságától, akkor ez dupla behúzásként lesz azonosítva. Az észleléshez megadhatja a hosszúságban jelentkező különbséget.

#### Fájlnév:

❏ Fájlnév-előtag:

Adja meg a képek nevének előtagját alfanumerikus karakterekkel és szimbólumokkal.

❏ Dátum hozzáadása: A dátum hozzáadása a fájlnévhez.

❏ Idő hozzáadása:

Az időpont hozzáadása a fájlnévhez.

Össz. beáll. törl.

A beolvasási beállításokat az alapértékre állítja vissza.

# **Beolvasás WSD segítségével**

# *Megjegyzés:*

Ez a funkció csak Windows Vista vagy annál újabb operációs rendszert használó számítógépeken érhető el. Ha nem jelenik meg a cél számítógép, az alábbi lépések segítségével adjon hozzá egy WSD lapolvasó eszközt. "WSD Scan eszköz hozzáadása" 124. oldal

- 1. Helyezze el az eredeti dokumentumokat.
- 2. Válassza ki a lapolvasó kezelőpanelén a kezdőképernyőn a(z) **WSD** elemet.
- 3. Válasszon célhelyet.
- 4. Koppintson a(z)  $\lozenge$  elemre.
- 5. Amikor a számítógépen megjelenik a **WSD lapolvasó eszköz** képernyő, kövesse a rajta található utasításokat.

# **WSD Scan eszköz hozzáadása**

A környezettől függően előfordulhat, hogy hozzá kell adnia egy WSD scan eszközt a számítógépen. Az alábbi példaeljárás Windows 10 környezetben érvényes. Az eljárás a környezettől függően változhat.

1. Jelenítse meg az eszközlistát.

Kattintson a Start gombra, majd válassza a **Beállítások** > **Eszközök** > **Nyomtatók és szkennerek** elemet.

- 2. Kattintson a **Nyomtató vagy szkenner hozzáadása** elemre.
- 3. Válassza ki a lapolvasót, majd kattintson az **Eszköz hozzáadás** elemre.

# *Megjegyzés:*

Ha nem tudja a lapolvasó eszköznevét, akkor a lapolvasó vezérlőpaneljén ellenőrizheti a nevet.

A lapolvasó vezérlőpanelén válassza ki a(z) *Beáll.* > *Hálózati beállítások* > *Hálózat állapota* menüpontot, azután válassza ki az aktív kapcsolódási mód állapotát a(z) *Eszköznév* ellenőrzéséhez.

Az eljárás akkor fejeződik be, amikor a rendszer hozzáadta a lapolvasót a listához.

<span id="page-124-0"></span>*Megjegyzés:*

- ❏ Módosíthatja a WSD scan eseményt. Kattintson a hozzáadott lapolvasóra, majd kattintson a *Kezelés* > *A lapolvasó tulajdonságai* > *Tulajdonságok* > *Események* elemre.
- ❏ A Windows Vezérlőpultból adhat hozzá WSD scan eszközt.

Válassza a *Vezérlőpult* > *Hardver és hang* > *Eszközök és nyomtatók megtekintése* pontot, majd kattintson az *Eszköz hozzáadása* elemre.

# **Funkciók és beállítások kombinációja**

# **Az elérhető Fájlformátum és Képtípus kombinációk**

A következő képtípusokat választhatja ki a használt funkció és a képek mentéséhez használt Fájlformátum függvényében.

# **Beolvasás számítógépre funkció**

A(z) Epson ScanSmart beállításaitól függ.

# **Szkennelés USB-meghajtóra funkció, Beolv. hál. mappába/FTP-re funkció**

✓ : Kiválasztható. - : Nem kiválasztható.

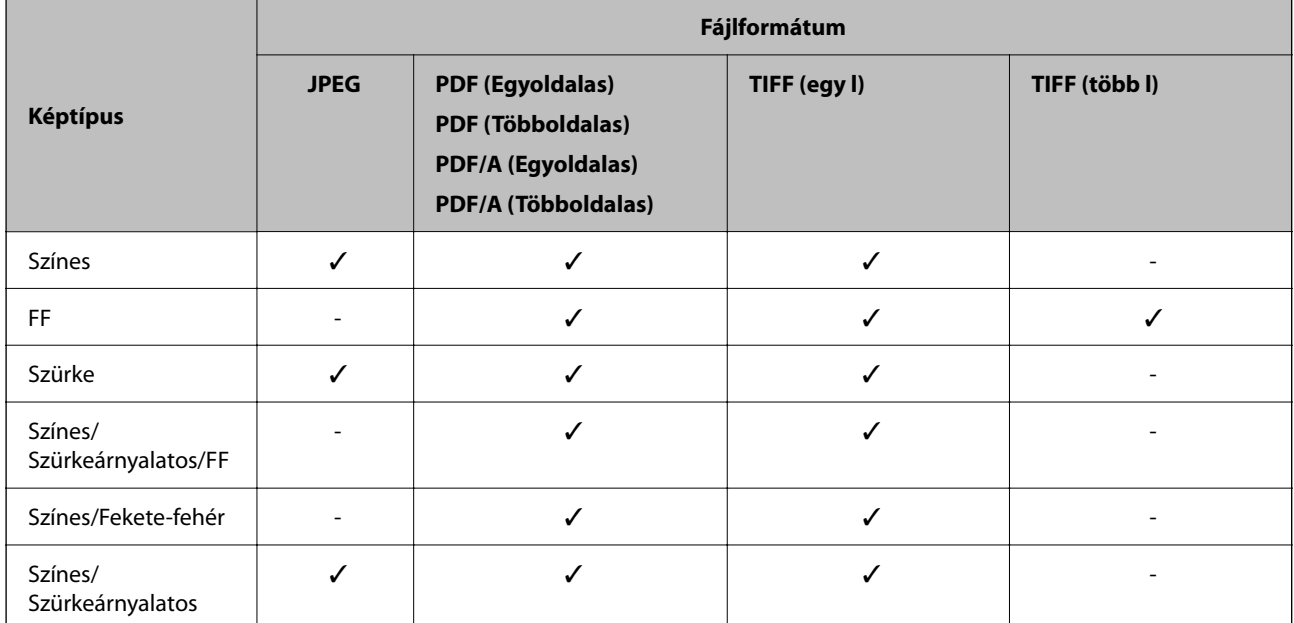

# **Beolvasás/felhőbe küldés funkció**

✓ : Kiválasztható. - : Nem kiválasztható.

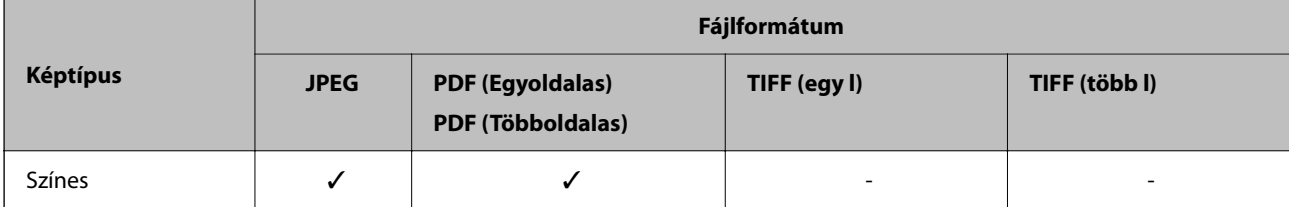

<span id="page-125-0"></span>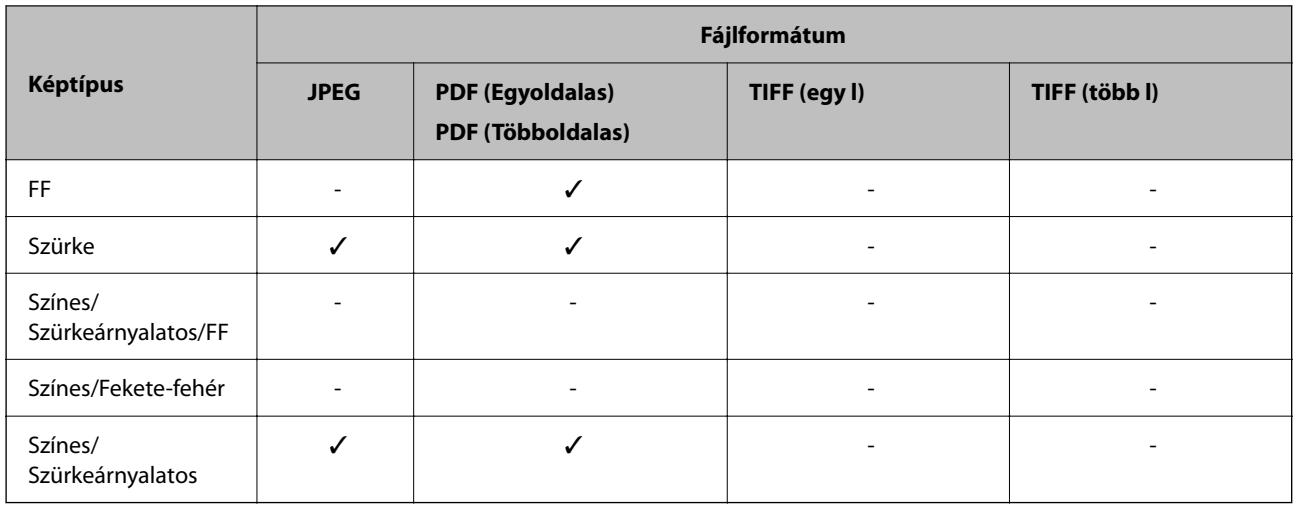

# **Beolvasás/küldés e-mailben funkció**

✓ : Kiválasztható. - : Nem kiválasztható.

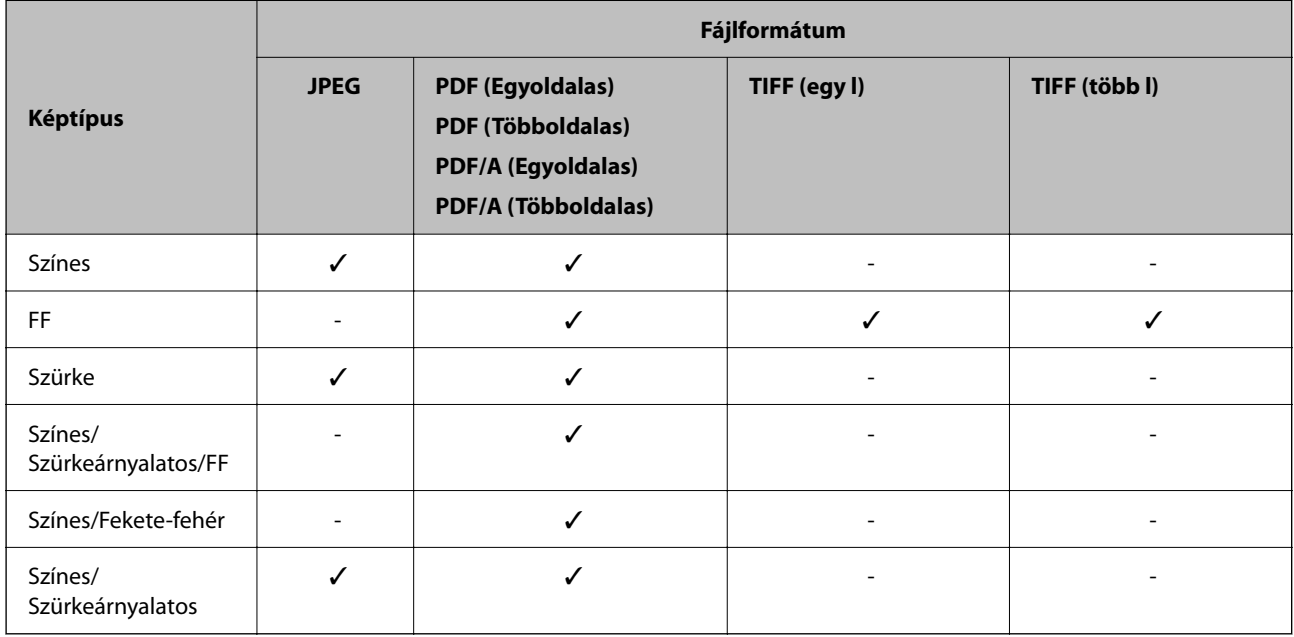

# **Menthető fájlméretek**

A következő fájlméretek menthetők.

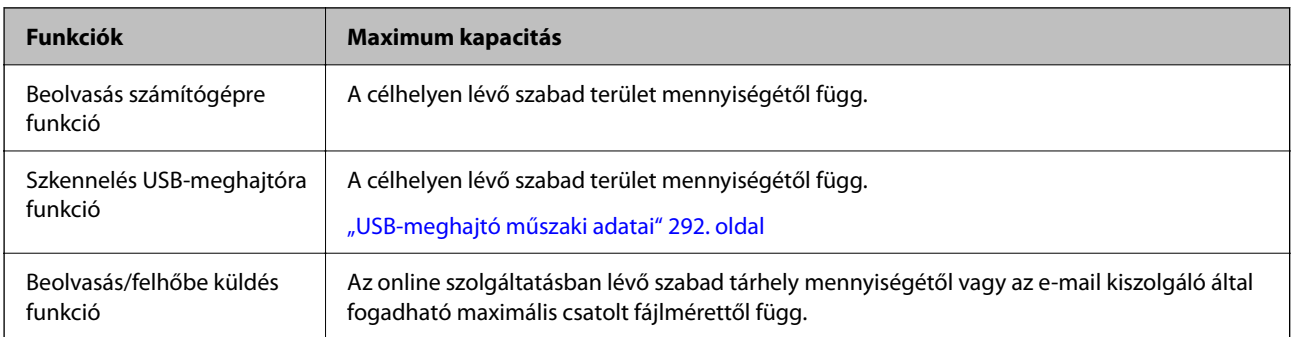

<span id="page-126-0"></span>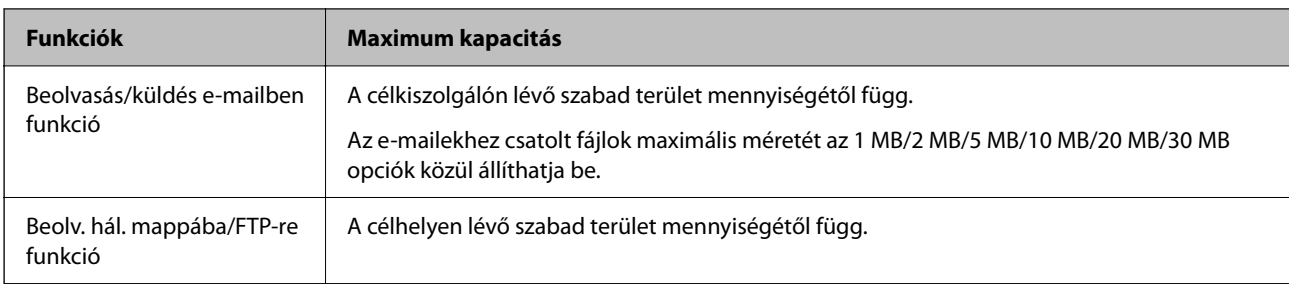

# **Elérhető felbontások**

A használt funkciótól függően a következő felbontások állnak rendelkezésre.

A(z) Beolvasás számítógépre a(z) Epson ScanSmart beállításaitól függ.

✓ : Kiválasztható. - : Nem kiválasztható.

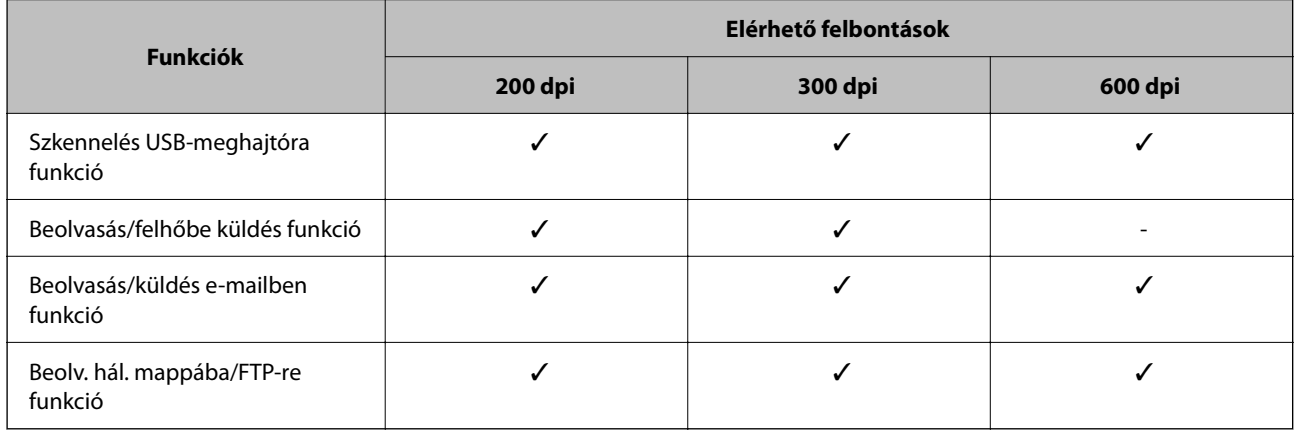

# **Beolvasás a(z) Előbeállítások regisztrált tartalmának felhasználásával**

Beolvasást végezhet a(z) **Előbeállítások** pontban előzetesen regisztrált tartalmakkal.

- 1. A(z) **Előbeállítások** a következő módokon tölthetők be.
	- □ A vezérlőpanel kezdőképernyőjén válassza ki a(z) ★ pontot, majd válassza ki a listából a regisztrált tárolt beállítást.
	- ❏ A beolvasási menü képernyőjén válassza ki a(z) elemet, válassza ki a(z) **Előbeállítások betölt.** elemet, majd válassza ki a listából a tárolt beállítást.

# *Megjegyzés:*

Ha engedélyezte a(z) *Gyorsküldés* opciót, a beolvasás azonnal megkezdődik, és a többi lépés kihagyható.

- 2. Megjelenik a betöltött tárolt beállítás neve. Ellenőrizze a nevet, majd válassza a(z) **Bezárás** lehetőséget.
- 3. Ellenőrizze a tárolt beállítások célhelyeit és a beolvasási beállításokat.
- 4. Koppintson a(z)  $\lozenge$  opcióra.

# <span id="page-127-0"></span>**Kapcsolódó információ**

◆ ["Előbeállítások regisztrálása" 33. oldal](#page-32-0)

# **Lapolvasás számítógépről**

# **Beolvasás a(z) Epson ScanSmart használatával**

A(z) Epson ScanSmart lapolvasó alkalmazással beolvasás végezhető.

Ez az alkalmazás lehetővé teszi a dokumentumok szkennelését, majd a szkennelt képek mentésének egyszerű lépéseit. Az alkalmazás használatának részletes leírását lásd a(z) Epson ScanSmart súgójában. Ebben a fejezetben ismertetjük a PDF-fájlba történő beolvasás és mentés alapvető folyamatát.

- 1. Tegye az eredetiket a lapolvasóra.
- 2. Indítsa el a(z) Epson ScanSmart alkalmazást.
	- ❏ Windows 11

Kattintson a Start gombra, majd válassza a(z) **All apps** > **Epson Software** > **Epson ScanSmart** lehetőséget.

❏ Windows 10

Kattintson a Start gombra, majd válassza a(z) **Epson Software** > **Epson ScanSmart** lehetőséget.

❏ Windows 8.1/Windows 8

Adja meg az alkalmazás nevét a keresőablakban, majd válassza ki a megjelenő ikont.

❏ Windows 7

Kattintson a Start gombra, majd válassza ki a **Minden program** > **Epson Software** > **Epson ScanSmart** lehetőséget.

❏ Mac OS

Nyissa meg az **Alkalmazások** mappát, és válassza ki a(z) **Epson ScanSmart** elemet.

3. Kattintson a(z) **Kétoldalas szkennelés** vagy **Egyoldalas szkennelés** elemre.

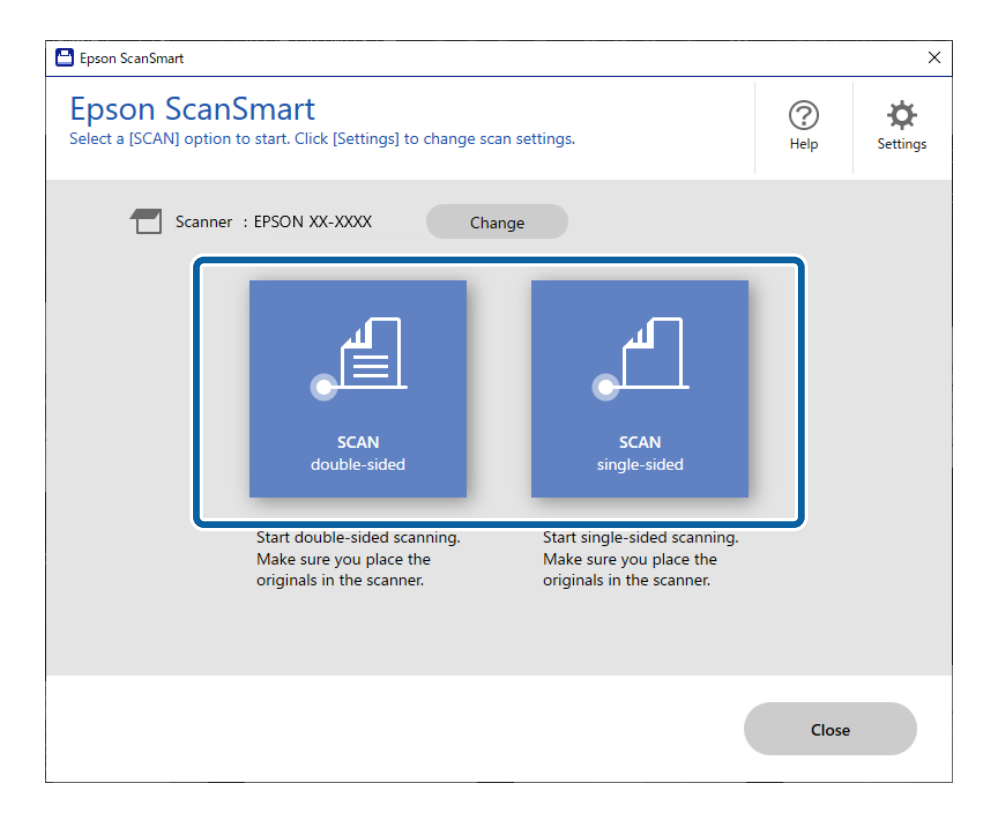

A beolvasás automatikusan elindul.

4. Ellenőrizze a beolvasott képeket, és rendezze őket, ha szükséges.

A Az eredetik a(z) **Beolvasás** pontra kattintva adhatók hozzá és olvashatók be.

B Használhatja a képernyő tetején lévő gombokat a beolvasott képek szerkesztéséhez.

C A(z) **Hátsó oldalak befoglalása** beállításnál kiválaszthatja, hogy szeretné-e megtartani vagy elvetni a kétoldalas beolvasott képek hátoldalát.

D Ha nem szeretné mindig ellenőrizni a beolvasott képeket, akkor válassza a(z) **Legközelebb ugorja át ezt a képernyőt.** lehetőséget.

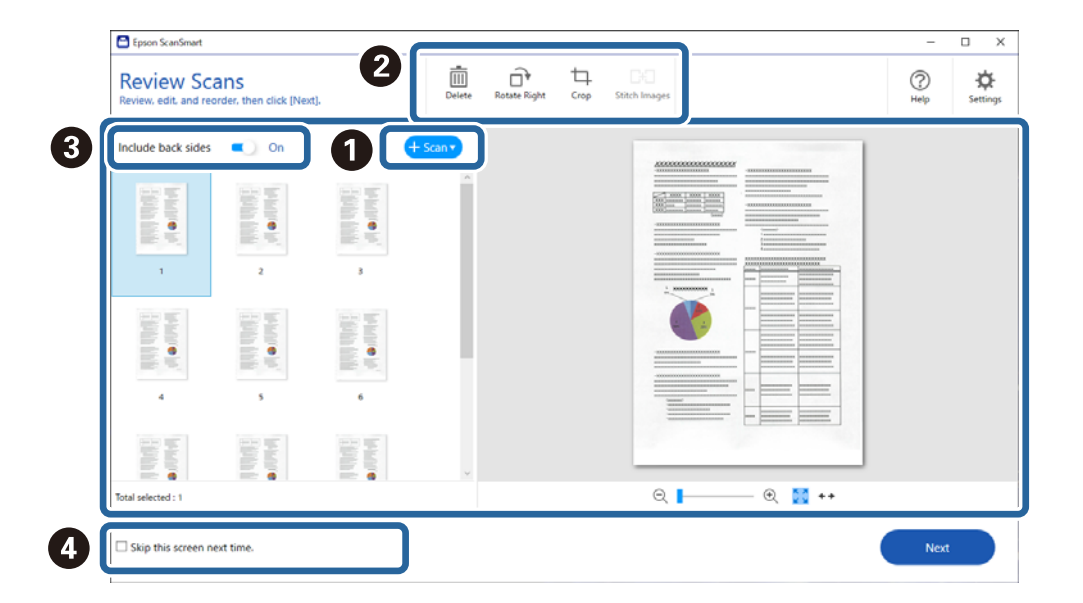

5. Kattintson a(z) **Tovább** lehetőségre.

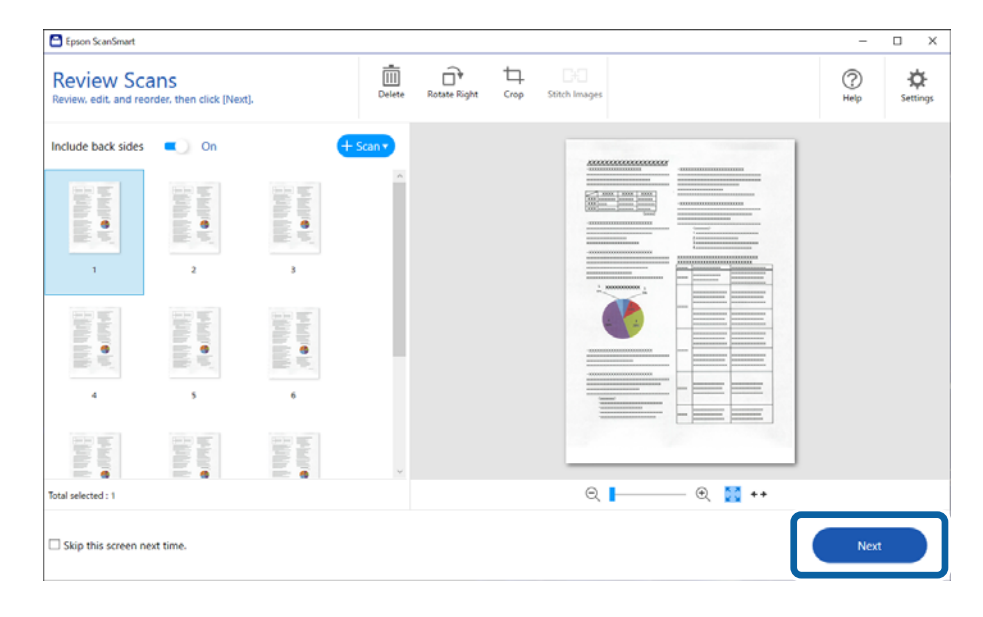

6. Kattintson a(z) **Művelet választása** lehetőségre a(z) **Mentés** ablakban.

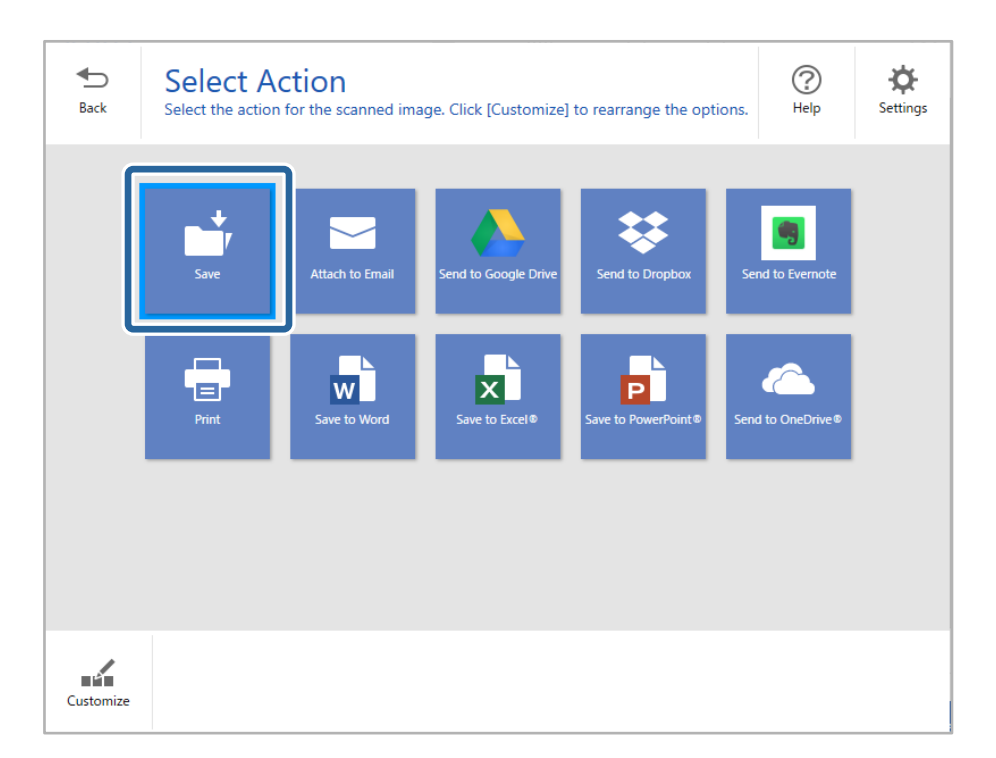

7. Szükség esetén ellenőrizze vagy módosítsa a mentési beállításokat.

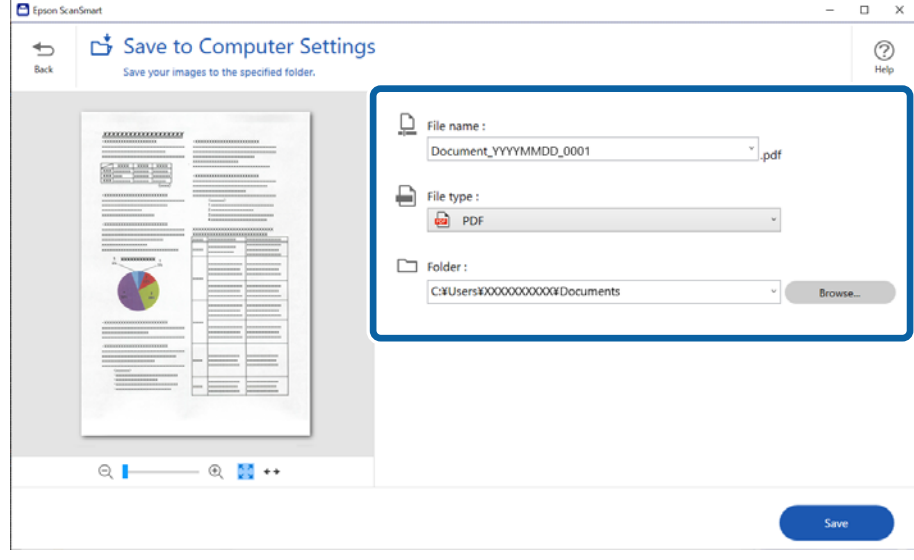

8. Kattintson a(z) **Mentés** lehetőségre.

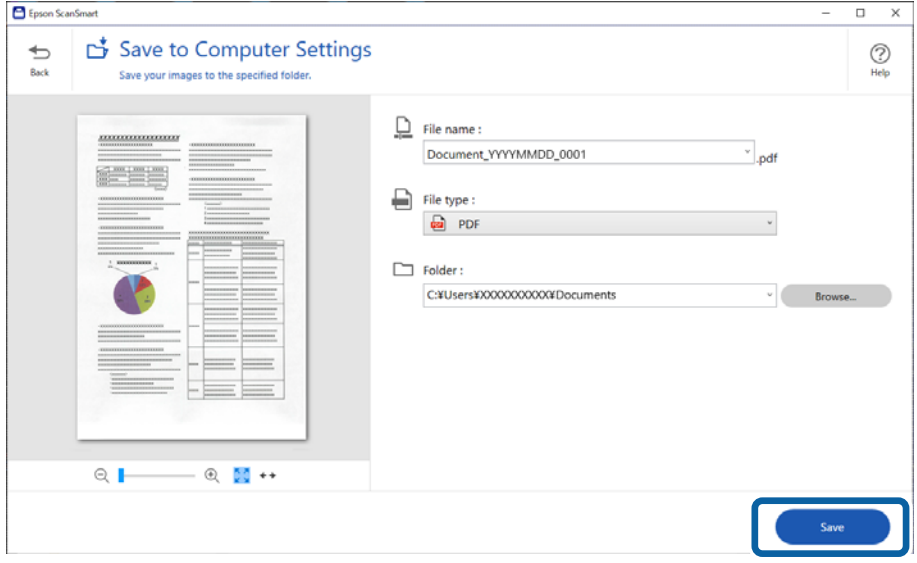

A beolvasott képet a rendszer a megadott mappába menti.

# **Különleges eredetiekhez szükséges szoftverbeállítások**

Különleges eredetik beolvasásához adja meg az eredetik szerinti szükséges beállításokat. Nyomja meg a(z) **Beállítások** gombot a(z) Epson ScanSmart programban, majd válassza a(z) **Szkennerbeállítások** fül > **Szkennelési beállítások** pontját a Beállítások képernyő megnyitásához.

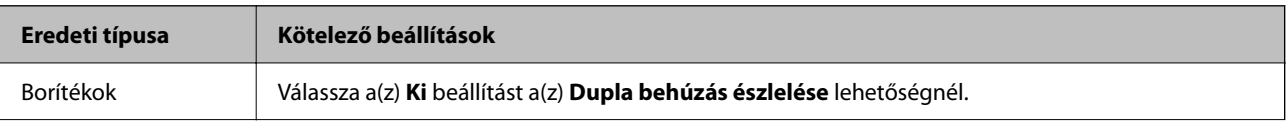

<span id="page-131-0"></span>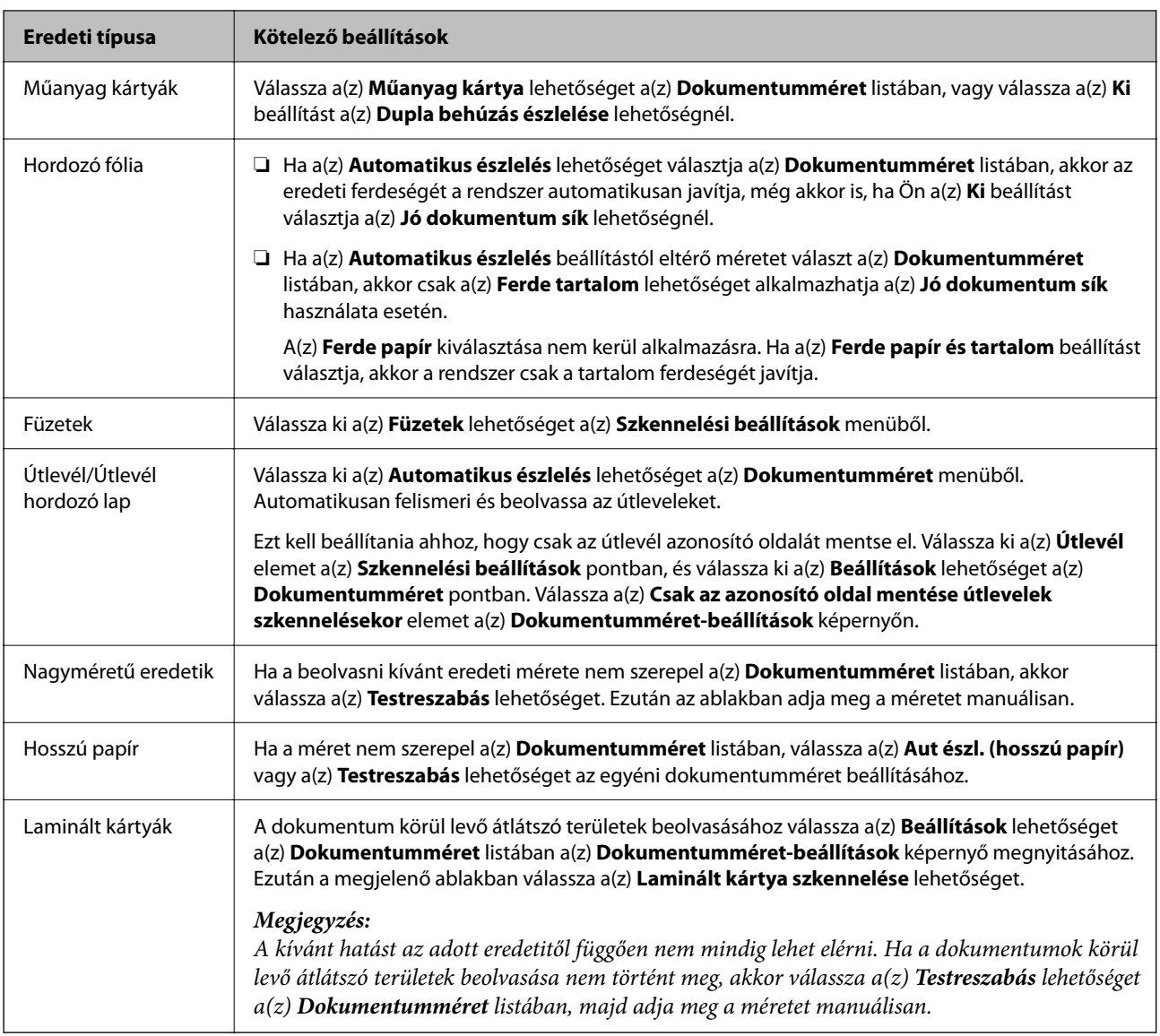

# **Szoftveres képminőség-beállítási funkciók**

Nyomja meg a(z) **Beállítások** gombot a(z) Epson ScanSmart programban, majd válassza a(z) **Szkennerbeállítások** fül > **Szkennelési beállítások** pontját a beolvasási beállítások képernyő megjelenítéséhez.

A beolvasott képek képminősége a(z) **Speciális beállítások** lapon levő funkciók használatával módosíthatók. Az egyes funkciókkal kapcsolatos további részletekért lásd a képernyőn megjelenő súgót.

# *Megjegyzés:*

Más beállításoktól függően előfordulhat, hogy egyes elemek nem érhetők el.

# **Beolvasás Automatikus behúzás mód módban**

A(z) Automatikus behúzás mód üzemmódban automatikusan elkezdődik a beolvasás, ha az eredetiket betöltik a(z) ADF egységbe. Ez az eredetik egyenkénti beolvasásakor hasznos.

1. Indítsa el a(z) Epson ScanSmart alkalmazást.

- 2. Kattintson a(z)  $\overleftrightarrow{B}$  Beállítások lehetőségre.
- 3. Kattintson a(z) **Szkennelési beállítások** elemre a(z) **Szkennerbeállítások** lapon.

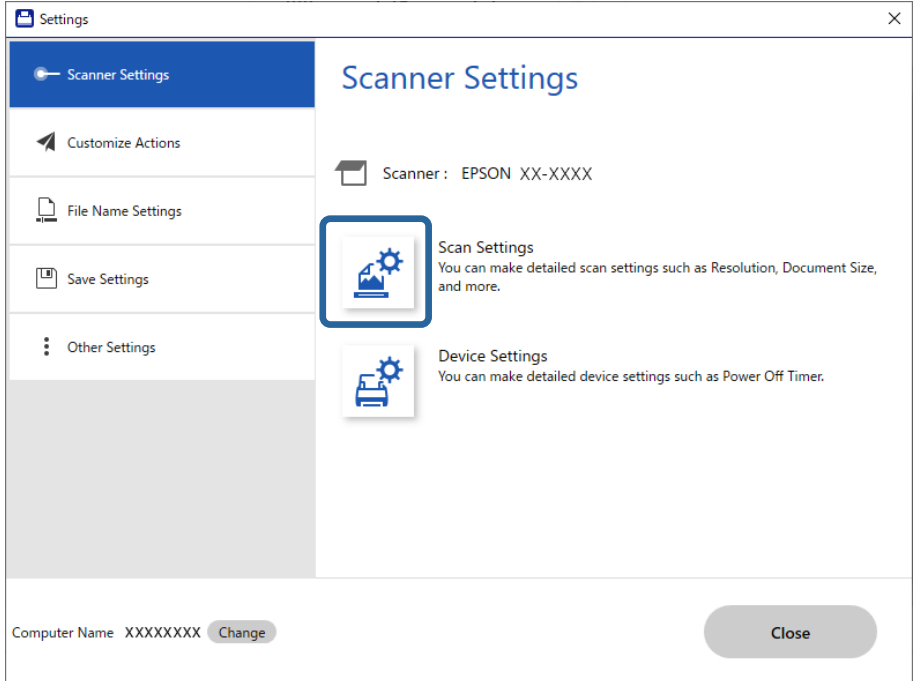

Megjelenik a Beolvasási beállítások képernyő.

4. Kattintson a(z) **Fő beállítások** fül > **Automatikus behúzás mód** elemére.

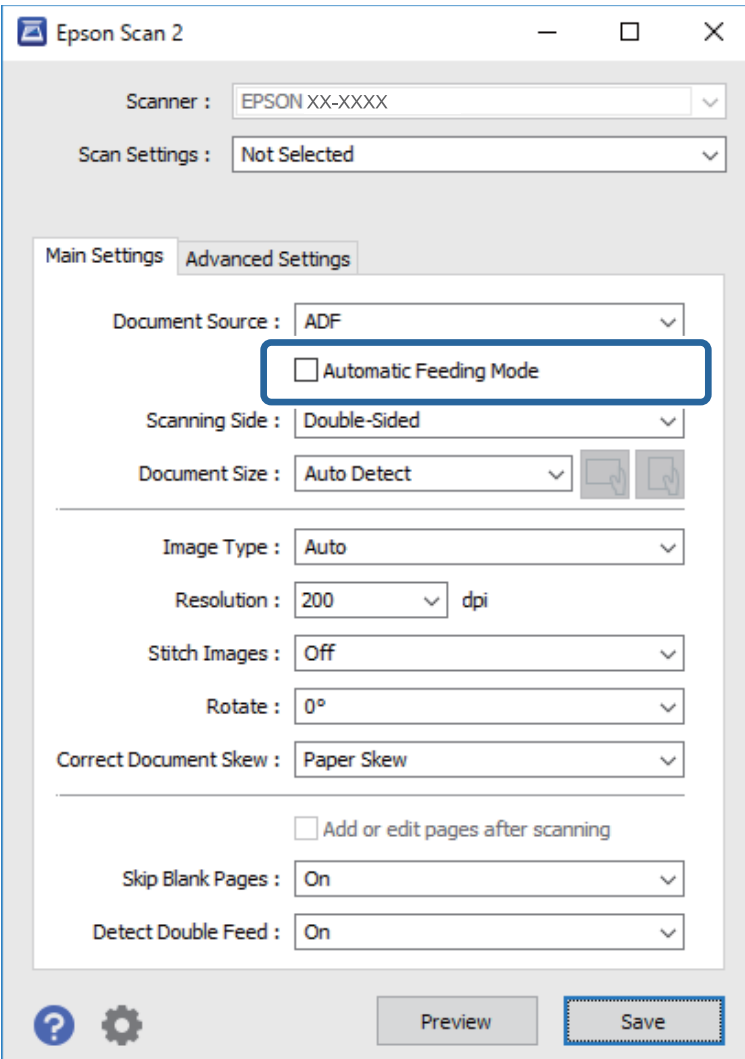

5. Adja meg a beolvasás egyéb beállításait a beállítások képernyőn.

### *Megjegyzés:*

A(z) *Automatikus behúzás mód* elemből történő kilépéshez időtúllépési beállítások adhatók meg.

Válassza a(z) *Beállítások* lehetőséget a(z) *Dokumentumforrás* listában a(z) *Dokumentumforrás-beállítások* ablak megnyitásához. Beállítja a(z) *Automatikus adagoló mód időtúllépés (másodperc)* elemet a megjelenő képernyőn.

- 6. A beállítások képernyő bezárásához kattintson a(z) **Mentés** gombra.
- 7. Kattintson a(z) **Bezárás** elemre a(z) **Beállítások** ablak bezárásához.
- 8. Kattintson a(z) **Kétoldalas szkennelés** vagy **Egyoldalas szkennelés** lehetőségre.

A(z) Automatikus behúzás mód elindul.

9. Módosítsa a lapolvasó helyzetét az eredeti típusának megfelelően, állítsa be az élvezetőket, majd helyezze az eredetit a(z) ADF egységbe.

### *Megjegyzés:*

Beállíthatja a lapolvasó vezérlőpaneljéről a(z) *Lapolvasó beállításai* elemet.

- *Dupla adagolás leállítás időzítés*: állítsa be az elvégezni kívánt műveletet dupla adagolás észlelése esetén.

- *Papírvédelem*: csökkenti az eredetik rongálódását, mivel azonnal leállítja a beolvasást, amennyiben adagolási hiba történik.

- *Szennyeződés érzékelése az üvegen*: észleli a lapolvasó belső üvegfelületén található szennyeződést.

A beolvasás automatikusan elindul.

10. A beolvasás leállása után helyezze be a következő eredetit a(z) ADF egységbe.

Ismételje ezt az eljárást mindaddig, amíg az összes eredetit be nem olvasta.

11. Az összes eredeti beolvasását követően zárja be a(z) Automatikus behúzás mód elemet.

Válassza ki a(z) **Kész** opciót a lapolvasó vezérlőpaneljén vagy nyomja meg a(z) **Befejez** elemet a számítógépen megjelenő **Automatikus behúzás mód** képernyőn.

A beolvasott kép mentéséhez kövesse a(z) Epson ScanSmart utasításait.

# **Az AirPrint használata**

A(z) AirPrint lehetővé teszi az azonnali, vezeték nélküli lapolvasást Mac eszközökről illesztőprogram telepítése vagy szoftver letöltése nélkül.

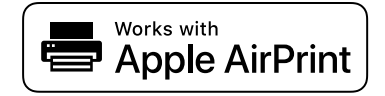

- 1. Töltse be az eredeti példányait.
- 2. Csatlakoztassa a terméket ugyanahhoz a hálózathoz, amelyhez a Mac is csatlakozik, vagy USB-kábel segítségével csatlakoztassa a terméket a Mac eszközhöz.
- 3. A Mac eszköze **System Preferences** képernyőjén kattintson a(z) **Printers & Scanners** lehetőségre.
- 4. Válassza ki a lapolvasóját a listából, majd kattintson az **Open Scanner** lehetőségre.
- 5. Szükség szerint válassza ki a lapolvasási beállításokat, majd kezdje meg a lapolvasást.

#### *Megjegyzés:*

A részletekért lásd a macOS használati utasítását.

# **Beolvasás a(z) Chromebook használatával**

A Chromebook használatával is elvégezheti a beolvasást.

- 1. Helyezze be az eredetiket.
- 2. Csatlakoztassa a lapolvasót ahhoz a hálózathoz, amelyhez a(z) Chromebook is csatlakozik, vagy USB-kábel segítségével csatlakoztassa a lapolvasót a Chromebook eszközhöz.

<span id="page-135-0"></span>3. Nyissa meg a Lapolvasó alkalmazást a(z) Chromebook eszközön.

Válassza ki az időt a képernyő jobb alsó sarkában, majd a > **Beállítások** gombot > **Speciális** > **Nyomtatás és szkennelés** > **Szkennelés** pontot.

- 4. Válassza ki a lapolvasót, majd szükség esetén állítson be egyéb tételeket is.
- 5. Hajtsa végre a beolvasást a lapolvasóval a(z) Chromebook eszközről.

*Megjegyzés:* A további tudnivalókat lásd itt:<https://www.google.com/chromebook/>.

# **Beolvasás okoseszközről**

# **Beolvasás a(z) Epson Smart Panel használatával**

Ha okoseszközről szeretne beolvasást végezni, keresse meg és telepítse a(z) Epson Smart Panel alkalmazást az App Store vagy Google Play áruházból.

### *Megjegyzés:*

Lapolvasás előtt csatlakoztassa a lapolvasót az intelligens eszközhöz.

- 1. Helyezze be az eredetit.
- 2. Indítsa el a(z) Epson Smart Panel alkalmazást.
- 3. A beolvasáshoz kövesse a képernyőn megjelenő utasításokat.

### *Megjegyzés:*

Ha az Ön eredetijének a mérete nem szerepel a listán, válassza a(z) *Auto* elemet.

A beolvasott kép menthető az okoseszközre, elküldhető felhőszolgáltatásba, vagy e-mail címre is küldhető.

# **Beolvasás a(z) Mopria Scan használatával**

A(z) Mopria Scan lehetővé teszi az azonnali hálózati beolvasást Android okostelefonokról vagy táblagépekről.

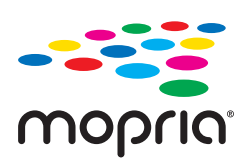

- 1. Telepítse a(z) Mopria Scan alkalmazást a(z) Google Play áruházból.
- 2. Helyezze be az eredetiket.
- 3. Állítsa be a lapolvasóját a hálózati beolvasásra. Lásd az alábbi hivatkozást.

### [https://epson.sn](https://epson.sn/?q=2)

4. Vezeték nélküli (WIFI) kapcsolaton keresztül csatlakoztassa Android eszközét ugyanarra a hálózatra, amelyet a lapolvasója is használ.

5. Hajtsa végre a beolvasást a lapolvasóval.

# *Megjegyzés:*

További tudnivalókhoz látogasson el a Mopria weboldalára az alábbi hivatkozáson keresztül:<https://mopria.org>.

# <span id="page-137-0"></span>**Beolvasáshoz szükséges beállítások**

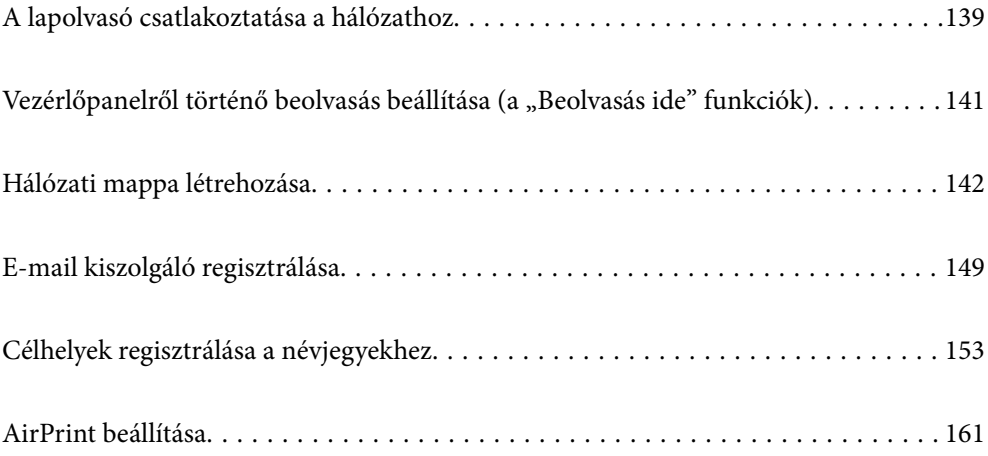

# <span id="page-138-0"></span>**A lapolvasó csatlakoztatása a hálózathoz**

Amennyiben a lapolvasó nem csatlakozik a hálózathoz, a lapolvasó a telepítőprogrammal csatlakoztatható a hálózathoz.

A telepítő elindításához lépjen a következő webhelyre, majd adja meg a termék nevét. Lépjen a(z) **Beállítás** lehetőséghez, majd kezdje meg a beállítást.

[https://epson.sn](https://epson.sn/?q=2)

A(z) Webes filmútmutatók segítségével meg is nézheti a használati utasításokat. Lépjen a következő URL-címre: <https://support.epson.net/publist/vlink.php?code=NPD7126>

# **Kapcsolódó információ**

- & ["A hálózati csatlakozási állapot ellenőrzése" 238. oldal](#page-237-0)
- & ["A lapolvasó csatlakoztatása a hálózathoz" 243. oldal](#page-242-0)

# **Kapcsolódás vezeték nélküli LAN (Wi-Fi) hálózatra**

Számtalan módon csatlakoztatja a lapolvasót vezeték nélküli LAN- (Wi-Fi) hálózathoz. Válassza ki azt a csatlakozási módot, amelyik megfelel az Ön által használt környezetnek és feltételeknek.

Ha ismeri a vezeték nélküli útválasztó adatait, például az SSID azonosítót és a jelszót, akkor manuálisan is megadhatja a beállításokat.

Ha támogatja a vezeték nélküli útválasztó a WPS-t, akkor a nyomógombos beállítás használatával is megadhatja a beállításokat.

A lapolvasónak a hálózathoz való csatlakoztatása után csatlakozzon a lapolvasóhoz a használni kívánt eszközről (számítógépről, okoseszközről, táblagépről stb.)

# **Wi-Fi beállítások végrehajtása az SSID és a jelszó megadásával**

Beállíthatja a Wi-Fi hálózatot, ha megadja a lapolvasó kezelőpanelén mindazokat az adatokat, amelyek a vezeték nélküli útválasztóhoz történő csatlakozáshoz szükségesek. Az alábbi módszerrel történő beállításhoz szüksége lesz a vezeték nélküli útválasztó SSID-jére és jelszavára.

# *Megjegyzés:*

Ha az alapértelmezett beállításaival használja a vezeték nélküli útválasztót, akkor az SSID és a jelszó megtalálható az eszköz címkéjén. Ha nem tudja az SSID-azonosítót és a jelszót, kérdezze meg attól, aki a vezeték nélküli útválasztót telepítette, vagy olvassa el a vezeték nélküli útválasztóhoz kapott dokumentációban.

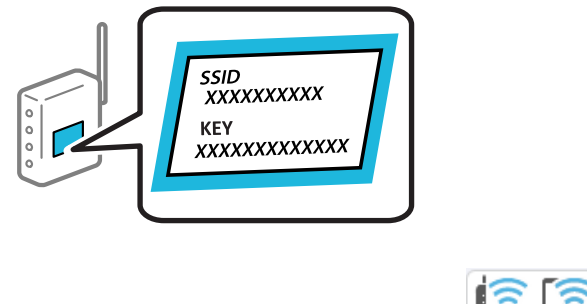

1. A kezdőképernyőn koppintson a(z)  $\left( \widehat{\mathbb{R}} \right)$ elemre

- 2. Válassza a(z) **Wi-Fi (ajánlott)** lehetőséget.
- 3. Érintse meg a(z) **Beállítás elindítása** opciót.

Ha a hálózati kapcsolatot már beállították, akkor megjelennek a kapcsolati adatok. Érintse meg a(z) **Váltás Wi-Fi-kapcsolatra.** vagy a(z) **Beállítások módosítása** opciót a beállítások módosításához.

- 4. Válassza a(z) **Wi-Fi beállítás varázsló** lehetőséget.
- 5. Az SSID kiválasztásához kövesse a képernyőn megjelenő utasításokat, adja meg a vezeték nélküli útválasztó jelszavát, majd kezdje meg a beállítást.

Ha ellenőrizni szeretné a lapolvasó hálózati csatlakozásának állapotát a beállítás befejeztével, akkor alábbi információs hivatkozásra kattintva olvashatja el a részleteket.

# *Megjegyzés:*

- ❏ Ha nem tudja az SSID-azonosítót, ellenőrizze, hogy fel van-e írva a vezeték nélküli útválasztó címkéjére. Ha az alapértelmezett beállításaival használja a vezeték nélküli útválasztót, akkor a címkéjén feltüntetett SSID-azonosítót adja meg. Ha semmiképpen nem jut hozzá az adathoz, akkor ellenőrizze a vezeték nélküli útválasztóhoz adott dokumentációt.
- ❏ A jelszó megkülönbözteti a kis és nagybetűket.
- ❏ Ha nem tudja a jelszót, ellenőrizze, hogy fel van-e írva a vezeték nélküli útválasztó címkéjére. A címkén ilyenek szerepelhetnek, hogy "Network Key", "Wireless Password" stb. Ha az alapértelmezett beállításaival használja a vezeték nélküli útválasztót, akkor a címkéjén feltüntetett jelszót adja meg.

# **Kapcsolódó információ**

& ["A hálózati csatlakozási állapot ellenőrzése" 238. oldal](#page-237-0)

# **Wi-Fi beállítások elvégzése gombnyomásra történő telepítéssel (WPS)**

A Wi-Fi hálózat automatikusan, a vezeték nélküli útválasztón található megfelelő gomb megnyomásával beállítható. A telepítés ennek a módnak a használatával a következő feltételek teljesülése esetén végezhető el.

- ❏ A vezeték nélküli útválasztó kompatibilis a WPS (Wi-Fi Protected Setup) funkcióval.
- ❏ A jelenlegi Wi-Fi kapcsolatot a vezeték nélküli útválasztón található megfelelő gomb megnyomásával hozták létre.

### *Megjegyzés:*

Ha a gomb nem található vagy a telepítés szoftver használatával történik, akkor olvassa el a vezeték nélküli útválasztóhoz kapott dokumentációt.

- 1. A kezdőképernyőn koppintson a(z)  $\left( \widehat{\mathbb{R}} \right)$  elemre.
- 2. Válassza a(z) **Wi-Fi (ajánlott)** lehetőséget.
- 3. Érintse meg a(z) **Beállítás elindítása** opciót.

Ha a hálózati kapcsolatot már beállították, akkor megjelennek a kapcsolati adatok. Érintse meg a(z) **Váltás Wi-Fi-kapcsolatra.** vagy a(z) **Beállítások módosítása** opciót a beállítások módosításához.

4. Válassza a(z) **Nyomógombos beáll. (WPS)** lehetőséget.

<span id="page-140-0"></span>5. Kövesse a képernyőn megjelenő utasításokat.

Ha ellenőrizni szeretné a lapolvasó hálózati csatlakozásának állapotát a beállítás befejeztével, akkor alábbi információs hivatkozásra kattintva olvashatja el a részleteket.

*Megjegyzés:*

Ha a kapcsolódás sikertelen, indítsa újra a vezeték nélküli útválasztót, helyezze közelebb a lapolvasóhoz, majd próbálkozzon újra.

# **Kapcsolódó információ**

& ["A hálózati csatlakozási állapot ellenőrzése" 238. oldal](#page-237-0)

# **Wi-Fi beállítások elvégzése PIN-kódos beállítással (WPS)**

Automatikusan csatlakozhat vezeték nélküli útválasztóhoz PIN-kód használatával. Ez a módszer akkor használható a beállításhoz, ha a vezeték nélküli útválasztó kompatibilis a WPS (Wi-Fi Protected Setup) funkcióval. A PIN-kód számítógép segítségével írható be a vezeték nélküli útválasztó számára.

- 1. A kezdőképernyőn koppintson  $a(z)$   $\left( \widehat{\mathbb{R}} \right)$  elemre
- 2. Válassza a(z) **Wi-Fi (ajánlott)** lehetőséget.
- 3. Érintse meg a(z) **Beállítás elindítása** opciót.

Ha a hálózati kapcsolatot már beállították, akkor megjelennek a kapcsolati adatok. Érintse meg a(z) **Váltás Wi-Fi-kapcsolatra.** vagy a(z) **Beállítások módosítása** opciót a beállítások módosításához.

- 4. Válassza a(z) **Egyebek** > **PIN-kód beáll (WPS)** lehetőséget
- 5. Kövesse a képernyőn megjelenő utasításokat.

Ha ellenőrizni szeretné a lapolvasó hálózati csatlakozásának állapotát a beállítás befejeztével, akkor alábbi információs hivatkozásra kattintva olvashatja el a részleteket.

### *Megjegyzés:*

A PIN-kód beírásával kapcsolatos részletek a vezeték nélküli útválasztóhoz mellékelt dokumentációban találhatók.

# **Kapcsolódó információ**

& ["A hálózati csatlakozási állapot ellenőrzése" 238. oldal](#page-237-0)

# **Vezérlőpanelről történő beolvasás beállítása (a "Beolvasás ide" funkciók)**

A "Beolvasás ide" funkciók használatához számos beállítást előre el kell végeznie.

Az egyes funkciók beállításának munkafolyamatát lásd az alábbiakban.

["A\(z\) Beolvasás számítógépre funkció munkafolyamata" 101. oldal](#page-100-0)

- ["A\(z\) Szkennelés USB-meghajtóra funkció munkafolyamata" 101. oldal](#page-100-0)
- ["A\(z\) Beolvasás/felhőbe küldés funkció munkafolyamata" 101. oldal](#page-100-0)
- <span id="page-141-0"></span>["A\(z\) Beolvasás/küldés e-mailben funkció munkafolyamata" 103. oldal](#page-102-0)
- ["A\(z\) Beolv. hál. mappába/FTP-re funkció munkafolyamata" 104. oldal](#page-103-0)
- ["A\(z\) Szkennelés WSD-re munkafolyamata" 105. oldal](#page-104-0)

# **Hálózati mappa létrehozása**

Hozzon létre egy hálózati mappát a számítógépén. A számítógépnek ugyanahhoz a hálózathoz kell csatlakoznia, mint a lapolvasónak.

A hálózati mappa beállításának módja a környezettől függően változik. Az alábbiakban egy, a számítógép asztalára létrehozott hálózati mappáról szóló példát mutatunk be a következő környezetben.

- ❏ Operációs rendszer: Windows 10
- ❏ A megosztott mappa létrehozására szolgáló hely: Asztal
- ❏ A mappa elérési útvonala: C:\Felhasználók\xxxx\Asztal\scan\_folder (hozzon létre egy "scan\_folder" nevű hálózati mappát az asztalon)
- 1. Jelentkezzen be a számítógépre, amelyen a hálózati mappát létre kívánja hozni, egy rendszergazdai jogosultsággal rendelkező felhasználói fiókkal.

### *Megjegyzés:*

Ha nem tudja, hogy melyik felhasználói fiók rendelkezik rendszergazdai jogosultsággal, érdeklődjön a számítógép rendszergazdájánál.

2. Győződjön meg róla, hogy az eszköz neve (a számítógép neve) nem tartalmaz kétbájtos karaktereket.

Kattintson a Windows Start gombra, majd válassza a **Beállítások** > **Rendszer** > **Névjegy** pontot.

### *Megjegyzés:*

Ha az eszköz neve kétbájtos karaktereket tartalmaz, előfordulhat, hogy nem sikerül menteni a fájlt.

3. Ellenőrizze, hogy az **Eszközspecifikációk** > **Eszköz neve** pontban megjelenített karakterlánc nem tartalmaz-e kétbájtos karaktereket.

Ha az eszköz neve csak egybájtos karaktereket tartalmaz, akkor ezzel nem lehet probléma. Zárja be a képernyőt.

### Példa: EPSPUB313

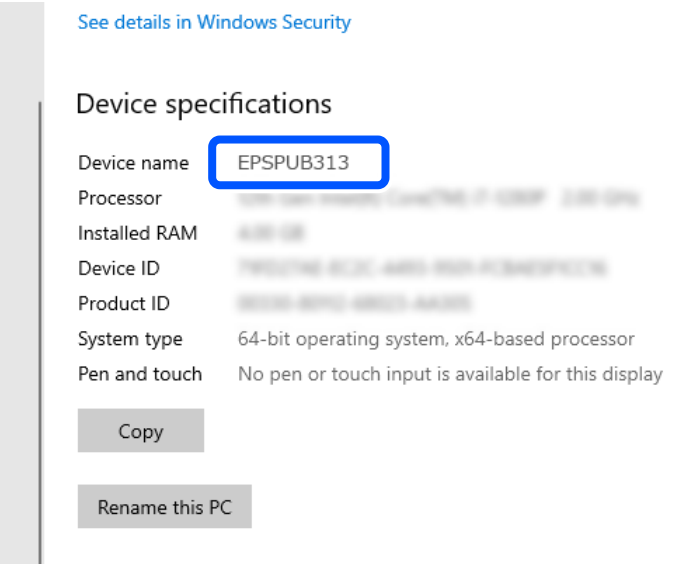

# *<u>Fontos:</u>*

Ha az eszköz neve kétbájtos karaktereket tartalmaz, használjon olyan számítógépet, amely nem használ kétbájtos karaktereket, vagy nevezze át az eszközt.

Ha meg kell változtatnia az eszköz nevét, mindenképpen egyeztessen előzetesen a számítógép rendszergazdájával, mert az hatással lehet a számítógép kezelésére és az erőforrásokhoz való hozzáférésre.

Ezután ellenőrizze a számítógép beállításait.

4. Kattintson a Windows Start gombjára, és válassza a **Windows rendszer** > **Vezérlőpult** elemet.

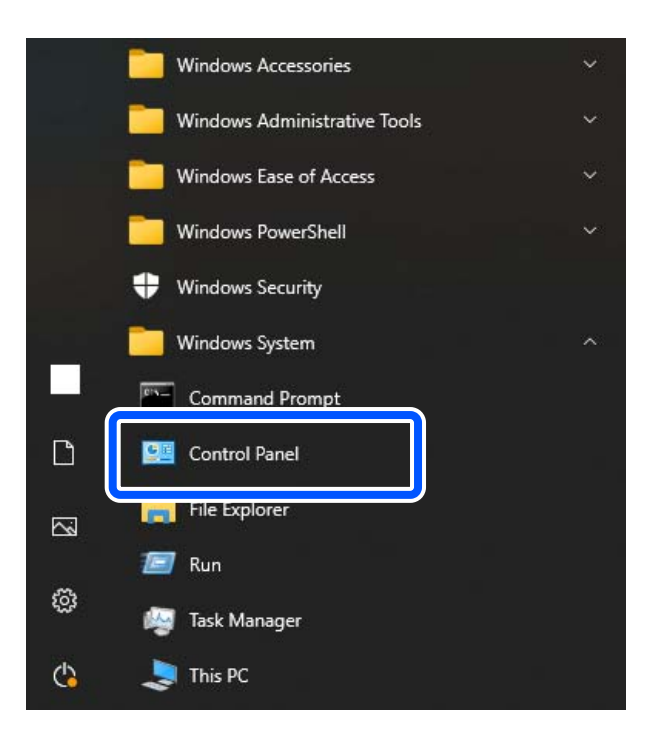

5. A Vezérlőpulton belül kattintson a > **Hálózat és internet** > **Hálózat és megosztó központ** > **Adapterbeállítások módosítása** pontra.

Megjelenik a hálózati profil.

6. Győződjön meg róla, hogy a **Fájl- és nyomtatómegosztás bekapcsolása** ki van választva a hálózati profilhoz (aktuális profilhoz) a **Fájl- és nyomtatómegosztás** pontban.

Ha már kiválasztotta, kattintson a **Mégse** lehetőségre, és zárja be az ablakot.

Ha módosítja ezt a beállítást, kattintson a **Módosítások mentése** opcióra, és zárja be az ablakot.

Ezután hozzon létre egy hálózati mappát.

7. Hozzon létre és nevezzen el egy mappát az asztalon.

Adja meg a mappa nevét, amely 1–12 alfanumerikus karakter hosszúságú legyen. Ha a mappa neve meghaladja a 12 karaktert, előfordulhat, hogy a környezettől függően nem tud hozzáférni a mappához.

Példa: scan\_folder

8. Kattintson jobb egérgombbal a mappára, majd válassza a **Tulajdonságok** opciót.

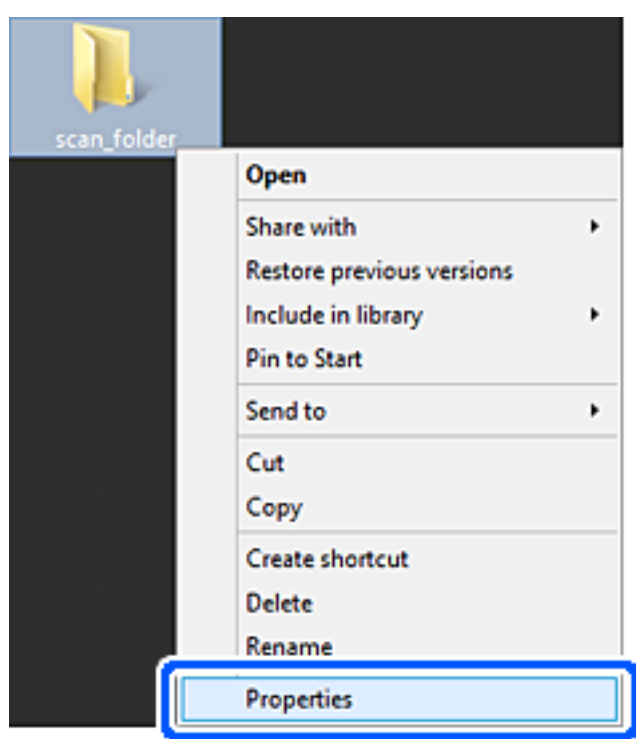
9. Kattintson az **Speciális megosztás** lehetőségre a **Megosztás** fülön.

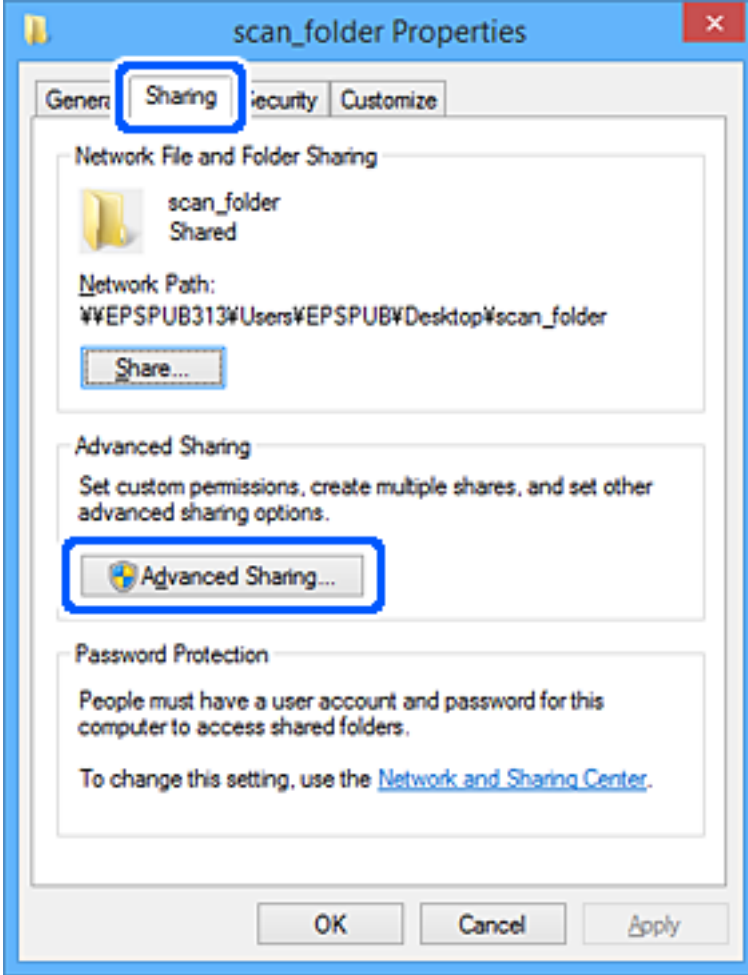

10. Válassza a **Jelen mappa megosztása** elemet, majd kattintson a **Engedélyek** lehetőségre.

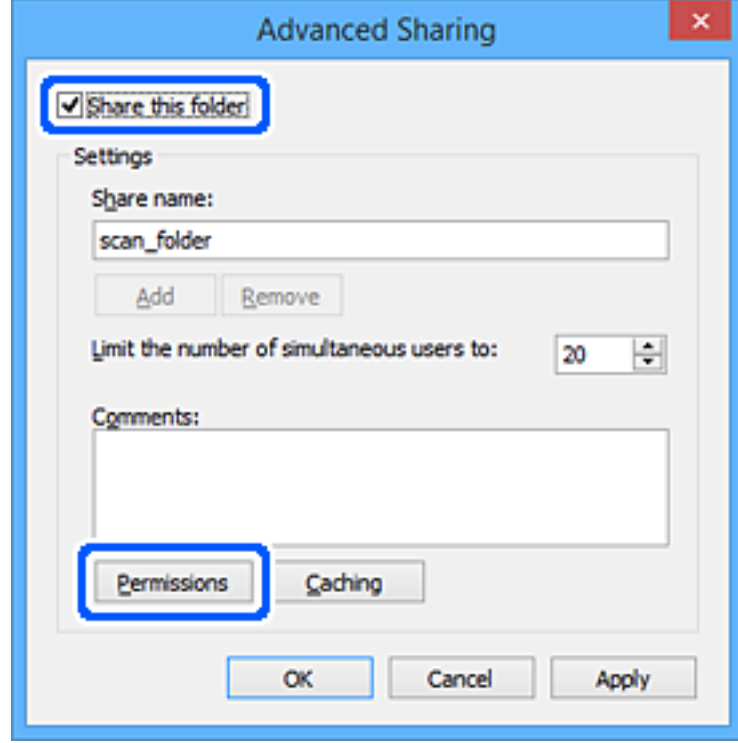

11. Válassza a **Mindenki** lehetőséget a **Csoport vagy felhasználónév** pontban, válassza az **Engedélyez** opciót a **Módosítás** lehetőségnél, majd kattintson az **OK** gombra.

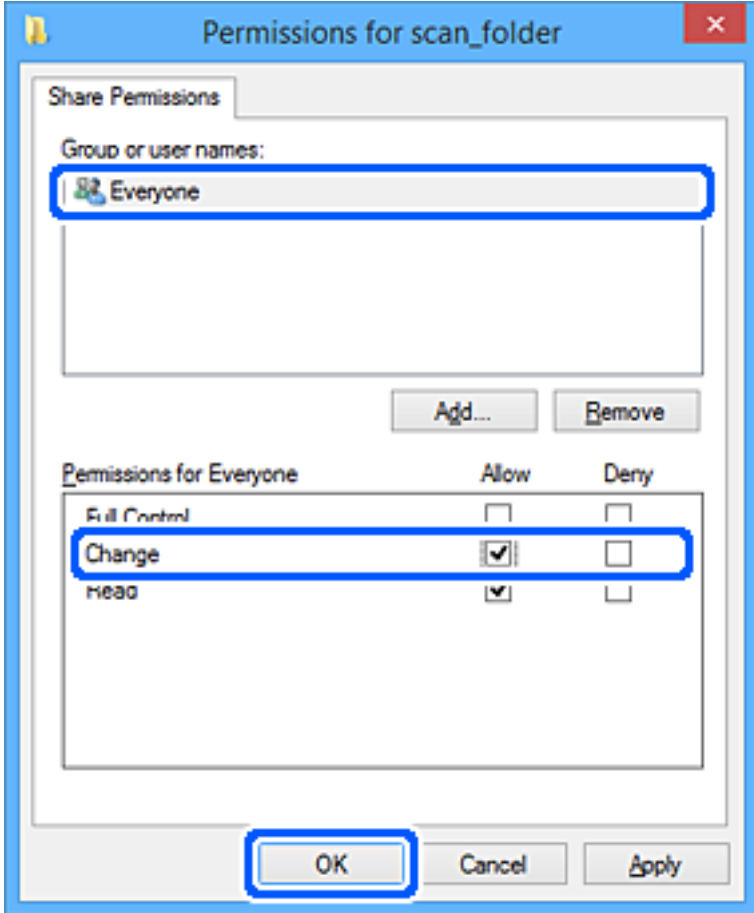

12. Kattintson az **OK** gombra a képernyő bezárásához, és térjen vissza a Tulajdonságok ablakra.

#### *Megjegyzés:*

A *Biztonság* fül > *Csoport vagy felhasználónév* pontban ellenőrizheti, hogy mely csoportok vagy felhasználók férhetnek hozzá a hálózati mappához.

Példa: Ha a számítógépre bejelentkezett felhasználó és a rendszergazdák is hozzáférhetnek a hálózati mappához

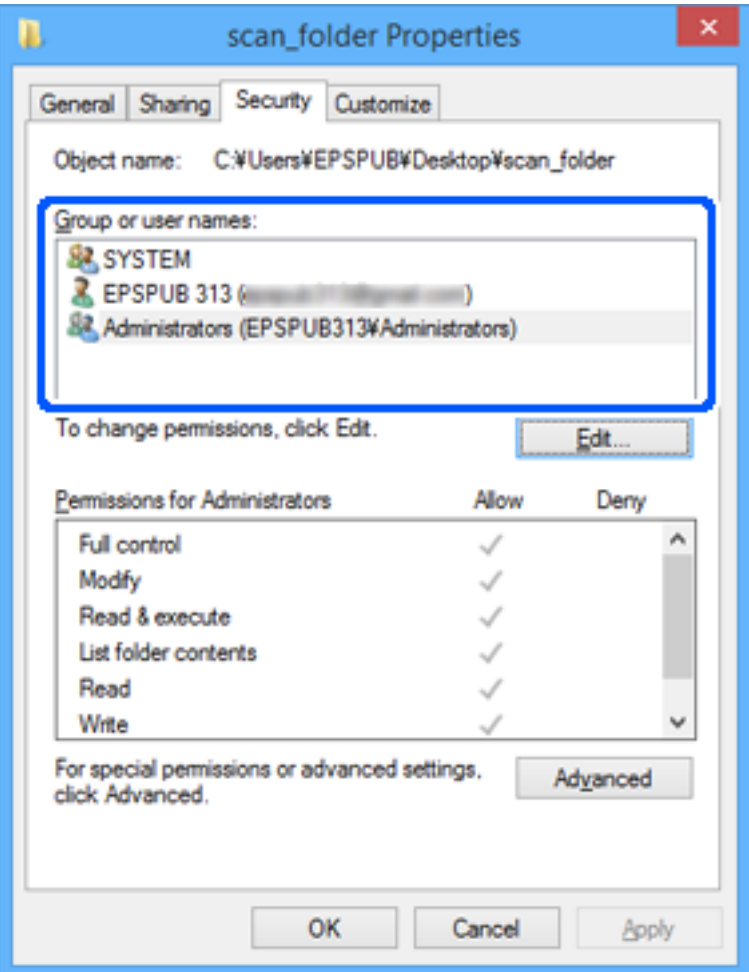

13. Válassza a **Megosztás** fület.

Megjelenik a hálózati mappa hálózati útvonala. Ez a lapolvasó névjegyeibe történő regisztráláshoz használható. Kérjük, írja le.

<span id="page-148-0"></span>Példa: \\EPSPUB313\scan\_folder

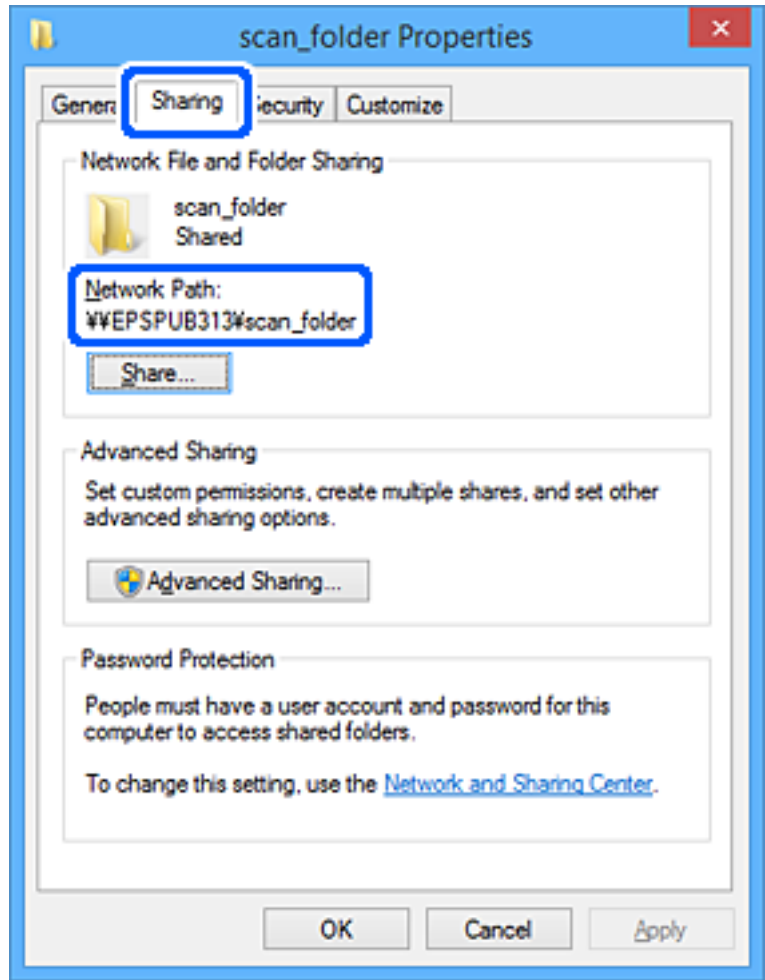

14. Kattintson a **Bezárás** vagy az **OK** lehetőségre az ablak bezárásához.

Ezzel a hálózati mappa létrehozása kész.

Kattintson az alábbi hivatkozásra a(z) "Beolv. hál. mappába/FTP-re" funkció használatával kapcsolatos további részletekért.

"A(z) Beoly. hál. mappába/FTP-re funkció munkafolyamata" 104. oldal

## **E-mail kiszolgáló regisztrálása**

Az e-mail kiszolgáló konfigurálása előtt ellenőrizze a következőket.

- ❏ A lapolvasó a hálózathoz kapcsolódik.
- ❏ Beállítási adatok e-mail kiszolgálóhoz

Ha internetalapú e-mail kiszolgálót használ, ellenőrizze a szolgáltató vagy a weboldal beállítási adatait.

#### *Megjegyzés:*

A beolvasott képeket az Epson felhőszolgáltatásán, az Epson Connect szolgáltatáson keresztül e-mailben is elküldheti anélkül, hogy be kellene állítania e-mail kiszolgálót. További részletekért lásd a(z) Beolvasás/felhőbe küldés funkciót.

["A\(z\) Beolvasás/felhőbe küldés funkció munkafolyamata" 101. oldal](#page-100-0)

#### **A regisztrálás módja**

Lépjen be a(z) Web Config alkalmazásba, válassza a(z) **Hálózat** fül > **E-mail szerver** > **Alap** lehetőséget.

["A Web Config futtatása webböngészőben" 37. oldal](#page-36-0)

A beállításokat a lapolvasó vezérlőpaneljén is elvégezheti. Válassza a(z) **Beáll.** > **Hálózati beállítások** > **Speciális** > **E-mail szerver** > **Szerverbeállítások** lehetőséget.

#### **Az e-mail kiszolgáló beállítási elemei**

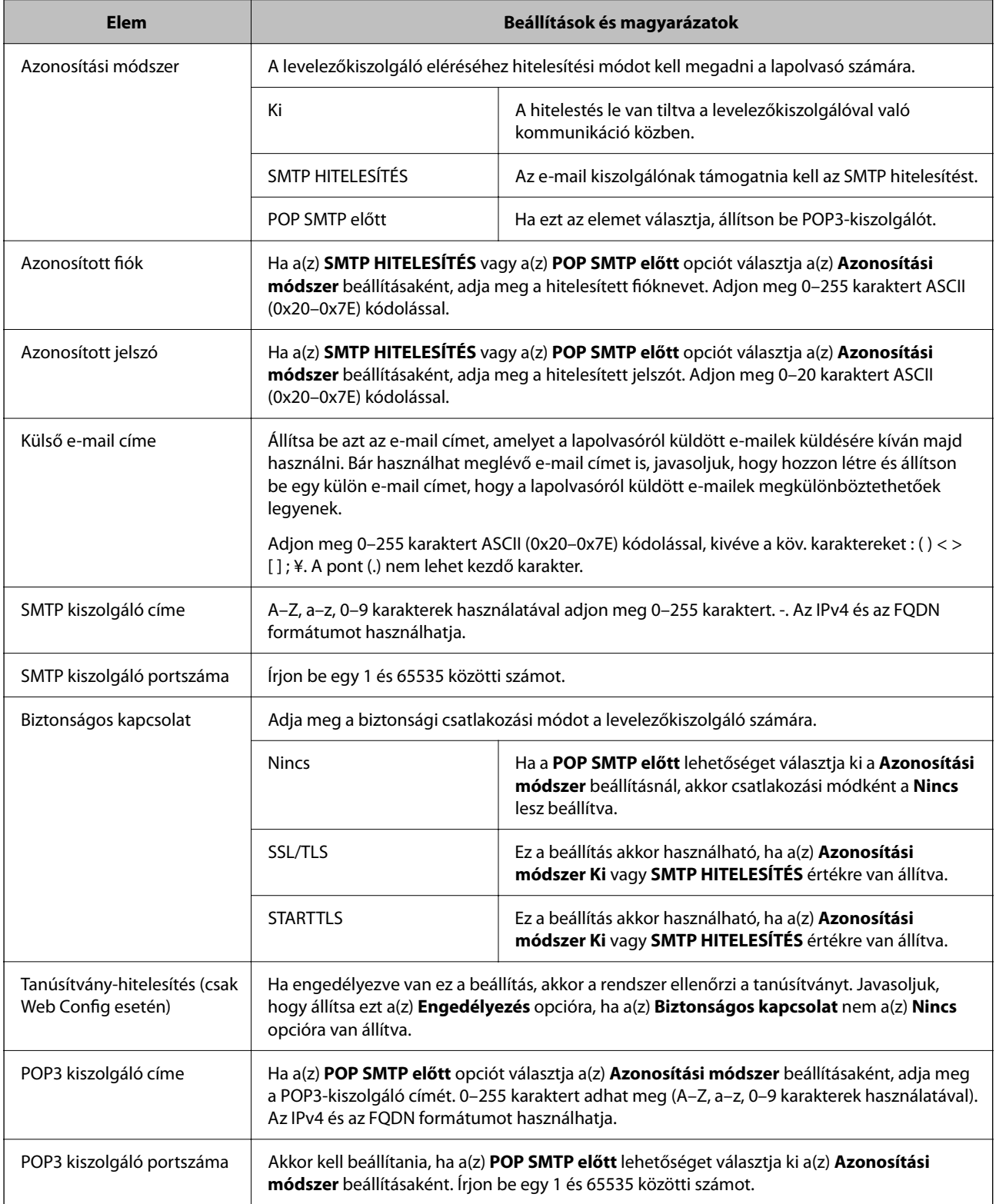

<span id="page-150-0"></span>Kattintson az alábbi hivatkozásra a(z) "Beolvasás/küldés e-mailben" funkció használatával kapcsolatos további részletekért.

["A\(z\) Beolvasás/küldés e-mailben funkció munkafolyamata" 103. oldal](#page-102-0)

### **E-mail kiszolgáló kapcsolat ellenőrzése**

- 1. Válassza ki a kapcsolati teszt menüt.
	- ❏ **A(z) Web Config alkalmazásból történő beállítás esetén:**

Válassza a(z) **Hálózat** fül > **E-mail szerver** > **Csatlakozási teszt** > **Indítás** elemet.

❏ **A vezérlőpanelről történő beállítás esetén:**

Válassza a(z) **Beáll.** > **Hálózati beállítások** > **Speciális** > **E-mail szerver** > **Kapcsolat ellenőrzése** lehetőséget.

Megkezdődik a levelezőkiszolgáló kapcsolati tesztje.

- 2. Ellenőrizze a teszt eredményeit.
	- ❏ A teszt akkor sikeres, ha megjelenik a következő üzenet: **A csatlakozási teszt sikeres volt.**.
	- ❏ Ha a rendszer hibát jelez, kövesse az üzenetben szereplő utasításokat a hiba törléséhez.

"Levelezőkiszolgáló-kapcsolati teszt — referenciák" 151. oldal

Kattintson az alábbi hivatkozásra a(z) "Beolvasás/küldés e-mailben" funkció használatával kapcsolatos további részletekért.

["A\(z\) Beolvasás/küldés e-mailben funkció munkafolyamata" 103. oldal](#page-102-0)

### **Levelezőkiszolgáló-kapcsolati teszt — referenciák**

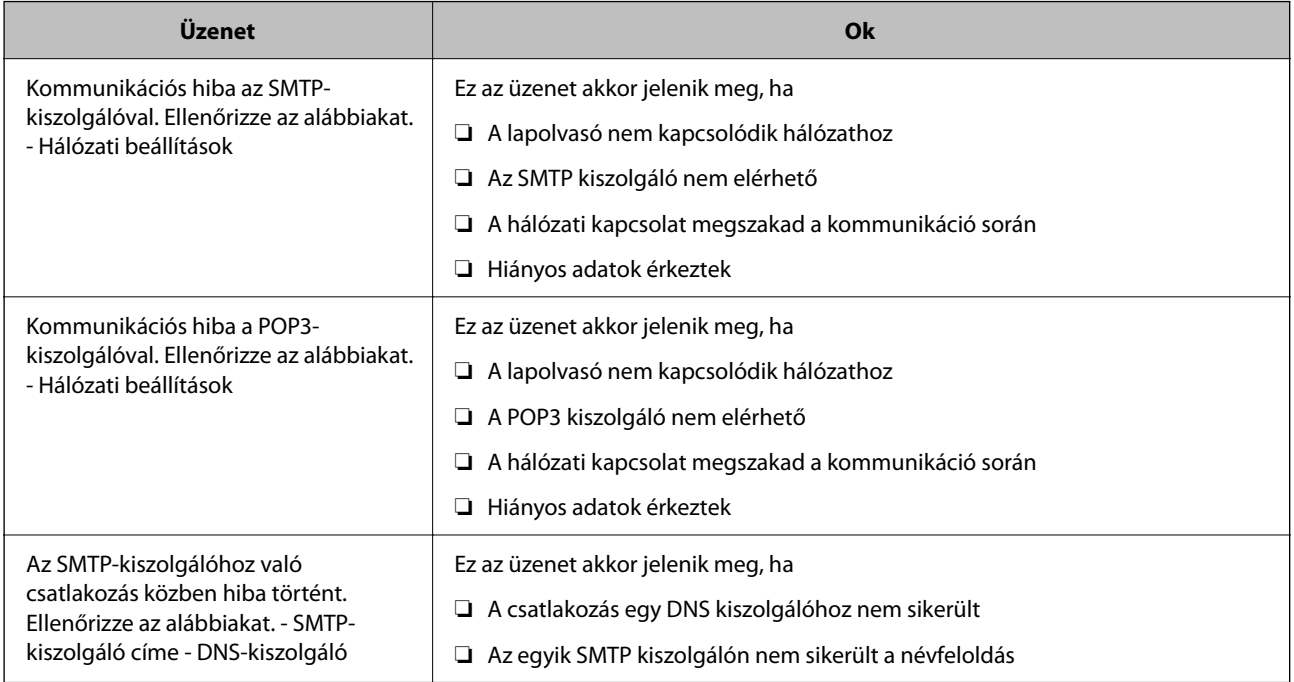

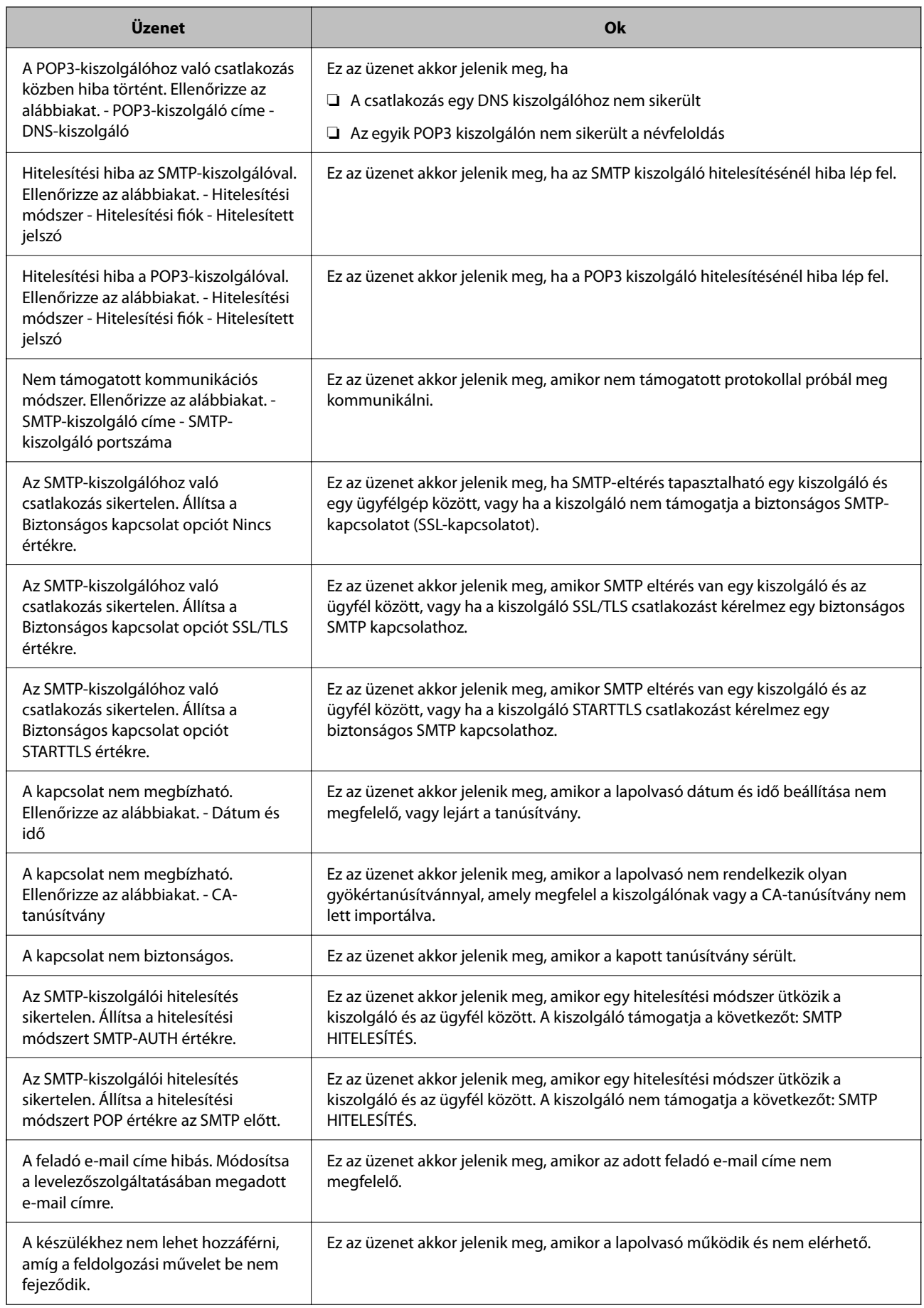

## <span id="page-152-0"></span>**Célhelyek regisztrálása a névjegyekhez**

Ha célhelyeket regisztrál a lapolvasó névjegy-listájába, akkor beolvasáskor könnyedén meg tudja adni a célhelyet. Az alábbi típusú célhelyeket regisztrálhatja a címlistába. Összesen akár 300 bejegyzést regisztrálhat.

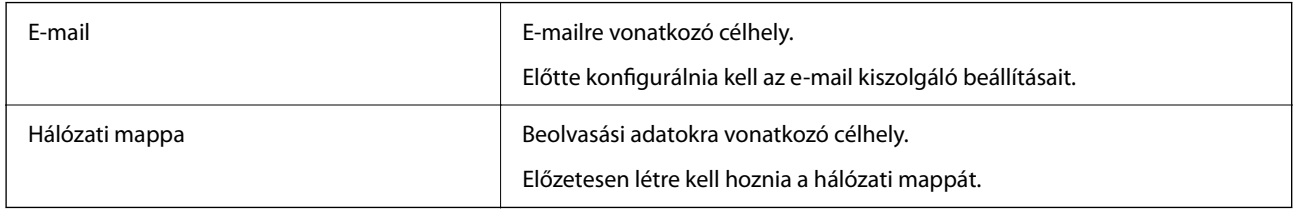

### **Funkciók regisztrációs eszköz szerinti összehasonlítása**

A lapolvasó kapcsolatainak konfigurálásához három funkció áll rendelkezésre: a(z) Web Config, a(z) Epson Device Admin és a vezérlőpanel. A három eszköz közötti különbségeket az alábbi táblázat sorolja fel.

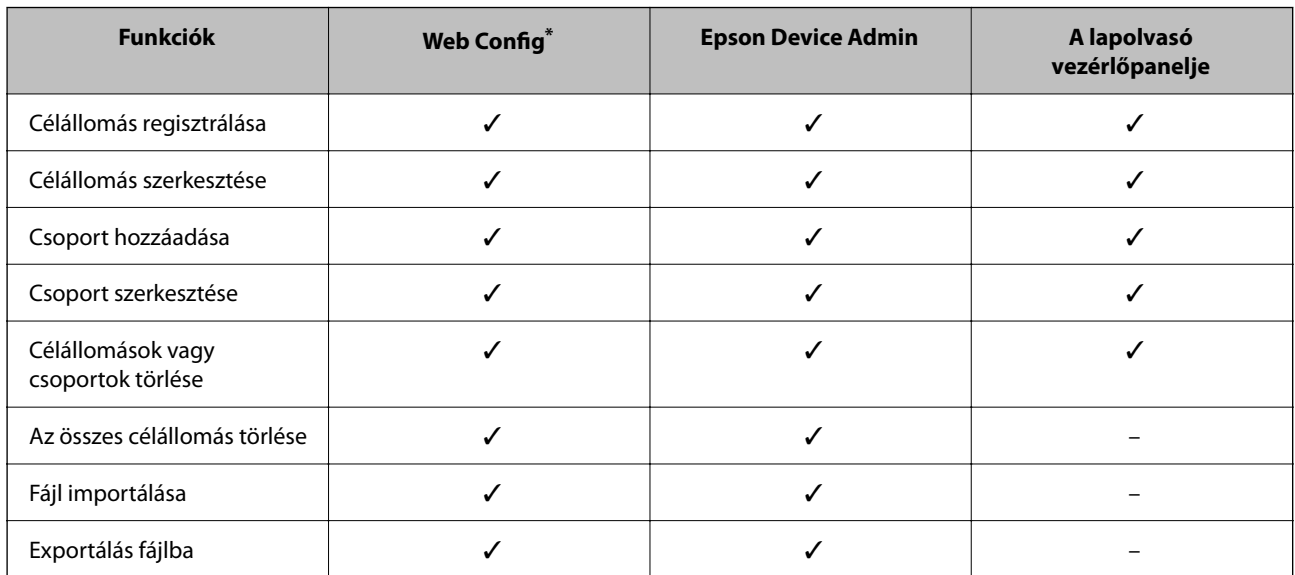

✓ : Elvégezheti az adott beállítást. – : Nem végezheti el az adott beállítást.

A beállítások elvégzéséhez rendszergazdaként kell bejelentkeznie.

### **Célhelyek regisztrálása a névjegyekhez**

A beállítási elemek a regisztrálni kívánt célállomás Típus függvényében változnak.

### **Célhely regisztrálása (E-mail)**

#### **A regisztrálás módja**

Lépjen be a(z) Web Config programba, majd válassza a(z) **Szken-nelés** lap > **Kapcsolatok** menüpontját. Válassza ki a névjegyekhez regisztrálni kívánt számot, majd kattintson a(z) **Szerkesztés** opcióra.

["A Web Config futtatása webböngészőben" 37. oldal](#page-36-0)

A beállításokat a lapolvasó vezérlőpaneljén is elvégezheti. Válassza a(z) **Beáll.** > **Partnerkezelő** > **Hozzáadás/ Szerkesztés/Törlés** > **Bej.hozzáa.** > **Partner hozzáadása** > **E-mail** lehetőséget.

#### **Kapcsolatok beállítási elemek**

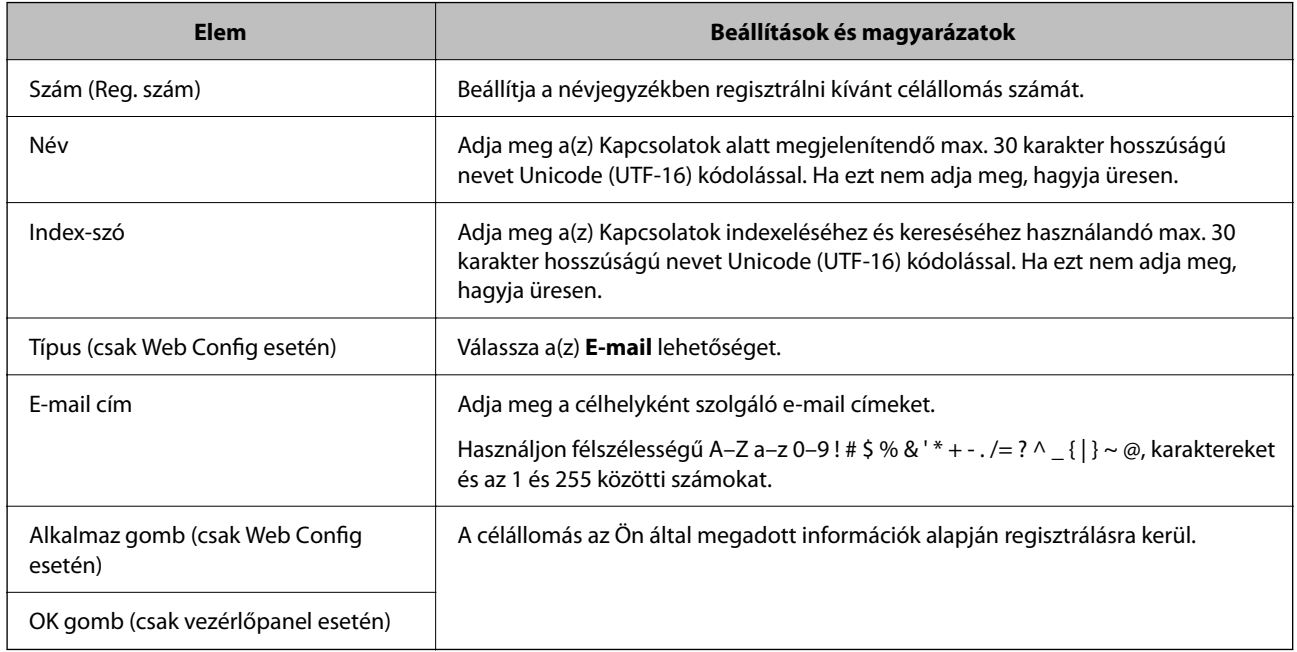

Kattintson az alábbi hivatkozásra a(z) "Beolvasás/küldés e-mailben" funkció használatával kapcsolatos további részletekért.

["A\(z\) Beolvasás/küldés e-mailben funkció munkafolyamata" 103. oldal](#page-102-0)

### **Célhely regisztrálása (Hálózati mappa (SMB))**

#### **A regisztrálás módja**

Lépjen be a(z) Web Config programba, majd válassza a(z) **Szken-nelés** lap > **Kapcsolatok** menüpontját. Válassza ki a névjegyekhez regisztrálni kívánt számot, majd kattintson a(z) **Szerkesztés** opcióra.

["A Web Config futtatása webböngészőben" 37. oldal](#page-36-0)

A beállításokat a lapolvasó vezérlőpaneljén is elvégezheti. Válassza a(z) **Beáll.** > **Partnerkezelő** > **Hozzáadás/ Szerkesztés/Törlés** > **Bej.hozzáa.** > **Partner hozzáadása** > **Hálóz. mappa/FTP** lehetőséget.

#### **Kapcsolatok beállítási elemek**

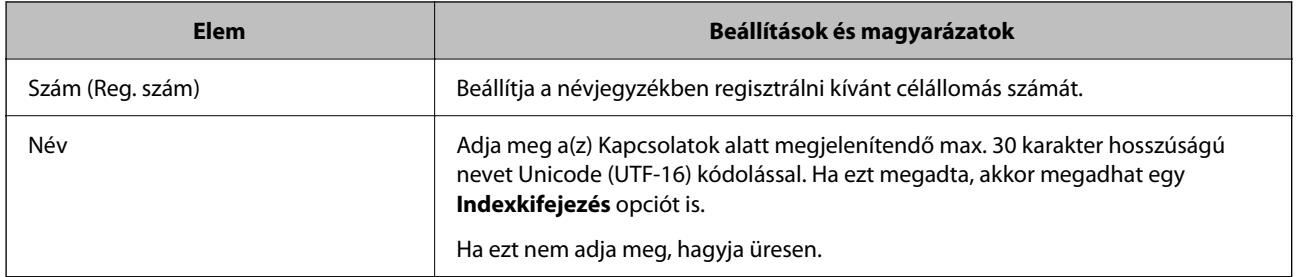

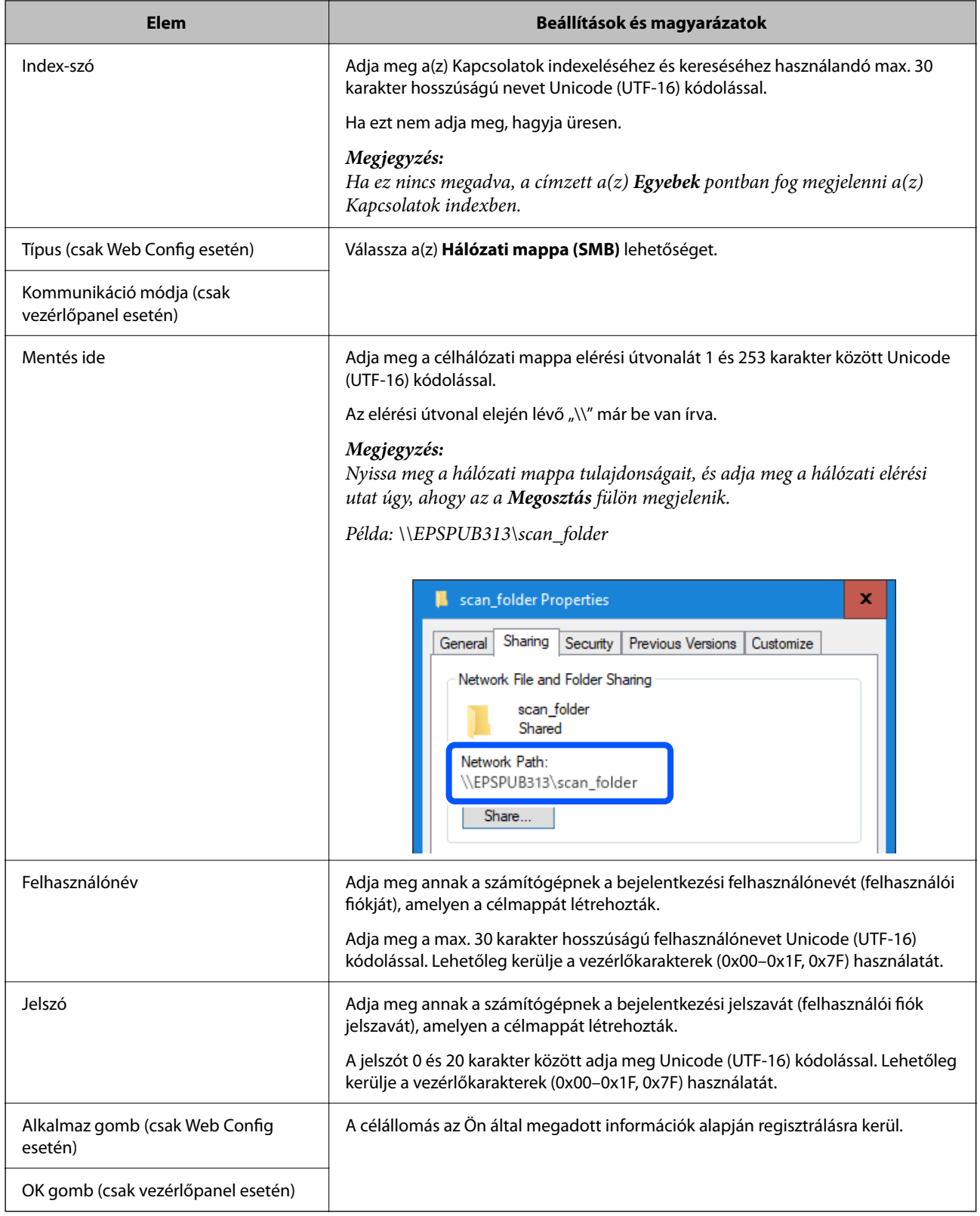

Kattintson az alábbi hivatkozásra a(z) "Beolv. hál. mappába/FTP-re" funkció használatával kapcsolatos további részletekért.

["A\(z\) Beolv. hál. mappába/FTP-re funkció munkafolyamata" 104. oldal](#page-103-0)

### **Célhely regisztrálása (FTP)**

#### **A regisztrálás módja**

Lépjen be a(z) Web Config programba, majd válassza a(z) **Szken-nelés** lap > **Kapcsolatok** menüpontját. Válassza ki a névjegyekhez regisztrálni kívánt számot, majd kattintson a(z) **Szerkesztés** opcióra.

["A Web Config futtatása webböngészőben" 37. oldal](#page-36-0)

A beállításokat a lapolvasó vezérlőpaneljén is elvégezheti. Válassza a(z) **Beáll.** > **Partnerkezelő** > **Hozzáadás/ Szerkesztés/Törlés** > **Bej.hozzáa.** > **Partner hozzáadása** > **Hálóz. mappa/FTP** lehetőséget.

#### **Kapcsolatok beállítási elemek**

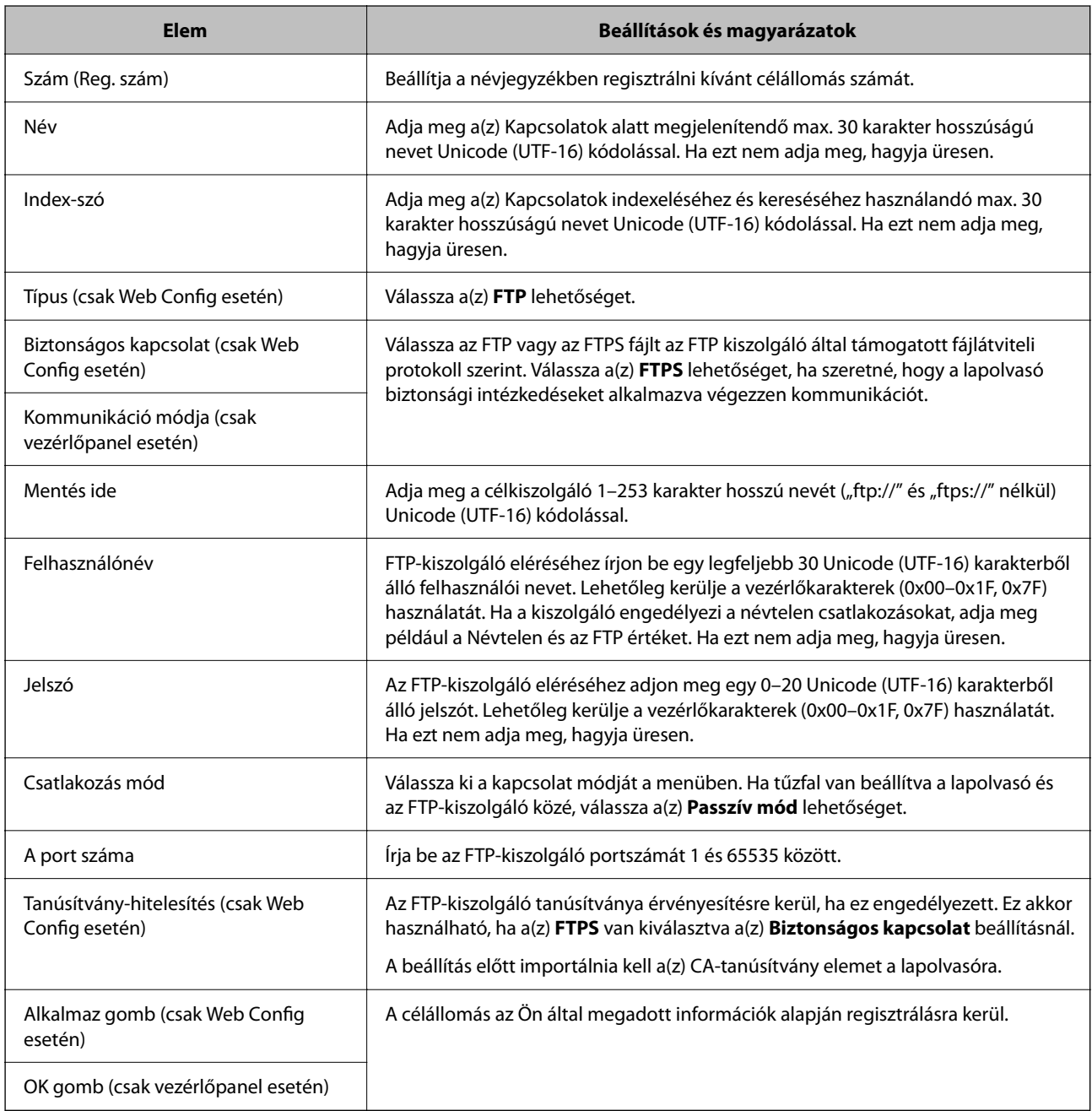

Kattintson az alábbi hivatkozásra a(z) "Beolv. hál. mappába/FTP-re" funkció használatával kapcsolatos további részletekért.

["A\(z\) Beolv. hál. mappába/FTP-re funkció munkafolyamata" 104. oldal](#page-103-0)

### **Célhely regisztrálása (SharePoint(WebDAV))**

#### **A regisztrálás módja**

Lépjen be a(z) Web Config programba, majd válassza a(z) **Szken-nelés** lap > **Kapcsolatok** menüpontját. Válassza ki a névjegyekhez regisztrálni kívánt számot, majd kattintson a(z) **Szerkesztés** opcióra.

["A Web Config futtatása webböngészőben" 37. oldal](#page-36-0)

A beállításokat a lapolvasó vezérlőpaneljén is elvégezheti. Válassza a(z) **Beáll.** > **Partnerkezelő** > **Hozzáadás/ Szerkesztés/Törlés** > **Bej.hozzáa.** > **Partner hozzáadása** > **Hálóz. mappa/FTP** lehetőséget.

#### **Kapcsolatok beállítási elemek**

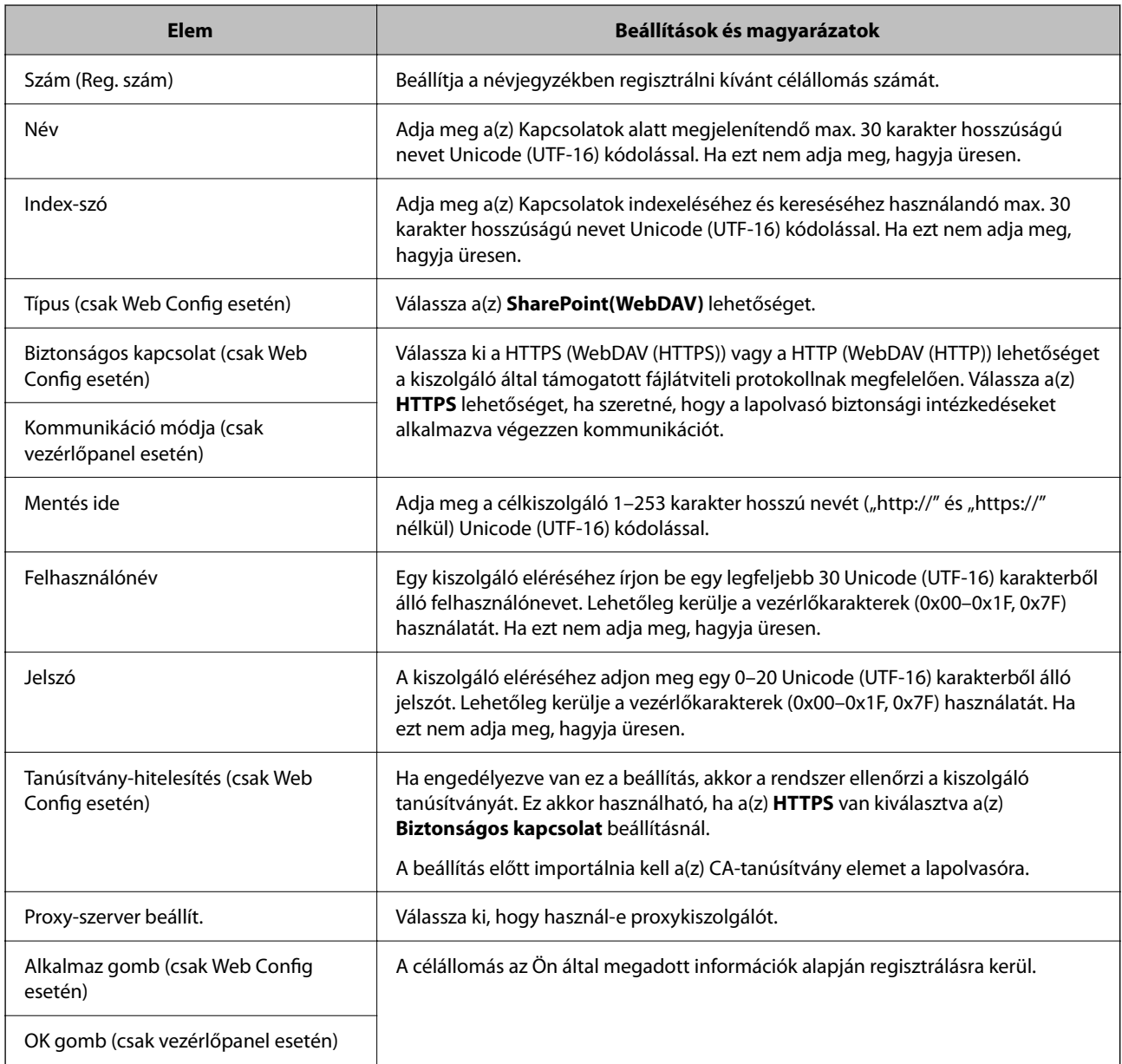

#### *Megjegyzés:*

A lapolvasó vezérlőpaneljéről történő *Hálóz. mappa/FTP* helyre történő beolvasás nem támogatja a SharePoint Online opciót.

Kattintson az alábbi hivatkozásra a(z) "Beolv. hál. mappába/FTP-re" funkció használatával kapcsolatos további részletekért.

["A\(z\) Beolv. hál. mappába/FTP-re funkció munkafolyamata" 104. oldal](#page-103-0)

### **Célállomások regisztrációja csoportként a Web Config használatával**

Ha a célállomás típusa **E-mail** elemre van beállítva, csoportként is regisztrálhatja a célállomásokat.

- 1. Lépjen be a(z) Web Config programba, majd válassza a(z) **Szken-nelés** lap > **Kapcsolatok** menüpontját. ["A Web Config futtatása webböngészőben" 37. oldal](#page-36-0)
- 2. Jelölje ki a regisztrálni kívánt számot, majd kattintson a(z) **Szerkesztés** elemre.
- 3. Válasszon ki egy csoportot innen: **Típus**.
- 4. Kattintson a(z) **Kijelölés** elemre a(z) **Partner(ek) a csoportban** részben. Megjelennek a rendelkezésre álló célállomások.
- 5. Válassza ki a csoporthoz regisztrálni kívánt célállomást, majd koppintson a **Kijelölés** gombra.

*Megjegyzés:* A célállomásokat több csoporthoz lehet regisztrálni.

- 6. Adjon meg egy **Név** és egy **Indexkifejezés** beállítást.
- 7. Kattintson a(z) **Alkalmaz** lehetőségre.

### **Névjegyek biztonsági mentése és importálása**

A(z) Web Config vagy egyéb eszköz segítségével biztonsági mentést végezhet vagy importálhatja a névjegyeket.

Web Config esetén a névjegyekről biztonsági mentést készíthet, ha kiexportálja a névjegyeket tartalmazó lapolvasóbeállításokat. Az exportált fájl nem szerkeszthető, mivel bináris fájlként lett exportálva.

Amikor a lapolvasó-beállításokat a lapolvasóba importálja, a névjegyek felülírásra kerülnek.

A(z) Epson Device Admin esetén csak a névjegyek kerülnek exportálásra az eszköz tulajdonságok képernyőjéről. Ha nem exportálja a biztonsággal kapcsolatos elemeket, szerkesztheti az exportált névjegyeket és importálhatja őket, mivel ez SYLK vagy CSV fájlként menthető.

### **Névjegyek importálása a(z) Web Config segítségével**

Amennyiben olyan lapolvasója van, amely lehetővé teszi a névjegyek biztonsági mentését és kompatibilis a lapolvasóval, akkor könnyen regisztrálhatja a névjegyeket a biztonsági mentést tartalmazó fájllal.

#### *Megjegyzés:*

A lapolvasó névjegyeinek biztonsági mentéséhez lásd a lapolvasóhoz mellékelt kézikönyvet.

A lapolvasó regisztrálásához kövesse az alábbi beállításokat.

1. Nyissa meg a(z) Web Config alkalmazást, majd válassza ki a(z) **Eszközkezelés** lap > **Beállítási érték exportálása és importálása** > **Importálás** elemet.

- <span id="page-158-0"></span>2. Válassza ki a(z) **Fájl** elemben létrehozott biztonsági másolatot, adja meg a jelszót, majd kattintson a(z) **Tovább** elemre.
- 3. Válassza a(z) **Kapcsolatok** jelölőnégyzetet, majd kattintson a(z) **Tovább** elemre.

### **Biztonsági másolat készítése a partneradatokról a Web Config segítségével**

A lapolvasó meghibásodása esetén a partner adatok elveszhetnek. Azt javasoljuk, hogy minden adatfrissítés során készítsen biztonsági mentést az adatokról. Az Epson nem felelős az adatveszteségért, az adatok és/vagy beállítások biztonsági mentéséért és helyreállításáért még a garanciális időszakon belül sem.

A(z) Web Config alkalmazással a lapolvasón tárolt névjegy-adatokról biztonsági másolatot készíthet, amelyet a számítógépen tárolhat.

- 1. Lépjen be a(z) Web Config programba, majd válassza a(z) **Eszközkezelés** fül > **Beállítási érték exportálása és importálása** > **Exportálás** menüpontját.
- 2. Jelölje be a **Kapcsolatok** jelölőnégyzetet a **Szken-nelés** kategória alatt.
- 3. Adjon meg egy jelszót az exportált fájlok titkosításához.

Meg kell adnia a jelszót a fájl importálásához. Hagyja üresen, ha nem akarja titkosítani a fájlt.

4. Kattintson a(z) **Exportálás** elemre.

### **Névjegyek exportálása és tömeges regisztrációja eszköz segítségével**

Ha a(z) Epson Device Admin lehetőséget használja, biztonsági mentést csak a névjegyekről készíthet, és szerkesztheti az exportált fájlokat, majd egyszerre regisztrálhatja őket.

A funkció akkor hasznos, ha csak a névjegyekről szeretne biztonsági mentést készíteni, vagy amikor a lapolvasót szeretné lecserélni, és a régiről az újra szeretné áthelyezni a névjegyeket.

### **A névjegyek exportálása**

Mentse a névjegyek adatait a fájlba.

Szerkesztheti a SYLK vagy CSV formátumban mentett fájlokat egy táblázatkezelő vagy szövegszerkesztő segítségével. Az információ törlése vagy hozzáadása után egyszerre regisztrálhatja őket.

A biztonsági elemeket (jelszó és személyes információk) tartalmazó információ bináris formátumban is menthető jelszóval védve. Ön nem szerkesztheti a fájlt. Ez használható az információk biztonsági mentési fájljaként, beleértve a biztonsági elemeket.

- 1. Indítsa el a(z) Epson Device Admin alkalmazást.
- 2. Válassza ki a(z) **Devices** elemet az oldalsó feladatmenüben.
- 3. Válassza ki a konfigurálni kívánt eszközt az eszközlistából.
- 4. Kattintson a(z) **Device Configuration** elemre a(z) **Home** fülön a menüsávon.

Amikor a rendszergazdai jelszót beállítja. adja meg a jelszót és kattintson a(z) **OK** gombra.

- 5. Kattintson a(z) **Common** > **Contacts** elemre.
- 6. Válassza ki az exportálás formátumát a(z) **Export** > **Export items** menüpontban.
	- ❏ All Items

Exportálja a titkosított bináris fájlt. Válassza ki, mikor szeretné belefoglalni a biztonsági elemeket, mint a jelszót és a személyes információkat. Ön nem szerkesztheti a fájlt. Ha kiválasztja, be kell állítania a jelszót. Kattintson a(z) **Configuration** lehetőségre, és állítsa be a jelszót 8–63 karakterrel az ASCII-ban. Erre a jelszóra a bináris fájl importálásakor van szükség.

❏ Items except Security Information

Exportálja a SYLK vagy CSV formátumú fájlokat. Válassza ki, mikor szeretné szerkeszteni az exportált fájl adatait.

- 7. Kattintson a(z) **Export** elemre.
- 8. Határozza meg a fájl mentési helyét, válassza ki a fájl típusát, majd kattintson a(z) **Save** lehetőségre.

Megjelenik a befejezést jelző üzenet.

9. Kattintson a(z) **OK** elemre.

Ellenőrizze, hogy a fájl a meghatározott helyre lett-e mentve.

### **A névjegyek importálása**

Importálja a névjegy-információkat a fájlból.

Importálhatja a SYLK vagy CSV formátumban mentett fájlokat vagy a biztonsági mentéssel mentett bináris fájl, amely biztonsági elemeket is tartalmaz.

- 1. Indítsa el a(z) Epson Device Admin alkalmazást.
- 2. Válassza ki a(z) **Devices** elemet az oldalsó feladatmenüben.
- 3. Válassza ki a konfigurálni kívánt eszközt az eszközlistából.
- 4. Kattintson a(z) **Device Configuration** elemre a(z) **Home** fülön a menüsávon.

Amikor a rendszergazdai jelszót beállítja. adja meg a jelszót és kattintson a(z) **OK** gombra.

- 5. Kattintson a(z) **Common** > **Contacts** elemre.
- 6. Kattintson a(z) **Browse** elemre a(z) **Import** részben.
- 7. Jelölje ki az importálni kívánt fájlt, majd kattintson a(z) **Open** lehetőségre. Amikor kiválasztja a bináris fájlt a(z) **Password** részben, adja meg a fájl exportálásakor beállított jelszót.
- 8. Kattintson a(z) **Import** elemre.

Megjelenik a megerősítést kérő képernyő.

9. Kattintson a(z) **OK** elemre. Megjelenik az érvényesítés eredménye. ❏ Edit the information read

Kattintson, amikor szeretné önállóan szerkeszteni az információt.

- ❏ Read more file Kattintson, amikor szeretne több fájlt importálni.
- 10. Kattintson a(z) **Import**, majd a(z) **OK** opcióra az importálás befejezését jelző képernyőn.

Térjen vissza az eszköz tulajdonságainak képernyőjére.

- 11. Kattintson a(z) **Transmit** elemre.
- 12. Kattintson a(z) **OK** lehetőségre a megerősítő üzenetben.

A beállításokat a rendszer elküldte a lapolvasónak.

13. A befejezést jelző képernyő elküldésekor kattintson a(z) **OK** lehetőségre.

A lapolvasó adatai frissültek.

Nyissa meg a névjegyeket a(z) Web Config alkalmazásból vagy a lapolvasó kezelőpaneléről, és ellenőrizze, hogy a névjegy frissült-e.

## **AirPrint beállítása**

Nyissa meg a(z) Web Config alkalmazást, és válassza ki a(z) **Hálózat** fül > **AirPrint beállítás** elemét.

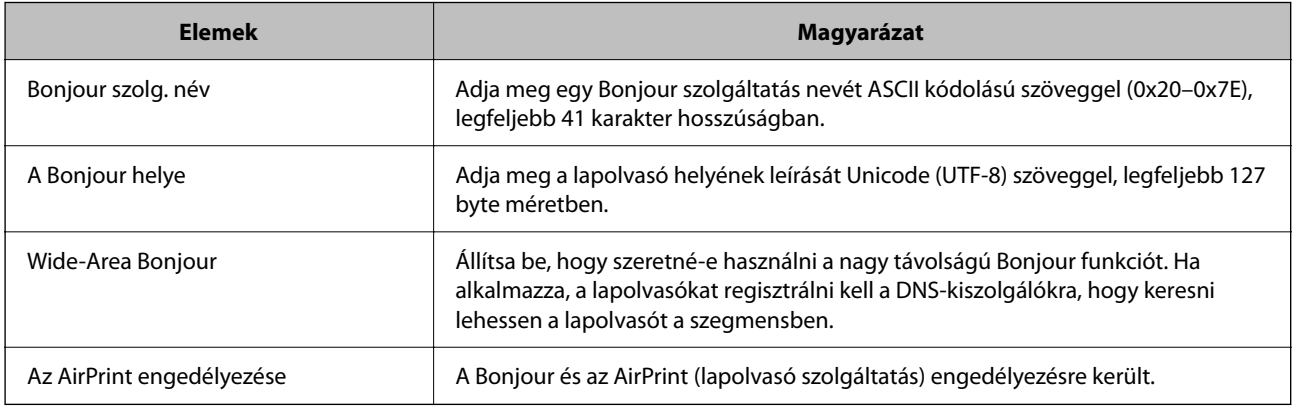

# <span id="page-161-0"></span>**Menüopciók beállításokhoz**

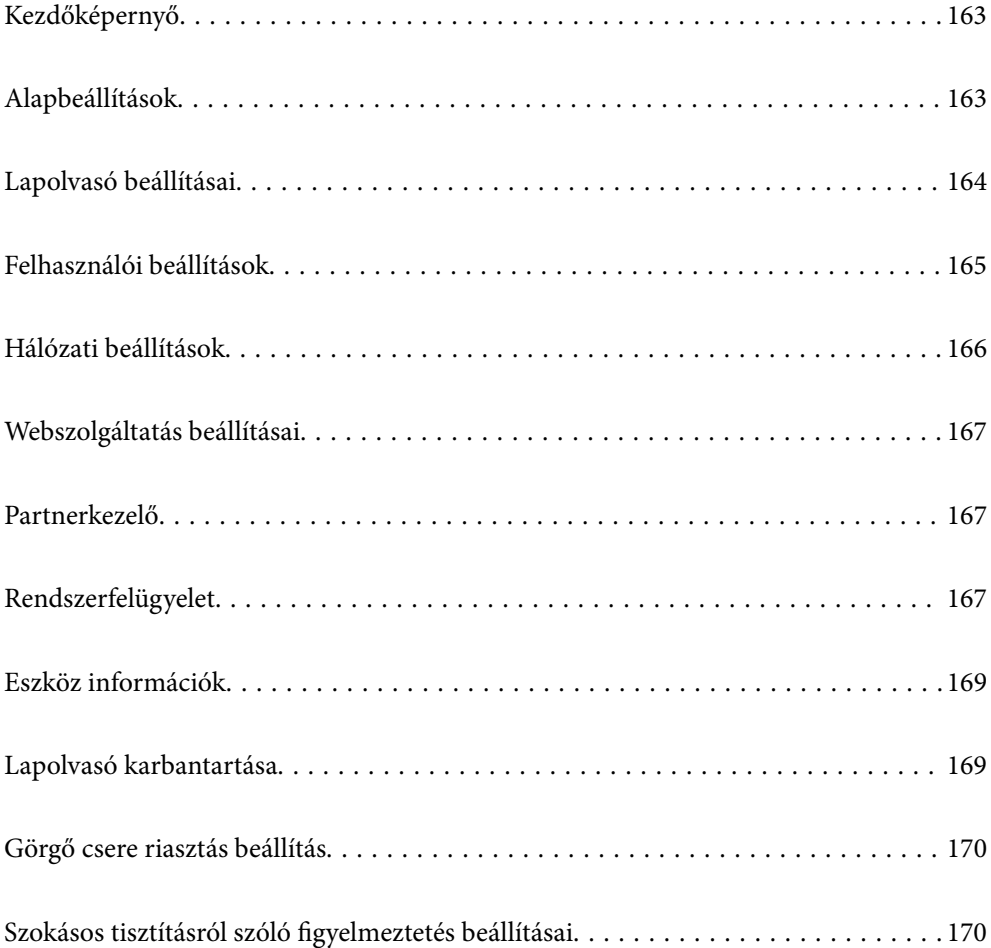

## <span id="page-162-0"></span>**Kezdőképernyő**

Állítsa be, hogy milyen kezdeti elemek jelenjenek meg az LCD képernyőn, amikor a lapolvasó bekapcsol, illetve amikor a(z) Művelet időtúllépése engedélyezve van.

- ❏ Kezdőlap
- ❏ Előbeállítások
- ❏ Beolvasás számítógépre
- ❏ Beolv. hál. mappába/FTP-re
- ❏ Beolvasás/küldés e-mailben
- ❏ Beolvasás/felhőbe küldés
- ❏ Szkennelés USB-meghajtóra

#### *Megjegyzés:*

Beállíthatja a(z) Web Config alkalmazásból is. Válassza a(z) *Eszközkezelés* > *Kezelőpanel* > *Indítóképernyő* lehetőséget.

## **Alapbeállítások**

#### LCD-fényerő

Az LCD képernyő fényerejének beállítása.

#### Hangok

- ❏ Gombnyomás: beállíthatja az érintési hangokra vonatkozó hangerőt a vezérlőpanelen.
- ❏ Hibahang: beállíthatja a hangerőt hiba esetére.

#### Elalv. időzítő

Állítsa be, hogy a lapolvasó mennyi idő után lépjen alvó üzemmódba (energiatakarékos üzemmód), ha nem végez műveletet. Amikor letelik a beállított idő, az LCD képernyő elsötétül.

#### *Megjegyzés:*

Beállíthatja a(z) Web Config alkalmazásból is. Válassza a(z) *Eszközkezelés* > *Energiatakarékosság* > *Elalv. időzítő* lehetőséget.

#### Kikapcs. beáll.

A vásárlás helyétől függően ez vagy a(z) **Kikapcsolási időzítő** funkció áll rendelkezésre az Ön által megvásárolt készüléken.

Automatikusan kikapcsolja a lapolvasót.

❏ Kikapcsolás, ha nem aktív

Válassza ki ezt a beállítást, ha automatikusan ki szeretné kapcsolni a lapolvasót olyankor, amikor egy meghatározott ideig nem használja. Bármilyen növekmény hatással lesz a termék energiahatékonyságára. Kérjük, minden módosítás előtt gondoljon a környezetére.

<span id="page-163-0"></span>❏ Kikapcsolás, ha nem csatlakozik

Válassza ki ezt a lehetőséget, ha ki szeretné kapcsolni a lapolvasót meghatározott idővel azután, hogy minden port, többek között az USB-port csatlakozása megszűnt. Előfordulhat, hogy ez a funkció az Ön régiójától függően nem elérhető.

A meghatározott időre vonatkozóan tekintse meg a következő webhelyet.

<https://www.epson.eu/energy-consumption>

#### Dátum/idő beállításai

- ❏ Dátum/idő: Adja meg az aktuális dátumot és időt.
- ❏ Téli/nyári időszámítás: Állítsa be a lakóhelyére vonatkozó nyári időszámítást.
- ❏ Időeltolódás: Állítsa be a helyi idő és az UTC (egyezményes koordinált világidő) közötti időeltérést.

#### Nyelv/Language

Válassza ki az országot vagy régiót, ahol a lapolvasót használja.

#### Billentyűzet

A billentyűzet elrendezésének módosítása az LCD-kijelzőn.

#### Művelet időtúllépése

Ha a(z) **Be** opció van kiválasztva, a rendszer visszalépteti a kezdőképernyőre, ha a megadott ideig nem hajt végre műveleteket. Ez a beállítás akkor van érvényben, ha a kezdőképernyőn kívül bármely más képernyő megjelenik.

#### PC kapcsolat USB-n

Letilthatja a számítógépen az USB kapcsolat használatát. A letiltáshoz válassza a **Letiltás** opciót.

#### Közvetlen bekapcsolás

Amennyiben a lapolvasó tápforráshoz csatlakozik, a tápkapcsoló gomb megnyomása nélkül, közvetlenül kapcsolja be a lapolvasót.

## **Lapolvasó beállításai**

#### Dupla adagolás leállítás időzítés

Beállítja a műveletet, ha dupla adagolást észlel.

- ❏ Azonnal: adagolásnál dupla behúzás észlelésekor azonnal leáll.
- ❏ Kiadás után: azokat a dokumentumokat, amelyeknél dupla adagolást észlel, beolvassa az adott állapotban, de a következő dokumentum beolvasása leáll.

Ha meggyőződött arról, hogy a beolvasott képen nincsenek problémák, folytathatja a beolvasást.

#### Papírvédelem

A dokumentum sérülésének csökkentése érdekében a beolvasás azonnal leáll, ha a következő feltételeket észleli.

- ❏ Papíradagolási hiba történt
- ❏ Az eredeti ferdén került beadagolásra

A funkció engedélyezéséhez válassza ki a használni kívánt észlelési szintet. Az egyes szintekkel kapcsolatban lásd az alábbi táblázatot.

<span id="page-164-0"></span>

| <b>Szint</b> | Magyarázat                                                                                                    |
|--------------|----------------------------------------------------------------------------------------------------|
| Alacsony     | Az eredetik ferdeségének érzékelése érdekében alacsonyabbra állítja az<br>érzékenységi szintet.                             |
| Közepes      | A rendszer észleli a gemkapcsozott eredetik ferdeségét, valamint a(z)<br>Alacsony funkció által nem érzékelt ferdeséget is. |
| Magas        | Az eredetik ferdeségének érzékelése érdekében magasabbra állítja az<br>érzékenységi szintet.                                |

**T** Fontos:

- ❏ Ez a funkció nem akadályozza meg, hogy semelyik eredeti ne sérüljön.
- ❏ Előfordulhat, hogy a beadagolt eredetik állapotától függően nem észleli a papíradagolási hibákat.

#### *Megjegyzés:*

Előfordulhat, hogy az eredetitől, a papíradagolási körülményektől és a beállított szinttől függően a funkció nem működik megfelelően.

- ❏ Ha gyakran fordulnak elő téves hibák, próbálja meg csökkenteni a szintet.
- ❏ Ha az eredeti szabálytalan alakú vagy ferdén kerül beolvasásra, előfordulhat, hogy azt a rendszer tévesen papíradagolási hibaként érzékeli.
- ❏ Több eredeti betöltésekor az eredetik vezetőélét igazítsa egymáshoz. Az eredetiket tévesen adagolási hibának érzékelheti a rendszer, ha azok szélei nem fedik egymást, még abban az esetben is, ha azok megfelelően lettek beolvasva.
- ❏ Győződjön meg róla, hogy az élvezetőket az eredetihez igazította, hogy elkerülje a ferde szögben történő beolvasást.

#### Szennyeződés érzékelése az üvegen

Észleli a lapolvasó belső üvegének a felületén található szennyeződést. Kiválaszthatja az észlelési szintet.

A szennyeződéstől függően elképzelhető, hogy a funkció nem működik megfelelően.

#### Automatikus behúzás mód időtúllépése

Beállítja az időtúllépést az Automatikus behúzás mód használatakor.

Ez a beállítás csak akkor érhető el, ha a következő helyekről szkennel: "Hálózati mappa/FTP", "E-mail", "Felhő" vagy "USB-meghajtó". Megadhatja az időt az automatikus szkennelés befejezéséhez, ha az "Automatikus behúzás mód" beállítása "Be".

Címzett megerősítése

A beolvasás előtt ellenőrizze a célhelyet.

## **Felhasználói beállítások**

Az alábbi elemek kezdeti beolvasási beállításait módosíthatja.

- ❏ Beolv. hál. mappába/FTP-re
- ❏ Beolvasás/küldés e-mailben
- <span id="page-165-0"></span>❏ Beolvasás/felhőbe küldés
- ❏ Szkennelés USB-meghajtóra

## **Hálózati beállítások**

#### Wi-Fi beáll

A vezeték nélküli beállítások megadása vagy módosítása. Válassza ki a csatlakozási módot az alábbiak közül, majd kövesse a vezérlőpanelen megjelenő utasításokat.

#### Wi-Fi (ajánlott)

- ❏ Wi-Fi beállítás varázsló
- ❏ Nyomógombos beáll. (WPS)
- ❏ Egyebek
	- ❏ PIN-kód beáll (WPS)
	- ❏ Wi-Fi auto. Csatlakozt
	- ❏ Wi-Fi letiltása
		- A Wi-Fi beállítások kikapcsolásával vagy a Wi-Fi beállítások ismételt elvégzésével

megoldhatók lehetnek a hálózati problémák. Koppintson a(z) **IEL** Wi-Fi **(ajánlott)** > **Beállítások módosítása** > **Egyebek** > **Wi-Fi letiltása** > **Beállítás indítása** elemre.

#### Wi-Fi Direct

Megjeleníti az okostelefonhoz történő kapcsolódásra vonatkozó tudnivalókat.

Koppintson a(z) **Módosítás** elemre a beállítások módosításához.

- ❏ Hálózatnév módosítása
- ❏ Jelszó módosítása
- ❏ Frekvenciatartomány módosítása

A régiótól függően elképzelhető, hogy ez a beállítás nem jelenik meg.

- ❏ Wi-Fi Direct letiltása
- ❏ Alapértékek visszaállítása

#### Hálózat állapota

Megjeleníti az alábbi elemekre vonatkozóan a hálózati beállításokat.

- ❏ Wi-Fi állapota
- ❏ Wi-Fi Direct állapot
- ❏ E-mail szerver állapota

#### Speciális

Végezze el a következő részletes beállításokat.

- ❏ Eszköznév
- ❏ TCP/IP
- <span id="page-166-0"></span>❏ Proxy szerver
- ❏ E-mail szerver
	- ❏ Szerverbeállítások
	- ❏ Kapcsolat ellenőrzése
- ❏ IPv6-cím
- ❏ HTTP átirányítása HTTPS-re
- ❏ IPsec/IP-szűrés
- ❏ IEEE802.1X

## **Webszolgáltatás beállításai**

Epson Connect szolgáltatás:

Itt látható, hogy a lapolvasó regisztrálva van-e és csatlakozik-e a(z) Epson Connect szolgáltatáshoz.

Regisztrálhat a szolgáltatásra, ha kiválasztja a(z) **Regisztrálás** lehetőséget, majd követi az utasításokat.

Miután regisztrált, a következő beállításokat adhatja meg.

- ❏ Felfüggesztés/folytatás
- ❏ Regisztráció törlése

Bővebb információért lásd a következő weboldalt.

<https://www.epsonconnect.com/>

[http://www.epsonconnect.eu](http://www.epsonconnect.eu/) (csak Európában)

## **Partnerkezelő**

Hozzáadás/Szerkesztés/Törlés:

Névjegyeket regisztrálhat, illetve törölhet a(z) Beolvasás/küldés e-mailben és a(z) Beolv. hál. mappába/ FTP-re funkciókhoz.

Lehetőségek keresése:

A névjegykeresés módszerének módosítása.

## **Rendszerfelügyelet**

Partnerkezelő

Hozzáadás/Szerkesztés/Törlés:

Névjegyeket regisztrálhat, illetve törölhet a(z) Beolvasás/küldés e-mailben és a(z) Beolv. hál. mappába/FTP-re funkciókhoz.

Lehetőségek keresése:

A névjegykeresés módszerének módosítása.

#### Rendszergazdai beáll.

- ❏ Rendszergazdai jelszó: regisztráljon egy rendszergazdai jelszót, amely lehetővé teszi, hogy csak a rendszergazda módosíthassa a beállításokat. Jelszavának legalább 8, legfeljebb 20 karakter hosszúnak kell lennie.
- ❏ Beállítás zárolása: zárolja a lapolvasó beállításait, hogy más felhasználók ne módosíthassák.

#### Jelszótitkosítás

Titkosítsa a jelszót.

Ha az újraindítási folyamat során kikapcsolja a tápellátást, akkor az adatok megsérülhetnek, a lapolvasó beállításai pedig visszaállnak az alapértelmezett értékekre. Ebben az esetben állítsa be újra a jelszó adatait.

#### Programellenőrzés indításkor:

Ellenőrzi a lapolvasó programját indításkor.

Ha ez a funkció be van kapcsolva, a lapolvasónak némi időbe telhet, amíg elindul.

#### Vásárlói kutatás

Válassza a(z) **Jóváhagyás** lehetőséget, ha szeretne a termék használatára vonatkozó információkat küldeni (pl. beolvasott lapok száma) a Seiko Epson Corporation számára.

#### WSD-beállítások

Engedélyezze vagy tiltsa le a WSD (webes szolgáltatás eszközökhöz) funkciót.

Ha le van tiltva, a WSD ikon el van rejtve a kezdőképernyőn.

#### Alapértékek visszaállítása

- ❏ Hálózati beállítások: állítsa vissza a hálózattal kapcsolatos beállításokat a kezdeti állapotra
- ❏ Ahálózati beállításokon kívül az összes: minden beállítást állítson vissza az eredeti állapotra, kivéve a hálózattal kapcsolatos beállításokat
- ❏ Összes beállítás: minden beállítást állítson vissza a vásárláskor érvényes, kezdeti állapotra

#### Fontos:

Amennyiben a(z) *Összes beállítás* opciót választja, a rendszer törli a lapolvasóba regisztrált összes adatot, beleértve az összes névjegyet is. A törölt beállításokat a törlést követően nem lehet visszaállítani.

#### Firmware-frissítés:

A lapolvasóra vonatkozó firmware információkat szerezheti meg, például az aktuális verzióra és az elérhető frissítésekre vonatkozó információkat.

#### Frissítés:

Ellenőrzi, hogy megtörtént-e a belső vezérlőprogram legújabb verziójának feltöltése a hálózati kiszolgálóra. Ha rendelkezésre áll frissítés, kiválaszthatja, hogy el szeretné-e kezdeni a frissítést. <span id="page-168-0"></span>Értesítés:

Válassza ki a(z) **Be** lehetőséget, ha szeretne értesítést kapni arról, hogy rendelkezésre áll firmware frissítés.

## **Eszköz információk**

#### Sorozatszám

Megjeleníti a lapolvasó sorozatszámát.

#### Jelenlegi változat

Megjeleníti a jelenlegi firmware (belső vezérlőprogram) verzióját.

#### Beolvasások száma összesen

Megjeleníti a lapolvasások összesített számát.

#### Egyoldalas beolvasások száma

Megjeleníti az egyoldalas lapolvasások számát.

#### Kétoldalas beolvasások száma

Megjeleníti a kétoldalas lapolvasások számát.

#### Hordozólap beolv. száma

Megjeleníti a(z) Hordozó fólia segítségével elvégzett beolvasások számát.

#### Útlevél vivő lap száma

Megjeleníti a(z) Útlevél hordozó lap segítségével elvégzett beolvasások számát.

#### Lapolvasások száma csere után Laptovábbító görgő

Megjeleníti a beolvasások számát a görgőkészlet cseréje után.

#### Lapolvasások száma Normál tisztítás után

Megjeleníti a beolvasások számát a rendszeres időközönként elvégzett tisztítást követően.

### Beolvasások számának nullázása  $(\equiv \brace \equiv \brace$

Visszaállítja alaphelyzetbe a beolvasások számát. Válassza ki a visszaállítani kívánt funkciót a(z) **Lapolvasások száma csere után Laptovábbító görgő** vagy **Lapolvasások száma Normál tisztítás után** menüpontból, azután nyomja meg a(z) **Igen** gombot.

## **Lapolvasó karbantartása**

#### Hengercsere

Megjeleníti, hogyan kell a görgőkészletet kicserélni. A görgőkészlet cseréje után a lapolvasási számot is visszaállíthatja.

#### <span id="page-169-0"></span>Normál tisztítás

Megjeleníti, hogyan kell elvégezni a lapolvasó belsejének rendszeres tisztítását. A lapolvasási számot a rendszeres tisztítás elvégzését követően is visszaállíthatja.

#### Üvegtisztítás

Megjeleníti, hogyan kell a lapolvasó belsejében található üvegen tisztítást végezni.

## **Görgő csere riasztás beállítás**

#### Száml.riasztás beáll.

Módosítja a lapolvasási számot, amikor a görgő kicserélésére vonatkozó értesítés megjelenik.

## **Szokásos tisztításról szóló figyelmeztetés beállításai**

#### Figyelmeztető jelzés beállításai

Figyelmeztet arra, amikor meg kell tisztítani a lapolvasó belsejét.

#### Száml.riasztás beáll.

Módosítja a lapolvasási számot, amikor a tisztításra vonatkozó értesítést megjeleníti.

# <span id="page-170-0"></span>**Hasznos funkciók**

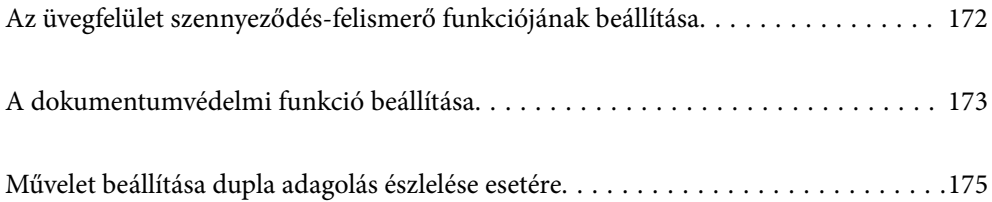

## <span id="page-171-0"></span>**Az üvegfelület szennyeződés-felismerő funkciójának beállítása**

A képen függőleges vonalak (csíkok) jelenhetnek meg a lapolvasó belsejében lévő üvegfelületen lévő por vagy szennyeződés miatt.

Ha a(z) **Üveglap-szennyeződés észlelése** be van kapcsolva, a lapolvasó érzékeli a lapolvasó belsejében lévő üvegfelületen lévő szennyeződéseket, és értesítést jelenít meg a számítógép képernyőjén.

Amikor megjelenik ez az értesítés, tisztítsa meg a lapolvasó belsejében lévő üvegfelületet a hozzá tartozó tisztítókészlettel vagy egy puha törlőkendővel.

Az alapértelmezett beállítás a(z) **Ki** opció.

- 1. Indítsa el a(z) Epson Scan 2 Utility alkalmazást.
	- ❏ Windows 11

Kattintson a Start gombra, majd válassza ki a **Minden alkalmazás** > **EPSON** > **Epson Scan 2 Utility** lehetőséget.

❏ Windows 10

Kattintson a Start gombra, majd válassza a(z) **EPSON** > **Epson Scan 2 Utility** lehetőséget.

❏ Windows 8.1/Windows 8

Adja meg az alkalmazás nevét a keresőablakban, majd válassza ki a megjelenő ikont.

❏ Windows 7

Kattintson a Start gombra, majd válassza a **Minden program** (vagy **Programok**) > **EPSON** > **Epson Scan 2** > **Epson Scan 2 Utility** lehetőséget.

❏ Mac OS

Válassza ki az **Ugrás** > **Alkalmazások** > **Epson Software** > **Epson Scan 2 Utility** lehetőséget.

2. Tegye meg a következő beállításokat a(z) **Szkennerbeálllítás** lapon.

Állítsa a(z) **Üveglap-szennyeződés észlelése** paramétert a(z) **Be - Alacsony** vagy a(z) **Be - Magas** opcióra.

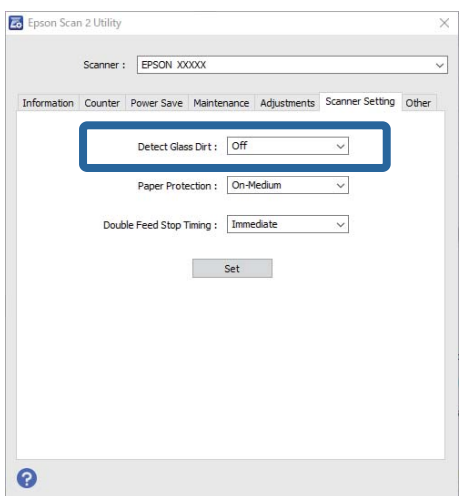

#### <span id="page-172-0"></span>*Megjegyzés:*

- ❏ Előfordulhat, hogy egyes szennyeződések nem lesznek megfelelően azonosíthatók.
- ❏ Ha az érzékelés nem megfelelően működik, próbáljon módosítani a beállításokon.
- Ha a rendszer nem észleli a szennyeződéseket, válassza a(z) *Be Magas* lehetőséget. Ha a rendszer nem megfelelően észleli a szennyeződéseket, válassza a(z) *Be - Alacsony* vagy a(z) *Ki* lehetőséget.
- 3. A beállítások lapolvasóra való alkalmazásához kattintson a(z) **Beállít** elemre.

#### *Megjegyzés:*

Vezérlőpanel használata esetén koppintson a(z) *Beáll.* > *Lapolvasó beállításai* > *Szennyeződés érzékelése az üvegen* lehetőségre, majd válassza ki az észlelés szintjét.

#### **Kapcsolódó információ**

**→** ["Lapolvasó beállításai" 164. oldal](#page-163-0)

## **A dokumentumvédelmi funkció beállítása**

- A dokumentum sérülésének csökkentése érdekében a beolvasás azonnal leáll, ha a következő feltételeket észleli.
- ❏ Papíradagolási hiba történt
- ❏ Az eredeti ferdén került beadagolásra
- ❏ Az eredeti és a lapolvasó helyzete nem megfelelő egymáshoz képest

Az alapértelmezett beállítás a(z) **Be - Közepes** opció.

### **C***Fontos:*

❏ Ez a funkció nem akadályozza meg, hogy semelyik eredeti ne sérüljön.

❏ Előfordulhat, hogy a beadagolt eredetik állapotától függően nem észleli a papíradagolási hibákat.

- 1. Indítsa el a(z) Epson Scan 2 Utility alkalmazást.
	- ❏ Windows 11

Kattintson a Start gombra, majd válassza ki a **Minden alkalmazás** > **EPSON** > **Epson Scan 2 Utility** lehetőséget.

❏ Windows 10

Kattintson a Start gombra, majd válassza a(z) **EPSON** > **Epson Scan 2 Utility** lehetőséget.

❏ Windows 8.1/Windows 8

Adja meg az alkalmazás nevét a keresőablakban, majd válassza ki a megjelenő ikont.

❏ Windows 7

Kattintson a Start gombra, majd válassza a **Minden program** (vagy **Programok**) > **EPSON** > **Epson Scan 2** > **Epson Scan 2 Utility** lehetőséget.

❏ Mac OS

Válassza ki az **Ugrás** > **Alkalmazások** > **Epson Software** > **Epson Scan 2 Utility** lehetőséget.

2. Tegye meg a következő beállításokat a(z) **Szkennerbeálllítás** lapon.

Állítsa a(z) **Papírvédelem** paramétert **Be - Alacsony**, **Be - Közepes** vagy **Be - Magas** opcióra.

A funkció engedélyezéséhez válassza ki a használni kívánt észlelési szintet. Az egyes szintekkel kapcsolatban lásd az alábbi táblázatot.

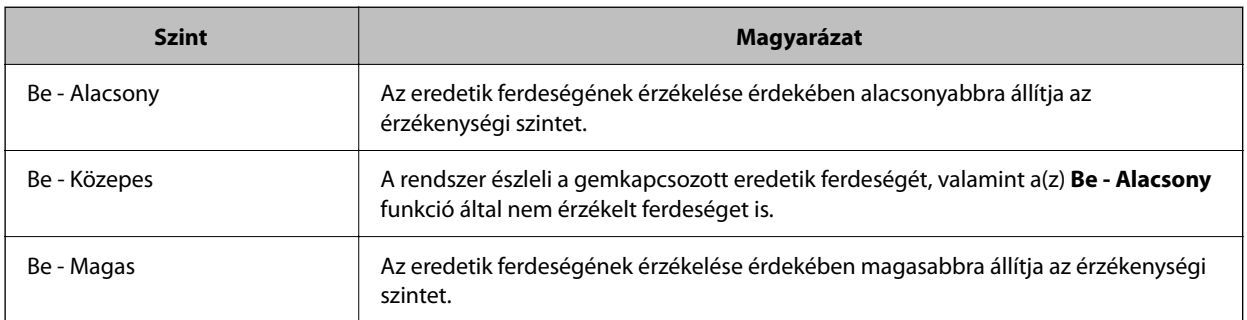

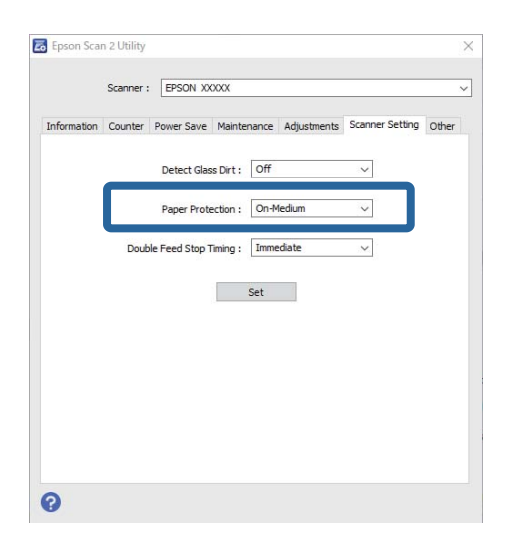

#### *Megjegyzés:*

- ❏ Előfordulhat, hogy az eredetitől, a papíradagolási körülményektől és a beállított szinttől függően a funkció nem működik megfelelően.
- ❏ Ha gyakran fordulnak elő téves hibák, próbálja meg csökkenteni a szintet.
- ❏ Ha az eredeti szabálytalan alakú vagy ferdén kerül beolvasásra, előfordulhat, hogy azt a rendszer tévesen papíradagolási hibaként érzékeli.
- ❏ Több eredeti betöltésekor az eredetik vezetőélét igazítsa egymáshoz. Az eredetiket tévesen adagolási hibának érzékelheti a rendszer, ha azok szélei nem fedik egymást, még abban az esetben is, ha azok megfelelően lettek beolvasva.
- ❏ Győződjön meg róla, hogy az élvezetőket az eredetihez igazította, hogy elkerülje a ferde szögben történő beolvasást.
- 3. A beállítások lapolvasóra való alkalmazásához kattintson a(z) **Beállít** elemre.

#### *Megjegyzés:*

Vezérlőpanel használata esetén koppintson a(z) *Beáll.* > *Lapolvasó beállításai* > *Papírvédelem* lehetőségre, majd válassza ki a védelmi szintet.

#### **Kapcsolódó információ**

& ["Lapolvasó beállításai" 164. oldal](#page-163-0)

## <span id="page-174-0"></span>**Művelet beállítása dupla adagolás észlelése esetére**

Beállítja az időzítőt, hogy állítsa le a működést, ha dupla adagolást észlel.

- ❏ Azonnali: dupla behúzás észlelésekor azonnal leáll.
- ❏ Kiadás után: azokat a dokumentumokat, amelyeknél dupla adagolást észlel, beolvassa az adott állapotban, de a következő dokumentum beolvasása leáll.

Ha meggyőződött arról, hogy a beolvasott képen nincsenek problémák, folytathatja a beolvasást.

Az alapértelmezett beállítás a(z) **Azonnali** opció.

- 1. Indítsa el a(z) Epson Scan 2 Utility alkalmazást.
	- ❏ Windows 11

Kattintson a Start gombra, majd válassza ki a **Minden alkalmazás** > **EPSON** > **Epson Scan 2 Utility** lehetőséget.

❏ Windows 10

Kattintson a Start gombra, majd válassza a(z) **EPSON** > **Epson Scan 2 Utility** lehetőséget.

❏ Windows 8.1/Windows 8

Adja meg az alkalmazás nevét a keresőablakban, majd válassza ki a megjelenő ikont.

❏ Windows 7

Kattintson a Start gombra, majd válassza a **Minden program** (vagy **Programok**) > **EPSON** > **Epson Scan 2** > **Epson Scan 2 Utility** lehetőséget.

❏ Mac OS

Válassza ki az **Ugrás** > **Alkalmazások** > **Epson Software** > **Epson Scan 2 Utility** lehetőséget.

2. Tegye meg a következő beállításokat a(z) **Szkennerbeálllítás** lapon.

Állítsa a(z) **Duplaadagolás-leállítás időzítése** paramétert a(z) **Azonnali** vagy a(z) **Kiadás után** opcióra.

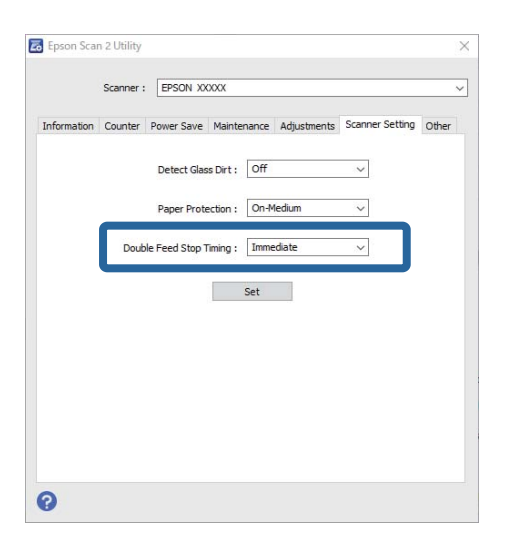

3. A beállítások lapolvasóra való alkalmazásához kattintson a(z) **Beállít** elemre.

#### *Megjegyzés:*

Vezérlőpanel használata esetén koppintson a(z) *Beáll.* > *Lapolvasó beállításai* > *Dupla adagolás leállítás időzítés* lehetőségre az időzítő leállásának beállításához.

### **Kapcsolódó információ**

 $\blacktriangleright$  ["Lapolvasó beállításai" 164. oldal](#page-163-0)

# <span id="page-176-0"></span>**Karbantartás**

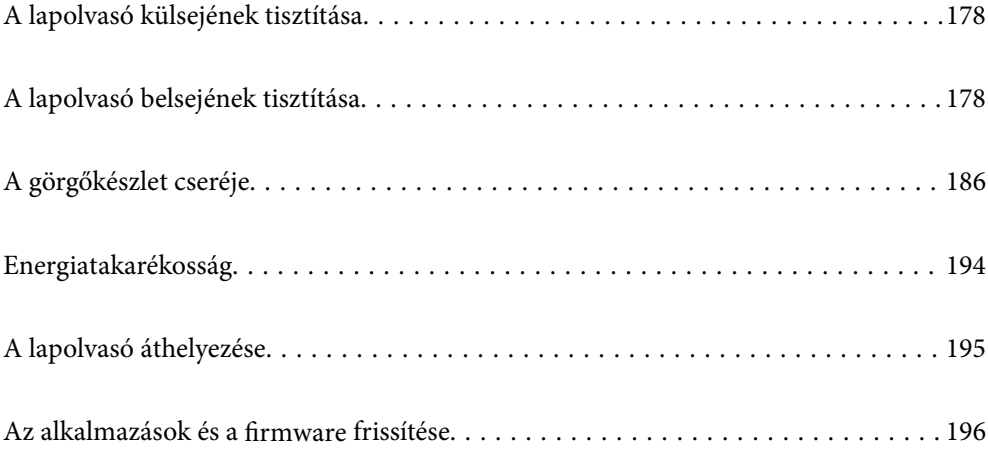

## <span id="page-177-0"></span>**A lapolvasó külsejének tisztítása**

A külső burkolat szennyeződéseit száraz kendővel vagy enyhe mosószeres vízzel megnedvesített kendővel törölje le.

#### c*Fontos:*

- ❏ Soha ne tisztítsa a lapolvasót alkohollal, hígítóval vagy maró hatású oldószerrel. Ez alakváltozást vagy fakulást okozhat.
- ❏ Vigyázzon, hogy ne kerüljön víz a termék belsejébe. Ez meghibásodást okozhat.
- ❏ Soha ne bontsa meg a lapolvasó burkolatát.
- 1. A lapolvasó kikapcsolásához nyomja meg  $a(z)$   $\bigcup$  gombot.
- 2. Húzza ki a hálózati adaptert a lapolvasóból.
- 3. Enyhe mosószeres vízzel megnedvesített ruhával tisztítsa meg a külső burkolatot.

#### *Megjegyzés:*

Törölje át az érintőképernyőt egy puha, száraz törlőkendővel.

## **A lapolvasó belsejének tisztítása**

A lapolvasó bizonyos idejű használata után a lapolvasó belsejében, a görgőn vagy az üveg alkatrészeken leülepedő szobai és papírpor problémákat okozhat a papíradagolásban vagy a beolvasási képminőségben. Minden 5,000 beolvasás után tisztítsa meg a lapolvasó belsejét.

A beolvasások aktuális száma a vezérlőpanelen vagy a(z) Epson Scan 2 Utility alkalmazásban ellenőrizhető.

Ha a felületre nehezen eltávolítható anyag került, használjon eredeti Epson tisztítócsomagot a foltok eltávolításához. A szennyeződések eltávolításához tisztítókendőre öntött, kis mennyiségű tisztítószert használjon.

### !*Figyelem!*

A lapolvasó belsejének tisztításakor ügyeljen arra, hogy a keze vagy a haja ne akadjon bele a fogaskerekekbe vagy a görgőkbe. Ez sérülést okozhat.

#### **T** Fontos:

- ❏ Soha ne tisztítsa a lapolvasót alkohollal, hígítóval vagy maró hatású oldószerrel. Ez deformációt vagy elszíneződést okozhat.
- ❏ Soha ne permetezzen semmilyen folyadékot vagy kenőanyagot a lapolvasóra. A készülék vagy az áramkörök sérülése rendellenes működést okozhat.
- ❏ Soha ne bontsa meg a lapolvasó burkolatát.

#### *Megjegyzés:*

- ❏ A vezérlőpanelen vagy a(z) Epson Scan 2 Utility alkalmazásban beállíthatja, hogy bizonyos számú beolvasás elvégzése után a tisztítási időre vonatkozóan értesítéseket és figyelmeztetéseket kapjon. Alapértelmezés szerint a rendszer minden 5 000 beolvasás után küld értesítést.
- ❏ Úgy tisztítsa meg a lapolvasó belsejét, hogy az közben be legyen kapcsolva.

1. **Töröljön le minden szennyeződést a görgőről.** Nyissa ki a függőleges beolvasási útvonal fedelét.

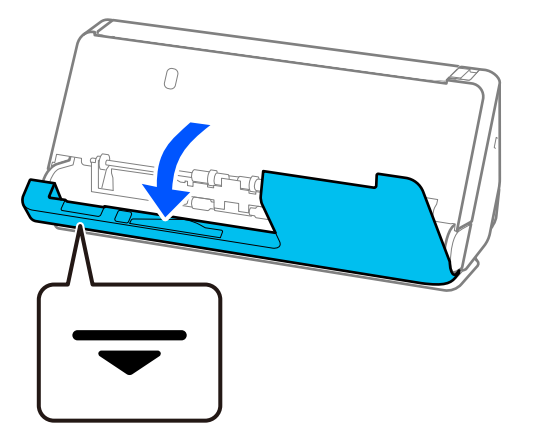

#### Fontos:

A függőleges beolvasási útvonal fedelének kinyitásakor a jelzett területen tartsa meg azt, hogy ne érjen hozzá az antisztatikus keféhez. Ha a kefe elgörbül, nem lesz képes elvezetni a statikus elektromosságot, és a kiadott eredetik egymáshoz tapadhatnak.

2. Törölje le a görgőket (4 helyen) és a műanyag görgőket (4 helyen). Az áttörlést puha, szöszmentes ruhával végezze, amelyet előtte kis mennyiségű, a célnak megfelelő tisztítószerrel vagy vízzel megnedvesített.

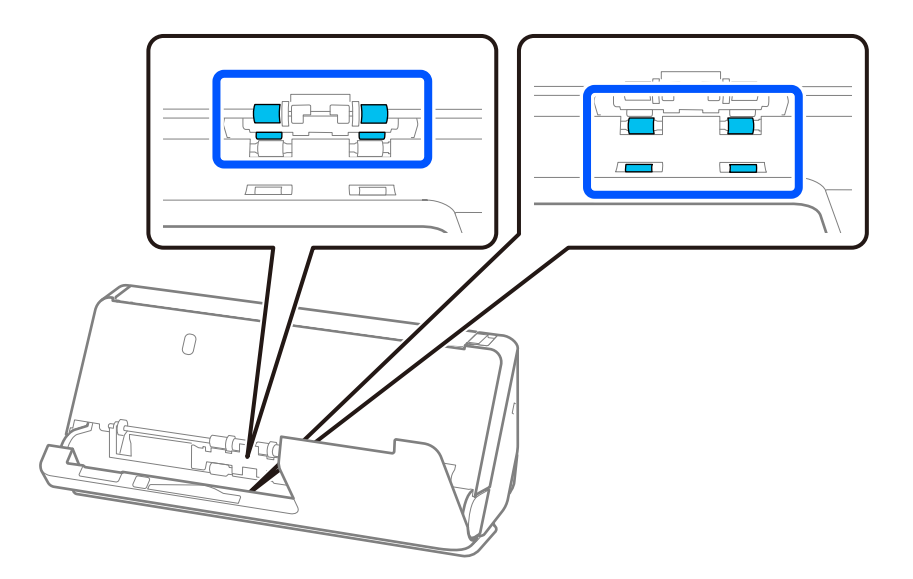

#### *<u>Fontos:</u>*

Vigyázzon, hogy a görgők áttörlésénél ne érintse meg az antisztatikus kefét. Ha a kefe elgörbül, nem lesz képes elvezetni a statikus elektromosságot, és a kiadott eredetik egymáshoz tapadhatnak.

3. Nyissa ki a bemeneti tálcát, és húzza meg a kart a lapolvasó fedelének kinyitásához.

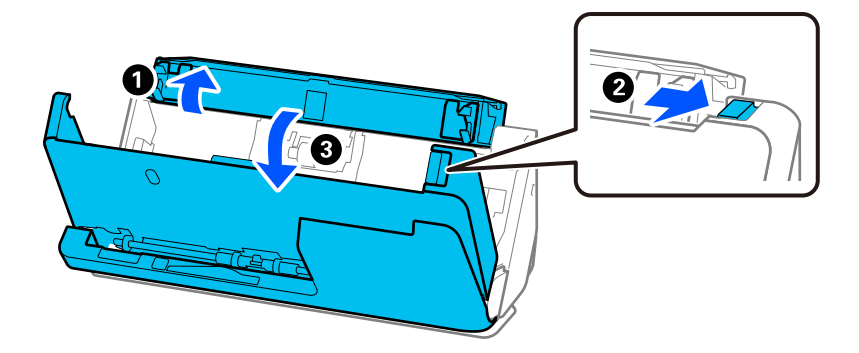

4. Törölje le a görgőket (8 helyen). Az áttörlést puha, szöszmentes ruhával végezze, amelyet előtte kis mennyiségű, a célnak megfelelő tisztítószerrel vagy vízzel megnedvesített.

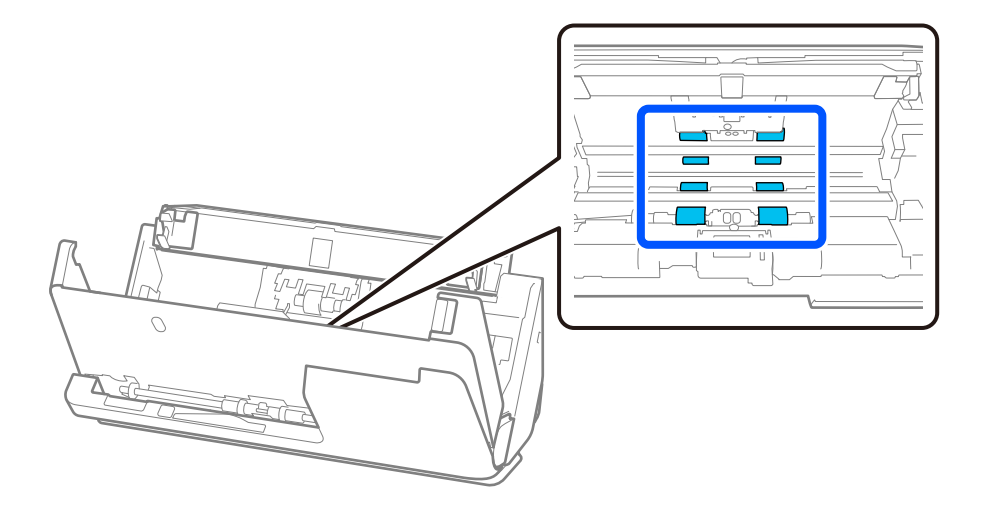
5. Zárja le két kézzel a lapolvasó fedelét. Ezután zárja be a függőleges beolvasási útvonal fedelét, majd a bemeneti tálcát, ebben a sorrendben.

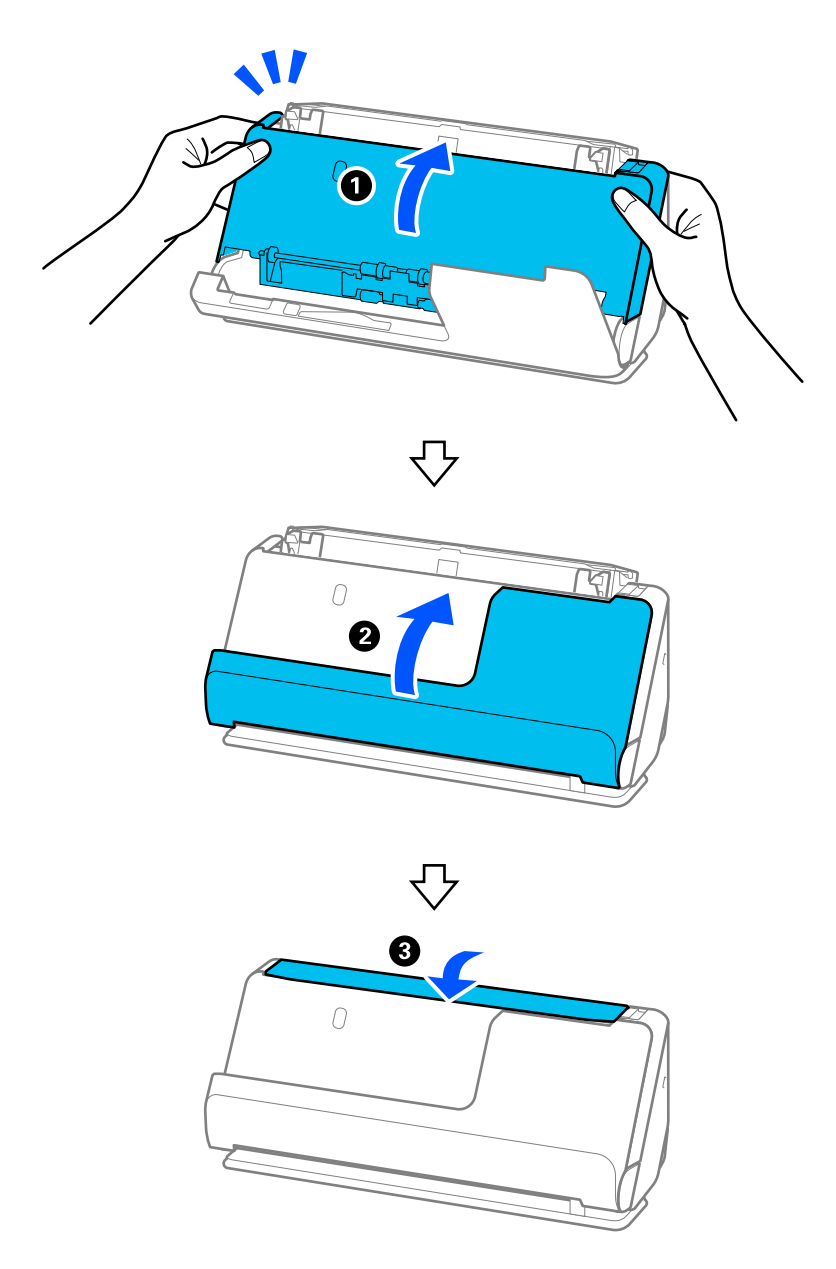

Amikor a képernyőről eltűnik a(z) **Helyreállítás** üzenet, folytassa a következő lépéssel.

6. Ismételje meg négyszer az 1–5. lépést.

A belső görgők minden egyes alkalommal, amikor a fedelet bezárja, körülbelül egy negyed fordulatot fordulnak el. Ezt a lépést addig ismételje, amíg a teljes görgő tiszta nem lesz.

#### *Megjegyzés:*

Ha papírpor tapad a függőleges beolvasási útvonal fedelének belső oldalára, törölje le puha, szöszmentes ruhával.

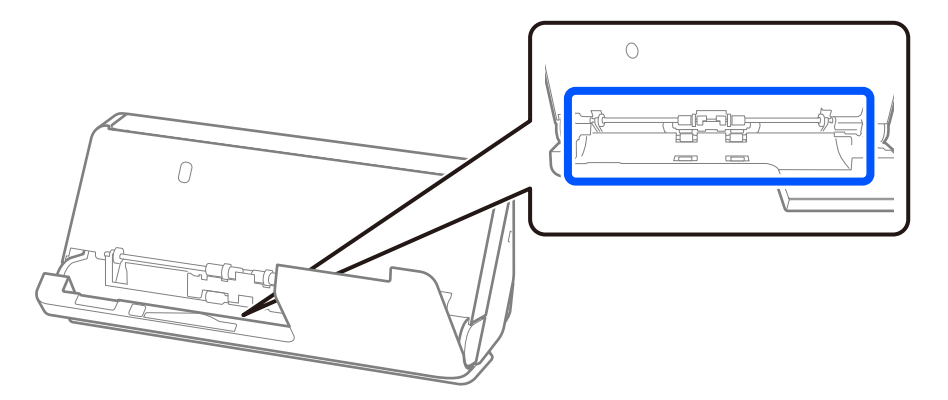

7. **Töröljön le minden szennyeződést a lapolvasó belsejéről.** Nyissa ki a bemeneti tálcát, és húzza meg a kart a lapolvasó fedelének kinyitásához.

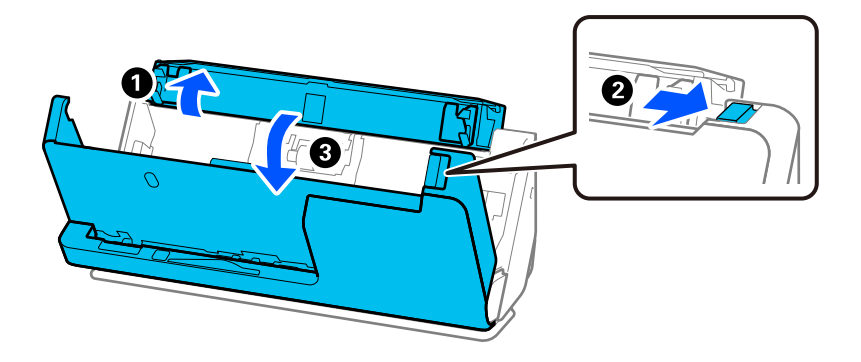

8. Törölje le az üvegfelületet a lapolvasó fedelének belsején. Az áttörlést a célnak megfelelő tisztítókendővel vagy puha, szöszmentes ruhával végezze. Ha az üvegfelület nagyon szennyezett, törölje át puha, szöszmentes ruhával, amelyet előtte kis mennyiségű, a célnak megfelelő tisztítószerrel vagy vízzel megnedvesített.

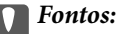

- ❏ Ne nyomja meg túl nagy erővel az üvegfelületet.
- ❏ Ne használjon ecsetet vagy kemény szerszámot. Az üveg bármilyen karcolódása ronthatja a beolvasás minőségét.
- ❏ Ne permetezzen tisztítószert közvetlenül az üvegfelületre.

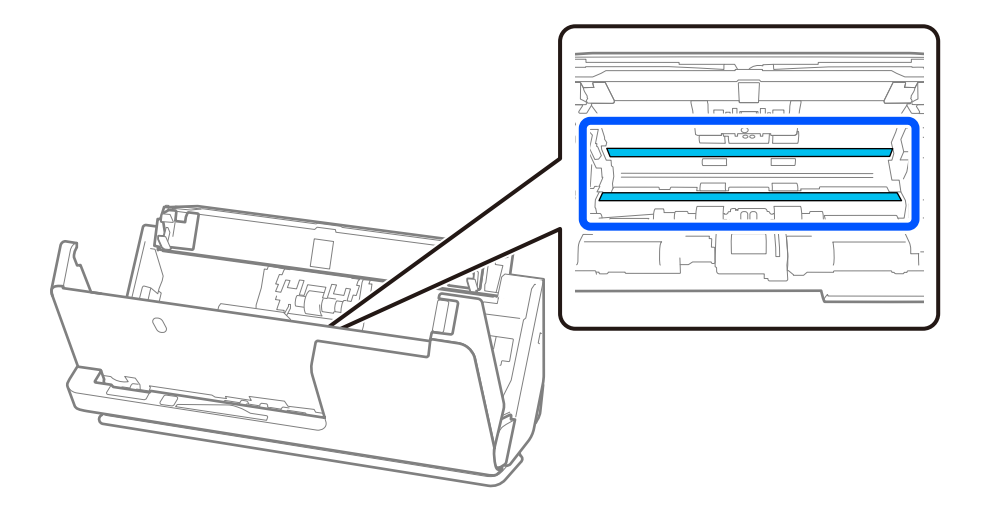

9. Törölje át az érzékelőket (4 helyen) fültisztító pálcikával.

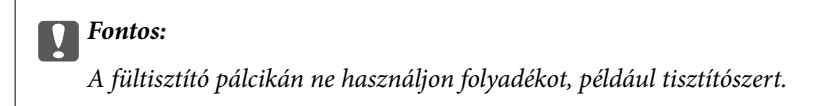

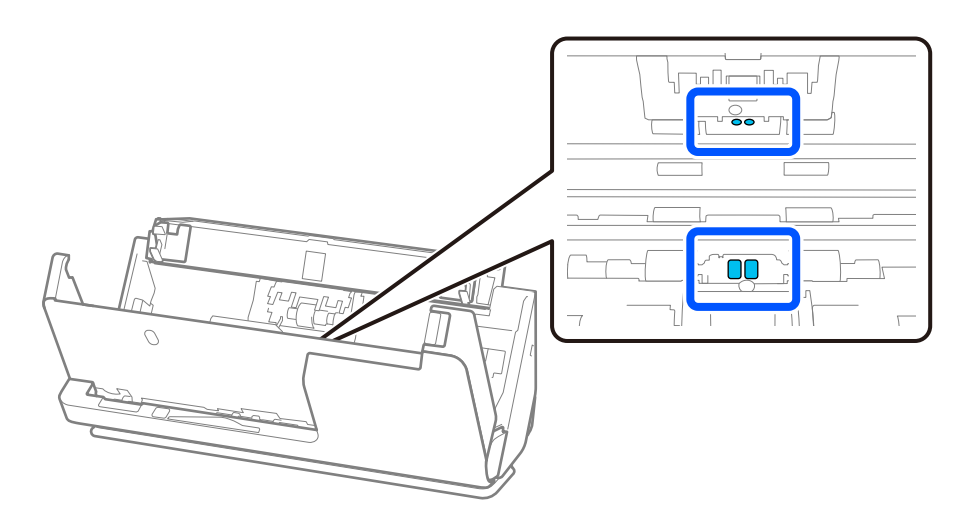

10. **Töröljön le minden szennyeződést a szétválasztó görgőről.** Nyissa ki a fedelet, majd távolítsa el a szétválasztó görgőt.

További részletek "A görgőkészlet cseréje" című részben találhatók.

["A görgőkészlet cseréje" 186. oldal](#page-185-0)

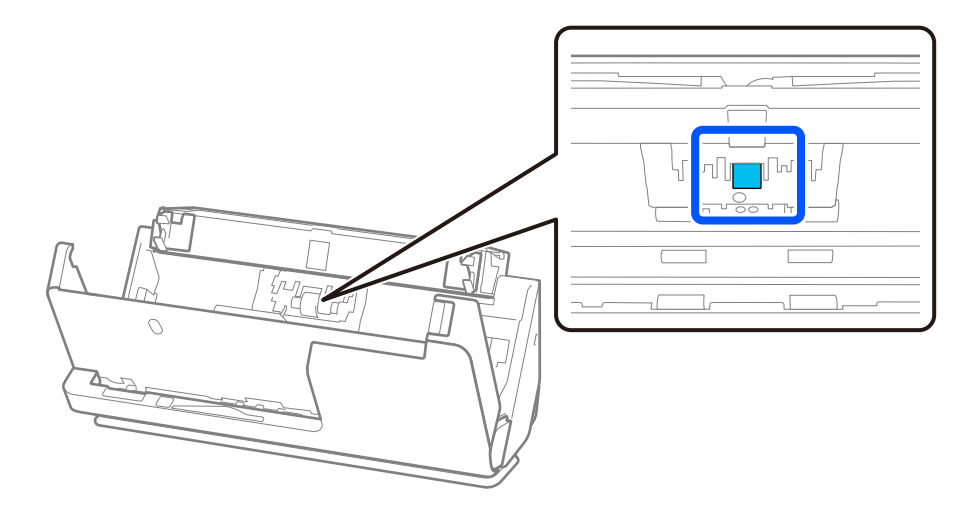

11. Törölje le a szétválasztó görgőt. Az áttörlést puha, szöszmentes ruhával végezze, amelyet előtte kis mennyiségű, a célnak megfelelő tisztítószerrel vagy vízzel megnedvesített.

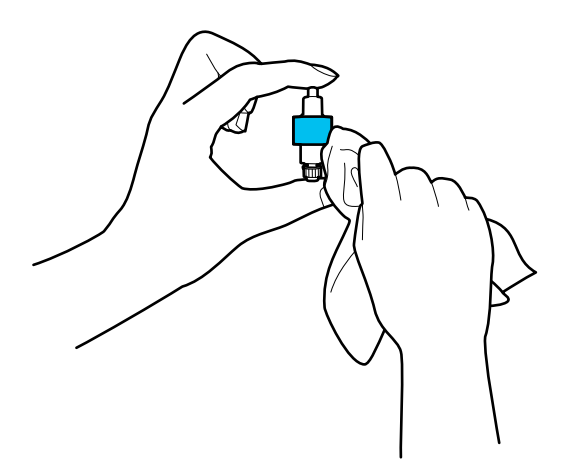

#### **T** Fontos:

Csak nedves ruhát használjon a görgő tisztításához. A száraz törlőkendő károsíthatja a görgő felületét.

12. Szerelje be a szétválasztó görgőt.

A beszereléssel kapcsolatban további részletek "A görgőkészlet cseréje" című részben találhatók.

13. **Töröljön le minden szennyeződést a laptovábbító görgőről.** Nyissa ki a fedelet, majd távolítsa el a laptovábbító görgőt.

További részletek "A görgőkészlet cseréje" című részben találhatók.

["A görgőkészlet cseréje" 186. oldal](#page-185-0)

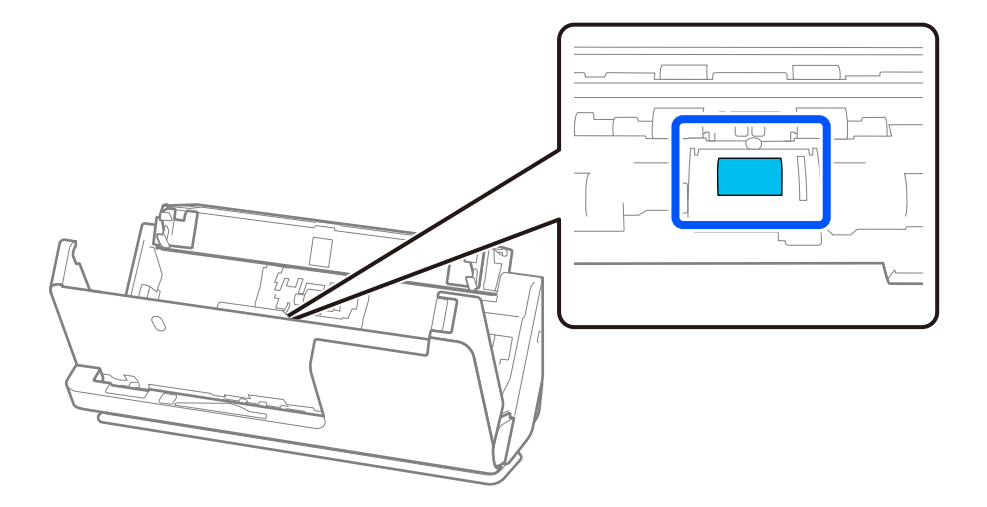

14. Törölje le a laptovábbító görgőt. Az áttörlést puha, szöszmentes ruhával végezze, amelyet előtte kis mennyiségű, a célnak megfelelő tisztítószerrel vagy vízzel megnedvesített.

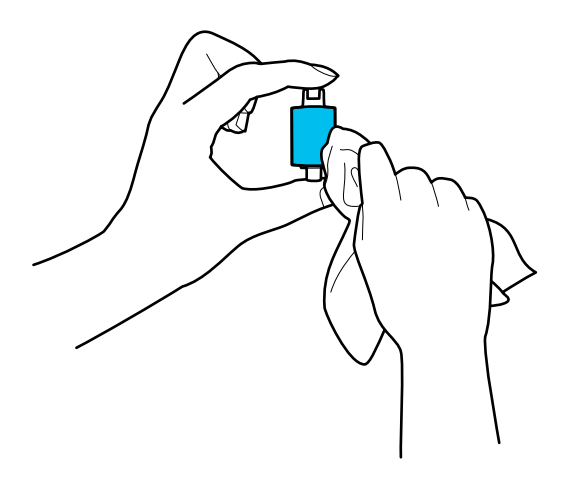

#### **T** Fontos:

Csak nedves ruhát használjon a görgő tisztításához. A száraz törlőkendő károsíthatja a görgő felületét.

15. Szerelje be a laptovábbító görgőt.

A beszereléssel kapcsolatban további részletek "A görgőkészlet cseréje" című részben találhatók.

16. Zárja le két kézzel a lapolvasó fedelét. Ezután csukja be a bemeneti tálcát.

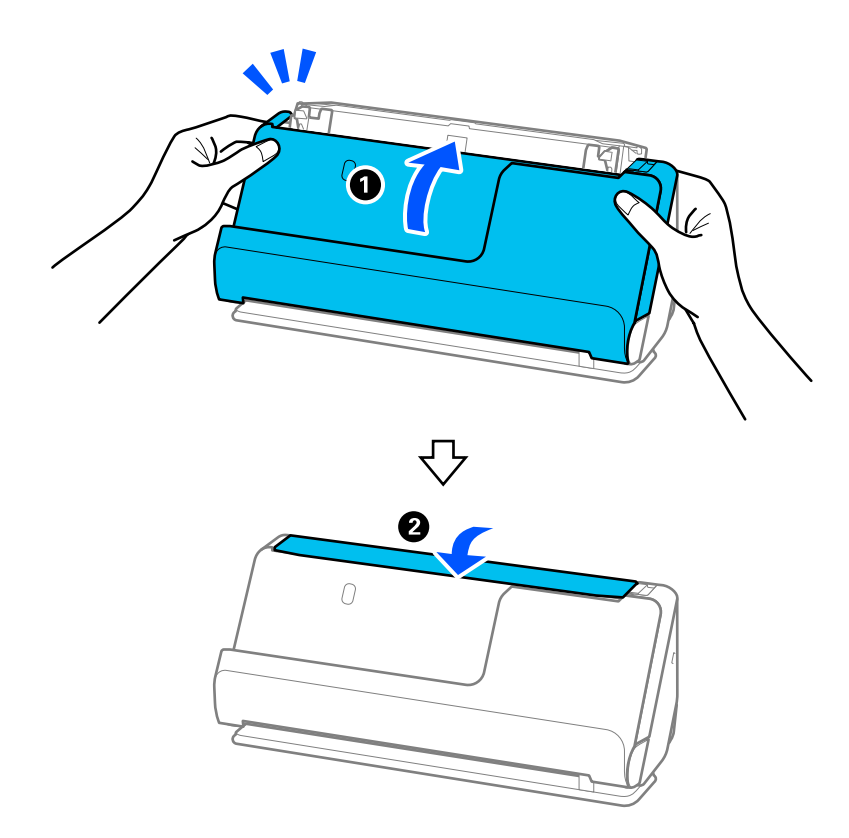

17. Állítsa vissza a beolvasások számát a vezérlőpanelen.

#### <span id="page-185-0"></span>**Kapcsolódó információ**

- & ["Tisztítókészlet-kódok" 42. oldal](#page-41-0)
- & "A görgőkészlet cseréje" 186. oldal

# **A beolvasások számának visszaállítása a lapolvasó belsejének tisztítása után**

A rendszeres tisztítás elvégzése után állítsa vissza a beolvasások számát a vezérlőpanelen vagy a(z) Epson Scan 2 Utility segítségével.

Ebben a szakaszban ismertetjük a vezérlőpanel segítségével történő visszaállítást.

- 1. A kezdőképernyőn koppintson a(z) **Lapolvasó karbantartása** opcióra.
- 2. Koppintson a(z) **Normál tisztítás** opcióra.
- 3. Koppintson a(z) **Beolvasások számának nullázása** opcióra.
- 4. Koppintson a(z) **Igen** opcióra.

#### *Megjegyzés:*

A(z) Epson Scan 2 Utility alkalmazásból történő visszaállításhoz indítsa el a(z) Epson Scan 2 Utility programot, kattintson a(z) *Karbantartás* fülre, majd kattintson a(z) *Visszaállítás* lehetőségre a(z) *Hagyományos tisztítás* pontban. Ha nem tud a(z) *Visszaállítás* lehetőségre kattintani, válassza a(z) *Figyelmeztetés hagyományos tisztításra* lehetőséget.

# **A görgőkészlet cseréje**

A görgőkészletet (a laptovábbító és a szétválasztó görgőt) ki kell cserélni, ha a beolvasások száma túllépi a görgők életciklusát. Ha a vezérlőpanelen vagy a számítógép képernyőjén megjelenik a cserére felszólító üzenet, a cseréhez kövesse az alábbi lépéseket.

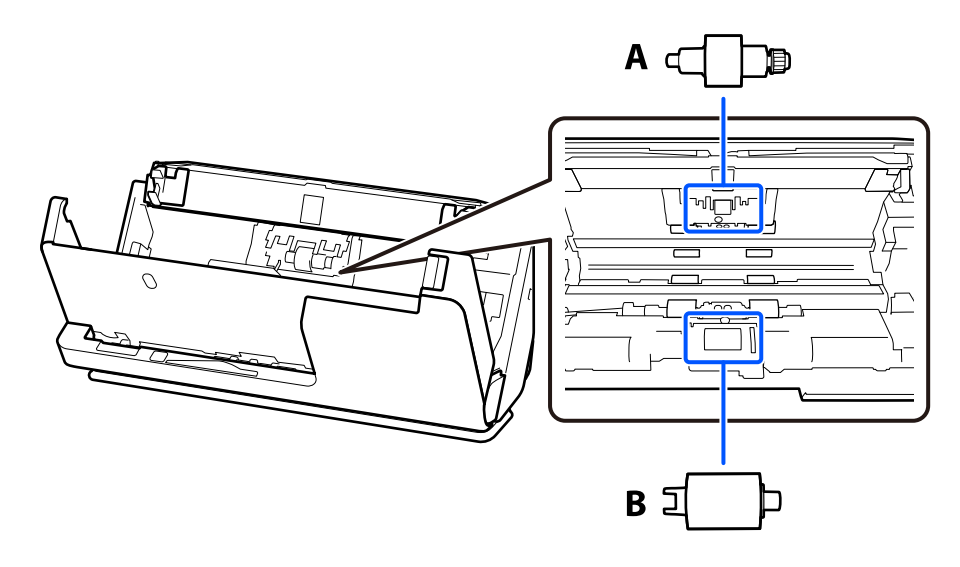

A: szétválasztó görgő, B: laptovábbító görgő

#### *Megjegyzés:*

Úgy cserélje ki a görgőkészletet, hogy közben a lapolvasó legyen bekapcsolva.

1. Nyissa ki a bemeneti tálcát, és húzza meg a kart a lapolvasó fedelének kinyitásához.

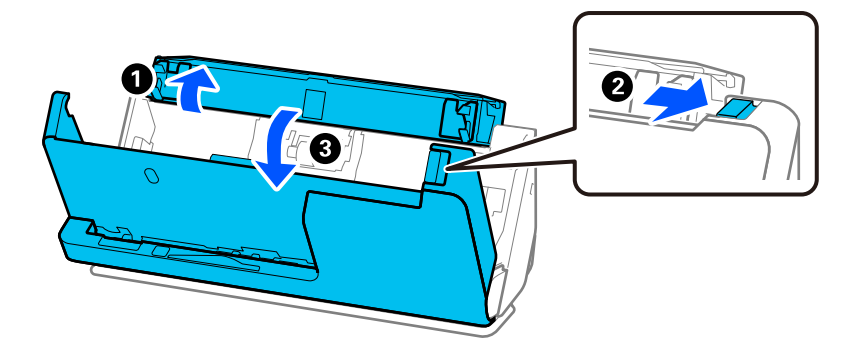

2. Távolítsa el a szétválasztó görgő fedelét a képen látható módon.

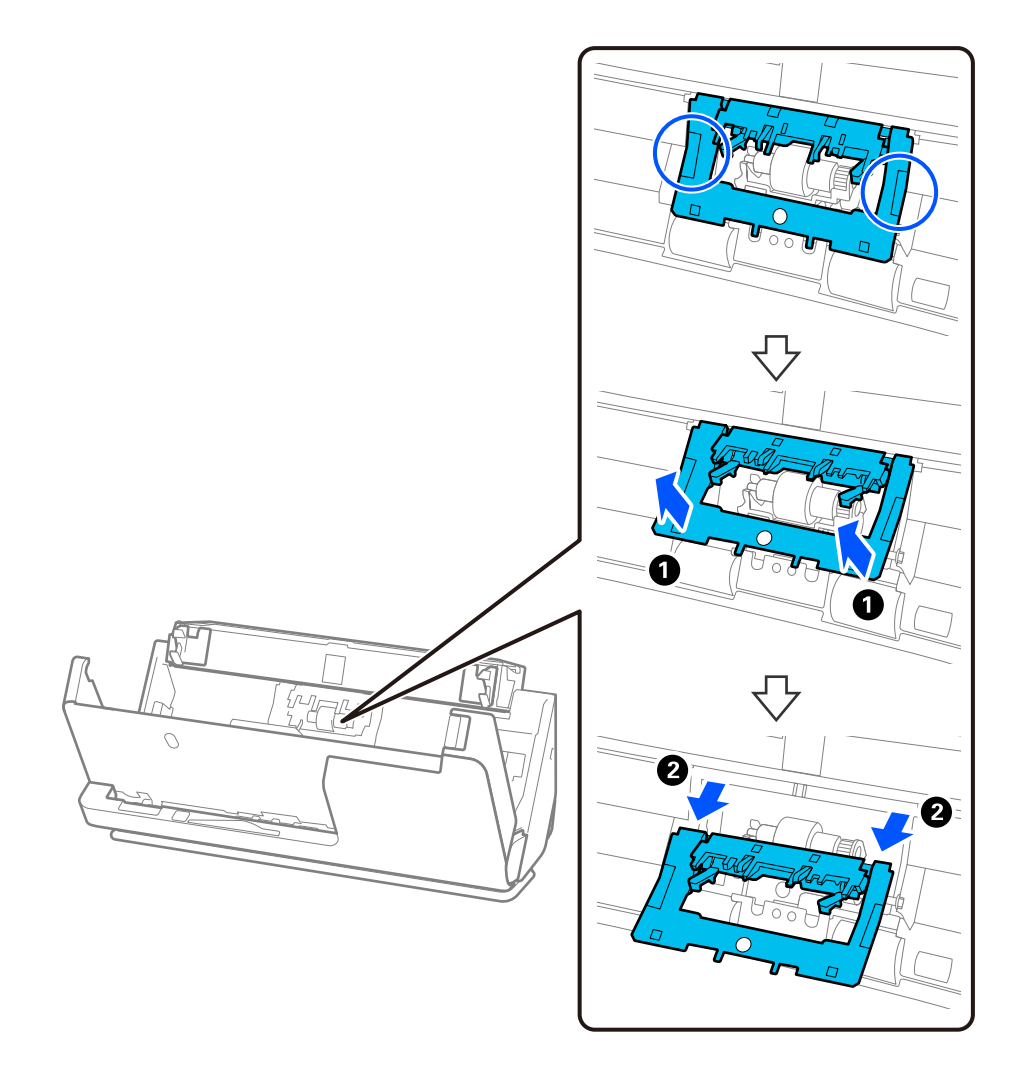

3. Vegye ki a szétválasztó görgőt a képen látható módon.

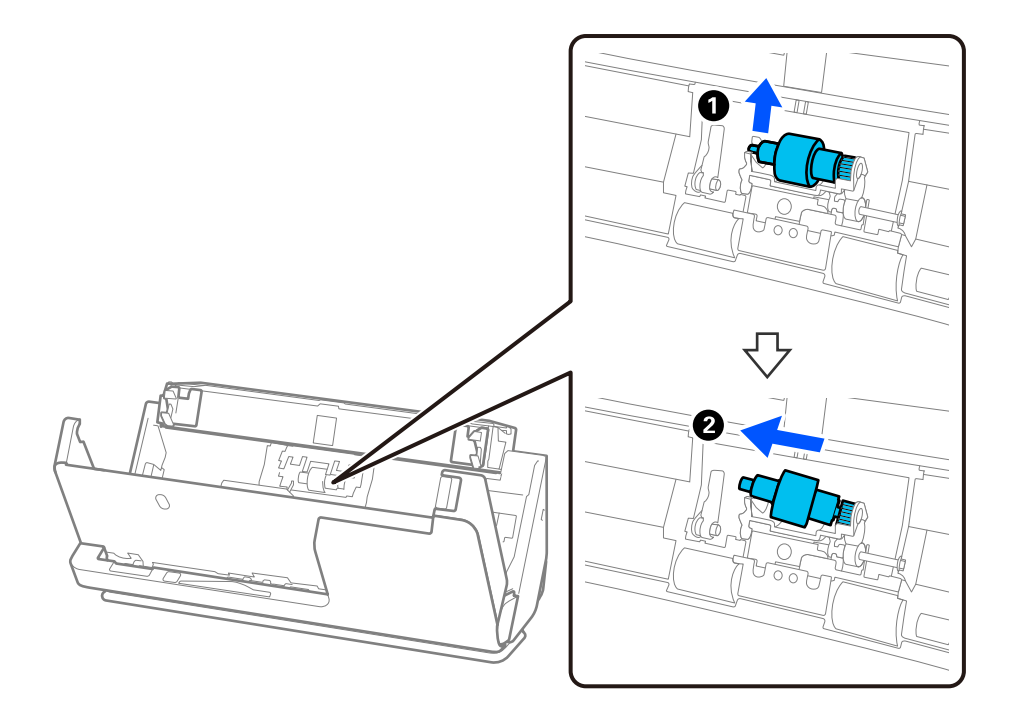

### **T** Fontos:

Ne húzza ki nagy erővel a szétválasztó görgőt. Ez a lapolvasó belsejének károsodását okozhatja.

4. Helyezze be az új szétválasztó görgőt a képen látható módon. Helyezze be a szétválasztó görgő tengelyét a jobb oldali nyílásba, majd engedje le a szétválasztó görgőt.

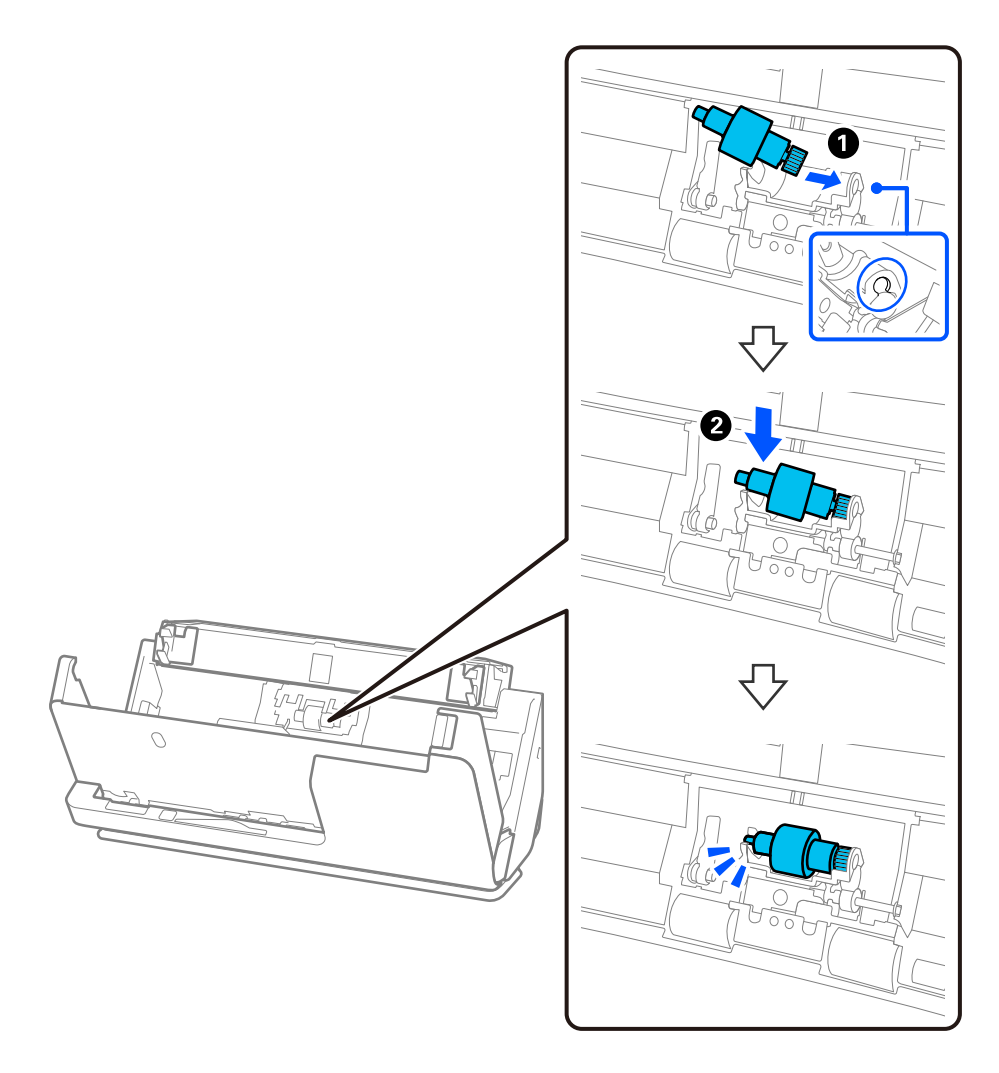

5. Csatlakoztassa a szétválasztó görgő fedelét a képen látható módon. Illessze a fedél felső oldalán lévő tengelyt a hornyokba, majd zárja le erősen a fedelet.

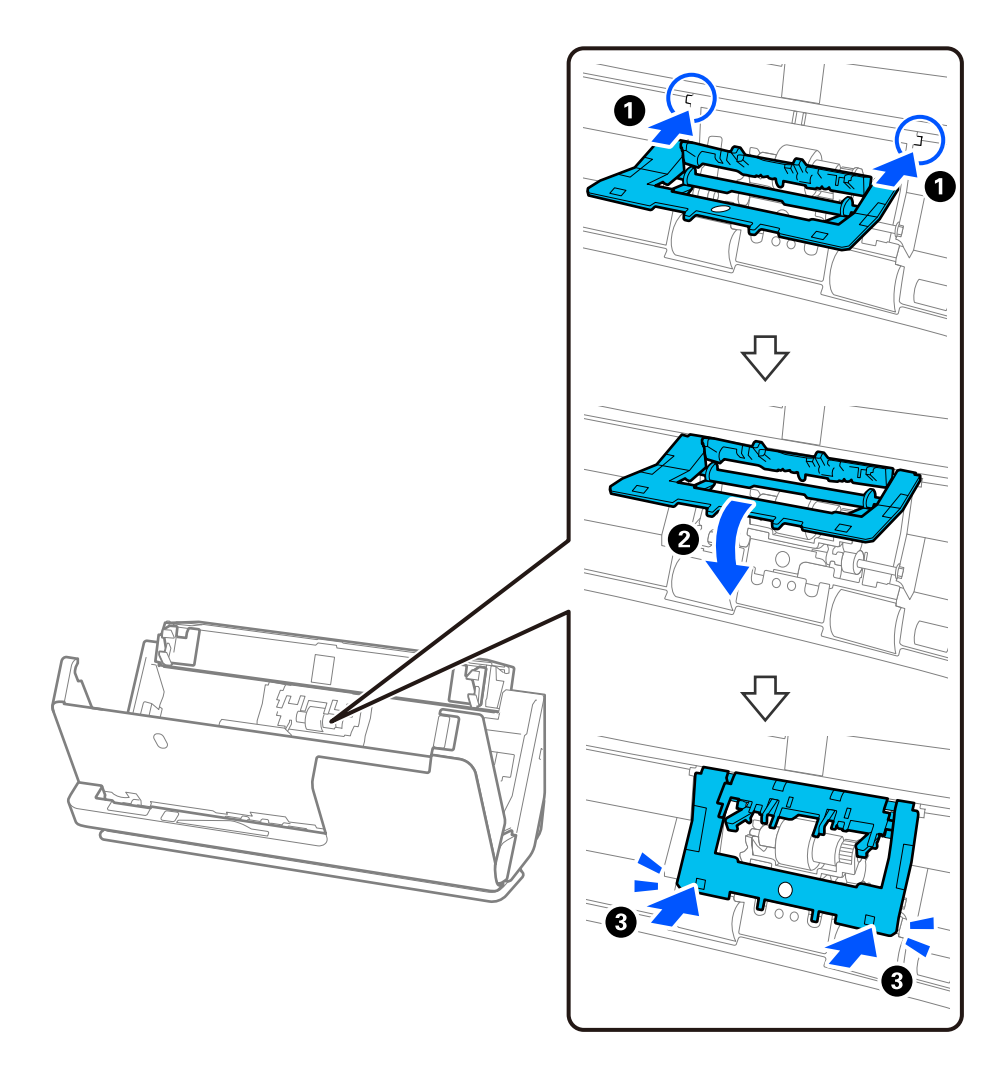

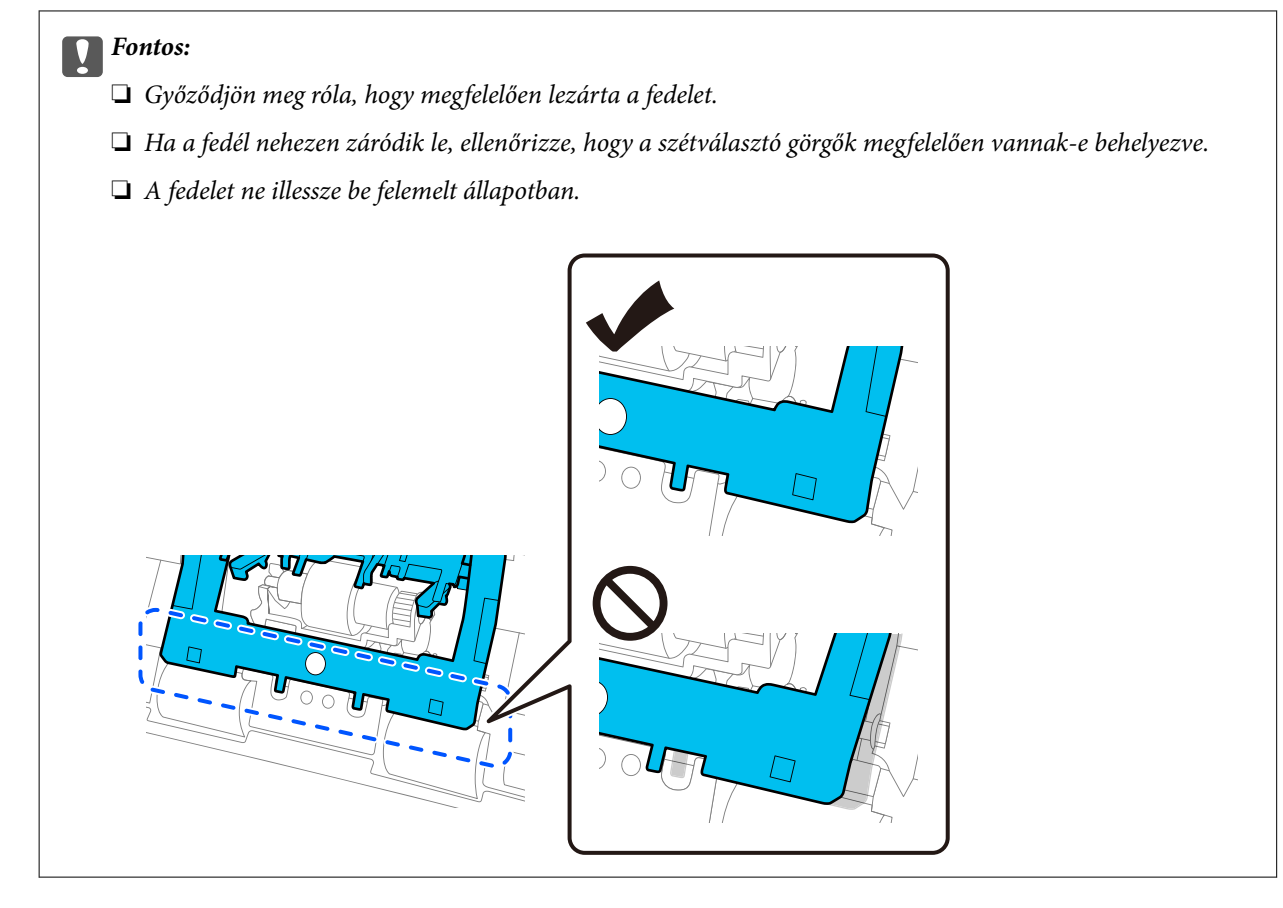

6. Nyissa fel a laptovábbító görgő fedelét.

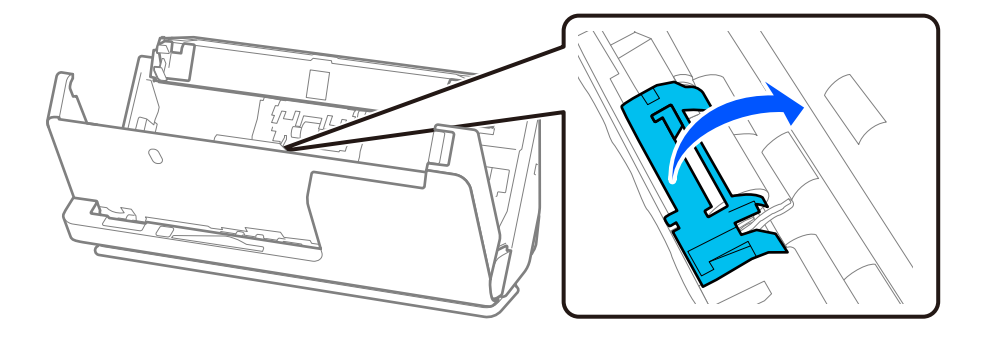

7. Távolítsa el a laptovábbító görgőt a képen látható módon.

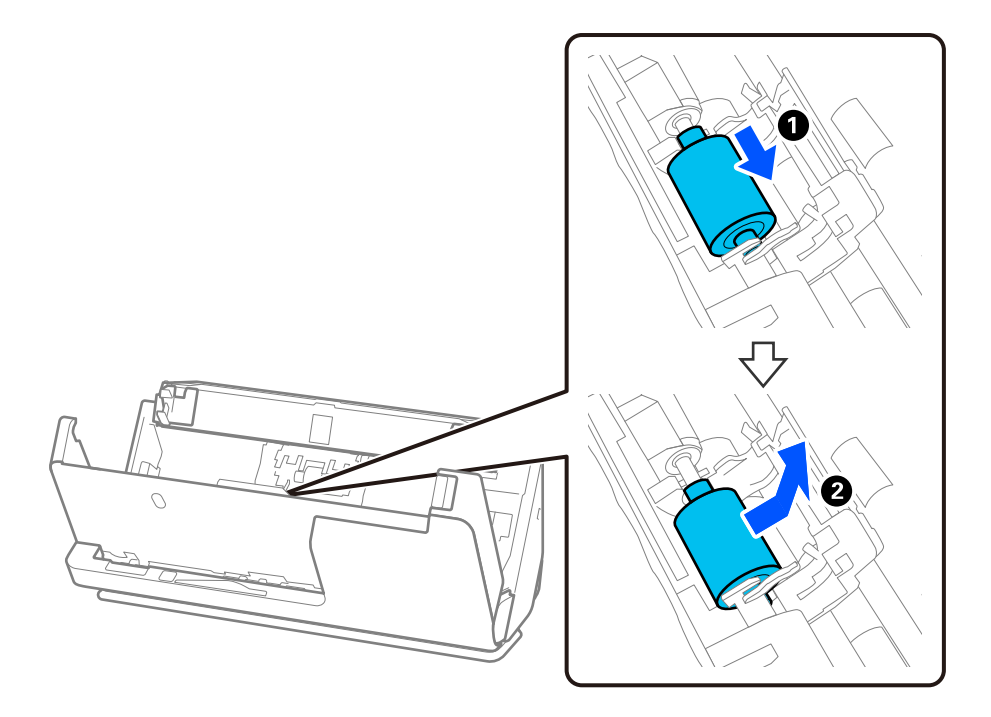

8. Helyezze be az új laptovábbító görgőt a képen látható módon. Illessze a laptovábbító görgő végein lévő bemélyedéseket a lapolvasó tengelyére, engedje le a laptovábbító görgőt, majd csúsztassa hátra.

Ellenőrizze, hogy a bemélyedések egy vonalban vannak-e.

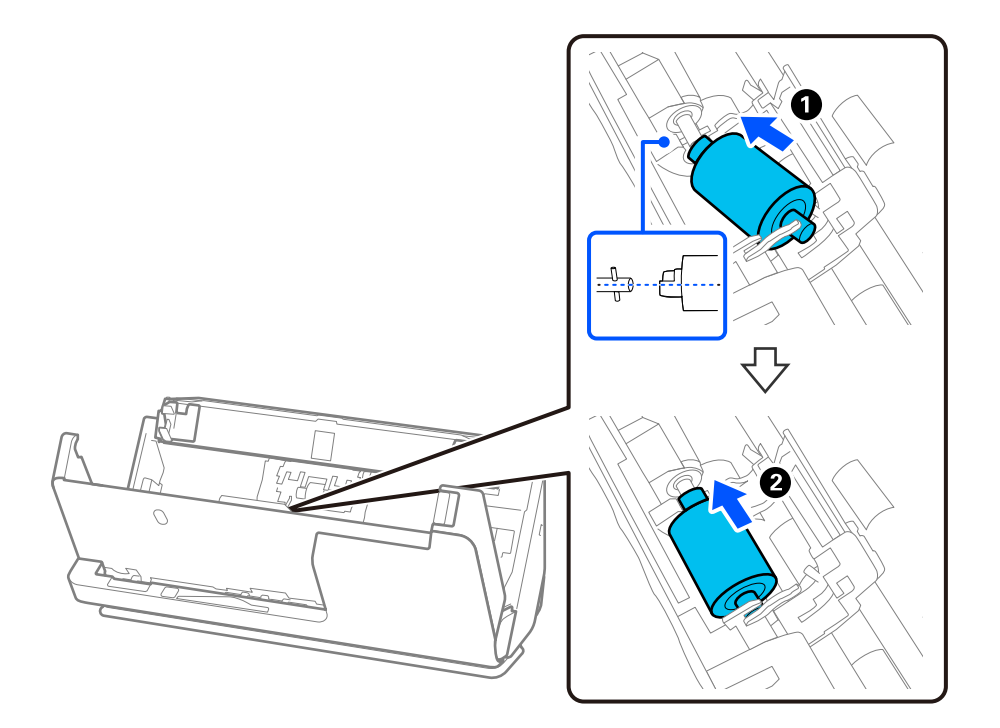

9. Zárja be a laptovábbító görgő fedelét.

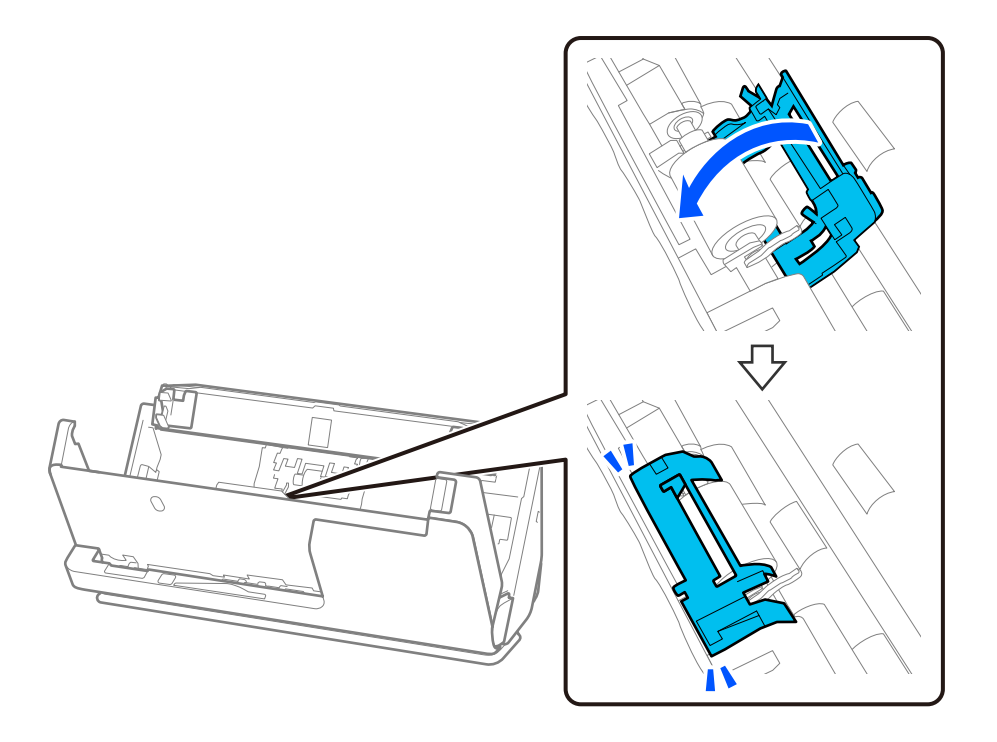

#### **T** Fontos:

Ha a fedelet nehéz lezárni, ellenőrizze, hogy a laptovábbító görgők helyesen vannak-e behelyezve, és hogy a kiálló részek egy vonalban vannak-e.

10. Zárja le két kézzel a lapolvasó fedelét. Ezután csukja be a bemeneti tálcát.

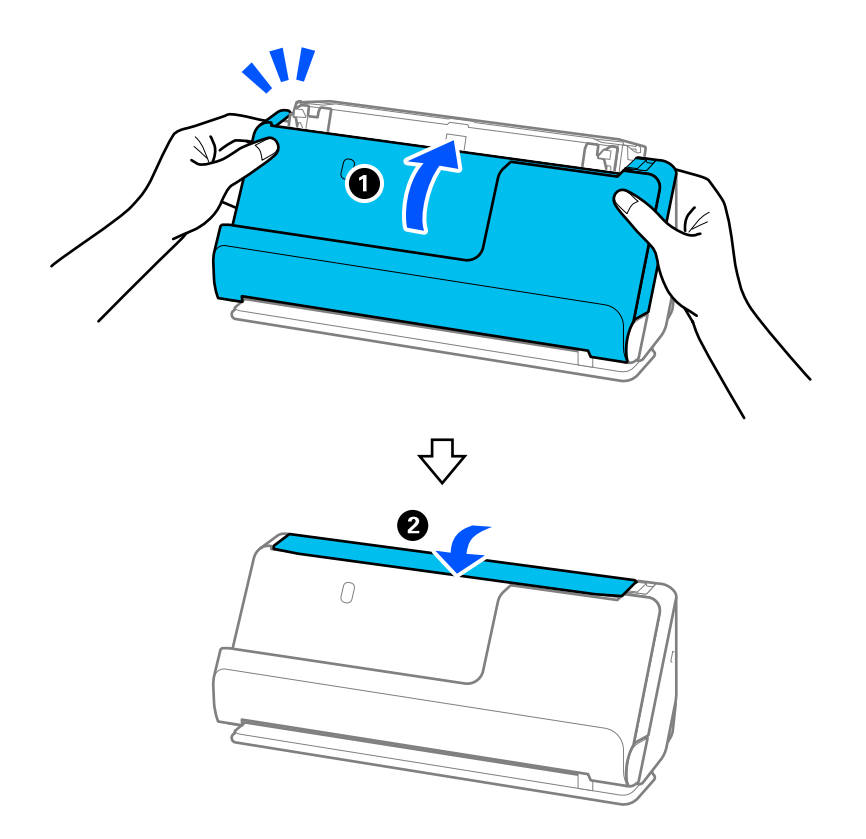

11. Állítsa vissza a beolvasások számát a vezérlőpanelen.

#### *Megjegyzés:*

A vonatkozó helyi rendelkezések betartásával selejtezze le a laptovábbító és a szétválasztó görgőt. Ne szerelje szét őket.

#### **Kapcsolódó információ**

& ["Görgőkészlet kódok" 42. oldal](#page-41-0)

## **A beolvasások számának visszaállítása a görgők cseréjét követően**

A beolvasások száma a görgőkészlet cseréje után a vezérlőpanel vagy a(z) Epson Scan 2 Utility használatával állítható vissza alaphelyzetbe.

Ebben a szakaszban ismertetjük a vezérlőpanel segítségével történő visszaállítást.

- 1. A kezdőképernyőn koppintson a(z) **Lapolvasó karbantartása** opcióra.
- 2. Koppintson a(z) **Hengercsere** opcióra.
- 3. Koppintson a(z) **Beolvasások számának nullázása** opcióra.
- 4. Koppintson a(z) **Igen** opcióra.

#### *Megjegyzés:*

A(z) Epson Scan 2 Utility alkalmazásból történő visszaállításhoz indítsa el a(z) Epson Scan 2 Utility programot, kattintson a(z) *Számláló* fülre, majd kattintson a(z) *Visszaállítás* lehetőségre a(z) *Papírtovábbító görgő* pontban.

#### **Kapcsolódó információ**

& ["A görgőkészlet cseréje" 186. oldal](#page-185-0)

# **Energiatakarékosság**

Ha a lapolvasó nem végez műveleteket, akkor az alvó üzemmód vagy az automatikus kikapcsolás használatával energia takarítható meg. Meghatározhatja azt az időt, amelynek eltelte után a lapolvasó alvó üzemmódba kapcsol, illetve automatikusan kikapcsolódik. Bármilyen növekmény hatással lesz a termék energiahatékonyságára. Kérjük, minden módosítás előtt gondoljon a környezetére.

- 1. Válassza a(z) **Beáll.** opciót a kezdőképernyőn.
- 2. Válassza a(z) **Alapbeállítások** lehetőséget.
- 3. Válassza ki a(z) **Elalv. időzítő** vagy a(z) **Kikapcs. beáll.** lehetőséget, majd végezze el a beállításokat.

#### *Megjegyzés:*

A rendelkezésre álló funkciók a vásárlás helyétől függően eltérőek lehetnek.

# <span id="page-194-0"></span>**A lapolvasó áthelyezése**

# **A lapolvasó szállítása**

Ha szállítania kell a lapolvasót, akkor az alábbiak szerint vissza kell csomagolni.

- 1. A lapolvasó kikapcsolásához nyomja meg a  $\bigcup$  gombot.
- 2. Csatlakoztassa a hálózati adaptert.
- 3. Távolítsa el a kábeleket és eszközöket.
- 4. Csúsztassa be a bemeneti tálca bővítőjét, és zárja le a bemeneti tálcát. Ha a kivezető támasztó ki van húzva, akkor azt húzza be teljesen.

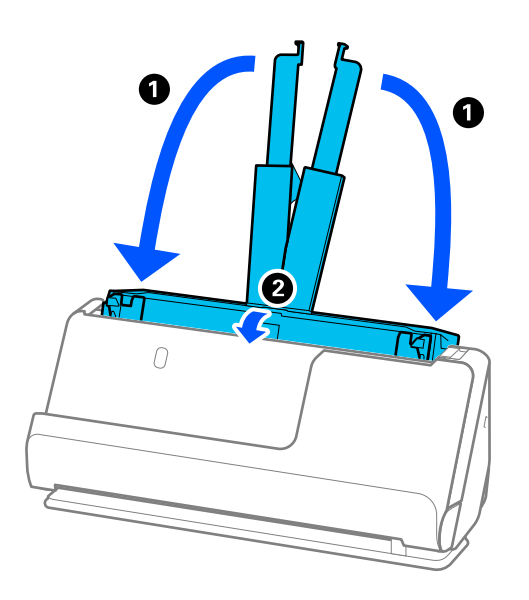

5. Állítsa a lapolvasót függőleges-útvonal pozícióba.

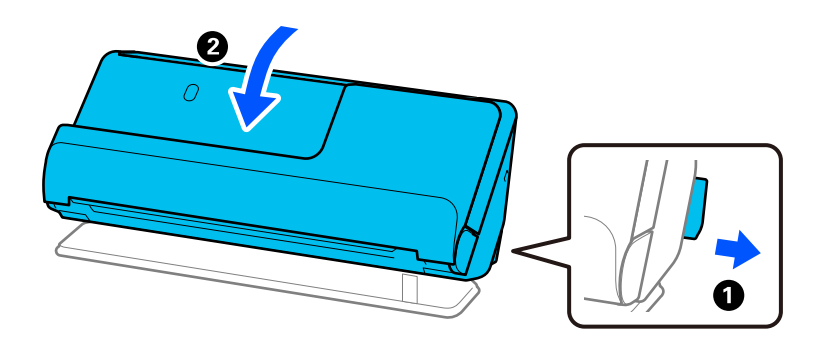

6. Tegye a lapolvasót a védőanyagba, majd tegye vissza az eredeti dobozába vagy hasonlóan erős dobozba.

# <span id="page-195-0"></span>**A lapolvasó hordozása**

A lapolvasót a következő ábrán látható módon hordozza.

#### **Egy kézzel történő hordozás esetén**

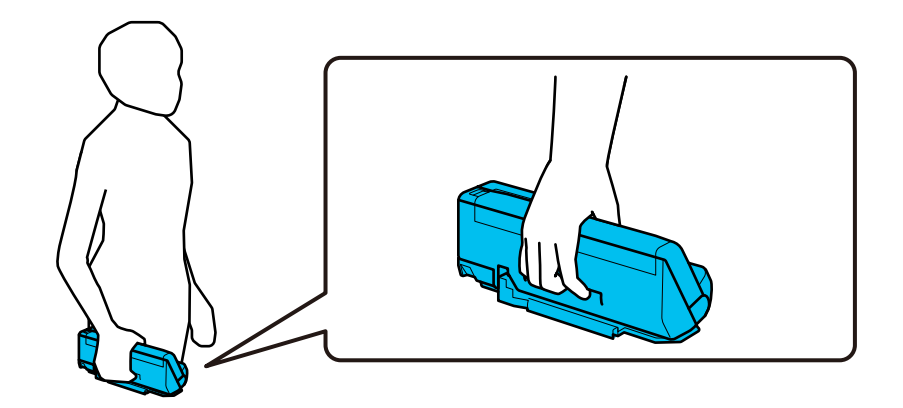

#### **Két kézzel történő hordozás esetén**

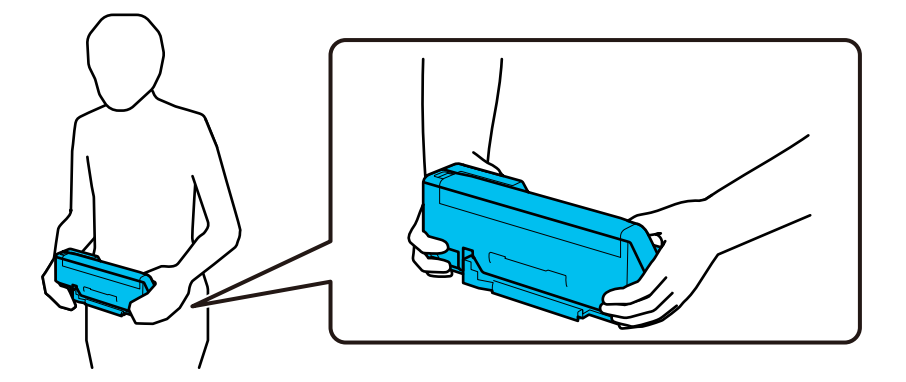

#### *Megjegyzés:*

A lapolvasó hordozása során húzza ki az összes kábelt, csukja be a tálcatartót, és helyezze a lapolvasót a függőleges-útvonal pozícióba.

["A lapolvasó szállítása" 195. oldal](#page-194-0)

# **Az alkalmazások és a firmware frissítése**

Az alkalmazások és a belső vezérlőprogram frissítésével eltávolíthat bizonyos hibákat, javíthatja a funkciókat, valamint új funkciókat adhat hozzá. Győződjön meg arról, hogy az alkalmazások és a belső vezérlőprogram legújabb verzióját használja.

### Fontos:

❏ Frissítés közben ne kapcsolja ki a számítógépet és a lapolvasót.

*Megjegyzés:*

Ha a lapolvasó tud csatlakozni az internethez, akkor a firmware a(z) Web Config alkalmazásból frissíthető. Válassza ki a(z) *Eszközkezelés* lapon > a(z) *A firmware frissítése* menüpontot, ellenőrizze a megjelenő üzenetet, azután kattintson a(z) *Indítás* gombra.

- 1. Győződjön meg arról, hogy a lapolvasó és a számítógép egymáshoz csatlakozik, és a számítógép csatlakozik az internethez.
- 2. Indítsa el a(z) EPSON Software Updater alkalmazást, és frissítse az alkalmazásokat vagy a firmware-t.
	- ❏ Windows 11

Kattintson a start gombra, majd válassza ki a **Minden alkalmazás** > **Epson Software** > **EPSON Software Updater** lehetőséget.

❏ Windows 10

Kattintson a Start gombra, majd válassza a(z) **Epson Software** > **EPSON Software Updater** lehetőséget.

❏ Windows 8.1/Windows 8

Adja meg az alkalmazás nevét a keresőablakban, majd válassza ki a megjelenő ikont.

❏ Windows 7

Kattintson a Start gombra, majd válassza a **Minden program** vagy **Programok** > **Epson Software** > **EPSON Software Updater** lehetőséget.

❏ Mac OS

Válassza a **Finder** > **Ugrás** > **Alkalmazások** > **Epson Software** > **EPSON Software Updater** lehetőséget.

#### *Megjegyzés:*

Ha a frissíteni kívánt alkalmazás nem szerepel a listán, az nem frissíthető a(z) EPSON Software Updater segítségével. Az alkalmazások legfrissebb verziójáért keresse fel az Epson helyi webhelyét.

[http://www.epson.com](http://www.epson.com/)

## **A lapolvasó belső vezérlőprogramjának frissítése a vezérlőpanelről**

Ha a lapolvasó csatlakoztatható az internethez, akkor a vezérlőpanel használatával frissítheti a lapolvasó belső vezérlőprogramját. Emellett azt is beállíthatja, hogy a lapolvasó ellenőrizze a belső vezérlőprogram frissítéseinek meglétét, és értesítse Önt, ha elérhetővé válnak.

- 1. Válassza a(z) **Beáll.** opciót a kezdőképernyőn.
- 2. Válassza a(z) **Rendszerfelügyelet** > **Firmware-frissítés** > **Frissítés** lehetőséget.

#### *Megjegyzés:*

Válassza ki a(z) *Értesítés* > *Be* lehetőséget annak beállításához, hogy a lapolvasó rendszeresen ellenőrizze a belső vezérlőprogram rendelkezésre álló frissítéseit.

3. Ellenőrizze a képernyőn megjelenő üzenetet, és indítson keresést a rendelkezésre álló frissítésekre vonatkozóan.

<span id="page-197-0"></span>4. Ha üzenet jelenik meg az LCD-képernyőn, amely arról tájékoztatja, hogy elérhetővé vált a belső vezérlőprogram frissítése, kövesse a képernyőn megjelenő utasításokat a frissítéshez.

#### Fontos:

- ❏ Ne kapcsolja ki, illetve húzza ki a lapolvasót, amíg a frissítés el nem készül, ellenkező esetben a lapolvasó hibásan működhet.
- ❏ Ha a belső vezérlőprogram frissítése nem megy végbe, vagy sikertelen, akkor a lapolvasó nem indul el megfelelően, és a(z) "Recovery Mode" jelenik meg az LCD-képernyőn a lapolvasó következő bekapcsolásakor. Ebben az esetben ismét frissítenie kell a belső vezérlőprogramot egy számítógép használatával. Csatlakoztassa a lapolvasót a számítógéphez USB-kábellel. Amíg a(z) "Recovery Mode" üzenet jelenik meg a lapolvasón, a belső vezérlőprogram frissítése a hálózaton keresztül nem lehetséges. A számítógépen keresse fel az Epson helyi webhelyét, majd töltse le a lapolvasó belső vezérlőprogramjának legutóbbi frissítését. A következő lépésekről lásd a webhely útmutatásait.

## **Firmware frissítése Web Config használatával**

Ha a lapolvasó tud csatlakozni az internethez, akkor a firmware a(z) Web Config alkalmazásból frissíthető.

- 1. Lépjen be a(z) Web Config programba, majd válassza a(z) **Eszközkezelés** fül > **A firmware frissítése** elemét.
- 2. Kattintson a(z) **Indítás** elemre, majd kövesse a képernyőn megjelenő utasításokat.

A firmware megerősítése elindul, és amennyiben létezik frissített firmware, megjelennek a firmware információi.

#### *Megjegyzés:*

A firmware az Epson Device Admin funkcióval is frissíthető. A firmware információkat az eszközlistában szemrevételezéssel megerősítheti. Ez akkor hasznos, ha több eszköz firmware programját szeretné frissíteni. További részletekért lásd az Epson Device Admin útmutatóját, illetve súgóját.

#### **Kapcsolódó információ**

& ["Alkalmazás a lapolvasó műveleteinek konfigurálására \(Web Config\)" 37. oldal](#page-36-0)

### **Belső vezérlőprogram (firmware) frissítése internethez csatlakoztatás nélkül**

Töltse le a számítógépre az eszközhöz tartozó belső vezérlőprogramot az Epson weboldaláról, majd a belső vezérlőprogram frissítéséhez csatlakoztassa az eszközt és a számítógépet egy USB-kábel segítségével. If you cannot update over the network, try this method.

#### *Megjegyzés:*

Frissítés előtt ellenőrizze, hogy a(z) Epson Scan 2 lapolvasó-illesztőprogram telepítve van-e a számítógépén. Ha a(z) Epson Scan 2 nincs telepítve, telepítse fel újra.

1. A legújabb firmware-frissítéseket az Epson weboldalán találja.

#### [http://www.epson.com](http://www.epson.com/)

❏ Ha van a lapolvasóhoz tartozó firmware (belső vezérlőprogram), töltse le, és folytassa a következő lépéssel.

❏ Ha a webhelyen nincs firmware-információ, akkor már a legújabb belső vezérlőprogramot használja.

- 2. Egy USB-kábel segítségével csatlakoztassa a letöltött belső vezérlőprogramot tároló számítógépet a lapolvasóhoz.
- 3. Kattintson kétszer a letöltött .exe fájlra. A(z) Epson Firmware Updater elindul.
- 4. Kövesse a képernyőn megjelenő utasításokat.

# <span id="page-199-0"></span>**Hibaelhárítás**

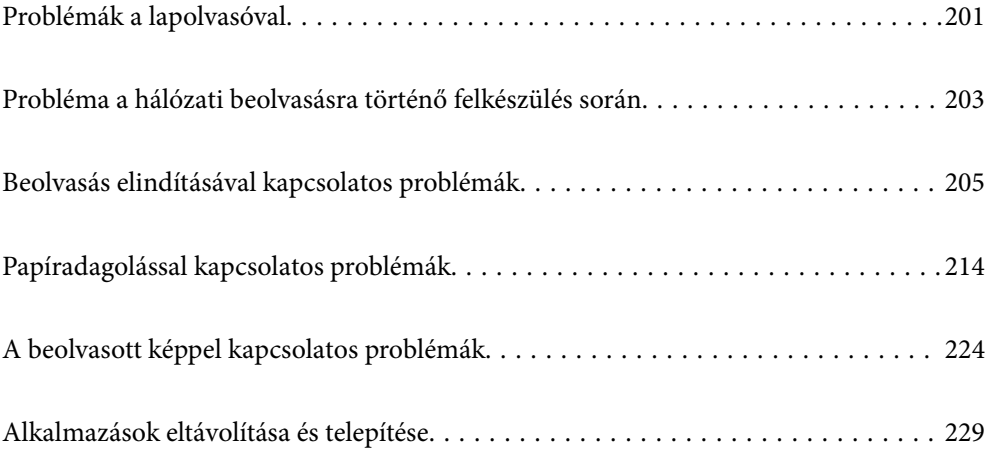

# <span id="page-200-0"></span>**Problémák a lapolvasóval**

# **A vezérlőpanelen megjelenő hibaüzenetek ellenőrzése**

Ha hibaüzenet jelenik meg a vezérlőpanelen, kövesse a megjelenő utasításokat, vagy az alábbi megoldások valamelyikével oldja meg a problémát.

#### *Megjegyzés:*

Amikor hálózati mappába végez beolvasást, hibaüzenet megjelenésekor olvassa el az alábbi tudnivalókat.

["Hálózati mappába történő beolvasáskor az üzenetek a kezelőpanelen jelennek meg" 212. oldal](#page-211-0)

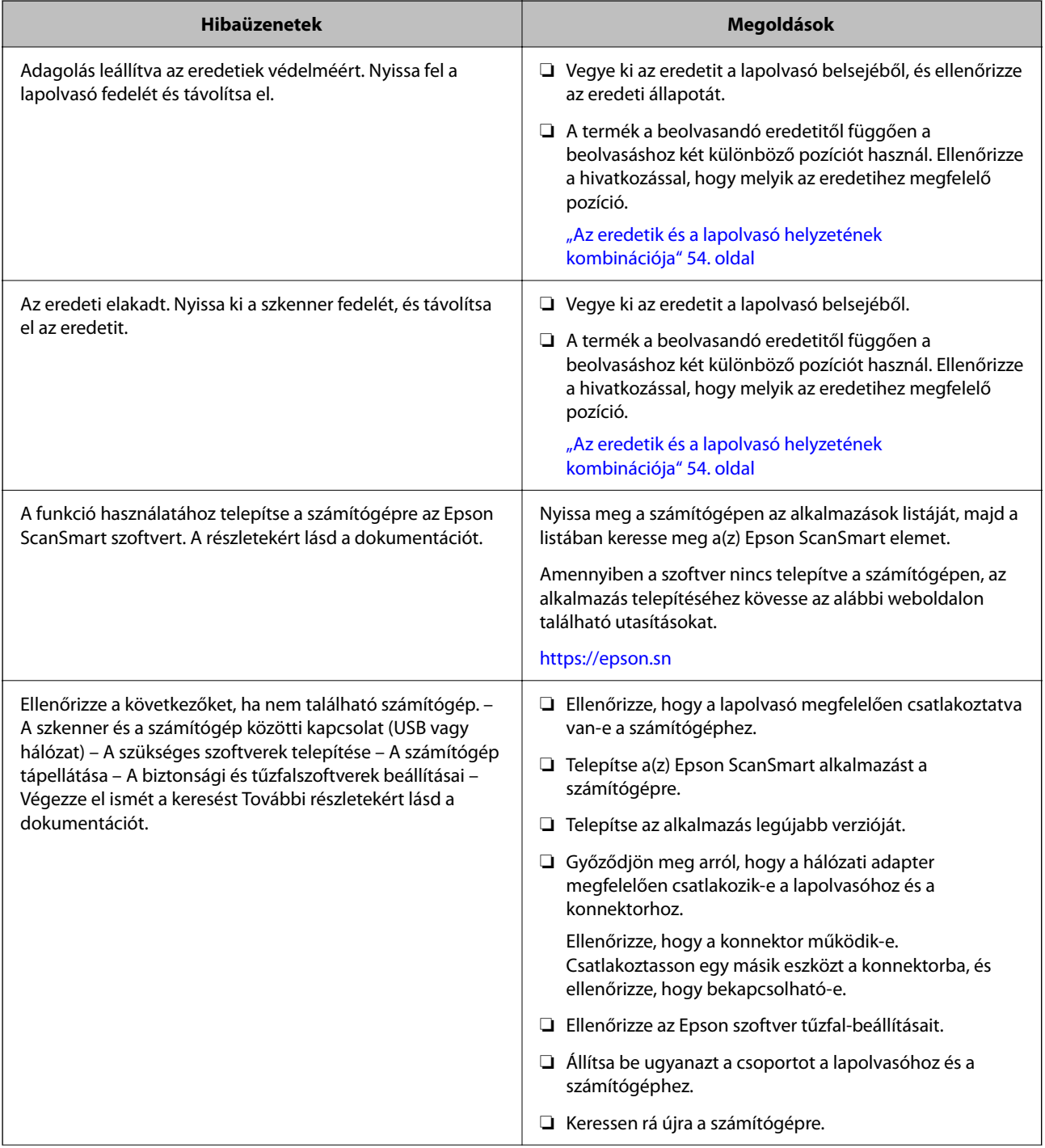

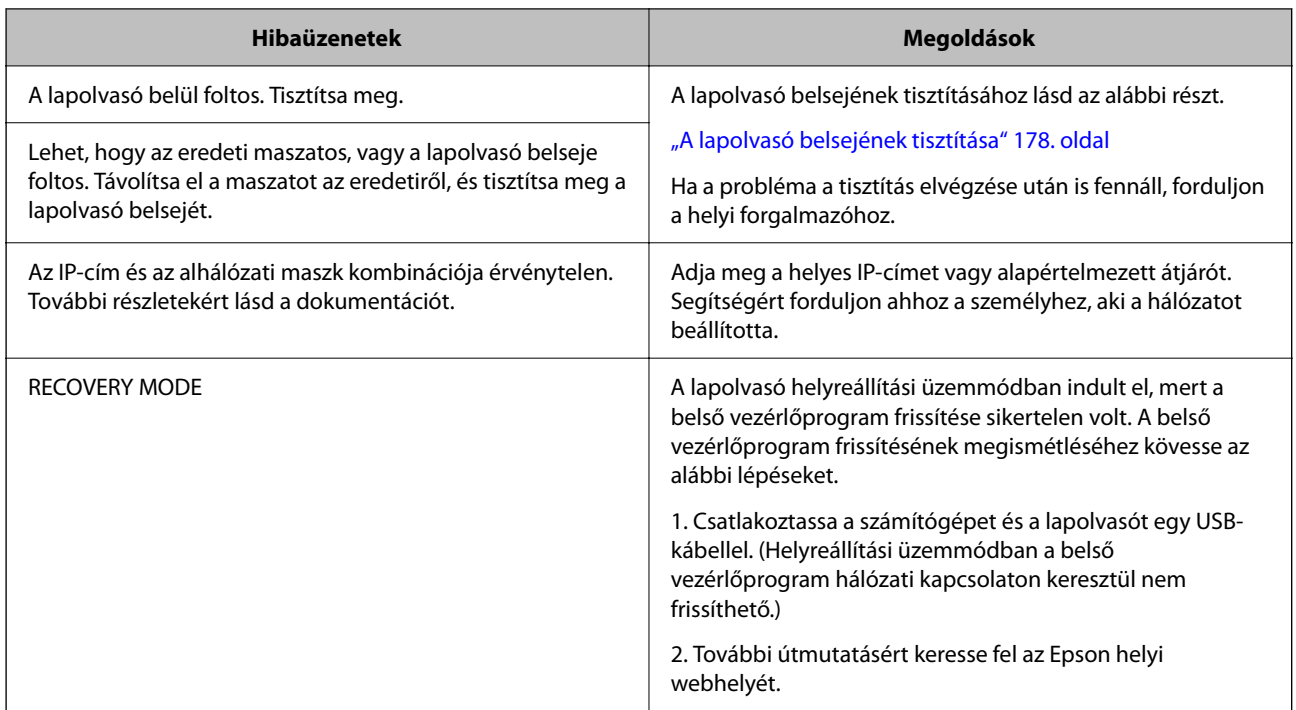

#### **Kapcsolódó információ**

- & ["Az alkalmazások és a firmware frissítése" 196. oldal](#page-195-0)
- & ["Elakadt eredetik eltávolítása a lapolvasóból" 216. oldal](#page-215-0)
- & ["Alkalmazások telepítése" 231. oldal](#page-230-0)

# **A lapolvasó nem kapcsol be**

- ❏ Győződjön meg arról, hogy a hálózati adapter megfelelően csatlakozik-e a lapolvasóhoz és a konnektorhoz.
- ❏ Ellenőrizze, hogy a konnektor működik-e. Csatlakoztasson egy másik eszközt a konnektorba, és ellenőrizze, hogy bekapcsolható-e.

# **Elfelejtette a rendszergazdai jelszót**

Szervizelést végző szakember segítségére van szükség. Vegye fel a kapcsolatot a helyi forgalmazóval.

#### *Megjegyzés:*

A(z) Web Config rendszergazdának az alábbiak adják meg a kezdeti értékeket.

- ❏ Felhasználó neve: nincs (üres)
- ❏ Jelszó: a termékre ragasztott címkétől függ.

Ha egy "PASSWORD" címke van ragasztva hátulra, írja be a címkén található 8 jegyű számot.

Ha nincs felragasztva "PASSWORD" címke, akkor a kezdeti rendszergazdai jelszónak adja meg a termék aljára ragasztott címkén található sorozatszámot.

Ha visszaállítja a rendszergazdai jelszót, a rendszer a vásárlás időpontjában érvényes kezdeti értékre állítja azt vissza.

# <span id="page-202-0"></span>**Probléma a hálózati beolvasásra történő felkészülés során**

# **Tippek problémamegoldáshoz**

❏ Hibaüzenet ellenőrzése

Probléma felmerülésekor először ellenőrizze, hogy vannak-e üzenetek a lapolvasó kezelőpanelén vagy az illesztőprogram képernyőjén. Ha beállított e-mailes értesítéseket hibák esetére, akkor rögtön tudni fog az aktuális állapotról.

❏ A kommunikációs állapot ellenőrzése

Ellenőrizze a kiszolgáló számítógép vagy a kliens számítógép kommunikációs állapotát a parancs (például ping vagy ipconfig) segítségével.

❏ Kapcsolat vizsgálata

A lapolvasó és a levelezőkiszolgáló közötti kapcsolat ellenőrzéséhez végezzen kapcsolat-vizsgálatot a lapolvasóról. Ellenőrizze a kapcsolatot a kliens számítógépről a kiszolgálóra, hogy lássa a kommunikáció állapotát.

❏ Beállítások inicializálása

Ha a beállítások és a kommunikációs állapot nem mutat hibát, akkor lehetséges, hogy a problémákat megoldja a lapolvasó hálózati beállításainak kikapcsolása vagy inicializálása, majd annak újra beállítása.

#### **Kapcsolódó információ**

- ◆ ["E-mail kiszolgáló regisztrálása" 149. oldal](#page-148-0)
- $\rightarrow$  ["A vezérlőpanelen megjelenő hibaüzenetek ellenőrzése" 201. oldal](#page-200-0)
- & ["E-mail értesítések fogadása bizonyos események bekövetkeztekor" 254. oldal](#page-253-0)

### **A(z) Web Config nem érhető el**

#### **Az IP-cím nincs hozzárendelve a lapolvasóhoz.**

#### **Megoldások**

Előfordulhat, hogy nincs érvényes IP-cím hozzárendelve a lapolvasóhoz. A lapolvasó kezelőpanelén állítsa be az IP-címet. A lapolvasó kezelőpanelén ellenőrizheti az aktuális beállításokat.

& ["Az IP-cím hozzárendelése" 245. oldal](#page-244-0)

#### **A webböngésző nem támogatja a kódolási erőt az SSL/TLS esetében.**

#### **Megoldások**

Az SSL/TLS-nek van Titkosítás erőssége eleme. A lentiek szerint tömeges kódolást támogató webböngésző segítségével megnyithatja a Web Config elemet. Győződjön meg arról, hogy támogatott böngészőt használ.

❏ 80 bit: AES256/AES128/3DES

- ❏ 112 bit: AES256/AES128/3DES
- ❏ 128 bit: AES256/AES128

❏ 192 bit: AES256

❏ 256 bit: AES256

#### **A(z) CA által aláírt tanúsítvány lejárt.**

#### **Megoldások**

Amennyiben probléma merül fel a tanúsítvány lejárati idejével, "A tanúsítvány lejárt" felirat jelenik meg a Web Config elemnek az SSL/TLS-kommunikációhoz történő csatlakozása során (https). Amennyiben az üzenet a lejárati idő előtt jelenik meg, győződjön meg róla, hogy a lapolvasó dátumát megfelelően konfigurálták-e.

#### **A tanúsítvány és a lapolvasó általános neve nem egyezik.**

#### **Megoldások**

Ha a tanúsítvány és a lapolvasó általános neve nem egyezik, "A biztonsági tanúsítvány neve nem egyezik···" üzenet jelenik meg, amikor a Web Config alkalmazáshoz kapcsolódik SSL/TLS kommunikációval (https). Ez azért történik, mert az alábbi IP-címek nem egyeznek.

❏ A lapolvasó általános névként megadott IP-címe a(z) Önaláírt tanúsítvány vagy CSR létrehozásához

❏ A webböngészőben megadott IP-cím, amikor a(z) Web Config fut

A(z) Önaláírt tanúsítvány elemhez frissítse a tanúsítványt.

CA által aláírt tanúsítvány esetén adja újra hozzá a tanúsítványt a lapolvasóhoz.

#### **A helyi cím proxy szerver beállítása nincs beállítva a webböngészőhöz.**

#### **Megoldások**

Ha a lapolvasót úgy állítja be, hogy az proxy szervert használjon, úgy konfigurálja a webböngészőt, hogy az ne csatlakozzon a helyi címhez a proxy szerveren keresztül.

#### ❏ Windows:

Válassza ki a(z) **Vezérlőpanel** > **Hálózat és Internet** > **Internet lehetőségek** > **Csatlakozások** > **LANbeállítás** > **Proxy szerver** elemet, majd úgy konfigurálja, hogy az ne használja LAN (helyi címek) esetében a proxy szervert.

❏ Mac OS:

Válassza a(z) **Rendszerbeállítások** > **Hálózat** > **További beállítások** > **Proxik** elemet, majd regisztrálja a helyi címet a(z) **A proxy beállítás megkerülése az alábbi gazdagépek és domainek esetében**. Példa:

192.168.1.\*: Helyi cím: 192.168.1.XXX, alhálózati maszk 255.255.255.0

192.168.\*.\*: Helyi cím: 192.168.XXX.XXX, alhálózati maszk 255.255.0.0

#### **A számítógép beállításaiban a DHCP le van tiltva.**

#### **Megoldások**

Ha az IP-cím megszerzésére irányuló DHCP funkció automatikusan le van tiltva a számítógépen, akkor a(z) Web Config elem nem érhető el. DHCP engedélyezése.

Példák Windows 10 esetében:

Nyissa meg a vezérlőpanelt, majd kattintson a(z) **Hálózat és internet** > **Hálózat és megosztó központ** > **Adapterbeállítások módosítása** elemre. Nyissa meg az alkalmazott csatlakozás Tulajdonságok képernyőjét, majd nyissa meg a(z) **Internet protokollverzió 4 (TCP/IPv4)** vagy a(z) **Internet**

<span id="page-204-0"></span>**protokollverzió 6 (TCP/IPv6)** tulajdonságképernyőjét. Ellenőrizze, hogy a megjelenő képernyőn a(z) **IPcím automatikus megszerzése** ki van-e választva.

# **Beolvasás elindításával kapcsolatos problémák**

## **Nem lehet beolvasást indítani számítógépről**

Ellenőrizze, hogy a számítógép és a lapolvasó megfelelően van-e csatlakoztatva.

A probléma oka és a megoldása eltérő attól függően, hogy a csatlakozás meg van-e vagy sem.

### **A kapcsolat állapotának ellenőrzése (Windows)**

A kapcsolat állapota a(z) Epson Scan 2 Utility segítségével ellenőrizhető.

#### *Megjegyzés:*

A(z) Epson Scan 2 Utility a lapolvasó szoftverhez mellékelt alkalmazás.

- 1. Indítsa el az Epson Scan 2 Utility programot.
	- ❏ Windows 11

Kattintson a Start gombra, majd válassza ki a **Minden alkalmazás** > **EPSON** > **Epson Scan 2 Utility** lehetőséget.

❏ Windows 10

Kattintson a Start gombra, majd válassza ki az **EPSON** > **Epson Scan 2 Utility** lehetőséget.

❏ Windows 8.1/Windows 8

Adja meg az alkalmazás nevét a keresőablakban, majd válassza ki a megjelenő ikont.

❏ Windows 7

Kattintson a Start gombra, majd válassza ki a(z) **Minden program** vagy a(z) **Programok** > **EPSON** > **Epson Scan 2** > **Epson Scan 2 Utility** lehetőséget.

2. A(z) **Epson Scan 2 Utility** képernyőn nyissa meg a(z) **Lapolvasó** listát, majd kattintson a(z) **Beállítások** elemre a(z) **Szkenner beállítások** képernyő megnyitásához.

Amennyiben a(z) **Szkenner beállítások** képernyő látható a(z) **Epson Scan 2 Utility** képernyő helyett, ugorjon a következőre.

3. Amennyiben a lapolvasó nem jelenik meg a(z) **Szkenner beállítások** képernyőn, a lapolvasót nem érzékeli a rendszer.

Kattintson a(z) **Hozzáadás** elemre, és a(z) **Hálózati szkenner hozzáadása** képernyőn adja hozzá a lapolvasót.

Amennyiben nem találja a lapolvasót, vagy ha a megfelelő lapolvasó kiválasztása ellenére nem tud beolvasást végezni, olvassa el az erről szóló tájékoztatót.

#### **Kapcsolódó információ**

- & ["Nem lehet csatlakozni a hálózathoz" 206. oldal](#page-205-0)
- $\blacktriangleright$  <sub>n</sub>A lapolvasó USB-vel nem csatlakoztatható" 208. oldal
- & ["Nem lehet beolvasást végezni, pedig a kapcsolat megfelelően létrejött" 209. oldal](#page-208-0)

### <span id="page-205-0"></span>**A kapcsolat állapotának ellenőrzése (Mac OS)**

A kapcsolat állapota a(z) Epson Scan 2 Utility alkalmazással ellenőrizhető.

#### *Megjegyzés:*

A(z) Epson Scan 2 Utility a lapolvasó szoftverhez mellékelt alkalmazás.

1. Indítsa el az Epson Scan 2 Utility programot.

Válassza ki az **Ugrás** > **Alkalmazások** > **Epson Software** > **Epson Scan 2 Utility** elemet.

2. A(z) **Epson Scan 2 Utility** képernyőn nyissa meg a(z) **Lapolvasó** listát, majd kattintson a(z) **Beállítások** elemre a(z) **Szkenner beállítások** képernyő megnyitásához.

Amennyiben a(z) **Szkenner beállítások** képernyő látható a(z) **Epson Scan 2 Utility** képernyő helyett, ugorjon a következőre

3. Amennyiben a lapolvasó nem jelenik meg a(z) **Szkenner beállítások** képernyőn, a lapolvasót nem érzékeli a rendszer.

Kattintson az ikonra, és engedélyezze a szoftvernek a változtatások végrehajtását.

4. Kattintson az  $\overline{+}$ ikonra, azután adja hozzá a lapolvasót a(z) **Hálózati szkenner hozzáadása** képernyőn.

Amennyiben nem találja a lapolvasót, vagy ha a megfelelő lapolvasó kiválasztása ellenére nem tud beolvasást végezni, olvassa el az erről szóló tájékoztatót.

#### **Kapcsolódó információ**

- & "Nem lehet csatlakozni a hálózathoz" 206. oldal
- $\blacktriangleright$  <sub>n</sub>A lapolvasó USB-vel nem csatlakoztatható" 208. oldal
- & ["Nem lehet beolvasást végezni, pedig a kapcsolat megfelelően létrejött" 209. oldal](#page-208-0)

### **Nem lehet csatlakozni a hálózathoz**

Az alábbiak közül az egyik probléma állhat fenn.

#### **Probléma merült fel a Wi-Fi-hez csatlakozó hálózati eszközökkel.**

#### **Megoldások**

Kapcsolja ki a hálózathoz csatlakoztatni kívánt eszközöket. Várjon körülbelül 10 másodpercig, majd kapcsolja be az eszközöket a következő sorrendben: vezeték nélküli útválasztó, számítógép vagy okoseszköz, majd a lapolvasó. A rádiójelekkel történő kommunikáció felerősítése érdekében helyezze a lapolvasót és a számítógépet vagy okoseszközt közelebb a vezeték nélküli útválasztóhoz, majd próbálkozzon a hálózati beállítások ismételt megadásával.

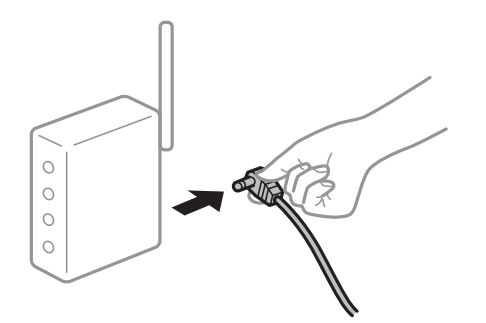

### **Az eszközök nem veszik a vezeték nélküli útválasztó jelét, mert túl messze vannak. Megoldások**

Miután a számítógépet vagy az okoseszközt, illetve a lapolvasót közelebb vitte a vezeték nélküli útválasztóhoz, kapcsolja ki a vezeték nélküli útválasztót, majd újra kapcsolja be.

#### **A vezeték nélküli útválasztó módosításakor a beállítások nem egyeznek meg az új útválasztóval.**

#### **Megoldások**

Végezze el újra a kapcsolat beállításait, hogy azok megfeleljenek az új vezeték nélküli útválasztónak.

 $\blacktriangleright$  ["A vezeték nélküli útválasztó cseréje" 237. oldal](#page-236-0)

#### **A számítógépről vagy okoseszközről és nyomtatóról érkező SSID azonosítók eltérőek.**

#### **Megoldások**

Ha több vezeték nélküli útválasztót használ egyidőben, vagy a vezeték nélküli útválasztónak több SSID azonosítója van és az eszközök különböző SSID-khez csatlakoznak, akkor nem tud csatlakozni a vezeték nélküli útválasztóhoz.

Csatlakoztassa a számítógépet vagy okoseszközt ugyanahhoz az SSID-azonosítóhoz, mint a lapolvasót.

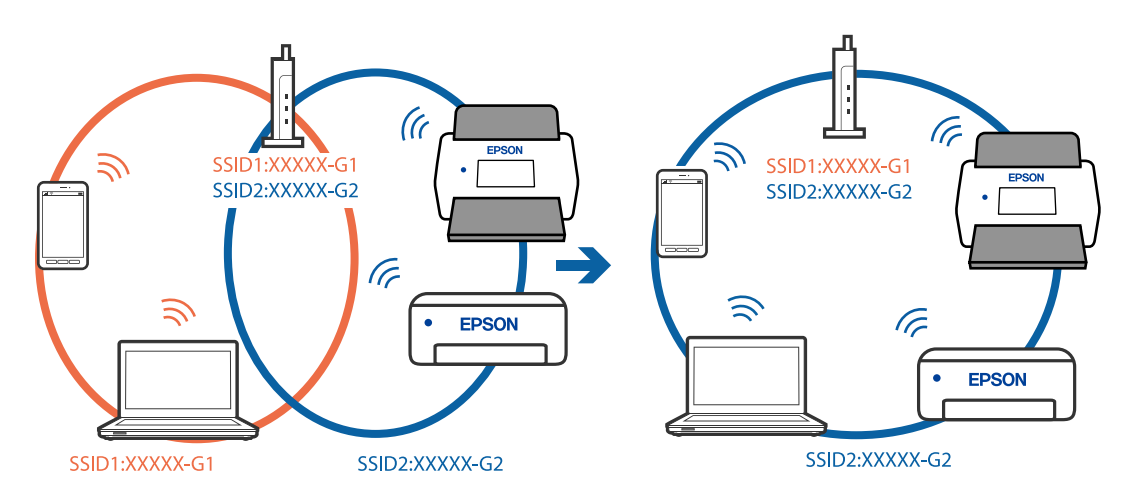

#### **A vezeték nélküli útválasztó adatvédelmi elválasztója rendelkezésre áll.**

#### **Megoldások**

A legtöbb vezeték nélküli útválasztó rendelkezik adatvédelmi elválasztó funkcióval, amely blokkolja a kommunikációt a csatlakoztatott eszközök között. Ha annak ellenére sem tudja létrehozni a kommunikációt a lapolvasó és a számítógép vagy okoseszköz között, hogy azok ugyanahhoz a hálózathoz csatlakoznak, tiltsa le a vezeték nélküli útválasztó adatvédelmi elválasztó funkcióját. Részletes útmutatóért olvassa el a vezeték nélküli útválasztóhoz kapott dokumentációt.

#### **Az IP-cím hibásan van hozzárendelve.**

#### **Megoldások**

Ha a lapolvasóhoz hozzárendelt IP-cím 169.254.XXX.XXX, és az alhálózati maszk 255.255.0.0, akkor előfordulhat, hogy az IP-cím nincs megfelelően hozzárendelve.

Válassza ki a(z) **Beáll.** > **Hálózati beállítások** > **Speciális** > **TCP/IP beállítás** menüpontot a lapolvasó kezelőpanelén, majd ellenőrizze az IP-címet és a lapolvasóhoz hozzárendelt alhálózati maszkot.

<span id="page-207-0"></span>Indítsa újra a vezeték nélküli útválasztót, vagy állítsa vissza a lapolvasó hálózati beállításait.

& ["Hálózati kapcsolat újra beállítása" 236. oldal](#page-235-0)

#### **A rendszer hálózati beállításokkal kapcsolatos problémát észlelt a számítógépen.**

#### **Megoldások**

Próbáljon elérni egy tetszőleges webhelyet számítógépéről annak biztosítása érdekében, hogy a számítógép hálózati beállításai helyesek. Ha egyetlen webhelyet sem képes megnyitni, akkor a probléma a számítógéppel kapcsolatos.

Ellenőrizze a számítógép hálózati kapcsolatát. Részletes útmutatásért olvassa el a számítógéphez kapott dokumentációt.

#### **A lapolvasó ki van kapcsolva.**

#### **Megoldások**

Győződjön meg arról, hogy a lapolvasó be van kapcsolva.

Továbbá várja meg, amíg az állapotjelző lámpa abba nem hagyja a villogást, ezzel jelezve, hogy a lapolvasó készen áll a beolvasásra.

### **A lapolvasó USB-vel nem csatlakoztatható**

Az alábbi okokra kell gondolni.

#### **Az USB-kábel nincs megfelelően bedugva az elektromos aljzatba.**

#### **Megoldások**

Csatlakoztassa megfelelően az USB-kábelt a lapolvasóhoz és a számítógéphez.

#### **USB hubbal kapcsolatos probléma merült.**

#### **Megoldások**

Ha USB-hubot használ, próbálja a lapolvasót közvetlenül a számítógéphez csatlakoztatni.

#### **Probléma merült fel az USB-kábellel vagy az USB-bemenettel.**

#### **Megoldások**

Ha az USB-kábelt nem ismerik fel, változtasson portot, vagy cserélje le az USB-kábelt.

#### <span id="page-208-0"></span>**Az USB-kábel rossz irányban van**

#### **Megoldások**

Ellenőrizze az USB-kábel tájolását. Csatlakoztassa az A típusú csatlakozót a számítógéphez, a C típusú csatlakozót pedig a lapolvasóhoz.

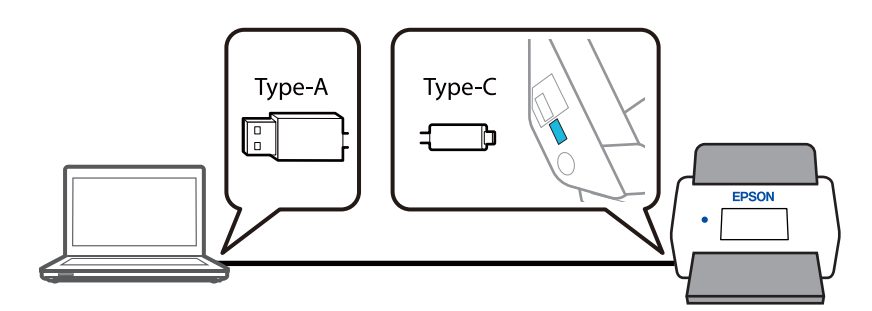

#### **A lapolvasó ki van kapcsolva.**

#### **Megoldások**

Győződjön meg arról, hogy a lapolvasó be van kapcsolva.

Továbbá várja meg, amíg az állapotjelző lámpa abba nem hagyja a villogást, ezzel jelezve, hogy a lapolvasó készen áll a beolvasásra.

### **Nem lehet beolvasást végezni, pedig a kapcsolat megfelelően létrejött**

#### **A számítógépen nincsenek telepítve a szükséges alkalmazások.**

#### **Megoldások**

Győződjön meg róla, hogy az Epson ScanSmart alkalmazás telepítve van.

Ha a(z) Epson ScanSmart nincs telepítve, telepítse fel újra.

& ["Alkalmazások telepítése" 231. oldal](#page-230-0)

#### **Ha valamilyen TWAIN-kompatibilis programot használ, nem megfelelő lapolvasó van kiválasztva forrásként. (Windows)**

#### **Megoldások**

Ügyeljen rá, hogy a programlistából a megfelelő lapolvasót válassza ki.

#### **A hálózati beolvasási beállítások le vannak tiltva**

#### **Megoldások**

A(z) Web Config alkalmazásban válassza a(z) **Szken-nelés** fül > **Hálózati szkennelés** elemét, majd válassza a(z) **Szkennelés engedélyezése** lehetőséget a(z) **EPSON Scan** pontban.

#### **A AirPrint le van tiltva.**

#### **Megoldások**

Engedélyezze a(z) AirPrint beállítást a(z) Web Config felületén.

## <span id="page-209-0"></span>**Nem lehet beolvasást kezdeni okos eszközről**

Ellenőrizze, hogy az okoseszköz és a lapolvasó megfelelően van-e csatlakoztatva.

A probléma oka és a megoldása eltérő attól függően, hogy a csatlakozás meg van-e vagy sem.

### **A kapcsolat állapotának ellenőrzése (okoseszköz)**

A(z) Epson Smart Panel segítségével ellenőrizhető az okoseszköz és a lapolvasó kapcsolódási állapota.

- 1. Indítsa el a(z) Epson Smart Panel alkalmazást az okoseszközön.
- 2. Ellenőrizze, hogy megjelenik-e a lapolvasó neve a(z) Epson Smart Panel alkalmazásban.

Ha megjelenik a lapolvasó neve, akkor a kapcsolat sikeresen létrejött az okoseszköz és a lapolvasó között.

Ha a rendszer üzenetben jelzi, hogy nincs kiválasztva a lapolvasó, az okoseszköz és a lapolvasó között nem jött létre a kapcsolat. A lapolvasóhoz történő csatlakozáshoz kövesse a(z) Epson Smart Panel alkalmazásban megjelenő utasításokat.

Amennyiben nem tud hálózaton keresztül csatlakozni a lapolvasóhoz, olvassa el az erről szóló tájékoztatót.

#### **Kapcsolódó információ**

& "Nem lehet csatlakozni a hálózathoz" 210. oldal

### **Nem lehet csatlakozni a hálózathoz**

Az alábbiak közül az egyik probléma állhat fenn.

#### **Probléma merült fel a Wi-Fi-hez csatlakozó hálózati eszközökkel.**

#### **Megoldások**

Kapcsolja ki a hálózathoz csatlakoztatni kívánt eszközöket. Várjon körülbelül 10 másodpercig, majd kapcsolja be az eszközöket a következő sorrendben: vezeték nélküli útválasztó, számítógép vagy okoseszköz, majd a lapolvasó. A rádiójelekkel történő kommunikáció felerősítése érdekében helyezze a lapolvasót és a számítógépet vagy okoseszközt közelebb a vezeték nélküli útválasztóhoz, majd próbálkozzon a hálózati beállítások ismételt megadásával.

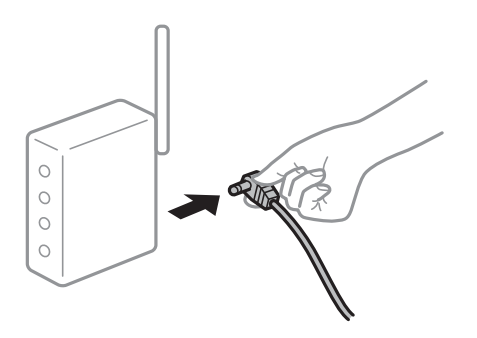

### **Az eszközök nem veszik a vezeték nélküli útválasztó jelét, mert túl messze vannak. Megoldások**

Miután a számítógépet vagy az okoseszközt, illetve a lapolvasót közelebb vitte a vezeték nélküli útválasztóhoz, kapcsolja ki a vezeték nélküli útválasztót, majd újra kapcsolja be.

#### **A vezeték nélküli útválasztó módosításakor a beállítások nem egyeznek meg az új útválasztóval.**

#### **Megoldások**

Végezze el újra a kapcsolat beállításait, hogy azok megfeleljenek az új vezeték nélküli útválasztónak.

& ["A vezeték nélküli útválasztó cseréje" 237. oldal](#page-236-0)

#### **A számítógépről vagy okoseszközről és nyomtatóról érkező SSID azonosítók eltérőek.**

#### **Megoldások**

Ha több vezeték nélküli útválasztót használ egyidőben, vagy a vezeték nélküli útválasztónak több SSID azonosítója van és az eszközök különböző SSID-khez csatlakoznak, akkor nem tud csatlakozni a vezeték nélküli útválasztóhoz.

Csatlakoztassa a számítógépet vagy okoseszközt ugyanahhoz az SSID-azonosítóhoz, mint a lapolvasót.

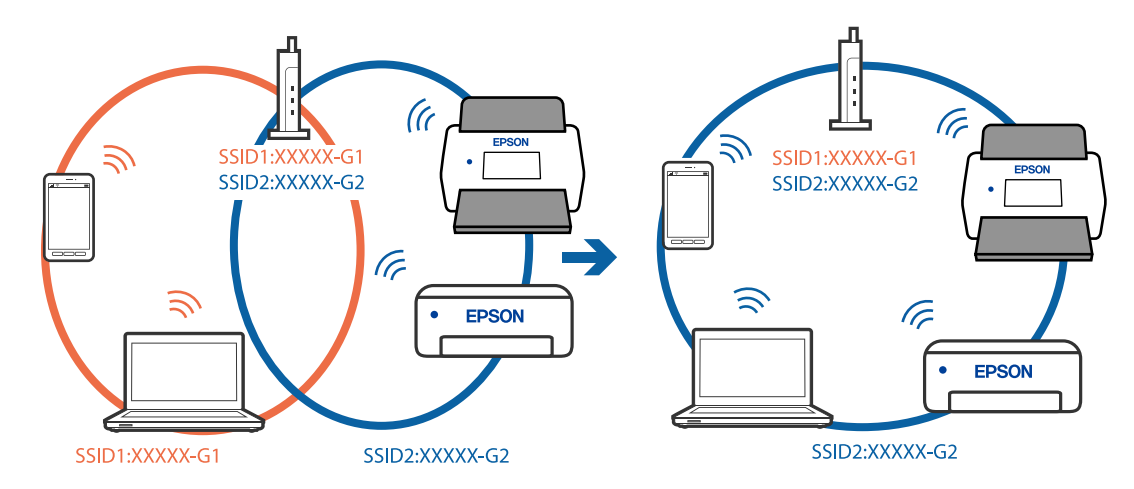

#### **A vezeték nélküli útválasztó adatvédelmi elválasztója rendelkezésre áll.**

#### **Megoldások**

A legtöbb vezeték nélküli útválasztó rendelkezik adatvédelmi elválasztó funkcióval, amely blokkolja a kommunikációt a csatlakoztatott eszközök között. Ha annak ellenére sem tudja létrehozni a kommunikációt a lapolvasó és a számítógép vagy okoseszköz között, hogy azok ugyanahhoz a hálózathoz csatlakoznak, tiltsa le a vezeték nélküli útválasztó adatvédelmi elválasztó funkcióját. Részletes útmutatóért olvassa el a vezeték nélküli útválasztóhoz kapott dokumentációt.

#### **Az IP-cím hibásan van hozzárendelve.**

#### **Megoldások**

Ha a lapolvasóhoz hozzárendelt IP-cím 169.254.XXX.XXX, és az alhálózati maszk 255.255.0.0, akkor előfordulhat, hogy az IP-cím nincs megfelelően hozzárendelve.

Válassza ki a(z) **Beáll.** > **Hálózati beállítások** > **Speciális** > **TCP/IP beállítás** menüpontot a lapolvasó kezelőpanelén, majd ellenőrizze az IP-címet és a lapolvasóhoz hozzárendelt alhálózati maszkot.

Indítsa újra a vezeték nélküli útválasztót, vagy állítsa vissza a lapolvasó hálózati beállításait.

& ["Hálózati kapcsolat újra beállítása" 236. oldal](#page-235-0)

#### <span id="page-211-0"></span>**A rendszer hálózati beállításokkal kapcsolatos problémát észlelt az okos eszközön.**

#### **Megoldások**

Próbáljon elérni egy tetszőleges webhelyet okos eszközön annak biztosítása érdekében, hogy a okos eszköz hálózati beállításai helyesek. Ha egyetlen webhelyet sem képes megnyitni, akkor a probléma az okos eszközzel kapcsolatos.

Ellenőrizze a számítógép hálózati kapcsolatát. Részletekért lásd az okos eszközhöz kapott használati útmutatót.

#### **A lapolvasó ki van kapcsolva.**

#### **Megoldások**

Győződjön meg arról, hogy a lapolvasó be van kapcsolva.

Továbbá várja meg, amíg az állapotjelző lámpa abba nem hagyja a villogást, ezzel jelezve, hogy a lapolvasó készen áll a beolvasásra.

## **A beolvasott kép nem menthető a megosztott mappába**

### **Hálózati mappába történő beolvasáskor az üzenetek a kezelőpanelen jelennek meg**

Ha hibaüzenetek jelennek meg a vezérlőpanelen, akkor ellenőrizze magát az üzenetet, vagy az alábbi listát követve próbálja megoldani a problémát.

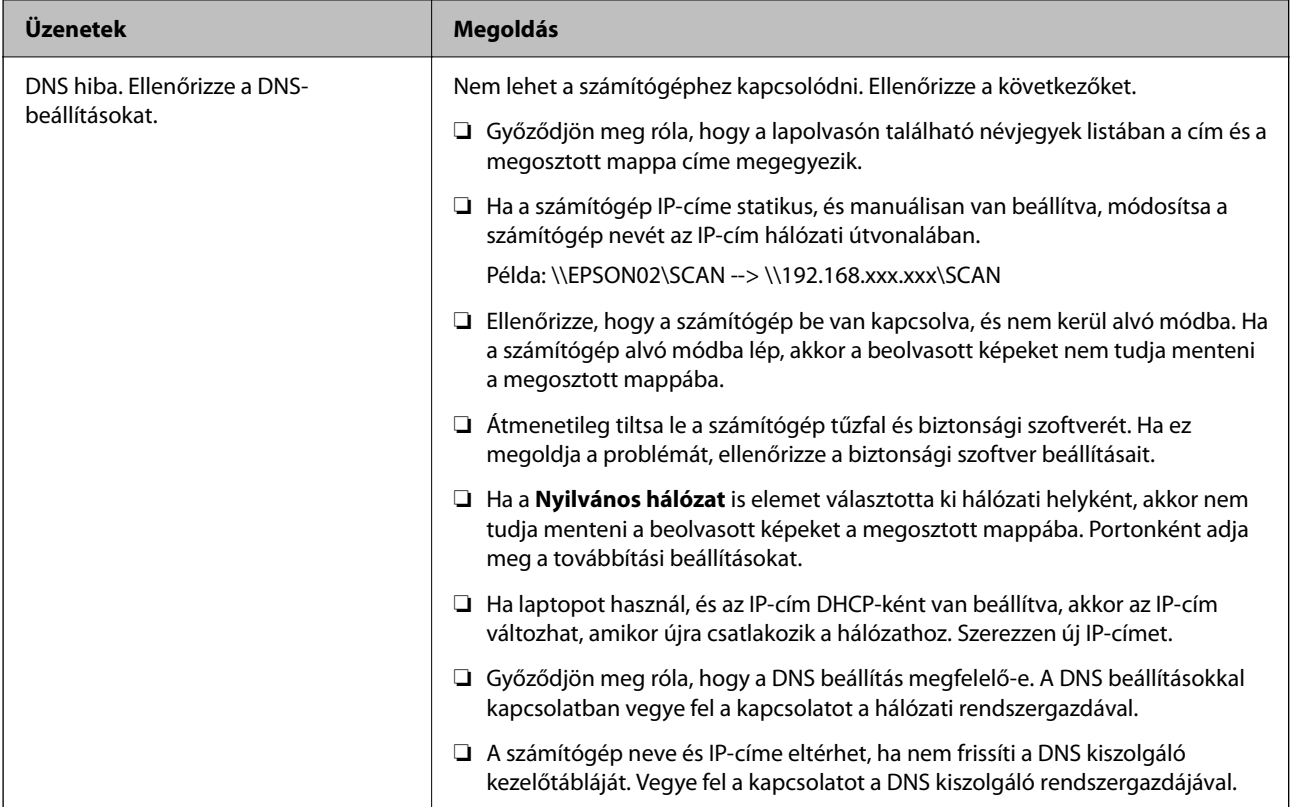

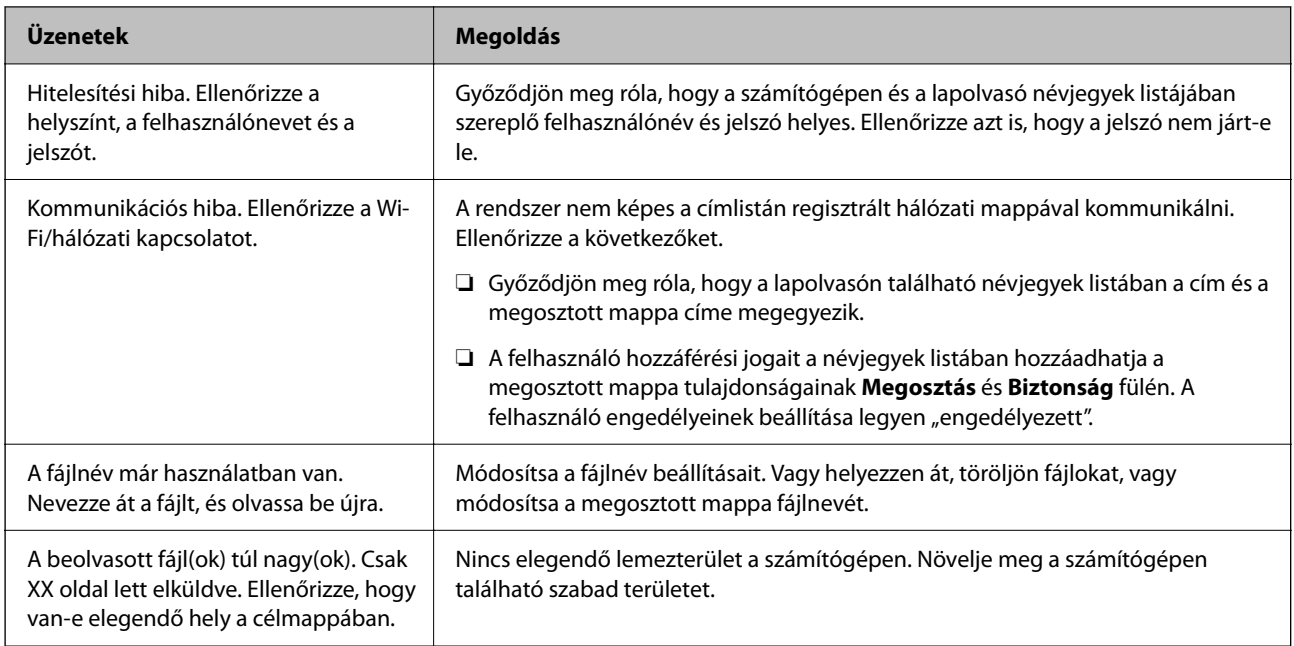

### *Hiba felmerülési pontjának ellenőrzése*

Ha a beolvasott képeket egy megosztott mappába menti, a mentési folyamat az alábbiak szerint zajlik. Ellenőrizheti azt a pontot, ahol a hiba felmerült.

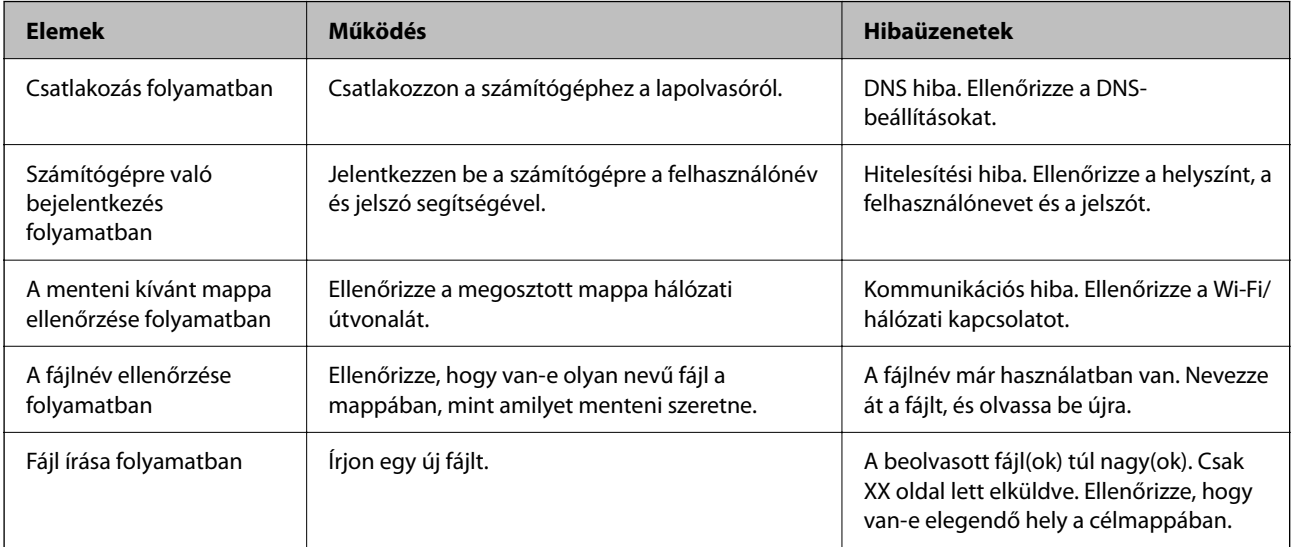

### **A beolvasott képek mentése hosszú időt vesz igénybe**

### Túl sok időbe telik a névfelbontásnak, hogy válaszoljon a "domain névre" vagy az "IP**címre".**

#### **Megoldások**

Ellenőrizze az alábbi pontokat.

- ❏ Győződjön meg róla, hogy a DNS beállítás megfelelő-e.
- ❏ A(z) Web Config ellenőrzésekor győződjön meg róla, hogy a DNS beállítások megfelelőek-e.
- ❏ Győződjön meg róla, hogy a DNS tartománynév megfelelő-e.

# <span id="page-213-0"></span>**A beolvasott képeket nem sikerül a felhőszolgáltatásba küldeni**

❏ A(z) Beolvasás/felhőbe küldés funkció használata esetén a részletekért tekintse meg a hibaelhárítási oldalt az Epson Connect webhelyen.

<https://www.epsonconnect.com/> > Bővebb információk (**Learn More**) a(z) Beolvasás/felhőbe küldés funkcióról > Tartalom legördülő lista > Epson Connect szolgáltatásokhoz kapcsolódó hibaelhárítás > Beolvasás/felhőbe küldés funkció

- ❏ Győződjön meg róla, hogy helyes információkat ad meg bejelentkezéskor.
- ❏ Győződjön meg róla, hogy a szolgáltatás működik. Előfordulhat, hogy rendszerkarbantartás miatt a szolgáltatás szünetel. Bővebb információkért ellenőrizze a könyvelési szolgáltatás weboldalát.

## **A beolvasott képeket nem sikerül e-mail címre küldeni**

- ❏ Győződjön meg róla, hogy a megadott e-mail cím működik és elérhető.
- ❏ Győződjön meg róla, hogy az e-mail kiszolgáló beállításai helyesek.
- ❏ Keresse fel az e-mail kiszolgáló rendszergazdáját, és érdeklődjön a kiszolgáló megfelelő működéséről.

#### **Kapcsolódó információ**

& ["E-mail kiszolgáló kapcsolat ellenőrzése" 151. oldal](#page-150-0)

# **Papíradagolással kapcsolatos problémák**

## **A rendszer több eredetit húzott be (dupla behúzás)**

Dupla behúzás esetén ellenőrizze a következőket.

- ❏ Ha az elakadt eredeti a lapolvasó belsejében van, nyissa fel a lapolvasó fedelét vagy a függőleges beolvasási útvonal fedelét, és vegye ki az eredetit.
- ❏ Ellenőrizze a beolvasott képet, és szükség esetén olvassa be ismét az eredetiket.

Győződjön meg róla, hogy a lapolvasó az eredetinek megfelelő lapolvasó-helyzetben van.

❏ A termék a beolvasandó eredetitől függően a beolvasáshoz két különböző pozíciót használ. Ellenőrizze a hivatkozással, hogy melyik az eredetihez megfelelő pozíció.

["Az eredetik és a lapolvasó helyzetének kombinációja" 54. oldal](#page-53-0)

❏ Több szabványos méretű eredeti beolvasása esetén függőleges-útvonal pozícióban végezzen beolvasást. Ha a lapolvasó egyenes-útvonal pozícióban van, húzza meg a kart a lapolvasó előrebillentéséhez, hogy a lapolvasót függőleges-útvonal pozícióba állítsa.

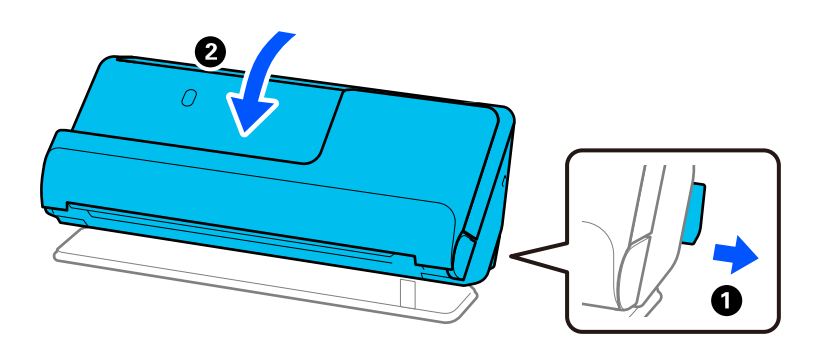

❏ Ha egyenes-útvonal pozícióban végez beolvasást, egyszerre csak egy eredetit töltsön be.

Ha a lapolvasó függőleges-útvonal pozícióban van, húzza meg a kart a lapolvasó egyenes-útvonal pozícióba való visszállításához.

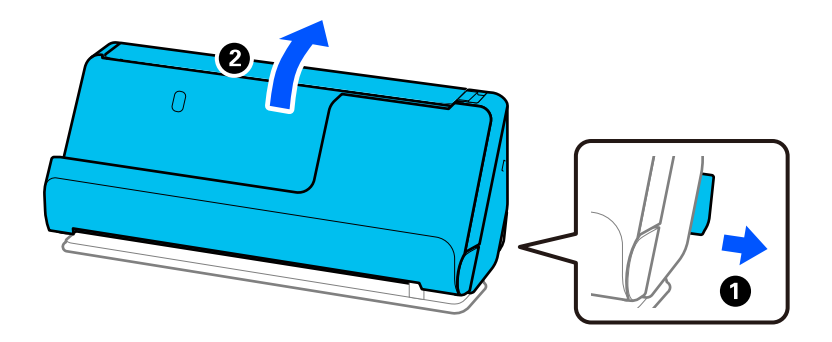

Ha több eredeti behúzása gyakran előfordul, próbálja meg a következőt.

- ❏ Ha nem támogatott eredetiket töltött be, akkor előfordulhat, hogy a lapolvasó egyidejűleg több eredetit húz be.
- ❏ Csökkentse az egyidejűleg behelyezett eredetik számát.
- ❏ Alkalmazza a(z) **Automatikus behúzás mód** üzemmódot, és egyesével olvassa be az eredetiket. Amennyiben a(z) Epson ScanSmart programot használja, megnyithatja az Epson Scan 2 képernyőt a(z) **Beállítások** gomb > **Szkennerbeállítások** fül > **Szkennelési beállítások** segítségével.
- ❏ Tisztítsa meg a lapolvasó belsejében levő görgőket.

["A lapolvasó belsejének tisztítása" 178. oldal](#page-177-0)

❏ Ellenőrizze a laptovábbító görgő által beolvasott lapok számát. Ha a beolvasások száma meghaladja a laptovábbító görgő élettartamát (50,000 lap), cserélje le egy újra a görgőkészletet.

Még ha a beolvasások száma nem is haladja meg a laptovábbító görgő élettartamát, akkor is ajánlott a görgőkészletet lecserélni egy új szettre, ha kopott a görgő felülete.

["A görgőkészlet cseréje" 186. oldal](#page-185-0)

#### *Megjegyzés:*

A laptovábbító görgő által elvégzett beolvasások száma a vezérlőpanelen vagy a(z) Epson Scan 2 Utility alkalmazásban ellenőrizhető.

A vezérlőpanelről történő ellenőrzéshez koppintson a(z) *Lapolvasó karbantartása* > *Hengercsere* pontra a kezdőképernyőn, majd ellenőrizze a(z) *Hengercsere* pontban megjelenő beolvasások számát.

A(z) Epson Scan 2 Utility alkalmazásból történő ellenőrzéshez indítsa el a(z) Epson Scan 2 Utility programot, kattintson a(z) *Számláló* fülre, majd ellenőrizze a(z) *Beolvasások száma* adatot a(z) *Papírtovábbító görgő* pontban.

#### <span id="page-215-0"></span>**Kapcsolódó információ**

- & ["Beolvasás Automatikus behúzás mód módban" 132. oldal](#page-131-0)
- & ["A lapolvasó belsejének tisztítása" 178. oldal](#page-177-0)
- & "Elakadt eredetik eltávolítása a lapolvasóból" 216. oldal

## **Elakadt eredetik eltávolítása a lapolvasóból**

Ha egy eredeti elakadt a lapolvasóban, szüntesse meg az elakadást a lapolvasó helyzetére vonatkozó eljárás szerint.

#### *Megjegyzés:*

- ❏ Ha beolvasás közben módosítja a lapolvasó helyzetét, az eredeti elakad. Ne módosítsa a lapolvasó helyzetét beolvasás közben.
- ❏ Hosszú (393,7 mm-t meghaladó) papír nem olvasható be a vezérlőpanelről.
- ❏ Az Epson Smart Panel nem támogatja hosszú papír (393,7 mm (15,5 hüv.) vagy hosszabb) beolvasását.

#### **Kapcsolódó információ**

- & ["A rendszer több eredetit húzott be \(dupla behúzás\)" 214. oldal](#page-213-0)
- & ["A papír eltömődése, a papírbetáplálási hibák és a dokumentumok védelmével kapcsolatos problémák gyakran](#page-221-0) [előfordulnak" 222. oldal](#page-221-0)
- $\rightarrow$  ["A\(z\) Papírvédelem nem működik megfelelően" 223. oldal](#page-222-0)

### **Függőleges-útvonal pozíció esetén**

- 1. Távolítsa el az összes maradék eredetit a bemeneti tálcából.
- 2. Nyissa ki a függőleges beolvasási útvonal fedelét.

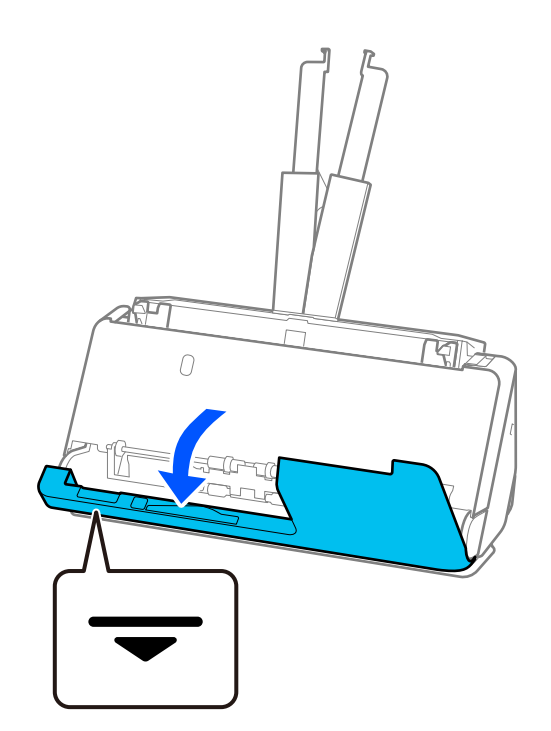
3. Húzza meg a kart a lapolvasó fedelének felnyitásához.

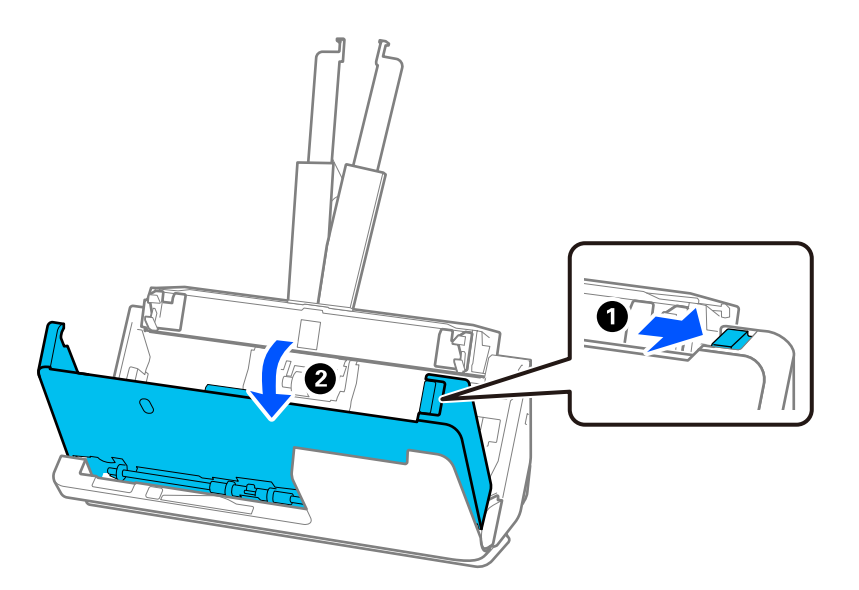

4. Óvatosan távolítsa el az elakadt eredeti példányokat.

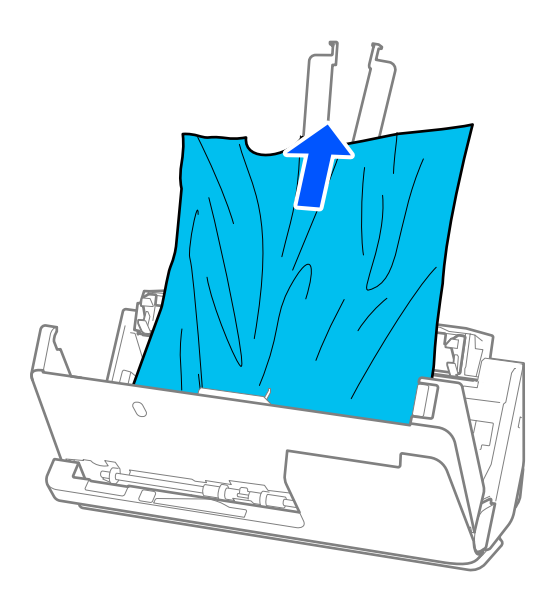

5. Ha nem tudja egyenesen felfelé kihúzni az eredetiket, óvatosan húzza ki az elakadt eredetiket a kimeneti tálcából a nyíl irányában.

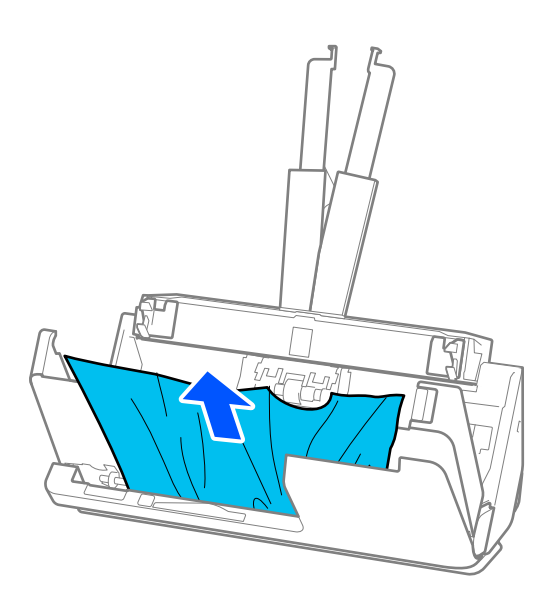

## c*Fontos:*

Ellenőrizze, hogy a lapolvasóban nincs-e papír.

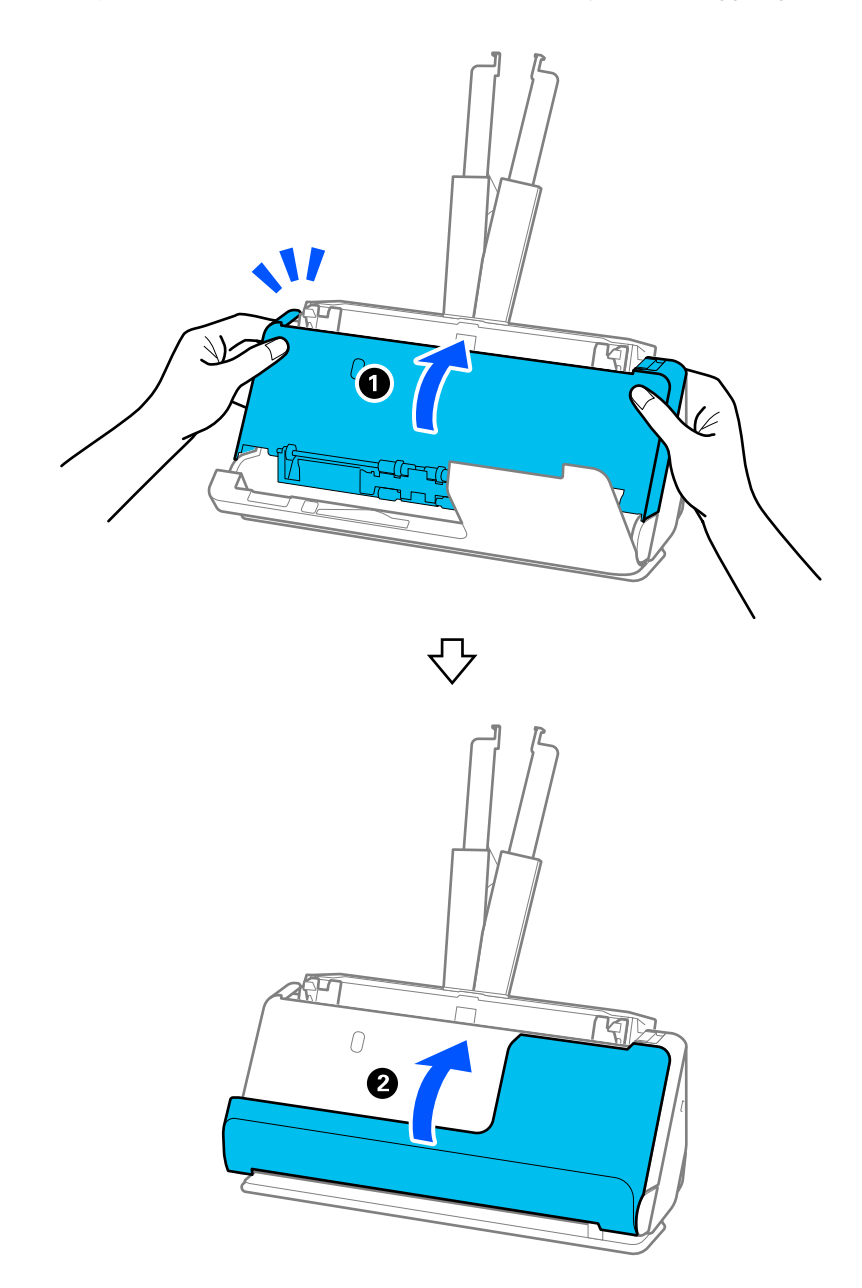

6. Zárja le két kézzel a lapolvasó fedelét. Azután nyissa ki a függőleges beolvasási útvonal fedelét.

## **C***Fontos:*

A beolvasás újraindítása előtt győződjön meg róla, hogy a lapolvasó álló helyzetben van. Ha a lapolvasó nem álló helyzetben van, az eredeti elakadhat.

## **Egyenes-útvonal pozíció esetén**

1. Távolítsa el az összes maradék eredetit a bemeneti tálcából.

2. Húzza meg a kart a lapolvasó fedelének felnyitásához.

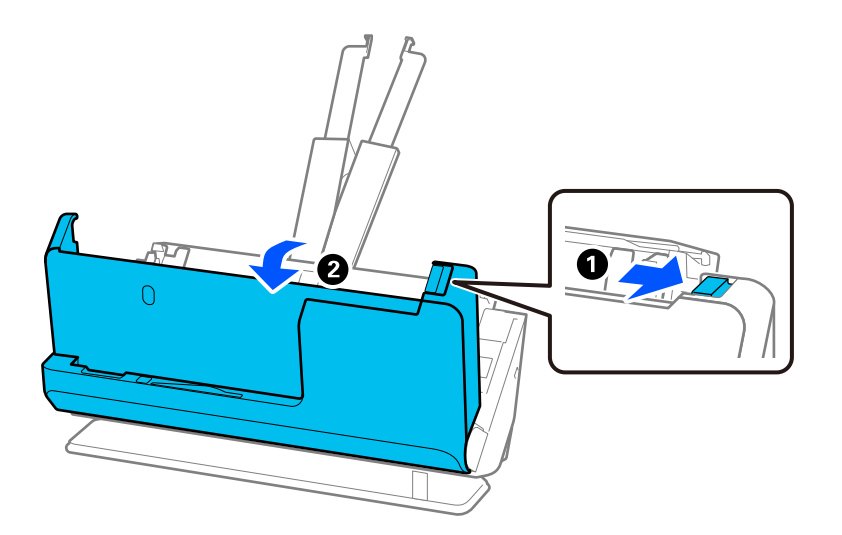

3. Óvatosan távolítsa el az elakadt eredeti példányokat.

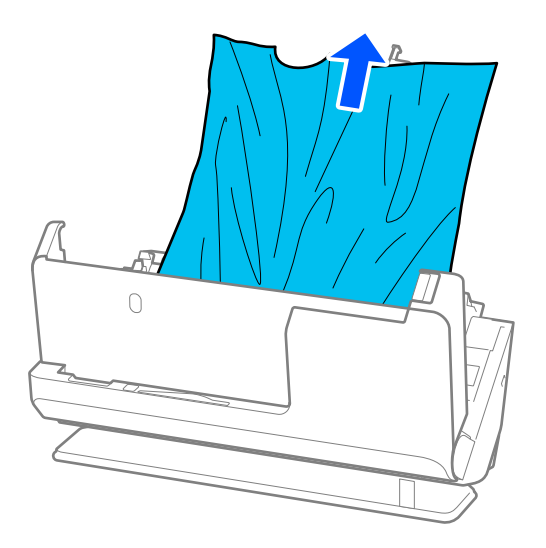

4. Ha nem tudja egyenesen felfelé kihúzni az eredetiket, óvatosan húzza ki az elakadt eredetiket a kimeneti nyílásból a nyíl irányában.

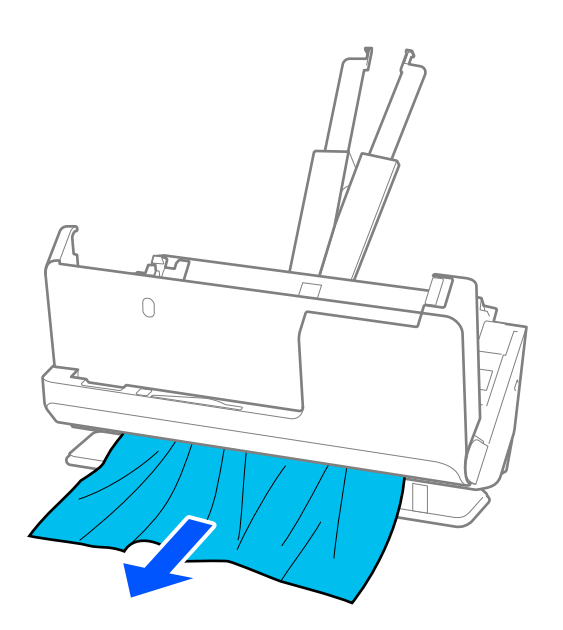

## **Fontos:** Ellenőrizze, hogy a lapolvasóban nincs-e papír.

5. Zárja le két kézzel a lapolvasó fedelét.

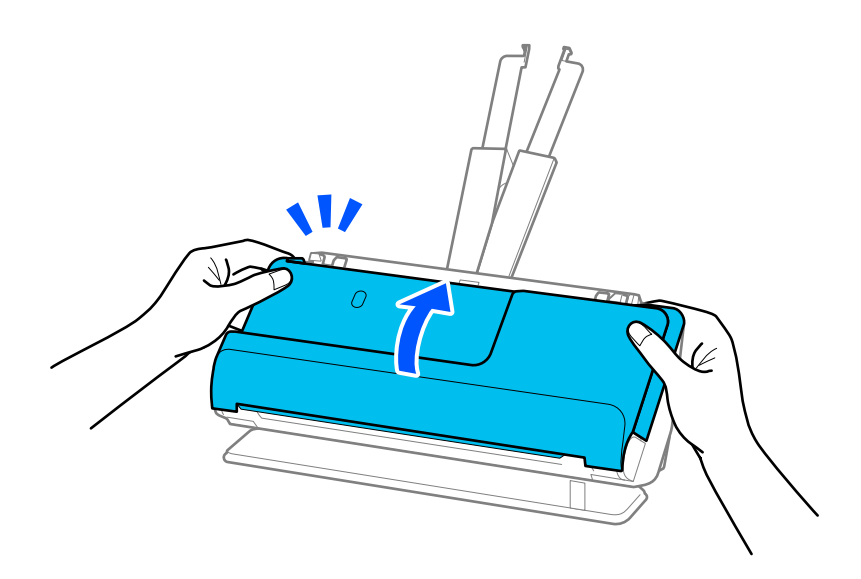

## c*Fontos:*

A beolvasás újraindítása előtt győződjön meg róla, hogy a lapolvasó álló helyzetben van. Ha a lapolvasó nem álló helyzetben van, az eredeti elakadhat.

## **A papír eltömődése, a papírbetáplálási hibák és a dokumentumok védelmével kapcsolatos problémák gyakran előfordulnak**

Az alábbi problémák esetén ellenőrizze az eredeti dokumentumot és a lapolvasó állapotát.

- ❏ Az eredeti dokumentumok gyakran elakadnak
- ❏ A papíradagolási hibák gyakran előfordulnak
- ❏ A dokumentumok védelmével kapcsolatos problémák gyakran előfordulnak

#### **Az eredeti példányok betöltésekor ellenőrizendő pontok**

- ❏ A hajtásnyomos vagy korábban összegöngyölített eredeti példányokat betöltés előtt lapítsa ki.
- ❏ A különböző méretű eredeti példányok betöltésekor a beolvasandó oldallal felfelé töltse be azokat a papírméret szerinti csökkenő sorrendben, hátulra a legszélesebb, középre a legkeskenyebb eredetiket téve a bemeneti tálcába. Ezután csúsztassa úgy az élvezetőket, hogy a legvastagabb eredeti példányokhoz igazítsa azokat.

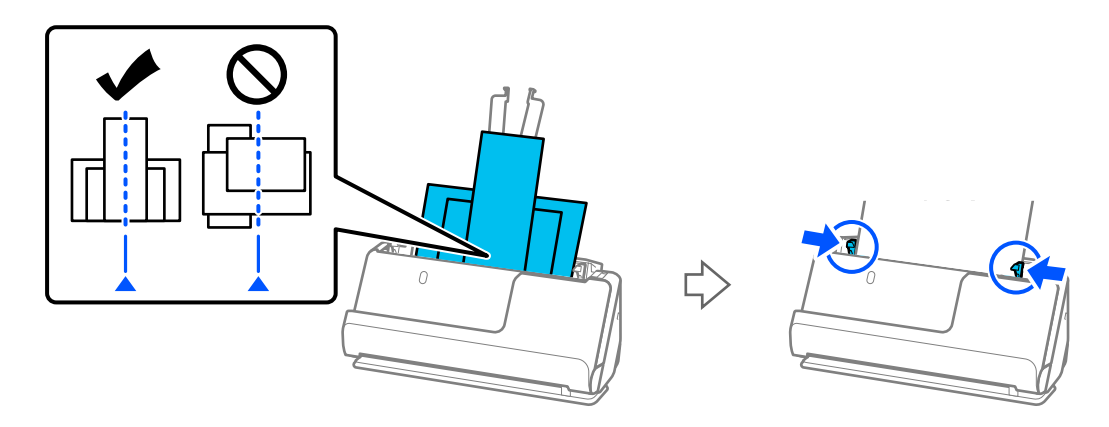

#### ["Különböző papírtípusú és -méretű eredeti-kötegek betöltése" 95. oldal](#page-94-0)

Ha a problémát ez nem oldotta meg, olvassa be külön-külön a különböző méretű eredeti példányokat, esetleg minden példányt egyenként. Minden egyes betöltéskor igazítsa az élvezetőket az eredeti példányok szélességéhez.

#### *Megjegyzés:*

Az alábbi módszerekkel többször is külön-külön beolvashatja az eredeti példányokat, majd elmentheti azokat egy fájlba.

❏ Lapolvasó szoftvert használhat.

A beolvasott oldalak beolvasás utáni hozzáadására és szerkesztésére vonatkozó tájékoztatásért lásd a Epson ScanSmart súgót az Epson ScanSmart lehetőségnél.

- ❏ Az Epson Smart Panel használatakor töltse be a következő eredeti példányt, majd az első oldal beolvasása után koppintson a *+Beolvasás* lehetőségre az Edit képernyő megjelenítéséhez. Az oldalakat az Edit képernyőn forgathatja, mozgathatja és törölheti.
- ❏ A vezérlőpanelről végzett lapolvasáskor (Lapolvasás a funkciókhoz), állítsa az Automatikus behúzás mód üzemmódot *BE (félautomatikus)* állásra, majd olvassa be az eredeti példányokat abban a sorrendben, amelyben el kívánja menteni azokat.

❏ Beolvasás után távolítsa el az eredetit a kimeneti tálcából vagy a kimeneti nyílásból.

#### **A lapolvasón ellenőrizendő pontok**

- ❏ Tisztítsa meg a lapolvasó belsejében levő görgőket.
	- ["A lapolvasó belsejének tisztítása" 178. oldal](#page-177-0)

❏ Ellenőrizze a laptovábbító görgő által beolvasott lapok számát. Ha a beolvasások száma meghaladja a laptovábbító görgő élettartamát (50,000 lap), cserélje le egy újra a görgőkészletet.

Még ha a beolvasások száma nem is haladja meg a laptovábbító görgő élettartamát, akkor is ajánlott a görgőkészletet lecserélni egy új szettre, ha kopott a görgő felülete.

["A görgőkészlet cseréje" 186. oldal](#page-185-0)

#### *Megjegyzés:*

A laptovábbító görgő által elvégzett beolvasások száma a vezérlőpanelen vagy a(z) Epson Scan 2 Utility alkalmazásban ellenőrizhető.

A vezérlőpanelről történő ellenőrzéshez koppintson a(z) *Lapolvasó karbantartása* > *Hengercsere* pontra a kezdőképernyőn, majd ellenőrizze a(z) *Hengercsere* pontban megjelenő beolvasások számát.

A(z) Epson Scan 2 Utility alkalmazásból történő ellenőrzéshez indítsa el a(z) Epson Scan 2 Utility programot, kattintson a(z) *Számláló* fülre, majd ellenőrizze a(z) *Beolvasások száma* adatot a(z) *Papírtovábbító görgő* pontban.

#### **Kapcsolódó információ**

- & ["Figyelmet igénylő eredetik típusai" 53. oldal](#page-52-0)
- & ["Különböző papírtípusú és -méretű eredeti-kötegek betöltése" 95. oldal](#page-94-0)
- $\blacktriangleright$  ["Vezérlőpanelről történő beolvasás előkészítése \(a "Beolvasás ide" funkciók\)" 100. oldal](#page-99-0)
- & ["A lapolvasó belsejének tisztítása" 178. oldal](#page-177-0)
- & ["A rendszer több eredetit húzott be \(dupla behúzás\)" 214. oldal](#page-213-0)
- $\rightarrow$  "A(z) Papírvédelem nem működik megfelelően" 223. oldal

## **A(z) Papírvédelem nem működik megfelelően**

Az eredetitől, valamint a beállított értéktől függően elképzelhető, hogy ez a funkció nem működik megfelelően.

- ❏ Ha gyakran fordulnak elő téves hibák, próbálja meg csökkenteni a szintet.
- ❏ Ha az eredeti sérült, ellenőrizze, hogy a funkció engedélyezve van-e. Ha már engedélyezett, növelje a funkcióhoz tartozó védelmi szintet.

#### **Kapcsolódó információ**

- & ["Lapolvasó beállításai" 164. oldal](#page-163-0)
- $\blacktriangleright$  ["Elakadt eredetik eltávolítása a lapolvasóból" 216. oldal](#page-215-0)

## **Az eredetik elpiszkolódnak**

Tisztítsa meg a lapolvasó belsejét.

#### **Kapcsolódó információ**

◆ ["A lapolvasó belsejének tisztítása" 178. oldal](#page-177-0)

## **Folyamatos beolvasás esetén csökken a beolvasási sebesség**

Ha folyamatos beolvasás történik az ADF használatával, akkor a beolvasás lelassul, hogy megóvja a lapolvasó mechanizmusát a túlmelegedéstől és a károsodástól. Mindazonáltal a beolvasás folytatható.

<span id="page-223-0"></span>A normál beolvasási sebesség visszaállításához legalább 30 percig hagyja a lapolvasót tétlen állapotban. A beolvasási sebesség a kikapcsolástól nem áll vissza.

## **Hosszú ideig tart a beolvasás**

- ❏ A beolvasási sebesség a beolvasási feltételektől függően például nagy felbontás, képbeállítási funkciók stb. lelassulhat.
- ❏ Az USB 3.0 (SuperSpeed) vagy USB 2.0 (Hi-Speed) porttal felszerelt számítógépek gyorsabb lapolvasásra képesek, mint az USB 1.1 porttal rendelkezők. Ha USB 3.0 vagy USB 2.0 porttal csatlakoztatja a lapolvasót, győződjön meg arról, hogy a port megfelel a rendszerkövetelményeknek.
- ❏ Biztonsági szoftver használata esetén a TWAIN.log fájlt zárja ki a megfigyelésből, vagy a TWAIN.log fájlt állítsa be csak olvashatóra. A biztonsági szoftver funkcióival kapcsolatos további információ a szoftverhez mellékelt súgóban található. A TWAIN.log fájl mentése a következő helyekre történik.

C:\Users\(felhasználó neve)\AppData\Local\Temp

#### **Kapcsolódó információ**

- ◆ ["Célhely regisztrálása \(FTP\)" 156. oldal](#page-155-0)
- & ["Célhely regisztrálása \(SharePoint\(WebDAV\)\)" 157. oldal](#page-156-0)

## **A beolvasott képpel kapcsolatos problémák**

## **Az ADF egységről történő beolvasás során vonalak (csíkok) jelennek meg**

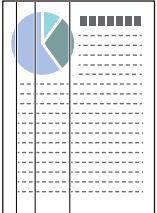

❏ Tisztítsa meg az ADF egységet.

Egyenes vonalak (csíkok) akkor jelenhetnek meg a képen, ha törmelékek vagy szennyeződések kerülnek az ADF egységbe.

- ❏ Távolítsa el az eredetihez tapadt törmelékeket vagy szennyeződéseket.
- ❏ A(z) **Szennyeződés érzékelése az üvegen** funkció használata esetén a rendszer értesítést jelenít meg, ha a lapolvasó belsejében a szkennerüvegen szennyeződést érzékel.

A kezdőképernyőről válassza ki a(z) **Beáll.** elemet > **Lapolvasó beállításai** > **Szennyeződés érzékelése az üvegen**, majd állítsa be **Alacsony** vagy **Magas** pozícióba.

Amennyiben megjelenik a figyelmeztető üzenet, tisztítsa meg a lapolvasó belsejében található üveg felületét az eredeti Epson tisztítókészlettel vagy egy puha törlőkendővel.

["A lapolvasó belsejének tisztítása" 178. oldal](#page-177-0)

#### *Megjegyzés:*

- ❏ Előfordulhat, hogy egyes szennyeződések nem lesznek megfelelően azonosíthatók.
- ❏ Amennyiben a felismerés nem kellőképpen működik, módosítson a beállításokon.

#### **Kapcsolódó információ**

- & ["A lapolvasó belsejének tisztítása" 178. oldal](#page-177-0)
- & ["Az üvegfelület szennyeződés-felismerő funkciójának beállítása" 172. oldal](#page-171-0)

## **A lapolvasó belsejében lévő szennyeződésekről szóló figyelmeztetés továbbra is megjelenik**

Ha a figyelmeztető képernyő a lapolvasó belsejének tisztítása után is megjelenik, akkor ki kell cserélni az üvegalkatrészt. A javításért forduljon a helyi forgalmazóhoz.

#### **Kapcsolódó információ**

◆ ["A lapolvasó belsejének tisztítása" 178. oldal](#page-177-0)

## **A beolvasott képen egyenetlenek a színek**

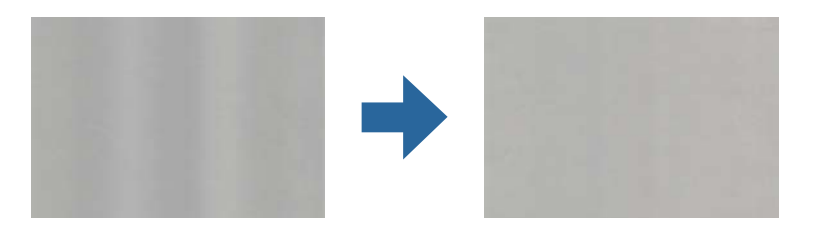

Amennyiben a lapolvasó erős vagy közvetlen napfénynek van kitéve, a lapolvasó belsejében található érzékelő a fényeket és színeket nem a kellő módon érzékeli, így a beolvasott kép egyenetlenné válik.

- ❏ Módosítsa a lapolvasó elhelyezkedését úgy, hogy azt ne érje erős fény.
- ❏ Tegye olyan helyre a lapolvasót, ahol nincs kitéve erős fénynek.

## **A beolvasott kép kiterjesztése vagy zsugorítása**

A beolvasott kép kiterjesztése vagy zsugorítása esetén a kiterjesztési arány a(z) **Beállítások** funkció használatával módosítható a(z) Epson Scan 2 Utility alkalmazásban. Ez a funkció csak Windows rendszer esetén áll rendelkezésre.

#### *Megjegyzés:*

A(z) Epson Scan 2 Utility az egyik lapolvasószoftverhez mellékelt alkalmazás.

- 1. Indítsa el a(z) Epson Scan 2 Utility alkalmazást.
	- ❏ Windows 11

Kattintson a Start gombra, majd válassza ki a **Minden alkalmazás** > **EPSON** > **Epson Scan 2 Utility** lehetőséget.

Ha a rendszer nem észleli a szennyeződéseket, válassza a(z) *Magas* lehetőséget. Ha a rendszer nem megfelelően észleli a szennyeződéseket, válassza a(z) *Alacsony* vagy a(z) *Ki* lehetőséget.

#### ❏ Windows 10

Kattintson a Start gombra, majd válassza a(z) **EPSON** > **Epson Scan 2 Utility** lehetőséget.

❏ Windows 8.1/Windows 8

Adja meg az alkalmazás nevét a keresőablakban, majd válassza ki a megjelenő ikont.

❏ Windows 7

Kattintson a Start gombra, majd válassza a **Minden program** vagy **Programok** > **EPSON** > **Epson Scan 2** > **Epson Scan 2 Utility** lehetőséget.

- 2. Válassza a(z) **Beállítások** fület.
- 3. A beolvasott képek kiterjesztési arányának módosításához használja a(z) **Növelés/Összehúzás** beállítást.
- 4. A beállítások lapolvasóra való alkalmazásához kattintson a(z) **Beállít** elemre.

## **Az eredeti hátoldalán látható kép megjelenik a beolvasott képen**

Előfordulhat, hogy az eredetik hátoldalán levő képek megjelennek a beolvasott képen.

- ❏ Ha a(z) **Automatikus**, a(z) **Színes** vagy a(z) **Szürkeárnyalatos** a(z) **Képtípus** kiválasztott értéke:
	- ❏ Ellenőrizze, hogy ki van-e választva a(z) **Háttér eltávolítása** funkció.

Vezérlőpanel: Engedélyezze a(z) **Háttér eltávolítása** opciót a Beolvasási beállításoknál.

Epson ScanSmart: A(z) **Epson ScanSmart**, **Szkennelések áttekintése** vagy a(z) **Művelet választása**

képernyőn kattintson a(z) **Beállítások** > **Szkennerbeállítások** fül > **Szkennelési beállítások** gombjára, válassza a(z) **Speciális beállítások** fület a megjelenő Epson Scan 2 képernyőn, majd engedélyezze a(z) **Háttér eltávolítása** opciót.

❏ Ellenőrizze, hogy ki van-e választva a(z) **Szöveg optimalizálás** funkció.

Vezérlőpanel: Engedélyezze a(z) **Szövegjavítás** opciót a Beolvasási beállításoknál.

Epson ScanSmart: A(z) **Epson ScanSmart**, **Szkennelések áttekintése** vagy a(z) **Művelet választása**

képernyőn kattintson a(z) **Beállítások** > **Szkennerbeállítások** fül > **Szkennelési beállítások** gombjára, válassza a(z) **Speciális beállítások** fület a megjelenő Epson Scan 2 képernyőn, majd engedélyezze a(z) **Szöveg optimalizálás** opciót.

- ❏ Amikor a(z) **Fekete-fehér** a(z) **Képtípus** kiválasztott értéke
	- ❏ Ellenőrizze, hogy ki van-e választva a(z) **Szöveg optimalizálás** funkció.

Vezérlőpanel: Engedélyezze a(z) **Szövegjavítás** opciót a Beolvasási beállításoknál.

Epson ScanSmart: A(z) **Epson ScanSmart**, **Szkennelések áttekintése** vagy a(z) **Művelet választása**

képernyőn kattintson a(z) **Beállítások** > **Szkennerbeállítások** fül > **Szkennelési beállítások** gombjára, válassza a(z) **Speciális beállítások** fület a megjelenő Epson Scan 2 képernyőn, majd engedélyezze a(z) **Szöveg optimalizálás** opciót.

A beolvasott kép állapotától függően kattintson a(z) **Beállítások** pontra, majd mozgassa a csúszkát a(z) **Háttér eltávolítása** felé.

## **A beolvasott szövegek vagy képek hiányosak vagy elmosódottak**

Beállíthatja, hogyan jelenjen meg a beolvasott kép vagy szöveg: növelheti a felbontást vagy beállíthatja a kép minőségét.

❏ Módosítsa a felbontást, majd végezzen újra beolvasást.

Válassza ki a megfelelő felbontást a beolvasott kép célja szerint.

Vezérlőpanel: Válassza ki a megfelelő felbontást a(z) **Felbontás** pontban a beolvasási beállításoknál.

Epson ScanSmart: A(z) **Epson ScanSmart**, **Szkennelések áttekintése** vagy a(z) **Művelet választása** képernyőn

kattintson a(z) **Beállítások** > **Szkennerbeállítások** fül > **Szkennelési beállítások** gombjára, válassza a(z) **Fő beállítások** fület a megjelenő Epson Scan 2 képernyőn, majd állítsa be a(z) **Felbontás** opciót.

❏ Ellenőrizze, hogy ki van-e választva a(z) **Szöveg optimalizálás** funkció.

Vezérlőpanel: Engedélyezze a(z) **Szövegjavítás** opciót a Beolvasási beállításoknál.

Epson ScanSmart: A(z) **Epson ScanSmart**, **Szkennelések áttekintése** vagy a(z) **Művelet választása** képernyőn

kattintson a(z) **Beállítások** > **Szkennerbeállítások** fül > **Szkennelési beállítások** gombjára, válassza a(z) **Speciális beállítások** fület a megjelenő Epson Scan 2 képernyőn, majd engedélyezze a(z) **Szöveg optimalizálás** opciót.

Ha a(z) **Fekete-fehér** opciót választja a(z) **Képtípus** beállításaként, a beolvasott kép állapotától függően kattintson a(z) **Beállítások** pontra, és állítson a(z) **A halvány betűk megerősítése** / **Háttér eltávolítása** csúszkáján, kapcsolja ki a(z) **Szpotzaj eltávolítása** funkciót vagy állítsa a szintet **Alacsony** opcióra.

❏ Amennyiben a beolvasást JPEG formátumban végzi, próbálja meg módosítani a tömörítési szintet.

Epson ScanSmart: A(z) **Epson ScanSmart**, **Szkennelések áttekintése** vagy **Művelet választása** képernyőn kattintson a(z) **Beállítások** pontra, majd kattintson a(z) **Beállítások mentése** fül > **Opciók** gombjára.

## **Moarémintázatok (hálószerű árnyék) jelennek meg**

Ha az eredeti egy nyomtatott dokumentum, akkor moarémintázatok (hálószerű árnyék) jelenhetnek meg a beolvasott képen.

❏ Ellenőrizze, hogy ki van-e választva a(z) **Moiré eltáv.** funkció.

Kattintson a(z) **Beállítások** elemre a(z) **Epson ScanSmart**, **Szkennelések áttekintése** menüben vagy a(z) **Művelet választása** ablakban, azután kattintson a(z) **Szkennerbeállítások** fül > **Szkennelési beállítások** gomb > **Speciális beállítások** fülre a(z) Epson Scan 2 ablak > **Moiré eltáv.** eleménél.

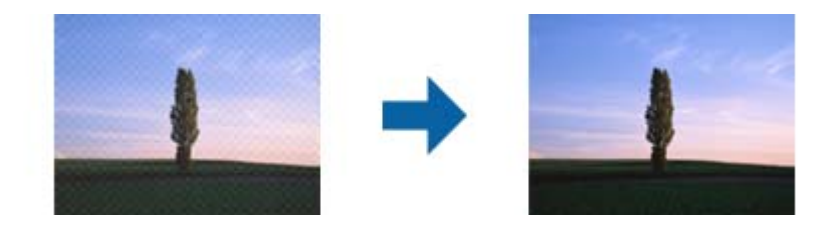

❏ Módosítsa a felbontást, majd végezzen újra beolvasást.

Kattintson a(z) **Beállítások** elemre a(z) **Epson ScanSmart**, **Szkennelések áttekintése** menüben vagy a(z) **Művelet választása** ablakban, azután kattintson a(z) **Szkennerbeállítások** fül > **Szkennelési beállítások** gomb > **Fő beállítások** fülre a(z) Epson Scan 2 ablak > **Felbontás** eleménél.

## **Az eredeti méretének automatikus észlelése esetén az eredeti széle nincs beolvasva**

Az eredeti méretétől függően előfordulhat, hogy az eredeti szélét nem olvassa be a rendszer, ha automatikusan észleli az eredeti méretét.

❏ Kattintson a(z) **Beállítások** elemre a(z) **Epson ScanSmart**, **Szkennelések áttekintése** vagy a(z) **Művelet választása** ablakban, majd kattintson a(z) **Szkennerbeállítások** fül > **Szkennelési beállítások** gombjára.

A(z) Epson Scan 2 alkalmazásban válassza a(z) **Fő beállítások** fület majd válassza a(z) **Dokumentumméret** > **Beállítások** lehetőséget. A(z) **Dokumentumméret-beállítások** ablakban állítsa be a(z) **Szélek levágása "Automatikus" méret esetén** lehetőséget.

❏ Az **Automatikus észlelés** funkció használatánál az eredetitől függően előfordulhat, hogy az eredeti területének észlelése nem megfelelő. Válassza ki az eredeti megfelelő méretét a **Dokumentumméret** listából.

Kattintson a(z) **Beállítások** elemre a(z) **Epson ScanSmart**, **Szkennelések áttekintése** vagy a(z) **Művelet választása** ablakban, majd kattintson a(z) **Szkennerbeállítások** fül > **Szkennelési beállítások** gombjára.

Az Epson Scan 2 alatt kattintson a(z) **Fő beállítások** fülre, majd kattintson a(z) **Dokumentumméret** > lehetőségre.

#### *Megjegyzés:*

Ha a beolvasni kívánt eredeti mérete nem szerepel a listán, akkor válassza a *Testreszabás* lehetőséget, és hozza létre a méretet manuálisan.

Kattintson a(z) *Beállítások* elemre a(z) *Epson ScanSmart*, *Szkennelések áttekintése* vagy a(z) *Művelet választása* ablakban, majd kattintson a(z) *Szkennerbeállítások* fül > *Szkennelési beállítások* gombjára.

Az Epson Scan 2 alatt kattintson a(z) *Fő beállítások* fülre, majd kattintson a(z) *Testreszabás* lehetőségre a (z) *Dokumentumméret* menüben.

## **A program helytelenül ismeri fel a karaktereket**

Ellenőrizze az alábbiakat az OCR (Optikai karakterfelismerő) felismerési arányának növeléséhez.

- ❏ Ellenőrizze, hogy az eredeti egyenesen van-e behelyezve.
- ❏ Használjon jól olvasható szöveggel rendelkező eredetit. A következő típusú eredetik esetén pontatlanabb szövegfelismerés fordulhat elő.
	- ❏ Sokszor fénymásolt eredetik
	- ❏ Faxon (kis felbontással) érkezett eredetik
	- ❏ Kis karakter- vagy sortávolságú eredetik
	- ❏ Vonalazott papírra írt vagy aláhúzott szöveget tartalmazó eredetik
	- ❏ Kézírással készült eredetik
	- ❏ Gyűrött vagy ráncos eredetik
- ❏ A hőpapírból készült papírok, pl.: nyugták életkorukból vagy a súrlódásból kifolyólag megrongálódhatnak. Minél előbb olvassa be őket.
- ❏ Microsoft® Office programba vagy **Kereshető PDF**-fájlokba való mentés esetén ellenőrizze, hogy a megfelelő nyelv van-e kiválasztva.

Kattintson a(z) **Nyelv** elemre a Mentési beállítások képernyőn.

<span id="page-228-0"></span>❏ Ha az Epson Scan 2 programban a(z) **Képtípus** pont **Színes** vagy **Szürkeárnyalatos** értékre lett állítva, próbáljon állítani a(z) **Szöveg optimalizálás** értékén.

Az Epson Scan 2 képernyő megnyitásához kattintson az Epson ScanSmart alkalmazásban a(z) **Beállítások** gomb > **Szkennerbeállítások** fül > **Szkennelési beállítások** elemére. Az Epson Scan 2 képernyőn kattintson a(z) **Speciális beállítások** fül > **Szöveg optimalizálás** > **Beállítások** elemre, majd válassza ki a(z) **A halvány betűk megerősítése az OCR érdekében** opciót a(z) **Mód** pontban.

#### *Megjegyzés:*

*Kereshető PDF*-fájlba való mentéshez EPSON Scan OCR component szükséges. Ez automatikusan telepítésre kerül, amikor a telepítővel beállítja a lapolvasót.

## **A beolvasott képpel kapcsolatos problémák nem oldhatók meg**

Ha minden megoldási lehetőséget megpróbált, és a probléma nem oldódott meg, akkor állítsa alaphelyzetbe a lapolvasó illesztőprogramjának (Epson Scan 2) beállításait a(z) Epson Scan 2 Utility használatával.

#### *Megjegyzés:*

A(z) Epson Scan 2 Utility az egyik lapolvasószoftverhez mellékelt alkalmazás.

- 1. Indítsa el a(z) Epson Scan 2 Utility alkalmazást.
	- ❏ Windows 11

Kattintson a Start gombra, majd válassza ki a **Minden alkalmazás** > **EPSON** > **Epson Scan 2 Utility** lehetőséget.

❏ Windows 10

Kattintson a Start gombra, majd válassza a(z) **EPSON** > **Epson Scan 2 Utility** lehetőséget.

❏ Windows 8.1/Windows 8

Adja meg az alkalmazás nevét a keresőablakban, majd válassza ki a megjelenő ikont.

❏ Windows 7

Kattintson a Start gombra, majd válassza a **Minden program** vagy **Programok** > **EPSON** > **Epson Scan 2** > **Epson Scan 2 Utility** lehetőséget.

❏ Mac OS

Válassza ki az **Ugrás** > **Alkalmazások** > **Epson Software** > **Epson Scan 2 Utility** lehetőséget.

- 2. Válassza a(z) **Egyéb** lapot.
- 3. Kattintson a(z) **Visszaállítás** elemre.

#### *Megjegyzés:*

Ha az inicializálás nem oldja meg a problémát, távolítsa el, majd telepítse újra a lapolvasó illesztőprogramját (Epson Scan 2).

## **Alkalmazások eltávolítása és telepítése**

## **Alkalmazások eltávolítása**

Bizonyos problémák megoldása végett, illetve az operációs rendszer frissítése után szükség lehet az alkalmazások eltávolítására és újratelepítésére. Jelentkezzen be a számítógépre rendszergazdaként. Adja meg az adminisztrátori jelszót, ha számítógép kéri.

### **A Windows-alkalmazások eltávolítása**

- 1. Az összes futó alkalmazásból lépjen ki.
- 2. Húzza ki a lapolvasót a számítógépből.
- 3. Nyissa meg a Vezérlőpultot:
	- ❏ Windows 11

Kattintson a Start gombra, majd válassza ki a **Minden alkalmazás** > **Windows-eszközök** > **Vezérlőpult** lehetőséget.

❏ Windows 10

Kattintson a Start gombra, és válassza a **Windows Rendszer** > **Vezérlőpult** elemet.

❏ Windows 8.1/Windows 8

Válassza az **Asztal** > **Beállítások** > **Vezérlőpanel** elemet.

❏ Windows 7

Kattintson a Start gombra, majd válassza a **Vezérlőpult** lehetőséget.

- 4. Válassza a **Program törlése** lehetőséget a **Programok** alatt.
- 5. Válassza ki az eltávolítandó alkalmazást.
- 6. Kattintson az **Eltávolítás/módosítás** vagy **Eltávolítás** lehetőségre.

#### *Megjegyzés:*

Amikor a Felhasználói fiókok felügyelete képernyő megjelenik, kattintson a Tovább gombra.

7. Kövesse a képernyőn megjelenő utasításokat.

#### *Megjegyzés:*

Megjelenhet a számítógép újraindítására felszólító üzenet. Ekkor jelölje be a *Szeretném újraindítani a számítógépet most* választógombot, majd kattintson a *Befejezés* gombra.

### **A Mac OS alkalmazások eltávolítása**

#### *Megjegyzés:*

Győződjön meg arról, hogy telepítette a(z) EPSON Software Updater alkalmazást.

1. Töltse le az Eltávolítóprogramot a(z) EPSON Software Updater használatával.

Ha letöltötte az Eltávolítóprogram, nem kell azt minden alkalommal újra letöltenie, ha egy alkalmazást törölni szeretne.

- 2. Húzza ki a lapolvasót a számítógépből.
- 3. A lapolvasó-illesztőprogram eltávolításához válassza ki a **Rendszerbeállítások** elemet a(z) Apple menü > **Nyomtatók és lapolvasók** (vagy **Nyomtatás és lapolvasás**, **Nyomtatás és faxolás**) pontjában, majd válassza ki a lapolvasót az engedélyezett lapolvasók listájáról.
- 4. Az összes futó alkalmazásból lépjen ki.
- 5. Válassza ki a **Ugrás** > **Alkalmazások** > **Epson Software** > **Eltávolítóprogram** lehetőséget.

6. Jelölje ki az eltávolítani kívánt alkalmazást, majd kattintson az Eltávolítás elemre.

#### Fontos:

Az Eltávolítóprogram eltávolít minden, Epson lapolvasóhoz tartozó illesztőprogramot a számítógépéről. Ha több Epson lapolvasót használ, és nem szeretné valamennyi illesztőprogramot törölni, először távolítsa el mindet, majd telepítse újra a szükséges lapolvasó-illesztőprogramokat.

#### *Megjegyzés:*

Ha nem találja az eltávolítani kívánt alkalmazást az alkalmazások listáján, nem tudja azt eltávolítani az Eltávolítóprogram segítségével. Ebben az esetben jelölje ki a *Ugrás* > *Alkalmazások* > *Epson Software* lehetőséget, jelölje ki az eltávolítandó alkalmazást, és húzza azt a kuka ikonra.

## **Alkalmazások telepítése**

A szükséges alkalmazások telepítéséhez kövesse az alábbi lépéseket.

#### *Megjegyzés:*

- ❏ Jelentkezzen be a számítógépre rendszergazdaként. Adja meg az adminisztrátori jelszót, ha a számítógép kéri.
- ❏ Alkalmazások újratelepítése esetén előbb el kell azokat távolítania.
- 1. Az összes futó alkalmazásból lépjen ki.
- 2. A lapolvasó-illesztőprogram (Epson Scan 2) telepítésekor szüntesse meg átmenetileg a lapolvasó és a számítógép közötti kapcsolatot.

#### *Megjegyzés:*

Ne csatlakoztassa a lapolvasót és a számítógépet addig, amíg arra a program nem kéri.

3. Az alkalmazás telepítéséhez kövesse az alább látható webhelyen található utasításokat.

#### [https://epson.sn](https://epson.sn/?q=2)

# <span id="page-231-0"></span>**Számítógép vagy eszközök hozzáadása vagy cseréje**

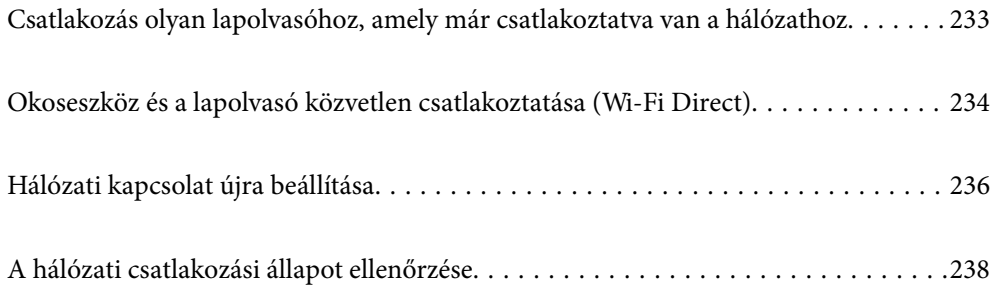

## <span id="page-232-0"></span>**Csatlakozás olyan lapolvasóhoz, amely már csatlakoztatva van a hálózathoz**

Ha a lapolvasó már csatlakozik a hálózathoz, akkor a hálózaton keresztül számítógép vagy okoseszköz is csatlakoztatható a lapolvasóhoz.

## **Hálózati lapolvasó használata második számítógépről**

A lapolvasónak számítógéphez való csatlakoztatásához a telepítő használatát javasoljuk.

A telepítő elindításához lépjen a következő webhelyre, majd adja meg a termék nevét. Lépjen a(z) **Beállítás** lehetőséghez, majd kezdje meg a beállítást.

#### [https://epson.sn](https://epson.sn/?q=2)

A(z) Webes filmútmutatók segítségével meg is nézheti a használati utasításokat. Lépjen a következő URL-címre:

<https://support.epson.net/publist/vlink.php?code=NPD7126>

#### **A lapolvasó kiválasztása**

Kövesse a képernyőn megjelenő utasításokat, amíg már az alábbi képernyő látható, itt válassza ki annak a lapolvasónak a nevét, amelyhez csatlakozni szeretne, majd kattintson a(z) **Tovább** lehetőségre.

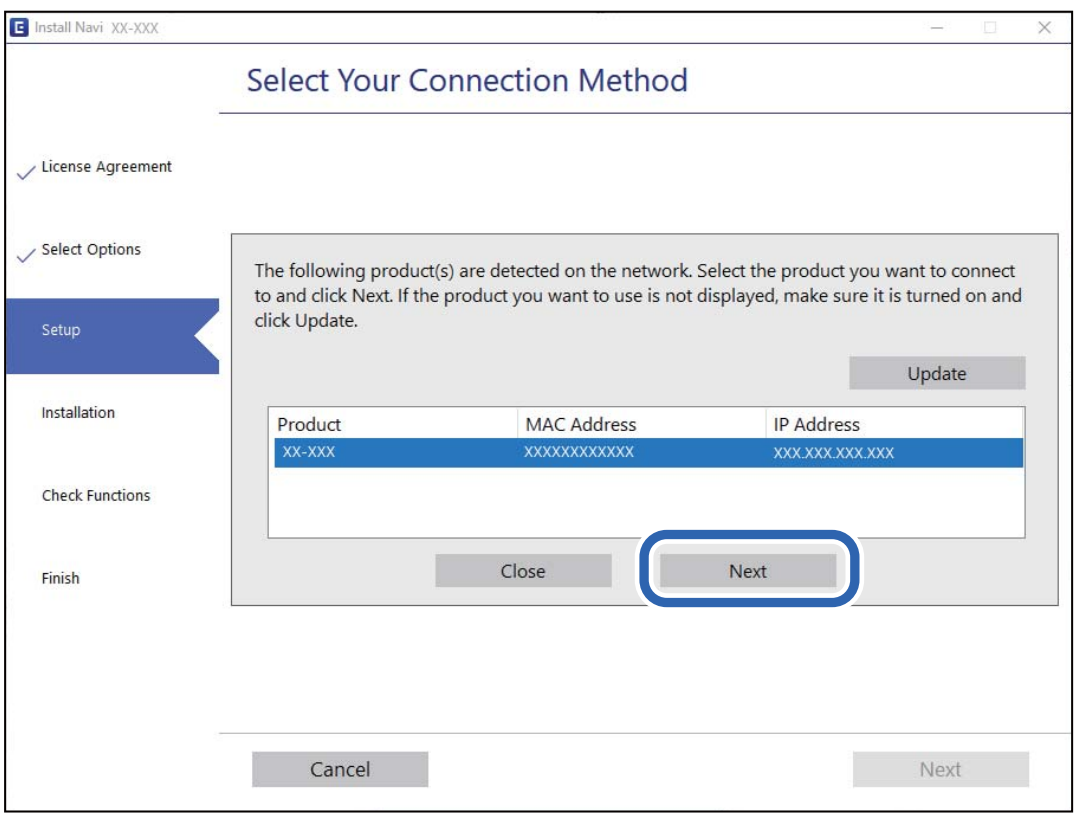

Kövesse a képernyőn megjelenő utasításokat.

## <span id="page-233-0"></span>**Hálózati lapolvasó használata okoseszközről**

A lapolvasóhoz az alábbi módokon csatlakoztatható okoseszköz.

#### **Csatlakozás vezeték nélküli útválasztón keresztül**

Csatlakoztassa az okoseszközt ugyanahhoz a Wi-Fi hálózathoz (SSID), amelyhez a lapolvasó is csatlakozik.

További részletekért lásd az alábbiakat.

["Okoseszközhöz való csatlakozás beállításai" 237. oldal](#page-236-0)

#### **Csatlakozás Wi-Fi Direct segítségével**

Csatlakoztassa az okoseszközt közvetlenül, vezeték nélküli útválasztó nélkül a lapolvasóhoz.

További részletekért lásd az alábbiakat.

"Okoseszköz és a lapolvasó közvetlen csatlakoztatása (Wi-Fi Direct)" 234. oldal

## **Okoseszköz és a lapolvasó közvetlen csatlakoztatása (Wi-Fi Direct)**

A Wi-Fi Direct (Egyszerű hozzáférési pont) segítségével közvetlenül, vezeték nélküli útválasztó nélkül csatlakoztatható okoseszköz a lapolvasóhoz, és az adott okoseszközről beolvasás végezhető.

## **A(z) Wi-Fi Direct névjegye**

Ezt a módot akkor használja, ha nem használ Wi-Fi-t a lakásban vagy az irodában, vagy ha a lapolvasót és a számítógépet vagy az intelligens eszközt közvetlenül kívánja csatlakoztatni. Ebben a módban a lapolvasó hozzáférési vezeték nélküli útválasztóként működik, és a lapolvasóhoz akár szabványos vezeték nélküli útválasztóként is csatlakoztathatja az eszközöket. Mindazonáltal a lapolvasóhoz közvetlenül csatlakoztatott eszközök nem tudnak egymással kommunikálni a lapolvasón keresztül.

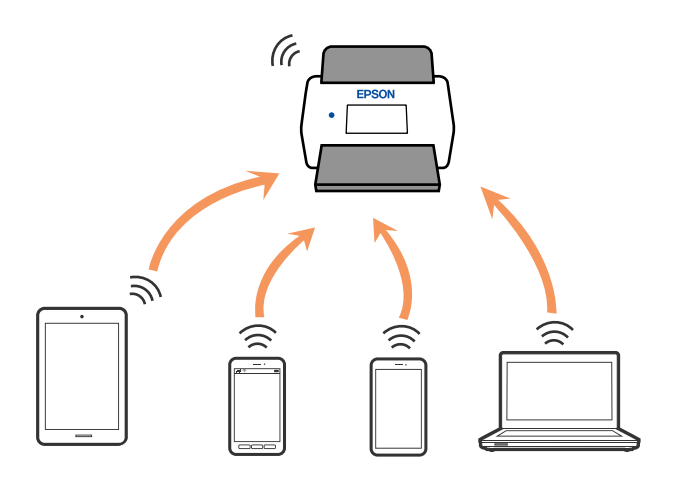

A lapolvasó Wi-Fi, illetve egyidejűleg Wi-Fi Direct (Egyszerű hozzáférési pont) móddal is csatlakoztatható. Ha viszont Wi-Fi Direct (Egyszerű hozzáférési pont) módban hálózati csatlakozást létesít, amikor a lapolvasó Wi-Fi-n keresztül csatlakozik, akkor a(z) Wi-Fi ideiglenesen lecsatlakozik.

## **Csatlakozás okoseszközhöz Wi-Fi Direct alkalmazással**

Ezzel a módszerrel a lapolvasó közvetlenül, vezeték nélküli útválasztó nélkül csatlakoztatható okoseszközökhöz.

- 1. Válassza  $a(z)$  **i**  $\widehat{z}$  **i**  $\widehat{a}$  opciót a kezdőképernyőn.
- 2. Válassza a(z) **Wi-Fi Direct** lehetőséget.
- 3. Válassza a(z) **Beállítás elindítása** lehetőséget.
- 4. Indítsa el a(z) Epson Smart Panel alkalmazást az okoseszközön.
- 5. A lapolvasóhoz történő csatlakozáshoz kövesse a(z) Epson Smart Panel alkalmazásban megjelenő utasításokat. Ha az okoseszköz már csatlakozik a lapolvasóhoz, haladjon tovább a következő lépésre.
- 6. Válassza ki a lapolvasó kezelőpanelén a(z) **Kész** menüpontot.

## **A Wi-Fi Direct (Egyszerű hozzáférési pont) kapcsolat bontása**

A(z) Wi-Fi Direct (Egyszerű hozzáférési pont) kapcsolat kétféle módon tiltható le; a vezérlőpanelen az összes kapcsolat letiltható, a számítógépen vagy az okoseszközön pedig egyesével tilthatók le a kapcsolatok.

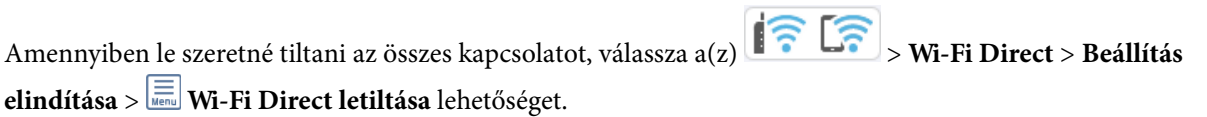

## *C Fontos:*

Ha a Wi-Fi Direct (Egyszerű hozzáférési pont) kapcsolat le van tiltva, akkor a lapolvasóhoz Wi-Fi Direct (Egyszerű hozzáférési pont) kapcsolaton keresztül csatlakozó minden számítógép és okoseszköz esetében megszakad a kapcsolat.

#### *Megjegyzés:*

Ha egy adott eszközzel szeretné bontani a kapcsolatot, ne a termékről, hanem az eszközről végezze el a kapcsolat bontását. A készüléken a következő módszerrel bontsa a Wi-Fi Direct (Egyszerű hozzáférési pont) kapcsolatot.

❏ Bontsa a lapolvasó hálózati nevéhez (SSID) kapcsolódó Wi-Fi kapcsolatot.

❏ Csatlakoztassa másik nevű hálózathoz (SSID).

## **A Wi-Fi Direct (Egyszerű hozzáférési pont) beállítások, például SSID, módosítása**

Ha a Wi-Fi Direct (Egyszerű hozzáférési pont) kapcsolat engedélyezve van, akkor módosíthatja a beállításokat a

 $\left|\left|\left|\left|\left|\left|\right|\right|\right|\right|\right|$   $\leq$  **Wi-Fi Direct** > **Beállítás elindítása** >  $\equiv$  menüpontban, és az alábbi menüelemek jelennek meg.

#### <span id="page-235-0"></span>**Hálózatnév módosítása**

Módosíthatja a használt Wi-Fi Direct (Egyszerű hozzáférési pont) hálózat (SSID) nevét, így a lapolvasó az Ön által megadott, tetszőleges nevű hálózathoz csatlakozhat. Beállíthatja a hálózat nevét (SSID) a vezérlőpanelen megjelenő szoftveres billentyűzet ASCII karaktereivel. Legfeljebb 22 karakter írható be.

A hálózat nevének (SSID) módosításával minden csatlakoztatott eszközzel megszakad a kapcsolat. Ha szeretné, hogy az eszköz újra csatlakozzon, akkor használja az új hálózati nevet (SSID).

#### **Jelszó módosítása**

Módosítsa a(z) Wi-Fi Direct (Egyszerű hozzáférési pont) jelszót a lapolvasóhoz való csatlakozás érdekében egy tetszőleges értékre. A jelszót megadhatja az ASCII karakterekkel, amely látható a vezérlőpanel szoftver billentyűzetén. 8–22 karaktert adhat meg.

A jelszó módosításával minden csatlakoztatott eszközzel megszakad a kapcsolat. Az eszköz újbóli csatlakoztatásához használja az új eszközt.

#### **Frekvenciatartomány módosítása**

Módosítsa a csatlakoztatott lapolvasóhoz használt Wi-Fi Direct frekvenciatartományát. 2,4 GHz vagy 5 GHz közül választhat.

Amikor módosítja a frekvenciatartományt, az összes csatlakoztatott eszköz kapcsolata megszakad. Csatlakoztassa újra az eszközt.

Ne feledje, hogy nem tud újra csatlakozni olyan eszközről, amely nem támogatja az 5 GHz frekvenciatartományt, ha az értéket 5 GHz-re állítja.

Régiótól és országtól függően elképzelhető, hogy a beállítás nem jelenik meg.

#### **Wi-Fi Direct letiltása**

A Wi-Fi Direct (Egyszerű hozzáférési pont) letiltása Letiltás esetén minden csatlakoztatott eszközzel megszakad a kapcsolat.

#### **Alapértékek visszaállítása**

Visszaállíthatja az összes Wi-Fi Direct (Egyszerű hozzáférési pont) beállítást alapértékre.

Az okoseszközre vonatkozó, lapolvasóra mentett Wi-Fi Direct (Egyszerű hozzáférési pont) kapcsolati adatok törlődnek.

#### *Megjegyzés:*

A(z) *Hálózat* fül > *Wi-Fi Direct* – Web Config pontban a következő beállításokat is megadhatja.

- ❏ A Wi-Fi Direct (Egyszerű hozzáférési pont) engedélyezése vagy letiltása
- ❏ A hálózat (SSID) nevének módosítása
- ❏ A jelszó módosítása
- ❏ Frekvenciatartomány módosítása

Régiótól és országtól függően elképzelhető, hogy a beállítás nem jelenik meg.

 $\Box$  A(z) Wi-Fi Direct (Egyszerű hozzáférési pont) beállításainak visszaállítása

## **Hálózati kapcsolat újra beállítása**

Ez a rész ismerteti a hálózati kapcsolat beállításait és a kapcsolódási mód módosítását vezeték nélküli útválasztó vagy számítógép cseréje esetén.

## <span id="page-236-0"></span>**A vezeték nélküli útválasztó cseréje**

A vezeték nélküli útválasztó cseréjekor végezze el a számítógép vagy az okoseszköz és a lapolvasó közötti kapcsolat beállításait.

Ezeket a beállításokat olyankor kell elvégezni, amikor például internetszolgáltatót vált.

## **Számítógéphez való csatlakozás beállításai**

A lapolvasónak számítógéphez való csatlakoztatásához a telepítő használatát javasoljuk.

A telepítő elindításához lépjen a következő webhelyre, majd adja meg a termék nevét. Lépjen a(z) **Beállítás** lehetőséghez, majd kezdje meg a beállítást.

#### [https://epson.sn](https://epson.sn/?q=2)

A(z) Webes filmútmutatók segítségével meg is nézheti a használati utasításokat. Lépjen a következő URL-címre:

<https://support.epson.net/publist/vlink.php?code=NPD7126>

#### **Csatlakozási mód kiválasztása**

Kövesse a képernyőn megjelenő utasításokat. A(z) **Válasszon telepítési opciót** képernyőn válassza ki a(z) **Nyomtató kapcsolat újbóli beállítása (új hálózati útválasztóhoz vagy USB-ről hálózatra történő módosításhoz, stb.)** elemet, majd kattintson a(z) **Tovább** gombra.

A beállítás befejezéséhez kövesse a képernyőn megjelenő utasításokat.

Ha nem sikerül a csatlakozás, olvassa el az alábbiakat a probléma megoldásához.

["Nem lehet csatlakozni a hálózathoz" 206. oldal](#page-205-0)

### **Okoseszközhöz való csatlakozás beállításai**

Akkor tudja kezelni a lapolvasót okoseszközről, ha a lapolvasó ugyanahhoz a Wi-Fi hálózathoz (SSID-hez) csatlakozik, mint az okoseszköz. A lapolvasó okoseszközről történő használatához lépjen a következő webhelyre, majd adja meg a termék nevét. Lépjen a(z) **Beállítás** lehetőséghez, majd kezdje meg a beállítást.

#### [https://epson.sn](https://epson.sn/?q=2)

A webhelyet arról az okoseszközről nyissa meg, amelyikkel csatlakozni szeretne a lapolvasóhoz.

## **Számítógép cseréjekor**

A számítógép cseréjekor be kell állítani a kapcsolatot a számítógép és a lapolvasó között.

## **Számítógéphez való csatlakozás beállításai**

A lapolvasónak számítógéphez való csatlakoztatásához a telepítő használatát javasoljuk.

A telepítő elindításához lépjen a következő webhelyre, majd adja meg a termék nevét. Lépjen a(z) **Beállítás** lehetőséghez, majd kezdje meg a beállítást.

#### [https://epson.sn](https://epson.sn/?q=2)

A(z) Webes filmútmutatók segítségével meg is nézheti a használati utasításokat. Lépjen a következő URL-címre:

<span id="page-237-0"></span><https://support.epson.net/publist/vlink.php?code=NPD7126>

Kövesse a képernyőn megjelenő utasításokat.

## **A számítógéphez való kapcsolódási mód megváltoztatása**

Ebben a fejezetben azt ismertetjük, hogyan módosíthatja a kapcsolódás módját, amikor a számítógép és a lapolvasó csatlakozik egymáshoz.

### **Váltás USB-ről hálózati kapcsolatra**

A telepítő használata és újbóli beállítás másik csatlakozási móddal.

Lépjen a következő webhelyre, majd adja meg a termék nevét. Lépjen a(z) **Beállítás** lehetőséghez, majd kezdje meg a beállítást.

[https://epson.sn](https://epson.sn/?q=2)

#### **A csatlakozási módok módosításának kiválasztása**

Kövesse az egyes ablakokban megjelenő utasításokat. A(z) **Válasszon telepítési opciót** képernyőn válassza ki a(z) **Nyomtató kapcsolat újbóli beállítása (új hálózati útválasztóhoz vagy USB-ről hálózatra történő módosításhoz, stb.)** elemet, majd kattintson a(z) **Tovább** gombra.

Válassza a(z) **Csatlakozás vezeték nélküli (Wi-Fi) hálózaton keresztül** lehetőséget, majd kattintson a(z) **Tovább** elemre.

A beállítás befejezéséhez kövesse a képernyőn megjelenő utasításokat.

## **Wi-Fi beállítások elvégzése a kezelőpanelről**

Számos különböző módon megadhatja a hálózati beállításokat a lapolvasó kezelőpaneléről. Válassza ki azt a csatlakozási módot, amelyik megfelel az Ön által használt környezetnek és feltételeknek.

Ha ismeri a vezeték nélküli útválasztó adatait, például az SSID azonosítót és a jelszót, akkor manuálisan is megadhatja a beállításokat.

Ha támogatja a vezeték nélküli útválasztó a WPS-t, akkor a nyomógombos beállítás használatával is megadhatja a beállításokat.

A lapolvasónak a hálózathoz való csatlakoztatása után csatlakozzon a lapolvasóhoz a használni kívánt eszközről (számítógépről, okoseszközről, táblagépről stb.)

#### **Kapcsolódó információ**

 $\blacktriangleright$  ["A lapolvasó csatlakoztatása a hálózathoz" 243. oldal](#page-242-0)

## **A hálózati csatlakozási állapot ellenőrzése**

A hálózati csatlakozási állapot a következő módon ellenőrizhető.

## **Hálózati kapcsolat állapotának ellenőrzése a vezérlőpanelen**

A hálózati kapcsolat állapota a lapolvasó kezelőpanelén a hálózat ikon vagy a hálózati információk használatával ellenőrizhető.

### **Hálózati kapcsolati állapot ellenőrzése a Hálózat ikon használatával**

A hálózati csatlakozás állapota és a rádióhullám erőssége a lapolvasó főképernyőjén a hálózat ikon használatával ellenőrizhető.

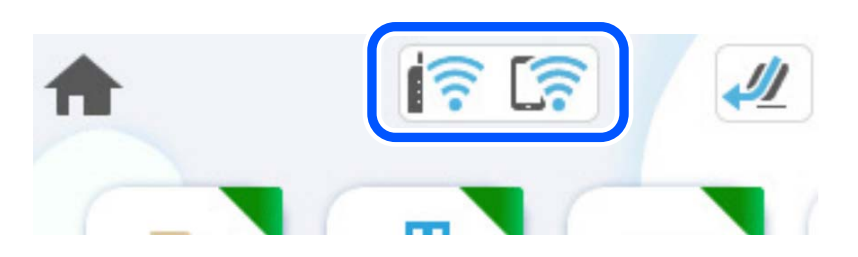

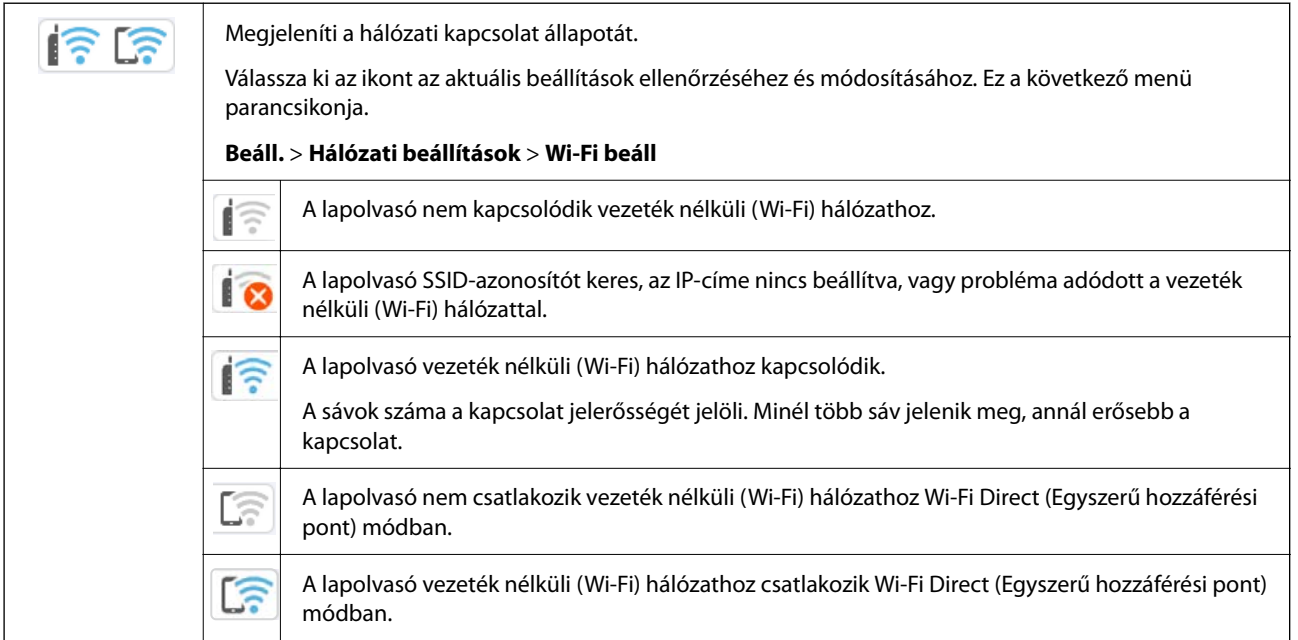

### **Részletes hálózati információk megjelenítése a vezérlőpanelen**

Amikor lapolvasója csatlakozik a hálózathoz, további hálózati információkat is megtekinthet, ha kiválasztja az ellenőrizni kívánt hálózati menüket.

- 1. Válassza a(z) **Beáll.** opciót a kezdőképernyőn.
- 2. Válassza a(z) **Hálózati beállítások** > **Hálózat állapota** lehetőséget.
- 3. Az információk ellenőrzéséhez nyomja meg a menüket, melyeket ellenőrizni kíván.

#### ❏ Wi-Fi állapota

Megjeleníti a Wi-Fi kapcsolatokhoz tartozó hálózati adatokat (készülék neve, kapcsolat, jelerősség stb.).

```
❏ Wi-Fi Direct állapot
```
Megjeleníti, hogy a Wi-Fi Direct engedélyezve vagy tiltva vannak, majd az SSID-azonosítót, jelszót stb. a Wi-Fi Direct kapcsolatok számára.

❏ E-mail szerver állapota

Megjeleníti a hálózati adatokat az e-mail kiszolgálóra vonatkozóan.

## **A számítógép hálózatának ellenőrzése (kizárólag Windows)**

A parancssor segítségével ellenőrizze a számítógép kapcsolatának állapotát és a lapolvasóhoz vezető elérési utat. Ez segít Önnek a probléma megoldásában.

❏ ipconfig parancs

Megjeleníti a hálózati interfész kapcsolati állapotát, amelyet jelenleg a számítógép használ.

A beállítási adatok és a tényleges kommunikáció összehasonlításával ellenőrizheti, hogy a kapcsolat megfelelő-e. Abban az esetben, ha több DHCP kiszolgáló van ugyanazon a hálózaton, kitalálhatja a számítógéphez rendelt tényleges címet, a hivatkozott DNS kiszolgálót stb.

❏ Formátum: ipconfig /all

❏ Példák:

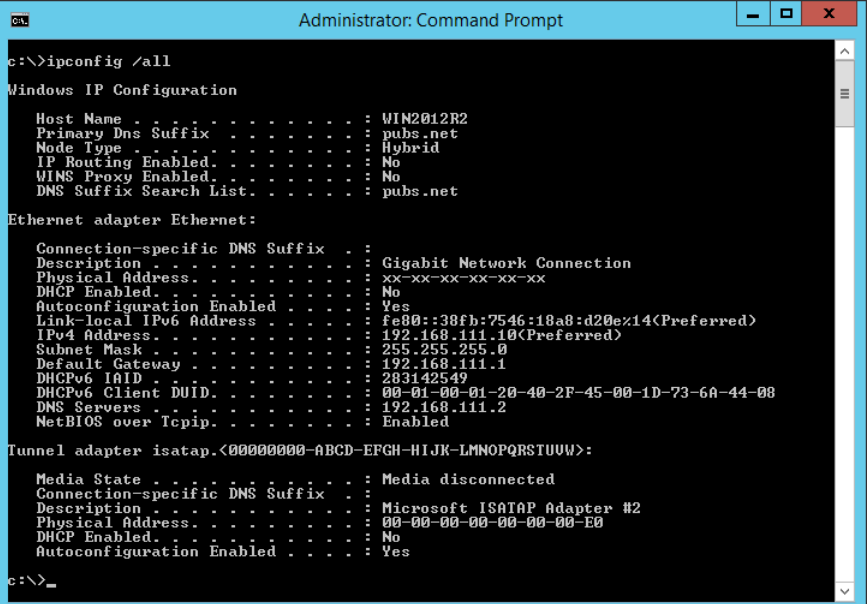

#### ❏ pathping parancs

Megerősítheti a célállomáson keresztül haladó útválasztók listáját és a kommunikáció útját.

- ❏ Formátum: pathping xxx.xxx.xxx.xxx
- ❏ Példák: pathping 192.0.2.222

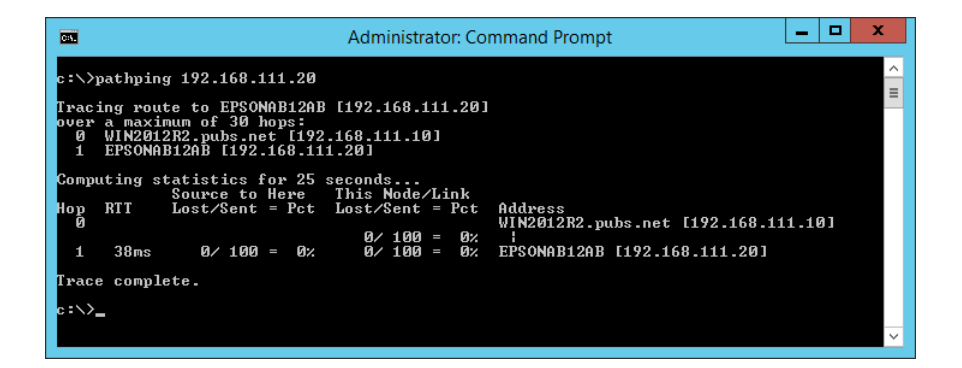

# <span id="page-241-0"></span>**Rendszergazdai információ**

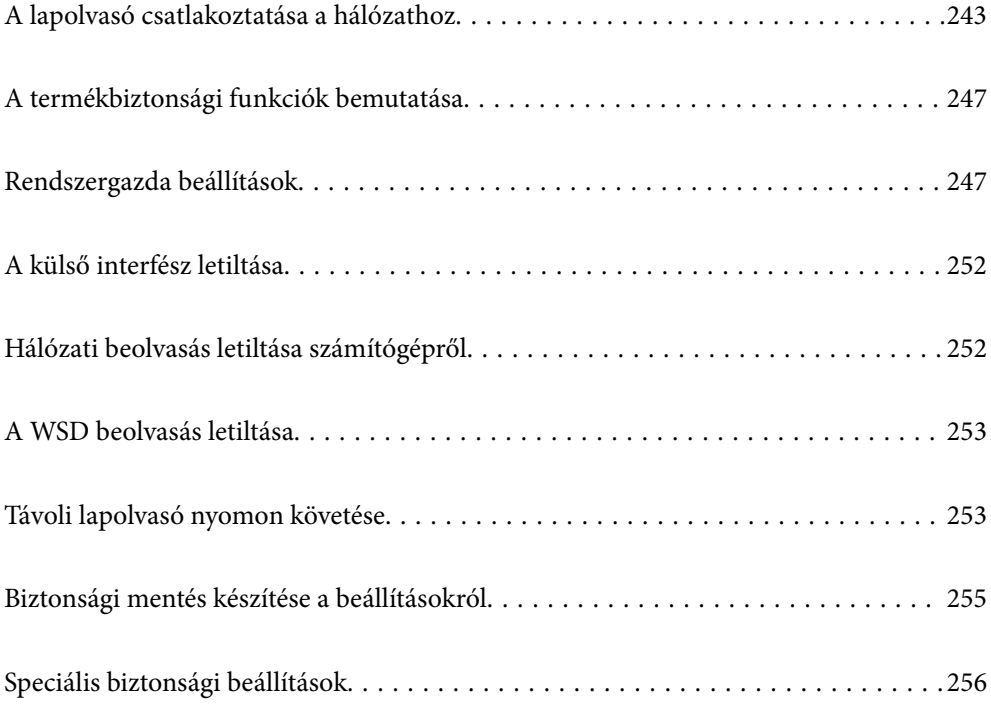

## <span id="page-242-0"></span>**A lapolvasó csatlakoztatása a hálózathoz**

Csatlakoztassa a lapolvasót a hálózathoz a lapolvasó vezérlőpaneljén keresztül.

Bővebb információkért lásd a "Kapcsolódó információk" részt.

#### *Megjegyzés:*

Ha a lapolvasó és a számítógép ugyanabban a szegmensben van, a telepítő segítségével is elvégezheti a csatlakoztatást.

A telepítő elindításához lépjen a következő webhelyre, majd adja meg a termék nevét. Lépjen a(z) *Beállítás* lehetőséghez, majd kezdje meg a beállítást.

[https://epson.sn](https://epson.sn/?q=2)

#### **Kapcsolódó információ**

& ["Kapcsolódás vezeték nélküli LAN \(Wi-Fi\) hálózatra" 139. oldal](#page-138-0)

## **Hálózati csatlakozás előtt**

A hálózathoz való csatlakozás érdekében először ellenőrizze a csatlakozási módra és beállításra vonatkozó információkat.

### **Információszerzés a Kapcsolat beállításairól**

Készítse el a szükséges beállítási információkat a csatlakoztatáshoz. Előzetesen ellenőrizze a következő információkat.

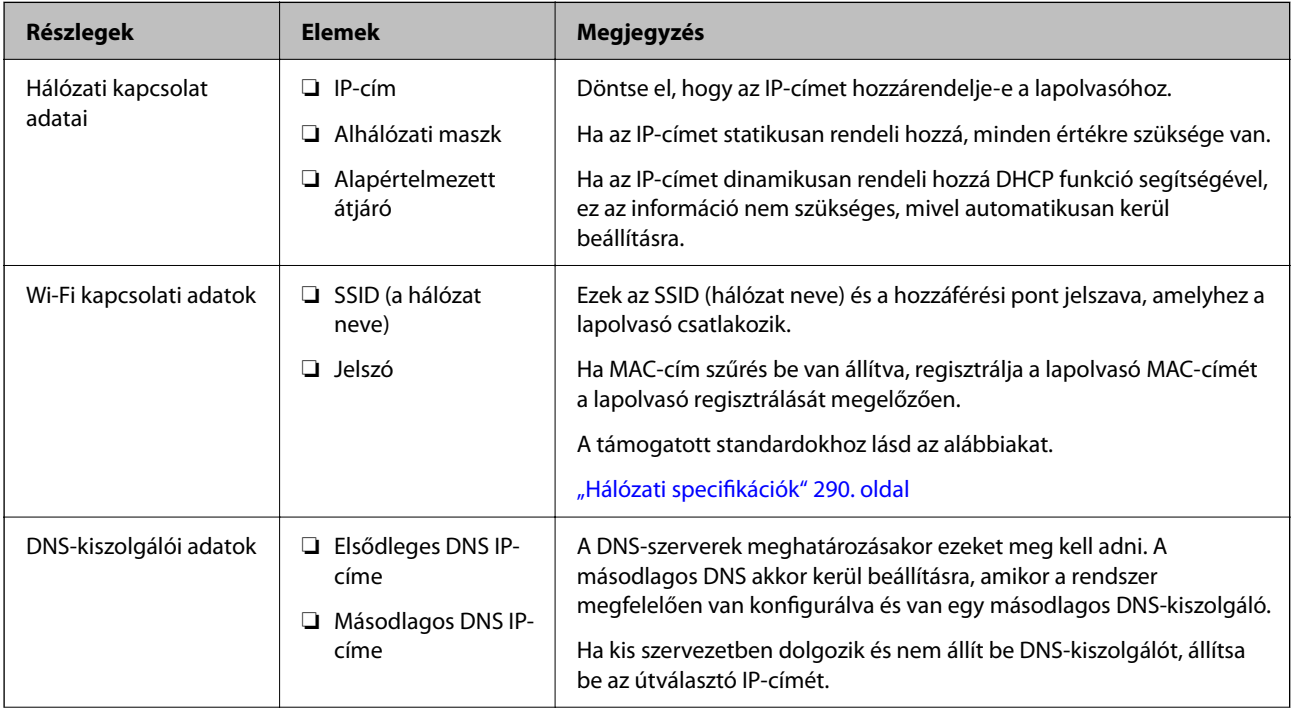

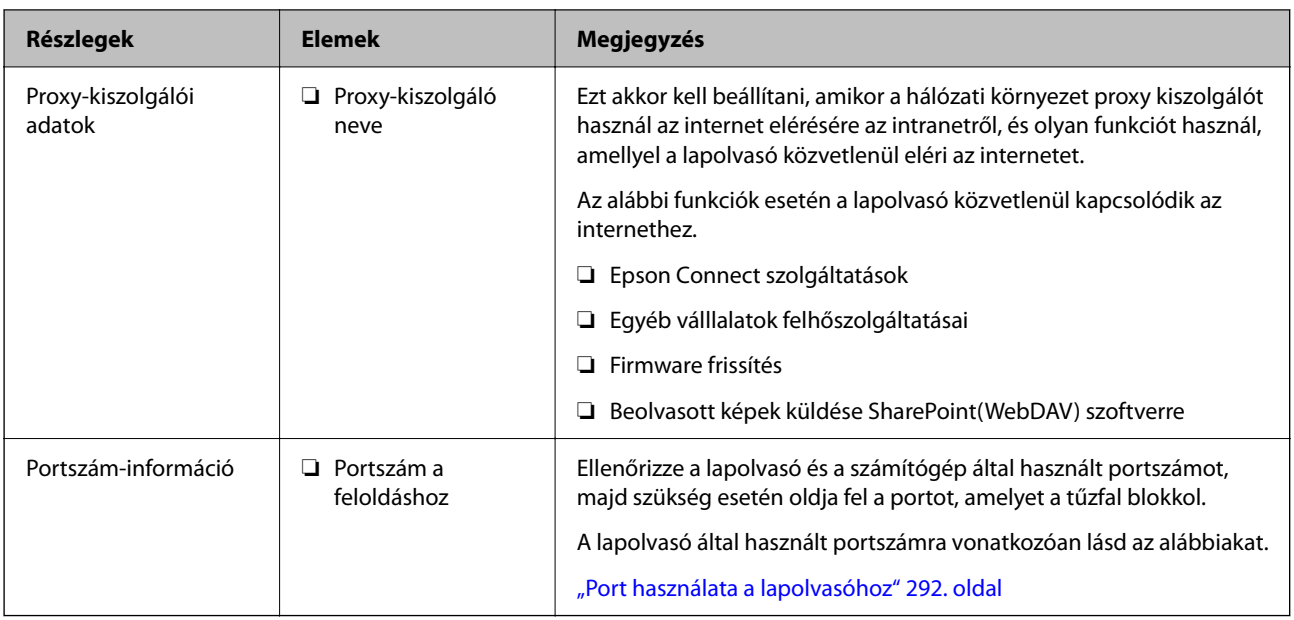

### **IP-cím hozzárendelése**

Az IP-cím hozzárendelésének az alábbi típusai léteznek.

#### **Statikus IP-cím:**

Az előre definiált IP-cím manuális hozzárendelése a lapolvasóhoz (állomáshoz).

A hálózathoz való csatlakozás adatait (alhálózati maszk, alapértelmezett átjáró, DNS-kiszolgáló stb.) manuálisan kell beállítani.

Ha az IP-cím nem változik akkor sem, amikor az eszközt kikapcsolja, ez akkor hasznos, ha az eszközöket olyan környezetben szeretné kezelni, ahol nem tudja módosítani az IP-címet vagy az IP-cím segítségével szeretné kezelni az eszközöket. Azt ajánljuk, hogy a legtöbb számítógép által hozzáférhető beállításokat adjon a lapolvasónak, kiszolgálónak stb. Ha biztonsági funkciókat használ (például IPsec/IP szűrés), rendeljen hozzájuk rögzített IPcímet, így az IP-cím nem változik.

#### **Automatikus hozzárendelés DHCP funkció (dinamikus IP-cím) segítségével:**

Automatikusan hozzárendeli az IP-címet a lapolvasóhoz (állomáshoz) a DHCP kiszolgáló vagy útválasztó DHCP funkciója segítségével.

A hálózathoz való csatlakozásra vonatkozó adatok (alhálózati maszk, alapértelmezett átjáró, DNS-kiszolgáló stb.) automatikusan kerülnek beállításra, így könnyen csatlakoztathatja az eszközt a hálózathoz.

Ha az eszköz vagy az útválasztó ki van kapcsolva, vagy a DHCP-kiszolgáló beállításitól függ, előfordulhat, hogy az IP-cím megváltozik újra kapcsolódáskor.

Azt ajánljuk, hogy az IP-címtől eltérő eszközöket kezeljen, és olyan protokollokkal kommunikáljon, amelyek követni tudják az IP-címet.

#### *Megjegyzés:*

Ha a DHCP IP-cím fenntartási funkcióját használja, bármikor hozzárendelheti az eszközökhöz ugyanazt az IP-címet.

## **DNS-kiszolgáló és Proxy-kiszolgáló**

A DNS-kiszolgáló rendelkezik állomásnévvel, e-mail cím tartománynévvel stb. az IP-címmel kapcsolatosan.

Amikor a számítógép vagy a lapolvasó IP-kommunikációt folytat, a kommunikáció nem lehetséges, ha a másik felet egy állomásnév, tartománynév stb. írja le.

A DNS-kiszolgálót lekérdezi, és megszerzi a másik fél IP-címét. Ezt az eljárást név feloldásának nevezik.

Ezért az eszközök (pl.: számítógépek és lapolvasók) az IP-cím segítségével képesek kommunikálni.

Ahhoz, hogy a lapolvasó az e-mail cím funkcióval vagy az internetkapcsolat funkcióval kommunikációt tudjon folytatni, névfeloldás szükséges.

Ha ezeket a funkciókat használja, végezze el a DNS-kiszolgáló beállítását.

Ha a DHCP-kiszolgáló vagy útválasztó DHCP funkciója segítségével végzi a lapolvasó IP-cím hozzárendelését, az automatikusan beállításra kerül.

A proxy-kiszolgáló a hálózat és az internet közötti átjárónál található, és azok nevében kommunikál a számítógéppel, a lapolvasóval és az internettel (ellenkező oldali kiszolgálóval). Az ellenkező oldali kiszolgáló csak a proxy-kiszolgálóval kommunikál. Ezért az olyan lapolvasóadatok, mint az IP-cím és a portszám nem olvasható le, így várhatóan fokozódik a biztonság szintje.

Ha proxy kiszolgálón keresztül csatlakozik az internethez, konfigurálja a proxy-kiszolgálót a lapolvasón.

## **Az IP-cím hozzárendelése**

Állítsa be az olyan alapelemeket, mint az Állomás címe Alhálóz maszk, Alapértelm átjáró.

Ez a fejezet elmagyarázza a statikus IP-cím beállítására vonatkozó eljárást.

- 1. Kapcsolja be a lapolvasót.
- 2. Válassza ki a lapolvasó kezelőpanelének kezdőképernyőjén a(z) **Beáll.** elemet.
- 3. Válassza a(z) **Hálózati beállítások** > **Speciális** > **TCP/IP** lehetőséget.
- 4. Válassza ki a(z) **Manuális** lehetőséget a(z) **IP-cím lekérése** használatához.

Ha az útválasztó DHCP funkciójával állítja be automatikusan az IP-címet, akkor válassza az **Auto** opciót. Ebben az esetben az 5. és 6. lépésben található **IP-cím**, **Alhálóz maszk** és **Alapértelm átjáró** elemet is automatikusan beállítja a rendszer, folytassa a 7. lépéssel.

5. Írja be az IP-címet.

Lépjen a ponttal elválasztott első vagy hátsó szegmensre, ha a(z)  $\blacktriangleleft$  és  $\blacktriangleright$  opciót választja.

Erősítse meg az előző képernyőn megjelenített értéket.

6. Állítsa be a(z) **Alhálóz maszk** és a(z) **Alapértelm átjáró** lehetőségeket.

Erősítse meg az előző képernyőn megjelenített értéket.

#### Fontos:

Ha nem megfelelő az IP-cím, az Alhálóz maszk és az Alapértelm átjáró kombinációja, akkor a(z) *Beállítás indítása* inaktív és nem folytatható a beállítások elvégzése. Ellenőrizze, hogy nem hibás-e a bejegyzés.

7. Adja meg az elsődleges DNS-kiszolgáló IP-címét.

Erősítse meg az előző képernyőn megjelenített értéket.

*Megjegyzés:*

Amennyiben az IP-cím kiosztás beállításainál a(z) *Auto* lehetőséget választja, akkor a DNS-kiszolgáló esetében a(z) *Manuális* vagy a(z) *Auto* beállítások közül választhat. Ha nem tudja automatikusan beszerezni a DNS-kiszolgáló címét, akkor válassza a(z) *Manuális* opciót, és adja meg a DNS-kiszolgáló címét. Azután adja meg közvetlenül a másodlagos DNS-kiszolgáló címét. Ha a(z) *Auto* opciót választja, menjen a 9. lépésre.

8. Adja meg a másodlagos DNS-kiszolgáló IP-címét.

Erősítse meg az előző képernyőn megjelenített értéket.

9. Érintse meg a(z) **Beállítás indítása** opciót.

### **A proxykiszolgáló beállítása**

Állítsa be a proxy kiszolgálót, ha az alábbiak mindegyike igaz.

- ❏ A proxy kiszolgáló internet-kapcsolathoz készült.
- ❏ Olyan funkció alkalmazásakor, amikor a lapolvasó közvetlenül kapcsolódik az internethez; ilyen például az Epson Connect szolgáltatás vagy más vállalatok felhőszolgáltatásai.
- 1. Válassza a(z) **Beáll.** opciót a kezdőképernyőn.

Ha a beállításokat az IP-cím beállítását követően végzi el, akkor megjelenik a(z) **Speciális** képernyő. Folytassa a(z) 3. lépéssel.

- 2. Válassza a(z) **Hálózati beállítások** > **Speciális** lehetőséget.
- 3. Válassza a(z) **Proxy szerver** lehetőséget.
- 4. Válassza ki a(z) **Use** lehetőséget a(z) **Proxy-szerver beállít.** használatához.
- 5. Adja meg a proxy kiszolgálónak a címet IPv4 vagy FQDN formátummal. Erősítse meg az előző képernyőn megjelenített értéket.
- 6. Adja meg a proxy kiszolgálóhoz tartozó portszámot. Erősítse meg az előző képernyőn megjelenített értéket.
- 7. Érintse meg a(z) **Beállítás indítása** opciót.

## **A(z) IEEE802.11k/v vagy IEEE802.11r funkciók beállítása**

- 1. Lépjen be a(z) Web Config programba, majd válassza a(z) **Hálózat** lap > **Alap** menüpontját.
- 2. Állítsa a(z) **IEEE802.11k/v** vagy a(z) **IEEE802.11r** pontot engedélyezett vagy letiltott állapotra.
- 3. Kattintson a(z) **Tovább** lehetőségre.

Megjelenik a beállítások visszaigazolását kérő képernyő.

4. Kattintson a(z) **OK** lehetőségre.

#### <span id="page-246-0"></span>**Kapcsolódó információ**

& ["A Web Config futtatása webböngészőben" 37. oldal](#page-36-0)

## **A termékbiztonsági funkciók bemutatása**

Ez a szakasz az Epson Eszközök biztonsági funkcióit mutatja be.

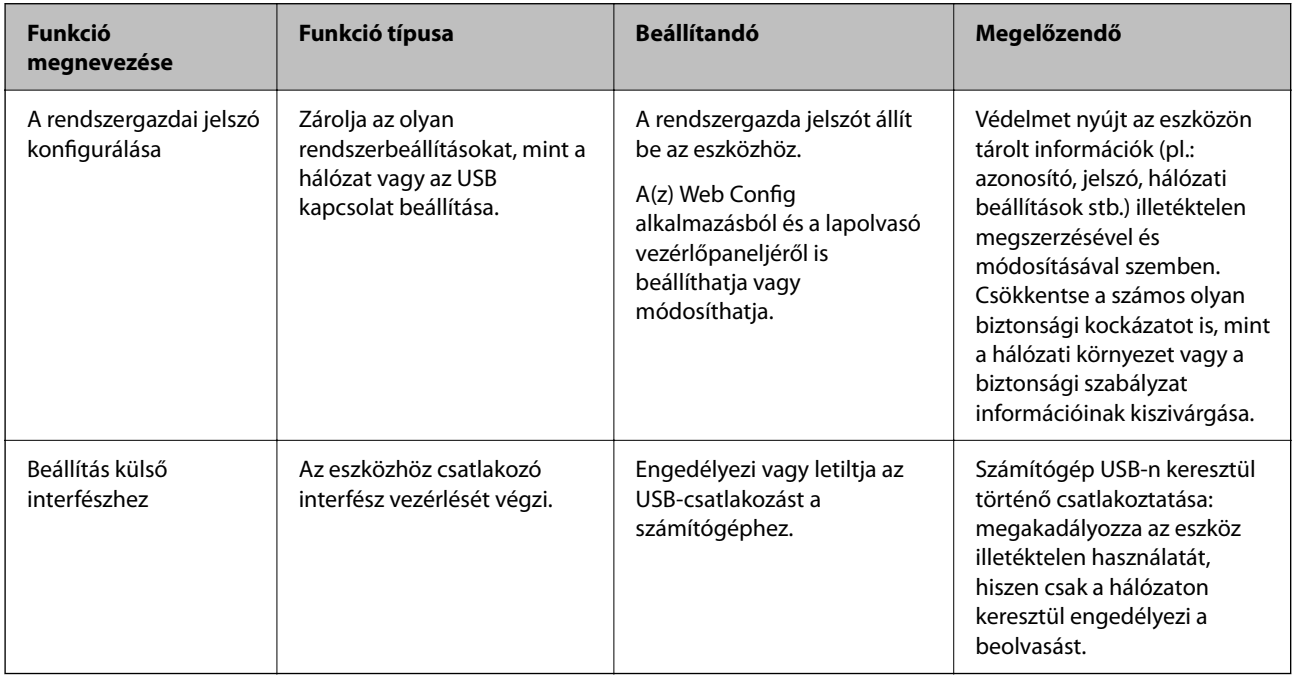

## **Rendszergazda beállítások**

## **A rendszergazdai jelszó konfigurálása**

Ha rendszergazdai jelszót állít be, akkor megakadályozhatja, hogy a felhasználók megváltoztassák a rendszerkezelési beállításokat. Az alapértelmezett értékek a vásárlás időpontjában kerülnek beállításra. Javasoljuk, hogy változtassa meg a kezdeti rendszergazdai jelszót az alapértelmezett beállításról.

#### *Megjegyzés:*

A rendszergazdai adatokhoz az alábbiak adják meg az alapértelmezett értékeket.

- ❏ Felhasználónév (csak ehhez használatos: Web Config): nincs (üres)
- ❏ Jelszó: a termékre ragasztott címkétől függ.

Ha egy "PASSWORD" címke van ragasztva hátulra, írja be a címkén található 8 jegyű számot.

Ha nincs felragasztva "PASSWORD" címke, akkor a kezdeti rendszergazdai jelszónak adja meg a termék aljára ragasztott címkén található sorozatszámot.

A rendszergazdai jelszót a lapolvasó vezérlőpaneljéről a(z) Web Config használatával vagy a(z) Epson Device Admin használatával is módosíthatja. A(z) Epson Device Admin használata esetén lásd a(z) Epson Device Admin útmutatót vagy súgót.

### **A rendszergazdai jelszó módosítása a lapolvasó vezérlőpaneljéről**

A rendszergazdai jelszó módosítható a lapolvasó vezérlőpaneljéről.

- 1. Válassza ki a(z) **Beáll.** lehetőséget a lapolvasó vezérlőpaneljén.
- 2. Válassza a(z) **Rendszerfelügyelet** > **Rendszergazdai beáll.** lehetőséget.
- 3. Válassza a(z) **Rendszergazdai jelszó** > **Módosítás** lehetőséget.
- 4. Adja meg a jelenlegi jelszót.

#### *Megjegyzés:*

A vásárlás időpontjában érvényes (alapértelmezett) kezdeti rendszergazdai jelszó a termékre ragasztott címkétől függően változik. Ha egy "PASSWORD" címke van ragasztva hátulra, írja be a címkén található 8 jegyű számot. Ha nincs felragasztva "PASSWORD" címke, akkor a kezdeti rendszergazdai jelszónak adja meg a termék aljára ragasztott címkén található sorozatszámot.

5. Adja meg az új jelszót.

Az új jelszónak legalább 8, legfeljebb 20 karakter hosszúnak kell lennie, és csak egybájtos alfanumerikus karaktereket és szimbólumokat szabad tartalmaznia.

#### **T**Fontos:

Ne feledje el a rendszergazdai jelszót, amit beállít. Ha elfelejti a jelszót, nem fogja tudni visszaállítani azt, és ilyen esetben segítséget kell kérnie egy szerviz szakembertől.

6. A megerősítéshez adja meg ismét az új jelszót.

Megjelenik egy befejezést jelző üzenet.

### **A rendszergazdai jelszó módosítása a(z) Web Config alkalmazással**

Módosítsa a rendszergazdai jelszót itt: Web Config.

- 1. Nyissa meg a(z) Web Config alkalmazást és válassza a(z) **Termékbiztonság** fül > **Rendszergazdai jelszó módosítása** elemét.
- 2. Írja be a szükséges információkat a(z) **Jelenlegi jelszó**, **Felhasználónév** és **Új jelszó** mezőkben, majd erősítse meg az új jelszót (**Erősítse meg az új jelszót**).

Az új jelszónak legalább 8, legfeljebb 20 karakter hosszúnak kell lennie, és csak egybájtos alfanumerikus karaktereket és szimbólumokat szabad tartalmaznia.

#### *Megjegyzés:*

A rendszergazdai adatokhoz az alábbiak adják meg az alapértelmezett értékeket.

- ❏ Felhasználó neve: nincs (üres)
- ❏ Jelszó: a termékre ragasztott címkétől függ.

Ha egy "PASSWORD" címke van ragasztva hátulra, írja be a címkén található 8 jegyű számot. Ha nincs felragasztva "PASSWORD" címke, akkor a kezdeti rendszergazdai jelszónak adja meg a termék aljára ragasztott címkén található sorozatszámot.

#### <span id="page-248-0"></span>*<u>Fontos:</u>*

Ne feledje el a rendszergazdai jelszót, amit beállít. Ha elfelejti a jelszót, nem fogja tudni visszaállítani azt, és ilyen esetben segítséget kell kérnie egy szerviz szakembertől.

3. Válassza a(z) **OK** lehetőséget.

#### **Kapcsolódó információ**

- & ["A rendszergazdai jelszóval kapcsolatos megjegyzések" 13. oldal](#page-12-0)
- & ["A Web Config futtatása webböngészőben" 37. oldal](#page-36-0)

## **A Beállítás zárolása lehetőség használata a kezelőpanelhez**

A(z) Beállítás zárolása segítségével zárhatja le a kezelőpanelt hogy a felhasználók ne módosíthassák a rendszerbeállításokhoz kapcsolódó elemeket.

### **A(z) Beállítás zárolása beállítása a vezérlőpanelről**

- 1. Válassza a(z) **Beáll.** lehetőséget.
- 2. Válassza a(z) **Rendszerfelügyelet** > **Rendszergazdai beáll.** lehetőséget.

Ha a(z) Beállítás zárolása be van állítva, a rendszer felszólítja, hogy adja meg a jelszót.

3. Válassza ki a(z) **Be** vagy a(z) **Ki** opciót a(z) **Beállítás zárolása** pontban.

#### **Beállítás zárolása beállítása a Web Config alkalmazásból**

- 1. Válassza ki a(z) **Eszközkezelés** fül > **Kezelőpanel** elemet.
- 2. Válassza a(z) **Be** vagy **Ki** lehetőséget az **Panelzár** menüben.
- 3. Kattintson a(z) **OK** elemre.

#### **Kapcsolódó információ**

& ["A Web Config futtatása webböngészőben" 37. oldal](#page-36-0)

#### **Beállítás zárolása elemek a(z) Beáll. menüben**

Az alábbiakban a(z) **Beáll.** menüben a vezérlőpanelen a(z) Beállítás zárolása által zárolt elemek listája látható.

✓ : Zárolandó. - : Nem zárolandó.

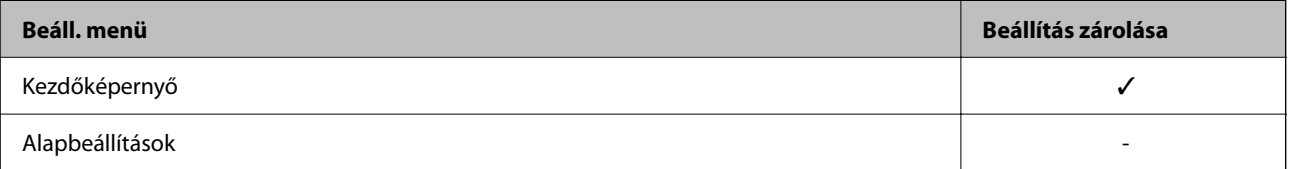

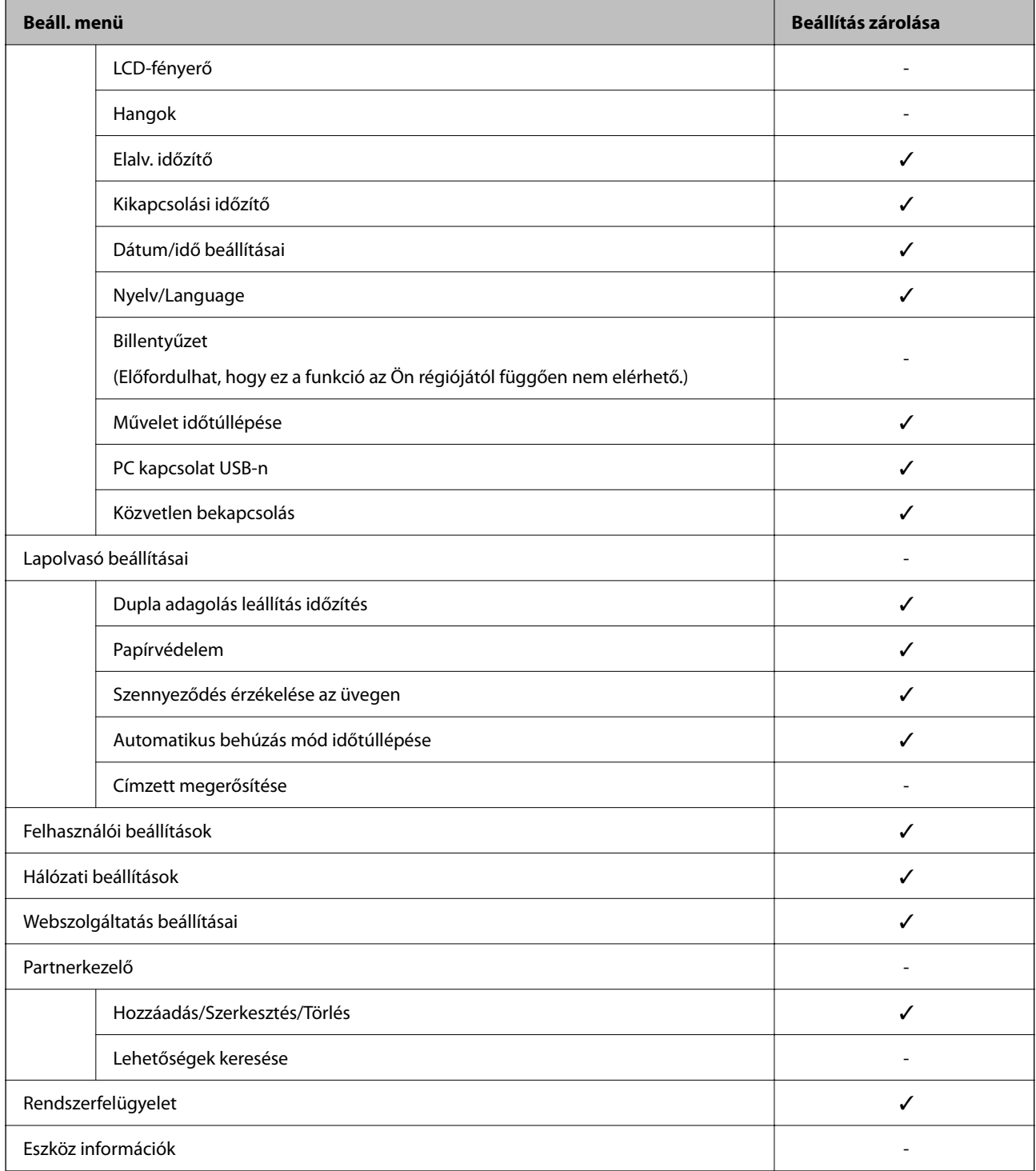

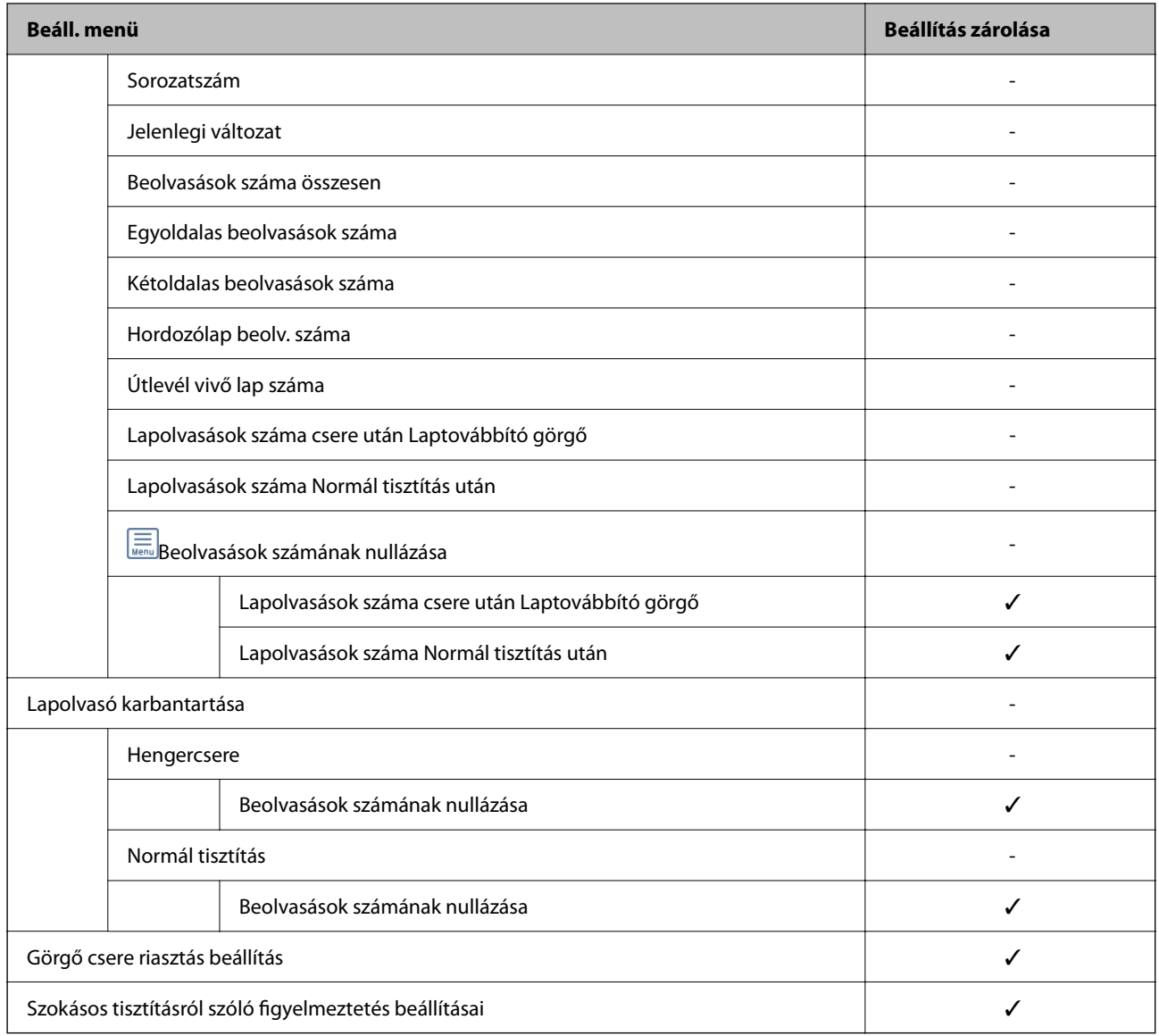

## **Bejelentkezés a lapolvasóba számítógépről**

Amikor bejelentkezik a Web Config alkalmazásba rendszergazdaként, működtetheti azokat az elemeket, amelyek a(z) Beállítás zárolása elemben vannak beállítva.

- 1. A Web Config futtatásához a böngészőbe írja be a lapolvasó IP-címét.
- 2. Kattintson a(z) **Rendszergazdai bejelentkezés** elemre.
- 3. Adja meg a felhasználónevet és a jelszót a(z) **Felhasználónév** és **Jelenlegi jelszó** mezőben.
- 4. Kattintson a(z) **OK** elemre.

A hitelesítéskor megjelennek a zárolt elemek és a(z) **Rendszergazdai kijelentkezés** elem.

A kijelentkezéshez kattintson a(z) **Rendszergazdai kijelentkezés** elemre.

#### <span id="page-251-0"></span>**Kapcsolódó információ**

- & ["A rendszergazdai jelszóval kapcsolatos megjegyzések" 13. oldal](#page-12-0)
- & ["A Web Config futtatása webböngészőben" 37. oldal](#page-36-0)

## **A külső interfész letiltása**

Letilthatja az eszköz lapolvasóhoz való csatlakoztatásához használt interfészt. Végezze el a korlátozási beállításokat a hálózaton keresztüli lapolvasástól eltérő lapolvasás korlátozásához.

#### *Megjegyzés:*

A korlátozási beállításokat a lapolvasó kezelőpaneljén is elvégezheti.

PC kapcsolat USB-n: *Beáll.* > *Alapbeállítások* > *PC kapcsolat USB-n*

- 1. Nyissa meg a(z) Web Config alkalmazást és válassza a(z) **Termékbiztonság** fül > **Külső interfész** elemét.
- 2. Jelölje ki a(z) **Letiltás** elemet a beállítani kívánt funkcióknál.

Ha szeretné megszakítani a vezérlést, akkor válassza a(z) **Engedélyezés** elemet.

PC kapcsolat USB-n

Letilthatja a számítógépen az USB kapcsolat használatát. A letiltáshoz válassza a **Letiltás** opciót.

- 3. Kattintson a(z) **OK** elemre.
- 4. Ellenőrizze, hogy a letiltott port nem használható-e.

PC kapcsolat USB-n

Ha illesztőprogramot telepítettek a számítógépre

Csatlakoztassa a lapolvasót a számítógéphez egy USB-kábel segítségével, és győződjön meg róla, hogy a lapolvasó nem végez beolvasást.

Ha nem telepítettek illesztőprogramot a számítógépre

Windows:

Nyissa meg az eszközkezelőt, csatlakoztassa a lapolvasót a számítógéphez USB-kábel segítségével, majd ellenőrizze, hogy az eszközkezelőben a tartalom változatlan marad-e.

Mac OS:

Csatlakoztassa a lapolvasót a számítógéphez egy USB-kábel segítségével, és győződjön meg róla, hogy a lapolvasó nem adható hozzá a **Nyomtatók és szkennerek** menüből.

#### **Kapcsolódó információ**

& ["A Web Config futtatása webböngészőben" 37. oldal](#page-36-0)

## **Hálózati beolvasás letiltása számítógépről**

A(z) Web Config alkalmazásban a hálózati beolvasás letiltásához a következő beállításokat végezheti el a(z) EPSON Scan használatával számítógépről.
- <span id="page-252-0"></span>1. Lépjen be a(z) Web Config programba, majd válassza a(z) **Szken-nelés** lap > **Hálózati szkennelés** menüpontját.
- 2. A(z) **EPSON Scan** szoftverben törölje a jelölést a(z) **Szkennelés engedélyezése** jelölőnégyzetből.
- 3. Kattintson a(z) **Tovább** lehetőségre.

Megjelenik a beállítások visszaigazolását kérő képernyő.

4. Kattintson a(z) **OK** lehetőségre.

#### **Kapcsolódó információ**

& ["A Web Config futtatása webböngészőben" 37. oldal](#page-36-0)

## **A WSD beolvasás letiltása**

#### *Megjegyzés:*

A beállításokat a lapolvasó vezérlőpaneljén is elvégezheti. Válassza a(z) *Beáll.* > *Rendszerfelügyelet* > *WSD-beállítások* lehetőséget.

Ha nem szeretné, hogy a számítógép a lapolvasót WSD-olvasóeszközként konfigurálja, kövesse az alábbi lépéseket a WSD-beállítások letiltásához.

- 1. Lépjen be a(z) Web Config programba, majd válassza a(z) **Hálózati biztonság** lap > **Protokoll** menüpontját.
- 2. A(z) **WSD-beállítások** szoftverben törölje a jelölést a(z) **WSD engedélyezése** jelölőnégyzetből.
- 3. Kattintson a(z) **Tovább** lehetőségre.

Megjelenik a beállítások visszaigazolását kérő képernyő.

4. Kattintson a(z) **OK** lehetőségre.

## **Kapcsolódó információ**

& ["A Web Config futtatása webböngészőben" 37. oldal](#page-36-0)

## **Távoli lapolvasó nyomon követése**

## **Távoli lapolvasó adatainak ellenőrzése**

Ellenőrizheti a működésben lévő lapolvasó alábbi adatait a(z) **Állapot** menüből a(z) Web Config segítségével.

❏ Készülék állapota

Ellenőrizheti az állapotot, a termékszámot, a MAC-címet stb.

❏ Hálózat állapota

Ellenőrizheti a hálózati kapcsolat, az IP-cím, a DNS-kiszolgáló stb. adatait.

- <span id="page-253-0"></span>❏ Használati állapot Ellenőrizheti a beolvasás első napját, a beolvasások számát stb.
- ❏ Hardver állapota Ellenőrizheti a lapolvasó egyes funkcióinak állapotát.
- ❏ Pillanatkép a panelről

Megjeleníti a lapolvasó vezérlőpaneljén látható képernyőképet.

## **E-mail értesítések fogadása bizonyos események bekövetkeztekor**

## **Az e-mailes értesítésekről**

Ez az értesítési funkció e-mailt küld a meghatározott címre bizonyos események (például a lapolvasó leállása vagy hibája) esetén.

Akár öt célhelyet is regisztrálhat, és megadhatja az értesítési beállításokat az egyes célhelyekhez.

A funkció használatához az értesítések beállítása előt be kell állítania a levelező kiszolgálót.

## **Az e-mailes értesítések konfigurálása**

Konfigurálja az e-mailes értesítéseket a(z) Web Config segítségével.

- 1. Nyissa meg a(z) Web Config alkalmazást és válassza a(z) **Eszközkezelés** fül > **E-mail értesítés** elemét.
- 2. Állítsa be az e-mail értesítések tárgyát.

Válassza ki tárgy mezőben megjelenő tartalmaz a két legördülő menüből.

- ❏ A kiválasztott tartalom a(z) **Tárgy** mellett jelenik meg.
- ❏ Bal és jobb oldalon nem állítható be ugyanaz a tartalom.
- ❏ Ha a karakterek száma a(z) **Helyszín** mezőben meghaladja a 32 bájtot, a 32 bájtot meghaladó karakterek törlésre kerülnek.
- 3. Adja meg az e-mail címet az értesítési e-mail elküldéséhez.

Használja az A–Z a–z 0–9 ! # \$ % & ' \* + - . / = ? ^ \_ {  $|\}$  ~ @, karaktereket és az 1 és 255 közötti számokat.

- 4. Válassza ki az e-mailes értesítések nyelvét.
- 5. Válassza ki a jelölőnégyzetet annál az eseménynél, amelyről értesítést szeretne kapni.

A(z) **Értesítési beállítások** száma a(z) **E-mail cím beállításai** célszámával áll kapcsolatban. Példa:

Amennyiben a rendszergazda-jelszó módosításakor szeretne értesítést küldeni a(z) **E-mail cím beállításai** beállításban 1. számúként megadott e-mail címre, jelölje be a(z) **1.** oszlophoz tartozó jelölőnégyzetet a(z) **Rendszergazdai jelszó módosítva** sorban.

6. Kattintson a(z) **OK** elemre.

Ellenőrizze, hogy kap-e e-mailes értesítést valamilyen esemény esetén.

Példa: a rendszergazda-jelszó módosult.

## **Kapcsolódó információ**

& ["A Web Config futtatása webböngészőben" 37. oldal](#page-36-0)

## *E-mail értesítési elemek*

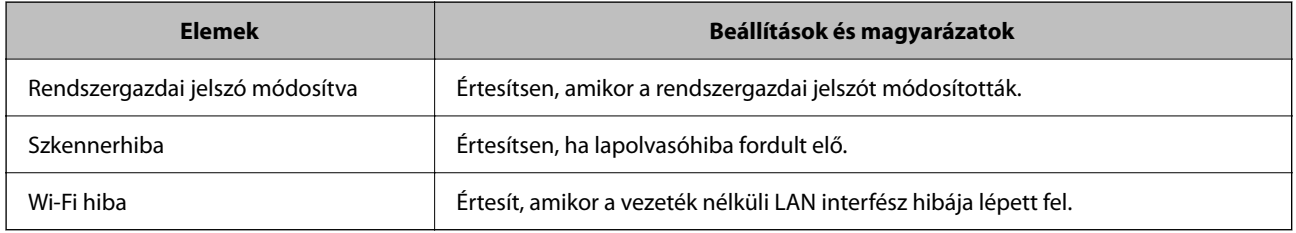

## **Biztonsági mentés készítése a beállításokról**

A beállítás értékkészletét exportálhatja a(z) Web Config alkalmazásból a fájlba. Használhatja a beállítási értékek biztonsági mentéséhez, a lapolvasó cseréjéhez stb.

Az exportált fájl nem szerkeszthető, mivel bináris fájlként lett exportálva.

## **A beállítások exportálása**

Exportálja a beállítást a lapolvasóra.

- 1. Lépjen be a(z) Web Config programba, majd válassza a(z) **Eszközkezelés** fül > **Beállítási érték exportálása és importálása** > **Exportálás** menüpontját.
- 2. Válassza ki az exportálni kívánt beállításokat.

Válassza ki azokat a beállításokat, amelyeket exportálni szeretne. Ha kiválasztja a szülőkategóriát, az alkategóriákat is kiválaszthatja. Olyan alkategóriákat azonban nem lehet kiválasztani, amelyek ugyanazon a hálózaton megkettőzik az adatokat (pl. az IP-címet stb.), és emiatt hibát okoznak.

3. Adjon meg egy jelszót az exportált fájlok titkosításához.

Meg kell adnia a jelszót a fájl importálásához. Hagyja üresen, ha nem akarja titkosítani a fájlt.

4. Kattintson a(z) **Exportálás** elemre.

#### *<u>Fontos:</u>*

Ha a lapolvasó hálózati beállításait, például az eszköz nevét és IPv6 címét exportálni szeretné, jelölje ki a(z) *Engedélyezze a készülék egyes beállításainak kiválasztásához* lehetőséget, és válasszon ki további elemeket. A cserelapolvasóhoz kizárólag a kijelölt értékeket használja.

## **Kapcsolódó információ**

& ["A Web Config futtatása webböngészőben" 37. oldal](#page-36-0)

## <span id="page-255-0"></span>**A beállítások importálása**

Importálja a szkennerre az exportált Web Config fájlt.

#### Fontos:

Ha olyan értékeket importál, amelyek egyedi értékeket foglalnak magukban, például a szkenner nevét vagy az IPcímet, akkor ellenőrizze, hogy ugyanaz az IP-cím ugyanazon a hálózaton ne forduljon elő.

- 1. Nyissa meg a Web Config elemet, majd válassza ki a **Eszközkezelés** fület > **Beállítási érték exportálása és importálása** > **Importálás**.
- 2. Válassza ki az exportált fájlt, majd adja meg a titkosított jelszót.
- 3. Kattintson a(z) **Tovább** elemre.
- 4. Jelölje ki az importálni kívánt beállítást, majd kattintson az **Tovább** elemre.
- 5. Kattintson a(z) **OK** elemre.

A beállításokat a rendszer alkalmazta a szkennerre.

#### **Kapcsolódó információ**

& ["A Web Config futtatása webböngészőben" 37. oldal](#page-36-0)

## **Speciális biztonsági beállítások**

Az alábbi szakasz a speciális biztonsági funkciókat részletezi.

## **Biztonsági beállítások, és a veszélyek megelőzése**

Ha egy lapolvasó egy hálózathoz csatlakozik, egy távoli helyről elérhető. Továbbá több személy megoszthatja a lapolvasót, ami hasznos lehet az üzemi hatékonyság és a kényelem növelése terén. Azonban ezzel együtt az olyan kockázatok, mint pl. az illegális hozzáférés, illegális felhasználás és az adatokkal való visszaélés nőnek. Ha olyan környezetben használja a lapolvasót, ahol internethozzáférés is elérhető, a kockázatok még ennél is nagyobbak.

Olyan lapolvasók esetében, amelyek nem rendelkeznek külső hozzáférési védelemmel, az internetről leolvashatók a lapolvasóban tárolt névjegyek.

E kockázat elkerülése érdekében az Epson lapolvasók számos biztonsági technológiával vannak felszerelve.

Állítsa be a lapolvasót a környezeti feltételekhez szükséges módon, amelyet az ügyfél környezeti információit figyelembe véve építettek ki.

<span id="page-256-0"></span>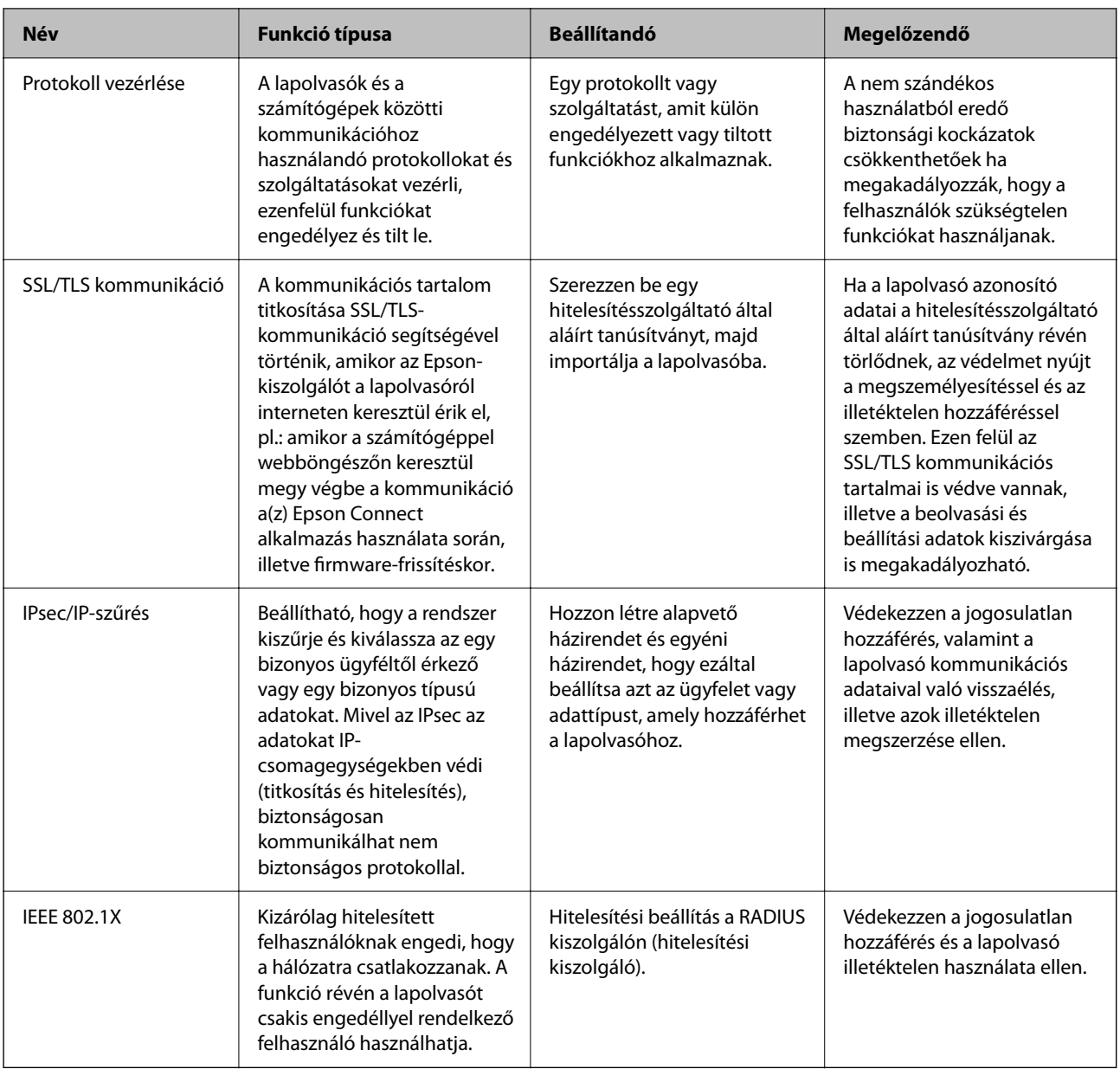

## **Biztonsági funkciók beállítása**

Az IPsec/IP-szűrés vagy az IEEE 802.1X beállításakor javasoljuk, hogy a beállítási adatok kommunikálása érdekében az SSL/TLS használatával nyissa meg a Web Config alkalmazást, így csökkentheti az olyan biztonsági veszélyeket, mint a hamisítás vagy az adatok lehallgatása.

Ellenőrizze, hogy az IPsec/IP-szűrés vagy az IEEE 802.1X beállítása előtt konfigurálta a rendszergazdai jelszót.

## **Protokollok használatának szabályozása**

Különféle útvonalak és protokollok segítségével végezhet lapolvasást. Tetszőleges számú hálózati számítógépről is végezhet hálózati lapolvasást.

A nemkívánatos biztonsági kockázatok csökkentéséhez korlátozhatja a lapolvasást bizonyos útvonalakról, illetve igény szerint vezérelheti a rendelkezésre álló funkciókat.

## **Protokollok vezérlése**

Konfigurálja a lapolvasó által támogatott protokollbeállításokat.

- 1. Lépjen be a(z) Web Config programba, majd válassza a(z) **Hálózati biztonság** tab > **Protokoll** menüpontját.
- 2. Konfigurálja az egyes beállításokat.
- 3. Kattintson a(z) **Tovább** elemre.
- 4. Kattintson a(z) **OK** elemre.

A beállítások aktiválódnak a lapolvasón.

#### **Kapcsolódó információ**

& ["A Web Config futtatása webböngészőben" 37. oldal](#page-36-0)

## **Engedélyezhető és letiltható protokollok**

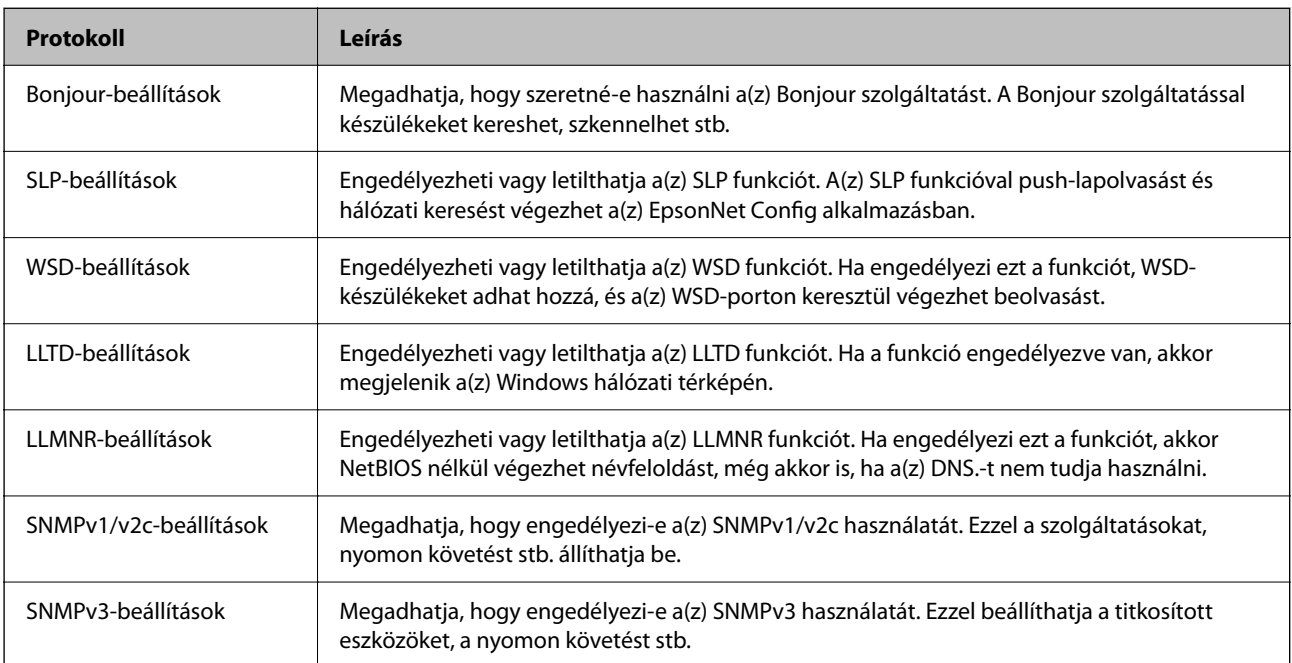

## **Protokollbeállítások**

Bonjour-beállítások

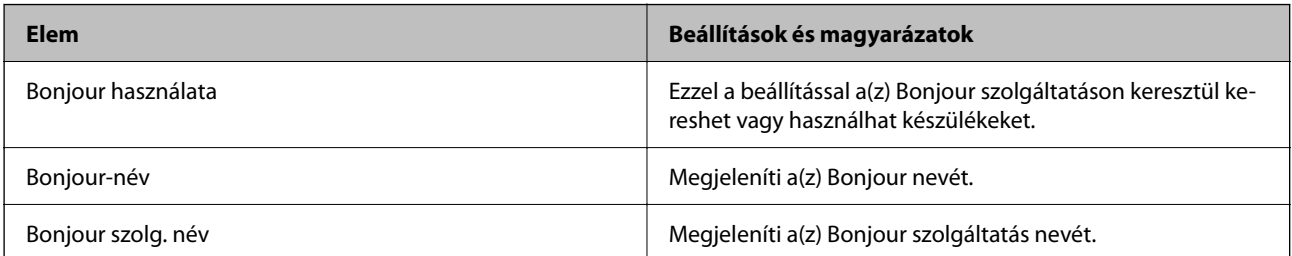

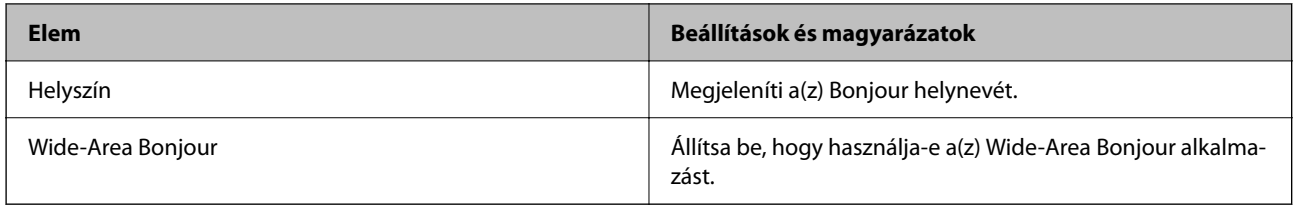

## SLP-beállítások

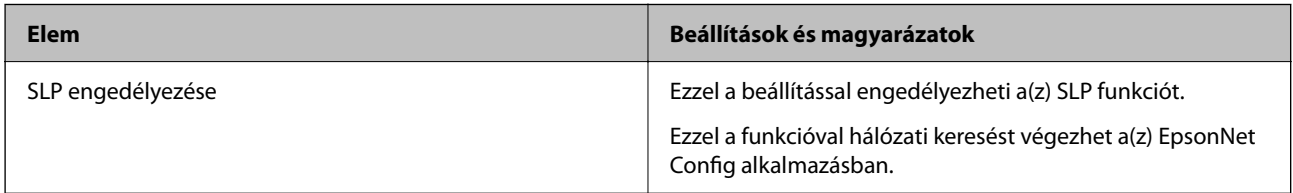

## WSD-beállítások

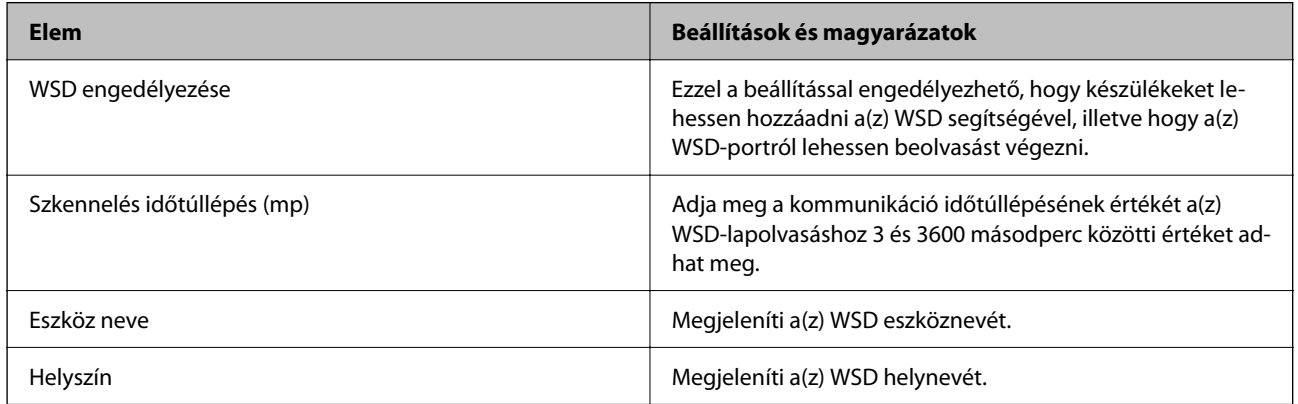

## LLTD-beállítások

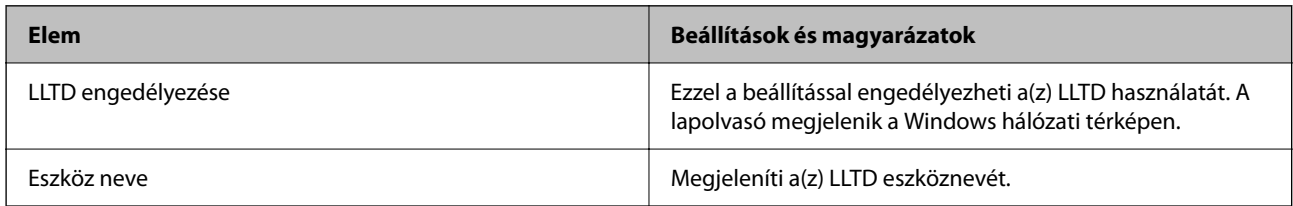

## LLMNR-beállítások

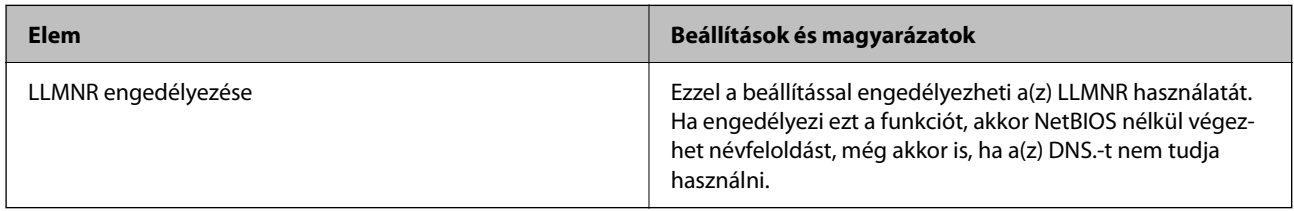

## SNMPv1/v2c-beállítások

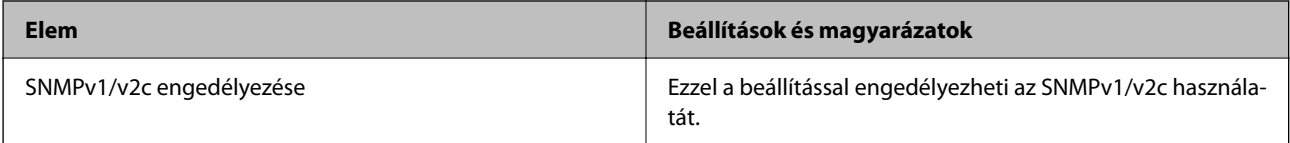

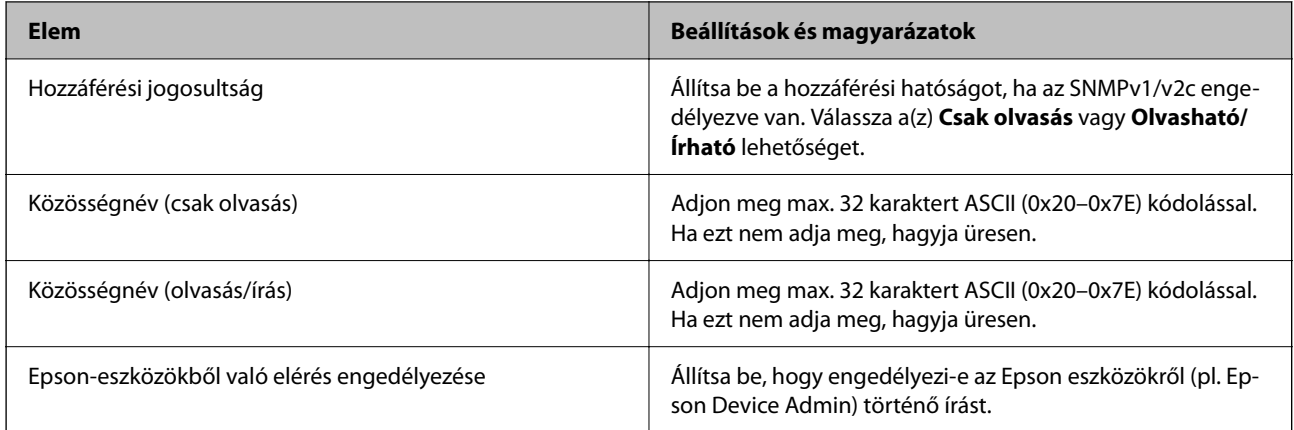

## SNMPv3-beállítások

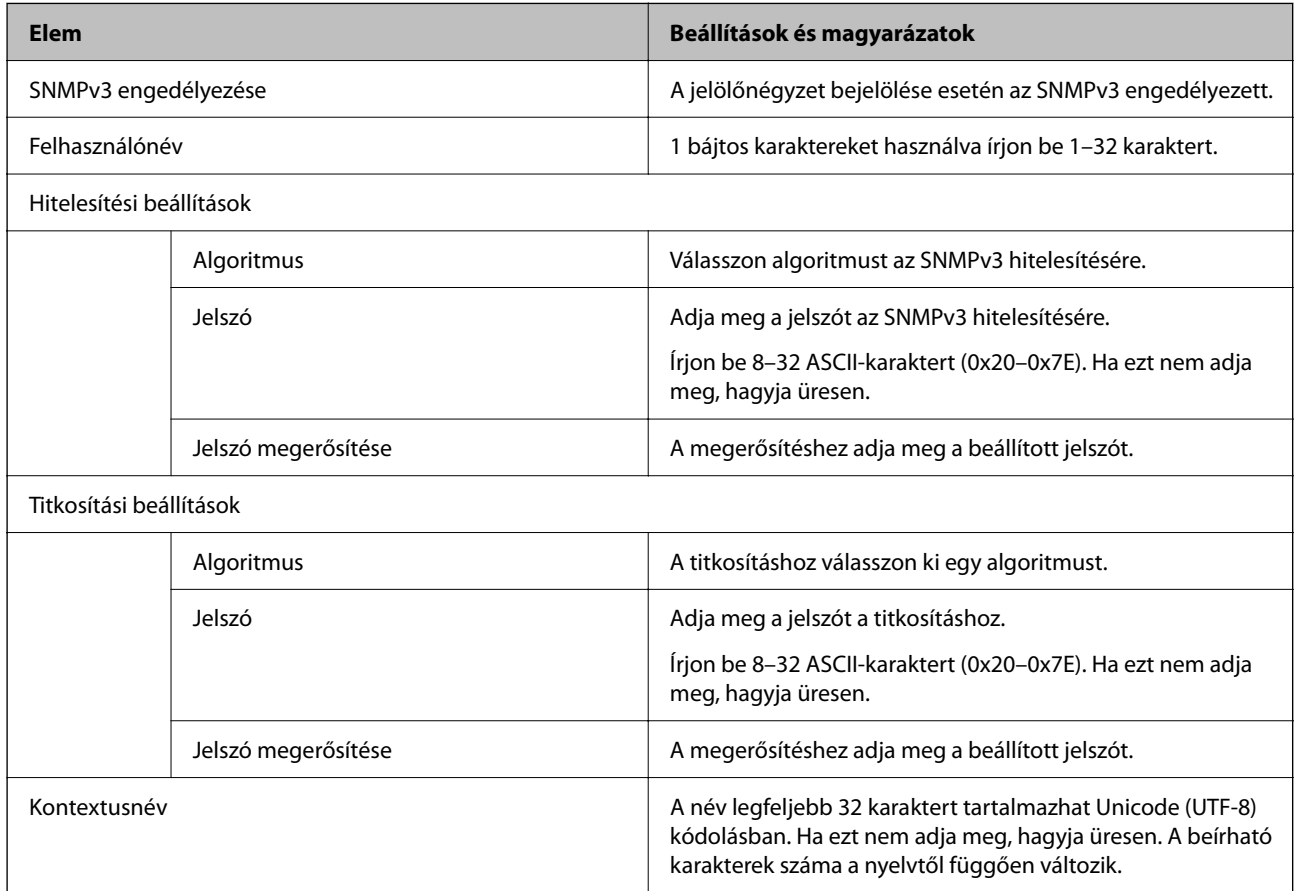

## <span id="page-260-0"></span>**Digitális tanúsítvány használata**

## **Tudnivalók a digitális tanúsítványról**

❏ CA által aláírt tanúsítvány

Ezt a tanúsítványt aláírta a CA (Hitelesítésszolgáltató). Ez beszerezhető a Hitelesítésszolgáltatótól. Ez a tanúsítvány tanúsítja a lapolvasó meglétét, és az SSL/TLS kommunikációra való használatát, amely biztosítja a biztonságos adattovábbítást.

SSL/TLS kommunikáció esetén kiszolgálói tanúsítványként használatos.

IPsec/IP szűrés vagy IEEE 802.1X kommunikáció beállítása esetén kliens tanúsítványként használatos.

❏ Hitelesítésszolgáltató tanúsítványa

Ez a tanúsítvány a(z) CA által aláírt tanúsítvány láncolatában található, amelyet köztes CA tanúsítványnak is neveznek. A webes böngésző használja a lapolvasó-tanúsítvány útvonalának hitelesítésére másik fél vagy Web Config kiszolgálóhoz való hozzáférés érdekében.

CA tanúsítványhoz állítsa be, mikor kell érvényesíteni a lapolvasóról érkező kiszolgálói tanúsítvány elérési útját. A lapolvasóhoz állítsa be a(z) SSL/TLS kapcsolat CA által aláírt tanúsítvány elérési útjának tanúsításához.

A lapolvasó CA tanúsítványát beszerezheti a Hitelesítésszolgáltatótól, aki a tanúsítványt kiállította.

Beszerezheti a másik fél kiszolgálójának érvényesítésére használt CA tanúsítványt is a Hitelesítésszolgáltatótól, aki kiadta a kiszolgáló CA által aláírt tanúsítvány tanúsítványát.

❏ Önaláírt tanúsítvány

Ez egy olyan tanúsítvány, amelyet a lapolvasó ad ki és ír alá. Gyökértanúsítványnak is hívják. Mivel a kibocsátó saját magát tanúsítja, nem megbízható és nem akadályozza meg a megszemélyesítést.

Használja a biztonsági beállítások elvégzéséhez és az egyszerű SSL/TLS kommunikáció végrehajtásához CA által aláírt tanúsítvány nélkül.

Ha ezt a tanúsítványt használja SSL/TLS kommunikáció esetében, előfordulhat, hogy a biztonsági figyelmeztetés jelenik meg a webböngészőben, mert a tanúsítvány nincs regisztrálva a webböngészőben. A Önaláírt tanúsítvány kizárólag SSL/TLS kommunikáció esetében használható.

## **A CA által aláírt tanúsítvány konfigurálása**

## *Hitelesítésszolgáltató által aláírt tanúsítvány beszerzése*

A hitelesítésszolgáltató által aláírt tanúsítvány beszerzéséhez hozzon létre egy CSR-t (tanúsítvány-aláírási kérelmet), és alkalmazza azt a hitelesítésszolgáltatóra. A CSR-t a lapolvasó Web Config alkalmazása és egy számítógép segítségével hozhatja létre.

Kövesse a CSR létrehozásának és a hitelesítésszolgáltató által aláírt tanúsítvány megszerzésének lépéseit a Web Config segítségével. Ha a CSR létrehozása a(z) Web Config segítségével történik, a tanúsítvány PEM/DER formátumú lesz.

1. Lépjen be a(z) Web Config programba, majd válassza a(z) **Hálózati biztonság** fület. Ezután válassza a(z) **SSL/TLS** > **Tanúsítvány** vagy a(z) **IPsec/IP-szűrés** > **Klienstanúsítvány** vagy a(z) **IEEE802.1X** > **Klienstanúsítvány** lehetőséget.

Bármit is választ, beszerezheti ugyanazt a tanúsítványt, és általánosan használhatja.

2. Kattintson a(z) **Létrehozás CSR** elemére.

Megnyílik egy CSR-létrehozási oldal.

3. Adjon meg egy értéket az egyes tételekhez.

#### *Megjegyzés:*

A rendelkezésre álló kulcshosszúságok és rövidítések hitelesítésszolgáltatónként változnak. Hozzon létre egy kérelmet az egyes hitelesítésszolgáltatók szabályai szerint.

4. Kattintson a(z) **OK** elemre.

Megjelenik egy befejezést jelző üzenet.

- 5. Jelölje ki a **Hálózati biztonság** lapot. Ezután válassza az **SSL/TLS** > **Tanúsítvány** vagy a(z) **IPsec/IP-szűrés** > **Klienstanúsítvány** vagy a(z) **IEEE802.1X** > **Klienstanúsítvány** lehetőséget.
- 6. A CSR számítógépre való letöltéséhez kattintson a **CSR** egyik letöltési gombjára az adott hitelesítésszolgáltató által meghatározott formátum szerint.

#### Fontos:

Ne hozzon létre ismét CSR-t. Ellenkező esetben előfordulhat, hogy a kiadott CA által aláírt tanúsítvány nem importálható.

7. Küldje el a CSR-t egy hitelesítésszolgáltatónak, és szerezzen be egy CA által aláírt tanúsítványt.

A küldési mód és forma tekintetében az adott hitelesítésszolgáltató szabályai szerint járjon el.

8. Mentse el a kiadott CA által aláírt tanúsítványt a lapolvasóhoz csatlakoztatott számítógépre.

A(z) CA által aláírt tanúsítvány beszerzése akkor fejeződik be, miután elmentette a tanúsítványt a célállomásra.

## **Kapcsolódó információ**

& ["A Web Config futtatása webböngészőben" 37. oldal](#page-36-0)

## **CSR-elemek beállítása**

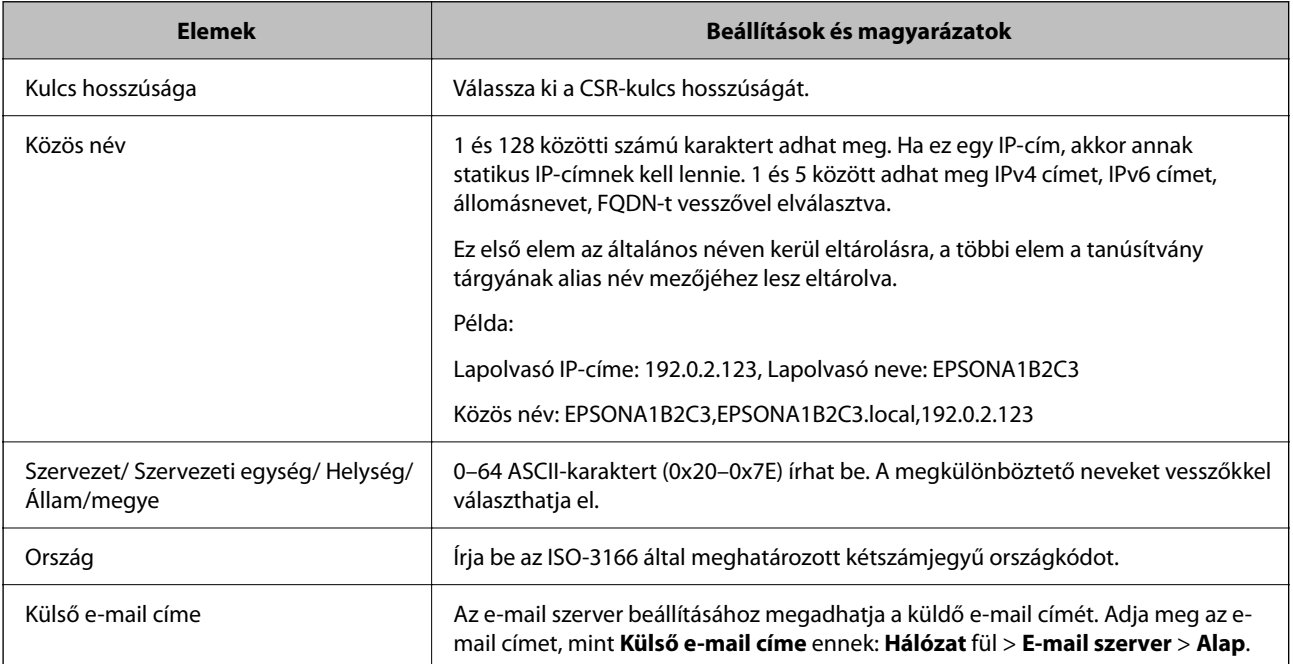

## *Hitelesítésszolgáltató által aláírt tanúsítvány importálása*

Importálja a lapolvasóra megszerzett CA által aláírt tanúsítvány fájlt.

## **T** Fontos:

- ❏ Ellenőrizze, hogy a lapolvasó dátuma és ideje megfelelően van-e beállítva. Előfordulhat, hogy a tanúsítvány érvénytelen.
- ❏ Ha a tanúsítványt a Web Config alkalmazásban létrehozott CSR segítségével szerzi be, egyszerre csak egy tanúsítványt importálhat.
- 1. Lépjen be a(z) Web Config programba, majd válassza a(z) **Hálózati biztonság** fület. Ezután válassza az **SSL/TLS** > **Tanúsítvány** vagy a(z) **IPsec/IP-szűrés** > **Klienstanúsítvány** vagy a(z) **IEEE802.1X** > **Klienstanúsítvány** lehetőséget.
- 2. Kattintson a(z) **Importálás** elemre

Megnyílik egy tanúsítvány-importálási oldal.

3. Adjon meg egy értéket az egyes tételekhez. Állítsa be a(z) **1. CA-tanúsítvány** és **2. CA-tanúsítvány** elemet, ha a tanúsítvány elérési útját ellenőrzi a lapolvasóhoz hozzáféréssel rendelkező webböngészőben.

A CSR létrehozási helyétől és a tanúsítvány fájlformátumától függően a kötelező beállítások változhatnak. Írja be a kötelezően kitöltendő mezők értékeit az alábbiak szerint.

- ❏ A Web Config alkalmazástól beszerzett PEM/DER formátumú tanúsítvány
	- ❏ **Privát kulcs**: ne állítsa be, mert a lapolvasó tartalmaz egy privát kulcsot.
	- ❏ **Jelszó**: ne konfigurálja.
	- ❏ **1. CA-tanúsítvány**/**2. CA-tanúsítvány**: opcionális
- ❏ A számítógéptől beszerzett PEM/DER formátumú tanúsítvány
	- ❏ **Privát kulcs**: be kell állítani.
	- ❏ **Jelszó**: ne konfigurálja.
	- ❏ **1. CA-tanúsítvány**/**2. CA-tanúsítvány**: opcionális
- ❏ A számítógéptől beszerzett PKCS#12 formátumú tanúsítvány
	- ❏ **Privát kulcs**: ne konfigurálja.
	- ❏ **Jelszó**: opcionális
	- ❏ **1. CA-tanúsítvány**/**2. CA-tanúsítvány**: ne konfigurálja.
- 4. Kattintson a(z) **OK** elemre.

Megjelenik egy befejezést jelző üzenet.

#### *Megjegyzés:*

A tanúsítvány adatainak ellenőrzéséhez kattintson a(z) *Megerősítés* gombra.

## **Kapcsolódó információ**

& ["A Web Config futtatása webböngészőben" 37. oldal](#page-36-0)

### **CA aláírású tanúsítvány Importálási beállítási elemek**

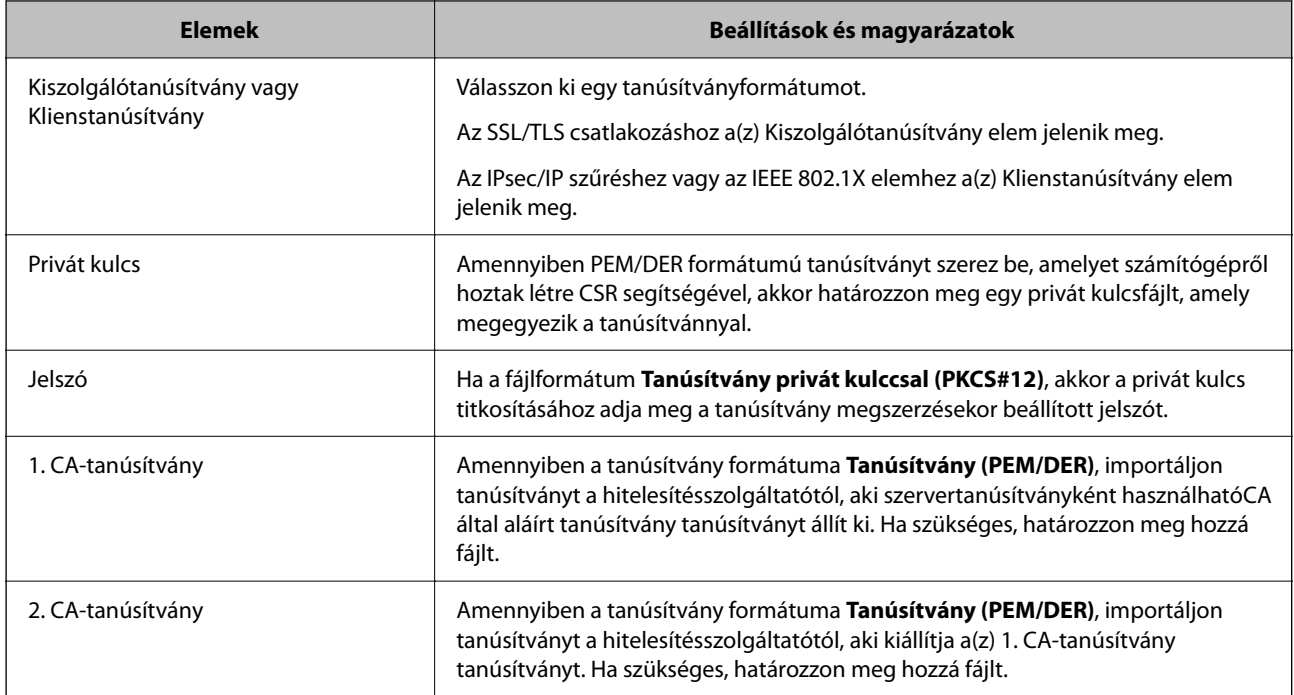

## *Hitelesítésszolgáltató által aláírt tanúsítvány törlése*

Lehetőség van egy importált tanúsítvány törlésére, ha a tanúsítvány lejárt, vagy ha már nincs szükség a titkosított kapcsolatra.

## *Fontos:*

Ha a tanúsítványt a Web Config alkalmazásban létrehozott CSR segítségével szerzi be, nem importálhat egy már törölt tanúsítványt.Ebben az esetben hozzon létre egy CSR-t és szerezzen be újból egy tanúsítványt.

- 1. Lépjen be a Web Config programba, majd válassza a(z) **Hálózati biztonság** fület.Ezután válassza az **SSL/TLS** > **Tanúsítvány** vagy a(z) **IPsec/IP-szűrés** > **Klienstanúsítvány** vagy a(z) **IEEE802.1X** > **Klienstanúsítvány** lehetőséget.
- 2. Kattintson a(z) **Törlés** elemre.
- 3. A megjelenő üzenetben hagyja jóvá a tanúsítvány törlését.

## **Kapcsolódó információ**

& ["A Web Config futtatása webböngészőben" 37. oldal](#page-36-0)

## **Saját aláírású tanúsítvány frissítése**

Mivel a lapolvasója Önaláírt tanúsítványt ad ki, frissítheti, amikor az lejár, vagy amikor a leírt tartalma megváltozik.

1. Lépjen be a(z) Web Config programba, majd válassza a(z) **Hálózati biztonság** tab > **SSL/TLS** > **Tanúsítvány** menüpontját.

- 2. Kattintson a(z) **Frissítés** elemre.
- 3. Töltse ki a **Közös név** mezőt.

Legfeljebb 5 IPv4 címet, IPv6 címet, állomásnevet, FQDN-t adhat meg 1 és 128 között, vesszővel elválasztva. Ez első paraméter általános néven kerül eltárolásra, a többi a tanúsítvány tárgyának alias név mezőjéhez lesz eltárolva.

Példa:

Lapolvasó IP-címe: 192.0.2.123, Lapolvasó neve: EPSONA1B2C3

Általános név: EPSONA1B2C3,EPSONA1B2C3.local,192.0.2.123

- 4. Adja meg a tanúsítvány érvényességi időtartamát.
- 5. Kattintson a(z) **Tovább** elemre.

Megjelenik egy megerősítő képernyő.

6. Kattintson a(z) **OK** elemre.

A lapolvasó frissítése megtörténik.

#### *Megjegyzés:*

Ellenőrizheti a tanúsítvány adatait a(z) *Hálózati biztonság* fül > *SSL/TLS* > *Tanúsítvány* > *Önaláírt tanúsítvány* elemben, és kattintson a(z) *Megerősítés* lehetőségre.

## **Kapcsolódó információ**

& ["A Web Config futtatása webböngészőben" 37. oldal](#page-36-0)

## **A CA-tanúsítvány konfigurálása**

Amikor beálltja a(z) CA-tanúsítvány elemet, érvényesítheti a kiszolgáló CA-tanúsítványának útvonalát, amelyhez a lapolvasó hozzáfér. Ez megakadályozhatja a megszemélyesítést.

Beszerezheti a(z) CA-tanúsítvány tanúsítványt a hitelesítésszolgáltatótól, amelyik lkiadja a(z) CA által aláírt tanúsítvány tanúsítványt.

## *CA-tanúsítvány importálása*

Importálja a lapolvasóra a(z) CA-tanúsítvány fájlt.

- 1. Lépjen be a(z) Web Config programba, majd válassza a(z) **Hálózati biztonság** lapfül > **CA-tanúsítvány** menüpontját.
- 2. Kattintson a(z) **Importálás** elemre.
- 3. Adja meg, hogy melyik CA-tanúsítvány legyen importálva.
- 4. Kattintson a(z) **OK** elemre.

Miután az importálás befejeződött, ismét a(z) **CA-tanúsítvány** képernyő jelenik meg, és az importált CAtanúsítvány látható.

### **Kapcsolódó információ**

& ["A Web Config futtatása webböngészőben" 37. oldal](#page-36-0)

## *A CA-tanúsítvány törlése*

Törölheti az importált CA-tanúsítvány elemet.

- 1. Nyissa meg a Web Config elemet, majd válassza ki a **Hálózati biztonság** fület > **CA-tanúsítvány**.
- 2. Kattintson a(z) **Törlés** elemre a törölni kívánt CA-tanúsítvány elem mellett.
- 3. A megjelenő üzenetben erősítse meg, hogy törölni szeretné a tanúsítványt.
- 4. Kattintson a(z) **Hálózat újraindítása**, majd ellenőrizze, hogy a törölt Ca-tanúsítvány nem szerepel-e a frissített képernyőn.

## **Kapcsolódó információ**

& ["A Web Config futtatása webböngészőben" 37. oldal](#page-36-0)

## **SSL/TLS kommunikáció a lapolvasóval**

Amennyiben a lapolvasóhoz a kiszolgálói tanúsítványt SSL/TLS (Secure Sockets Layer/Transport Layer Security) kommunikációval állították be, a számítógépek közötti kommunikációs útvonal titkosítható. Ez a funkció akkor hasznos, ha szeretné megakadályozni a távoli és illetéktelen hozzáférést.

## **SSL/TLS-alapbeállítások konfigurálása**

Ha a szkennelő támogatja a HTTPS-szerverfunkciót, akkor használhatja a kommunikáció titkosítására használhat SSL/TLS-kommunikációt is. Konfigurálhatja és kezelheti a szkennelőt a Web Config használatával, mindeközben a biztonságról is gondoskodhat.

A titkosítás erősségét konfigurálása és a funkció átirányítása.

- 1. Nyissa meg a(z) Web Config elemet, majd válassza ki a **Hálózati biztonság** fület > **SSL/TLS** > **Alap**.
- 2. Válasszon ki egy értéket az egyes tételekhez.
	- ❏ Titkosítás erőssége

Válassza ki a titkosítás erősségét.

❏ HTTP átirányítása HTTPS-re

Átirányítás HTTPS-re, amkior a rendszer HTTP-t ér el.

3. Kattintson a(z) **Tovább** elemre.

Megjelenik a megerősítő üzenet.

4. Kattintson a(z) **OK** elemre.

A szkenner naprakész.

## <span id="page-266-0"></span>**Kapcsolódó információ**

& ["A Web Config futtatása webböngészőben" 37. oldal](#page-36-0)

## **Kiszolgálótanúsítvány beállítása a lapolvasó számára**

- 1. Lépjen be a(z) Web Config programba, majd válassza a(z) **Hálózati biztonság** fül > **SSL/TLS** > **Tanúsítvány** menüpontját.
- 2. Adjon meg egy tanúsítványt a **Kiszolgálótanúsítvány** általi alkalmazásra.
	- ❏ Önaláírt tanúsítvány

A saját aláírású tanúsítványt a lapolvasó hozza létre. Válassza ezt, ha nem kap hitelesítésszolgáltató által aláírt tanúsítványt.

❏ CA által aláírt tanúsítvány

Ha előre beszerzett hitelesítésszolgáltató által aláírt tanúsítványt importál, megadhatja ezt.

3. Kattintson a(z) **Tovább** elemre.

Megjelenik egy megerősítő képernyő.

4. Kattintson a(z) **OK** elemre.

A lapolvasó frissítése megtörténik.

## **Kapcsolódó információ**

& ["A Web Config futtatása webböngészőben" 37. oldal](#page-36-0)

## **Titkosított kommunikáció IPsec-/IP-szűrés funkcióval**

## **Tudnivalók az IPsec/IP-szűrés alkalmazásról**

IP-címek, szolgáltatások és az IPsec/IP szűrés funkciót használó port alapján szűrheti a forgalmat. A szűrés kombinálásával beállíthatja, hogy a lapolvasó elfogadjon vagy blokkoljon-e meghatározott ügyfeleket és adatokat. Emellett az IPsec alkalmazásával a biztonsági szintet is javíthatja.

## *Megjegyzés:*

A Windows Vista vagy későbbi, illetve a Windows Server 2008 vagy későbbi verziót futtató számítógépek támogatják az IPsec funkciót.

## **Az alapértelmezett házirend konfigurálása**

A forgalom szűréséhez állítsa be az alapértelmezett házirendet. Az alapértelmezett házirend a lapolvasóhoz kapcsolódó valamennyi felhasználóra vagy csoportra vonatkozik. Ha részletesebb kontrollt szeretne a felhasználók és a felhasználói csoportok fölött, állítson be csoportos házirendeket.

- 1. Lépjen be a(z) Web Config programba, majd válassza a(z) **Hálózati biztonság** fül > **IPsec/IP-szűrés** > **Alap** menüpontját.
- 2. Adjon meg egy értéket az egyes tételekhez.
- 3. Kattintson a(z) **Tovább** elemre. Megjelenik egy megerősítő képernyő.
- 4. Kattintson a(z) **OK** elemre.

A lapolvasó frissítése megtörténik.

## **Kapcsolódó információ**

& ["A Web Config futtatása webböngészőben" 37. oldal](#page-36-0)

## *Alapértelmezett házirend beállítások*

## **Alapértelmezett házirend**

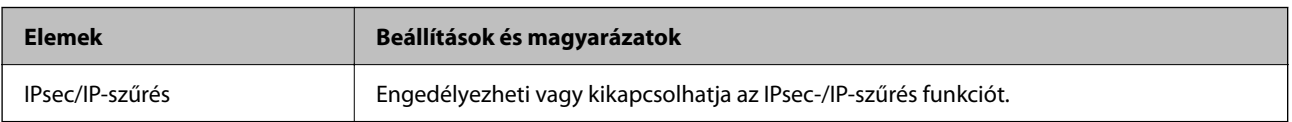

## ❏ **Hozzáférés-vezérlés**

Állítson be egy vezérlési módszert az IP-csomagok forgalma számára.

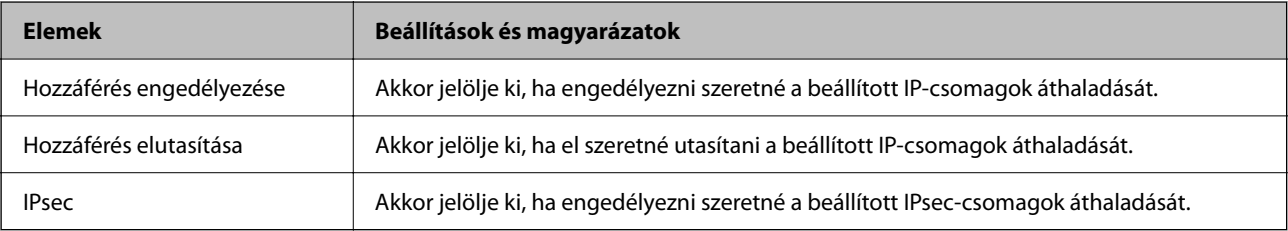

## ❏ **IKE verzió**

Válassza a(z) **IKEv1** vagy **IKEv2** lehetőséget az **IKE verzió** menüben. Ahhoz az eszközhöz megfelelőt válassza, amihez a lapolvasó kapcsolódik.

#### ❏ IKEv1

Az alábbi elemek jelennek meg, ha a(z) **IKEv1** protokollt választja a(z) **IKE verzió** menüben.

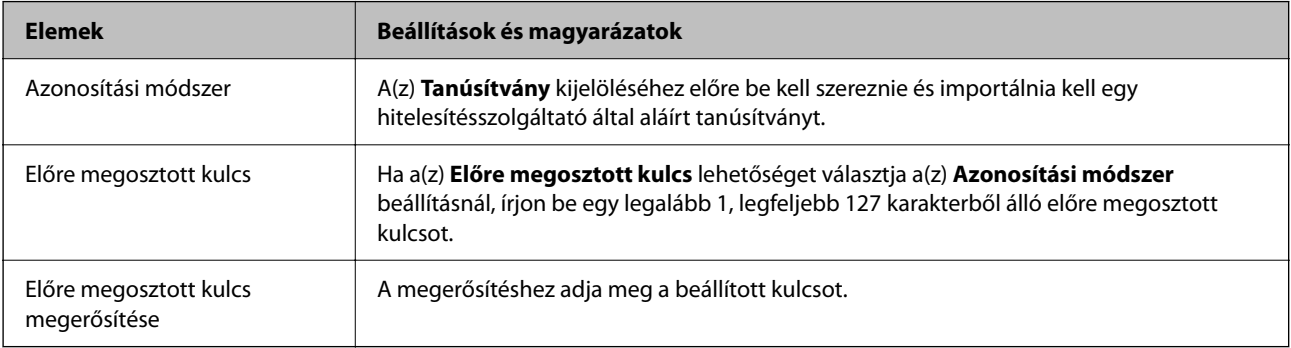

## ❏ IKEv2

Az alábbi elemek jelennek meg, ha a(z) **IKEv2** protokollt választja a(z) **IKE verzió** menüben.

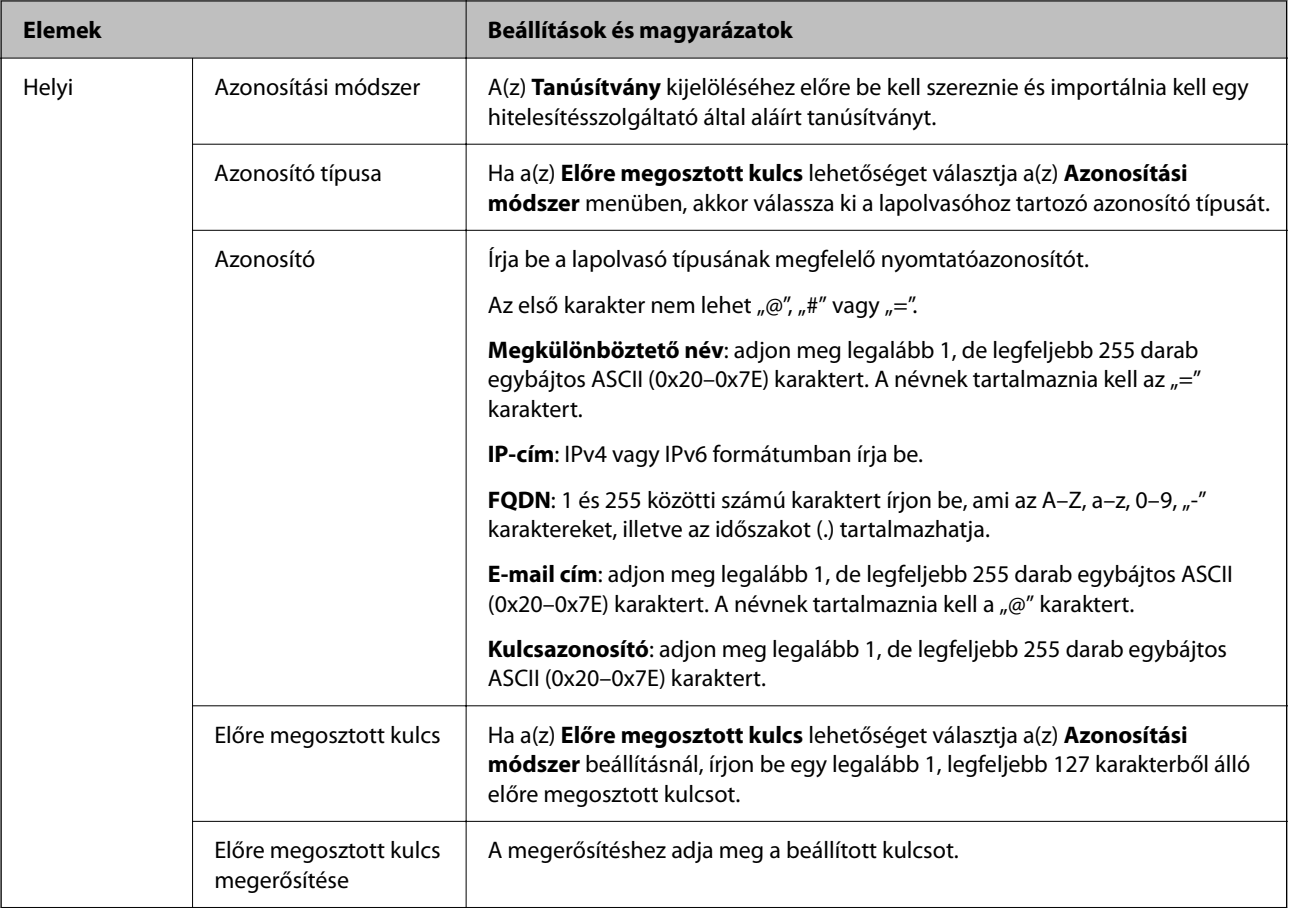

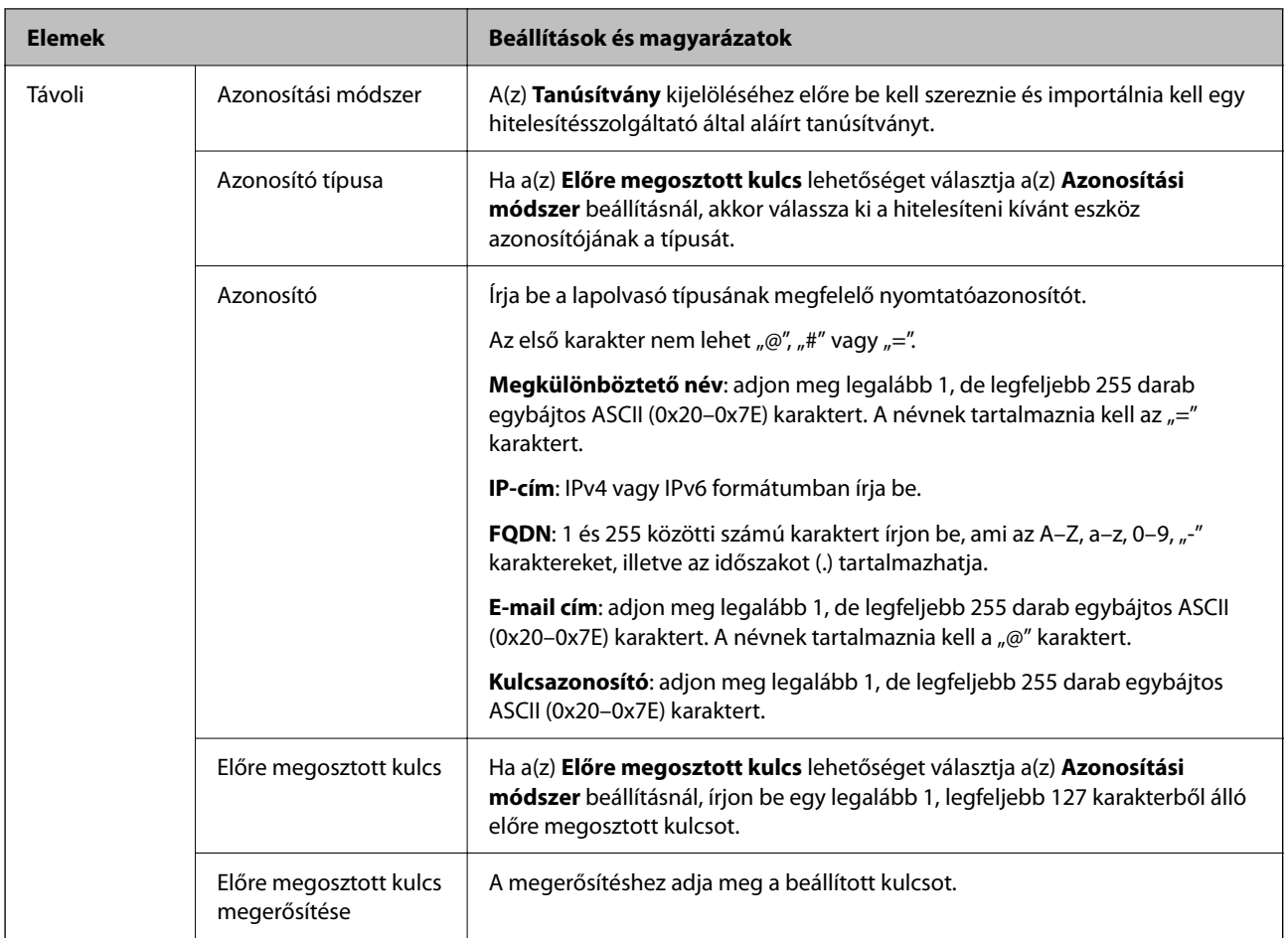

## ❏ **Beágyazás**

Ha a(z) **IPsec** lehetőséget választja a(z) **Hozzáférés-vezérlés** beállításnál, be kell állítania egy beágyazási módot.

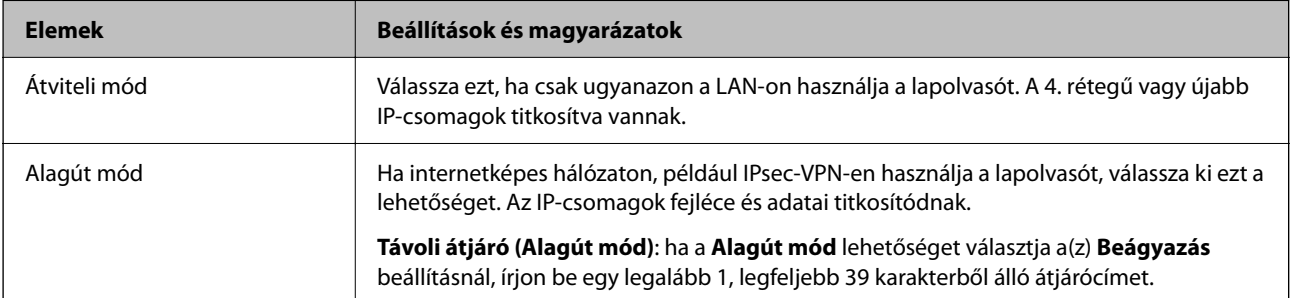

## ❏ **Biztonsági protokoll**

Ha a(z) **IPsec** lehetőséget választja a(z) **Hozzáférés-vezérlés** beállításnál, akkor válasszon egy lehetőséget.

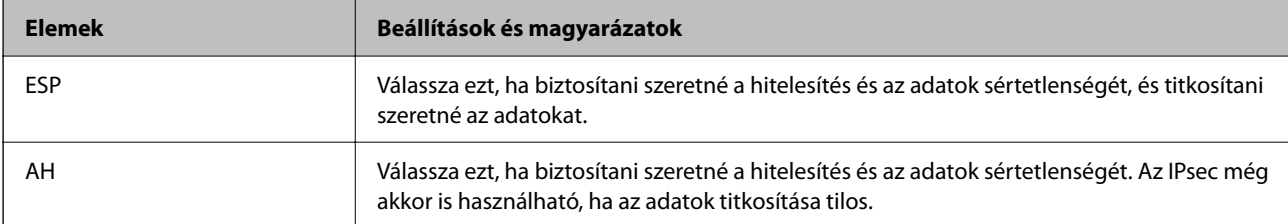

## ❏ **Algoritmusbeállítások**

Ajánlott a(z) **Bármely** lehetőség kiválasztása minden beállítás esetében vagy a(z) **Bármely** lehetőségtől eltérő opció kiválasztása az egyes beállításoknál. Ha néhány beállításnál a(z) **Bármely** lehetőséget választja, más beállításoknál pedig a(z) **Bármely** lehetőségtől eltérő opciót, akkor előfordulhat, hogy az eszköz nem fog kommunikálni a másik, hitelesíteni kívánt eszköztől függően.

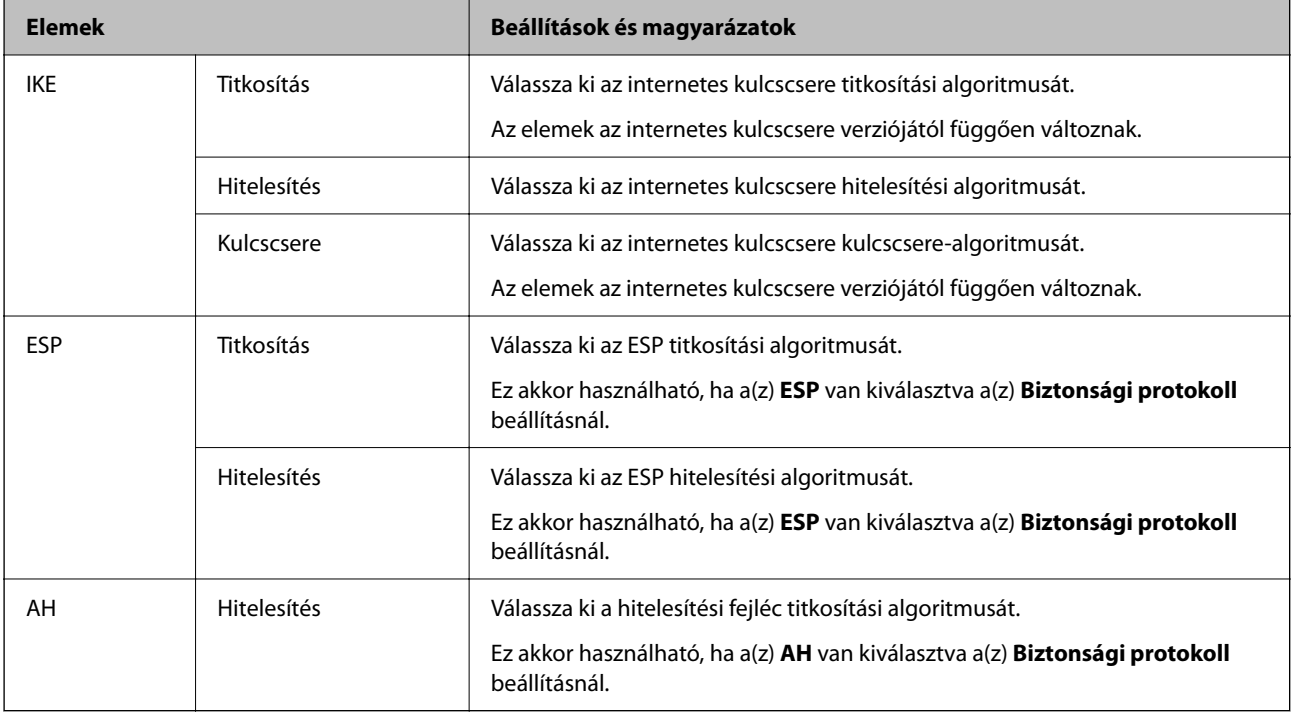

## **A Csoportházirend konfigurálása**

A csoportos házirend egy adott felhasználóra vagy felhasználói csoportra érvényes egy vagy több szabály. A lapolvasó vezérli azokat az IP-csomagokat, amelyek megfelelnek a beállított házirendeknek. Az IP-csomagok hitelesítési sorrendje: 1–10. csoportos házirend és végül alapértelmezett házirend.

- 1. Lépjen be a(z) Web Config programba, majd válassza a(z) **Hálózati biztonság** fül > **IPsec/IP-szűrés** > **Alap** menüpontját.
- 2. Kattintson a konfigurálni kívánt számozott lapok valamelyikére.
- 3. Adjon meg egy értéket az egyes tételekhez.
- 4. Kattintson a(z) **Tovább** elemre. Megjelenik egy megerősítő képernyő.
- 5. Kattintson a(z) **OK** elemre.

A lapolvasó frissítése megtörténik.

## *Csoportházirend beállítások*

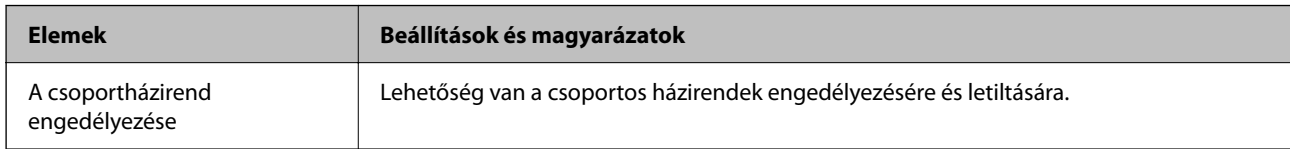

## **Hozzáférés-vezérlés**

Állítson be egy vezérlési módszert az IP-csomagok forgalma számára.

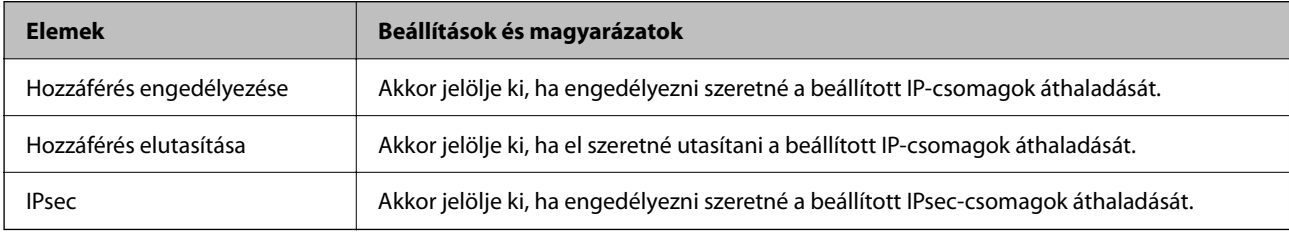

## **Helyi cím (szkenner)**

Válassza ki a hálózati környezetének megfelelő IPv4- vagy IPv6-címet. Ha automatikusan megtörténik az IP-cím hozzárendelése, kiválaszthatja a(z) **Automatikusan lekért IPv4-cím használata** lehetőséget.

## *Megjegyzés:*

Ha az IPv6 cím hozzárendelése automatikusan történik, előfordulhat, hogy a kapcsolat nem lesz elérhető. Állítson be egy statikus IPv6 címet.

## **Távoli cím (gazdagép)**

Írja be a készülék IP-címét a hozzáférés vezérlése érdekében. Az IP-cím maximum 43 karakterből állhat. Ha nem ír be IP-címet, az összes cím vezérelve lesz.

## *Megjegyzés:*

Ha az IP-cím hozzárendelése automatikusan történik (pl. a DHCP által), előfordulhat, hogy a kapcsolat nem lesz elérhető. Állítson be egy statikus IP-címet.

## **Portválasztási módszer**

Válasszon ki egy módszert a portok megadására.

❏ Szolgáltatás neve

Ha a(z) **Szolgáltatás neve** lehetőséget választja a(z) **Portválasztási módszer** beállításnál, akkor válasszon egy lehetőséget.

❏ Átviteli protokoll

Ha a(z) **A port száma** lehetőséget választja a(z) **Portválasztási módszer** beállításnál, be kell állítania egy beágyazási módot.

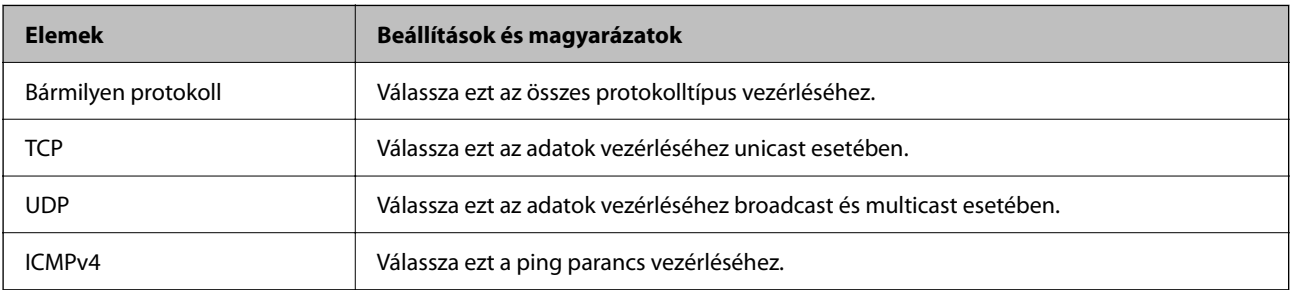

## ❏ Helyi port

Ha a(z) **A port száma** lehetőséget választja a(z) **Portválasztási módszer** beállításnál, és kiválasztja a(z) **TCP** vagy **UDP** elemet a(z) **Átviteli protokoll** beállításnál, adja meg a portszámokat vesszővel elválasztva a beérkező csomagok vezérléséhez. Legfeljebb 10 portszámot írhat be.

#### Példa: 20,80,119,5220

Ha nem ír be portszámot, az összes port vezérelve lesz.

❏ Távoli port

Ha a(z) **A port száma** lehetőséget választja a(z) **Portválasztási módszer** beállításnál, és kiválasztja a(z) **TCP** vagy **UDP** elemet a(z) **Átviteli protokoll** beállításnál, adja meg a portszámokat vesszővel elválasztva az elküldött csomagok vezérléséhez. Legfeljebb 10 portszámot írhat be.

Példa: 25,80,143,5220

Ha nem ír be portszámot, az összes port vezérelve lesz.

#### **IKE verzió**

Válassza a(z) **IKEv1** vagy **IKEv2** lehetőséget az **IKE verzió** menüben. Ahhoz az eszközhöz megfelelőt válassza, amihez a lapolvasó kapcsolódik.

#### ❏ IKEv1

Az alábbi elemek jelennek meg, ha a(z) **IKEv1** protokollt választja a(z) **IKE verzió** menüben.

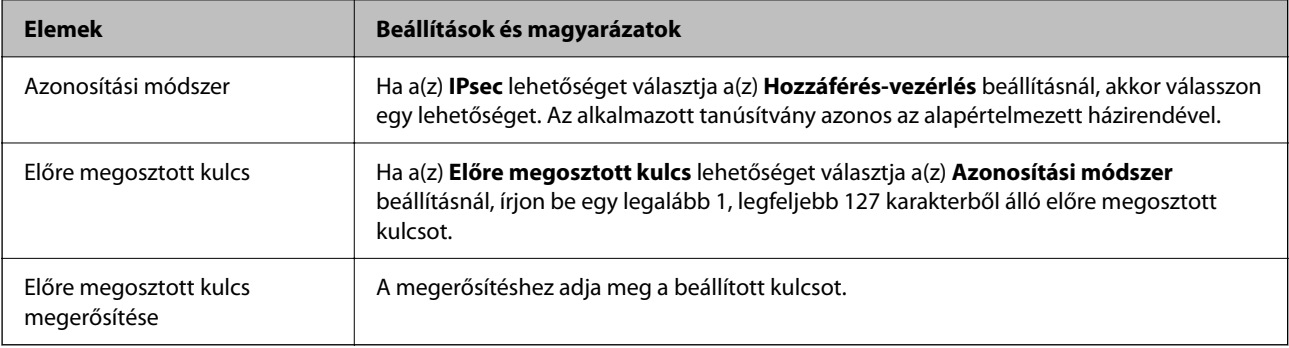

## ❏ IKEv2

Az alábbi elemek jelennek meg, ha a(z) **IKEv2** protokollt választja a(z) **IKE verzió** menüben.

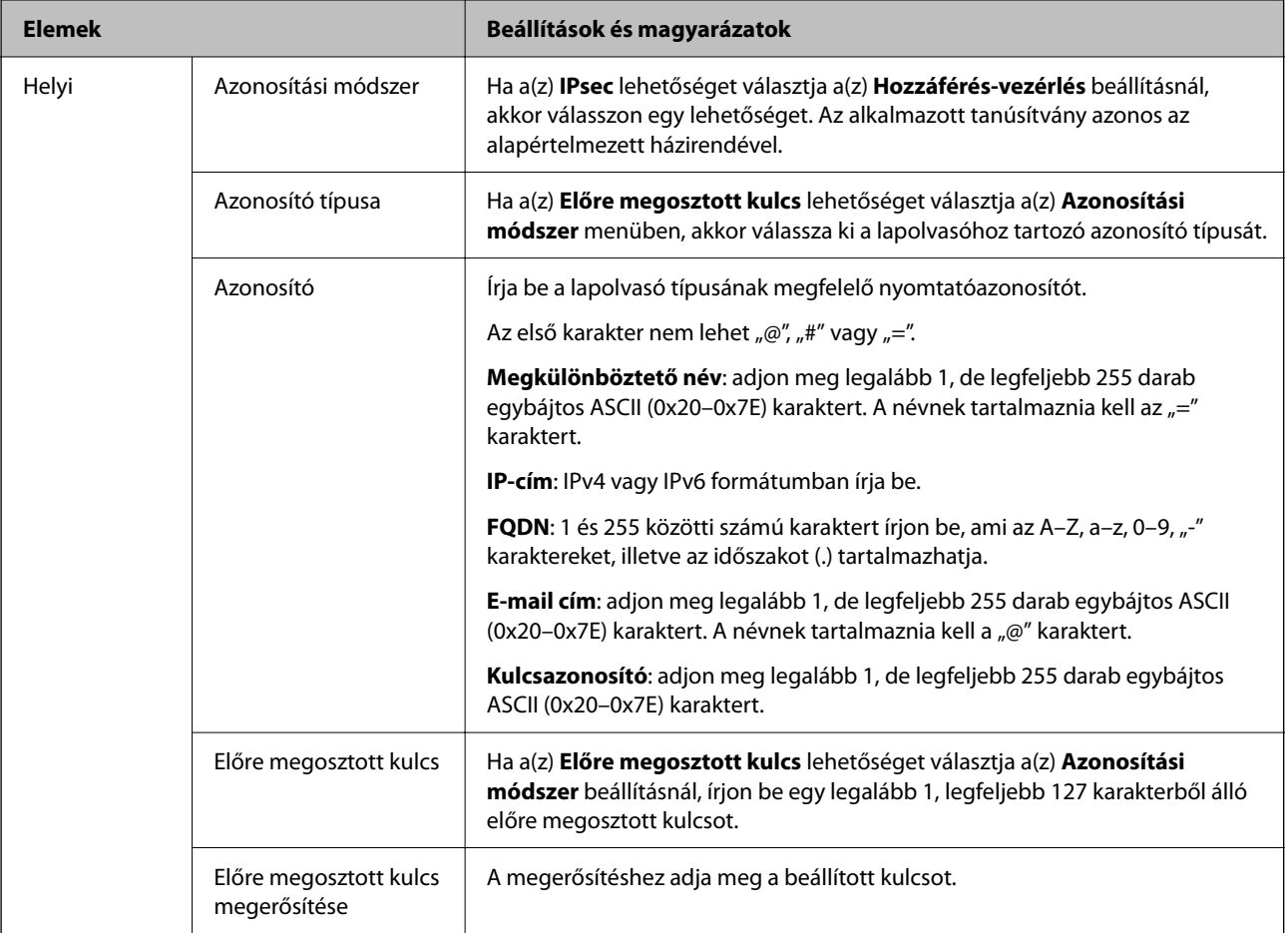

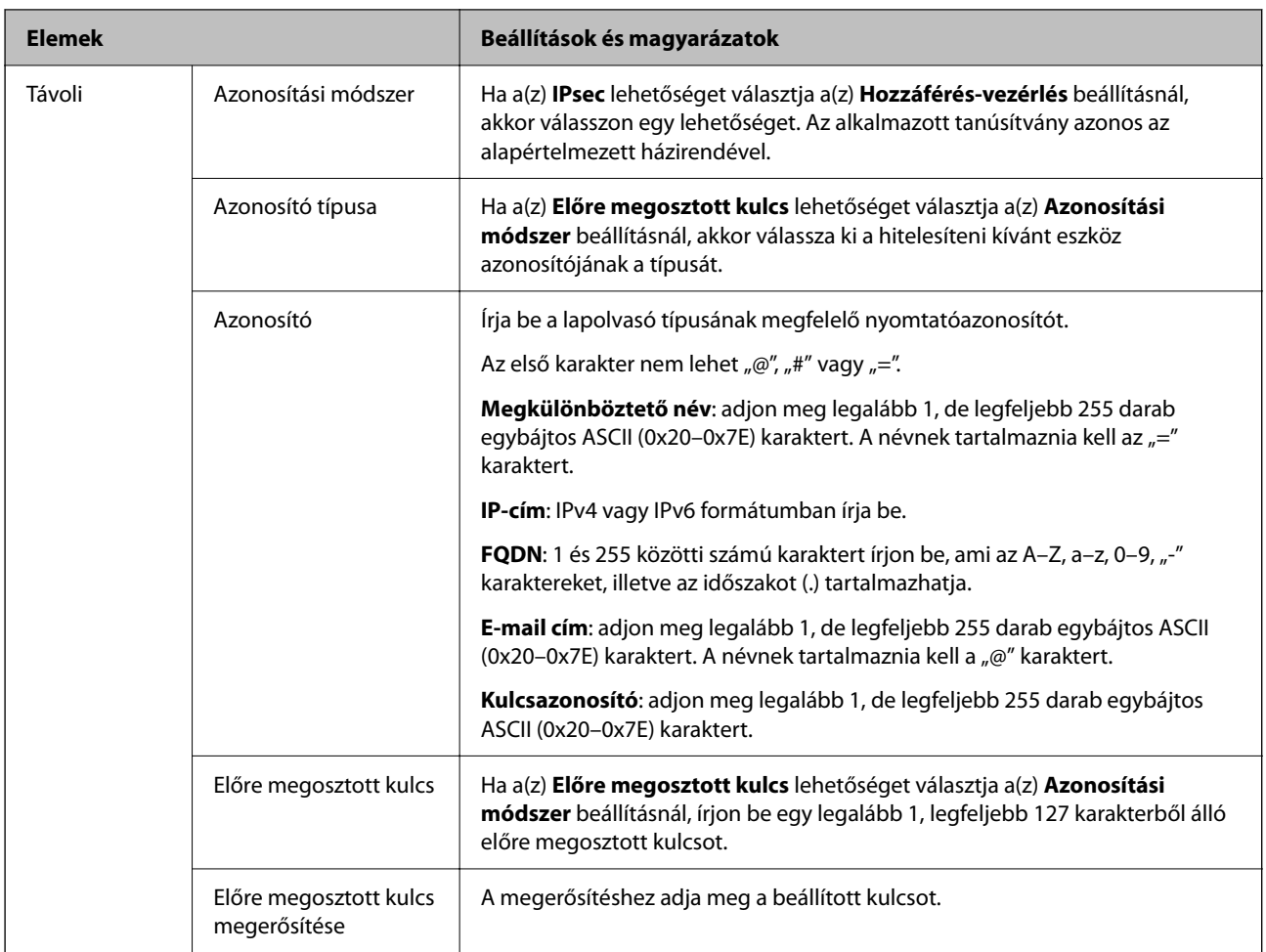

## **Beágyazás**

Ha a(z) **IPsec** lehetőséget választja a(z) **Hozzáférés-vezérlés** beállításnál, be kell állítania egy beágyazási módot.

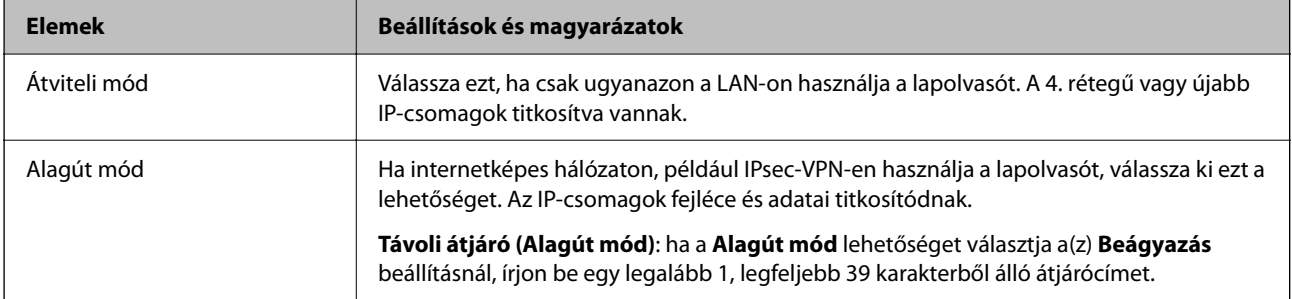

## **Biztonsági protokoll**

Ha a(z) **IPsec** lehetőséget választja a(z) **Hozzáférés-vezérlés** beállításnál, akkor válasszon egy lehetőséget.

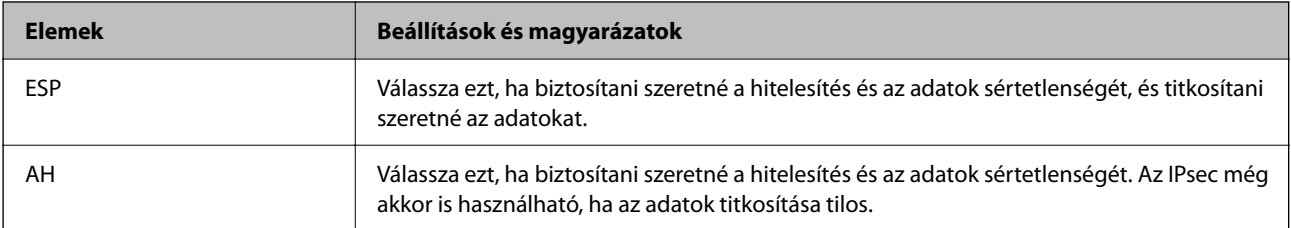

## **Algoritmusbeállítások**

Ajánlott a(z) **Bármely** lehetőség kiválasztása minden beállítás esetében vagy a(z) **Bármely** lehetőségtől eltérő opció kiválasztása az egyes beállításoknál. Ha néhány beállításnál a(z) **Bármely** lehetőséget választja, más beállításoknál pedig a(z) **Bármely** lehetőségtől eltérő opciót, akkor előfordulhat, hogy az eszköz nem fog kommunikálni a másik, hitelesíteni kívánt eszköztől függően.

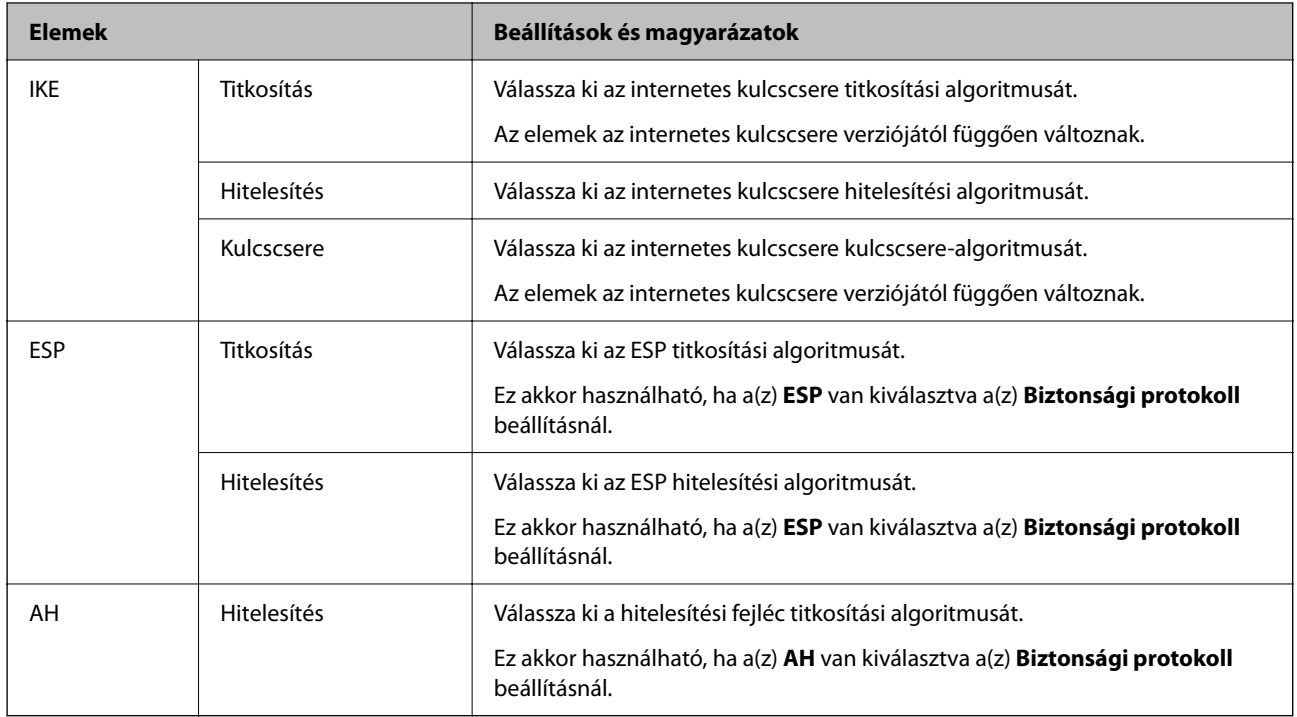

## *A Helyi cím (szkenner) és a Távoli cím (gazdagép) kombinációja a Csoportházirend beállításnál*

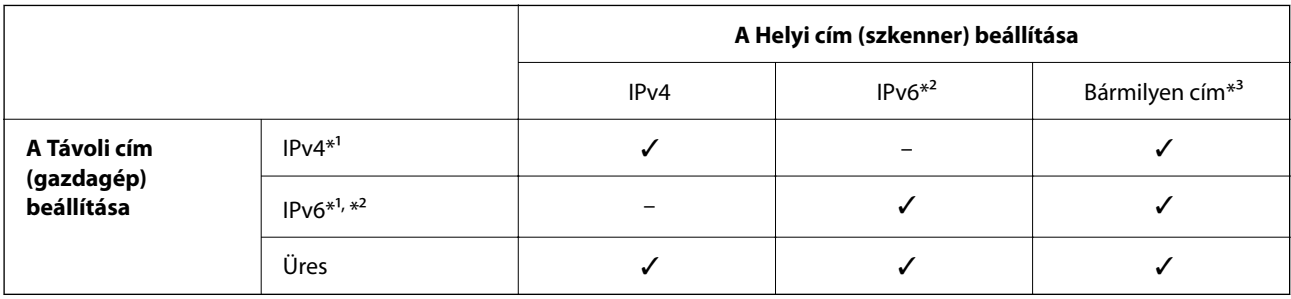

\*1 Ha az **IPsec** érték van kiválasztva az **Hozzáférés-vezérlés** beállításnál, akkor nem adhatja meg az előtag hosszát.

\*2 Ha az **IPsec** érték van kiválasztva az **Hozzáférés-vezérlés** beállításnál, kiválaszthat egy link-local címet (fe80::), de a csoportos házirend le lesz tiltva.

\*3 Kivéve az IPv6 link-local címeinél.

## **Kapcsolódó információ**

& ["A Web Config futtatása webböngészőben" 37. oldal](#page-36-0)

## *Szolgáltatásnevek referenciái a csoportházirendben*

#### *Megjegyzés:*

Az el nem érhető szolgáltatások megjelennek, de nem választhatók ki.

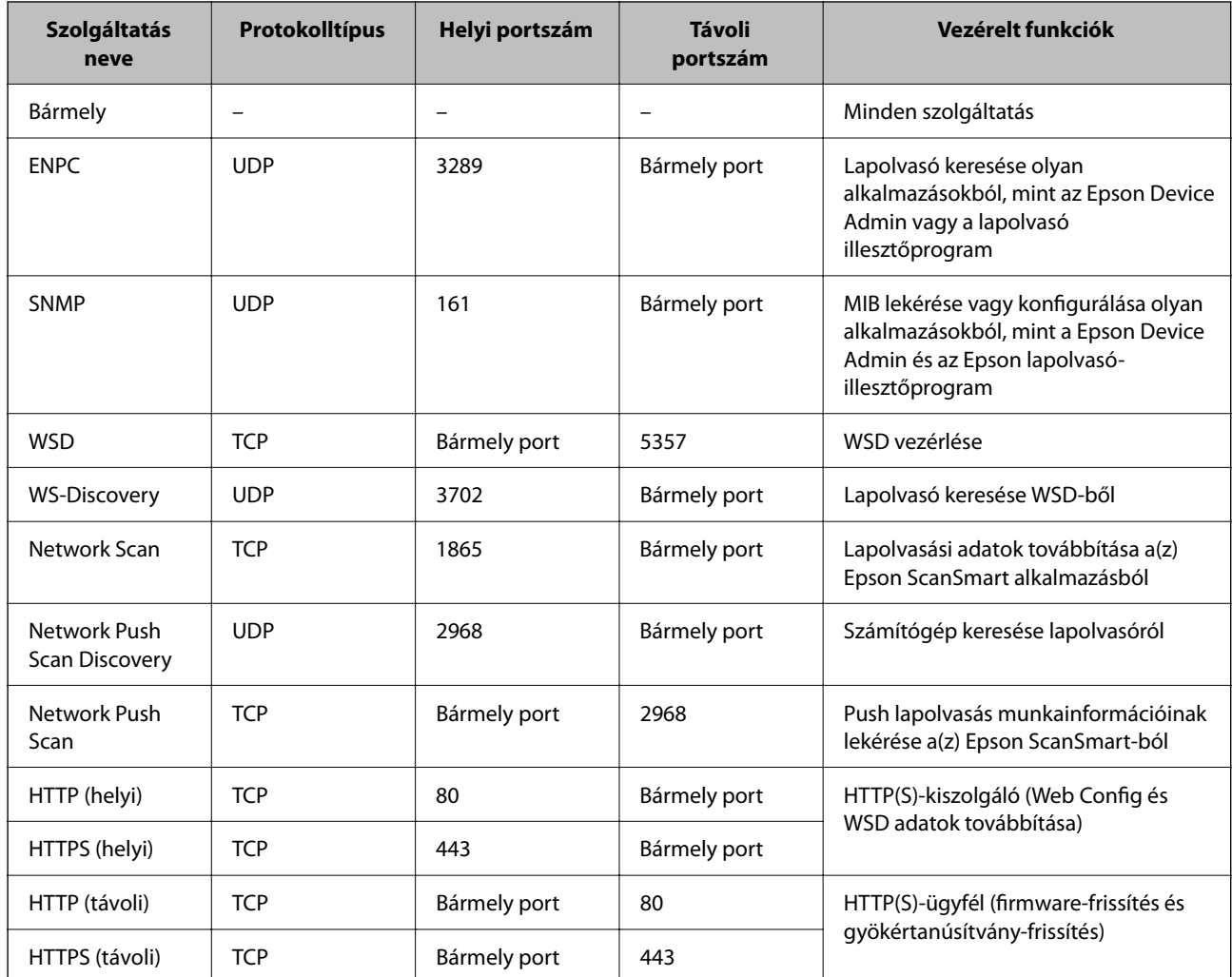

## **IPsec/IP-szűrés konfigurációs példák**

## **Csak IPsec-csomagok fogadása**

Ez a példa csak az alapértelmezett házirend beállítását mutatja be.

**Alapértelmezett házirend**:

- ❏ **IPsec/IP-szűrés**: **Engedélyezés**
- ❏ **Hozzáférés-vezérlés**: **IPsec**
- ❏ **Azonosítási módszer**: **Előre megosztott kulcs**
- ❏ **Előre megosztott kulcs**: legfeljebb 127 karaktert írhat be.

**Csoportházirend**: ne konfigurálja.

## **Lapolvasóadatok és lapolvasási beállítások fogadása**

Ez a példa lehetővé teszi a lapolvasási adatok és lapolvasó-konfiguráció kommunikációit a meghatározott szolgáltatásoktól.

## **Alapértelmezett házirend**:

❏ **IPsec/IP-szűrés**: **Engedélyezés**

❏ **Hozzáférés-vezérlés**: **Hozzáférés elutasítása**

**Csoportházirend**:

- ❏ **A csoportházirend engedélyezése**: jelölje be a négyzetet.
- ❏ **Hozzáférés-vezérlés**: **Hozzáférés engedélyezése**
- ❏ **Távoli cím (gazdagép)**: egy ügyfél IP-címe
- ❏ **Portválasztási módszer**: **Szolgáltatás neve**
- ❏ **Szolgáltatás neve**: jelölje be az **ENPC**, **SNMP**, **HTTP (helyi)**, **HTTPS (helyi)** és **Network Scan** négyzetet.

## **Hozzáférés fogadása csak egy adott IP-címről**

Ebben a példában egy adott IP-cím férhet csak hozzá a lapolvasóhoz.

**Alapértelmezett házirend**:

- ❏ **IPsec/IP-szűrés**: **Engedélyezés**
- ❏ **Hozzáférés-vezérlés**:**Hozzáférés elutasítása**

## **Csoportházirend**:

- ❏ **A csoportházirend engedélyezése**: jelölje be a négyzetet.
- ❏ **Hozzáférés-vezérlés**: **Hozzáférés engedélyezése**
- ❏ **Távoli cím (gazdagép)**: egy rendszergazdai ügyfél IP-címe

#### *Megjegyzés:*

A házirend konfigurációjától függetlenül az ügyfél hozzá tud férni a lapolvasóhoz és be tudja állítani azt.

## **Tanúsítvány konfigurálása az IPsec/IP-szűrőhöz**

Konfigurálja kliens tanúsítványát az IPsec/IP-szűrőhöz. Ha beállítja, akkor a tanúsítványt az IPsec/IP-szűrő azonosítási módszereként is alkalmazhatja. Ha szeretné konfigurálni a hitelesítésszolgáltatót, lépjen a(z) **CAtanúsítvány** elemre.

- 1. Nyissa meg a Web Config elemet, majd válassza ki a **Hálózati biztonság** fület > **IPsec/IP-szűrés** > **Klienstanúsítvány**.
- 2. Importálja a tanúsítványt ebben: **Klienstanúsítvány**.

Ha már importálta a hitelesítésszolgáltató által kiadott tanúsítványt, akkor lemásolhatja a tanúsítványt és felhasználhatja az IPsec/IP-szűrőben. Másoláshoz válassza ki a tanúsítványt innen: **Másolás innen**, majd kattintson a(z) **Másolás** elemre.

## **Kapcsolódó információ**

 $\blacktriangleright$  <sub>n</sub>A Web Config futtatása webböngészőben" 37. oldal

## **A lapolvasó csatlakoztatása IEEE802.1X hálózathoz**

## **IEEE 802.1X hálózat beállítása**

Ha beállítja az IEEE 802.1X hálózatot a lapolvasóhoz, használhatja a RADIUS kiszolgálóhoz, a hitelesítési funkcióval rendelkező LAN-kapcsolóhoz vagy hozzáférési ponthoz csatlakoztatott hálózaton.

- 1. Lépjen be a(z) Web Config programba, majd válassza a(z) **Hálózati biztonság** fül > **IEEE802.1X** > **Alap** menüpontját.
- 2. Adjon meg egy értéket az egyes tételekhez.

Ha Wi-Fi hálózaton szeretné használni a lapolvasót, kattintson a(z) **Wi-Fi beállítás** lehetőségre, és válasszon ki, illetve írjon be egy SSID-azonosítót.

3. Kattintson a(z) **Tovább** elemre.

Megjelenik egy megerősítő képernyő.

4. Kattintson a(z) **OK** elemre.

A lapolvasó frissítése megtörténik.

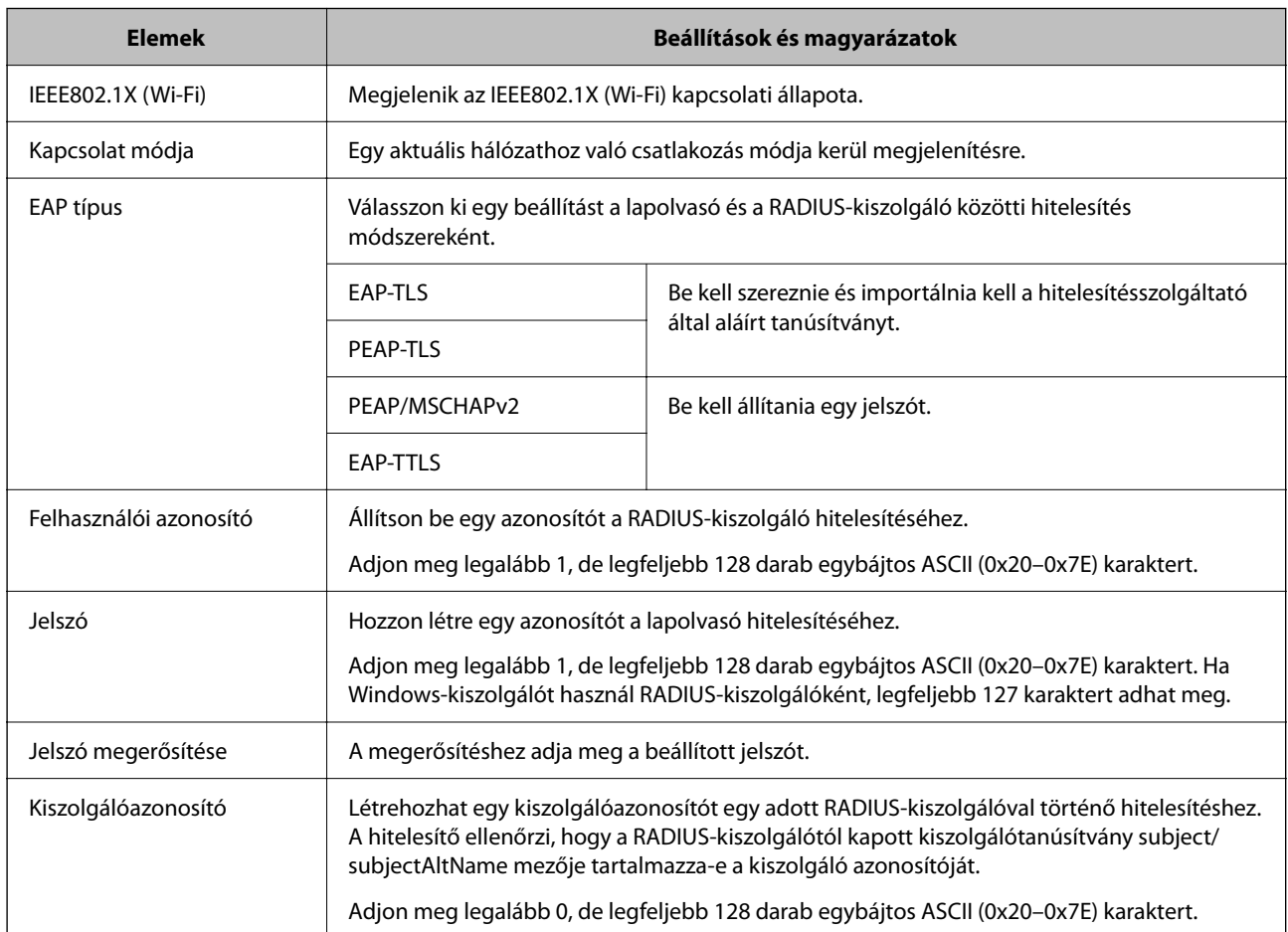

## *IEEE 802.1X hálózati beállítások*

<span id="page-279-0"></span>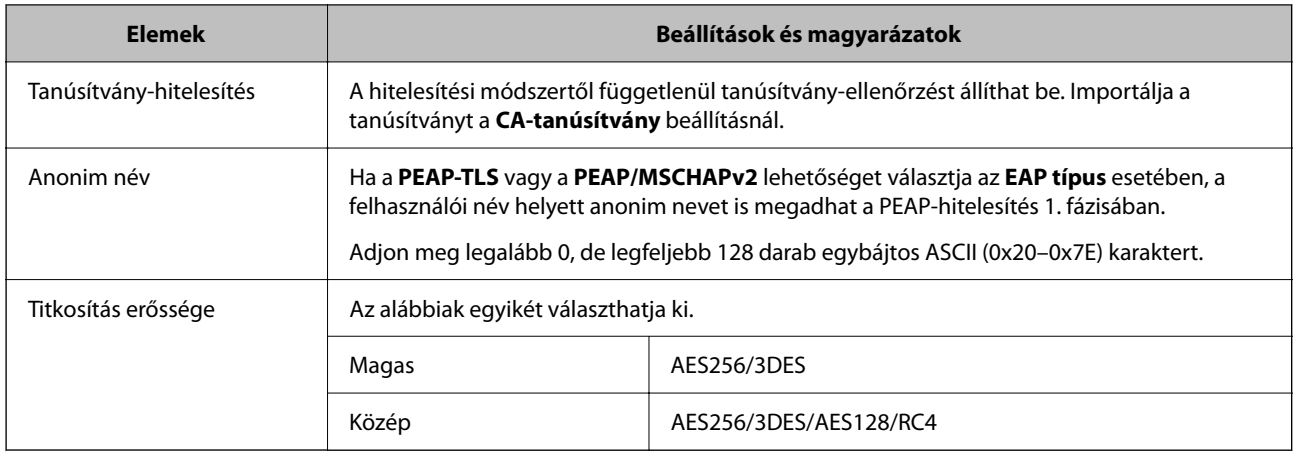

## **Tanúsítvány konfigurálása az IEEE 802.1X számára**

Konfigurálja a kliens tanúsítványát az IEEE802.1X számára. Ha beállítja, akkor a(z) **EAP-TLS** és a(z) **PEAP-TLS** elemet az IEEE 802.1X hitelesítésére is használhatja. Ha szeretné konfigurálni a hitelesítésszolgáltató tanúsítványát, lépjen a(z) **CA-tanúsítvány** elemre.

- 1. Nyissa meg a Web Config elemet, majd válassza ki a **Hálózati biztonság** fület > **IEEE802.1X** > **Klienstanúsítvány**.
- 2. Adja meg a tanúsítványt itt: **Klienstanúsítvány**.

Ha már importálta a hitelesítésszolgáltató által kiadott tanúsítványt, akkor lemásolhatja a tanúsítványt és felhasználhatja ebben: IEEE802.1X. Másoláshoz válassza ki a tanúsítványt innen: **Másolás innen**, majd kattintson a(z) **Másolás** elemre.

## **Problémák megoldása a fokozott biztonság érdekében**

## **Tippek problémamegoldáshoz**

❏ Hibaüzenet ellenőrzése

Probléma felmerülésekor először ellenőrizze, hogy vannak-e üzenetek a lapolvasó kezelőpanelén vagy az illesztőprogram képernyőjén. Ha beállított e-mailes értesítéseket hibák esetére, akkor rögtön tudni fog az aktuális állapotról.

❏ A kommunikációs állapot ellenőrzése

Ellenőrizze a kiszolgáló számítógép vagy a kliens számítógép kommunikációs állapotát a parancs (például ping vagy ipconfig) segítségével.

❏ Kapcsolat vizsgálata

A lapolvasó és a levelezőkiszolgáló közötti kapcsolat ellenőrzéséhez végezzen kapcsolat-vizsgálatot a lapolvasóról. Ellenőrizze a kapcsolatot a kliens számítógépről a kiszolgálóra, hogy lássa a kommunikáció állapotát.

❏ Beállítások inicializálása

Ha a beállítások és a kommunikációs állapot nem mutat hibát, akkor lehetséges, hogy a problémákat megoldja a lapolvasó hálózati beállításainak kikapcsolása vagy inicializálása, majd annak újra beállítása.

#### **Kapcsolódó információ**

- $\rightarrow$  ["E-mail kiszolgáló regisztrálása" 149. oldal](#page-148-0)
- & ["A vezérlőpanelen megjelenő hibaüzenetek ellenőrzése" 201. oldal](#page-200-0)
- & ["E-mail értesítések fogadása bizonyos események bekövetkeztekor" 254. oldal](#page-253-0)

## **A(z) Web Config nem érhető el**

## **Az IP-cím nincs hozzárendelve a lapolvasóhoz.**

## **Megoldások**

Előfordulhat, hogy nincs érvényes IP-cím hozzárendelve a lapolvasóhoz. A lapolvasó kezelőpanelén állítsa be az IP-címet. A lapolvasó kezelőpanelén ellenőrizheti az aktuális beállításokat.

& ["Az IP-cím hozzárendelése" 245. oldal](#page-244-0)

## **A webböngésző nem támogatja a kódolási erőt az SSL/TLS esetében.**

#### **Megoldások**

Az SSL/TLS-nek van Titkosítás erőssége eleme. A lentiek szerint tömeges kódolást támogató webböngésző segítségével megnyithatja a Web Config elemet. Győződjön meg arról, hogy támogatott böngészőt használ.

- ❏ 80 bit: AES256/AES128/3DES
- ❏ 112 bit: AES256/AES128/3DES
- ❏ 128 bit: AES256/AES128
- ❏ 192 bit: AES256
- ❏ 256 bit: AES256

## **A(z) CA által aláírt tanúsítvány lejárt.**

#### **Megoldások**

Amennyiben probléma merül fel a tanúsítvány lejárati idejével, "A tanúsítvány lejárt" felirat jelenik meg a Web Config elemnek az SSL/TLS-kommunikációhoz történő csatlakozása során (https). Amennyiben az üzenet a lejárati idő előtt jelenik meg, győződjön meg róla, hogy a lapolvasó dátumát megfelelően konfigurálták-e.

## **A tanúsítvány és a lapolvasó általános neve nem egyezik.**

## **Megoldások**

Ha a tanúsítvány és a lapolvasó általános neve nem egyezik, "A biztonsági tanúsítvány neve nem egyezik···" üzenet jelenik meg, amikor a Web Config alkalmazáshoz kapcsolódik SSL/TLS kommunikációval (https). Ez azért történik, mert az alábbi IP-címek nem egyeznek.

❏ A lapolvasó általános névként megadott IP-címe a(z) Önaláírt tanúsítvány vagy CSR létrehozásához

❏ A webböngészőben megadott IP-cím, amikor a(z) Web Config fut

A(z) Önaláírt tanúsítvány elemhez frissítse a tanúsítványt.

CA által aláírt tanúsítvány esetén adja újra hozzá a tanúsítványt a lapolvasóhoz.

## **A helyi cím proxy kiszolgáló-beállítása nincs megadva a webböngészőben.**

### **Megoldások**

Ha a lapolvasó beállítása szerint proxy kiszolgálót használ, úgy konfigurálja a webböngészőt, hogy ne csatlakozzon helyi címhez a proxy kiszolgálón keresztül.

❏ Windows:

Válassza a **Vezérlőpult** > **Hálózat és internet** > **Internetbeállítások** > **Kapcsolatok** > **LANbeállítások** > **Proxy-kiszolgáló** elemet, majd állítsa be, hogy LAN (helyi címek) esetén ne proxy kiszolgálót alkalmazzon a rendszer.

❏ Mac OS:

Kattintson a **Rendszerbeállítások** > **Hálózat** > **Speciális** > **Proxyk** elemre, majd regisztrálja a, helyi címet **A proxybeállítások figyelmen kívül hagyása ezeknek a hosztoknak és doméneknek az esetén** opciónál.

Példa:

192.168.1.\*: helyi cím: 192.168.1.XXX, alhálózati maszk: 255.255.255.0

192.168.\*.\*: helyi cím: 192.168.XXX.XXX, alhálózati maszk: 255.255.0.0

## **A biztonsági beállítások visszaállítása**

Ha olyan nagymértékben biztonságos környezetet épít ki, mint az IPsec/IP szűrés vagy az IEEE802.1X, elképzelhető, hogy az eszköz vagy a kiszolgáló helytelen beállításai vagy hibája miatt nem tud kommunikálni az eszközökkel. Ebben az esetben állítsa vissza a biztonsági beállításokat, és végezze el újra az eszköz beállításait, vagy tegye lehetővé az ideiglenes használatot.

## *A biztonsági funkció letiltása a(z) Web Config segítségével*

A(z) IPsec/IP-szűrés funkció a(z) Web Config alkalmazással tiltható le.

- 1. Lépjen be a(z) Web Config programba, majd válassza a(z) **Hálózati biztonság** fül > **IPsec/IP-szűrés** > **Alap** menüpontját.
- 2. Tiltsa le a(z) **IPsec/IP-szűrés** opciót.

## **A hálózati biztonsági funkciókkal kapcsolatos problémák**

## *Elfelejtett előre megosztott kulcs*

## **Konfigurálja újra az előzetesen megosztott kulcsot.**

A kulcs módosításához nyissa meg a(z) Web Config menüt, és válassza a(z) **Hálózati biztonság** fül > **IPsec/IPszűrés** > **Alap** > **Alapértelmezett házirend** vagy a(z) **Csoportházirend** lehetőséget.

Ha módosítja az előzetesen megosztott kulcsot, akkor a konfigurálását a számítógépekhez végezze.

## *Nem lehet kommunikálni IPsec kommunikációval*

## **Határozza meg az algoritmust, amelyet a lapolvasó vagy a számítógép nem támogat.**

A lapolvasó az alábbi algoritmusokat támogatja. Ellenőrizze a számítógép beállításait.

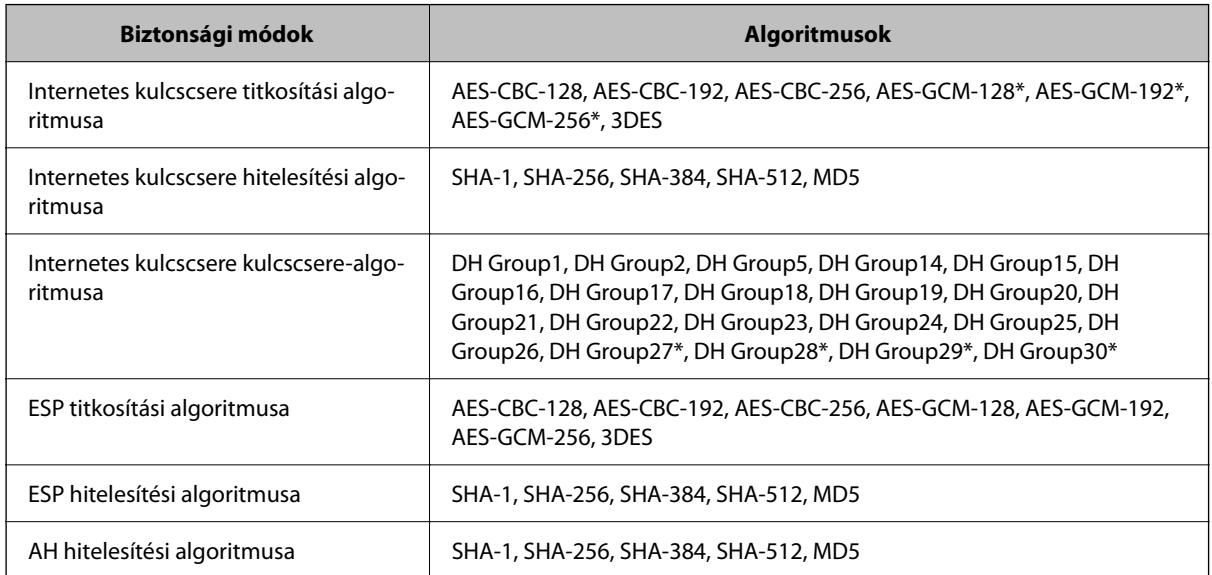

\* Csak IKEv2 protokoll esetében érhető el

## *Hirtelen nem lehet kommunikálni*

## **Hiba történt a tanúsítvánnyal.**

A lapolvasó dátum- és időbeállításai helytelenek lehetnek, ha a lapolvasó hosszú ideje nem volt áramellátás alatt.

Ha a lapolvasó tanúsítvány használatával csatlakozik az IPsec-/IP-szűréshez vagy az IEEE 802.1X-hez, hibaüzenet jelenik meg abban az esetben, ha időbeli késés tapasztalható a lapolvasó dátuma és ideje, illetve a tanúsítvány érvényességi ideje között. Ez azért van, mert a lapolvasó felismeri, hogy nem érhető el a tanúsítvány.

Ezt a problémát úgy oldhatja meg, hogy megadja a lapolvasó helyes dátum- és időbeállításait. Csatlakoztassa a lapolvasót és a számítógépet egy USB-kábel segítségével, kapcsolja be a lapolvasót, majd hajtsa végre az USB-s lapolvasást az Epson Scan 2 segítségével. A lapolvasó szinkronizálódik a számítógéppel, és ezáltal helyesek lesznek a dátum- és időbeállítások. A lapolvasó a normál állapotot jelzi ki.

Ha nem tudja megoldani a problémát, állítsa helyre az összes hálózati beállítást a lapolvasó kezelőpanelének használatával. Csatlakoztassa a lapolvasót a számítógéphez, adja meg újra a hálózati beállításokat, majd konfigurálja az ügyféltanúsítvány beállításait, az IPsec-/IP-szűrést vagy az IEEE 802.1X-et.

## **A lapolvasó IP-címe megváltozott vagy nem használható.**

Ha a(z) Csoportházirend szerint a helyi címre regisztrált IP-cím megváltozott, vagy nem használható, az IPsec kommunikáció nem fog működni.

Tiltsa le az IPsec szolgáltatást a lapolvasó kezelőpaneljén.

Ha a DHCP lejárt, a készülék újraindult vagy az IPv6 cím lejárt/nem került megszerzésre, akkor lehetséges, hogy a lapolvasó Web Config alkalmazásában regisztrált IP-cím (**Hálózati biztonság** > fülének **IPsec/IP-szűrés** > **Alap** > **Csoportházirend** > **Helyi cím (szkenner)**) eleme nem található.

Használjon statikus IP-címet.

## **A számítógép IP-címe megváltozott vagy nem használható.**

Ha a(z) Csoportházirend szerint a távoli címre regisztrált IP-cím megváltozott, vagy nem használható, az IPsec kommunikáció nem fog működni.

Tiltsa le az IPsec szolgáltatást a lapolvasó kezelőpaneljén.

Ha a DHCP lejárt, a készülék újraindult vagy az IPv6 cím lejárt/nem került megszerzésre, akkor lehetséges, hogy a lapolvasó Web Config alkalmazásában regisztrált IP-cím (**Hálózati biztonság** > fülének **IPsec/IP-szűrés** > **Alap** > **Csoportházirend** > **Távoli cím (gazdagép)**) eleme nem található.

Használjon statikus IP-címet.

## *Az IPsec/IP-szűrés konfigurálása után nem lehet csatlakozni*

## **Elképzelhető, hogy hibás érték lett beállítva.**

Érje el a lapolvasót a MAC-címe alapján az EpsonNet Config vagy az Epson Device Admin segítségével egy másik számítógépről, például a rendszergazda számítógépéről. A MAC-címet a lapolvasón található címkéről olvashatja  $l_{\rho}$ 

Ha van hozzáférése, adja meg az IPsec-/IP-szűrés beállításait az EpsonNet Config vagy az Epson Device Admin segítségével.

Ha nincs hozzáférése, állítsa helyre az összes hálózati beállítást a lapolvasó kezelőpanelének használatával. Csatlakoztassa a lapolvasót a számítógéphez, adja meg újra a hálózati beállításokat, majd konfigurálja az IPsec-/IPszűrést.

## *Nem sikerül elérni az eszközt az IEEE 802.1X konfigurálása után*

## **Az IEEE 802.1X beállítások nem megfelelők.**

Tiltsa le az IEEE 802.1X és a Wi-Fi funkciót a lapolvasó vezérlőpaneljén keresztül. Csatlakoztassa a lapolvasót és a számítógépet, majd végezze el újra az IEEE 802.1X konfigurálását.

## **A digitális tanúsítvány használatával kapcsolatos problémák**

## *A(z) CA által aláírt tanúsítvány nem importálható*

## **CA által aláírt tanúsítvány és a CSR-ben lévő adatok nem egyeznek.**

Ha a(z) CA által aláírt tanúsítvány és a CSR nem ugyanazokat az információkat tartalmazza, akkor a CSR nem importálható. Ellenőrizze a következőket:

❏ Olyan eszközre próbálja meg importálni a tanúsítványt, amely nem ugyanazokkal az információkkal rendelkezik?

Ellenőrizze a CSR adatait, majd importálja a tanúsítványt egy olyan eszközre, amely azonos adatokkal rendelkezik.

❏ Felülírta a lapolvasóban mentett CSR-t, miután elküldte azt a hitelesítésszolgáltatónak? Szerezze meg újból a hitelesítésszolgáltató által aláírt tanúsítványt a CSR-rel.

## **CA által aláírt tanúsítvány több, mint 5 KB.**

Az 5 KB-nál nagyobb CA által aláírt tanúsítvány nem importálható.

## **A tanúsítvány importálására használt jelszó helytelen.**

Adja meg a helyes jelszót. Ha elfelejtette a jelszót, nem tudja importálni a tanúsítványt. Szerezze be újra a(z) CA által aláírt tanúsítvány-t.

## *Nem lehet frissíteni saját aláírású tanúsítványt*

#### **A(z) Közös név nincs megadva.**

Be kell írni a **Közös név** adatot.

#### **Nem támogatott karakterek vannak a Közös név elemben.**

1 és 128 közötti számú ASCII (0x20–0x7E) karaktert írjon be IPv4, IPv6, hostnév vagy FQDN-formátumban.

## **Az általános névben vessző vagy szóköz található.**

Vessző beírása esetén azon a ponton elválasztódik a **Közös név**. Ha csak szóköz van beírva egy vessző előtt vagy után, hiba történik.

## *Nem lehet CSR-t létrehozni*

## **A(z) Közös név nincs megadva.**

Be kell írni a(z) **Közös név** adatot.

## **Érvénytelen adatokat adott meg a(z) Közös név, Szervezet, Szervezeti egység, Helység, és Állam/megye lehetőségekhez.**

ASCII (0x20–0x7E) karaktert írjon be IPv4, IPv6, hostnév vagy FQDN-formátumban.

#### **A(z) Közös név vesszőt vagy szóközt tartalmaz.**

Vessző beírása esetén azon a ponton elválasztódik a **Közös név**. Ha csak szóköz van beírva egy vessző előtt vagy után, hiba történik.

## *Digitális tanúsítvánnyal kapcsolatos figyelmeztetés jelenik meg*

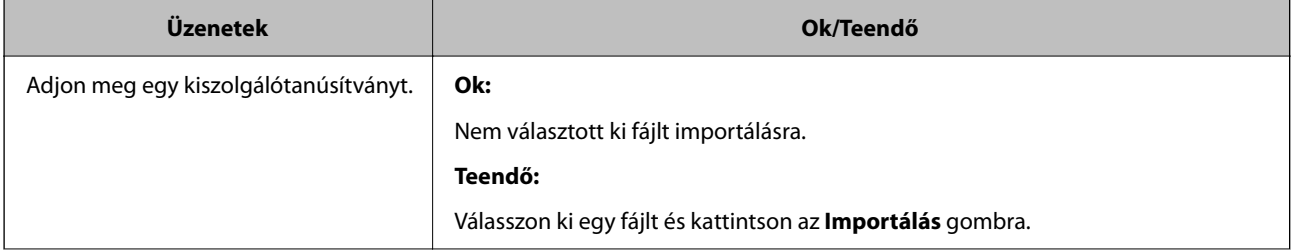

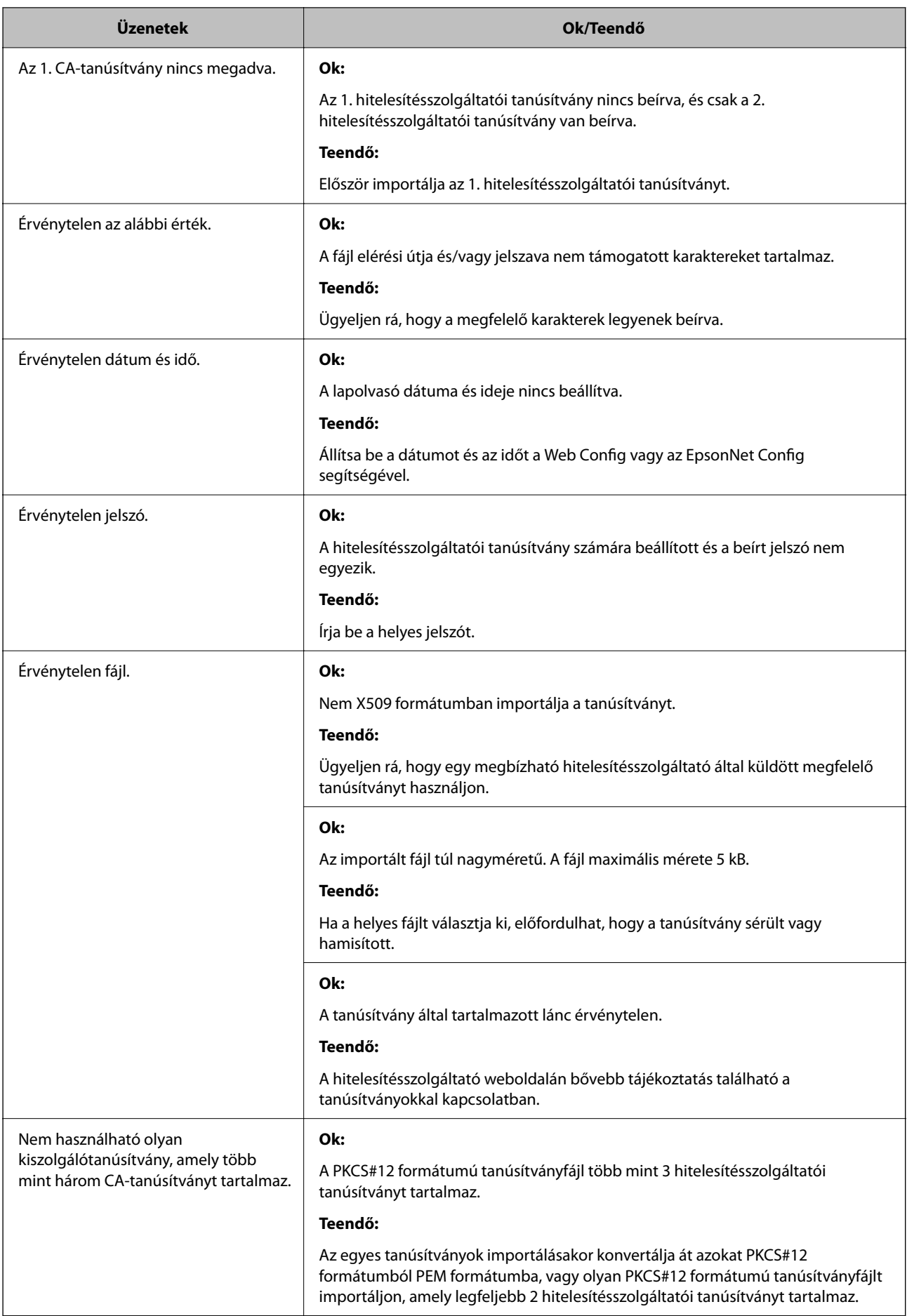

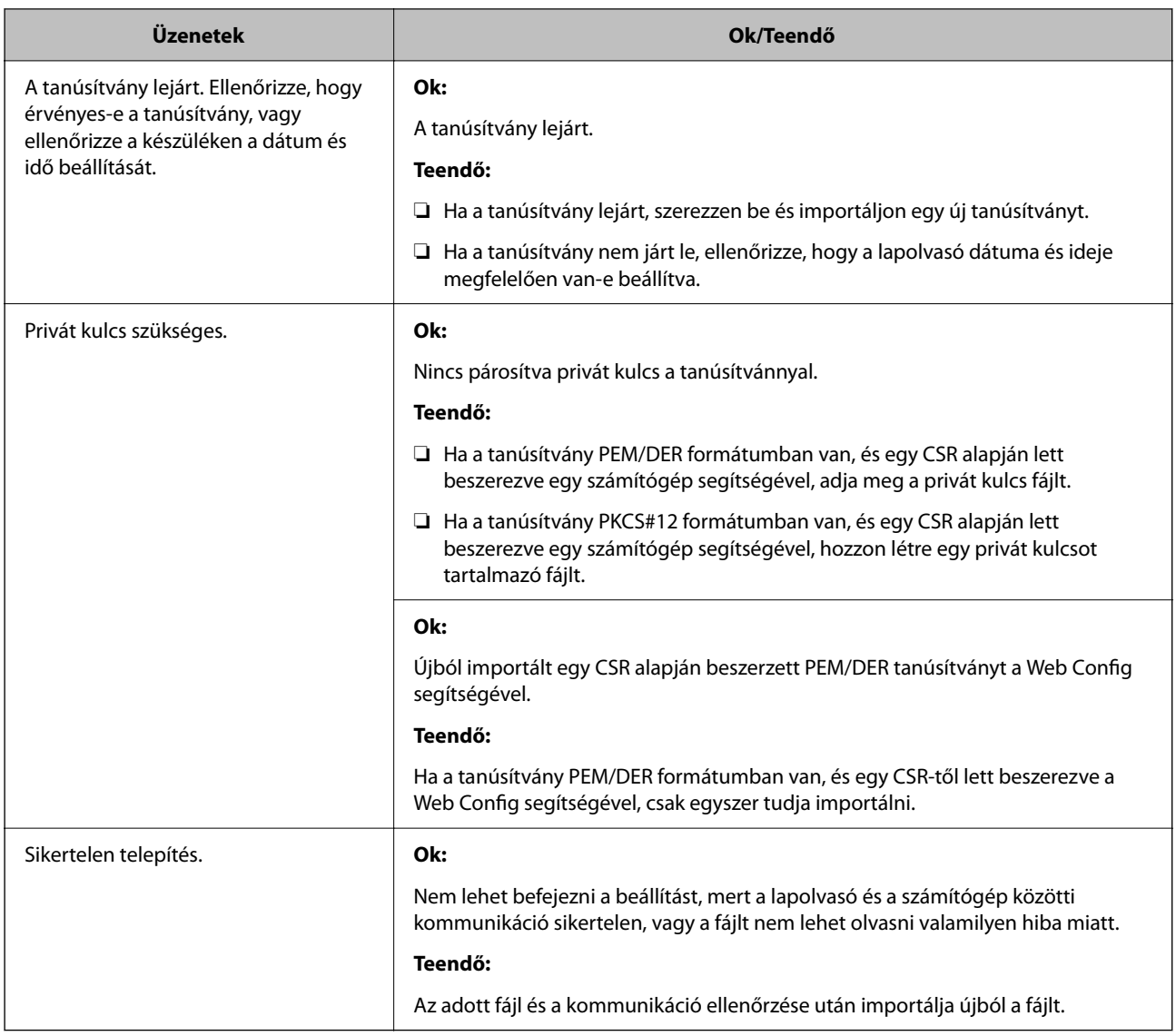

## *Tévedésből törlődött egy CA által aláírt tanúsítvány*

## **Nincs biztonsági mentési fájl a CA által aláírt tanúsítványhoz.**

Ha megvan a biztonsági másolat, importálja újból a tanúsítványt.

Ha a tanúsítványt a Web Config alkalmazásban létrehozott CSR segítségével szerzi be, nem importálhat egy már törölt tanúsítványt. Hozzon létre egy CSR-t és szerezzen be új tanúsítványt.

# **Műszaki adatok**

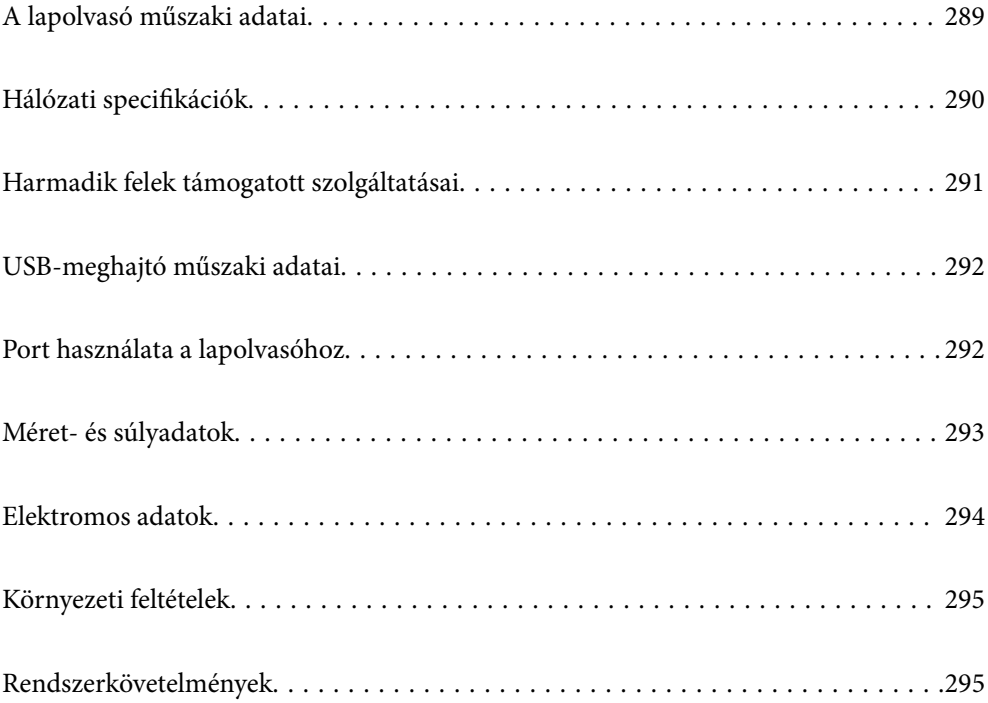
# **A lapolvasó műszaki adatai**

#### *Megjegyzés:*

A műszaki adatok előzetes értesítés nélkül változhatnak.

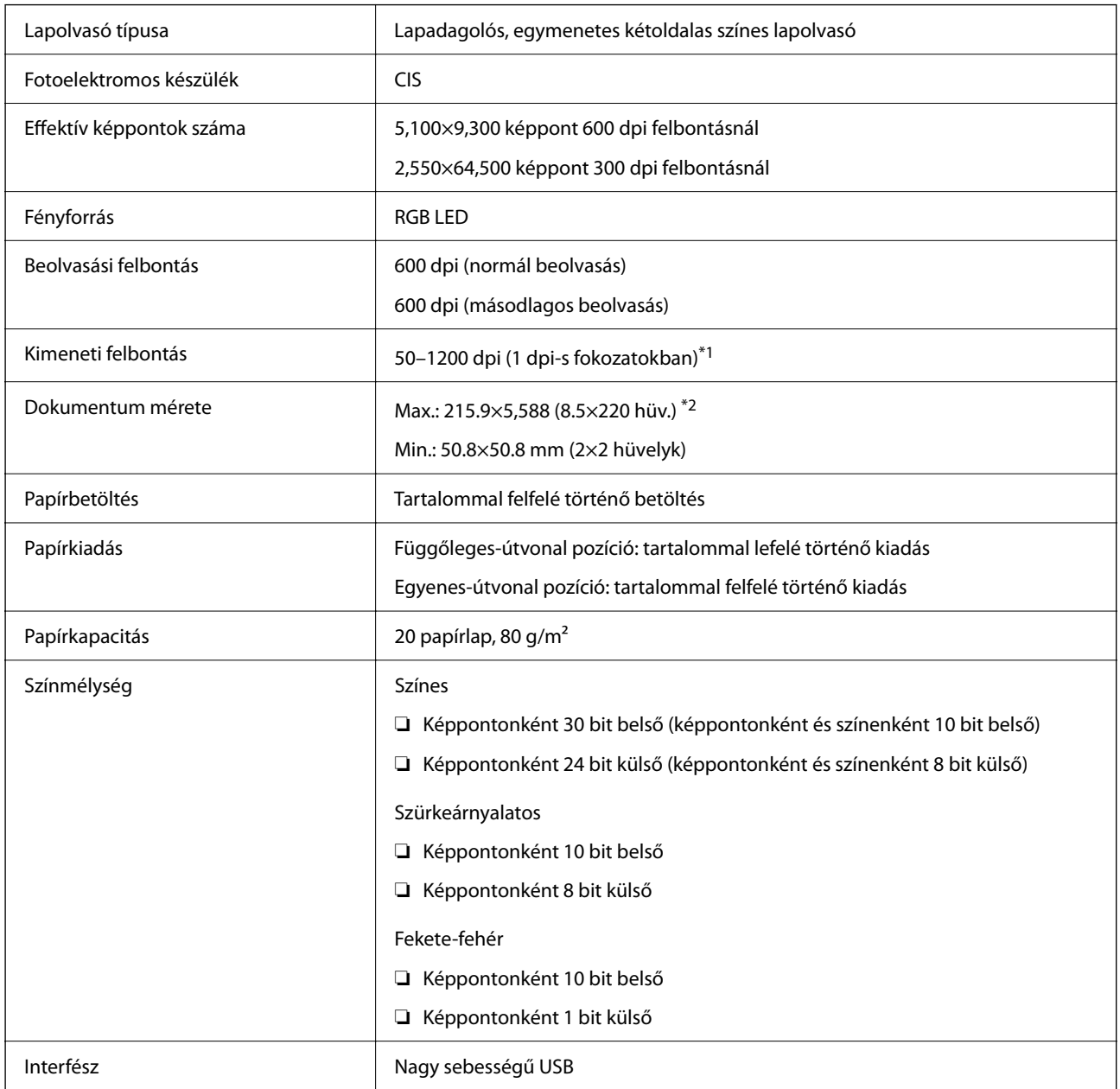

\*1 Ez az érték számítógéppel történő beolvasáskor érvényes. A rendelkezésre álló felbontások a beolvasási módtól függően változhatnak.

\*2 A maximum hosszúság a beolvasási módtól és a felbontás mértékétől függően változhat. További részletekért lásd az alábbiakat.

["A hosszú papír maximális hossza" 47. oldal](#page-46-0)

# **Hálózati specifikációk**

## **A Wi-Fi funkcióval kapcsolatos műszaki adatok**

A Wi-Fi funkcióval kapcsolatos műszaki adatokat lásd az alábbi táblázatban.

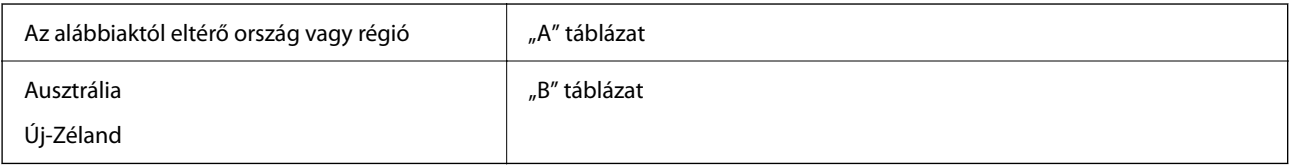

"A" táblázat

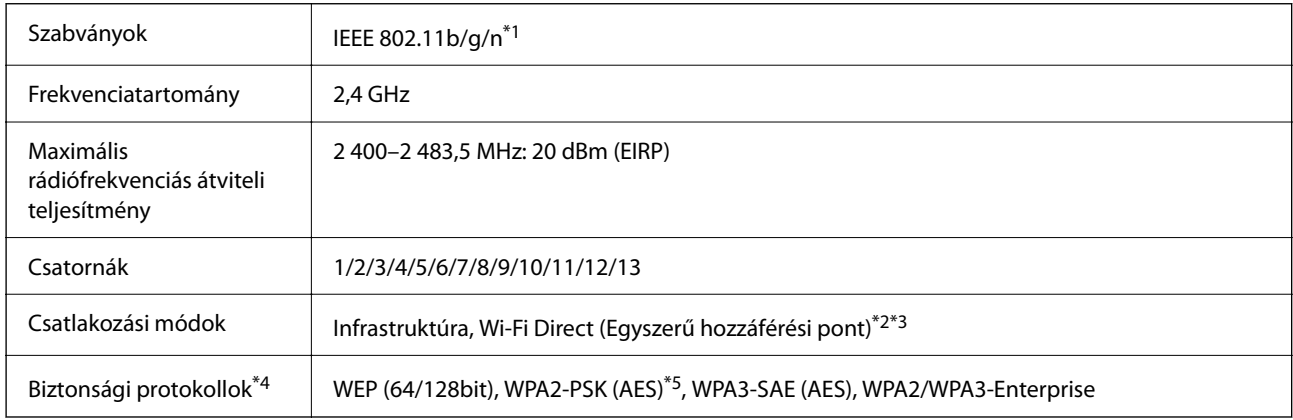

\*1 Csak a HT20 modellnél áll rendelkezésre.

- \*2 IEEE 802.11b esetén nem támogatott.
- \*3 Az infrastruktúra és a Wi-Fi Direct üzemmódok használhatóak egy időben.
- \*4 A Wi-Fi Direct kizárólag a WPA2-PSK (AES) típust támogatja.
- \*5 Megfelel a WPA2 szabvány előírásainak a WPA/WPA2 Personal támogatásával.
- "B" táblázat

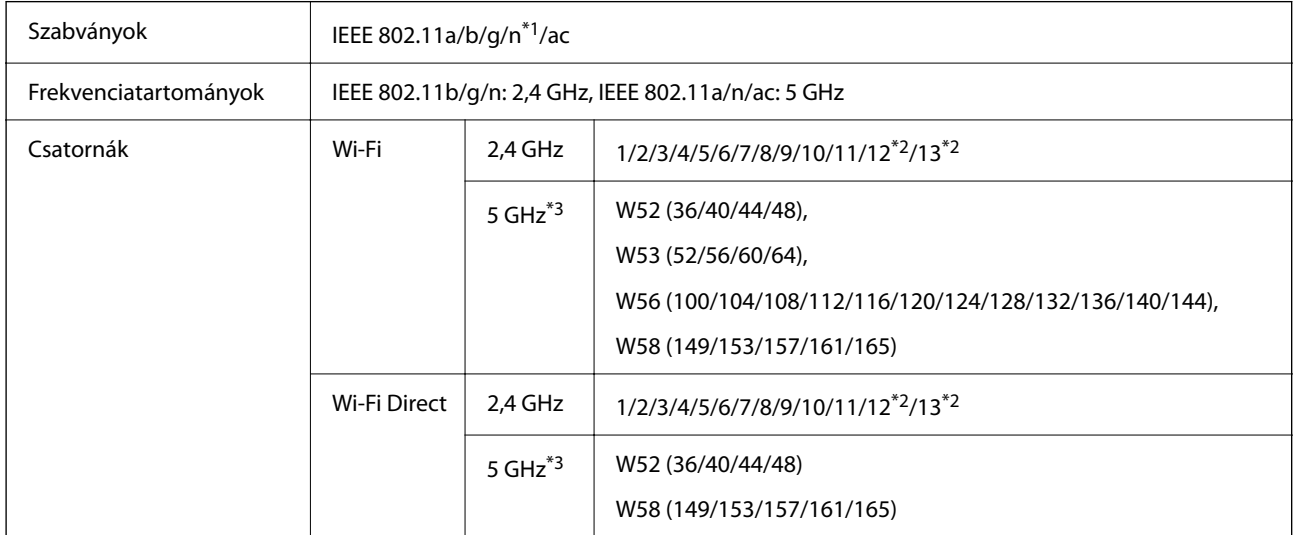

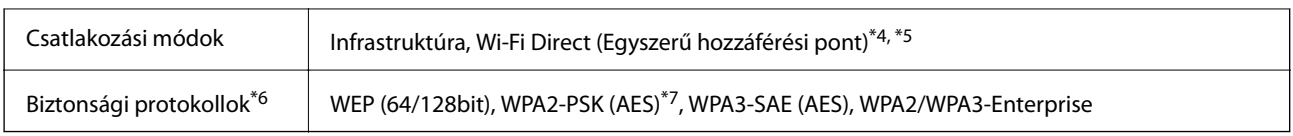

- \*1 Csak a HT20 modellnél áll rendelkezésre.
- \*2 Nem érhető el Tajvanban.
- \*3 Ezeknek a csatornáknak az elérhetősége, valamint a terméknek az ezeken a csatornákon keresztül történő kültéri használata a helyszíntől függően változik. További információkért lásd: <http://support.epson.net/wifi5ghz/>
- \*4 IEEE 802.11b esetén nem támogatott.
- \*5 Az infrastruktúra és a Wi-Fi Direct üzemmódok használhatóak egy időben.
- \*6 A Wi-Fi Direct kizárólag a WPA2-PSK (AES) verziót támogatja.
- \*7 Megfelel a WPA2 szabvány előírásainak a WPA/WPA2 Personal támogatásával.

## **Hálózati funkciók és IPv4/IPv6 támogatás**

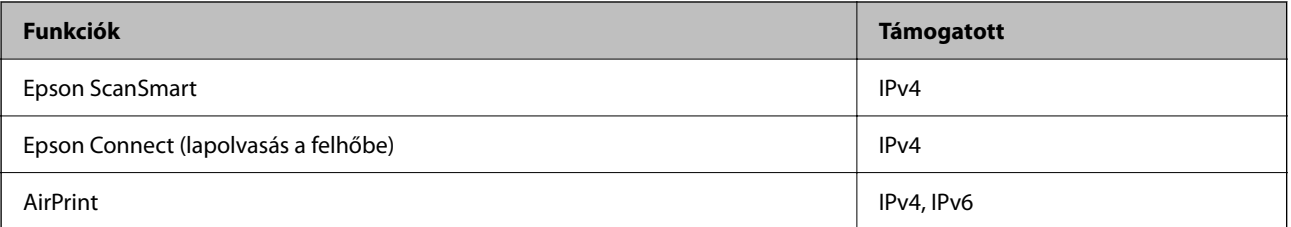

## **Biztonsági protokoll**

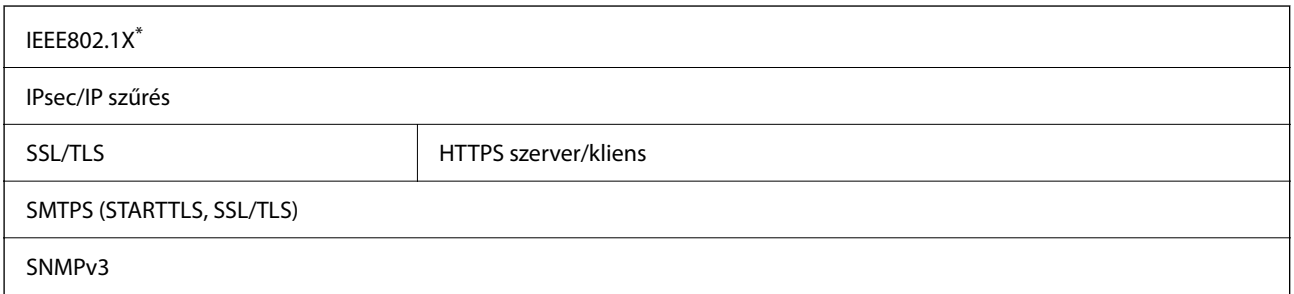

Az IEEE802.1X szabványnak megfelelő eszközt használjon a kapcsolathoz.

## **Harmadik felek támogatott szolgáltatásai**

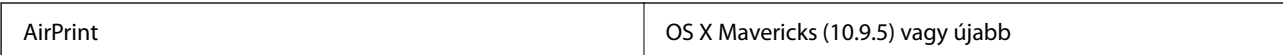

A legújabb Mac OS használatát javasoljuk.

# **USB-meghajtó műszaki adatai**

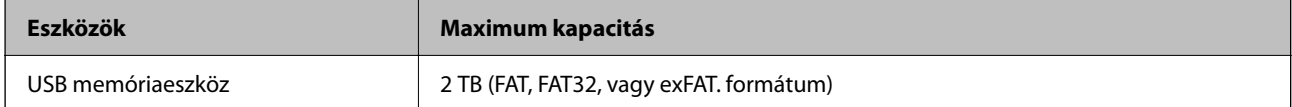

Az alábbi meghajtók nem használhatók:

- ❏ Olyan meghajtó, amelynek dedikált meghajtóra van szüksége
- ❏ Olyan meghajtó, amelynek biztonsági beállításai vannak (jelszó, titkosítás és hasonlók)

Az Epson nem garantálja a külsőleg csatlakoztatott meghajtók megfelelő működését.

# **Port használata a lapolvasóhoz**

A lapolvasó az alábbi portot használja. Szükség esetén a rendszergazdának lehetővé kell tennie a portok hozzáférhetőségét.

#### **Amikor a küldő (kliens) a lapolvasó**

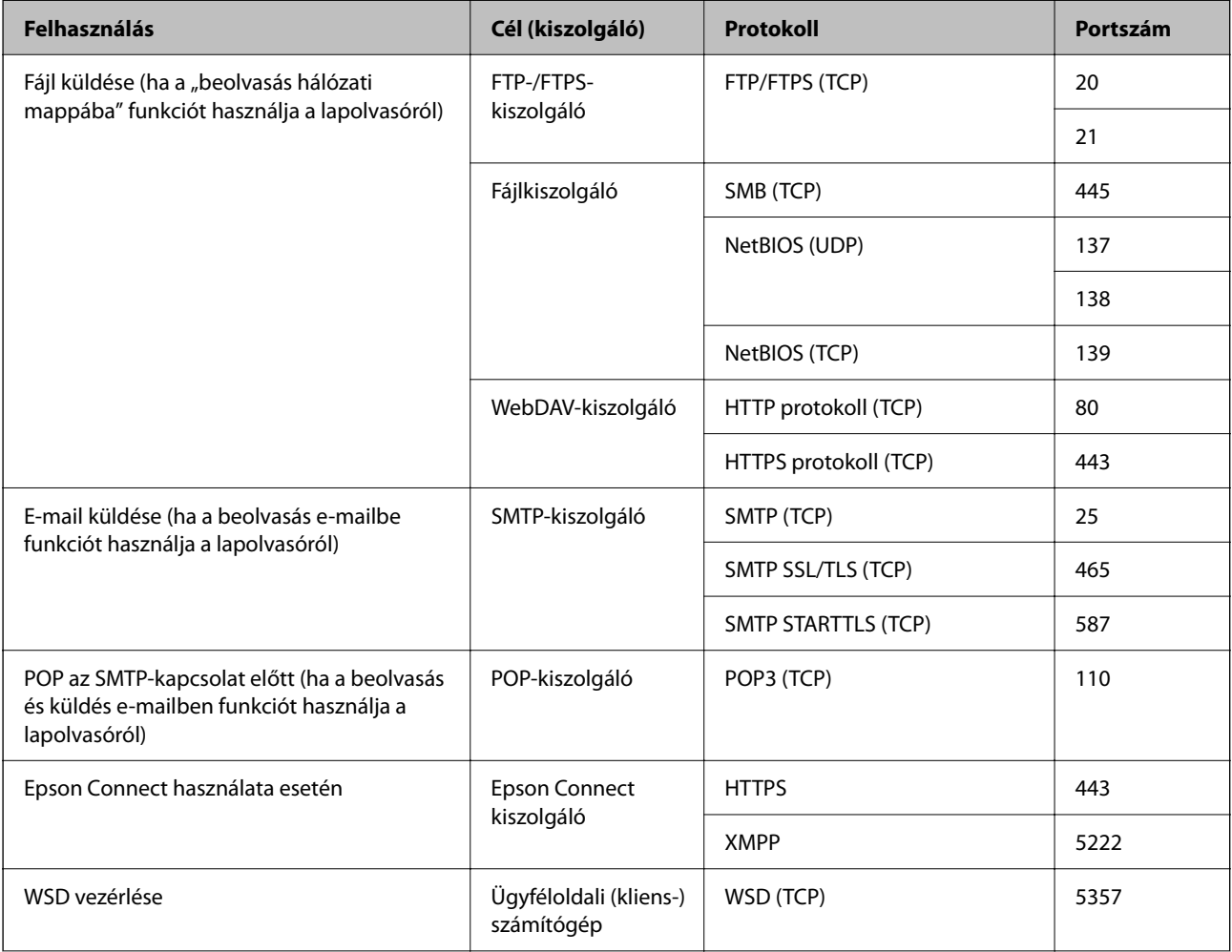

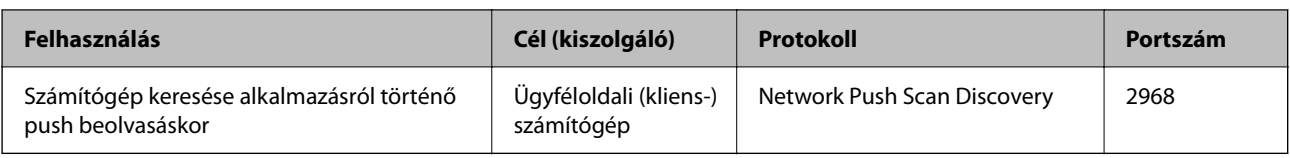

#### **Amikor a küldő (kliens) a kliens számítógép**

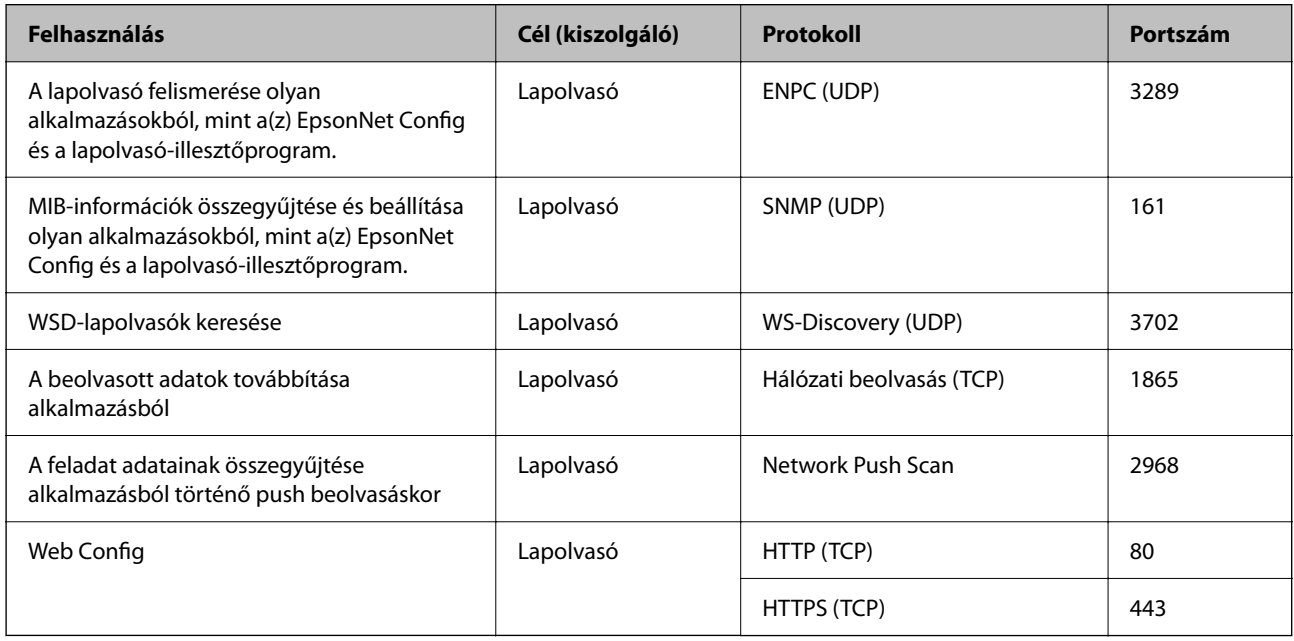

# **Méret- és súlyadatok**

#### **Méretek**

Függőleges-útvonal pozíció (mértékegységek: mm (hüvelyk))

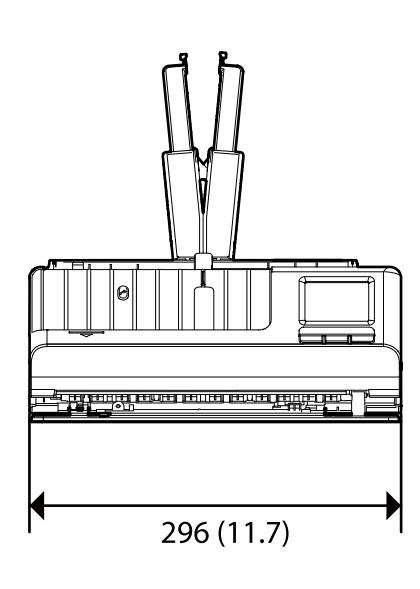

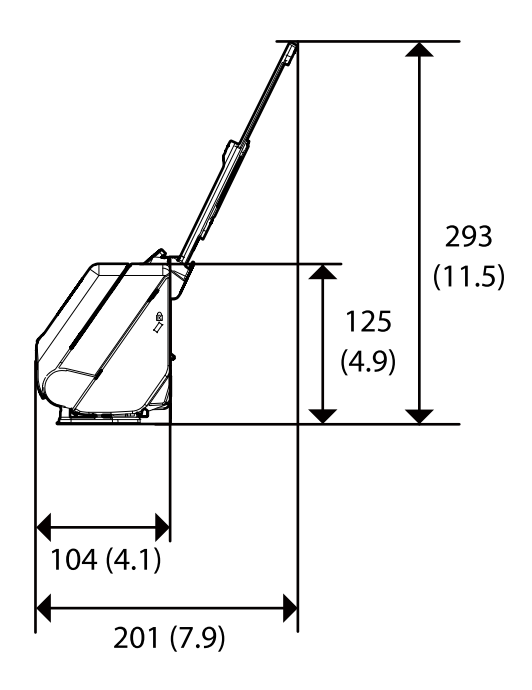

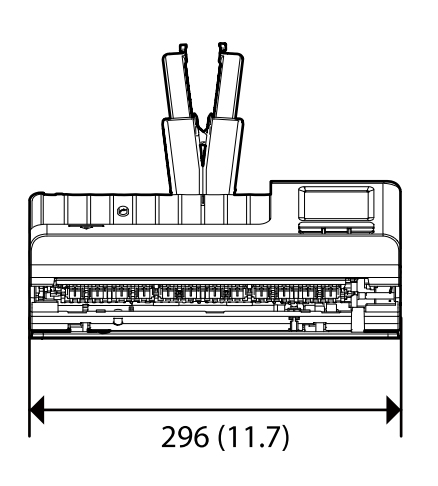

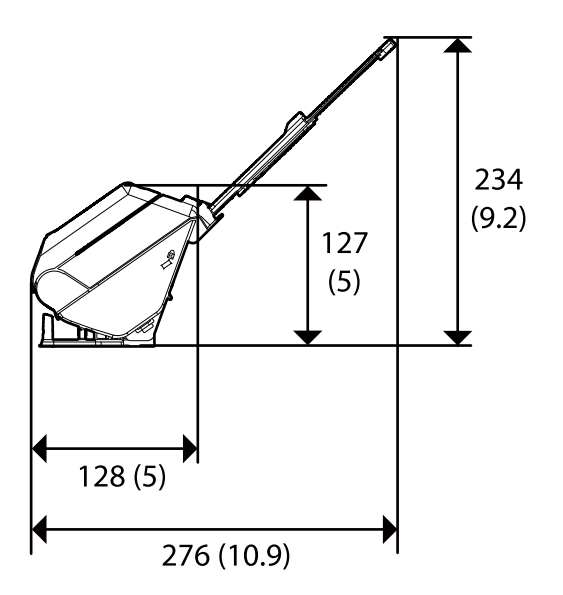

**Tömeg**

Kb. 1.9 g (4.2 font)

# **Elektromos adatok**

## **A lapolvasó elektromos adatai**

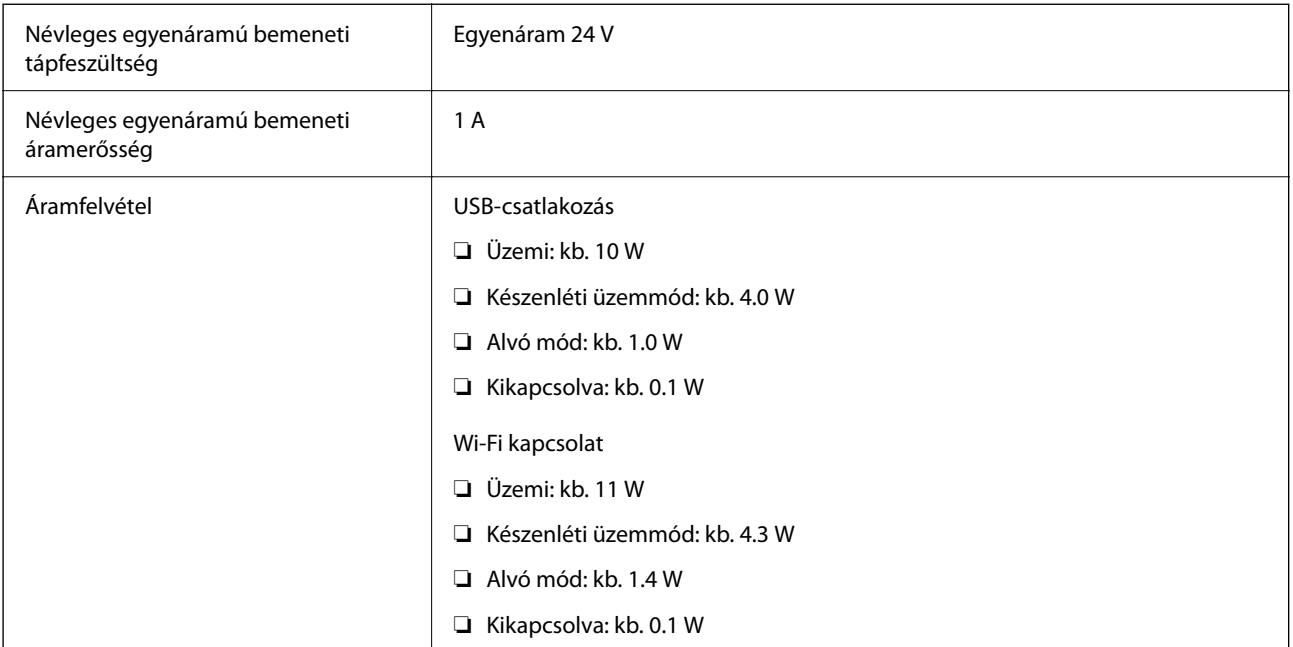

#### *Megjegyzés:*

Az európai felhasználók az energiafogyasztásra vonatkozó adatokat az alábbi weboldalon tekinthetik meg.

<http://www.epson.eu/energy-consumption>

## **Hálózati adapter — elektromos adatok**

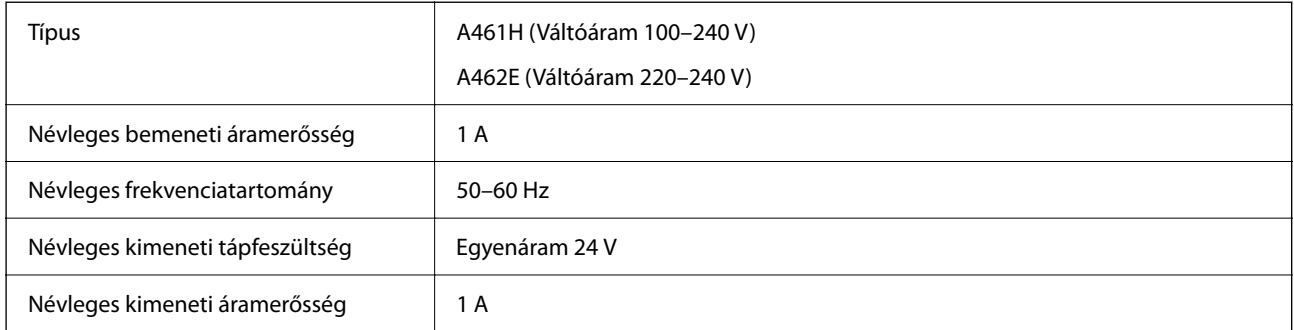

#### *Megjegyzés:*

Az európai felhasználók az energiafogyasztásra vonatkozó adatokat az alábbi weboldalon tekinthetik meg.

<http://www.epson.eu/energy-consumption>

# **Környezeti feltételek**

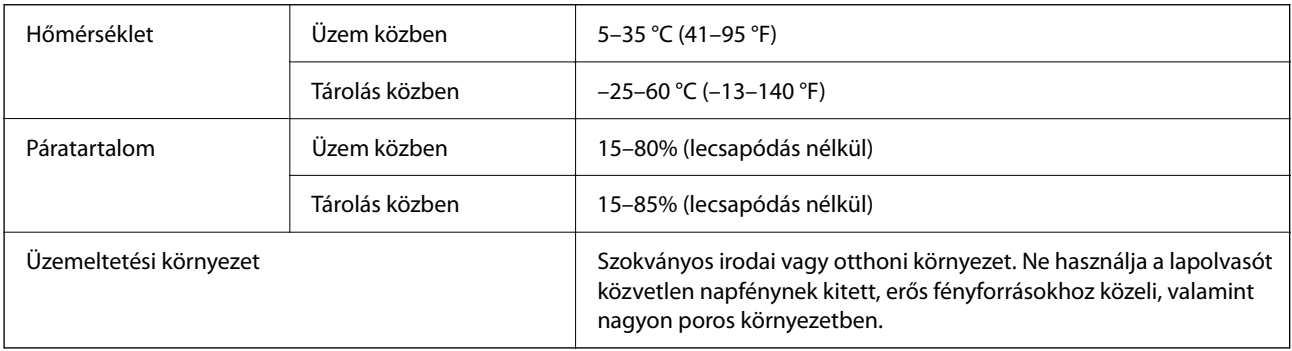

# **Rendszerkövetelmények**

A támogatott operációs rendszerek az alkalmazástól függően eltérőek lehetnek.

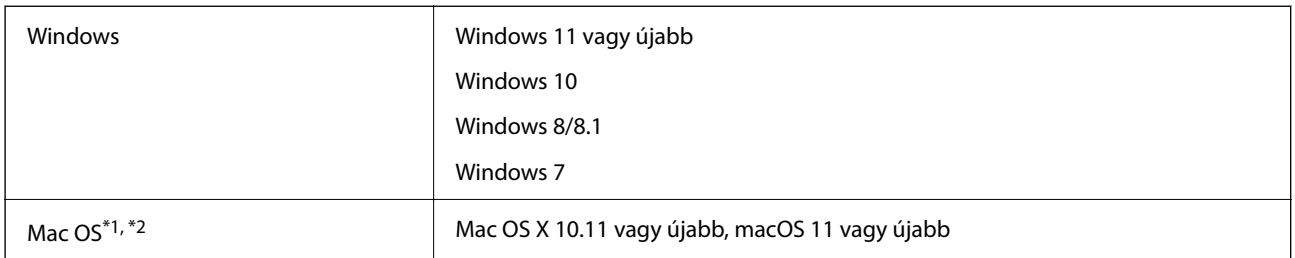

\*1 A gyors felhasználóváltás Mac OS vagy későbbi verziójú rendszeren nem támogatott.

\*2 A UNIX fájlrendszer (UFS) Mac OS változata nem támogatott.

# <span id="page-295-0"></span>**Szabványok és engedélyek**

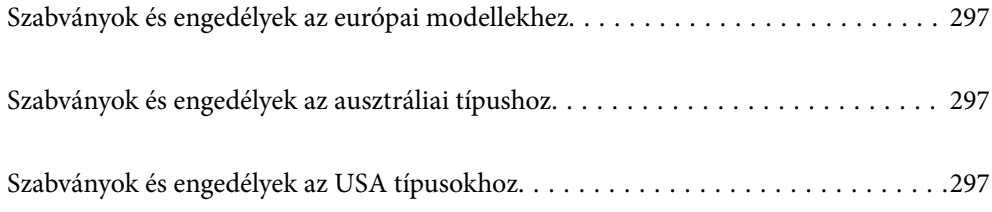

# <span id="page-296-0"></span>**Szabványok és engedélyek az európai modellekhez**

#### **Termék és hálózati adapter**

Európai felhasználóknak

A Seiko Epson Corporation ezúton kijelenti, hogy a következő rádiós készüléktípusok megfelelnek a 2014/53/EU irányelvnek. Az EU megfelelőségi nyilatkozat teljes szövege a következő webhelyen található.

<http://www.epson.eu/conformity>

J441D

A461H, A462E

Csak a következő országokban történő használatra: Írország, Egyesült Királyság, Ausztria, Németország, Liechtenstein, Svájc, Franciaország, Belgium, Luxemburg, Hollandia, Olaszország, Portugália, Spanyolország, Dánia, Finnország, Norvégia, Svédország, Izland, Horvátország, Ciprus, Görögország, Szlovénia, Málta, Bulgária, Cseh Köztársaság, Észtország, Magyarország, Lettország, Litvánia, Lengyelország, Románia és Szlovákia.

Az Epson nem vállal felelősséget a biztonsági követelmények teljesítésének a termék meg nem engedett módosításából eredő bármilyen sikertelensége miatt.

# $\epsilon$

# **Szabványok és engedélyek az ausztráliai típushoz**

#### **Termék**

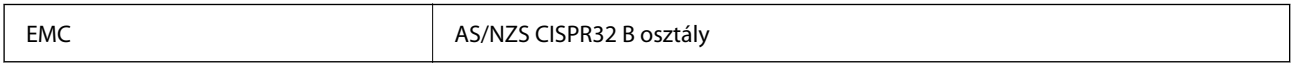

Az Epson ezúton kijelenti, hogy a következő készüléktípusok megfelelnek az AS/NZS4268 szabvány alapvető követelményeinek és más vonatkozó rendelkezéseknek:

#### J441C

Az Epson nem vállal felelősséget a biztonsági követelmények teljesítésének a termék meg nem engedett módosításából eredő bármilyen sikertelensége miatt.

#### **Hálózati adapter (A461H)**

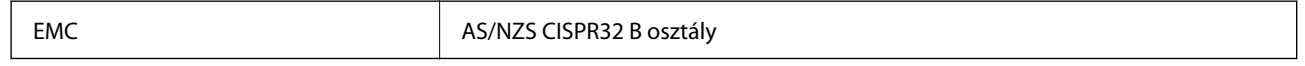

# **Szabványok és engedélyek az USA típusokhoz**

#### **Termék**

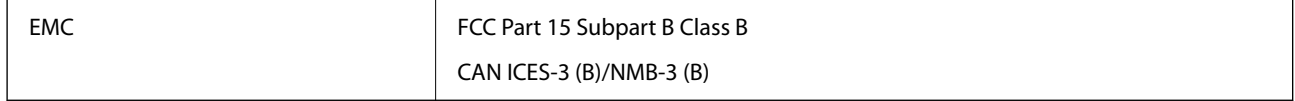

Ez a készülék a következő vezeték nélküli modult tartalmazza.

Gyártó: Seiko Epson Corporation

Típus: J26H005

Ez a termék megfelel az FCC szabályok 15. részének és az IC szabályok RSS-210 részének. Az Epson nem vállal felelősséget a biztonsági követelmények teljesítésének a termék meg nem engedett módosításából eredő bármilyen sikertelensége miatt. A működtetésre a következő két feltétel vonatkozik: (1) ez az eszköz nem okozhat ártalmas interferenciát, és (2) ennek az eszköznek fogadnia kell minden érkező interferenciát, beleértve az eszköz nemkívánatos működését okozó interferenciát is.

Az engedélyezett szolgáltatással kapcsolatos rádióinterferencia megakadályozása érdekében ezt az eszközt beltéri üzemeltetésben kell használni, és a maximális árnyékolás biztosítása érdekében az ablakoktól távol kell elhelyezni. A kültéri telepítésű eszköz (vagy annak átviteli antennája) engedélyköteles.

Ez a berendezés megfelel az FCC/IC sugárzási határértékeknek, melyek kontrollálatlan környezetek esetén vannak előírva, továbbá az FCC rádiófrekvenciára (RF) vonatkozó szabályainak is, melyek a C mellékletben találhatók meg az IC rádiófrekvenciára (RF) vonatkozó szabály OET65 és RSS-102 részében. A berendezést úgy kell elhelyezni, hogy a sugárzást kibocsátó része legalább 7,9 hüv. (20 cm)-re legyen a legközelebbi embertől (nem beleszámítva a kinyúló részeket: kezet, csuklót, lábat és bokát).

#### **Hálózati adapter (A461H)**

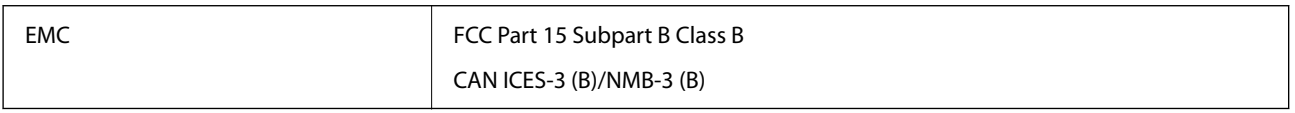

# <span id="page-298-0"></span>**Segítségkérés**

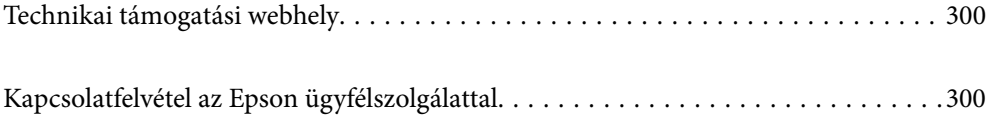

# <span id="page-299-0"></span>**Technikai támogatási webhely**

Ha további segítségre van szüksége, látogassa meg az Epson támogatási webhelyét, melynek címét alább találja. Válassza ki országát vagy régióját és látogassa meg a helyi Epson webhely támogatási részlegét. A legújabb illesztőprogramok, GYIK, kézikönyvek és egyéb letölthető anyagok is megtalálhatók a webhelyen.

#### <http://support.epson.net/>

#### <http://www.epson.eu/support> (Európa)

Ha az Epson termék nem megfelelően működik és nem tudja megoldani a problémát, kérjen segítséget az Epson ügyfélszolgálatától.

# **Kapcsolatfelvétel az Epson ügyfélszolgálattal**

## **Mielőtt kapcsolatba lépne az Epsonnal**

Ha az Epson termék nem megfelelően működik és a termék kézikönyvéhez adott hibaelhárítási információkkal nem tudja megoldani a problémát, kérjen segítséget az Epson ügyfélszolgálatától. Ha az Ön lakóhelyének Epson ügyfélszolgálata nem szerepel a következő listán, forduljon ahhoz a kereskedőhöz, akitől a terméket megvásárolta.

Az Epson terméktámogatási szolgálat gyorsabban tud segítséget nyújtani, ha megadja nekik a következő adatokat:

- ❏ A termék gyári száma
	- (A gyári szám címkéje általában a termék hátoldalán található.)
- ❏ Termékmodell
- ❏ A termék szoftverének verziója

(Kattintson a **Névjegy**, **Verzió információ** vagy más hasonló gombra a szoftverben.)

- ❏ A számítógép márkája és modellje
- ❏ A számítógép operációs rendszerének neve és verziószáma
- ❏ A termékkel általában használt szoftverek neve és verziószáma

#### *Megjegyzés:*

A terméktől függően a fax tárcsázási adatait és/vagy a hálózati beállításokat a készülék a memóriában tárolhatja. A készülék meghibásodása vagy javítása esetén az adatok és/vagy beállítások elveszhetnek. Az Epson nem felelős az adatveszteségért, az adatok és/vagy beállítások biztonsági mentéséért és helyreállításáért még a garanciális időszakon belül sem. Javasoljuk, hogy készítsen biztonsági mentést vagy jegyzetet adatairól.

## **Segítség európai felhasználók számára**

Az Epson terméktámogatási szolgálatának eléréséről bővebb információ a Pán-európai jótállási dokumentumban található.

## **Segítség tajvani felhasználók részére**

Elérhetőségek információkhoz, támogatáshoz és szolgáltatásokhoz:

#### **World Wide Web**

#### [http://www.epson.com.tw](http://www.epson.com.tw/)

Rendelkezésre állnak termékspecifikációk, letölthető meghajtók és terméktájékoztatás.

#### **Epson Helpdesk**

Telefonszám: +886-2-2165-3138

HelpDesk csapatunk telefonon keresztül az alábbiakban tud segíteni:

- ❏ Értékesítési tájékoztatás és termékadatok
- ❏ Kérdések és problémák a termékek felhasználásával kapcsolatban
- ❏ Javítással és garanciával kapcsolatos tájékoztatás

#### **Szervizközpont:**

<http://www.tekcare.com.tw/branchMap.page>

A TekCare vállalat az Epson Taiwan Technology & Trading Ltd. hivatalos szervizközpontja.

## **Segítség ausztrál felhasználók részére**

Az Epson Australia magas szintű ügyfélszolgálatot kíván biztosítani. A termék kézikönyvén kívül a következő forrásokat biztosítjuk tájékoztatásnyújtás céljából:

#### **Internet URL**

#### [http://www.epson.com.au](http://www.epson.com.au/)

Keresse fel az Epson Australia weblapjait. Megéri a modemet néha-néha ide irányítani! A webhelyen letölthetőek a különféle illesztőprogramok. Emellett információkat kaphat az Epson elérhetőségeiről, az új termékek adatairól, valamint műszaki támogatást is kérhet (e-mailben).

#### **Epson Helpdesk**

Telefon: 1300-361-054

Az Epson Helpdesk a végső eszköz annak érdekében, hogy ügyfeleink tanácsot kaphassanak. A Helpdesk ügyintézői az Epson termékek telepítésével, konfigurálásával és kezelésével kapcsolatban nyújtanak segítséget. Vásárlási tanácsadó szolgálatunk tájékoztatást tud adni a legújabb Epson termékekről, illetve meg tudja mondani, hogy hol van az Önhöz legközelebbi kereskedő vagy szolgáltató cég. Itt számos kérdéstípusra válaszolnak.

Javasoljuk, hogy telefonáláskor legyen kéznél minden lényeges információ. Minél több információt készít elő, annál gyorsabban tudunk segíteni a probléma megoldásában. Ezen információk között szerepel az Epson termék kézikönyve, a számítógép típusa, az operációs rendszer, az alkalmazások, valamint minden egyéb, amit szükségesnek érez.

#### **A termék szállítása**

Az Epson azt javasolja, hogy őrizze meg a készülék csomagolását a későbbi esetleges szállításokhoz.

## **Segítség szingapúri felhasználók részére**

Az Epson Singapore-tól a következő címen érhetőek el információforrások, támogatás és szolgáltatások:

#### **World Wide Web**

#### [http://www.epson.com.sg](http://www.epson.com.sg/)

Termékspecifikációkra vonatkozó információk, letölthető meghajtók, gyakori kérdések, értékesítési tájékoztatás, valamint e-mailen keresztül adott műszaki támogatás áll rendelkezésre.

#### **Epson Helpdesk**

Díjmentes telefonszám: 800-120-5564

HelpDesk csapatunk telefonon keresztül az alábbiakban tud segíteni:

- ❏ Értékesítési tájékoztatás és termékadatok
- ❏ A termékek használatával kapcsolatos kérdések és a felmerülő problémák hibaelhárítási tudnivalói
- ❏ Javítással és garanciával kapcsolatos tájékoztatás

## **Segítség thaiföldi felhasználók részére**

Elérhetőségek információkhoz, támogatáshoz és szolgáltatásokhoz:

#### **World Wide Web**

#### [http://www.epson.co.th](http://www.epson.co.th/)

Termékspecifikációkra vonatkozó információk, letölthető meghajtók, gyakori kérdések, értékesítési tájékoztatás, valamint e-mailen keresztül kínált műszaki támogatás áll rendelkezésre.

#### **Epson telefonos ügyfélszolgálat**

Telefonszám: 66-2460-9699

- E-mail: support@eth.epson.co.th
- Telefonos ügyfélszolgálati csapatunk az alábbiakban tud segíteni:
- ❏ Értékesítési tájékoztatás és termékadatok
- ❏ Kérdések és problémák a termékek felhasználásával kapcsolatban
- ❏ Javítással és garanciával kapcsolatos tájékoztatás

## **Segítség vietnami felhasználók részére**

Elérhetőségek információkhoz, támogatáshoz és szolgáltatásokhoz:

#### **Epson szervizközpont**

27 Yen Lang, Trung Liet Ward, Dong Da District, Ha Noi City. Tel: +84 24 7300 0911 38 Le Dinh Ly, Thac Gian Ward, Thanh Khe District, Da Nang. Tel: +84 23 6356 2666 194/3 Nguyen Trong Tuyen, Ward 8, Phu Nhuan Dist., HCMC. Tel: +84 28 7300 0911 31 Phan Boi Chau, Ward 14, Binh Thanh District, HCMC. Tel: +84 28 35100818

## **Segítség indonéziai felhasználók részére**

Elérhetőségek információkhoz, támogatáshoz és szolgáltatásokhoz:

#### **World Wide Web**

#### [http://www.epson.co.id](http://www.epson.co.id/)

- ❏ Információk termékspecifikációkról, letölthető meghajtók
- ❏ Gyakran Ismételt Kérdések (FAQ), értékesítési tájékoztatás és kérdésfeltevés e-mailben

#### **Epson Hotline**

Telefonszám: 1500-766 (Indonesia Only)

- E-mail: customer.care@ein.epson.co.id
- Hotline csapatunk telefonon vagy e-mailen keresztül az alábbiakban tud segíteni:
- ❏ Értékesítési tájékoztatás és termékadatok
- ❏ Terméktámogatás

## **Segítség hongkongi felhasználók részére**

Felhasználóink az Epson Hong Kong Limitedhez fordulhatnak műszaki tájékoztatásért, valamint egyéb, értékesítés utáni szolgáltatásokért.

#### **Internet honlap**

#### [http://www.epson.com.hk](http://www.epson.com.hk/)

Az Epson Hong Kong helyi honlapot üzemeltet kínai és angol nyelven, hogy a következő információkat biztosítsa a felhasználók részére:

- ❏ Termékinformációk
- ❏ Gyakran Ismételt Kérdések (FAQ)
- ❏ Az Epson termékek meghajtóinak legfrissebb verziói

#### **Műszaki támogatás Hotline**

Műszaki munkatársaink a következő telefon- és faxszámokon is elérhetők:

Telefon: 852-2827-8911

Fax: 852-2827-4383

## **Segítség malajziai felhasználók részére**

Elérhetőségek információkhoz, támogatáshoz és szolgáltatásokhoz:

#### **World Wide Web**

#### [http://www.epson.com.my](http://www.epson.com.my/)

❏ Információk termékspecifikációkról, letölthető meghajtók

<span id="page-303-0"></span>❏ Gyakran Ismételt Kérdések (FAQ), értékesítési tájékoztatás és kérdésfeltevés e-mailben

#### **Epson telefonos ügyfélszolgálat**

Telefon: 1800-81-7349 (Díjmentes)

- E-mail: websupport@emsb.epson.com.my
- ❏ Értékesítési tájékoztatás és termékadatok
- ❏ Kérdések és problémák a termékek felhasználásával kapcsolatban
- ❏ Javítással és garanciával kapcsolatos tájékoztatás

#### **EPSON Malaysia Sdn Bhd (központi iroda)**

Telefonszám: 603-56288288 Fax: 603-5628 8388/603-5621 2088

## **Segítség indiai felhasználók részére**

Elérhetőségek információkhoz, támogatáshoz és szolgáltatásokhoz:

#### **World Wide Web**

#### [http://www.epson.co.in](http://www.epson.co.in/)

Rendelkezésre állnak termékspecifikációk, letölthető meghajtók és terméktájékoztatás.

#### **Ingyenes segélyvonal**

Szervizhez, termékinformációkhoz vagy fogyóeszközök rendeléséhez – 18004250011 / 186030001600 / 1800123001600 (9:00–18:00)

#### **E-mail**

calllog@epson–india.in

#### **WhatsApp**

+91 96400 00333

## **Segítség Fülöp-szigeteki felhasználók részére**

Ha műszaki segítséget vagy egyéb, értékesítés utáni szolgáltatásokat szeretne igénybe venni, keresse meg az Epson Philippines Corporation-t az alábbi telefon- vagy faxszámon, illetve e-mail címen:

#### **World Wide Web**

#### [http://www.epson.com.ph](http://www.epson.com.ph/)

Rendelkezésre állnak információk termékspecifikációkról, letölthető meghajtók, gyakori kérdések (FAQ), valamint e-mailes tájékoztatás.

#### **Epson Philippines Ügyfélszolgálat**

Díjmentes telefonszám: (PLDT) 1-800-1069-37766

Díjmentes telefonszám: (Digitel) 1-800-3-0037766

Metro Manila: +632-8441-9030

Weboldal:<https://www.epson.com.ph/contact>

E-mail: customercare@epc.epson.com.ph

Reggel 9-tól este 6-ig érhető el, hétfőtől szombatig (kivéve szabadnapokon)

Ügyfélszolgálati csapatunk telefonon keresztül az alábbiakban tud segíteni:

- ❏ Értékesítési tájékoztatás és termékadatok
- ❏ Kérdések és problémák a termékek felhasználásával kapcsolatban
- ❏ Javítással és garanciával kapcsolatos tájékoztatás

#### **Epson Philippines Corporation**

Központi szám: +632-8706-2609 Fax: +632-8706-2663 / +632-8706-2665